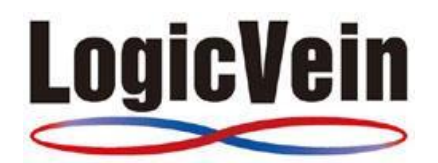

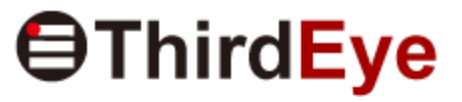

**User's Manual** 

# **Table of Contents**

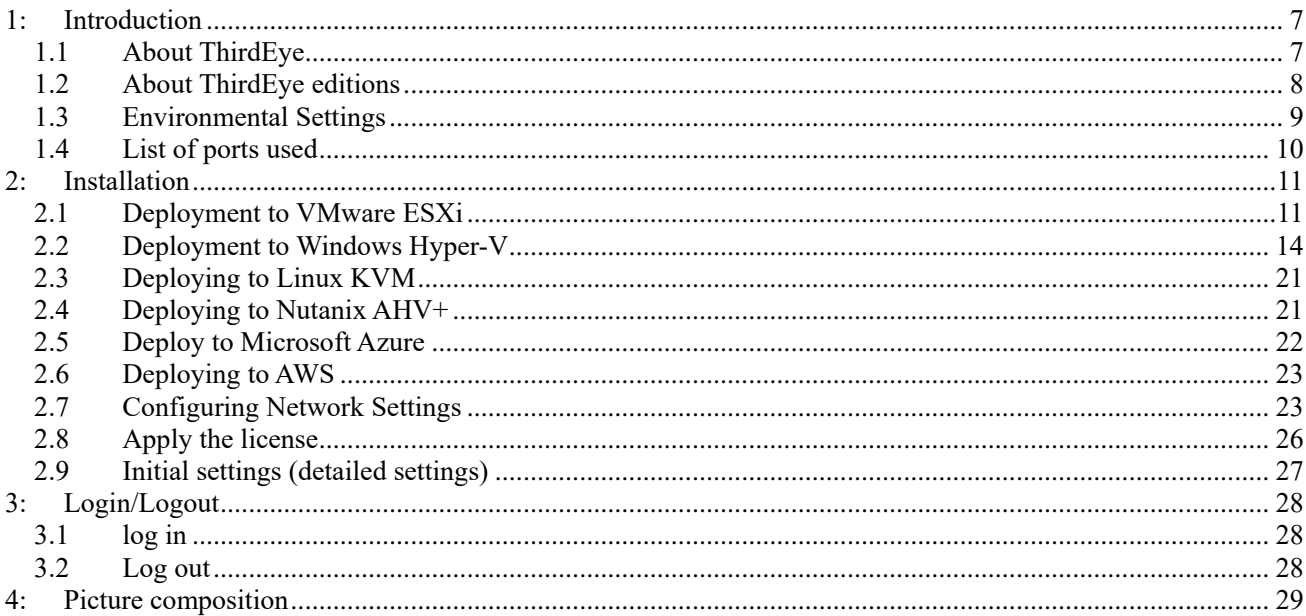

Copyright (C) 2024 LogicVein, Inc.

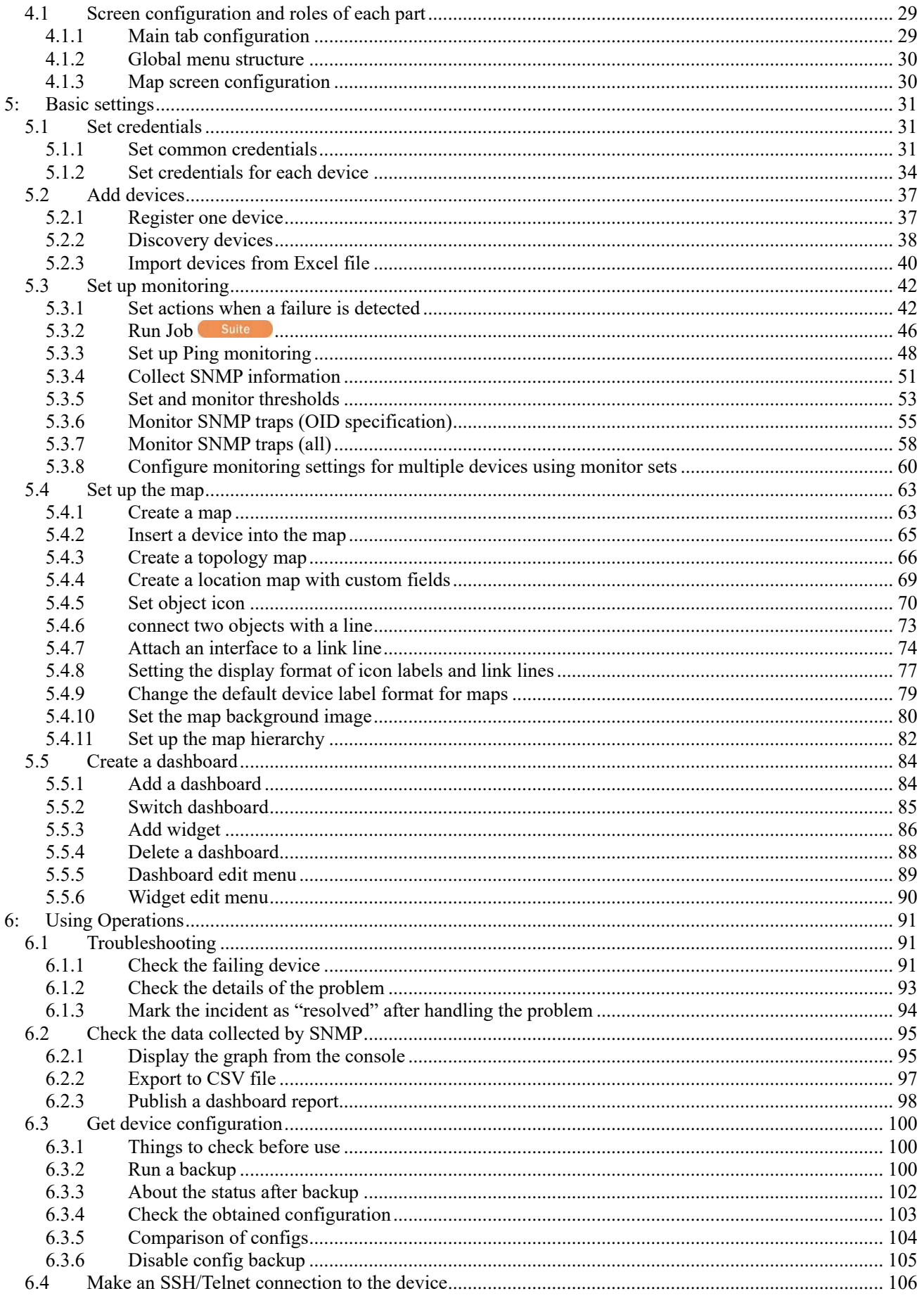

Copyright (C) 2024 LogicVein, Inc.

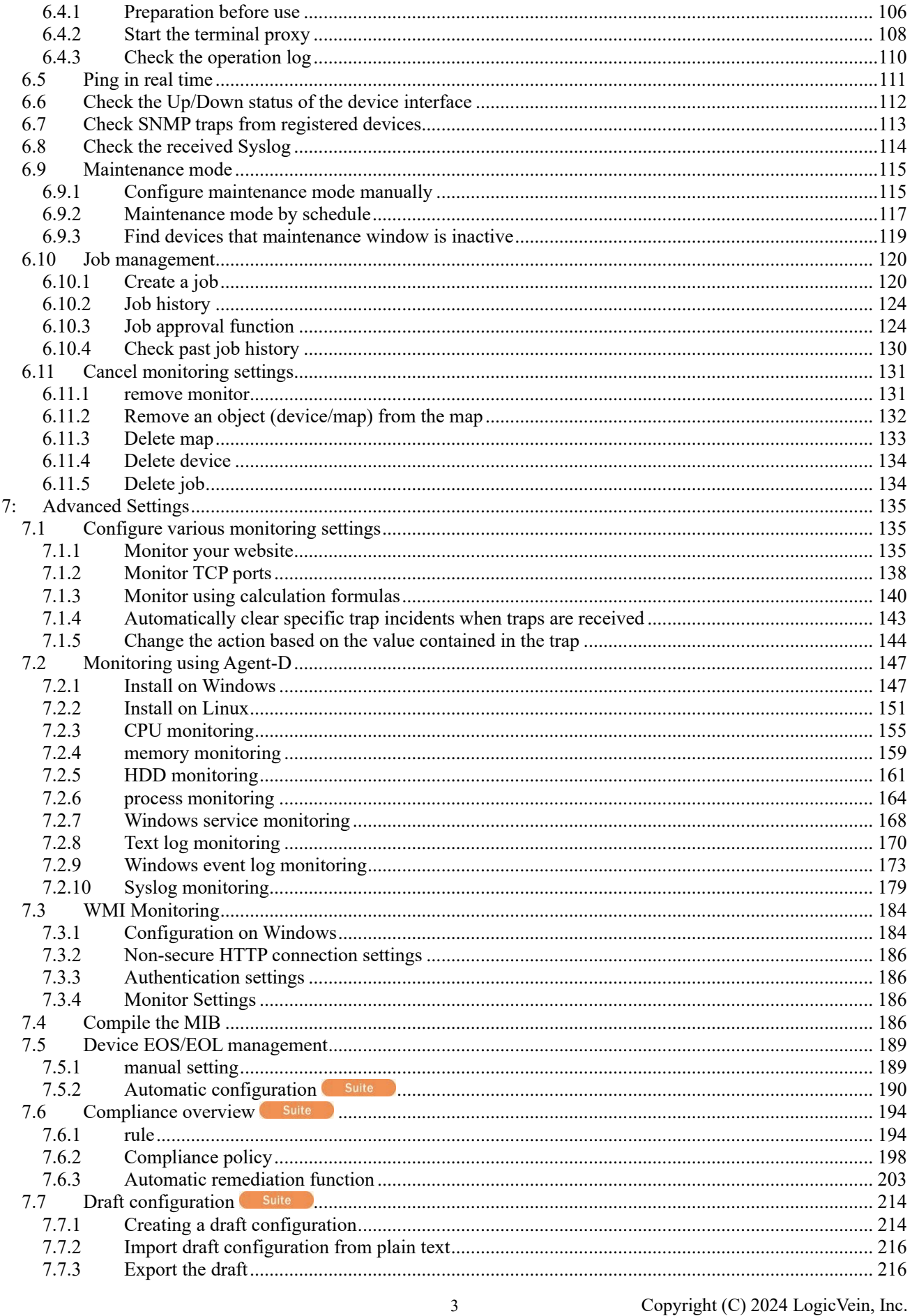

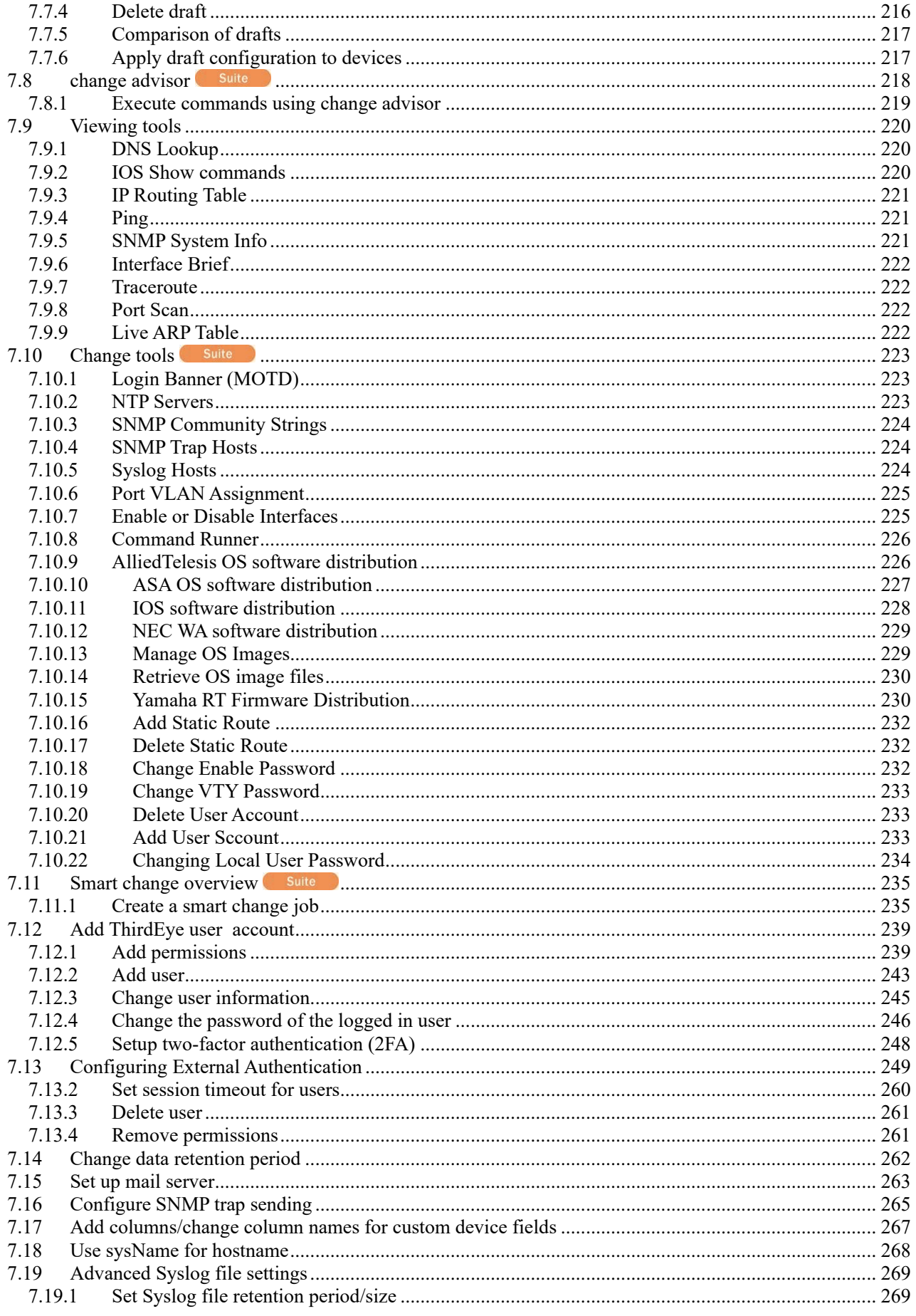

Copyright (C) 2024 LogicVein, Inc.

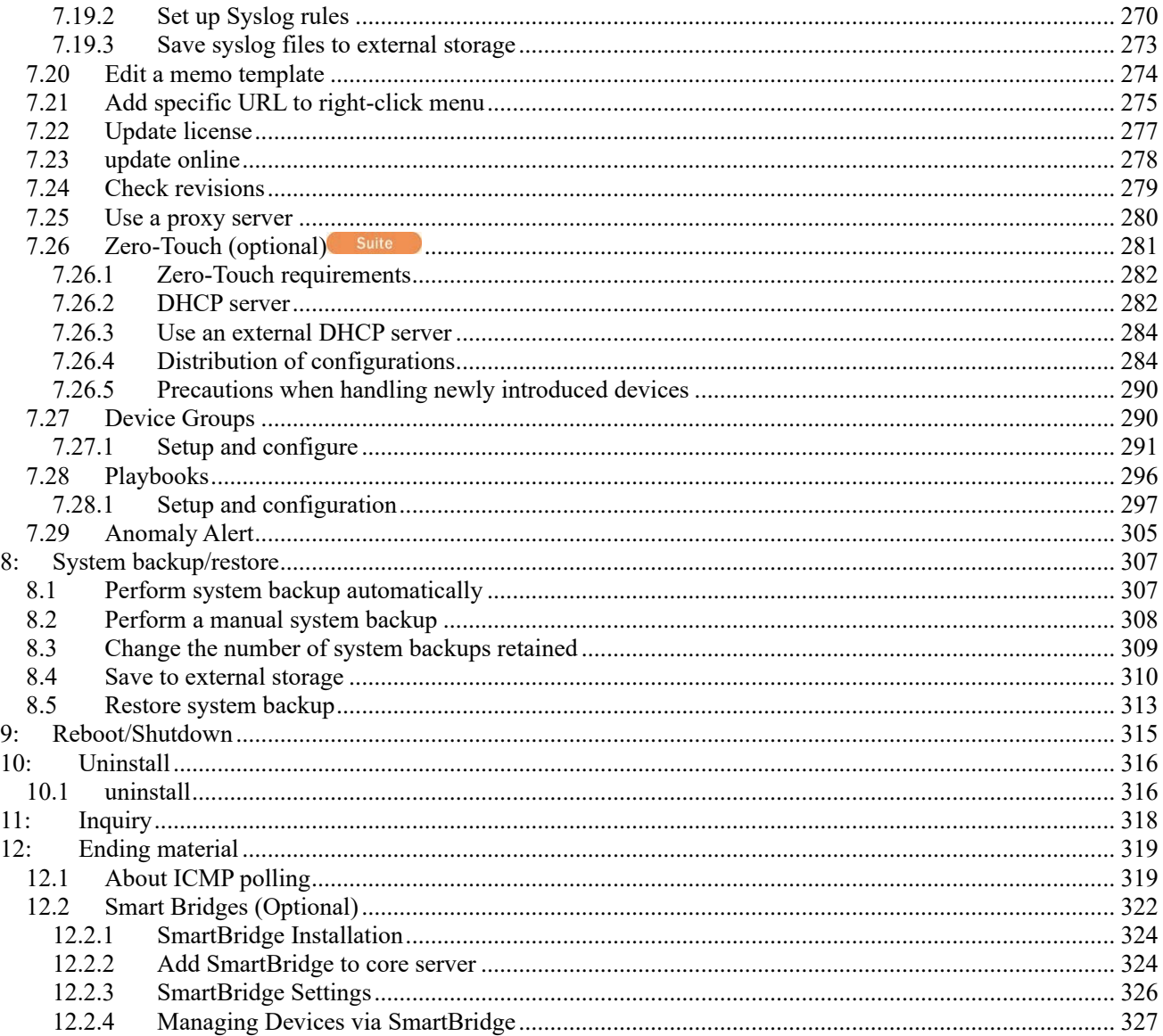

## Revision history

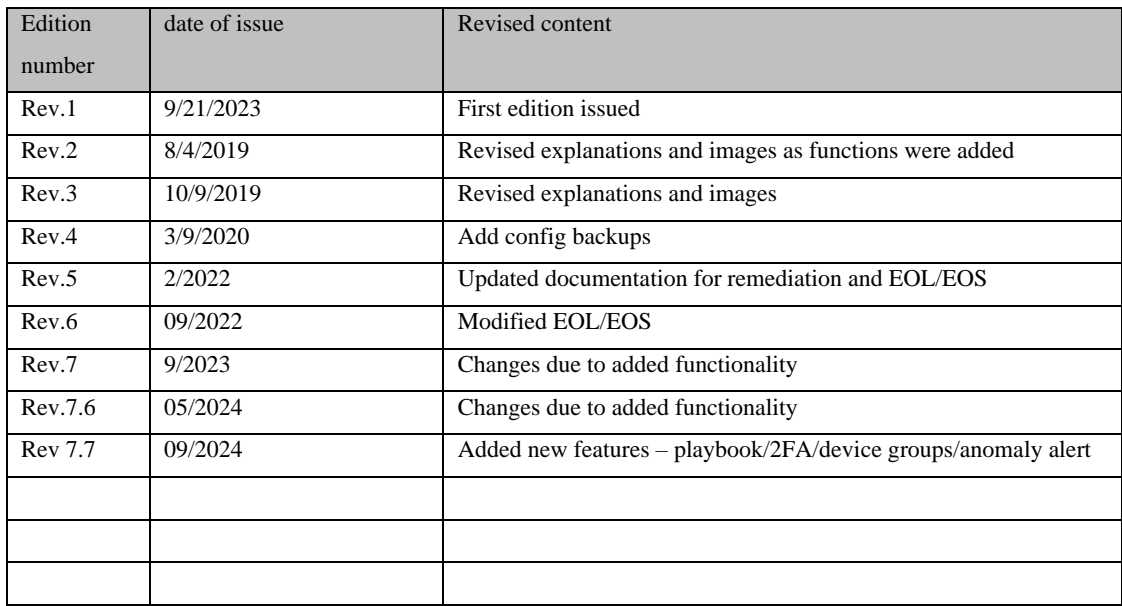

## <span id="page-6-0"></span>**1: Introduction**

This document is a manual for the network fault monitoring software "ThirdEye." This section explains various settings and operation methods for ThirdEye.

### <span id="page-6-1"></span>**1.1 About ThirdEye**

ThirdEye is a network fault monitoring tool that can be used in a wide range of environments, from small to large network environments. With ThirdEye, you can:

- Polling monitoring (ICMP Ping, SNMP polling)
- SNMP trap monitoring
- Threshold monitoring
- Incident management (severity, status, priority, assignee, event aggregation)
- Dashboard management (graph display of statistical information, customization of widgets)
- Inventory management (customize display, sort, search)
- Map management (hierarchical structure settings, map tree display, incident notification, automatic drawing of L2 map)
- Monitoring item set/template registration
- Export statistics
- Setting the non-monitoring period
- Trail management with terminal proxy
- Email notifications on incident updates
- Compiling private MIBs
- Configuration backup and generation management
- Change settings of network devices (router/switch/firewall, etc.)
- Syslog monitoring

#### <span id="page-7-0"></span>**1.2 About ThirdEye editions**

ThirdEye is available in two editions: "Suite" and "Enterprise". Available features vary depending on the edition. For functional differences between editions, please refer to the [Main function comparison table by edition] below. In addition, all functions in this document are explained based on the highest edition, "Suite", and some functions may not be available in "Enterprise". Features that are only available in specific editions are indicated in the title of each descriptive item.  $\Box$  suite An icon like this is displayed.

### **[Type of icon]**

- Can be used in common with all editions...No icon
- Available in Suite... Suite

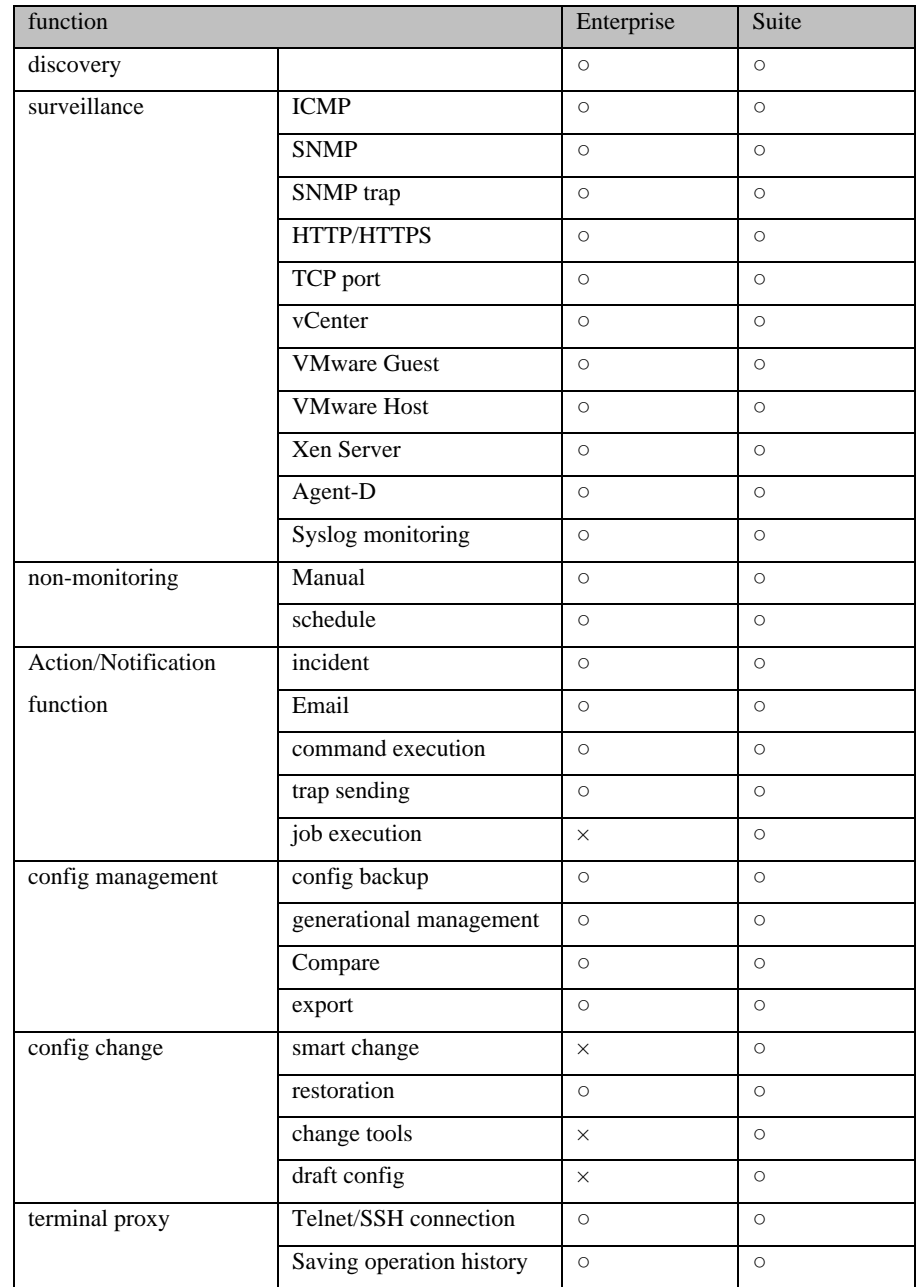

#### **[Main feature comparison table by edition]**

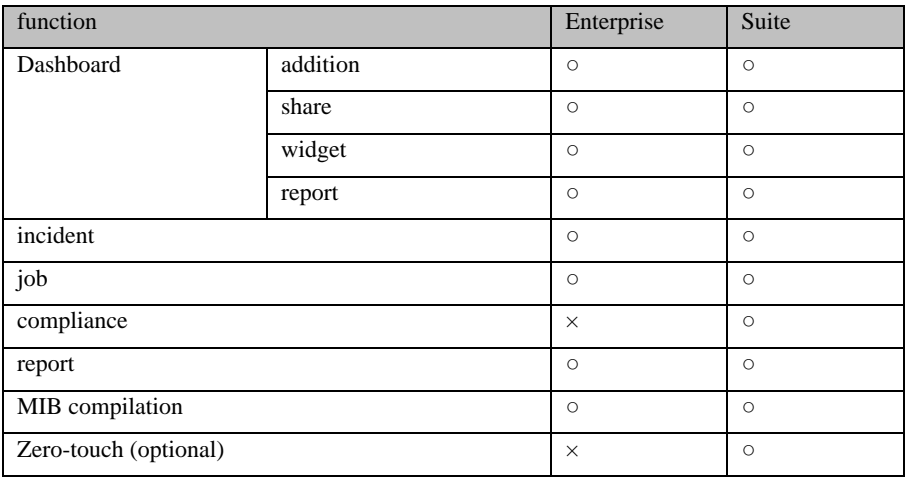

## <span id="page-8-0"></span>**1.3 Environmental Settings**

ThirdEye is available as a virtual appliance and supports some platforms:

- VMware ESXi (version 7.0 or higher)
- Windows Hyper-V (Windows Server 2016 or later)
- $\bullet$  Amazon Web Services  $\ddot{\times} 1$
- Nutanix AHV
- Linux KVM
- Microsoft Azure

To use ThirdEye, you need the following environment:

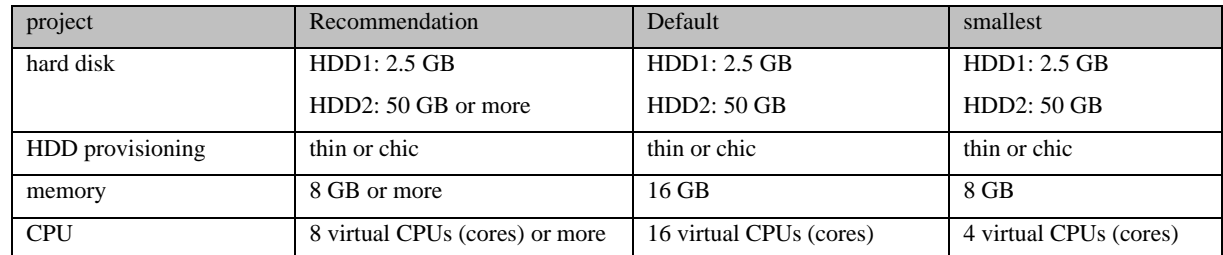

other noteworthy things

※ Both thin and thick HDD provisioning types are supported.

## <span id="page-9-0"></span>**1.4 List of ports used**

The ports that ThirdEye uses for communication are shown below. If you need to access your device through a firewall, change your firewall's communication settings to ensure the required ports are open.

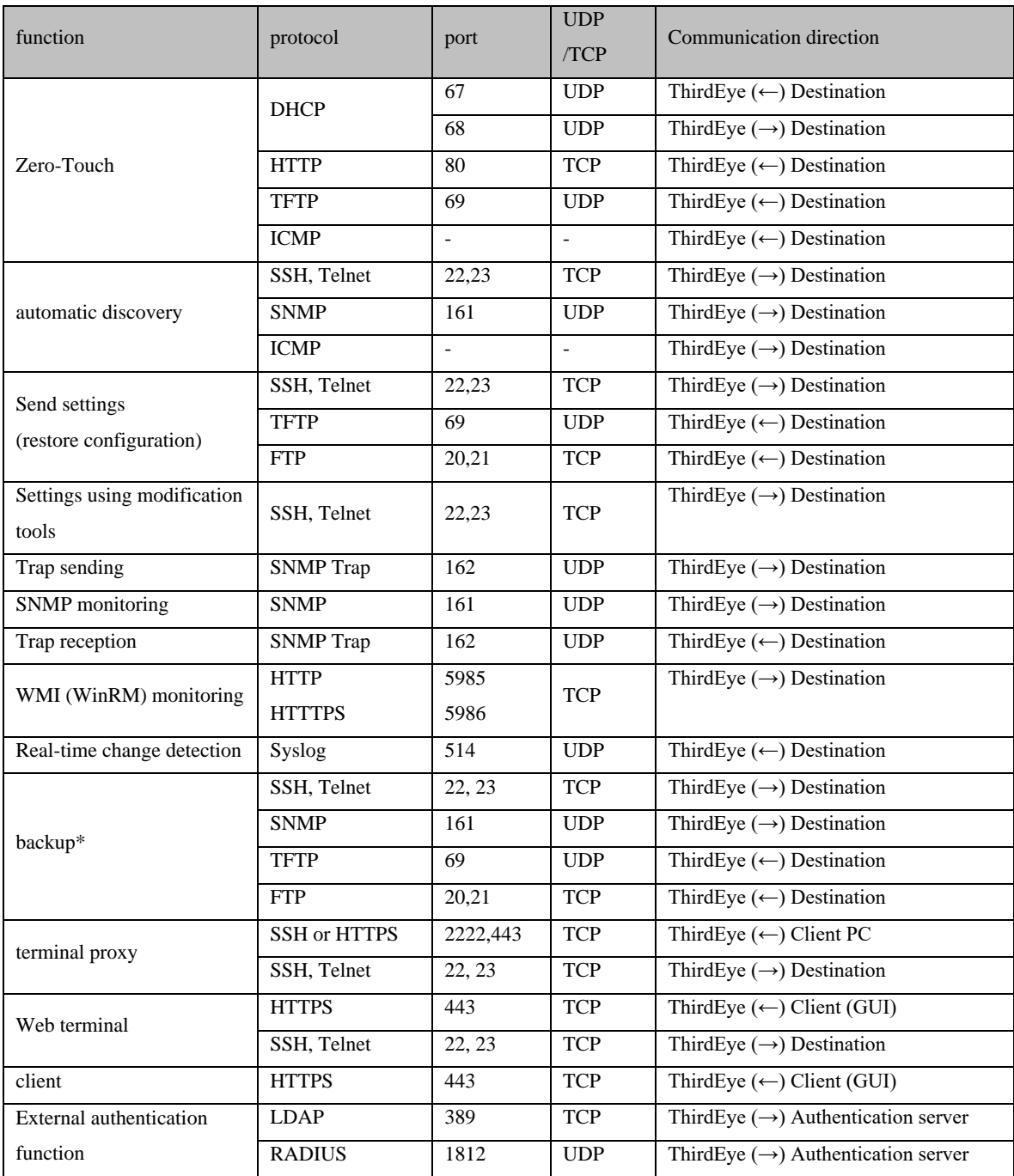

\* The appropriate settings for the protocol you use will depend on the type of device you are using.

For example, for IOS devices, "CLI (Telnet, SSH) only or both CLI and TFTP"

## <span id="page-10-0"></span>**2: Installation**

## <span id="page-10-1"></span>**2.1 Deployment to VMware ESXi**

This section describes the deployment procedure to VMware ESXi. Here we will explain using ESXi 6.5 as an example.

1. Log in to the Web UI and click "Create/Register Virtual Machine" from the virtual machine.

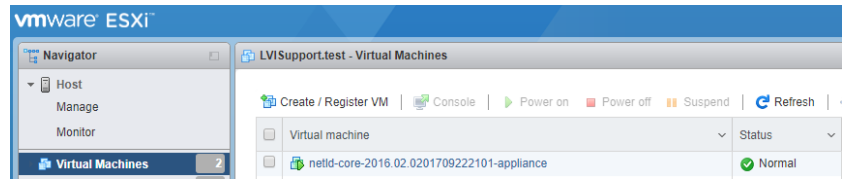

2. Select "Deploy a virtual machine from an OVF or OVA file" and click Next.

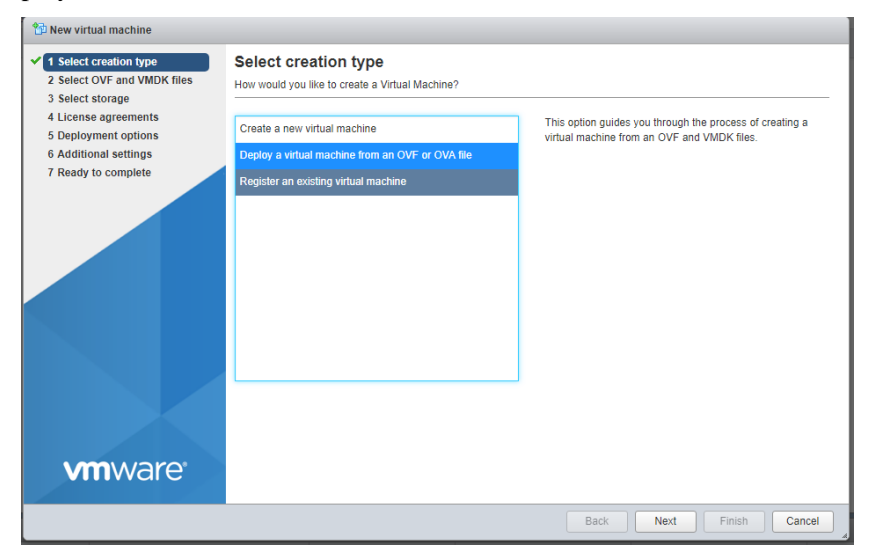

3. After entering the desired virtual machine name, drag and drop the OVA file "lvi-core-\*\*\*\* appliance.ova" and click Next.

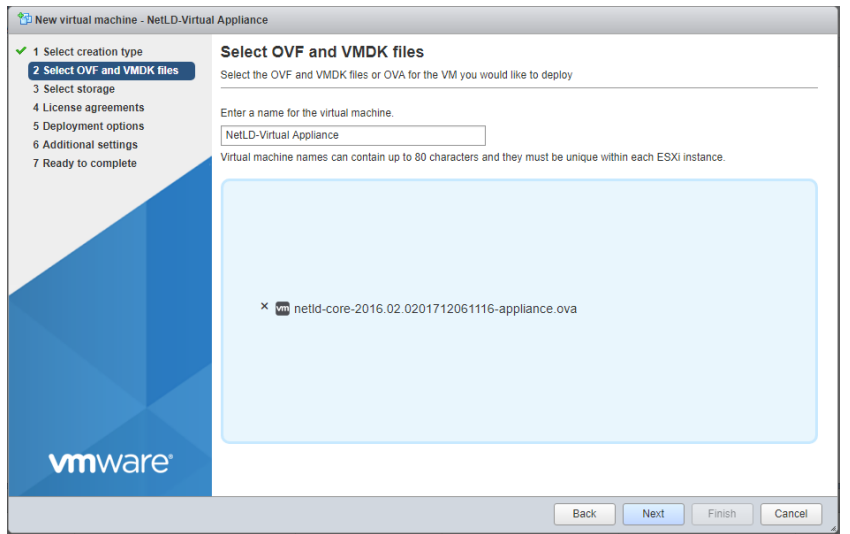

4. Select your storage and click Next.

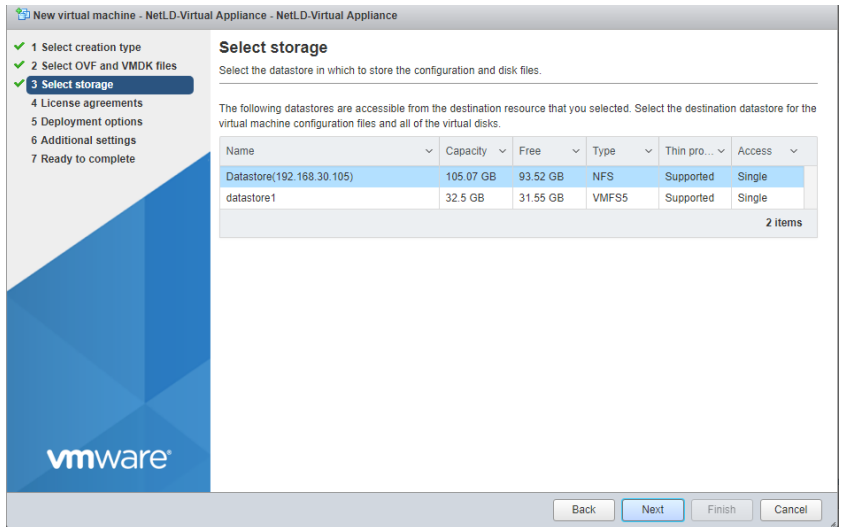

5. Select the network and disk provisioning you want to deploy and click Next.

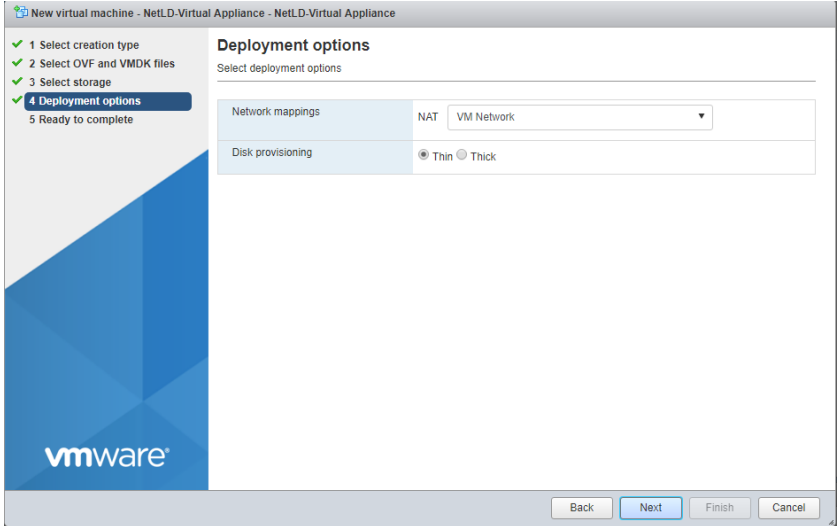

6. Click Finish.

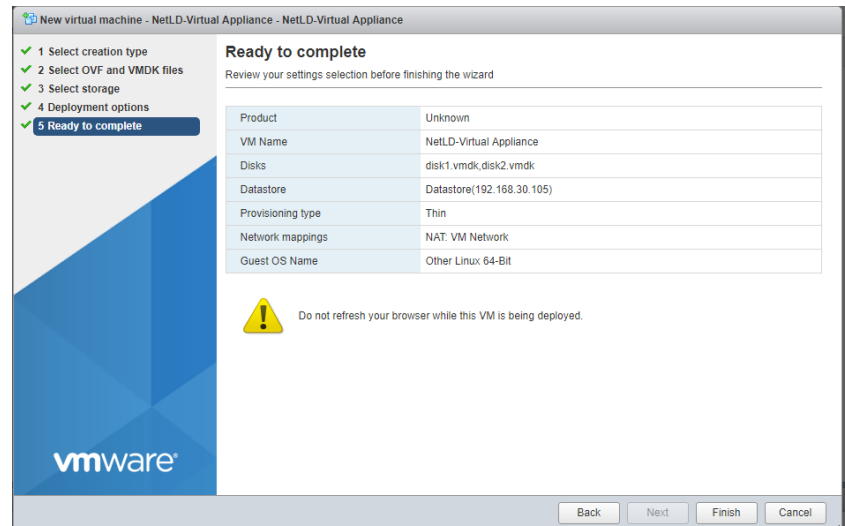

After deployment is completed, please start the new virtual machine.

## <span id="page-13-0"></span>**2.2 Deployment to Windows Hyper-V**

This section describes the deployment procedure to Windows Hyper-V. Here we will explain using Windows Server 2016 as an example.

### **[Prerequisites]**

- Hyper-V must be installed in Roles and Features.
- At least one virtual switch is required.
	- 1. Start Hyper-V Manager and click New  $\rightarrow$  Virtual Machine.

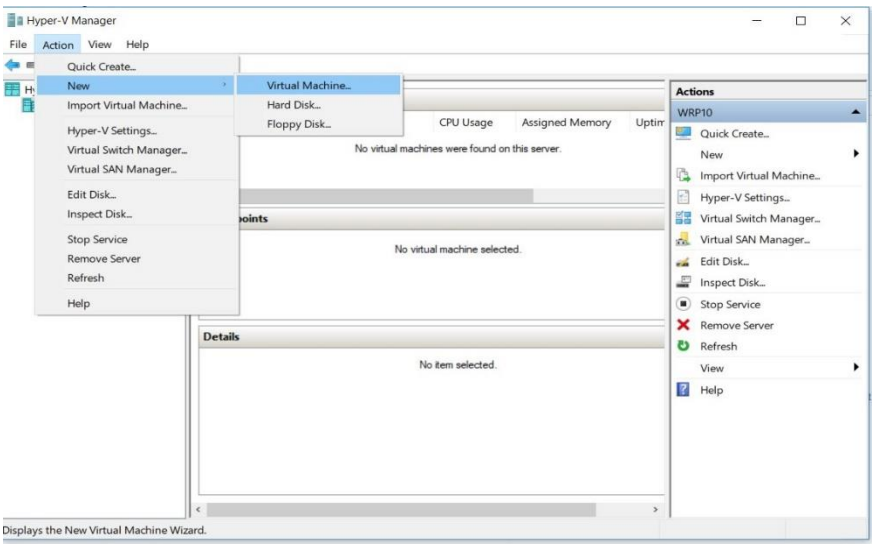

2. Enter a name for your virtual machine and click Next.

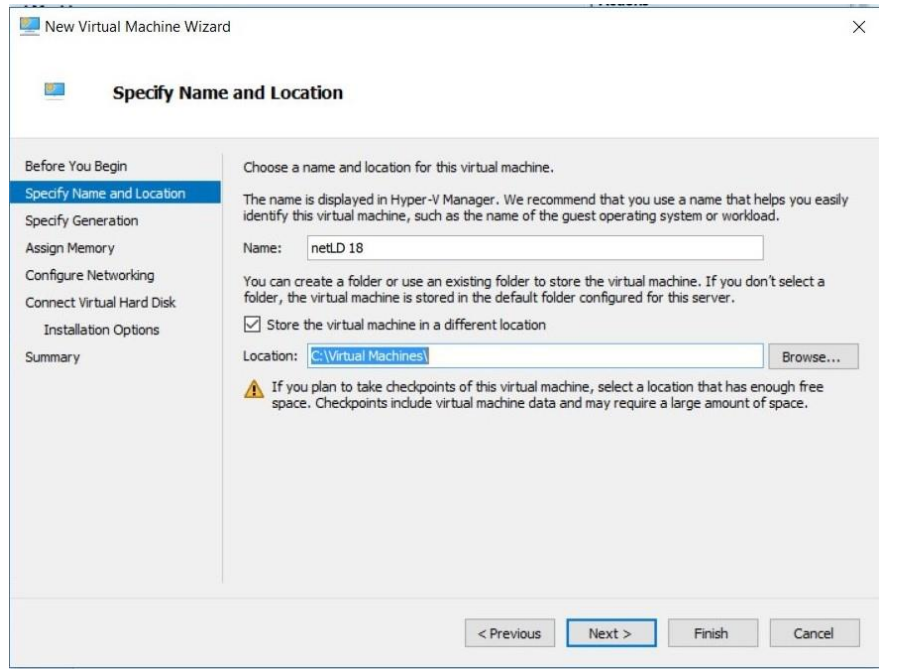

3. Select "Generation 1" and click "Next".

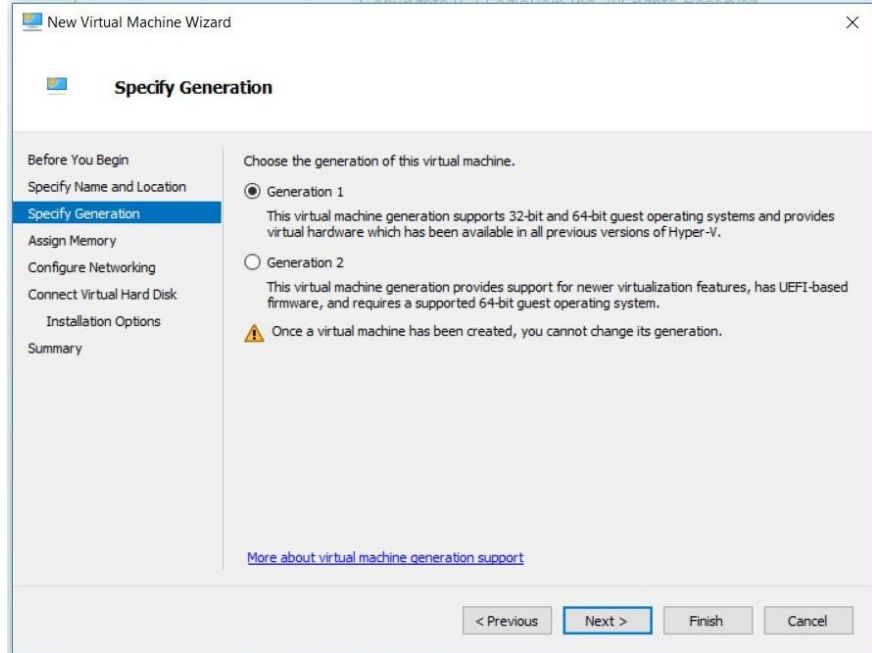

4. Set the startup memory and click Next.

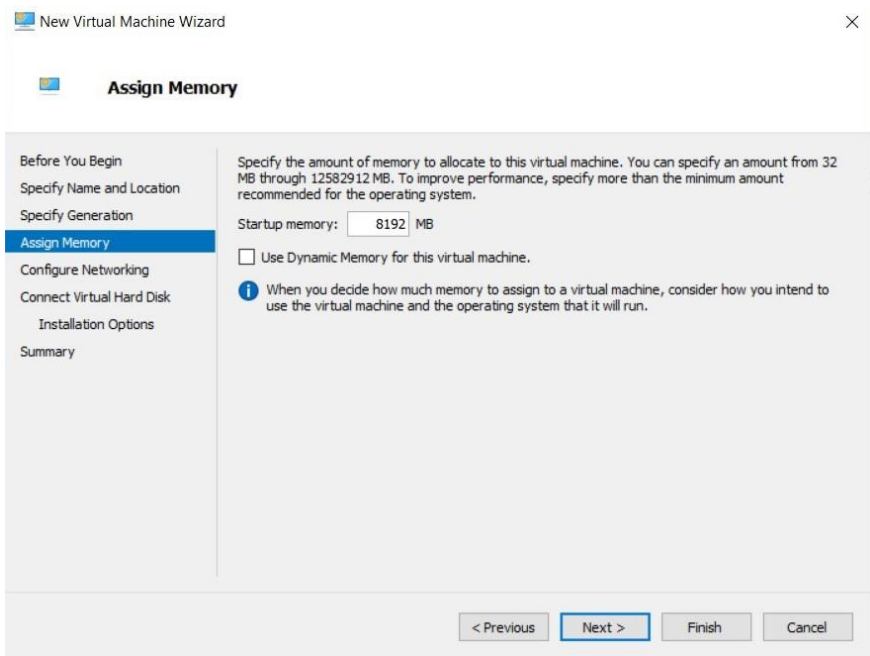

5. Select the virtual switch you want to connect to and click Next.

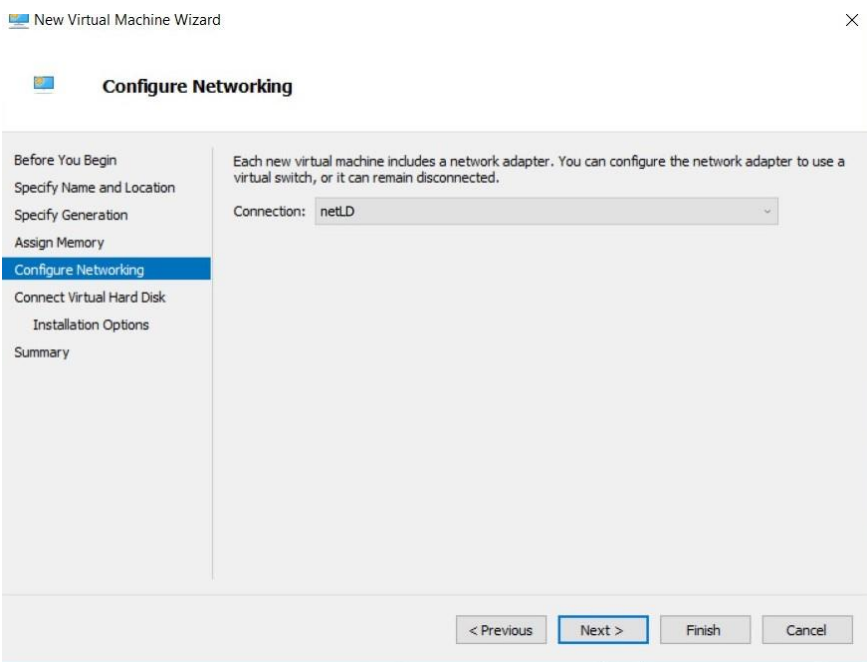

6. Select "Attach a virtual hard disk later" and click "Next".

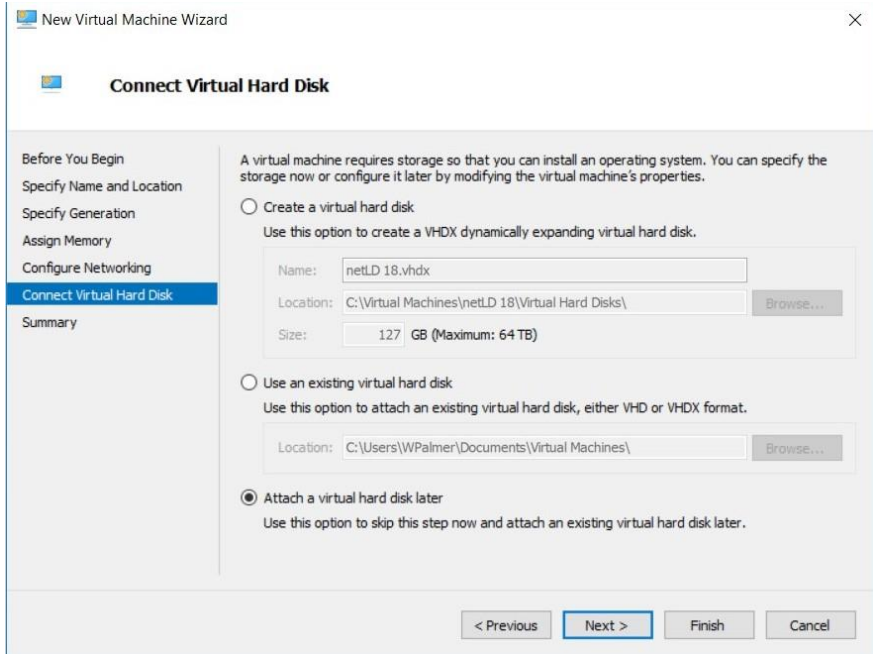

### 7. Click Finish.

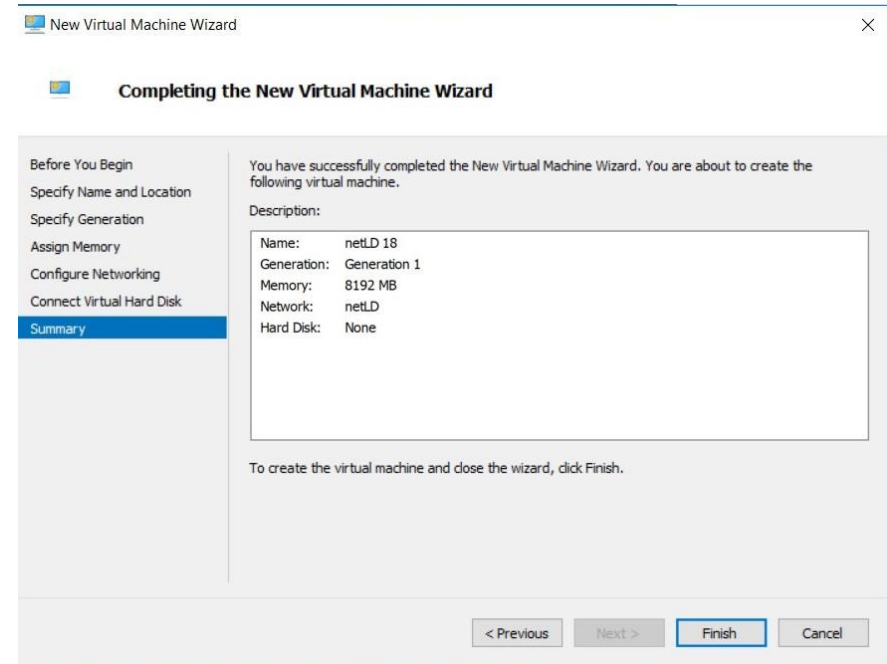

The virtual machine will now be created.

Next, assign the two VHDX files to the created virtual machine.

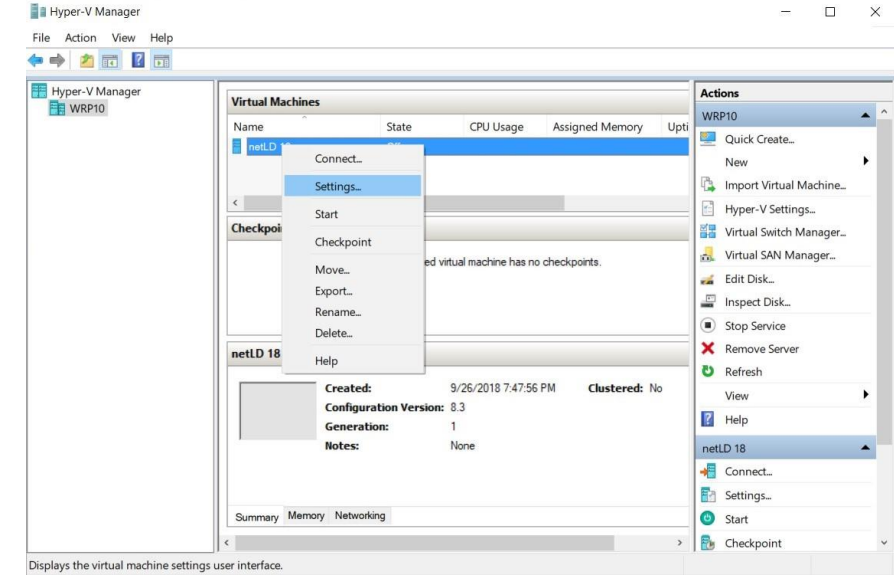

8. Right-click the virtual machine you created and click Settings.

9. Select "Processor" and change "Number of virtual processors".

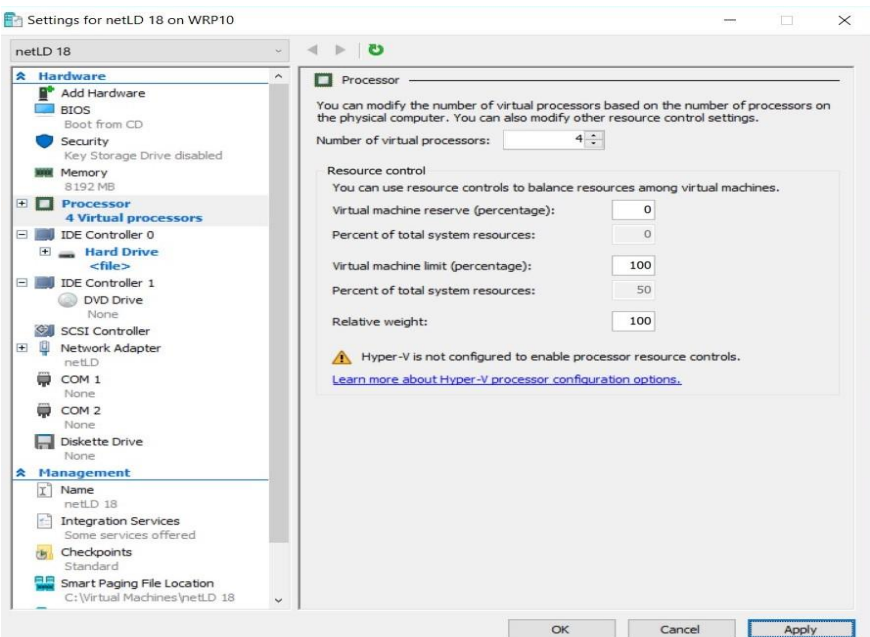

10. Select "IDE Controller 0" and click "Add".

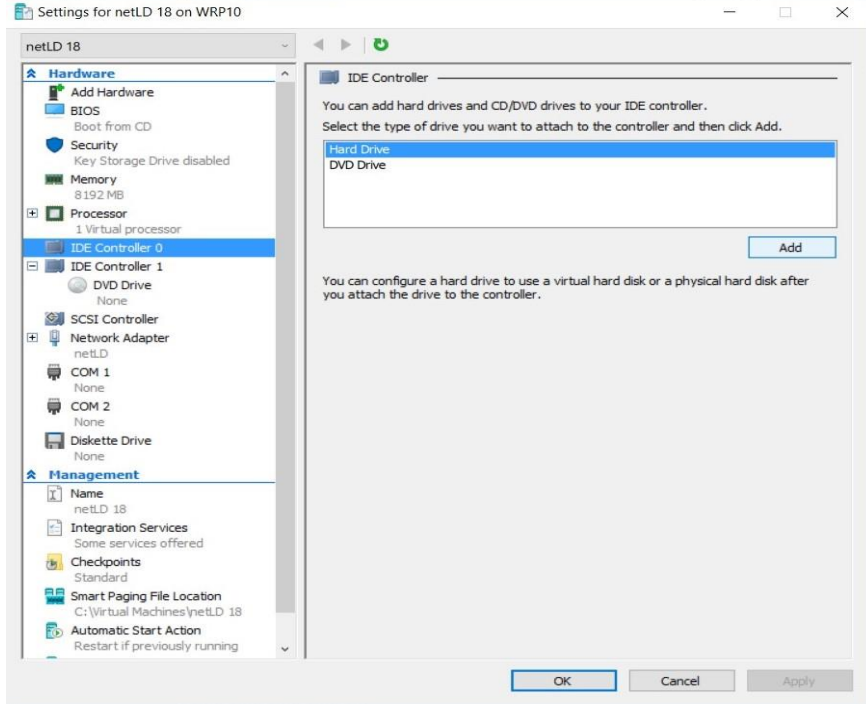

#### 11. Click Browse.

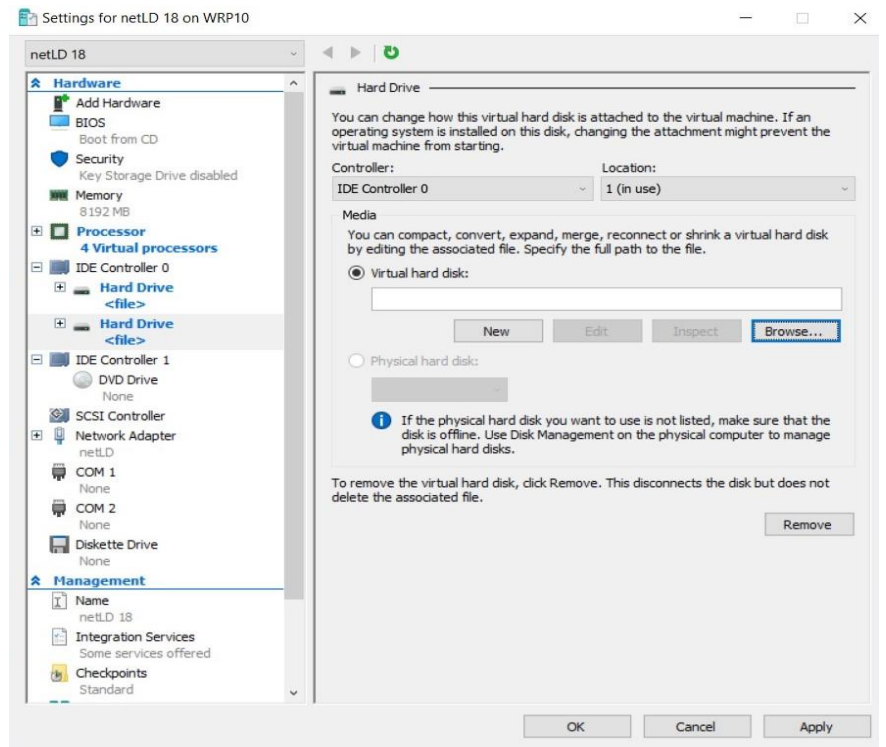

### 12. Add "disk1" and click "OK".

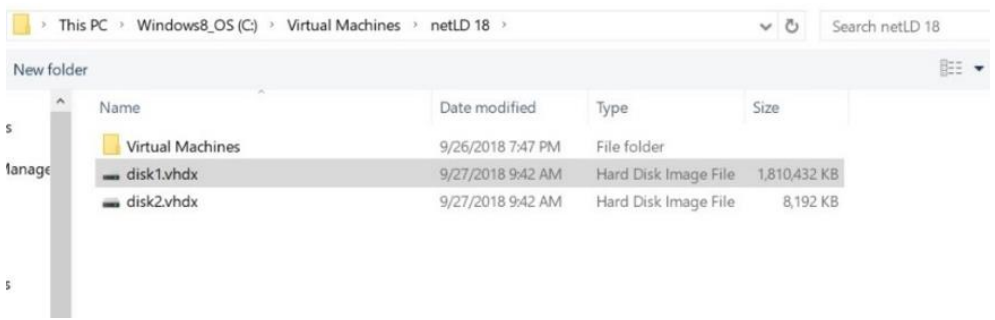

13. Repeat steps 15 to 18 to add disk2.vhdx.

#### 14. Click OK.

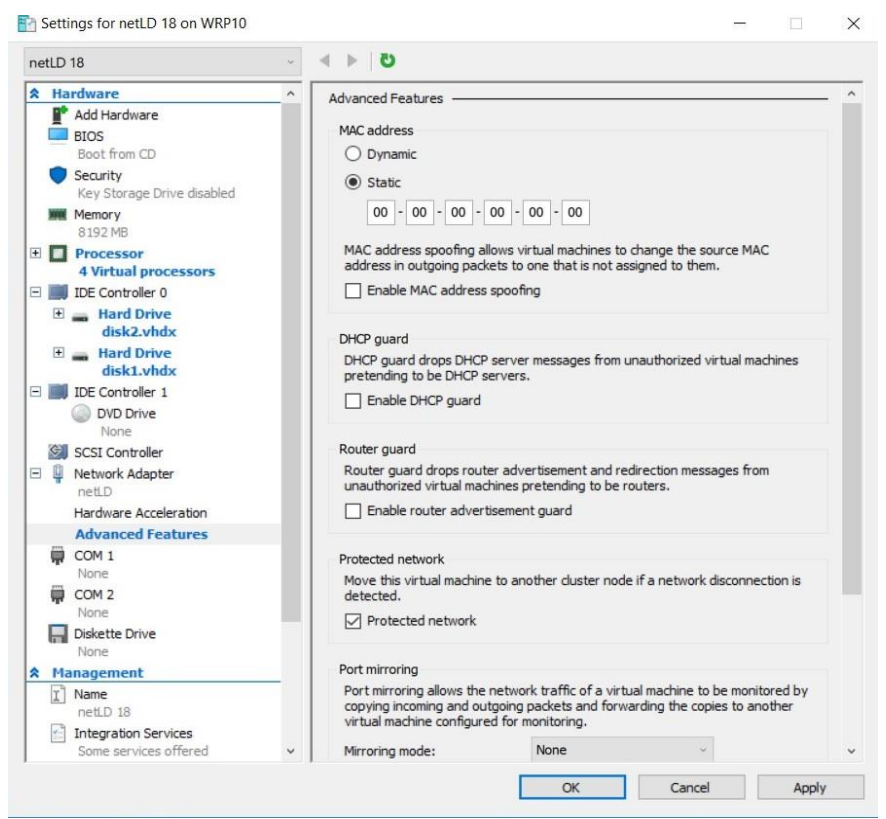

This completes the Windows Hyper-V deployment

### <span id="page-20-0"></span>**2.3 Deploying to Linux KVM**

- 1. Save the qcow2 file in a directory of your choice
- 2. Launch "Virtual Machine manager"
- 3. From the file menu, click New Virtual Machine
- 4. Select "Import an existing disk image" and click "Next"
- 5. Specify the uploaded file in "Specify the path of the existing storage"
- 6. In "select the operating system you want to install", select "Generic or unknown OS"
- 7. Enter the resources you want to assign and click Next
- 8. Enter a name for the virtual machine and check "Customize settings before installation"
- 9. Open Network Selection, select the device that matches your network environment and click "Finish"
- 10. Click on "IDE Disk1" and change the Disk Bus to "SCSI"
- 11. Click on "Add Hardware" and add at least 50GB of storage
- 12. Click Begin Installation

This completes the KVM deployment

### <span id="page-20-1"></span>**2.4 Deploying to Nutanix AHV+**

- 1. Login to Nutanix Prism and go to "Settings" from the pull-down menu at the top of the screen
- 2. Click "image settings" from the menu on the left
- 3. Click upload image
- 4. Enter a name and storage container
- 5. Specify the qcow2 file in "Upload a file" and click "Save"
- 6. Once the upload is complete, go to "Virtual Machines" from the drop-down menu at the top of the screen
- 7. Click Create Virtual Machine
- 8. Enter the VM name and resource you want to allocate
- 9. Click Add new Disk
- 10. Select "Clone from Image Service" from the Operation dropdown menu
- 11. Select the image you created from the Image dropdown and add it
- 12. Click "Add new Disk" again
- 13. Set the size to at least 50GB and add it
- 14. Add a NIC by clicking "Add New NIC"
- 15. Click Save
- 16. After the virtual machine is created, power it on

This completes the Nutanix deployment

### <span id="page-21-0"></span>**2.5 Deploy to Microsoft Azure**

- 1. Log into Azure and go to the "Storage Accounts" service
- 2. Click an existing storage account or click "Create" to create a storage account
- 3. In the storage account menu, click "Data Storage" -> "containers
- 4. Click on an existing container or create a container from "containers"
- 5. Click upload
- 6. Select the VHD file you downloaded
- 7. Open "Advanced settings" and change the Blob type to "Page blob"
- 8. Click Upload
- 9. Once the upload is complete, go to the "disk" service
- 10. Click Create
- 11. Select your subscription resource group and region
- 12. Enter the disk name
- 13. Change the source type to "Storage Blob" and select the file where you uploaded the source blob
- 14. Change the OS type to "linux"
- 15. In the size section, click change size
- 16. Select the "storage type" that suits your environment (SSD is recommended)
- 17. Select the top 4GB and click ok
- 18. Click Review and create
- 19. Check the details and click "Create"
- 20. Once creation is complete, click Go to Resource
- 21. Click Create VM
- 22. Enter the virtual machine name
- 23. Select the resources you want to allocate to the virtual machine by size
- 24. Go to the disks tab
- 25. in the Data Disk section, click "Create and connect a new disk"
- 26. In the Size section, click change size
- 27. Select the "storage type" that suits your environment (SSD is recommended)
- 28. 64GB or larger and add a data disk
- 29. Verify that the host cache is "read/write"
- 30. Go to the "Network" tab and configure the network settings to suit your Azure environment
- 31. Click Review
- 32. Check the details and click "Create"

This completes the deployment on Azure

### <span id="page-22-0"></span>**2.6 Deploying to AWS**

- 1. Login to AWS EC2 and click "launch Instance"
- 2. Give it a name and optionally set tags
- 3. Click Browse more AMI at Application and OS images
- 4. Select Community AMIs, enter "lvi-core" in the search field, and perform a search
- 5. Select an instance type based on the sizing guidelines
- 6. After creating a key pair in Key Pair (login), click download key pair
- 7. In the network settings, assign a group. You can choose an existing security group or create one You can add a new security group
- 8. Under Configure Storage, click add new volume and set the size to at least 50GB
- 9. Once configured, click launch instance

## <span id="page-22-1"></span>**2.7 Configuring Network Settings**

In the network settings, configure the host name and IP address to be given to ThirdEye. By default, the IP address etc. will be obtained from DHCP. In an environment without a DHCP server, perform various settings using the following steps.

\*Network settings are operated using the keyboard on the virtual machine console.

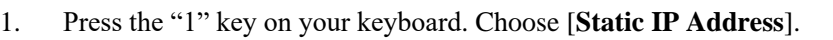

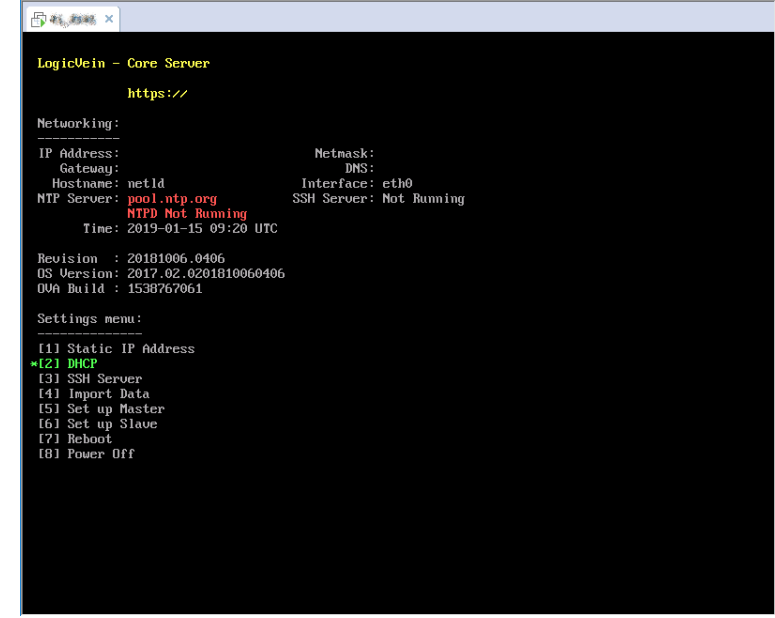

2. Press the "1" key on your keyboard. Choose [**eth0 (Primary)**].

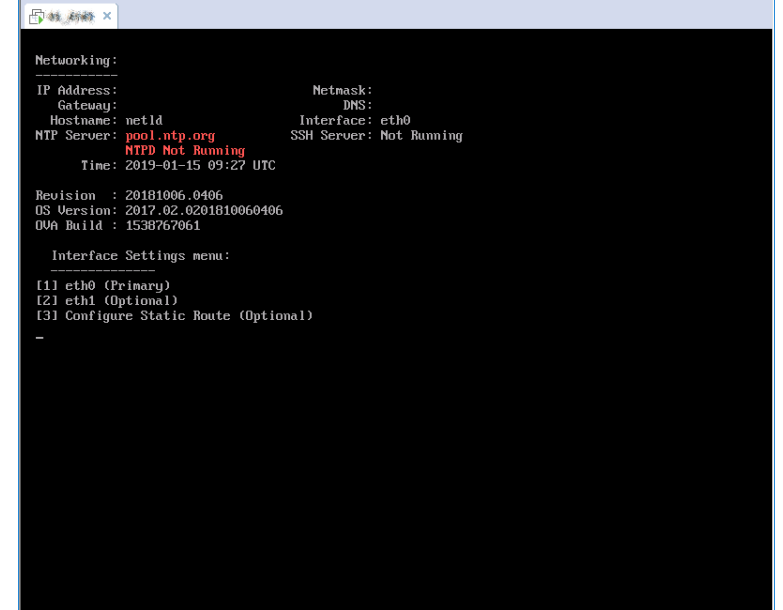

3. The following network setting items will be displayed in order. Enter the value using the keyboard and press the "Enter" key to proceed.

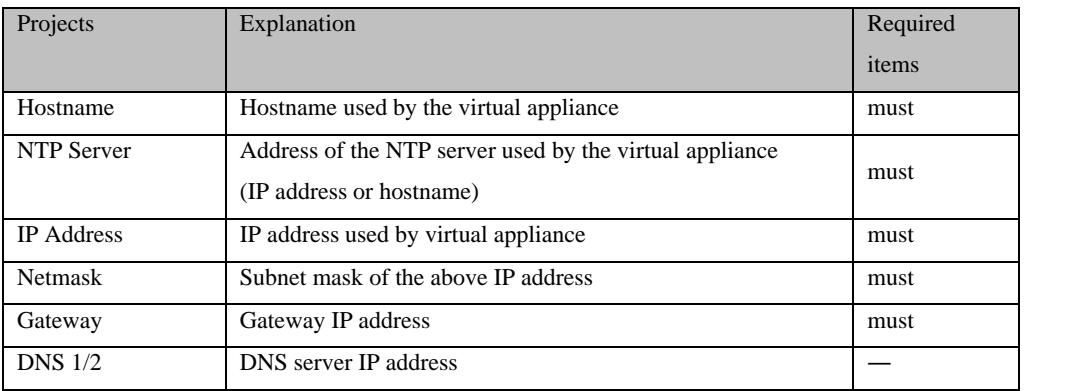

4. A confirmation message will be displayed. Press the "Y" key on your keyboard to save the settings.

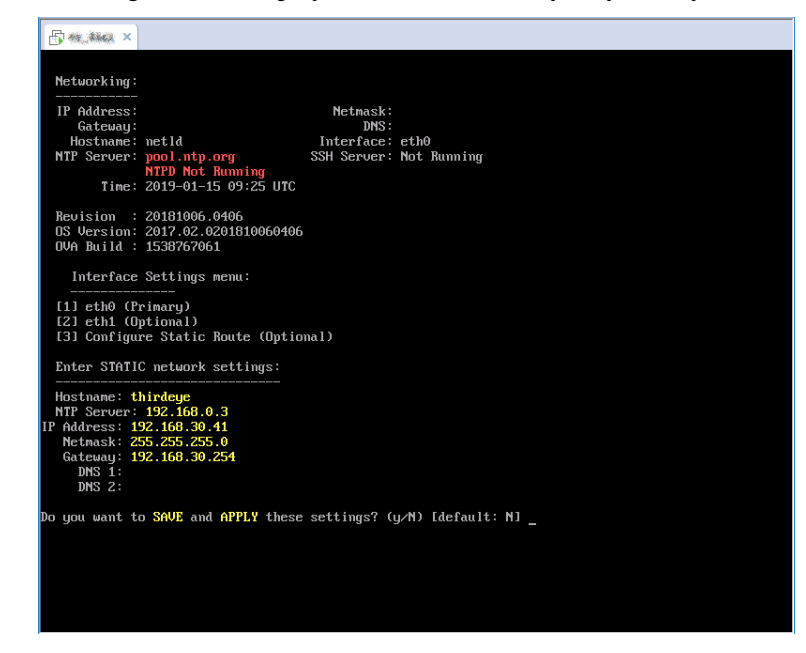

That's all for the settings. After configuration, the service will restart automatically.

## <span id="page-25-0"></span>**2.8 Apply the license**

Apply your license and activate your product.

5. Access ThirdEye by entering its address in your web browser.

https://*<Address>*/

※<*Address*>Specify the IP address or FQDN (Fully Qualified Domain Name).

- 6. The license authentication screen will be displayed. Copy and paste A**ctivation key** or S**erial number** .
	- If you can't connect to the internet  $\cdot$  Activation key
	- If you can connect to the internet : Activation key or Serial number

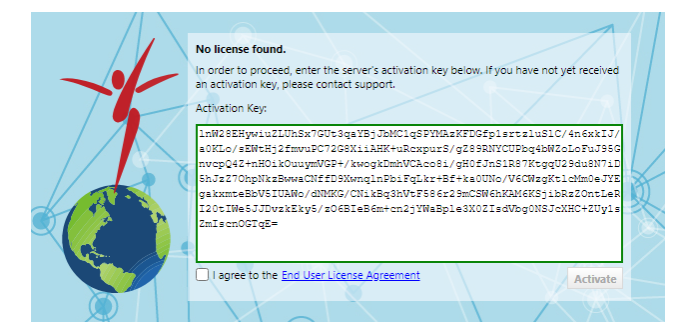

7. Check "I agree to the End User License Agreement", and click "Activate"

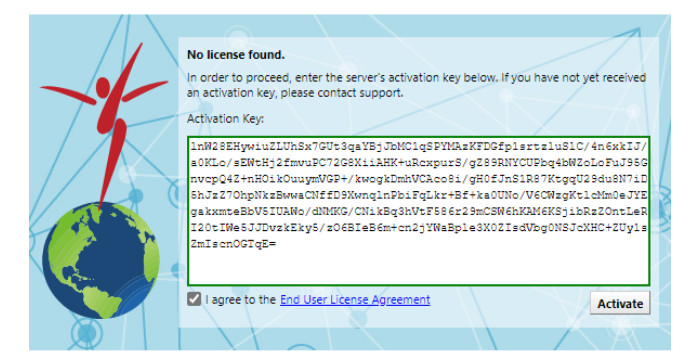

The service will restart automatically, and license application will be completed.

## <span id="page-26-0"></span>**2.9 Initial settings (detailed settings)**

After applying the license, the [Advanced Settings] screen will be displayed the first time you access it. On this screen, you can set the admin user's password and mail server.

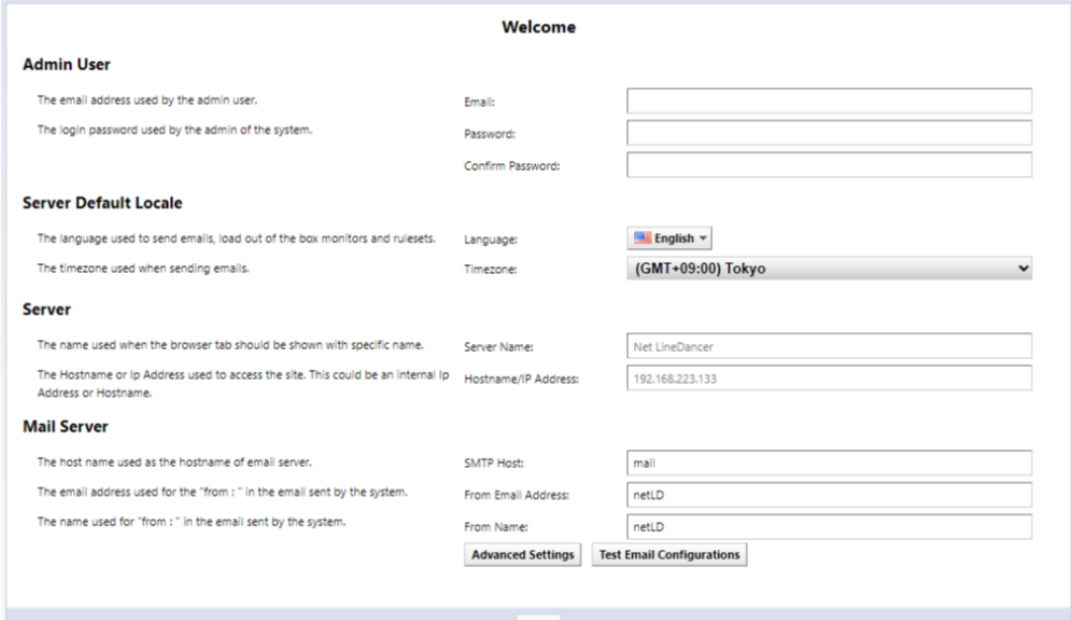

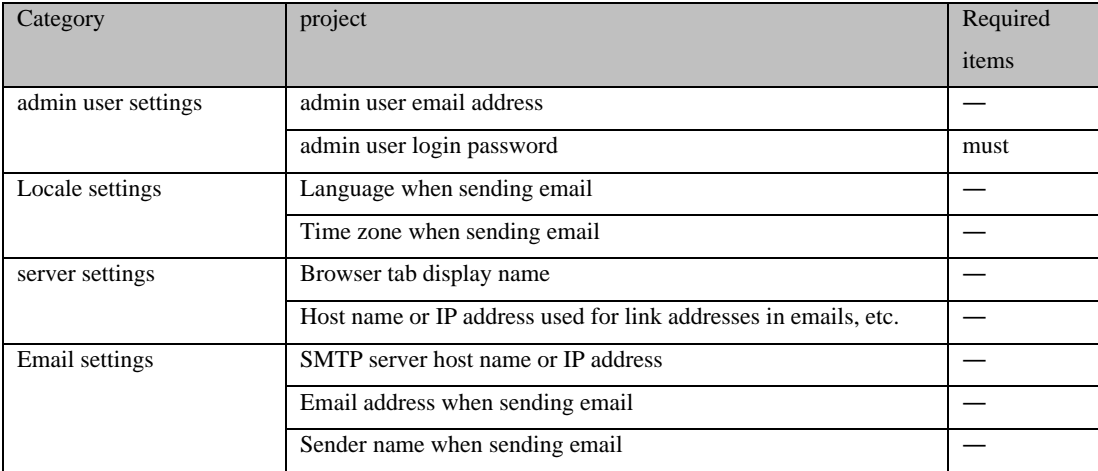

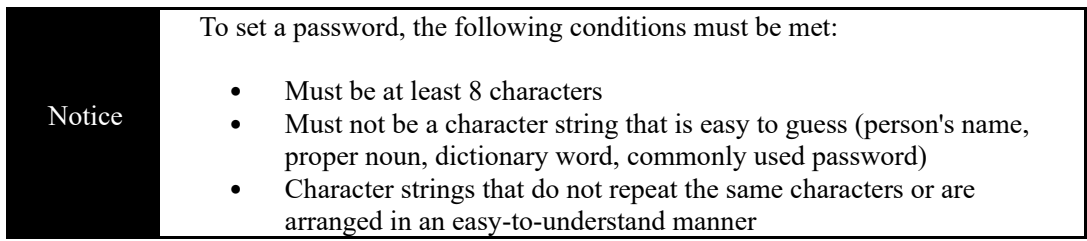

After setting, click [Save] and proceed to the login screen.

## <span id="page-27-0"></span>**3: Login/Logout**

To log in/log out, please follow the steps below.

## <span id="page-27-1"></span>**3.1 log in**

8. Access ThirdEye by entering its address in your web browser.

```
https://<Address>/
```
※<*Address*>Specify the IP address or FQDN (Fully Qualified Domain Name).

1. On the login screen, enter your username and password to log in.

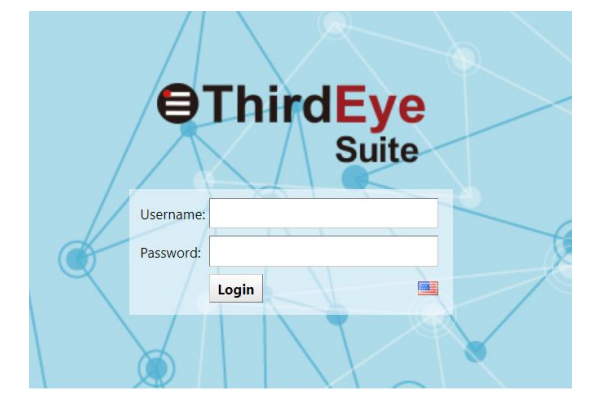

\*For a new installation, ["2.9](#page-26-0) [Initial settings \(detailed settings\)"](#page-26-0) to set the password for the admin user.

After logging in, the ThirdEye top screen will be displayed.

## <span id="page-27-2"></span>**3.2 Log out**

1. Click [Logout] at the top right of the screen.

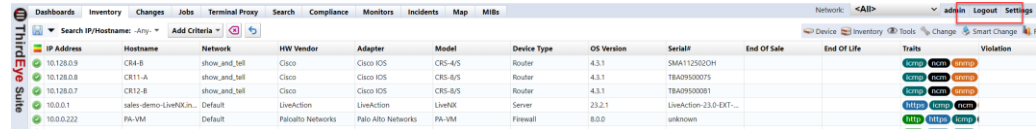

After logging out, the ThirdEye login screen will be displayed.

## <span id="page-28-0"></span>**4: Picture composition**

## <span id="page-28-1"></span>**4.1 Screen configuration and roles of each part**

This section describes ThirdEye's screen layout.

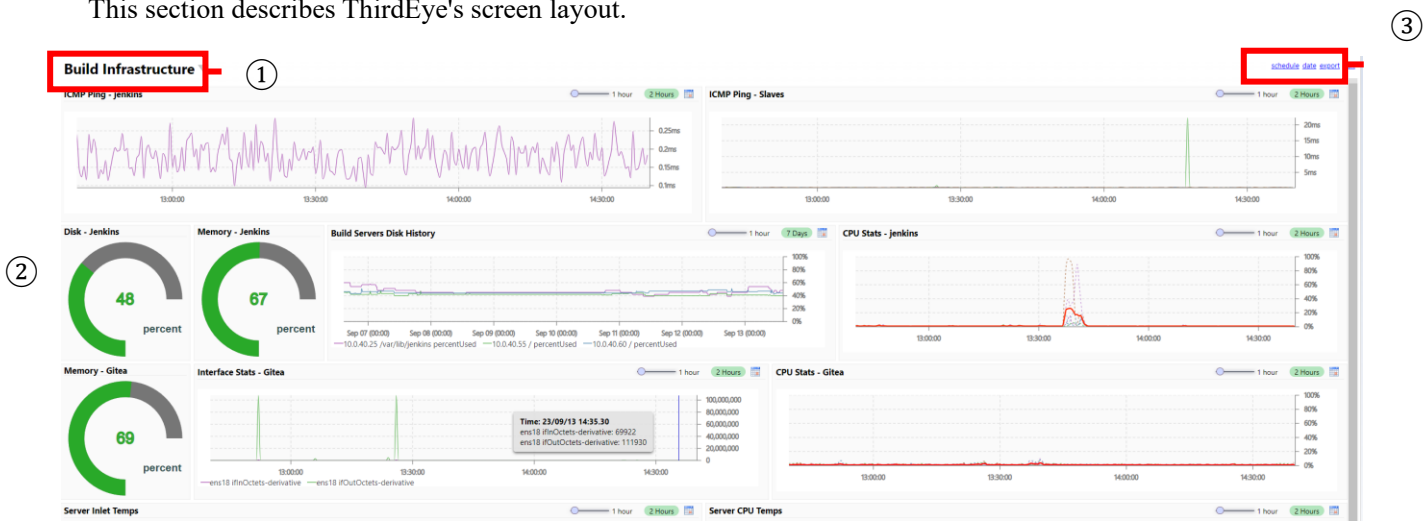

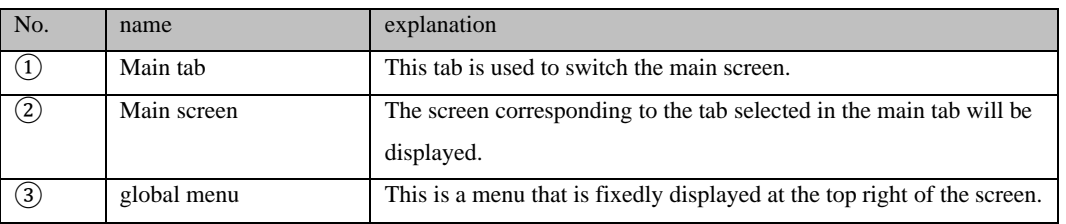

## <span id="page-28-2"></span>**4.1.1 Main tab configuration**

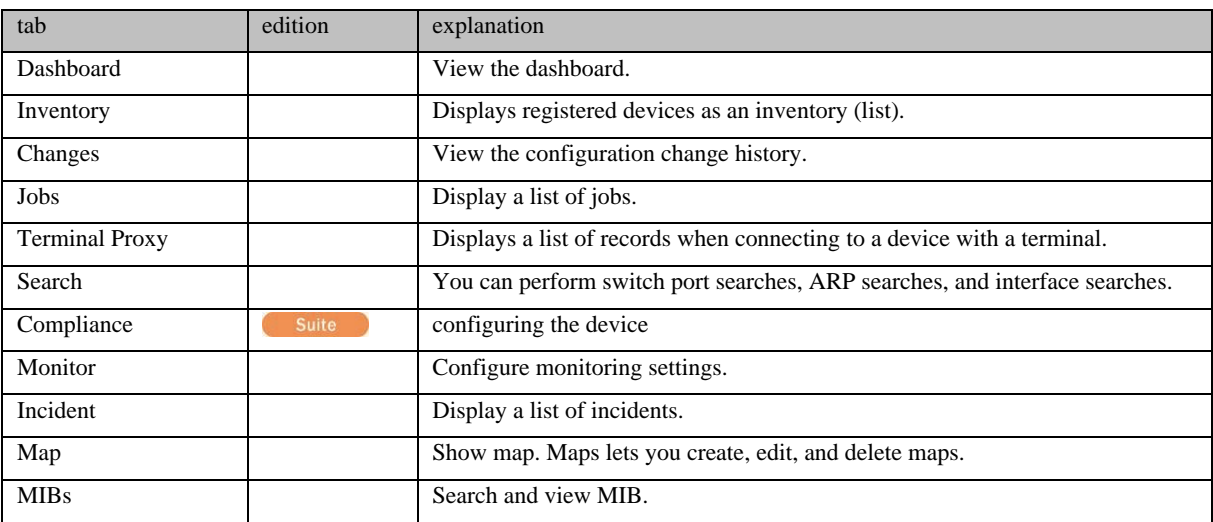

## <span id="page-29-0"></span>**4.1.2 Global menu structure**

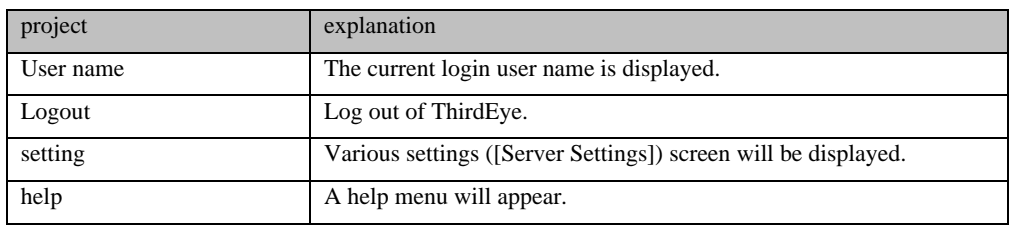

## <span id="page-29-1"></span>**4.1.3 Map screen configuration**

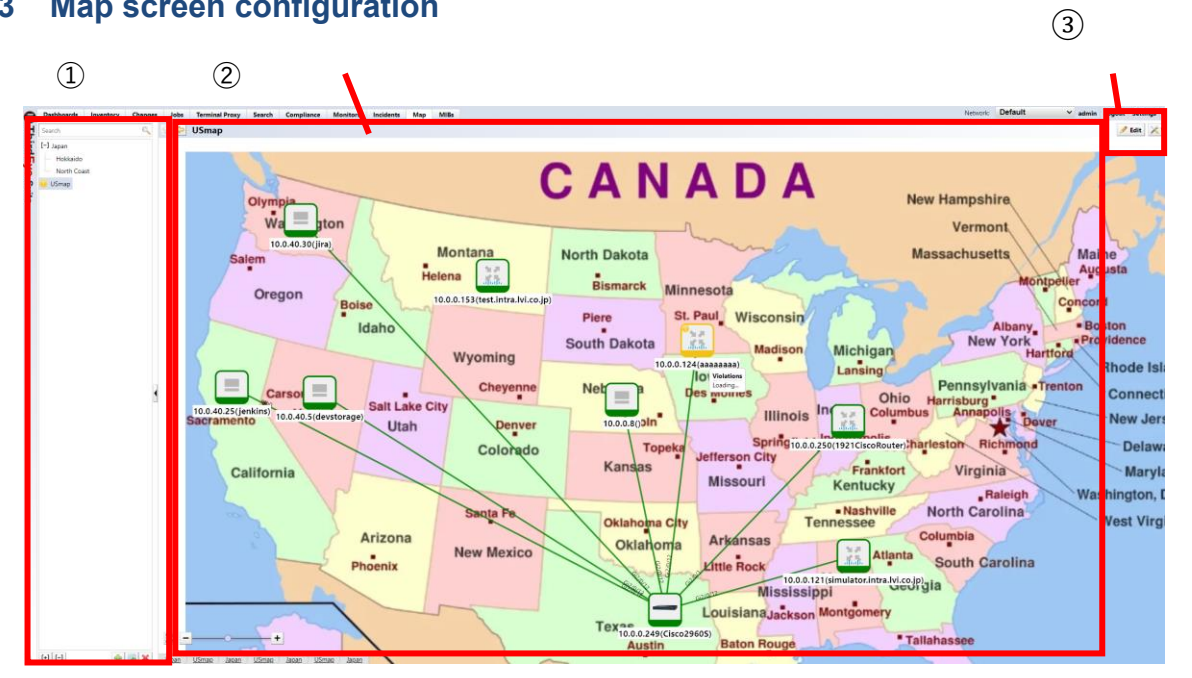

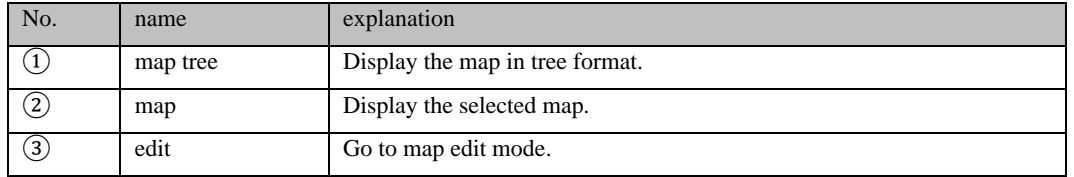

## <span id="page-30-0"></span>**5: Basic settings**

This section describes the basic settings for monitoring with ThirdEye.

#### <span id="page-30-1"></span>**5.1 Set credentials**

If you want to monitor using SNMP from the monitored device or obtain the configuration, you need to set the credentials (SNMP community, user name, password) set on the monitored device in ThirdEye. Set the credentials on the device tab under [Inventory]  $\rightarrow$  [Credentials].

There are two ways to set credentials: "dynamic" and "static".

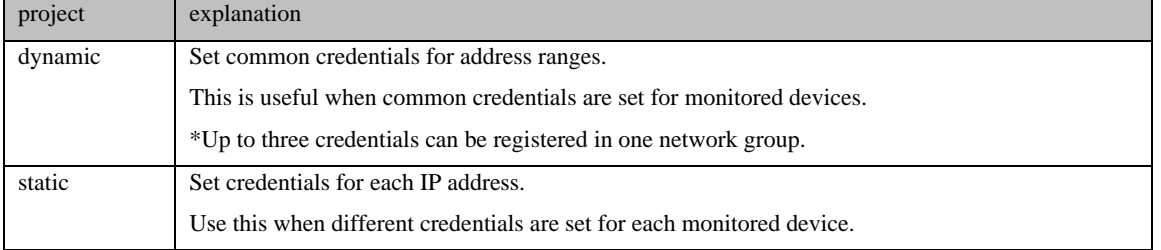

### <span id="page-30-2"></span>**5.1.1 Set common credentials**

If you have set common credentials for monitored devices, use "Dynamic" to set them.

1. Select the Devices tab and click Inventory > Credentials.

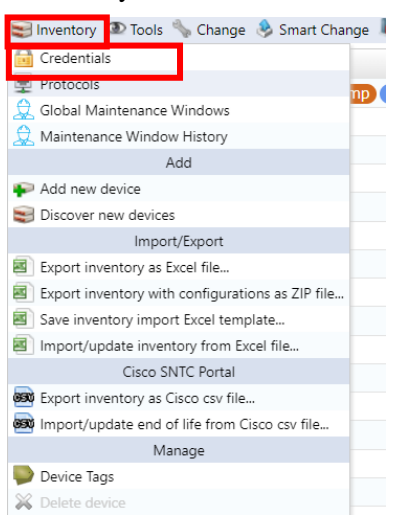

2. Click [+] or Add new network group.

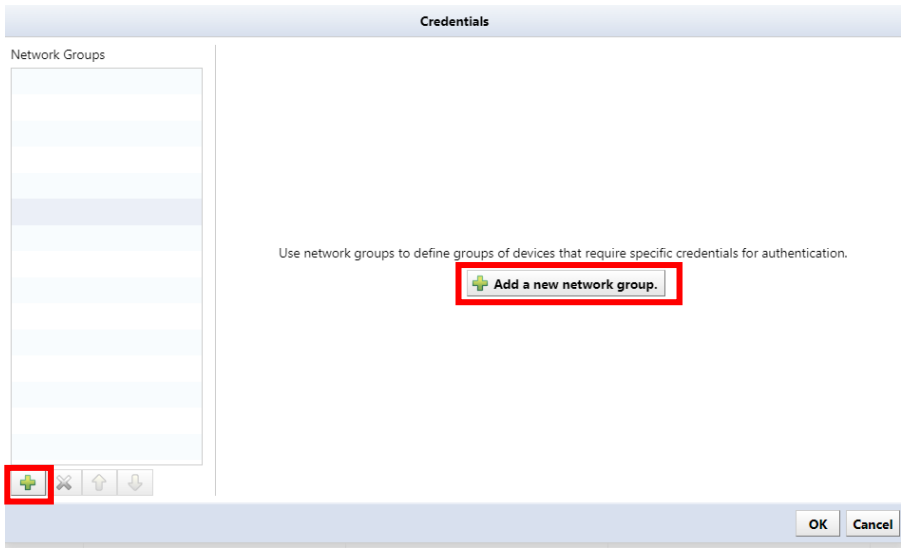

3. Enter the network group name, select Dynamic, and click OK.

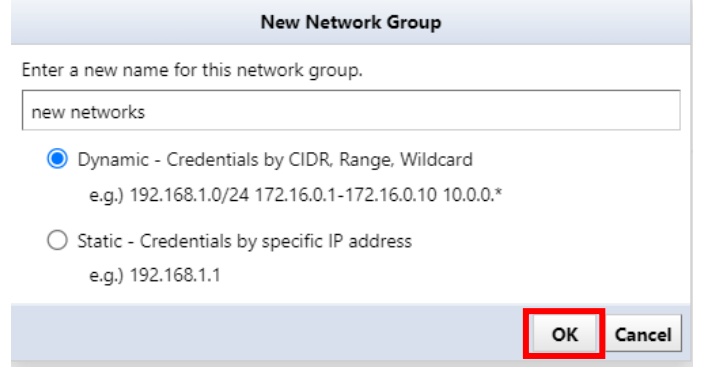

4. Enter the address range of the network group in the [Add Address] field and click [+].

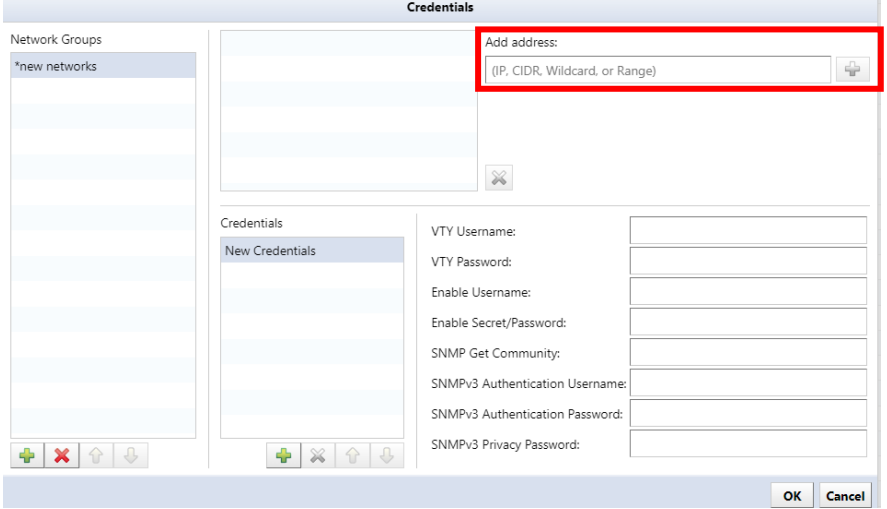

### 5. Set each item.

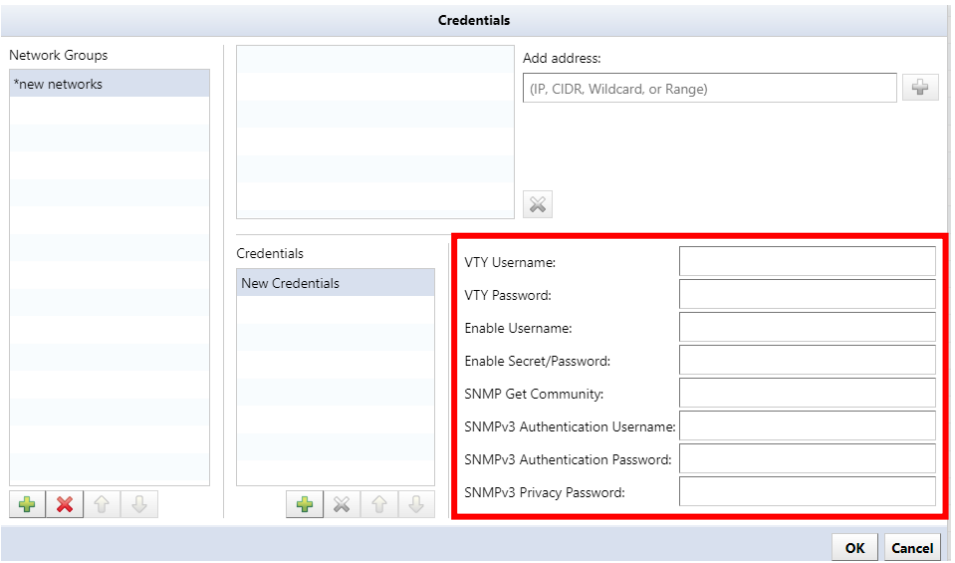

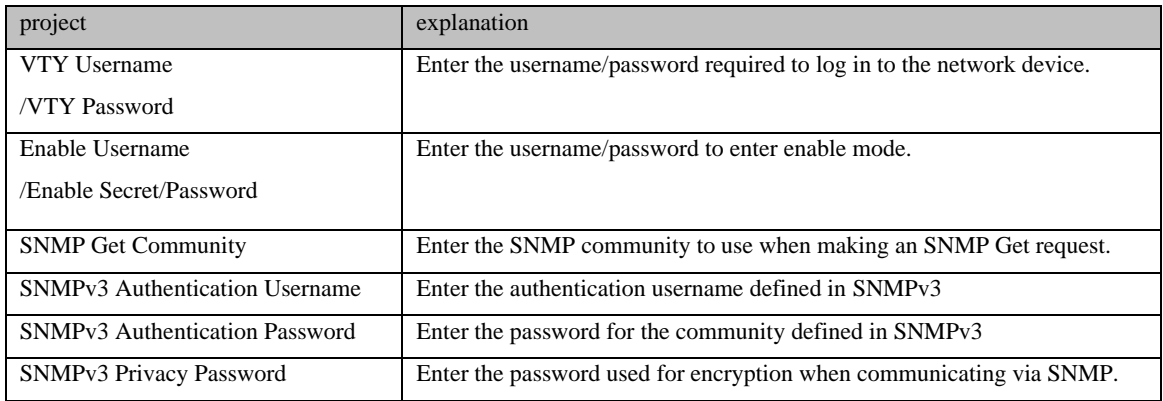

\*It is possible to omit inputting items that are not required.

6. Click OK to save your settings.

### <span id="page-33-0"></span>**5.1.2 Set credentials for each device**

If you are setting different credentials for each monitored device, use "Static" to set them.

1. Select the Devices tab and click Inventory > Credentials.

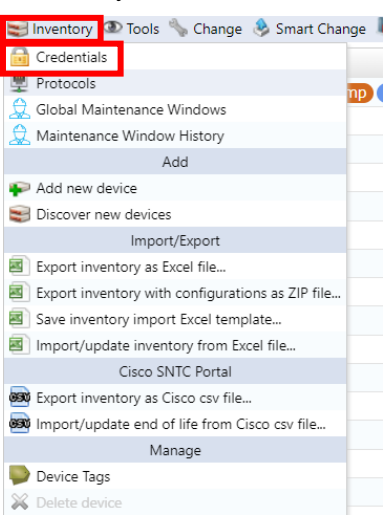

2. Click [+] or Add new network group.

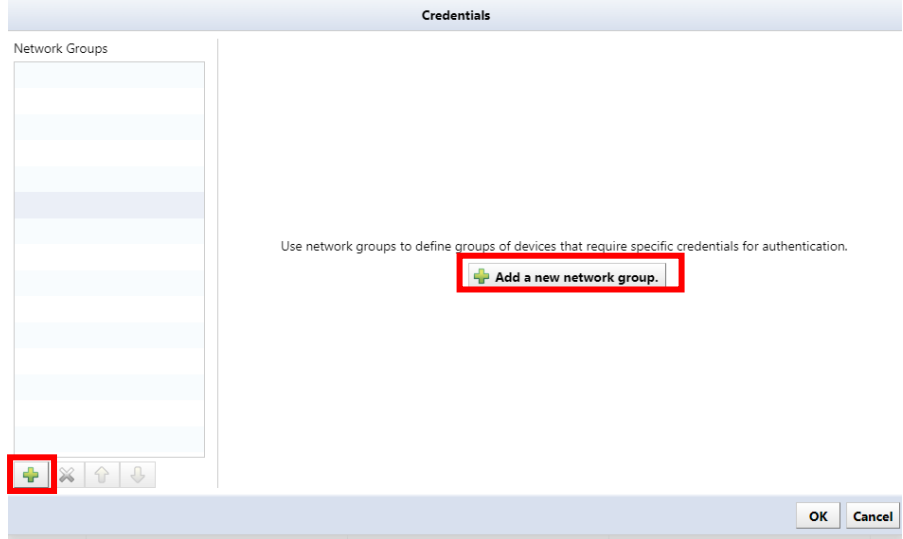

3. Enter the network group name, select Static, and click OK.

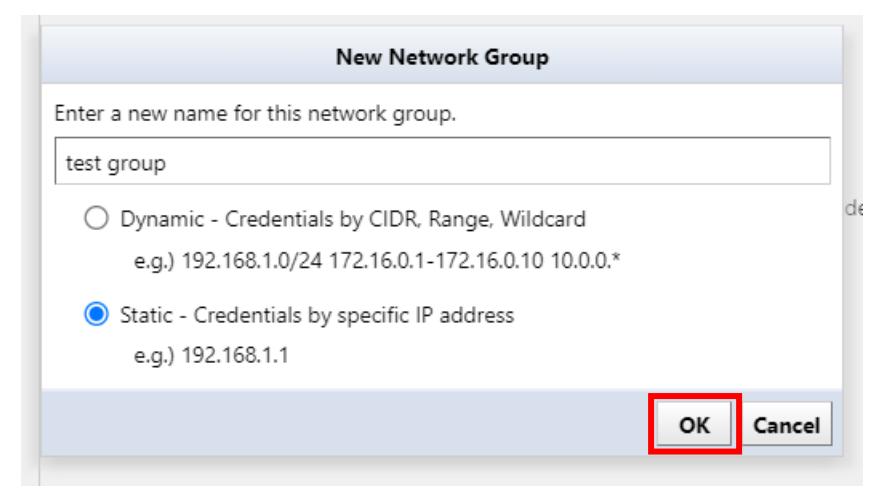

#### 4. Click [+].

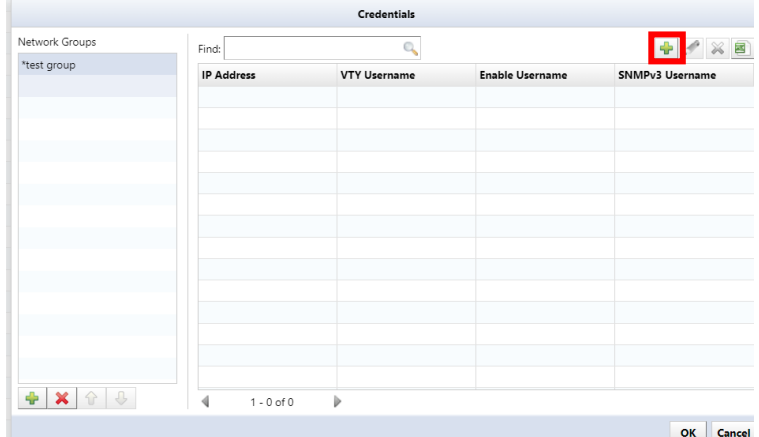

5. Enter the IP address and set each item.

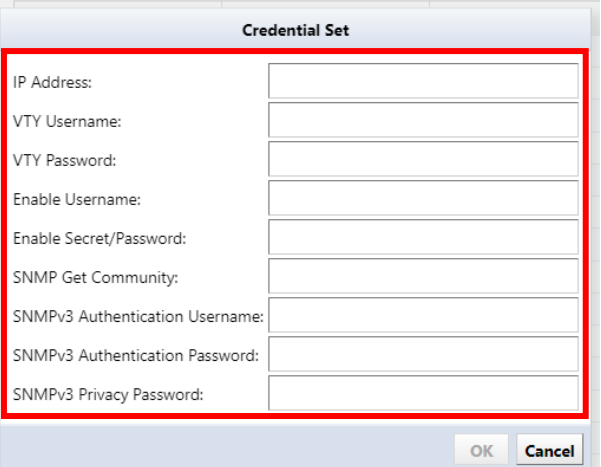

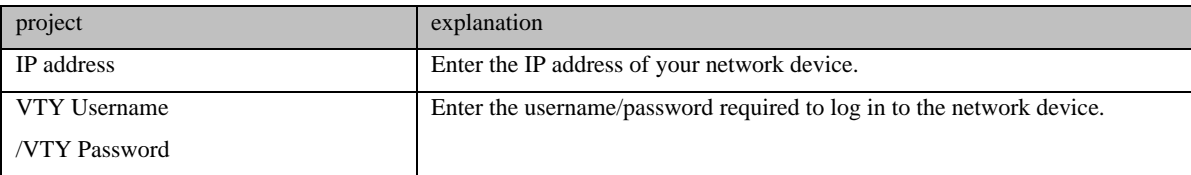

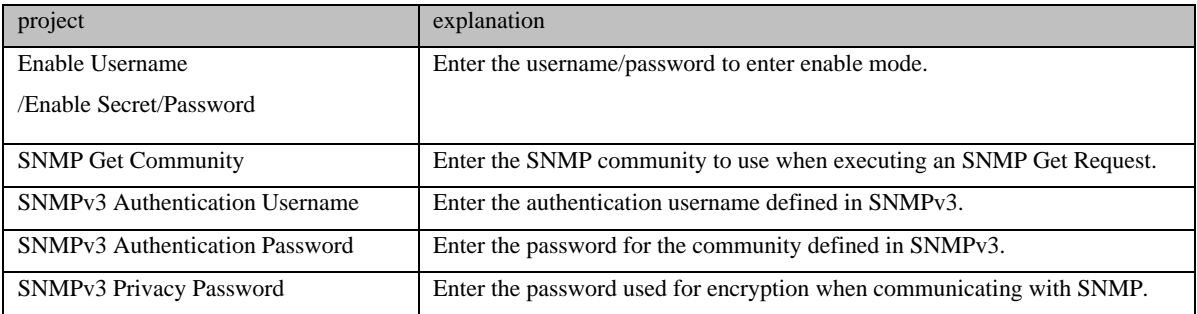

\*It is possible to omit inputting items that are not required.

- 6. Click OK.
- 7. Click OK to save your settings.
## **5.2 Add devices**

When adding devices to ThirdEye, use one of the following methods:

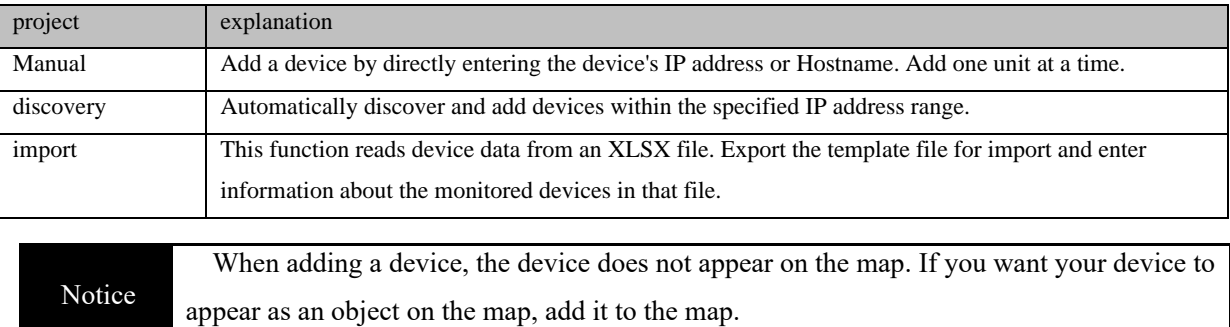

# **5.2.1 Register one device**

1. Select the Inventory button > Add new device.

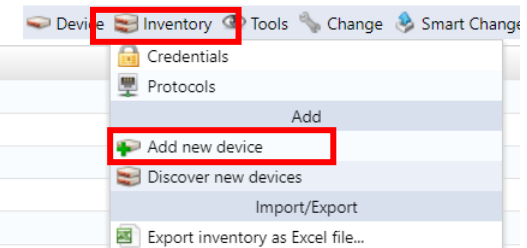

2. Enter the IP address or hostname of the device and click OK.

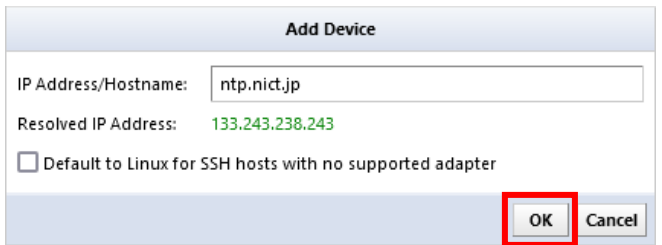

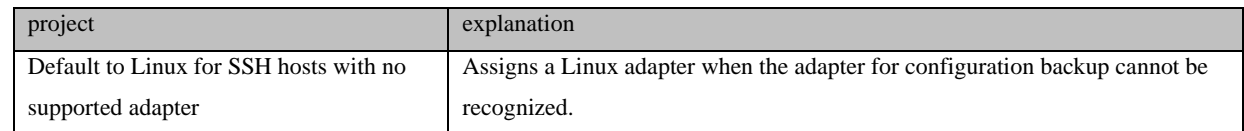

Once ThirdEye completes collecting information from the devices, the discovered devices will be added to the inventory.

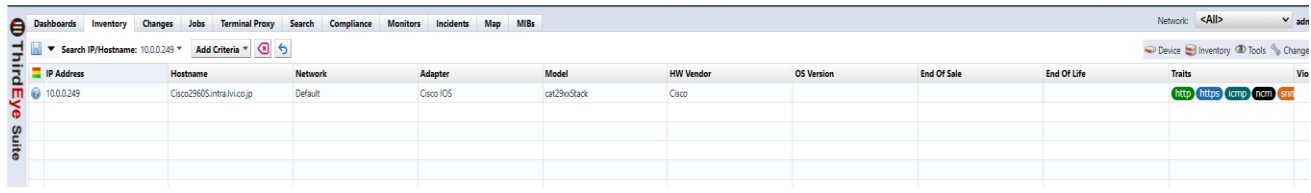

\*Even if it is not possible to communicate with the target IP address, the device will be added, but the host name and interface information will not be obtained.

# **5.2.2 Discovery devices**

3. Select the Inventory button and click Discovery new devices.

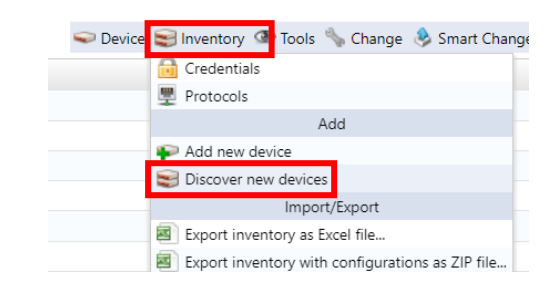

1. Specify the IP address range to discover and click [+].

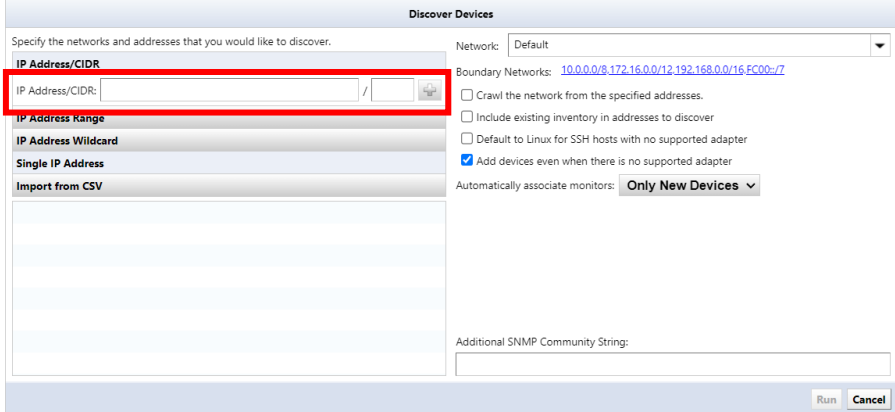

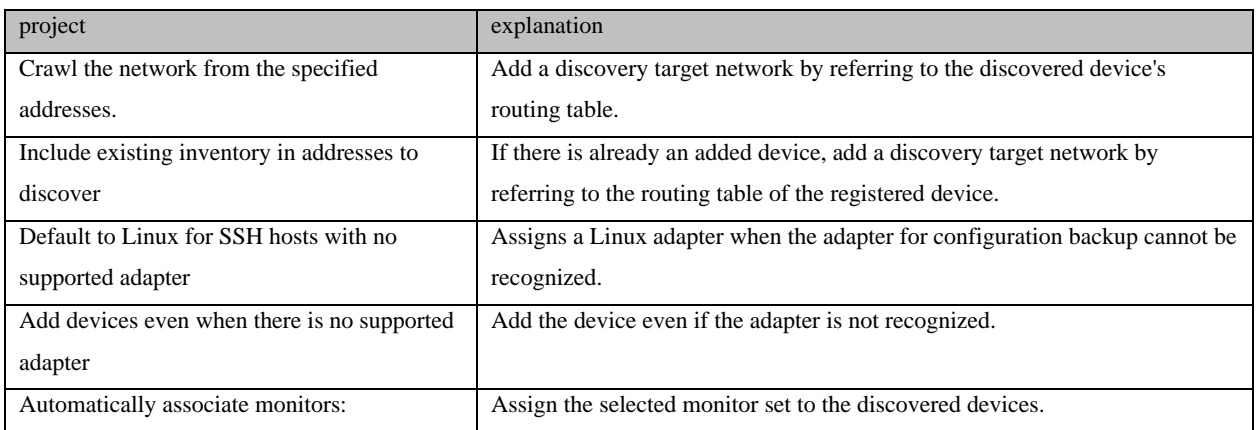

2. The input information will be added to the bottom left of the screen. Click Run.

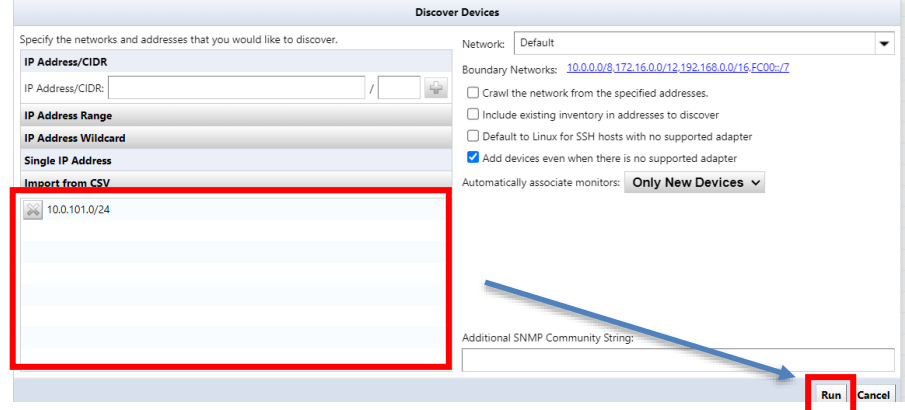

38 Copyright (C) 2024 LogicVein, Inc.

3. Discovery will start and the discovery results will be displayed at the bottom of the screen.

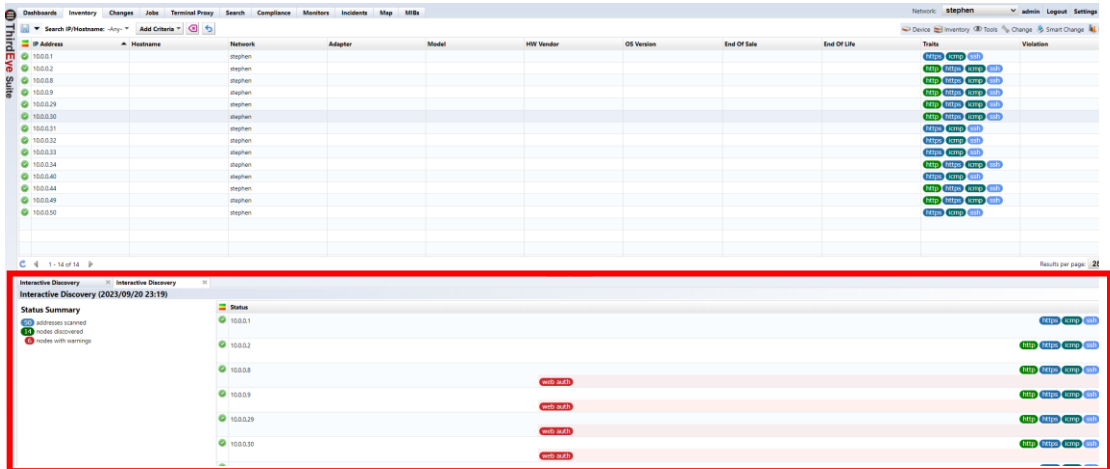

Once discovery is complete, discovered devices are automatically added to ThirdEye.

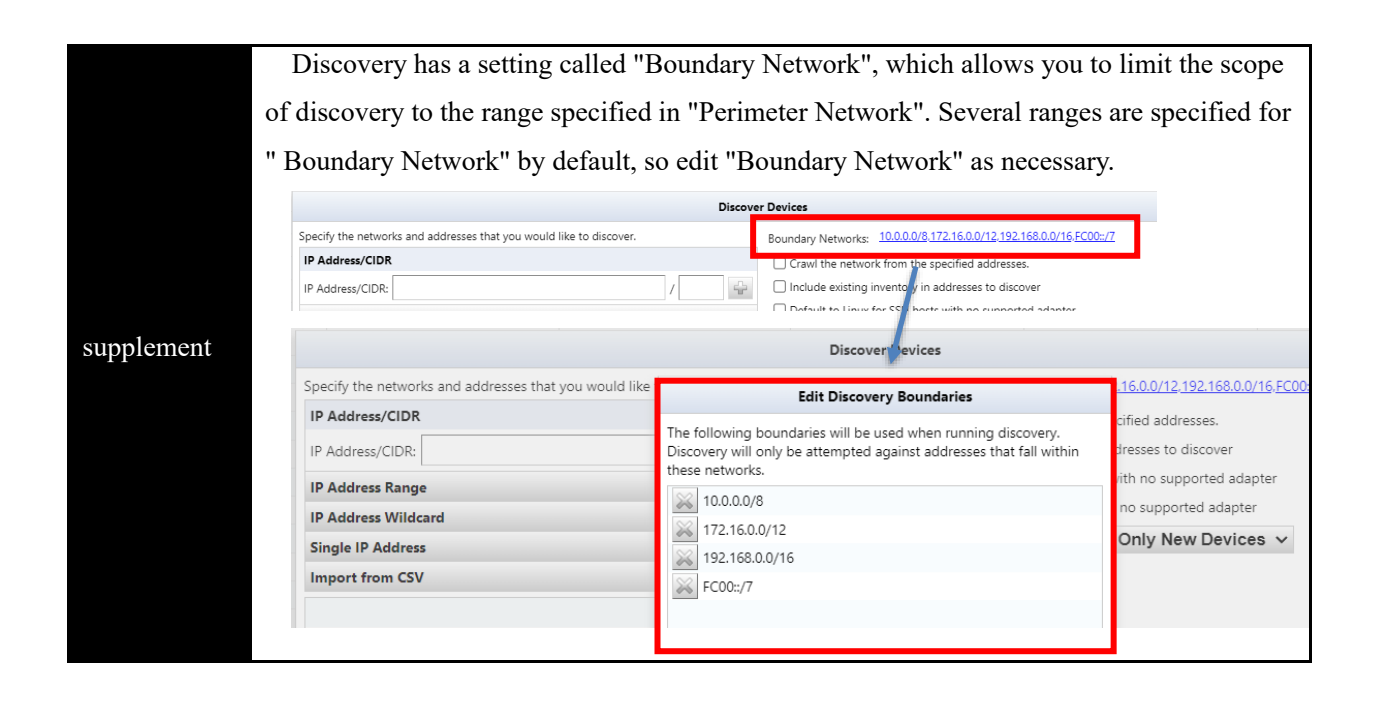

## **5.2.3 Import devices from Excel file**

Information on monitored devices can be imported from an Excel file. A template for import is provided, so please export the template file in advance, fill in the information of the monitored device in that file, and then import it.

- 1. Select the Inventory button and click  $\rightarrow$  [Save inventory import Excel Template].
- 2. The file opening screen will be displayed. Select "Save file" and click [OK].

\*The file name will be "ThirdEye-inventory-template.xlsx" and will be saved in XLSX file format.

3. Edit the saved file, enter information in the following fields, and overwrite and save.

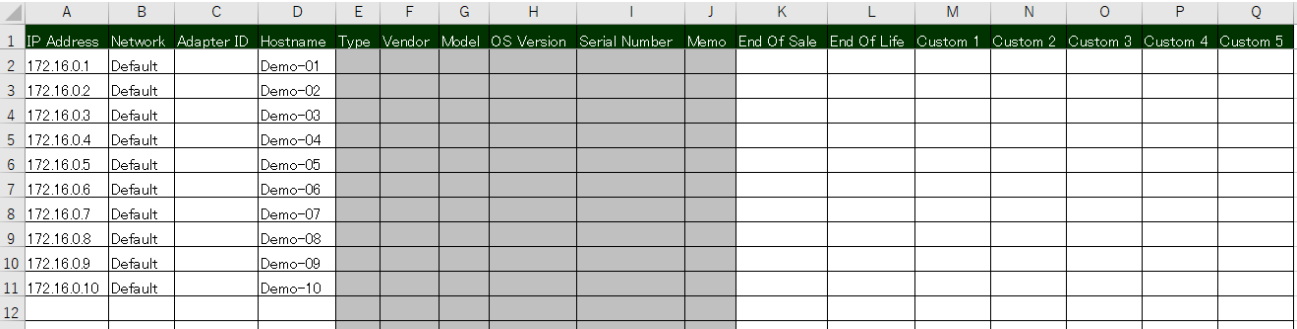

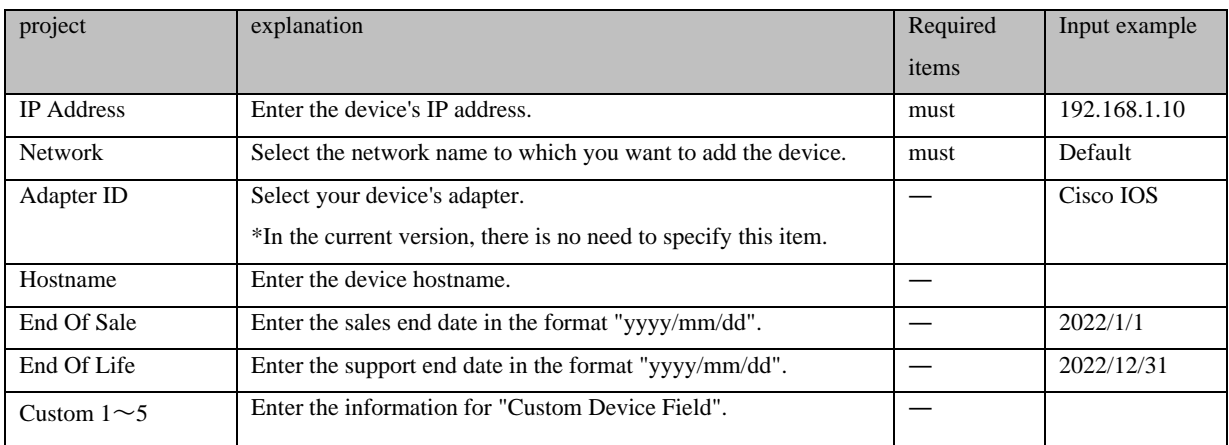

- 4. Click Inventory > Import/Update Inventory from Excel File.
- 5. A file selection dialog will be displayed. Select the edited file and click Open.

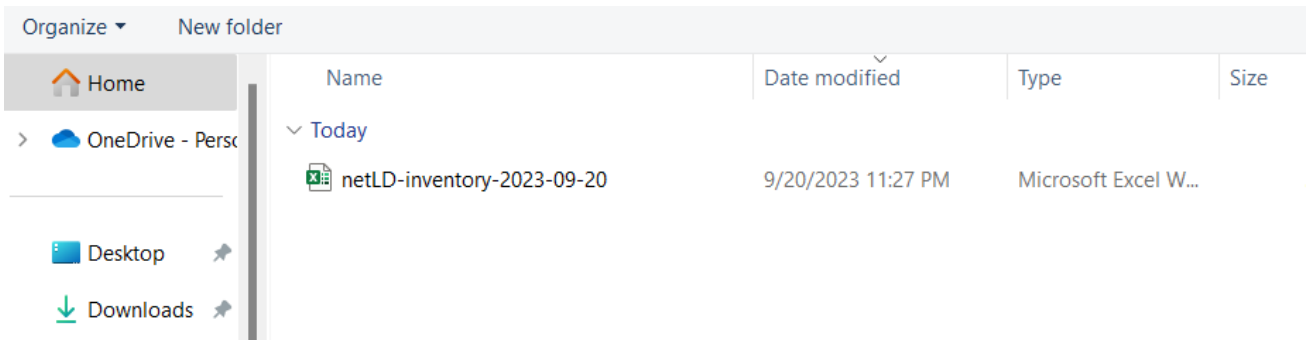

6. A confirmation message will be displayed. Click OK.

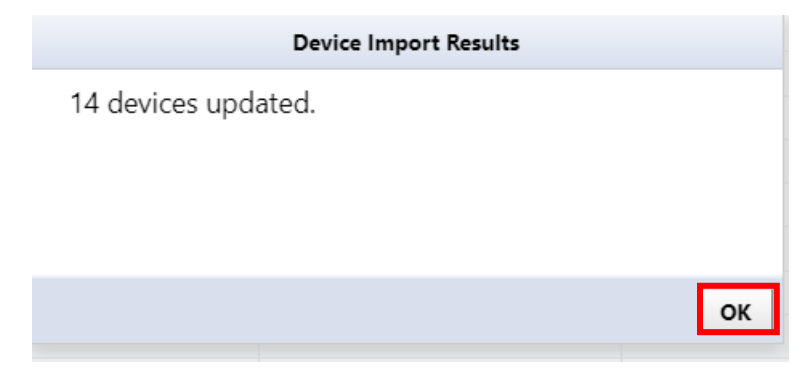

#### **5.3 Set up monitoring**

There are several ways to monitor devices, such as information collection using SNMP and monitoring using ICMP Ping. This section describes the flow of basic monitoring settings.

The flow to start monitoring is as follows.

- 1. Setting actions (alert policy function)
- 2. Setting monitoring items (monitor function)
- 3. Trigger settings such as threshold value (trigger function)

#### **5.3.1 Set actions when a failure is detected**

There are some ways to take action when a failure is detected: incident registration/sending email, program execution, and SNMP trap. Configure action settings on the Alert Policy tab under the Monitor tab. Below are the steps to create a new alert policy.

- ※ If you change the alert policy after detecting a failure, the changed alert policy will be applied once you clear the violation that occurred due to the failure.
	- 1. Select [Monitor]  $\rightarrow$  [Alert Policy] and click [Add].

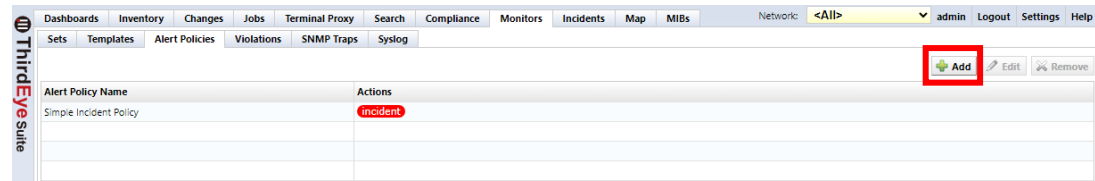

2. Enter the alert policy name. Click [New Action] and select an action.

\*Multiple actions can be added.

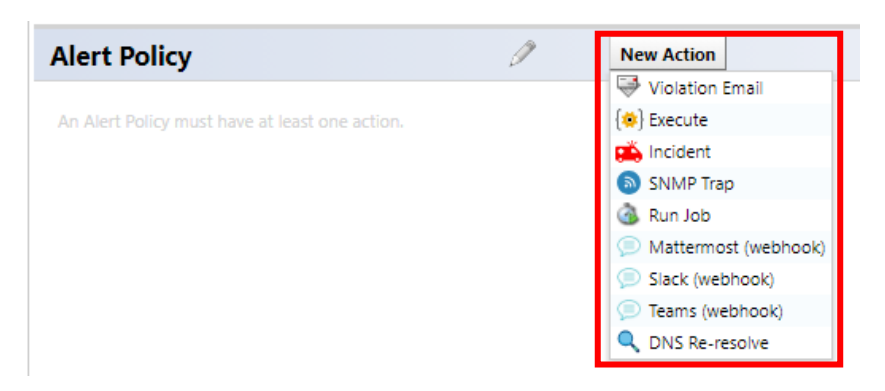

### **[Action details]**

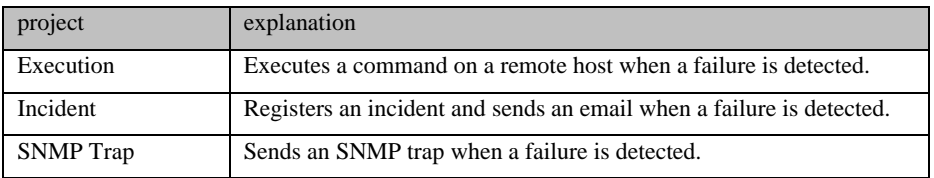

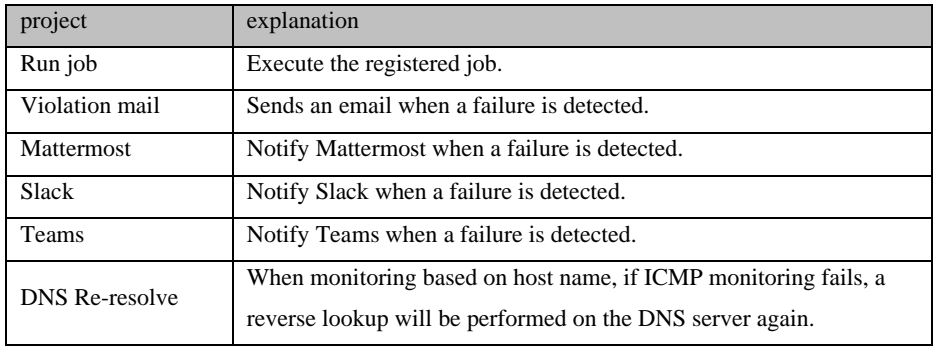

3. Click Save, then Close.

The alert policy settings are now complete. Each action is explained below.

### **5.3.1.1 Incident**

Incident creates an incident when a failure occurs. You can also send an email by entering the email address in the email recipient/Cc field.

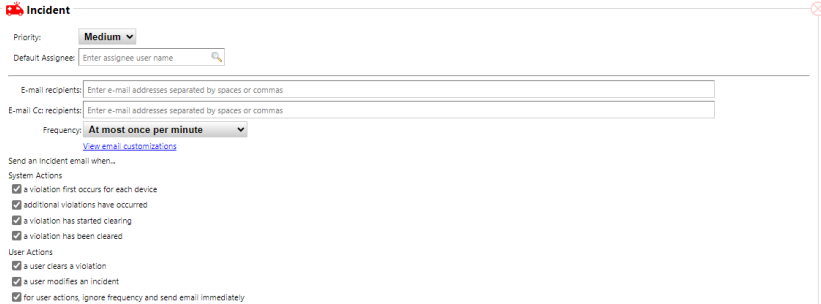

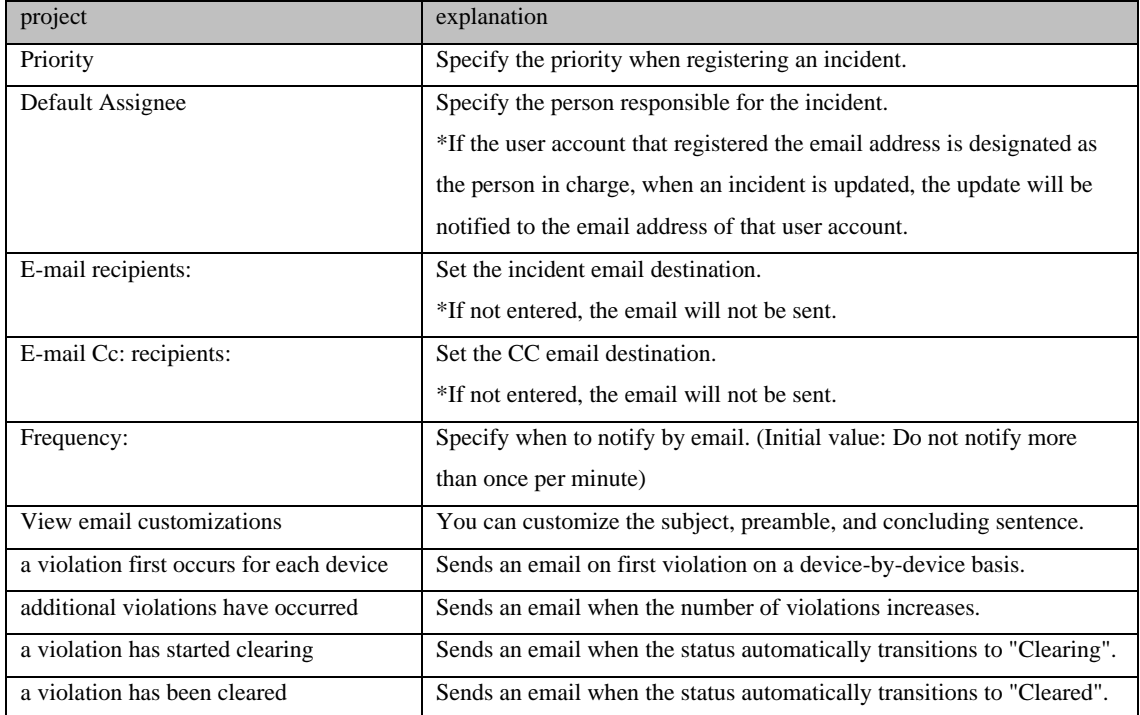

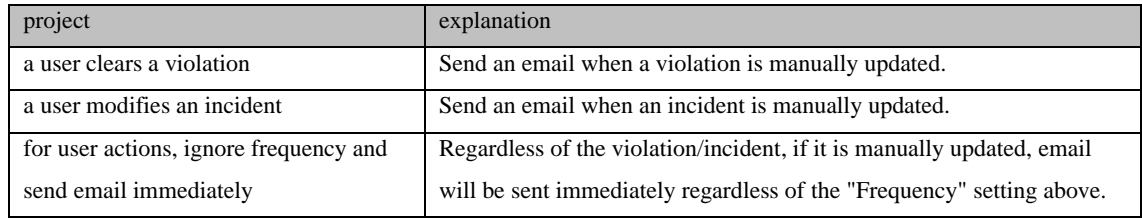

\*To send e-mail, you must set up an e-mail server in advance.

# **5.3.1.2 SNMP Trap**

When a failure occurs, a trap can be sent to other NMSs, alarm devices, etc.

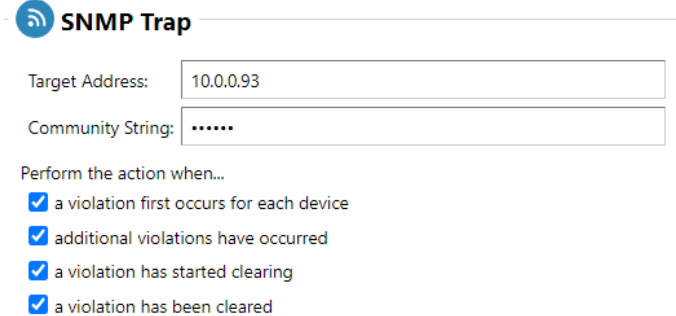

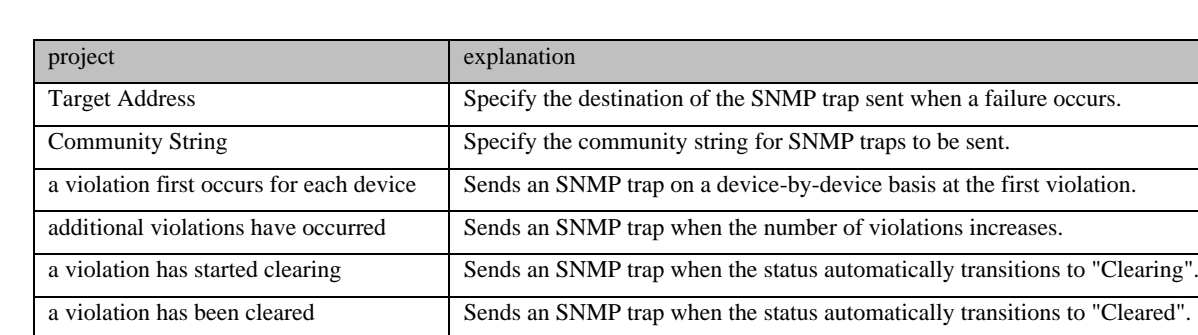

The traps sent by ThirdEye are as follows:

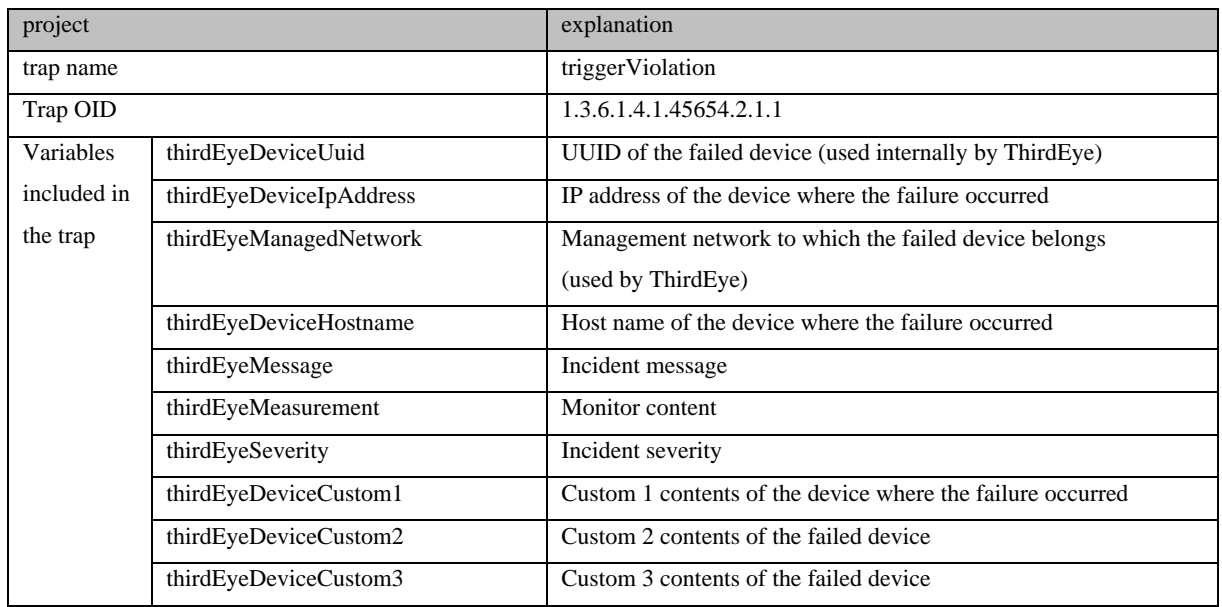

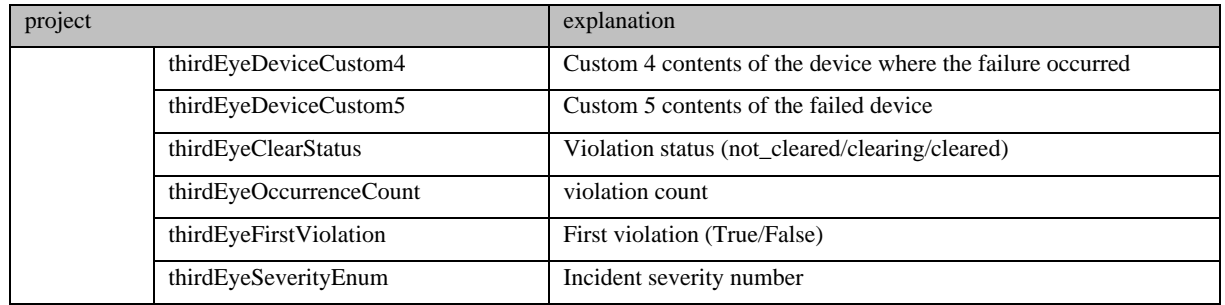

## **5.3.1.3 Execution**

You can run programs from remote hosts. Logs in to the specified remote host via SSH and executes the specified command from the remote host.

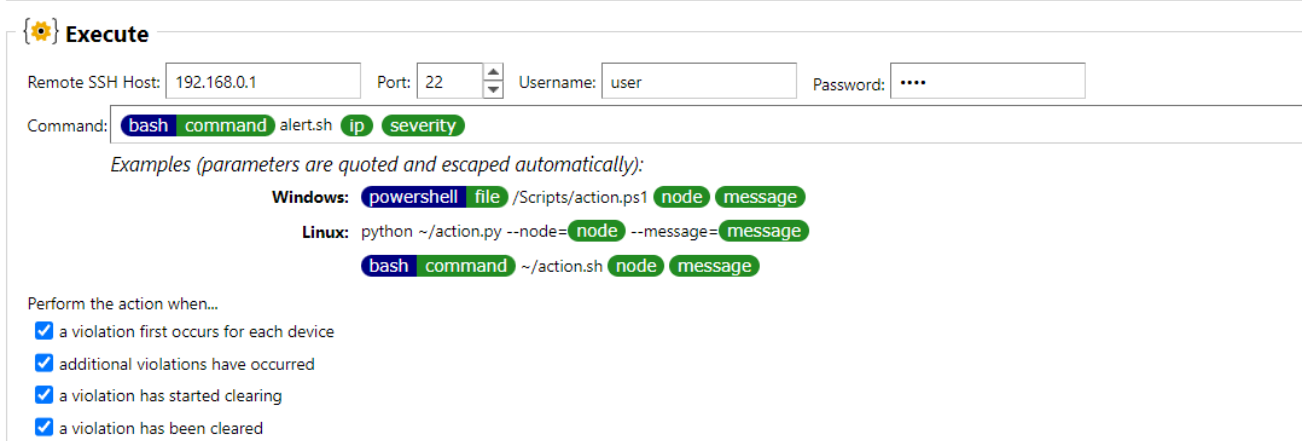

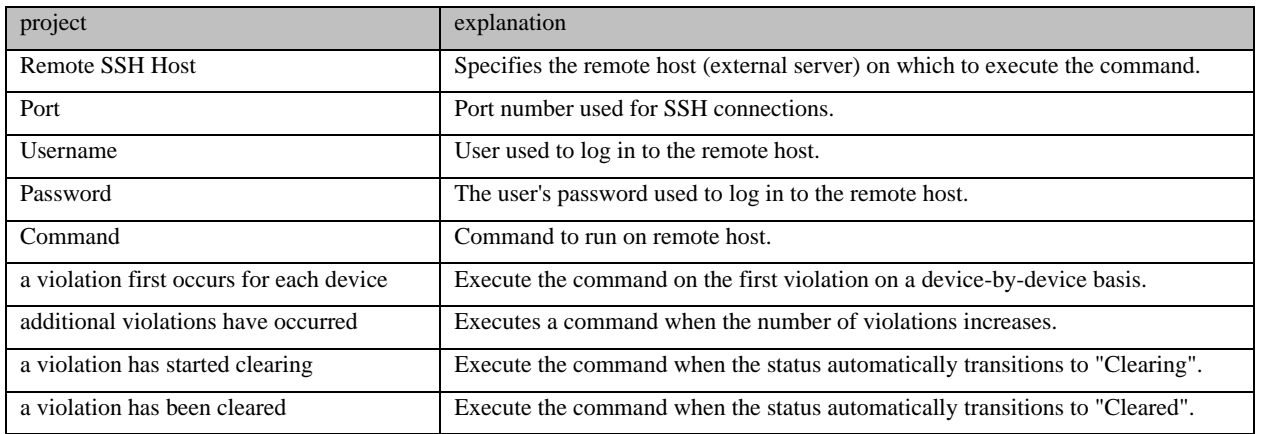

## **5.3.2 Run Job**

You can run programs from remote hosts. Logs in to the specified remote host via SSH and executes the specified command from the remote host.

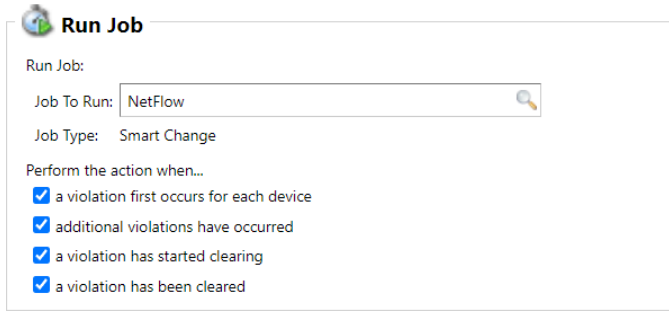

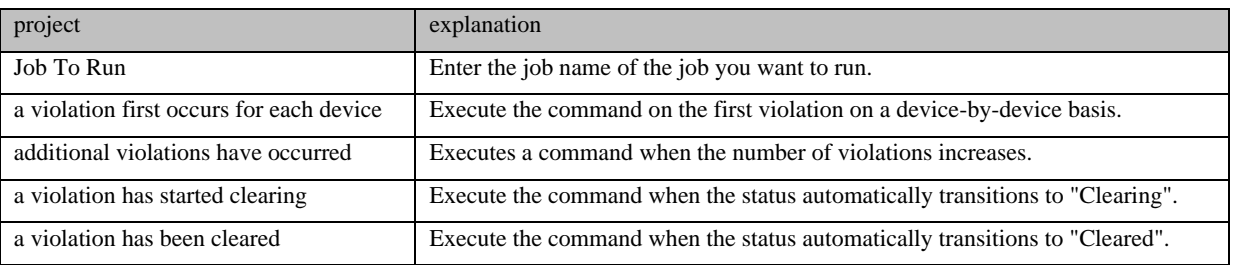

## **5.3.2.1 Violation Email**

Violation Email sends an email when an error occurs.

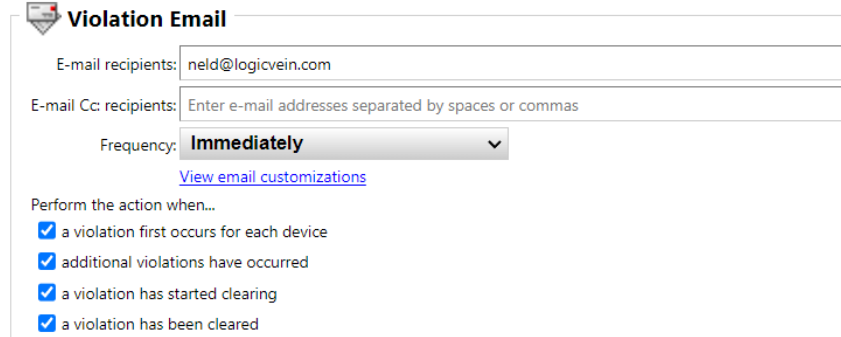

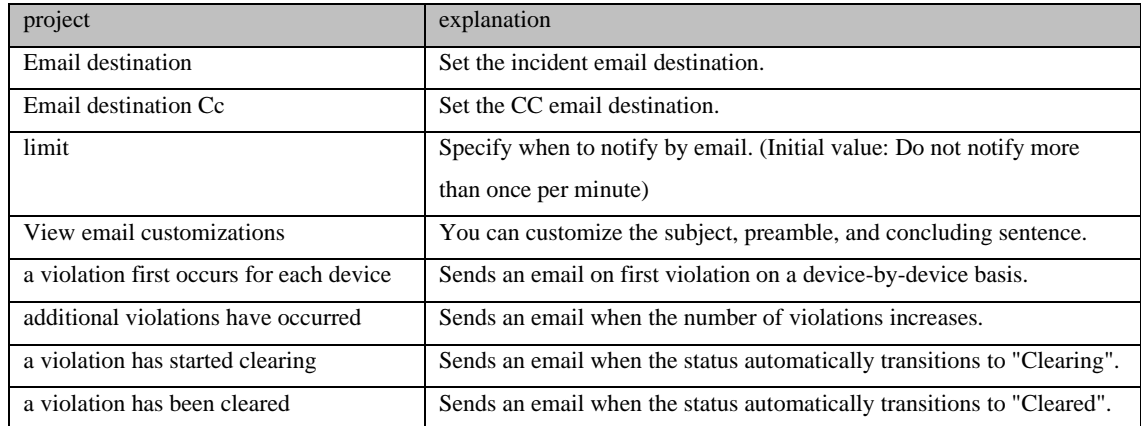

\*To send e-mail, you must set up an e-mail server in advance.

### **5.3.2.2 Mattermost / Slack / Teams**

Mattermost/Slack/Teams will notify each of them through webhooks when an abnormality occurs. To use this feature, you need to set up webhooks and add apps on each tool in advance.

#### **<Mattermost>**

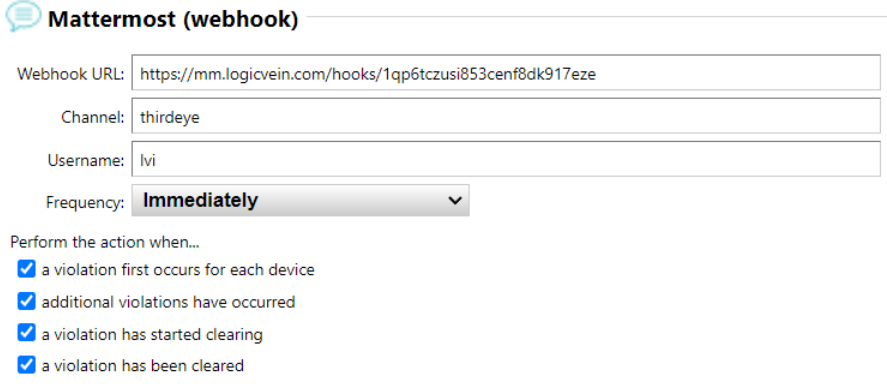

#### **<Slack>**

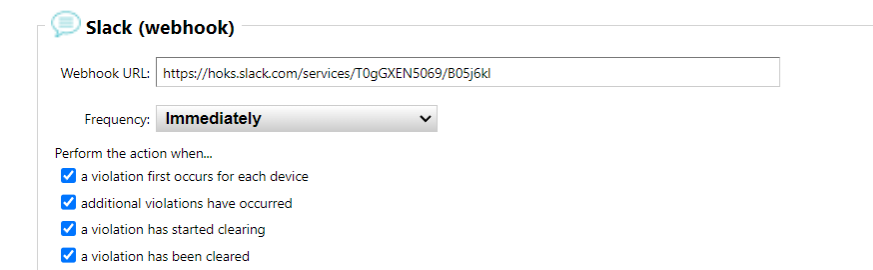

### **<Teams>**

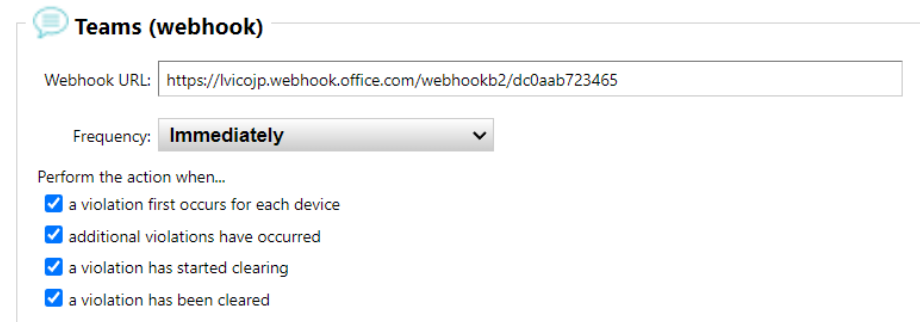

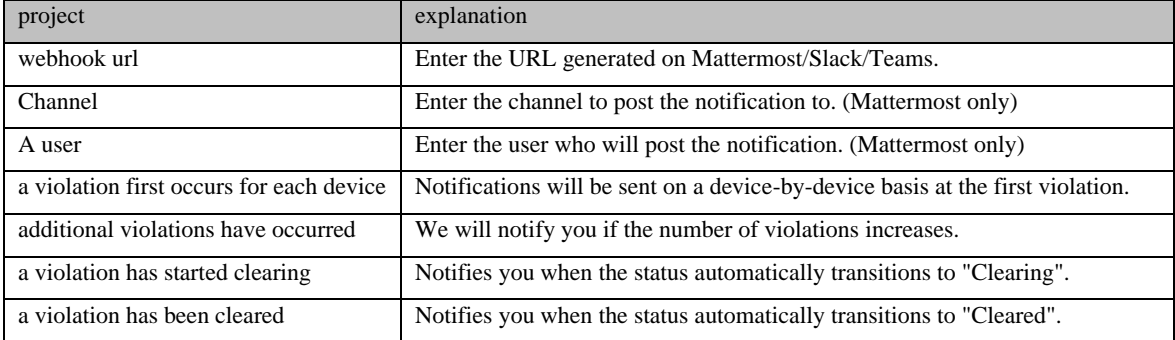

## **5.3.3 Set up Ping monitoring**

Add an ICMP monitor for ping monitoring.

In the initial settings of ThirdEye, the monitor set "Default" is automatically applied. Therefore, a monitor called

"ICMP Ping (Default)" is automatically assigned to monitored devices added manually or through discovery, and

Ping monitoring starts immediately after addition.

This section describes the steps to add a monitor with the following conditions to monitored devices.

## **[Condition]**

Monitoring interval: 5 minutes

Alert condition: If there is no response twice in 10 minutes

4. From the list of monitored devices on the [Device] tab, double-click the device for which you want to set up a monitor.

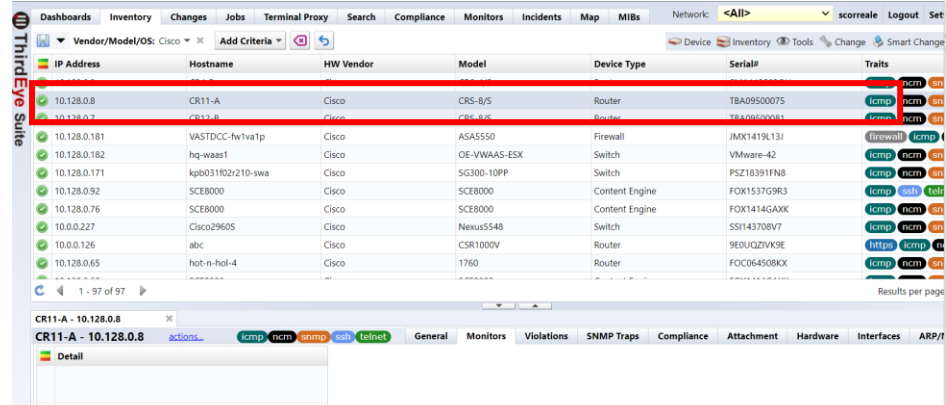

1. Click [+] at the bottom left, and then click "ICMP".

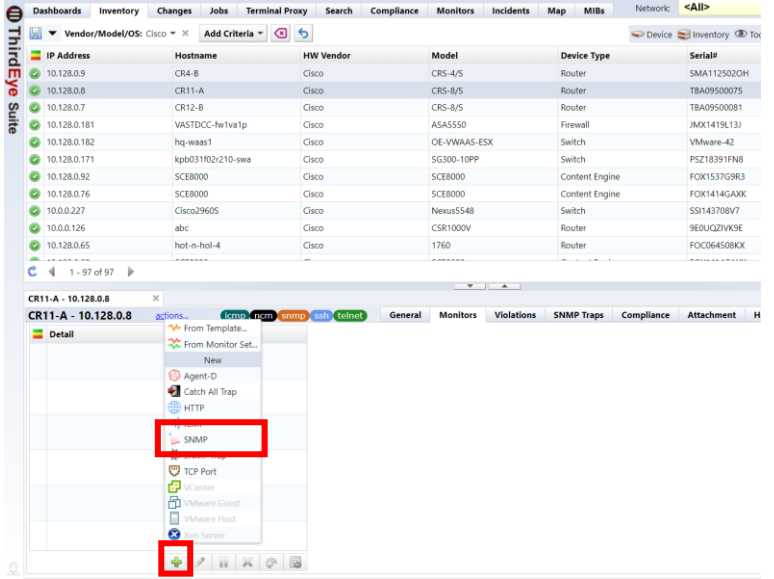

### 2. Enter any monitor name.

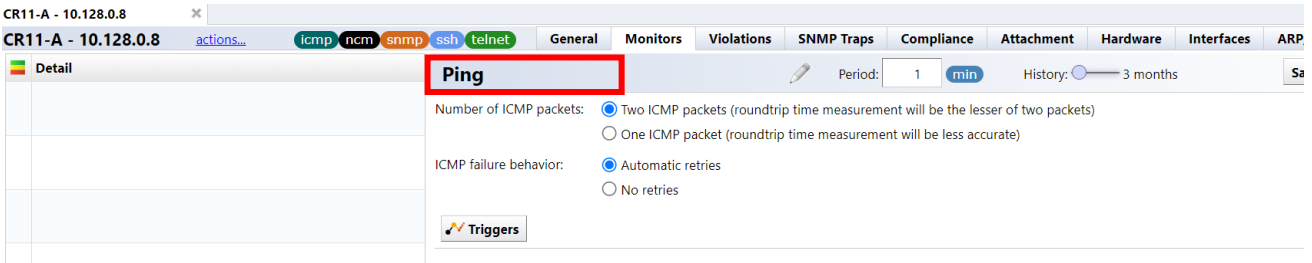

3. Specify the interval.

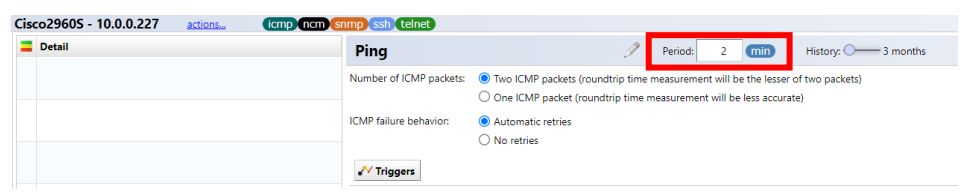

4. Specify the data retention period from "3 months/6 months/12 months".

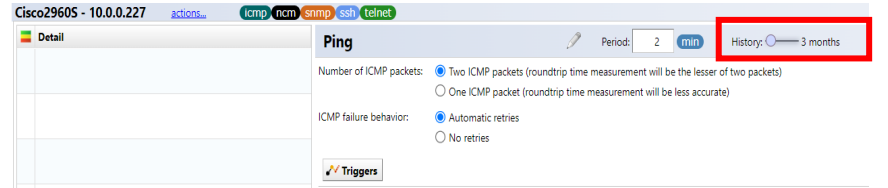

5. Select the ICMP transmission count and retry.

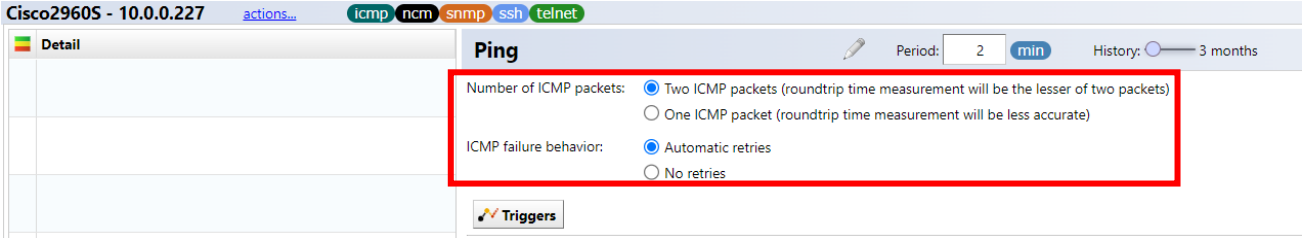

6. Click [Trigger] and then click [No Response Threshold].

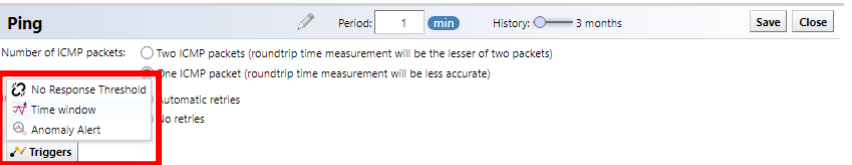

7. Enter the following items.

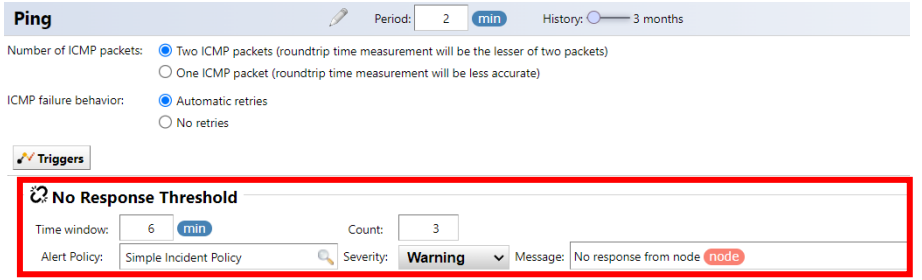

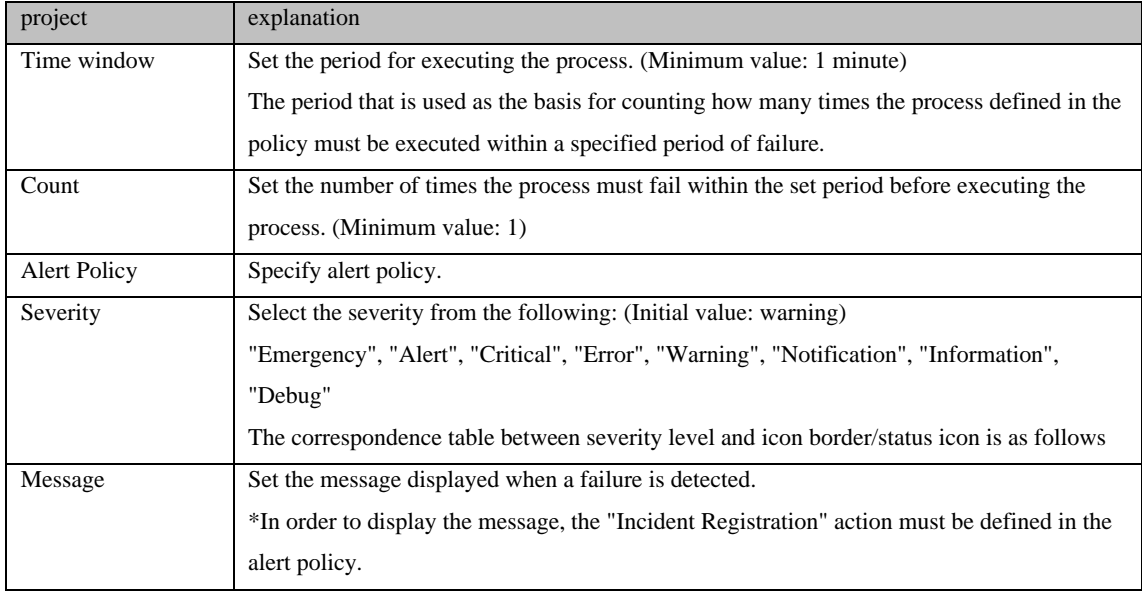

### 8. Click Save.

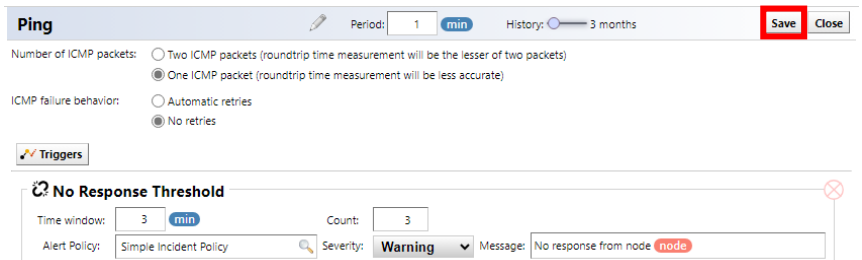

# **5.3.4 Collect SNMP information**

Add an SNMP monitor to obtain MIB information such as CPU usage rate and traffic volume from monitored devices. This section describes the steps to obtain the CPU usage rate (cpmCPUTotal1minRev) of the following Cisco device for the monitored device.

9. From the list of monitored devices on the [Device] tab, double-click the device for which you want to set up a monitor.

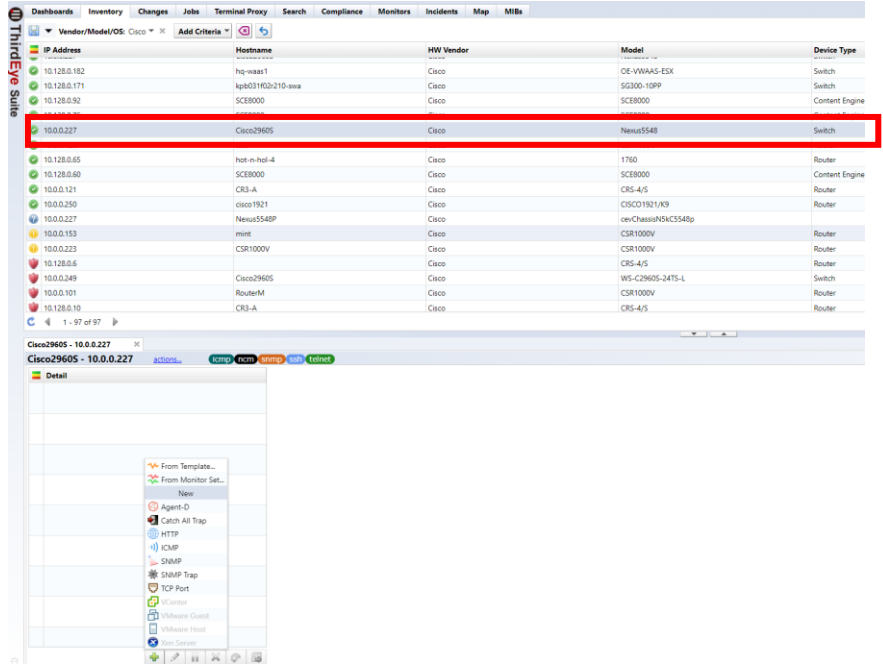

1. Click [+] at the bottom left, and then click "SNMP".

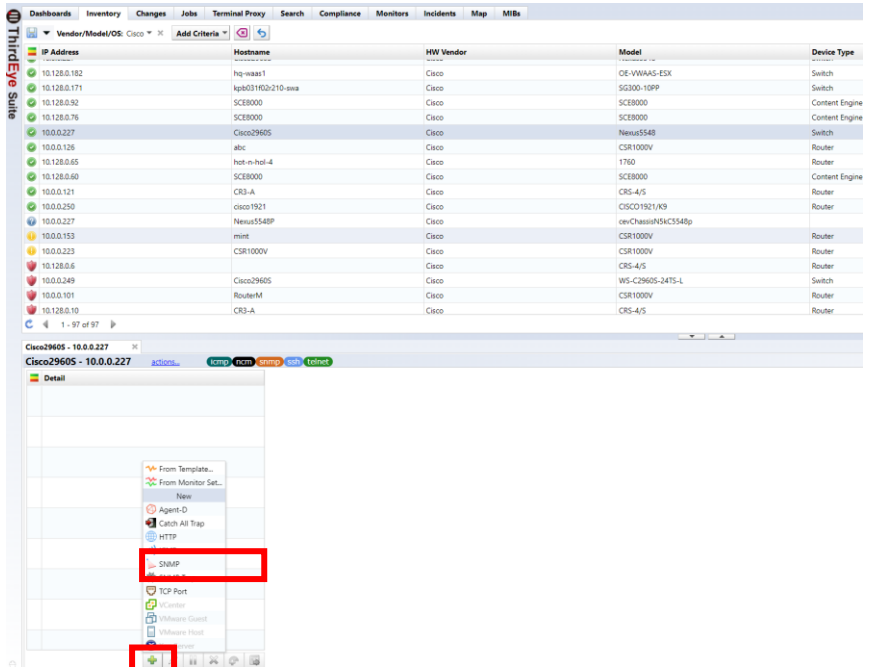

## 2. Enter any monitor name.

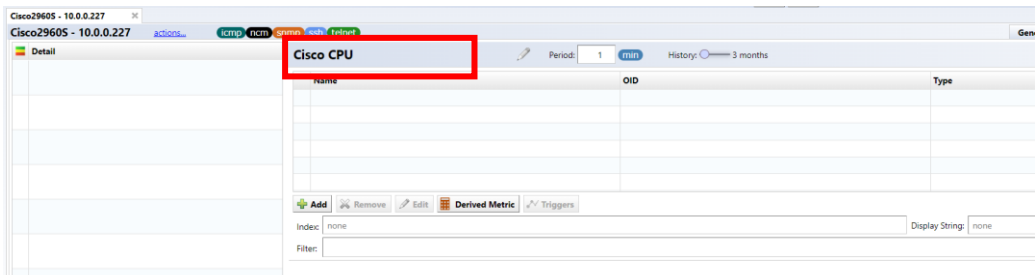

3. Specify the interval.

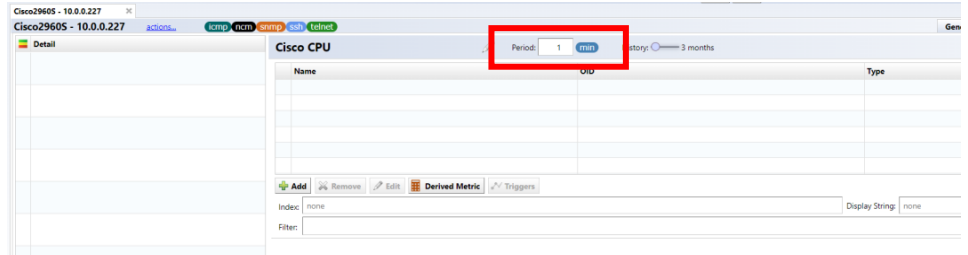

4. Specify the data retention period from "3 months/6 months/12 months".

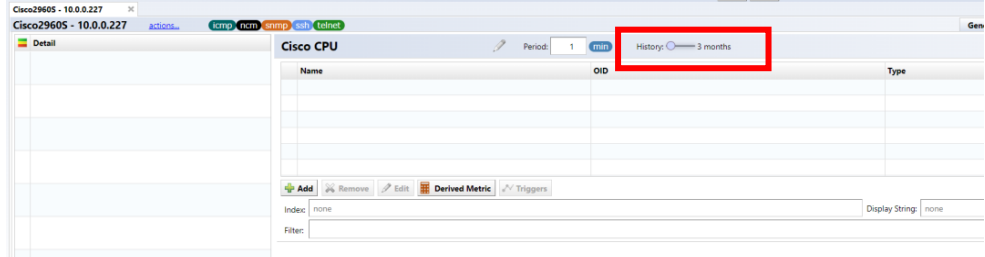

5. Click [+] and then click [MIB Library].

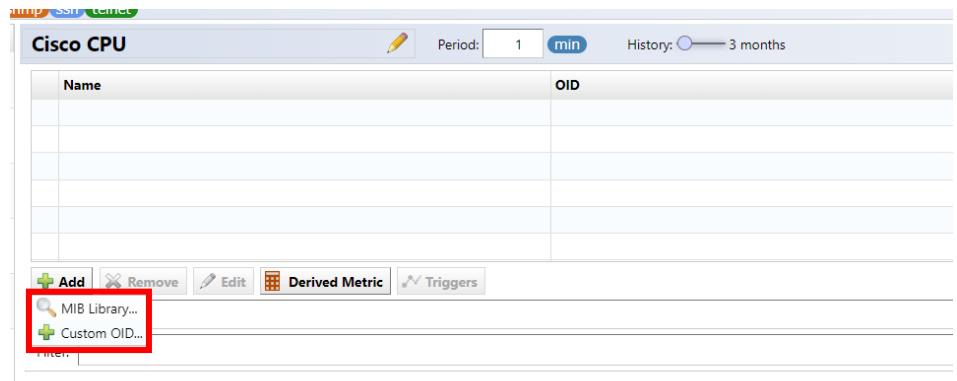

#### 6. Enter the MIB OID or name in the OID search, select the MIB you want to add, and click OK.

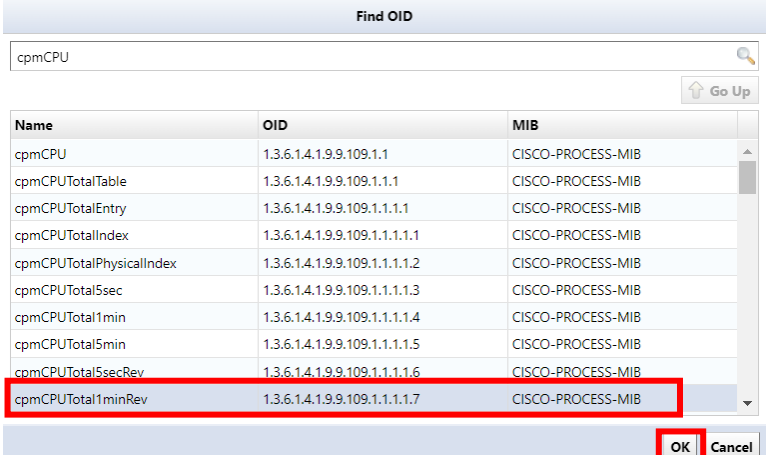

#### 7. Click Save.

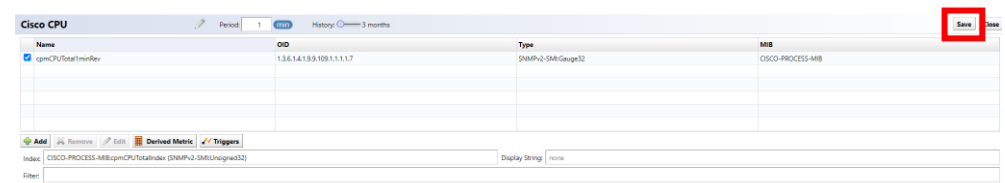

After saving, data collection will start and if successfully acquired, the data will be displayed on the device details screen.

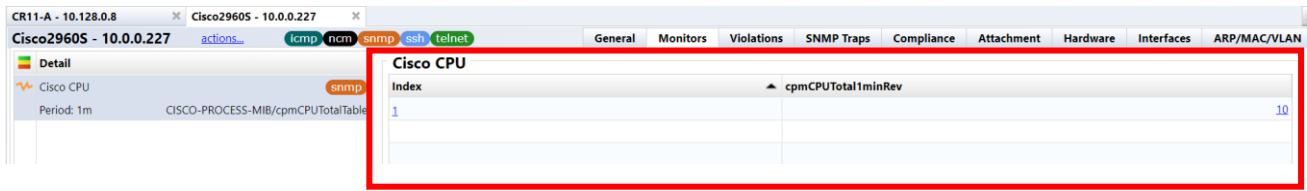

## **5.3.5 Set and monitor thresholds**

You can set thresholds for the data you retrieve and raise alerts when violations occur. here, 5.3.4 the threshold for the SNMP monitor created in.

1. From the details table, double-click the monitor for which you want to set thresholds or click Edit.

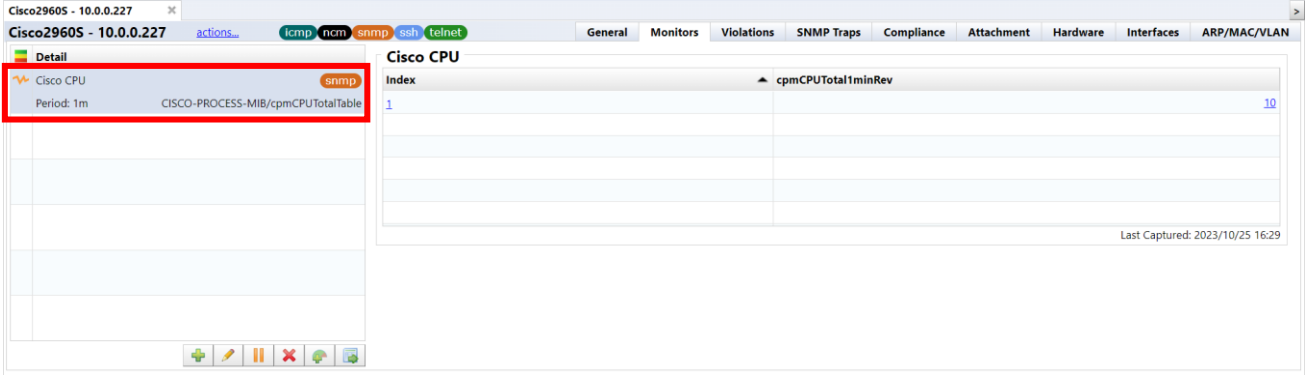

2. Click Trigger, then click [Time Window].

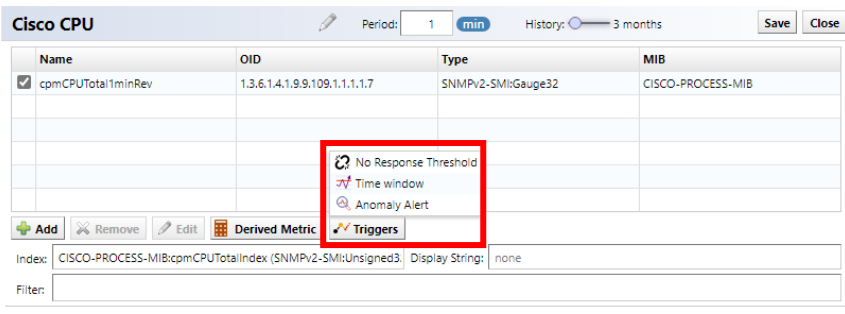

3. Enter the following items.

The image below is an example of setting an alert to be issued when the CPU usage rate exceeds 80%.

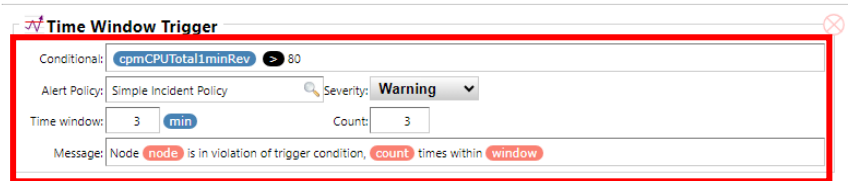

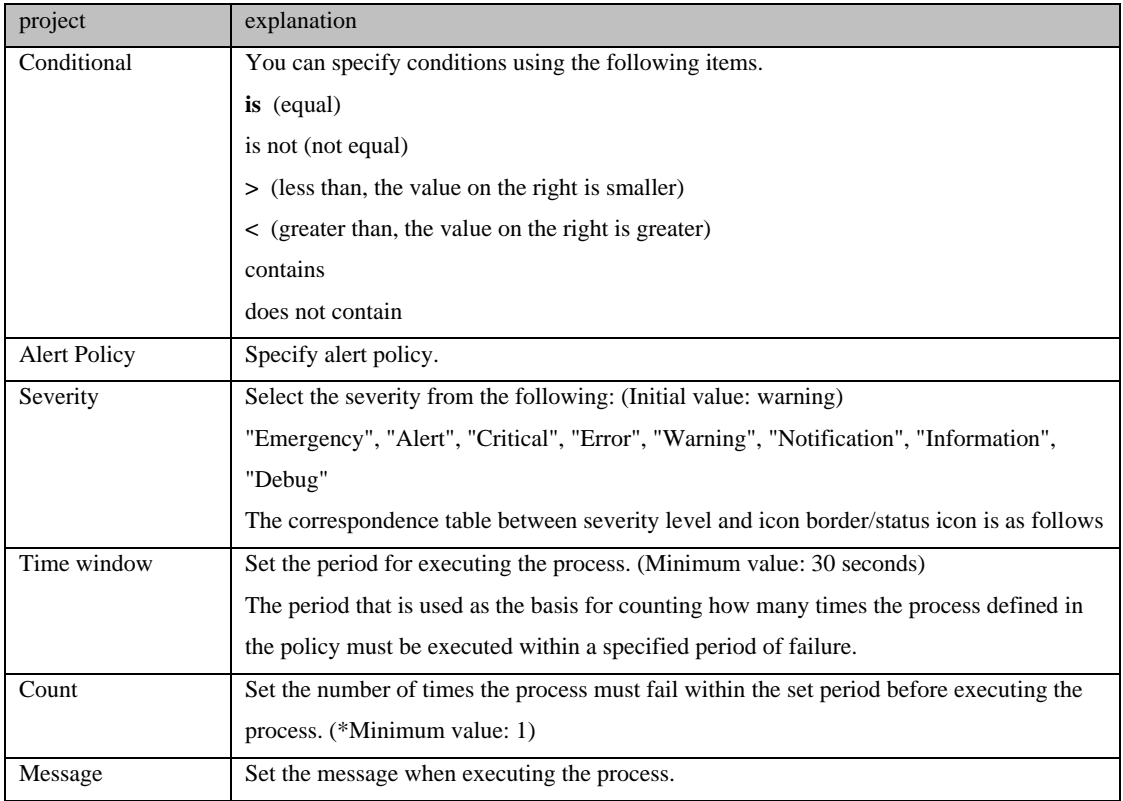

### 4. Click Save.

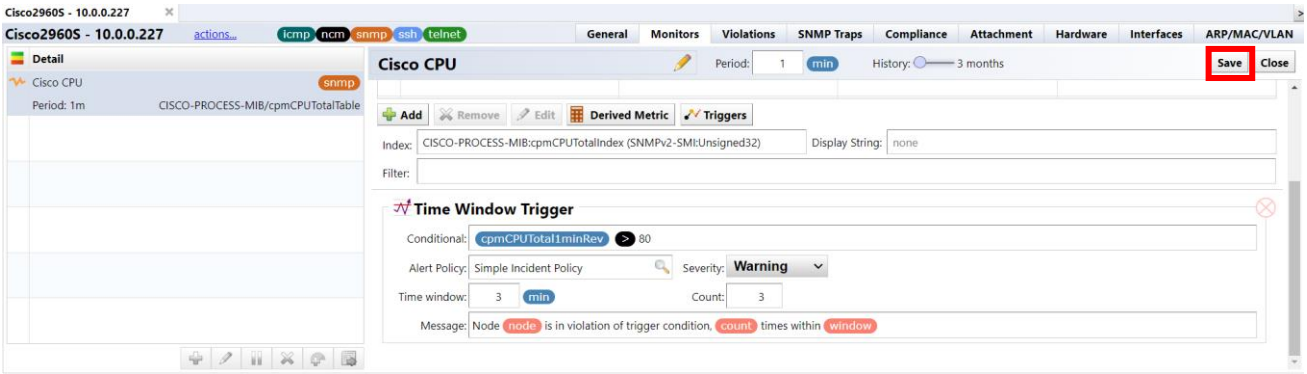

# **5.3.6 Monitor SNMP traps (OID specification)**

Monitors the specified SNMP trap. By setting the OID of the SNMP trap you want to monitor in advance, you can execute actions based on the settings when the corresponding SNMP trap is received. Set this if you want to configure different actions for each SNMP trap.

\*There is also a method to monitor all SNMP traps.

5. From the list of monitored devices on the [Device] tab, double-click the device for which you want to set up a monitor.

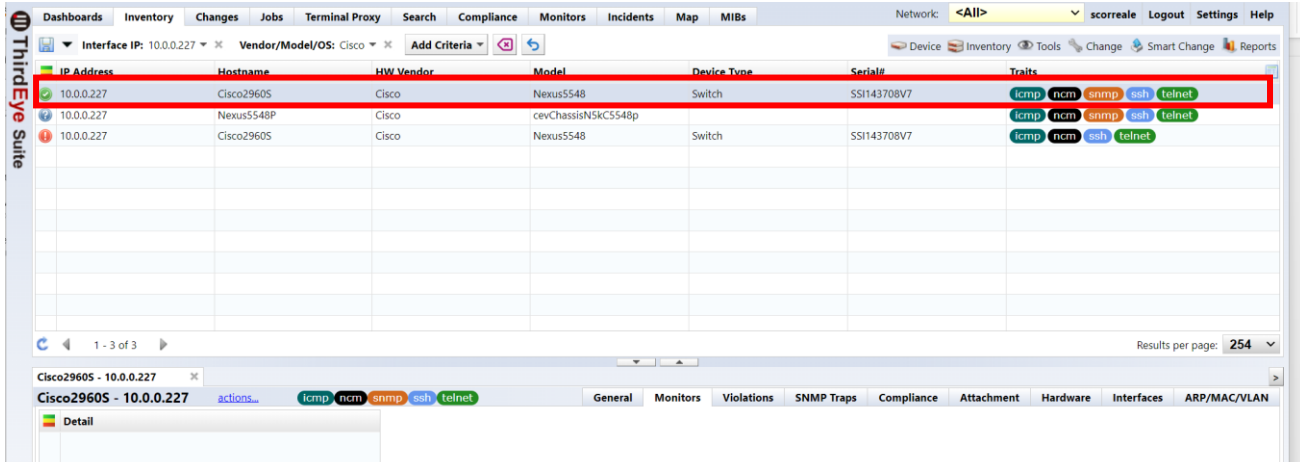

1. Click [+] at the bottom left, and then click "SNMP Trap".

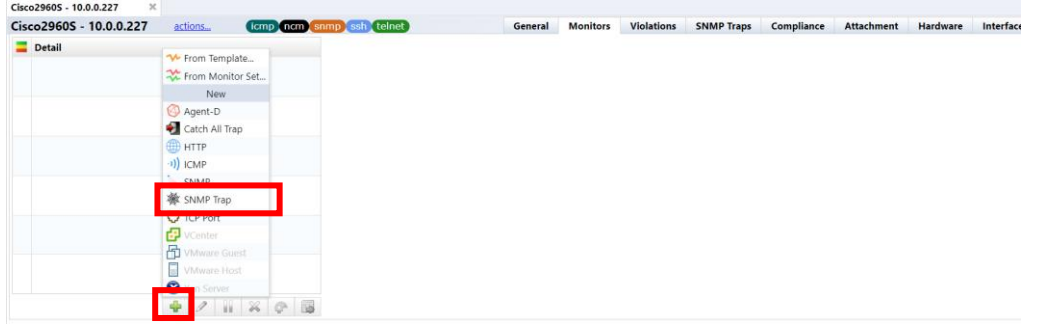

# 2. Enter any monitor name.

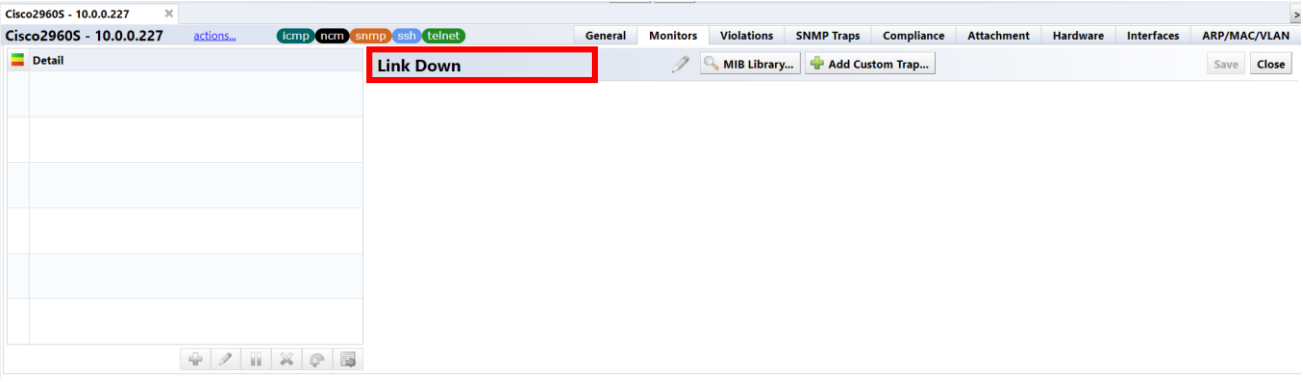

# 3. Click [MIB Library].

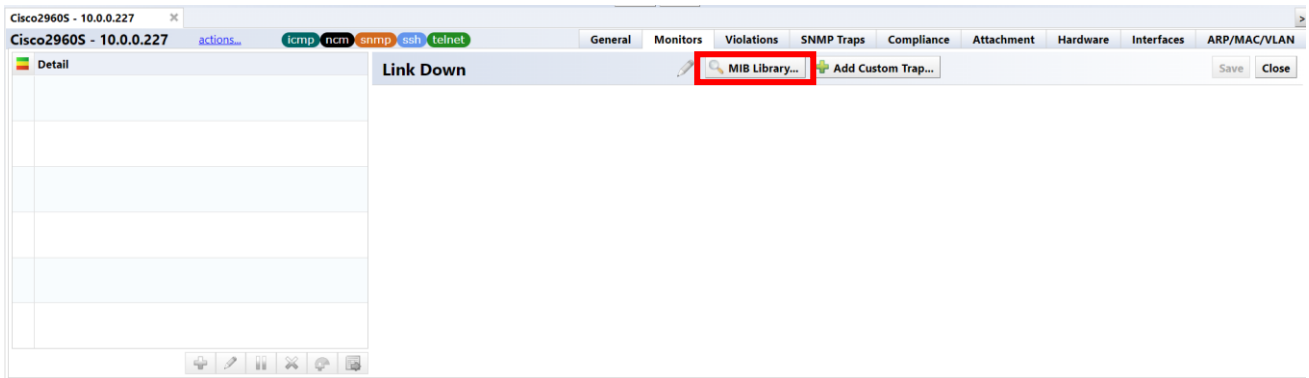

4. Enter the trap OID or name in the OID search, select the trap to monitor, and click OK.

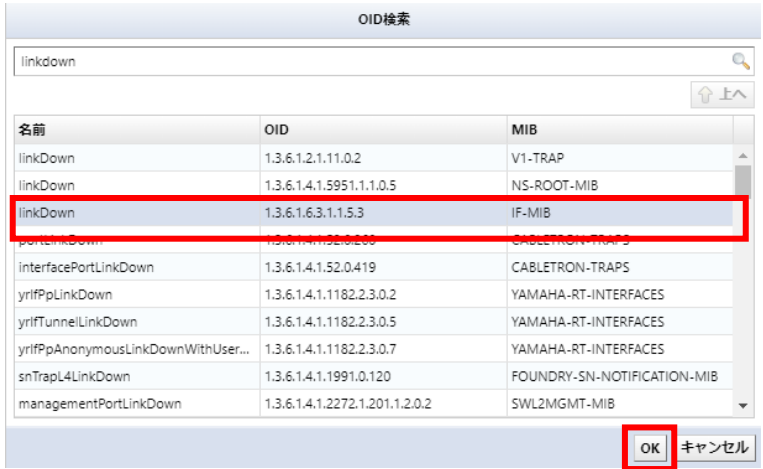

# 5. Enter a message when a failure occurs.

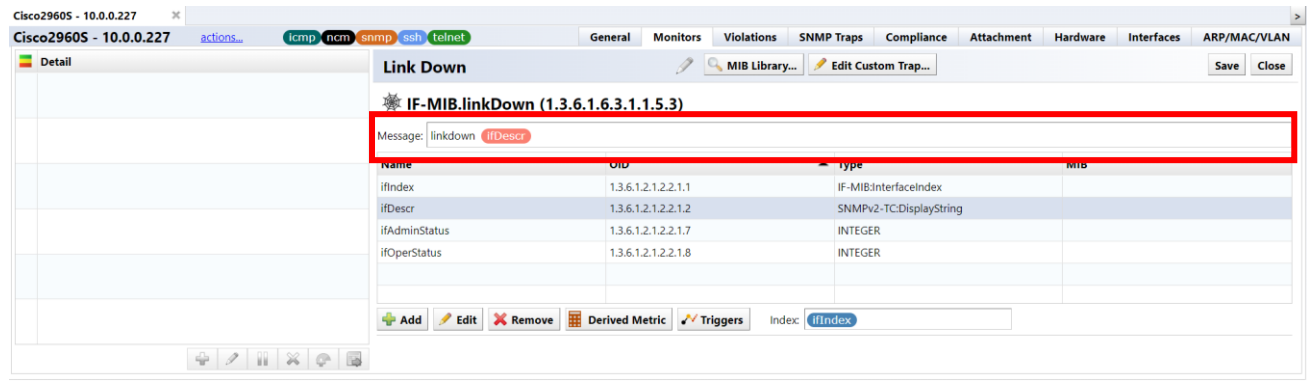

6. Click [Trigger] and then click [Raise Trigger Alert].

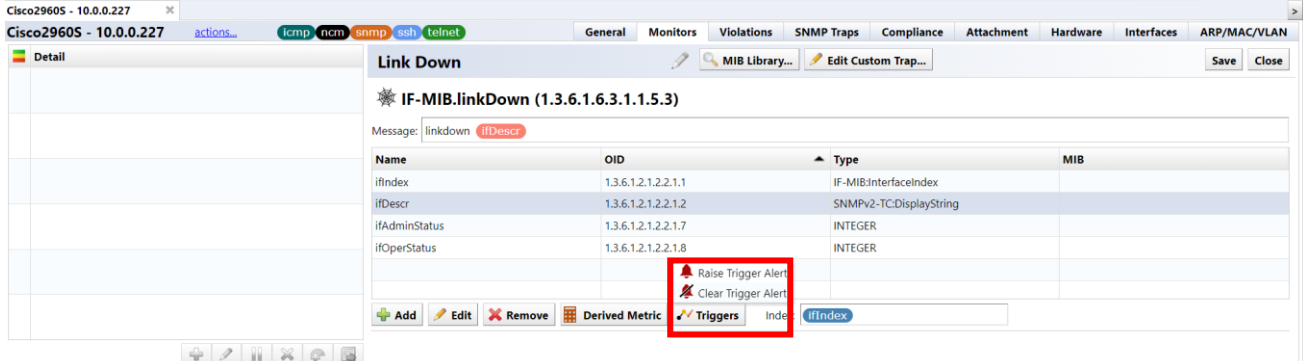

## 7. Enter the following items.

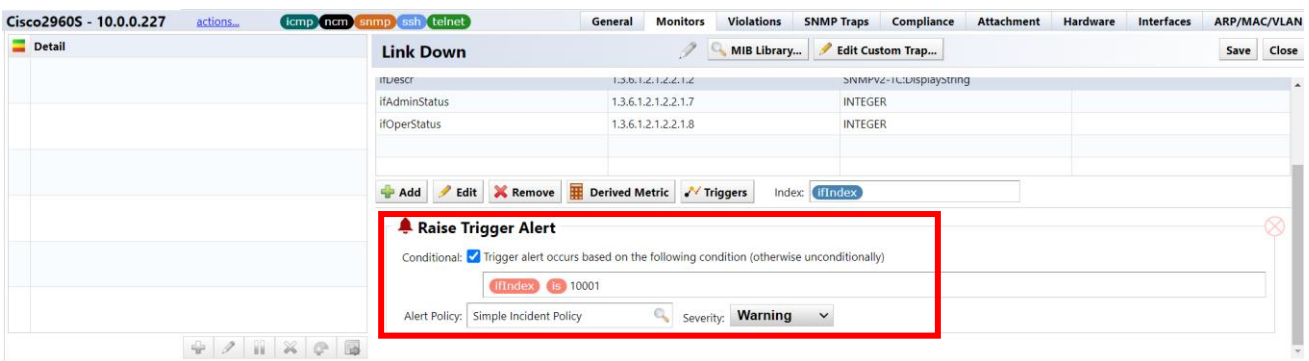

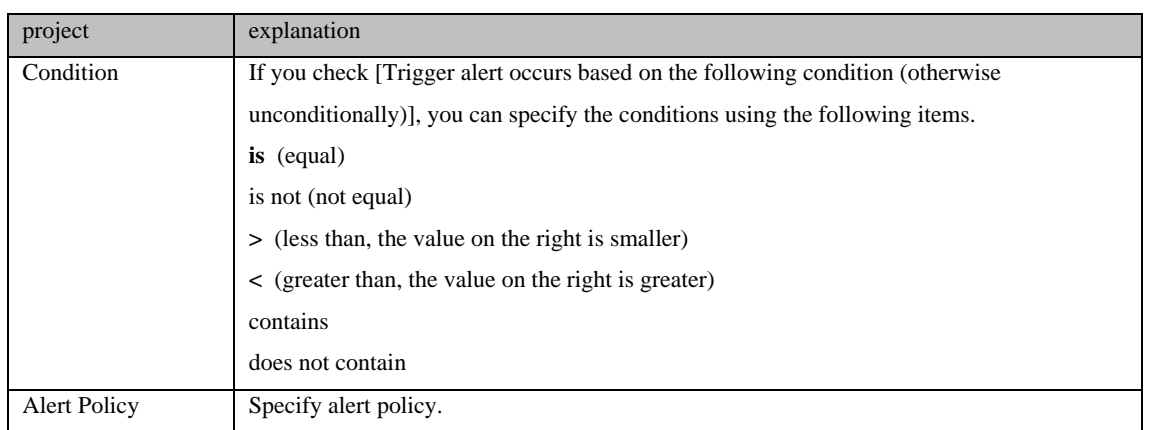

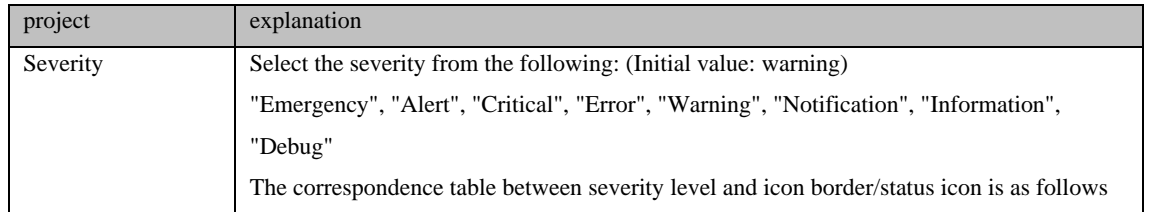

### 8. Click Save.

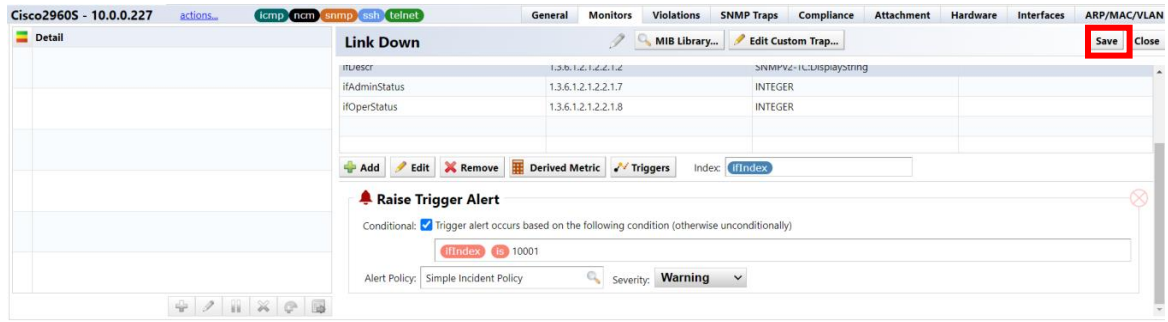

### **5.3.7 Monitor SNMP traps (all)**

Monitors all SNMP traps. By setting "SNMP Trap (All)" in advance, you can perform common actions based on the settings when receiving an SNMP trap. This is useful when you have not clearly decided which traps to monitor, or when you want to monitor all SNMP traps and register incidents.

Note that the "SNMP Trap (All)" setting can be used together with the "SNMP Trap (Optional)" setting to specify the trap OID you want to monitor. If used together, the "SNMP Trap (optional)" setting takes precedence.

9. From the list of monitored devices on the [Device] tab, double-click the device for which you want to set up a monitor.

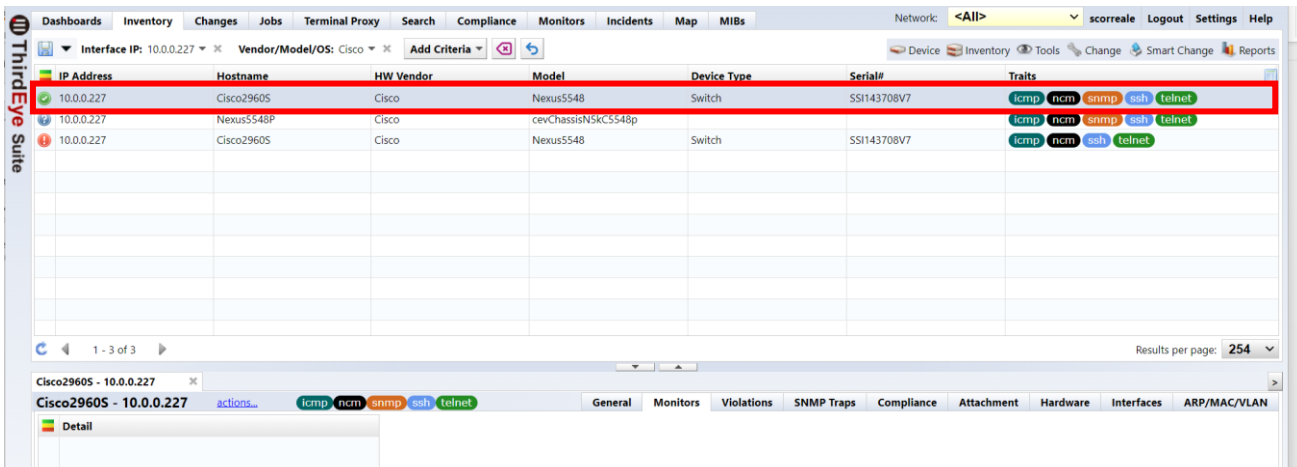

1. Click [+] at the bottom left, and then click "Catch All Trap (All)."

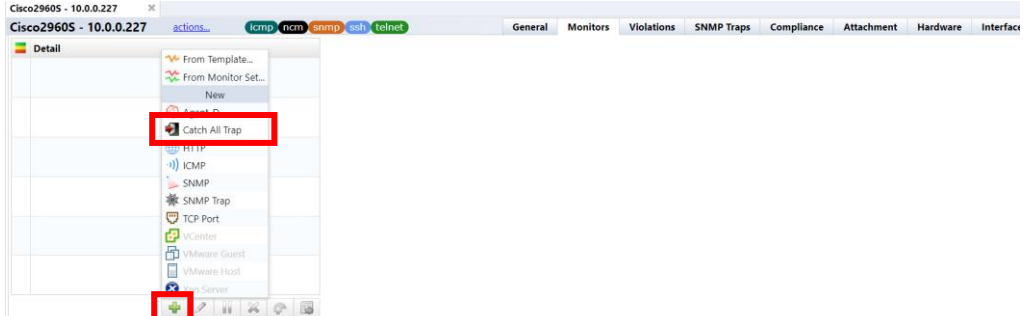

2. Enter any monitor name.

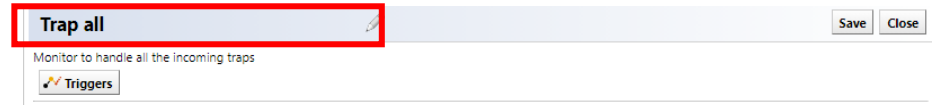

3. Click Triggers, then click Catch All Trigger Alert.

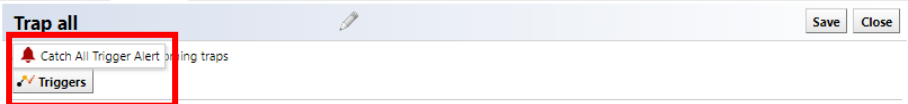

4. Specify alert policy.

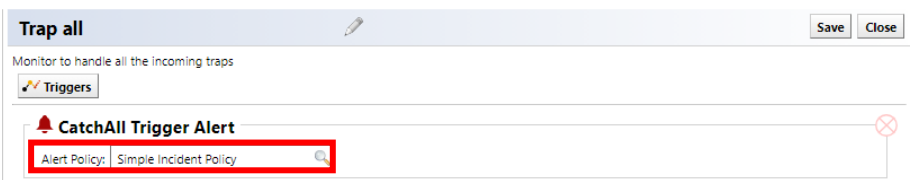

5. Click Save.

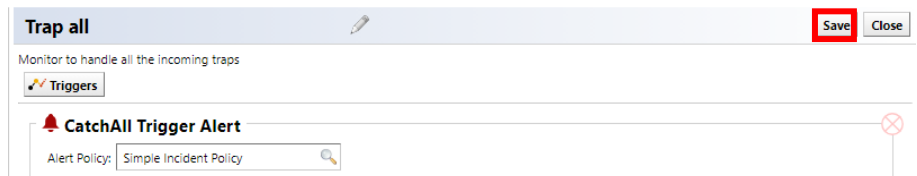

With the above settings, alerts will be issued for all SNMP traps received from monitored devices.

# **5.3.8 Configure monitoring settings for multiple devices using monitor sets**

ThirdEye's monitor settings include a function called "monitor set" that configures multiple monitors into one. Monitor sets allow you to apply configured monitors to many devices at once.

1. Select [Monitor]  $\rightarrow$  [Set] and click [Add].

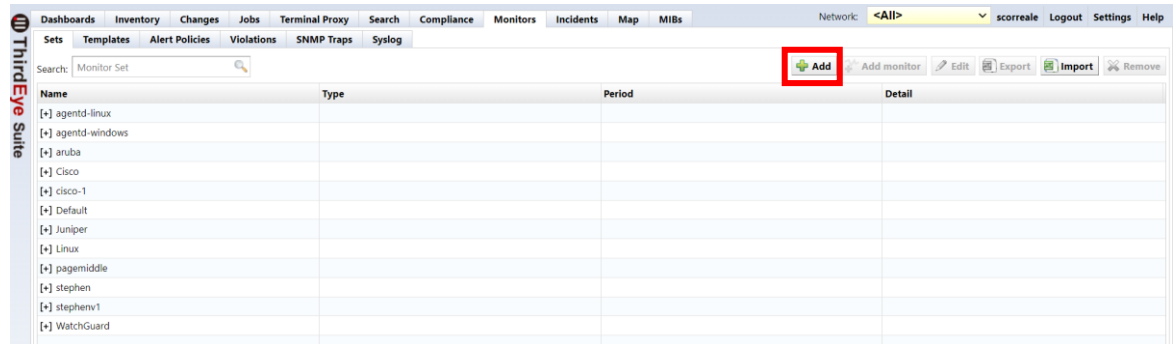

2. Enter the monitor set name and click [OK].

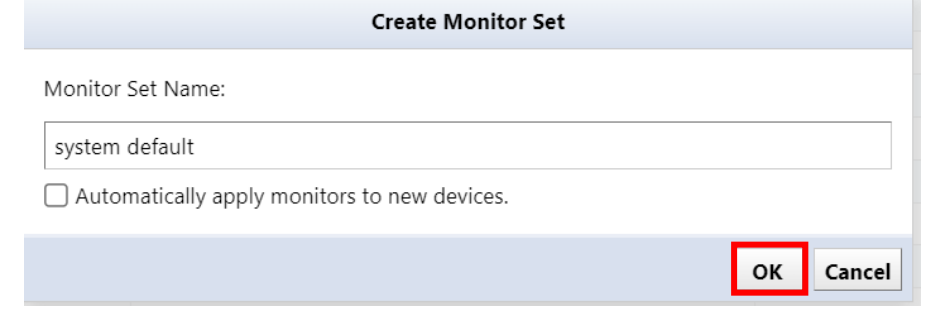

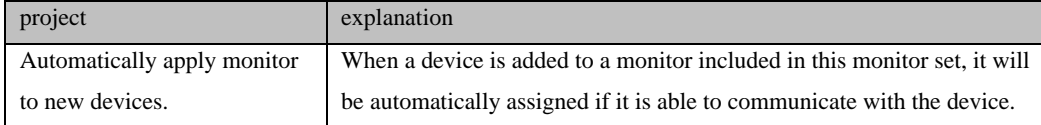

3. Select the monitor set you created.

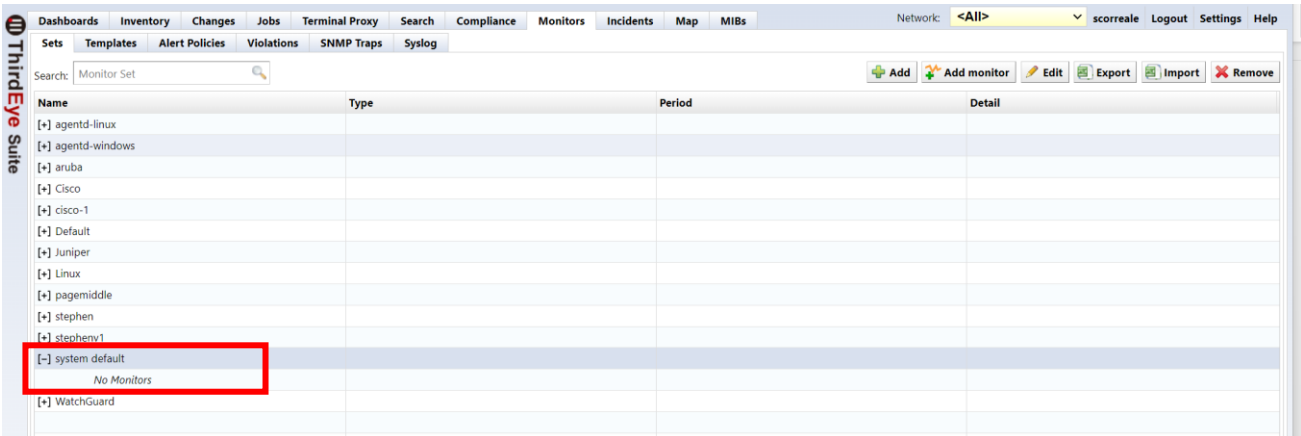

4. Click [Add Monitor] and set the monitoring items.

\*Monitors can be added using the same method as setting individual monitors.

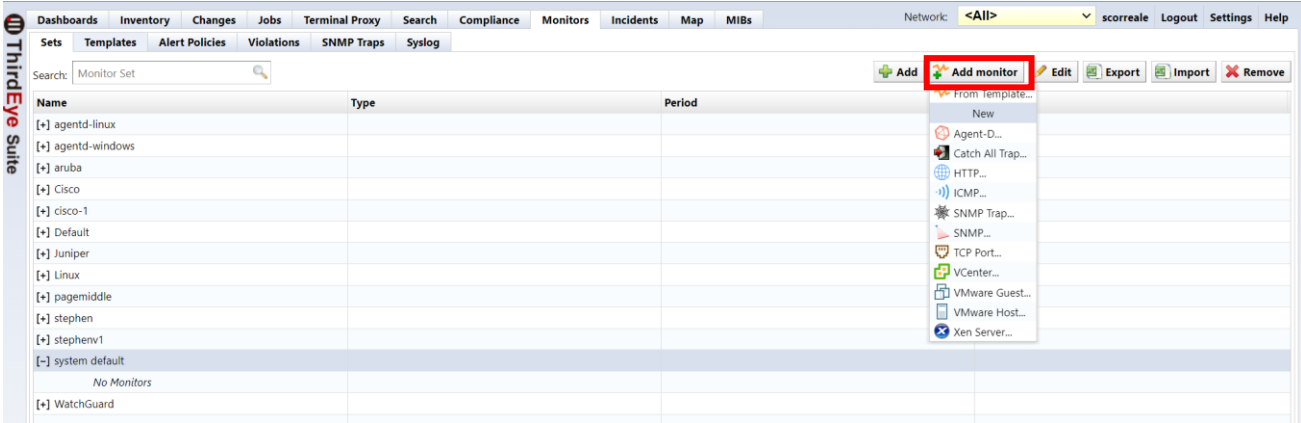

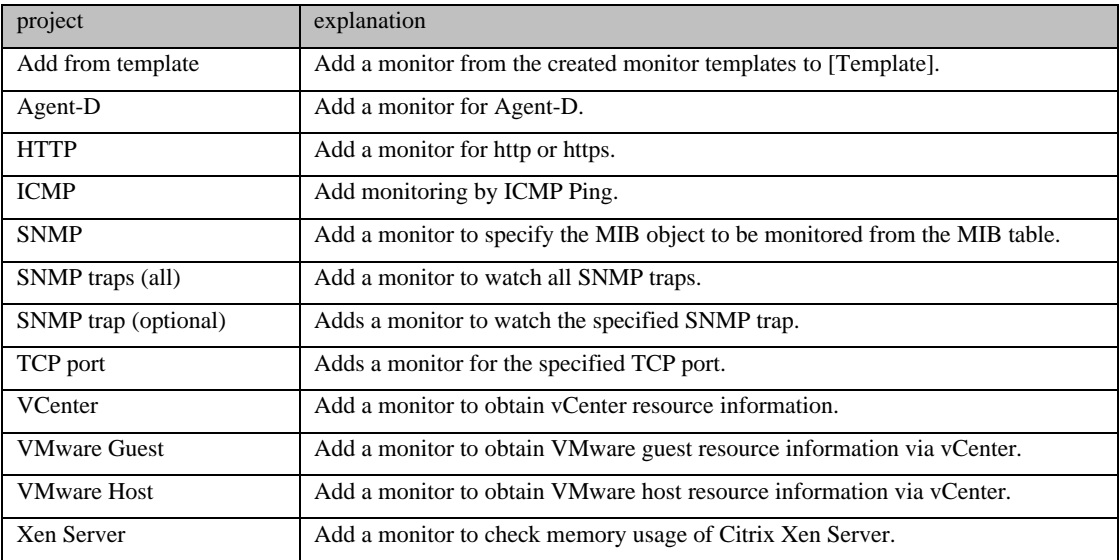

# **[Example of screen after adding monitor]**

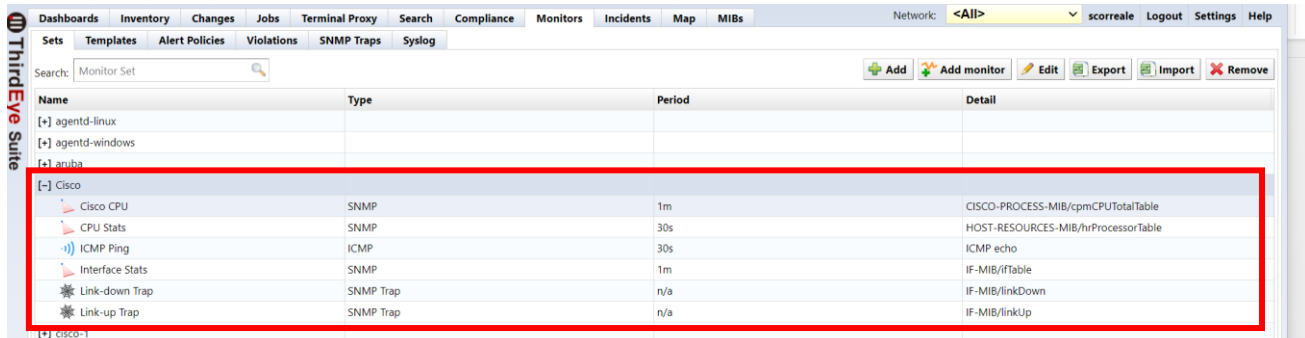

5. Select the [Devices] tab and select the device to which you want to assign the monitor set.

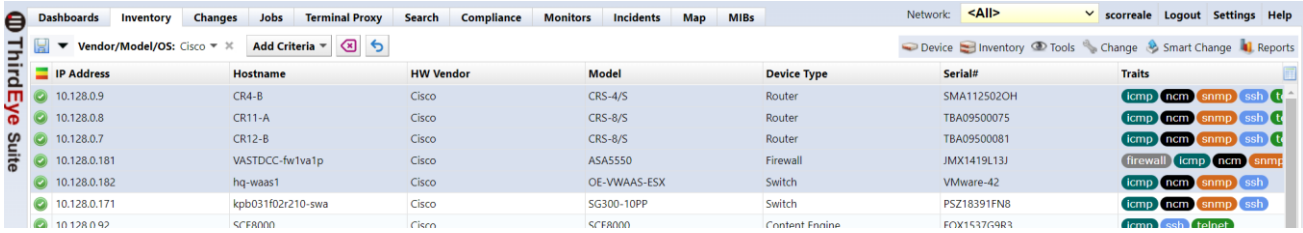

6. Click [Device]  $\rightarrow$  [Monitor Set].

| 8<br>$\circ$<br>Inventory © Tools Change & Smart Change 1 Reports<br>Add Criteria $\blacktriangledown$<br>Vendor/Model/OS: $Cisco \neq \times$<br>Device E<br>▼ |                   |                  |                     |                       |                                                 |                                          |
|----------------------------------------------------------------------------------------------------|-------------------|------------------|---------------------|-----------------------|-------------------------------------------------|------------------------------------------|
| <b>IP Address</b>                                                                                                    | <b>Hostname</b>   | <b>HW Vendor</b> | <b>Model</b>        | <b>Device Type</b>    | <b>Backup</b>                                   | <b>Traits</b>                            |
| m<br>10,128.0.9                                                                                                    | $CR4-B$           | Cisco            | $CRS-4/S$           | Router                | <b>88</b> Rediscover                            | ssh tt<br>(icmp) ncm snmp                |
| 10.128.0.8                                                                                                    | $CR11-A$          | Cisco            | <b>CRS-8/S</b>      | Router                | Collect neighbor data                           | (icmp) ncm (snmp)<br>ssh I to            |
| 10.128.0.7                                                                                                    | $CR12-B$          | Cisco            | <b>CRS-8/S</b>      | Router                | Display neighbors                               | ssh It<br>(icmp) ncm (snmp)              |
| 10.128.0.181                                                                                                    | VASTDCC-fw1va1p   | Cisco            | ASA5550             | Firewall              | 를 Compare Configurations<br>Display Job History | firewall<br>$($ icmp $)$ ncm $)$<br>snmp |
| 10.128.0.182                                                                                                    | hq-waas1          | Cisco            | OE-WWAAS-ESX        | Switch                | Monitors                                        | (icmp) ncm snmp) ssh                     |
| 10.128.0.171                                                                                                    | kpb031f02r210-swa | Cisco            | SG300-10PP          | Switch                | Associate Monitor Sets                          | icmp ncm snmp ssh                        |
| 10.128.0.92                                                                                                    | <b>SCE8000</b>    | Cisco            | <b>SCE8000</b>      | <b>Content Engine</b> | -11) Pina                                       | icmp ssh telnet                          |
| 10.128.0.76                                                                                                    | <b>SCE8000</b>    | Cisco            | <b>SCE8000</b>      | <b>Content Engine</b> | Configure Maintenance Windows                   | <b>icmp</b> ncm snmp ssh                 |
| 10.0.0.227                                                                                                    | Cisco2960S        | Cisco            | Nexus5548           | Switch                | Agent-D Linux Installer                         | icmp ncm snmp ssh t                      |
| 10.0.0.126                                                                                                    | abc               | Cisco            | <b>CSR1000V</b>     | Router                | Edit                                            | https (icmp) ncm (snmp)                  |
| 10.128.0.65                                                                                                    | hot-n-hol-4       | Cisco            | 1760                | Router                | Edit device properties                          | (icmp) ncm snmp) ssh                     |
| 10.128.0.60                                                                                                    | <b>SCE8000</b>    | Cisco            | <b>SCE8000</b>      | <b>Content Engine</b> | Populate device end of sale                     | icmp ncm snmp ssh                        |
| 10.0.0.121                                                                                                    | $CR3-A$           | Cisco            | $CRS-4/S$           | Router                | Associate tags                                  | ssh t<br>icmp ncm snmp                   |
| $\circledcirc$<br>10.0.0.227                                                                                                    | Nexus5548P        | Cisco            | cevChassisN5kC5548p |                       | Dissociate tags                                 | icmp ncm snmp<br>ssh I to                |
| 10.0.0.153                                                                                                    | mint              | Cisco            | <b>CSR1000V</b>     | Router                | Add to map                                      | https (icmp) ncm (snmp)                  |
| 10.0.0.223                                                                                                    | <b>CSR1000V</b>   | Cisco            | <b>CSR1000V</b>     | Router                | Add to map with hierarchy                       | ssh t<br>icmp ncm snmp                   |
| 10.128.0.6                                                                                                    |                   | Cisco            | $CRS-4/S$           | Router                | 88 Enable NCM features<br>Disable NCM features  | $\operatorname{ssh}$ to<br>(ncm)<br>icmp |
| <b>ELL</b> Announ                                                                                                    | CHANGE OF         | <b>Planet</b>    | MIC COOCOC OVEC 1   | <b>Contacto</b>       | COCATOMINGO                                     |                                          |

7. Select the monitor set you want to apply and click OK.

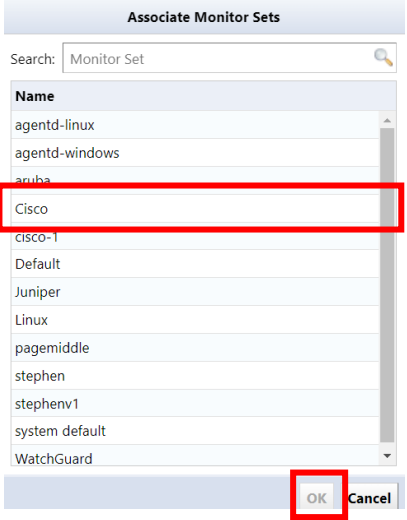

With the above operations, the application of the monitor set is completed.

The [Details] column to the left of the device details display area displays a list of monitors being monitored. You can double-click the device to expand it and see if the monitor is reflected in the Details column.

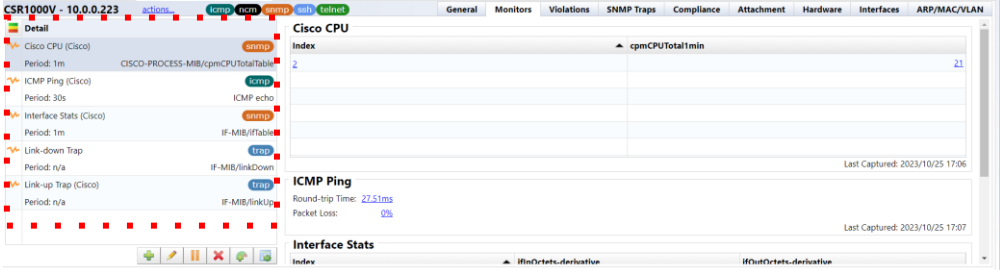

## **5.4 Set up the map**

Maps are display features that allow you to visually manage your network configuration. By adding monitored equipment to the map as objects, you can visually represent device failure conditions.

### **5.4.1 Create a map**

Create a map object to represent your map hierarchy. You can also create multiple map objects to create a hierarchical monitoring map.

- **Example of the Complete Search Compliance Monitors Incidents Map MIBs**<br>
Search by:<br>
Search by:<br> **Complete Search by:**<br> **Complete Search by:**<br> **Complete Search by:**<br> **Complete Search by:**<br> **Complete Search by:**<br> **Complete** Create Map...  $+ 8$  $\bigoplus$  [+] [-]
- 1. Click [+] at the bottom left of the screen.

2. The New Map screen is displayed. Enter the map name and click OK.

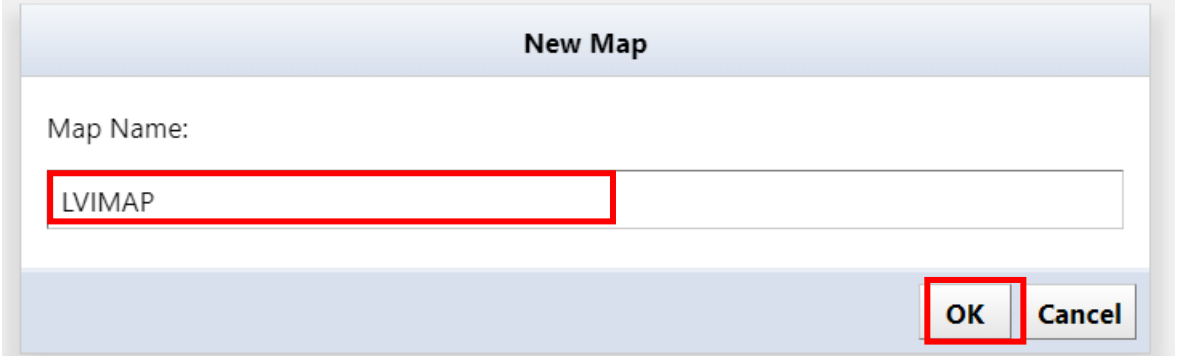

3. The saved map will be displayed in the map list on the left side of the screen.

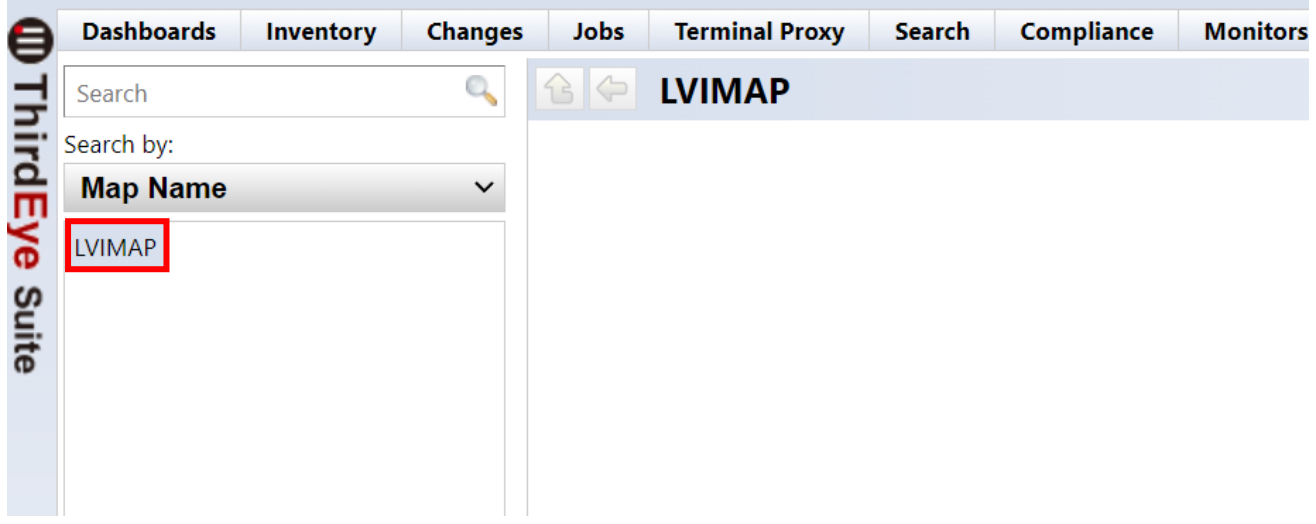

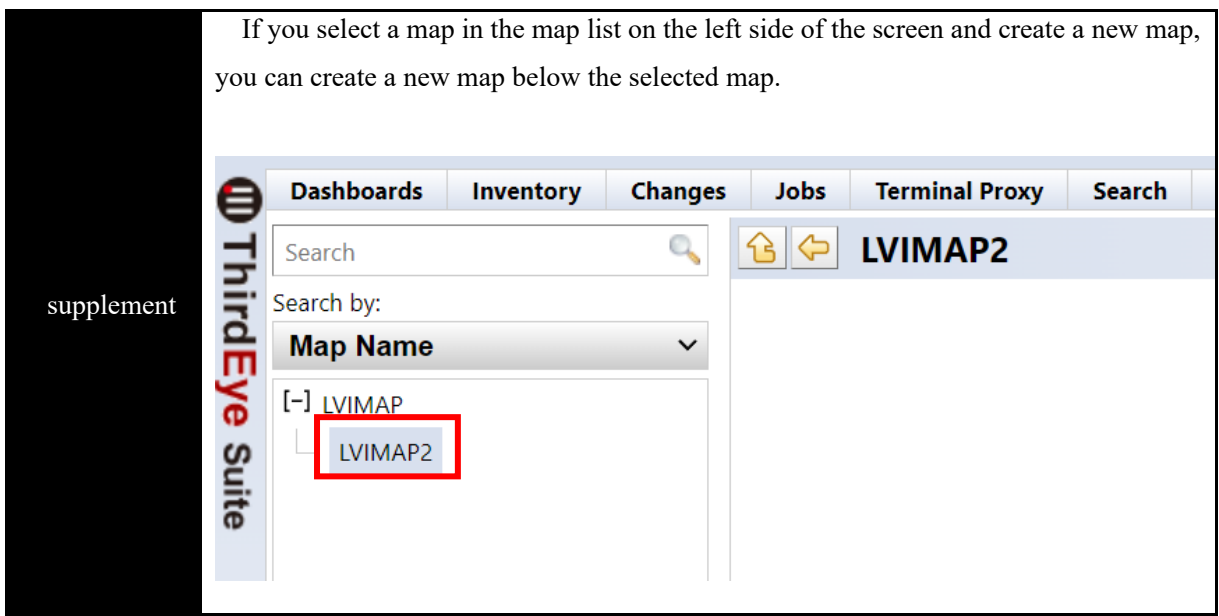

# **5.4.2 Insert a device into the map**

Place the device object on top of the map object.

1. From the map list on the left side of the screen, double-click the map to which you want to add a device, and click Edit.

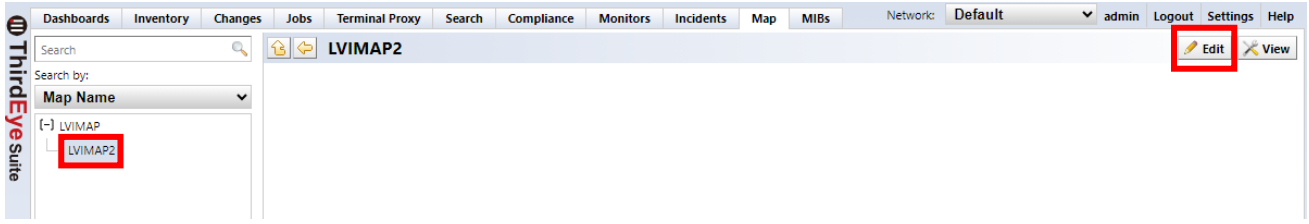

2. Click Insert Device.

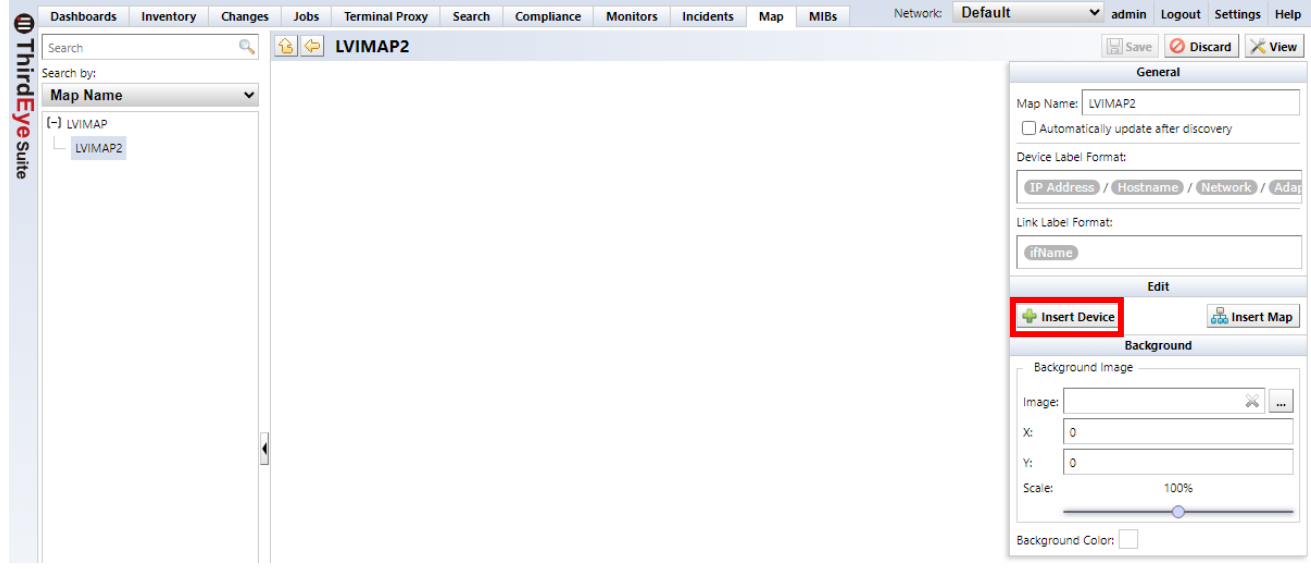

3. Select the device you want to insert into the map and click OK.

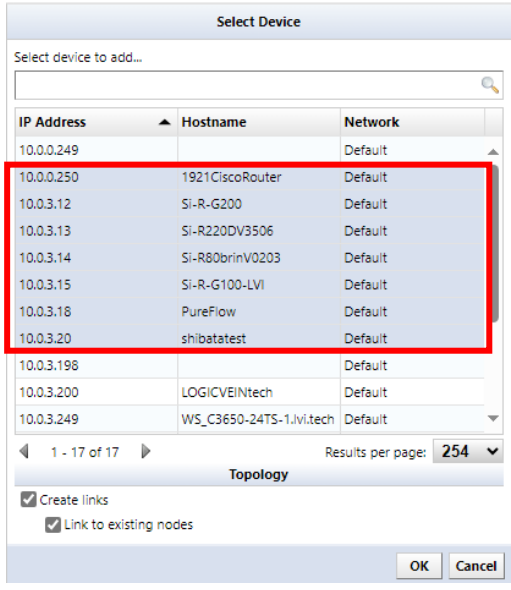

4. A device object is inserted. Click Save to complete your edits.

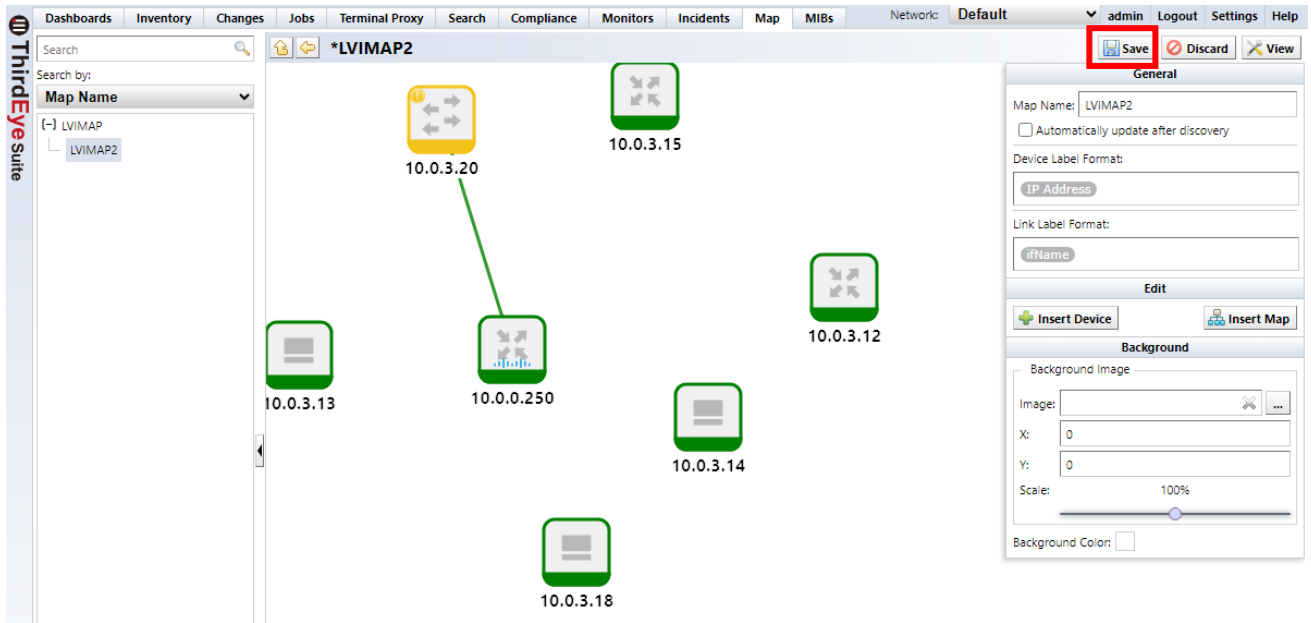

### **5.4.3 Create a topology map**

From revision 20210730.0146, a function to automatically create L2 maps based on ARP/MAC address table, CDP, and LLDP information has been implemented. This information is obtained using SNMP when adding a device or updating device information.

#### **Notes on using the topology function:**

- It must be possible to retrieve information from the device using SNMP polling.
- Maps using the topology feature are created based on information at the time of information acquisition. The configuration information in the topology map is not always up-to-date.

1. From the map list on the left side of the screen, double-click the map to which you want to add a device, and click [Edit].

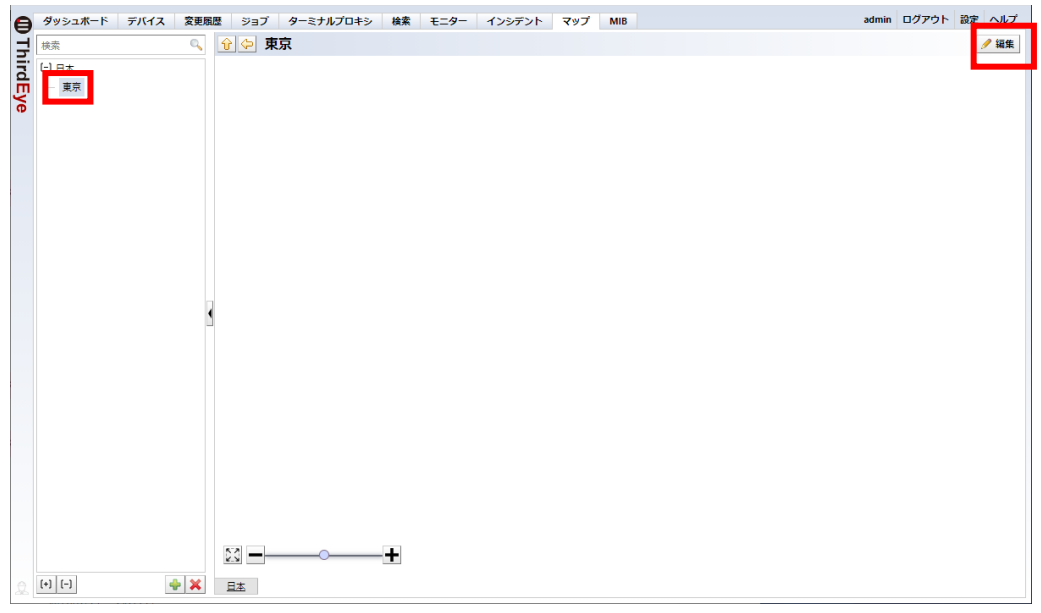

## 2. Click Insert Device.

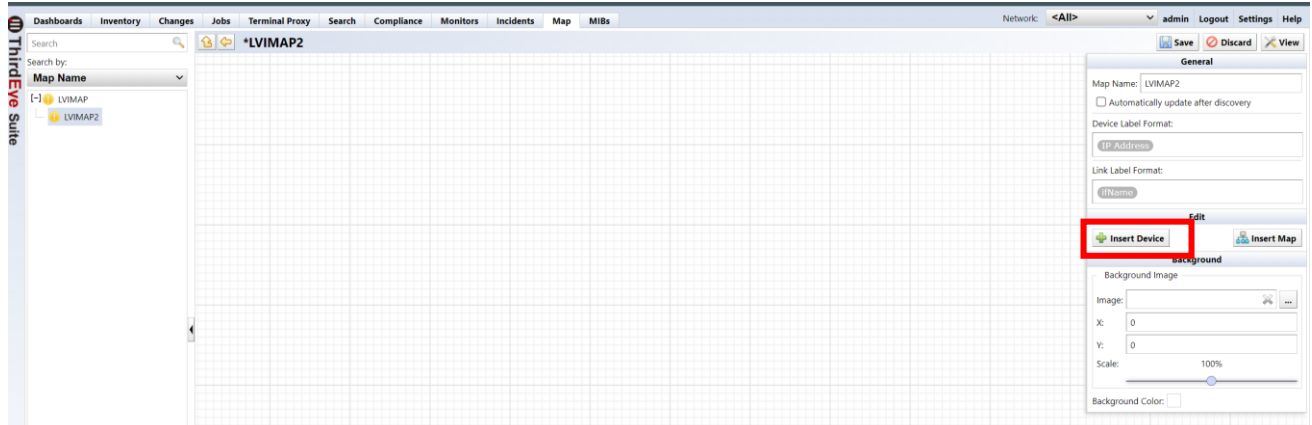

3. Select the device you want to insert into the map, check [Create link], and click [OK].

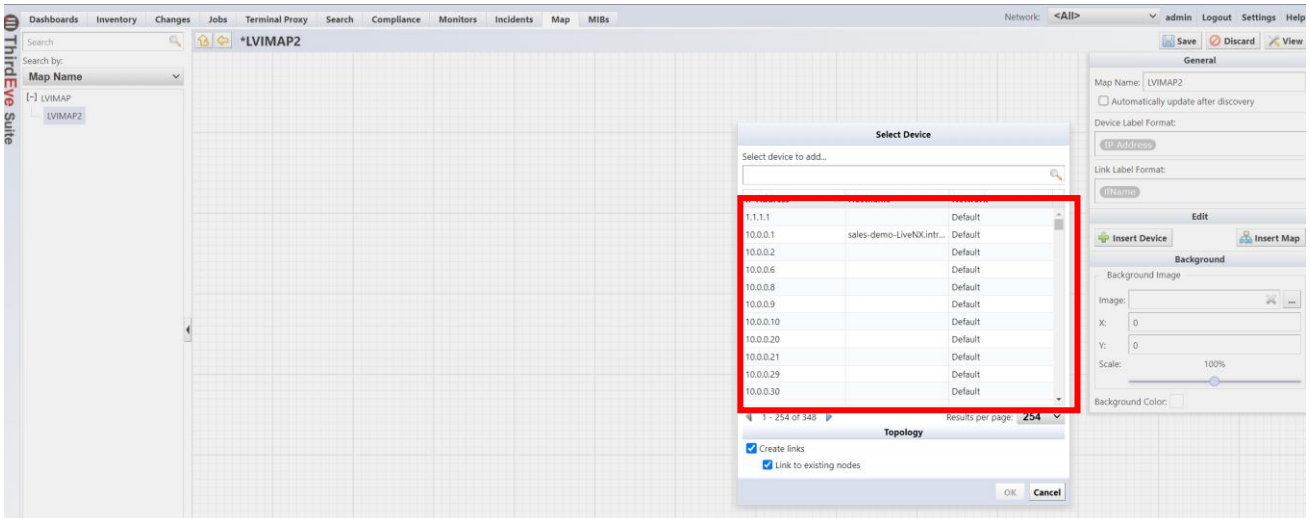

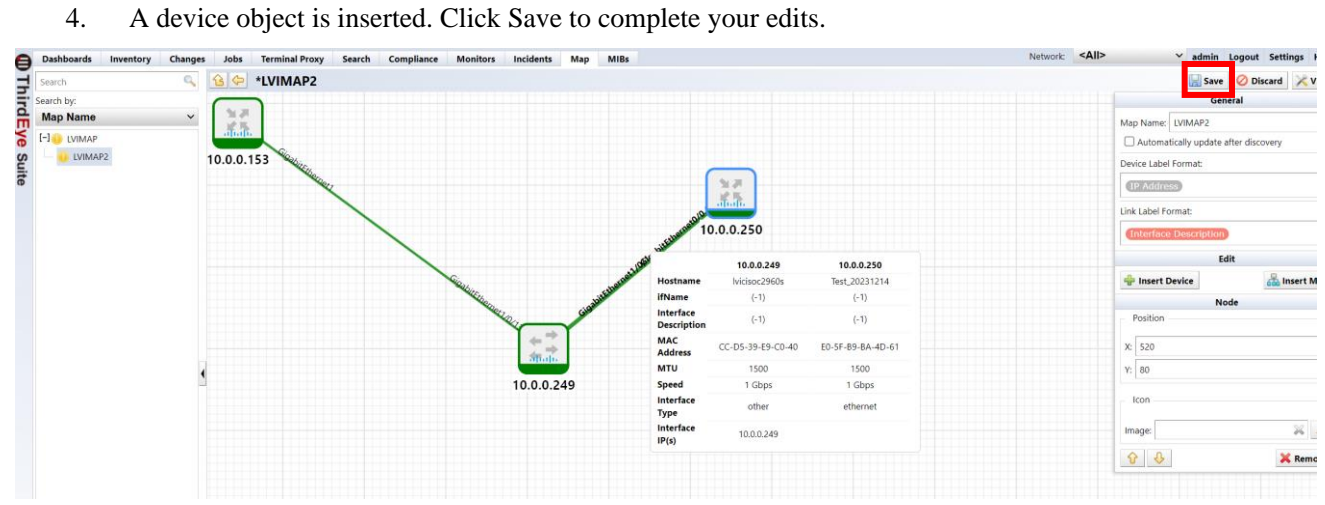

# **5.4.4 Create a location map with custom fields**

You can use information from custom fields to create maps.

### **[Image of custom field settings]**

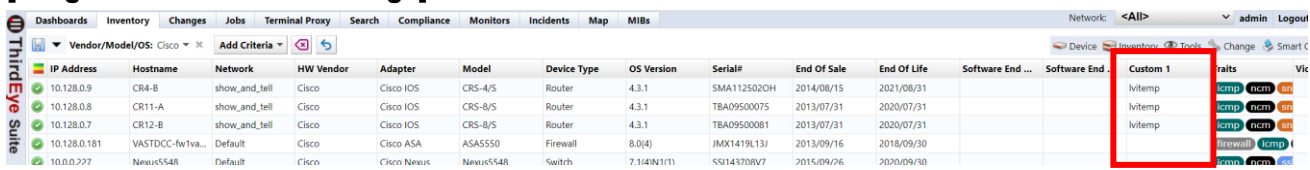

#### 1. Select the Devices tab, then click Devices > Add Location Map.

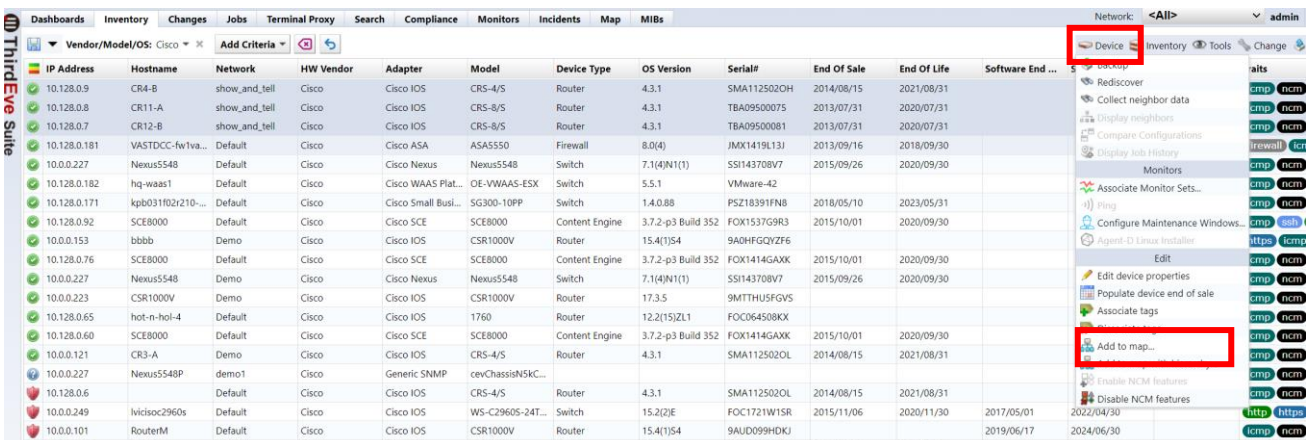

supplement

By selecting a device, you can create a location map for the selected device.

#### 2. Select a custom field and click Create.

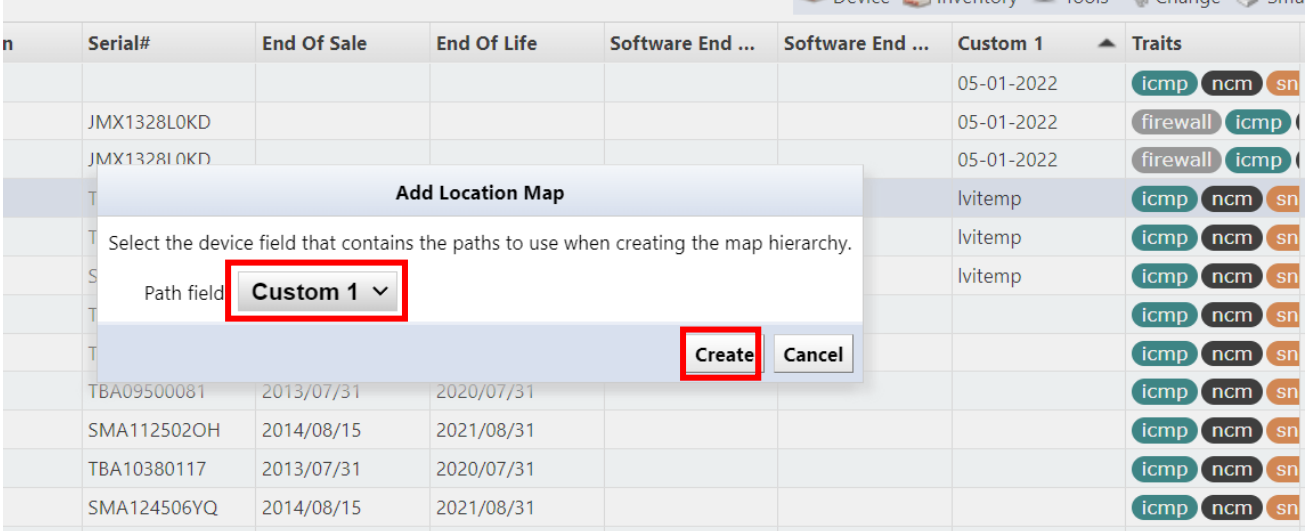

3. Click OK.

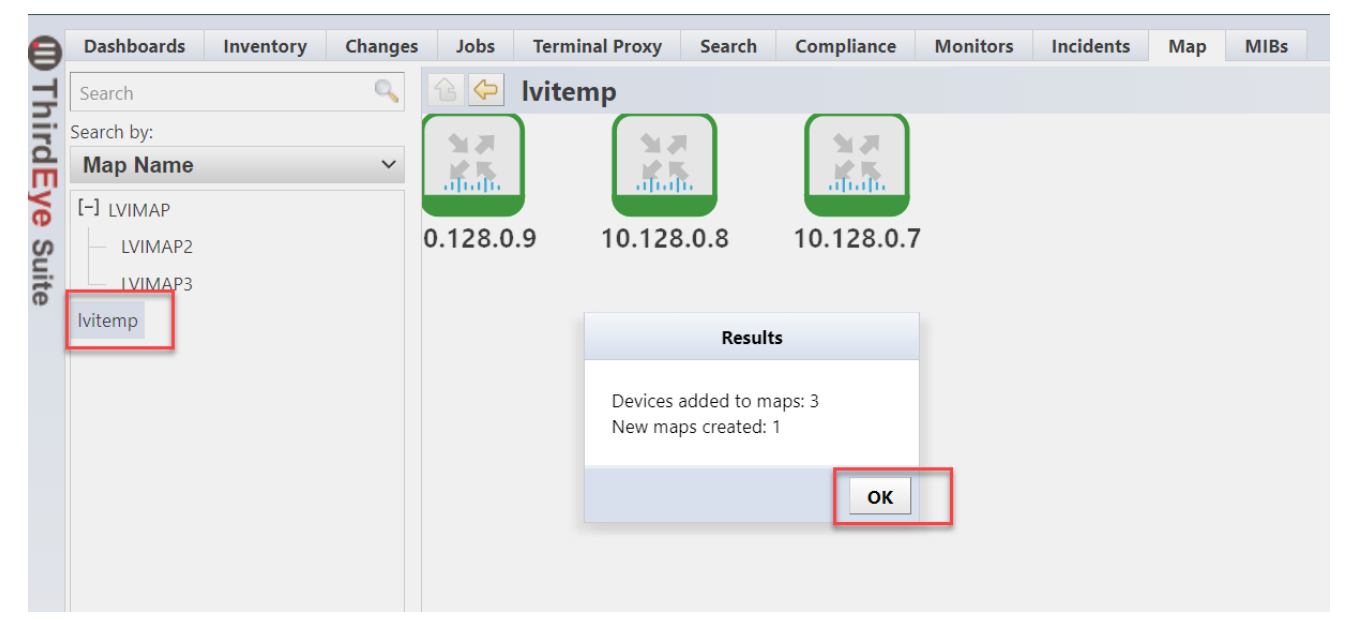

# **5.4.5 Set object icon**

You can change the icon of an object.

1. Double-click the map to open it and click Edit.

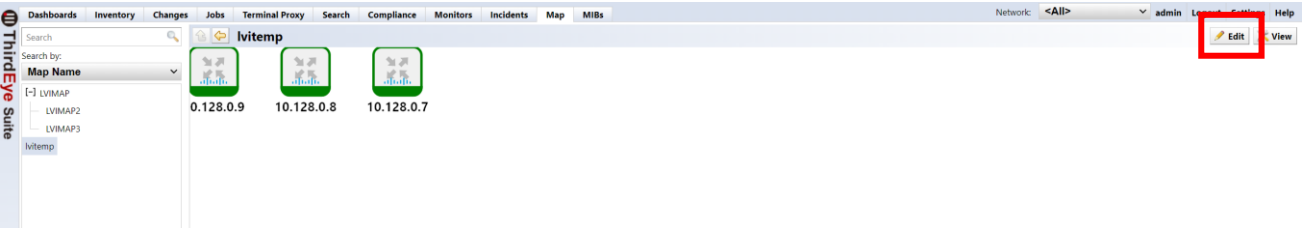

2. Select the object for which you want to set an icon.

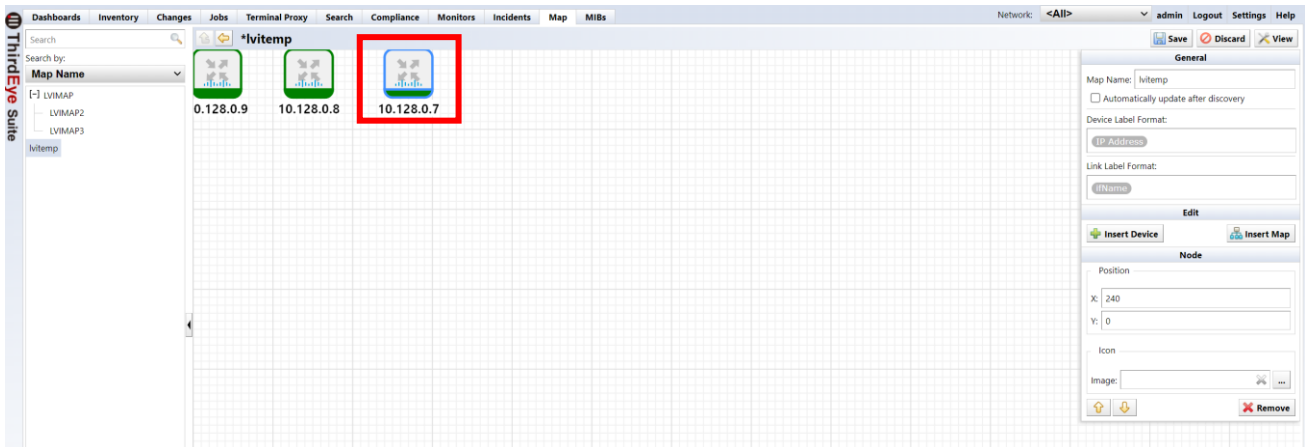

3. From the edit menu, click […] to the right of the [Image] field in the node section.

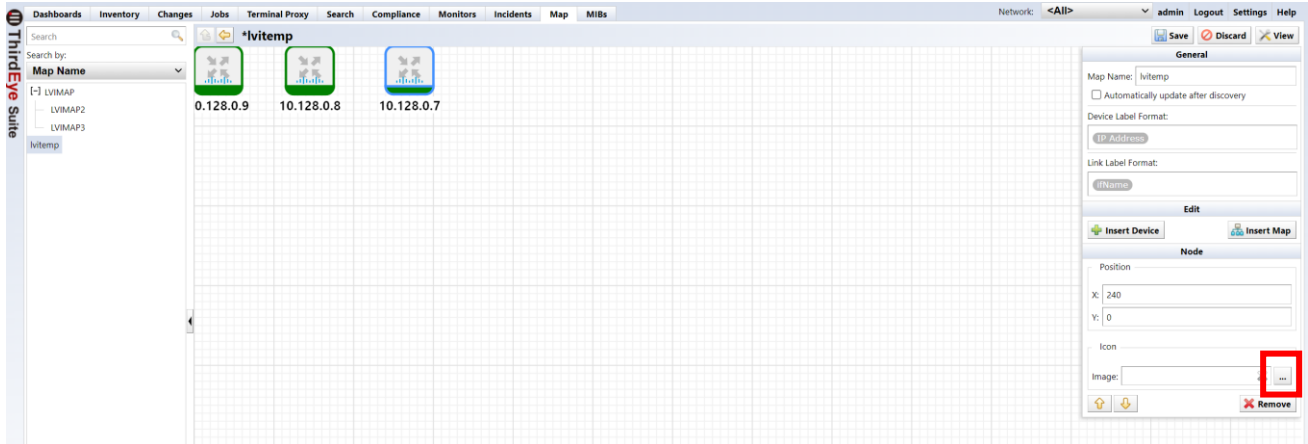

4. A file selection screen will be displayed. Click  $\begin{bmatrix} \begin{bmatrix} 1 \\ 2 \end{bmatrix} \end{bmatrix}$  and upload the file.

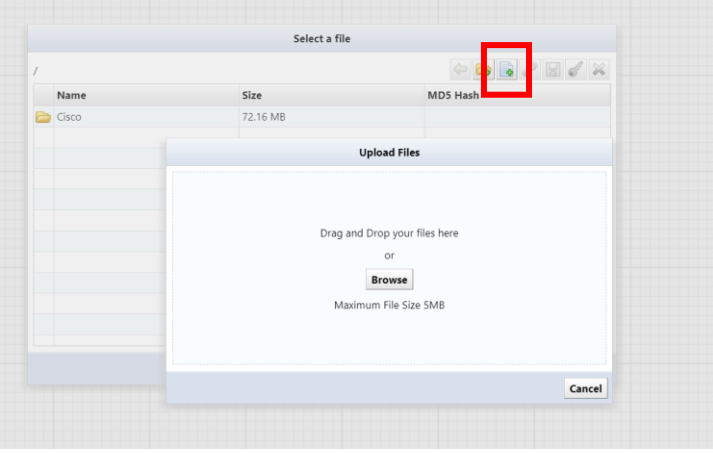

5. Select the icon you want to upload.

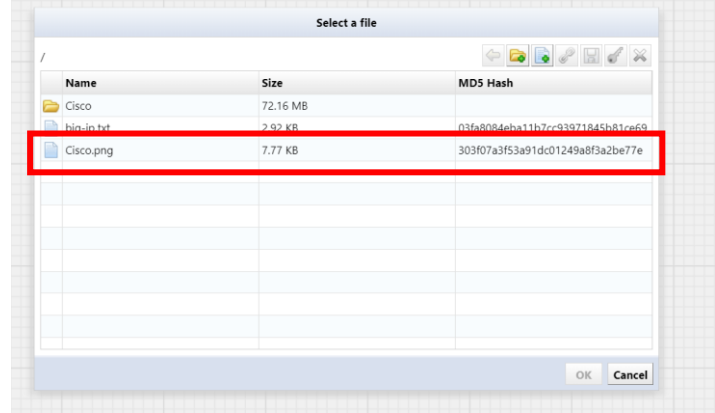

6. Select the file you want to set as the icon image and click [OK].

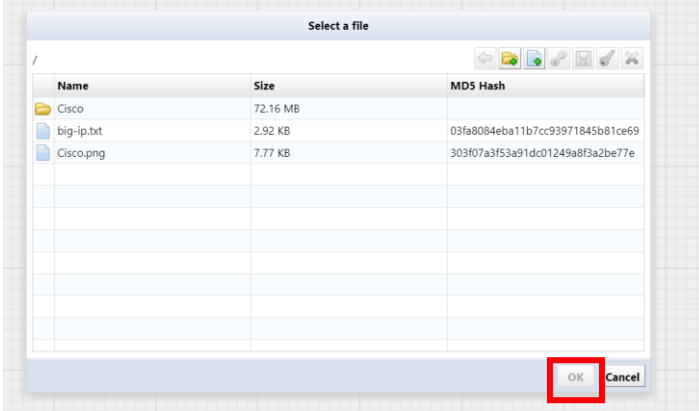

7. The object's icon changes to the selected image.

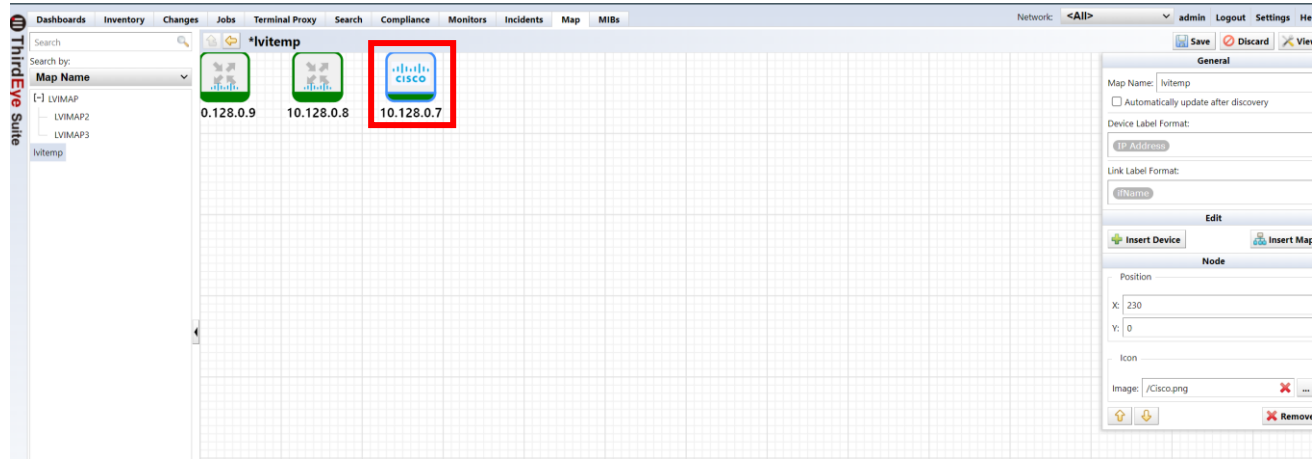
## **5.4.6 connect two objects with a line**

You can connect objects such as maps and devices with link lines.

\*The thickness of the link line cannot be changed.

1. Double-click the map to open it and click Edit.

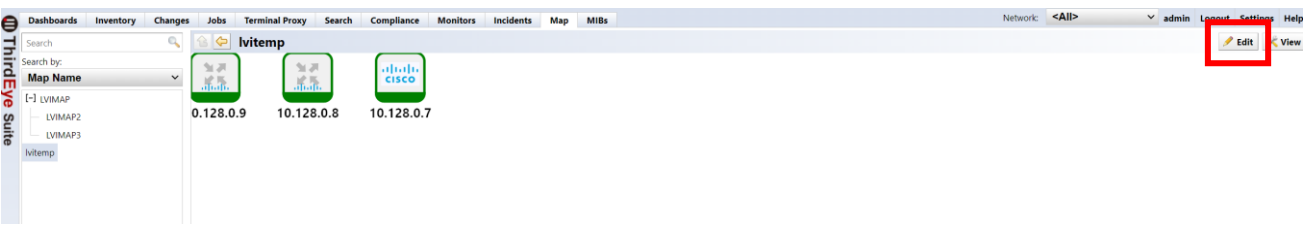

2. While holding down the "Ctrl" key on your keyboard, click the two devices you want to connect with the link line to select them. With the device selected, click Insert Link Line.

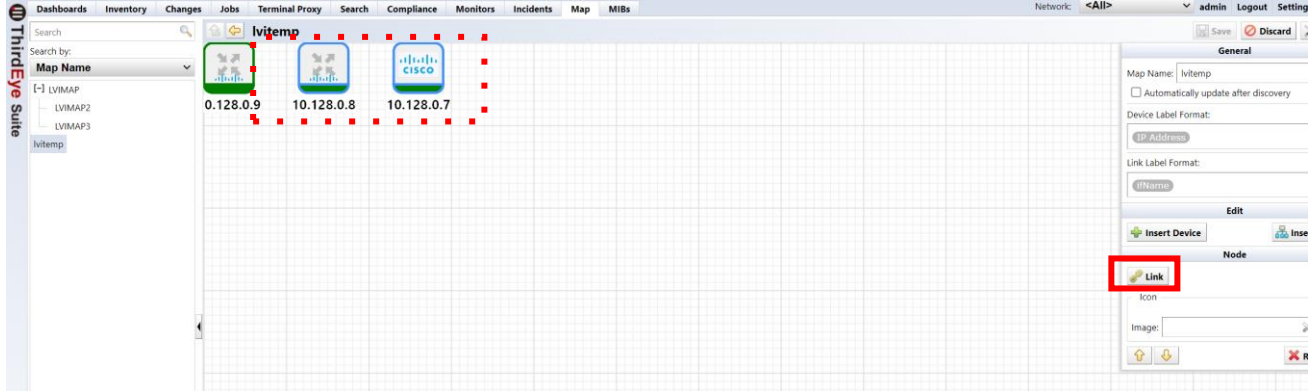

3. A link line will be inserted. Click Save to complete your edits.

\*If you want to delete the link line, select the two devices and click [Delete link line].

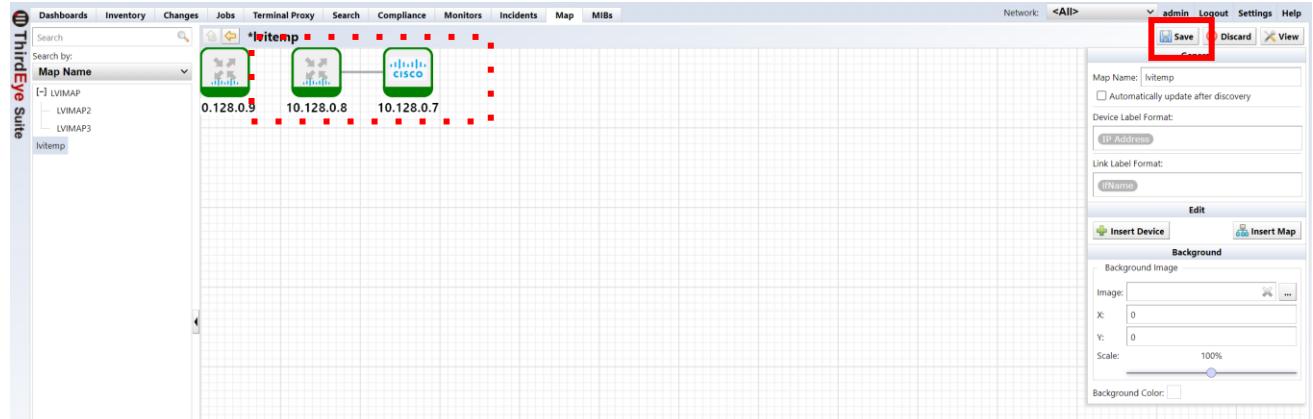

## **5.4.7 Attach an interface to a link line**

From revision 20210730.0146, you can attach a device interface to a link line. By associating a device interface with a link line, when a failure (such as a LinkDown trap or a traffic threshold exceeded) occurs on that device interface, an item is added to the device object depending on the severity of the failure event. The color of the link line will change.

### **[Status where the device interface is not linked to the link line]**

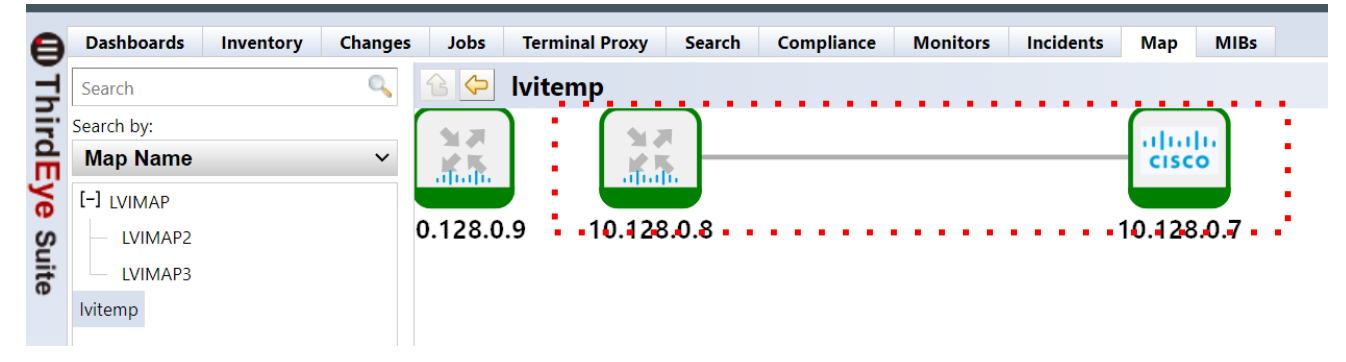

### **[Status in which the device interface is linked to the link line]**

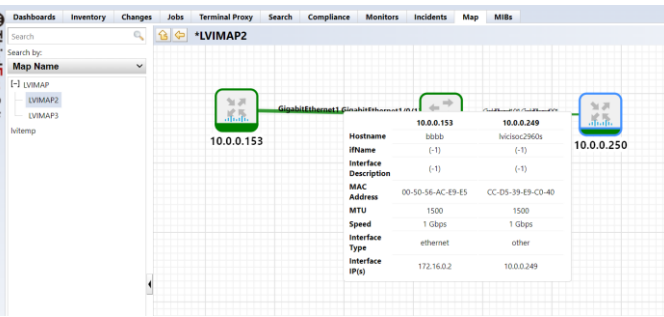

1. Double-click the map to open it and click Edit.

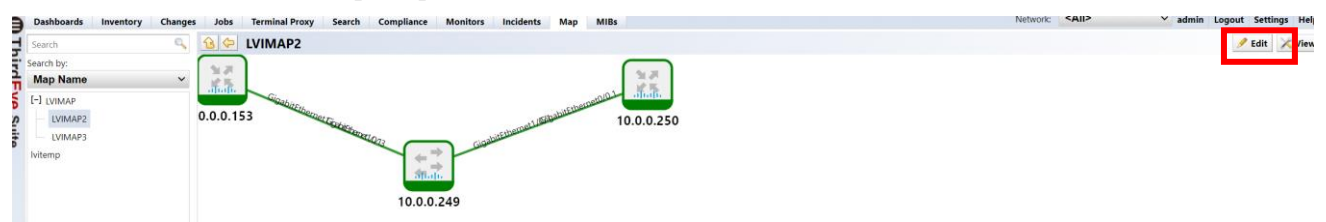

2. Right-click the link line and click Edit Link Line.

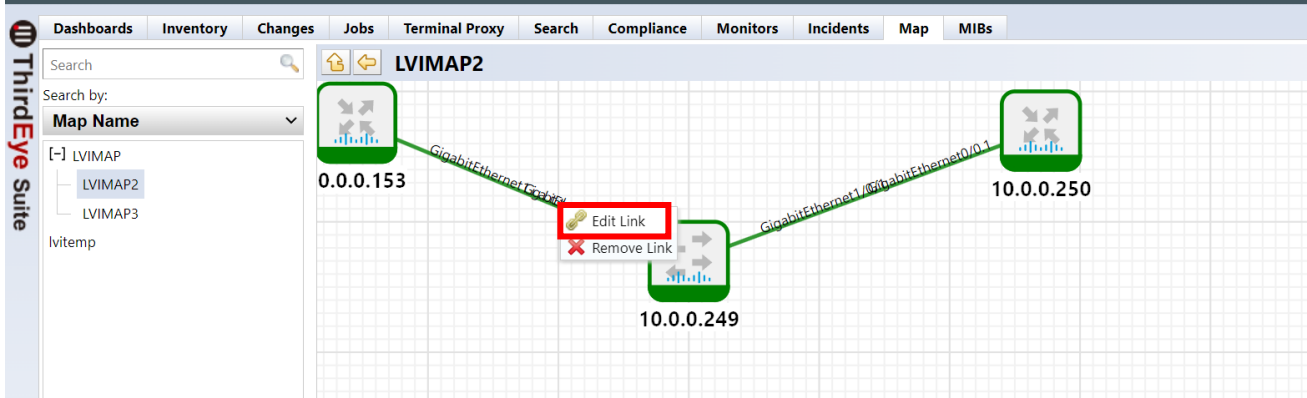

3. Select an interface from the pull-down menu for each device and click OK.

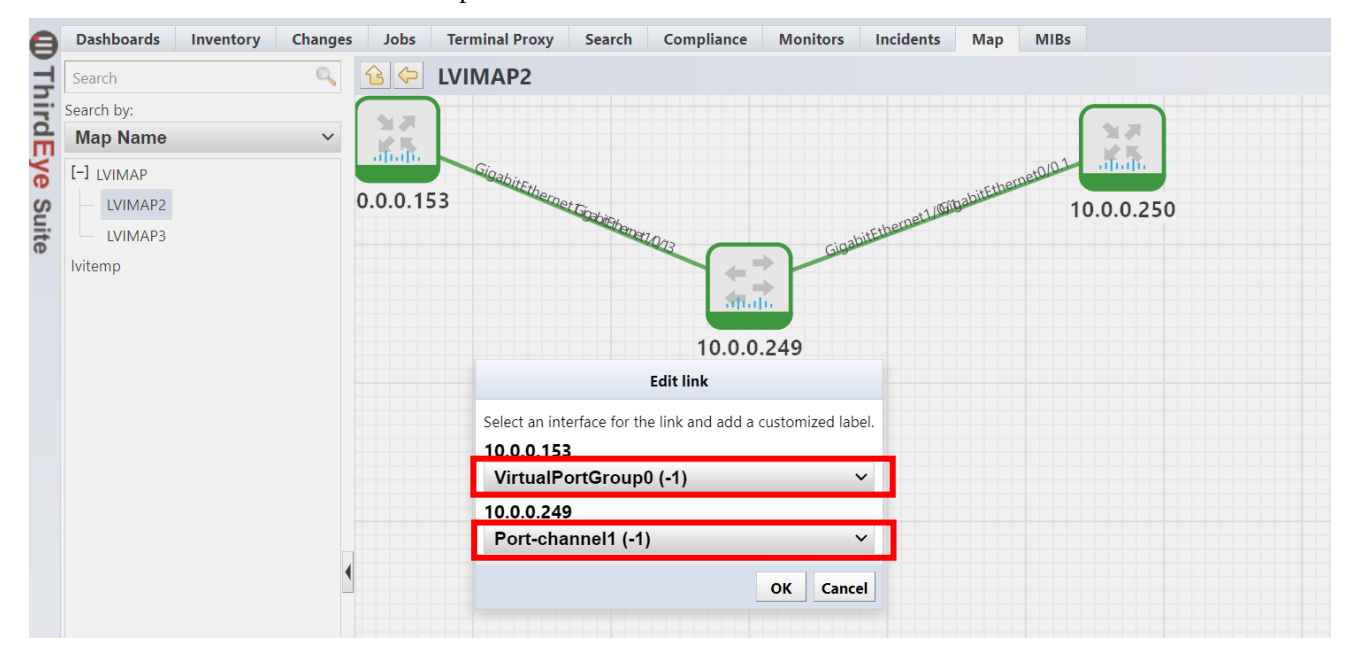

4. Click Save.

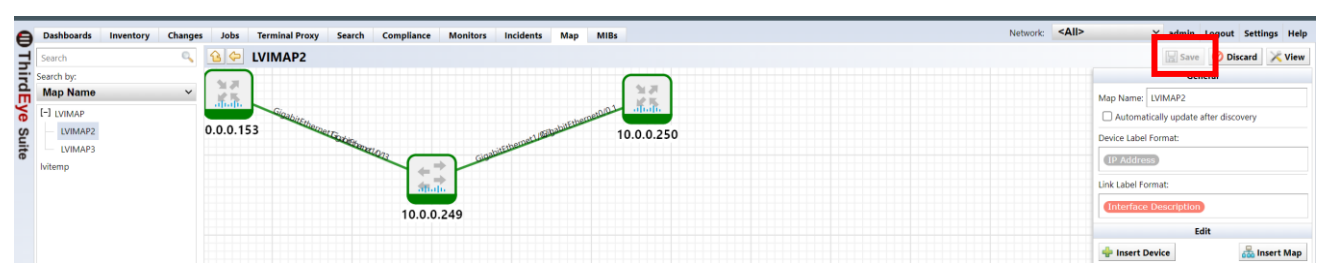

This completes the linking between the link line and the interface.

This means that when a violation occurs on the associated device's interface, the color of the link line changes in addition to the device object.

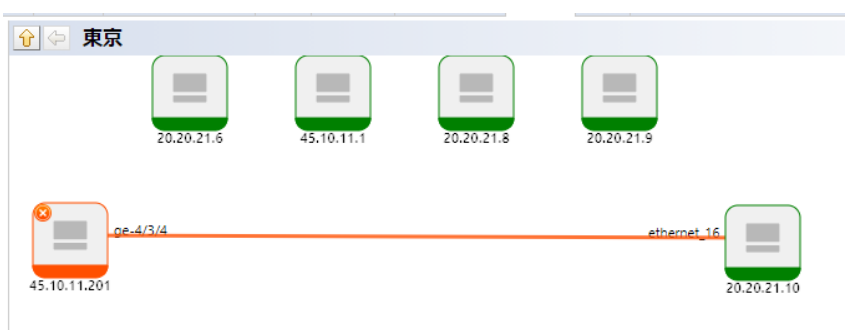

## **5.4.8 Setting the display format of icon labels and link lines**

You can customize the display format of the strings (labels) and link lines displayed below device objects on the map for each map.

- 1. Double-click the map to open it and click Edit.
- 2. Change the settings for [Device label format] and [Link line label format].

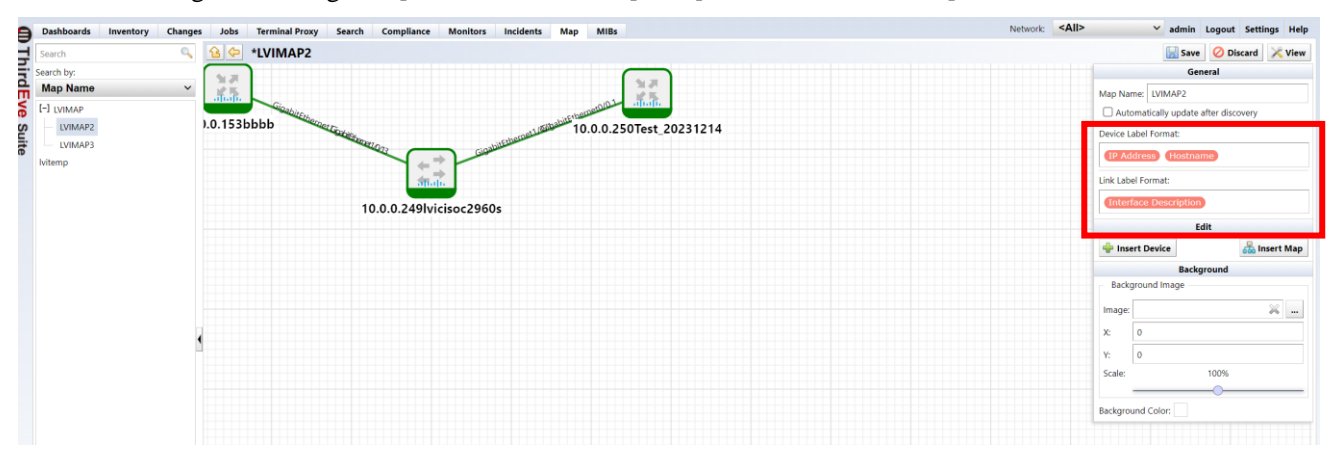

The objects available for each label format are: You can also specify any string.

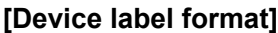

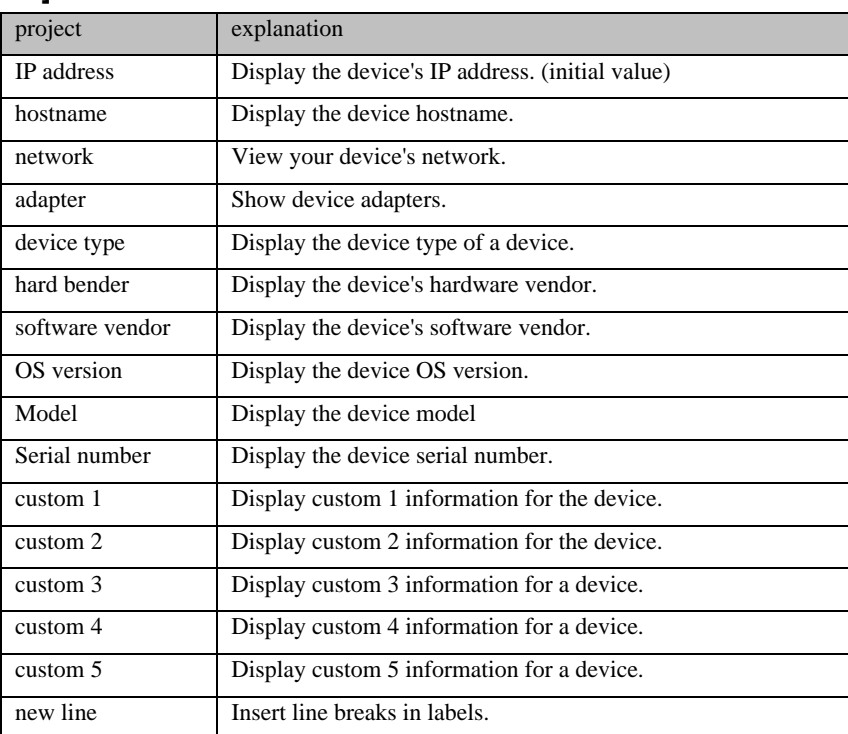

# **[Link line label format]**

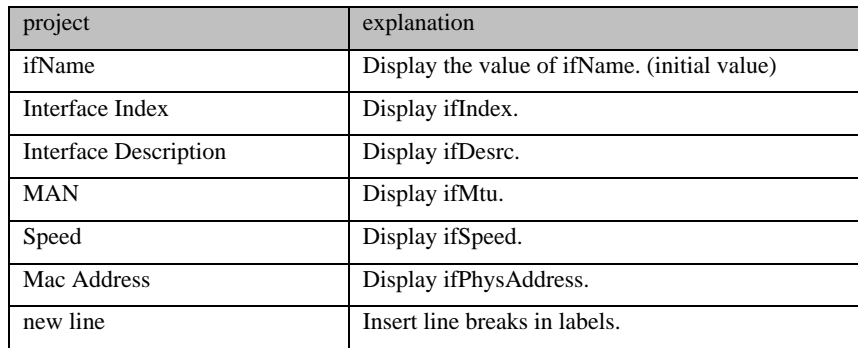

### 3. Click Save.

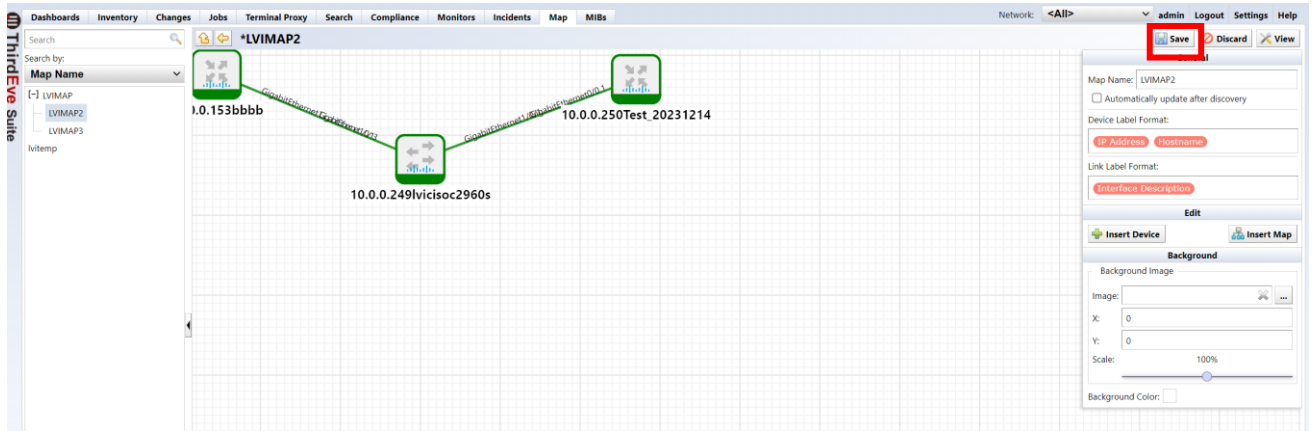

## **5.4.9 Change the default device label format for maps**

You can specify the default device label format when creating a new map. Maps created after making changes will automatically reflect the settings. Any changes you make will not be reflected in the already created map.

1. Click [Settings] on the global menu.

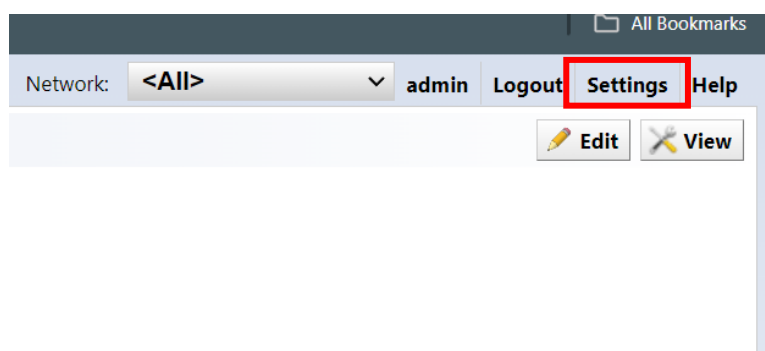

2. Click [Label Format] and set the label format to "Default Device Label Format for Maps".

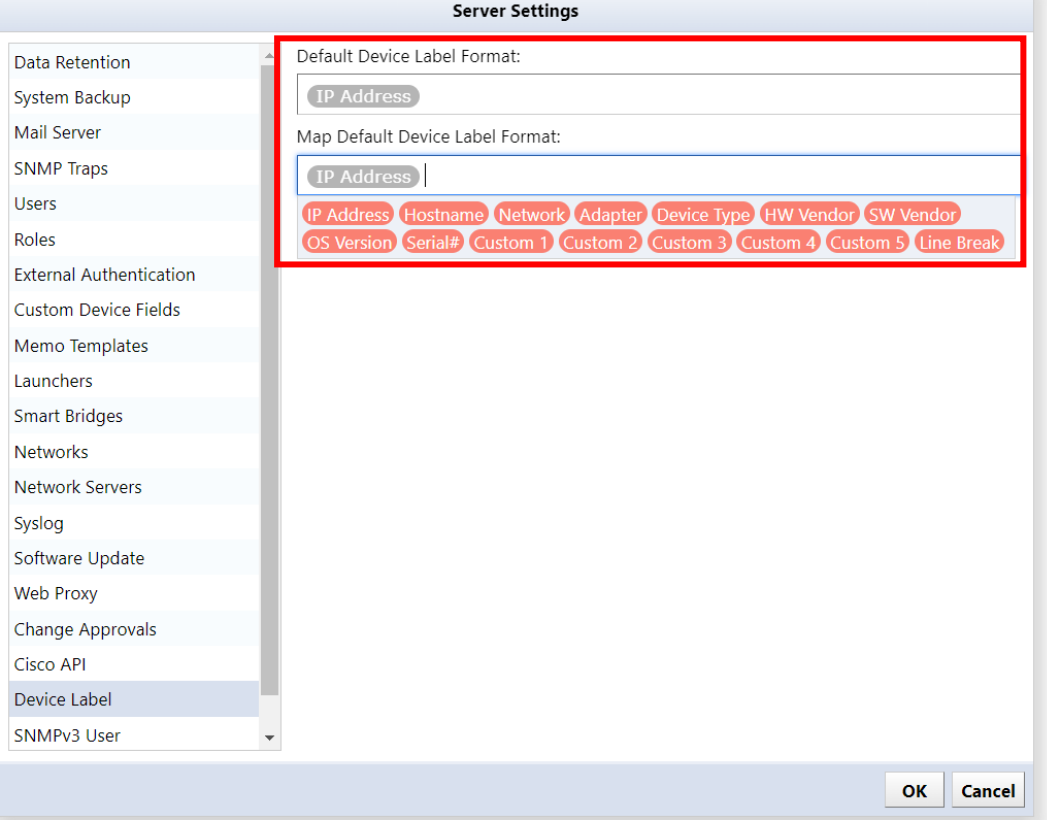

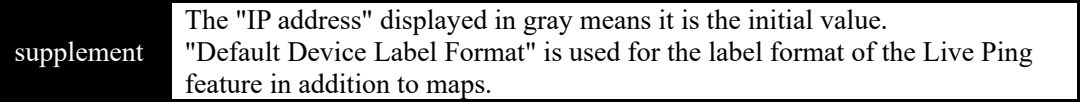

## **5.4.10 Set the map background image**

You can set the background image from the map's [Edit] menu.

1. Double-click the map to open it and click Edit.

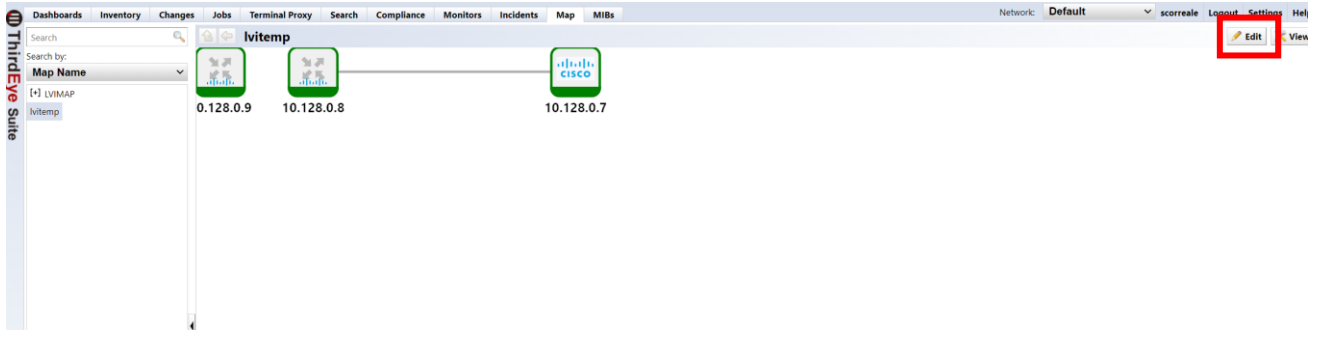

2. From the settings menu on the right side of the screen, click [...] to the right of the [Image] field in the Background section.

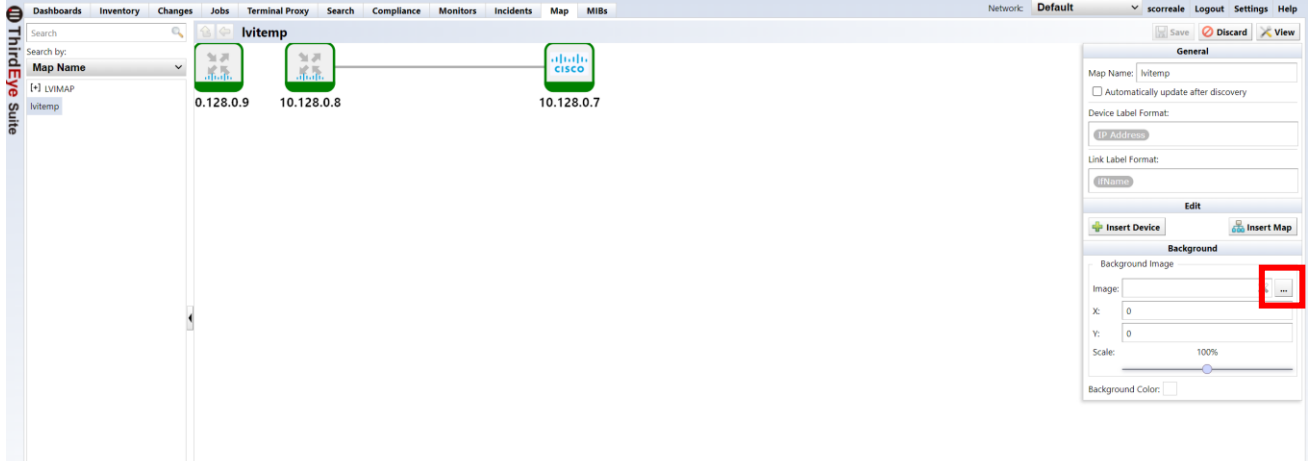

3. A file selection screen will be displayed. Select the file you want to set as the background image and click [OK].

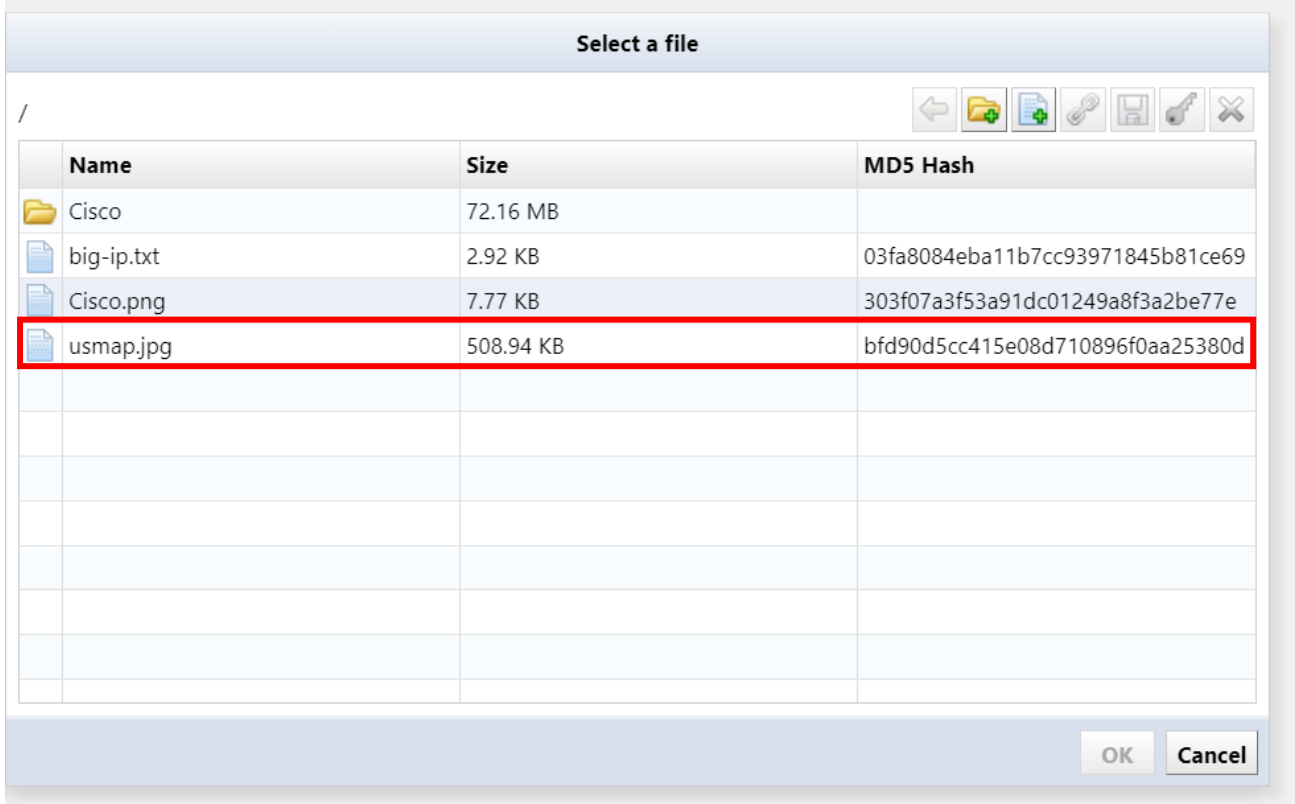

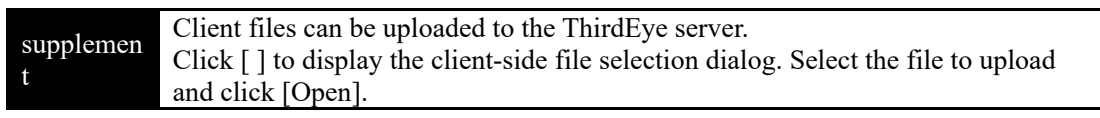

4. Click Save to complete your edits.

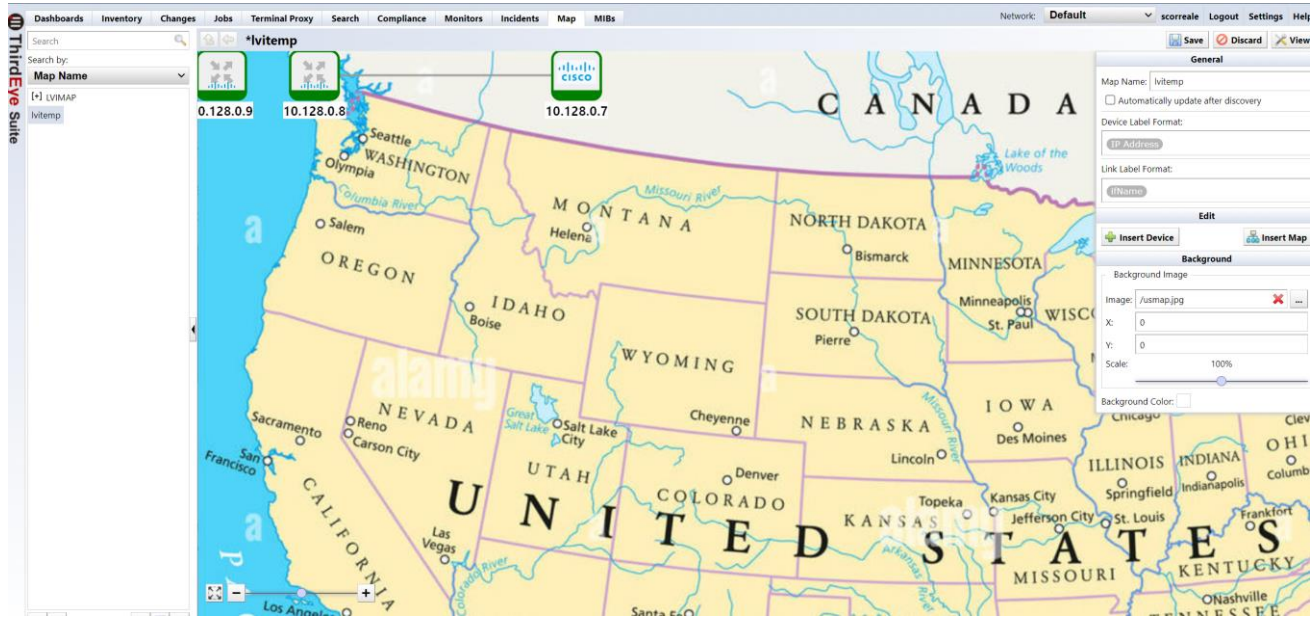

81 Copyright (C) 2024 LogicVein, Inc.

# **5.4.11 Set up the map hierarchy**

If you want to display the map in a hierarchical structure, you can configure it by inserting a lower level map into a higher level map in the hierarchical structure.

1. From the map list on the left side of the screen, double-click the map in the upper hierarchy to open it, and click [Edit].

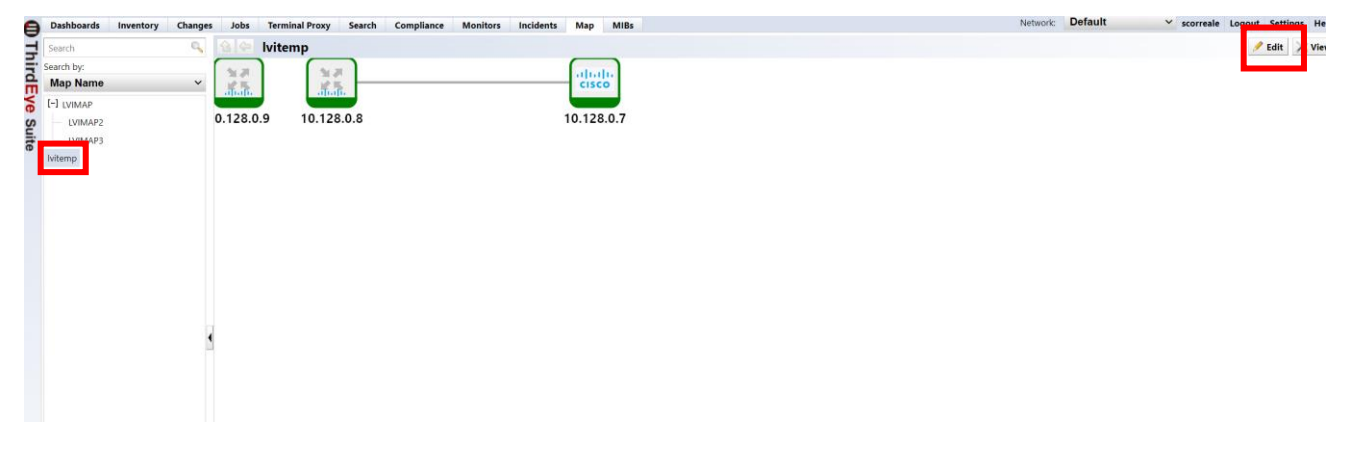

2. Right click on the map screen. Select Insert Map from the right-click menu.

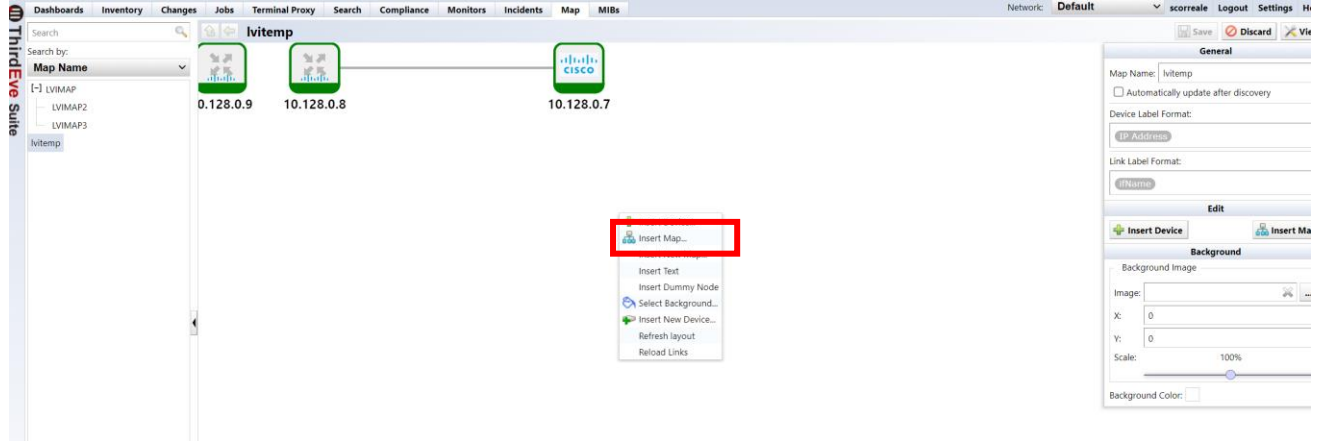

3. Select the map you want to insert as a subhierarchy and click OK.

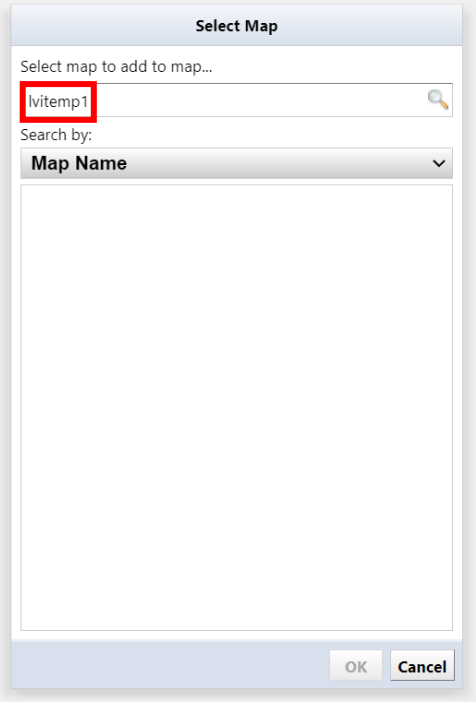

4. The object of the map in the lower hierarchy is inserted. Click Save to complete your edits.

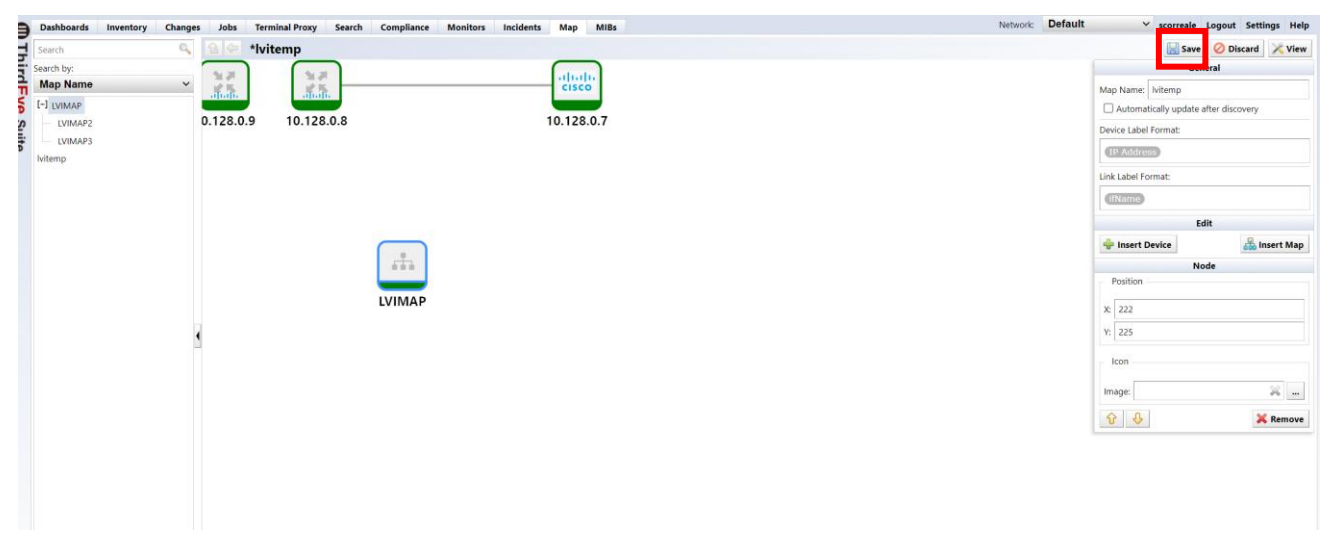

Once the hierarchical structure is created, the map list on the left side of the screen will change to a tree view. You can expand or collapse the map by clicking the [+]/[-] symbol to the left of the map name.

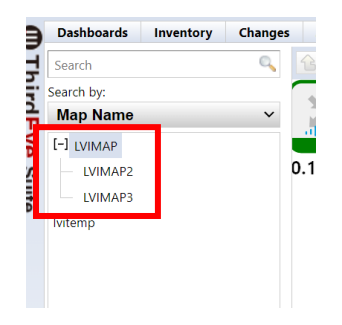

### **5.5 Create a dashboard**

A dashboard is an interface that allows you to configure a single monitoring screen by embedding various items on the screen. Each embedded item is called a "widget." Users can create new dashboards and add and rearrange widgets.

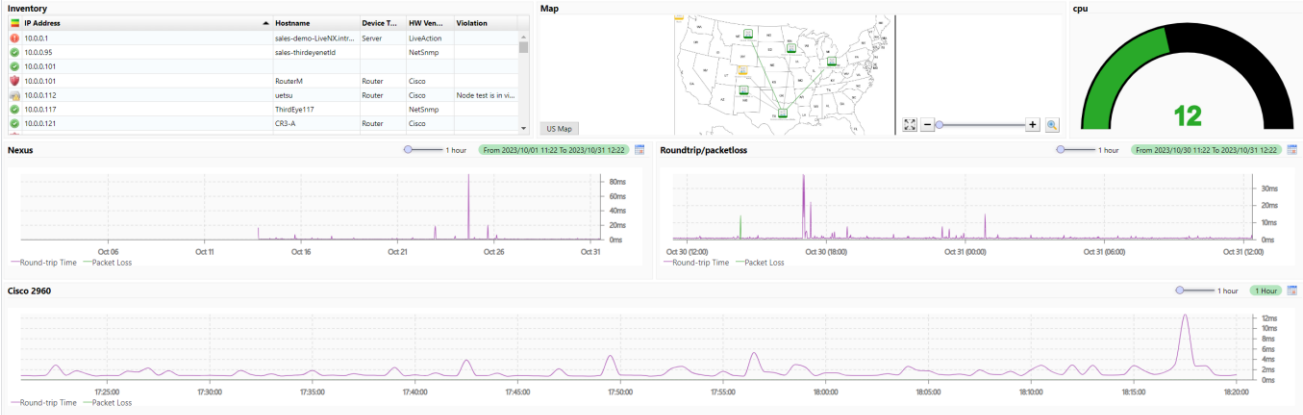

## **5.5.1 Add a dashboard**

1. Click the "Dashboard name" ("Main Dashboard" in the image below) under the "Dashboard" tab and select "Manage Dashboard".

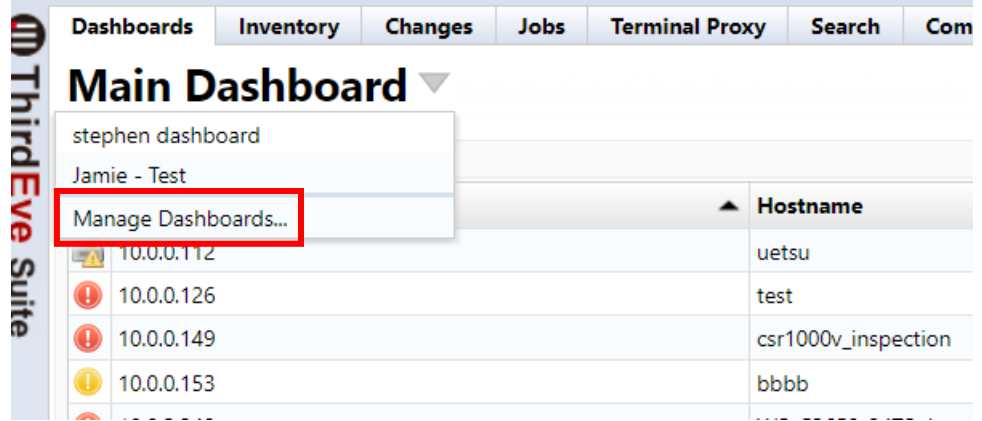

2. Click [+].

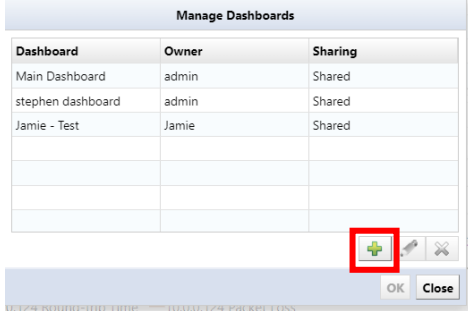

3. Enter the dashboard name.

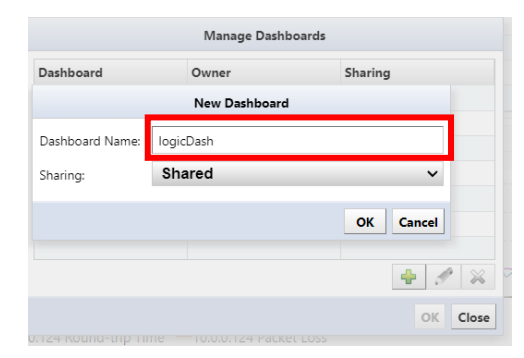

4. Select the type of dashboard you want to share and click OK.

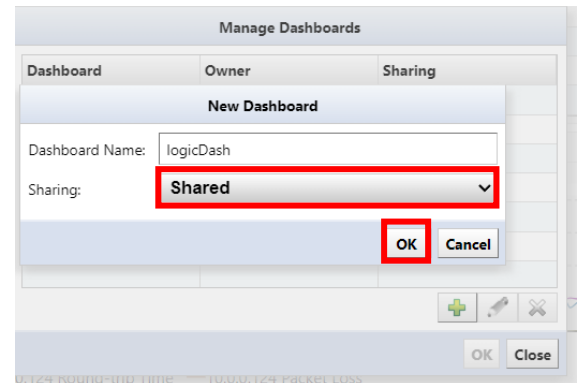

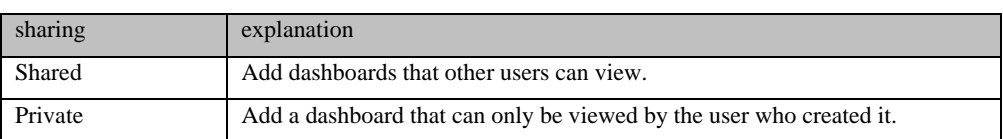

- 5. The dashboard is added to the list.
- 6. Click Close to close the Manage Dashboard screen.

## **5.5.2 Switch dashboard**

7. Click "Dashboard name" ("Main Dashboard" in the image below) under the "Dashboard" tab and select "Manage Dashboards".

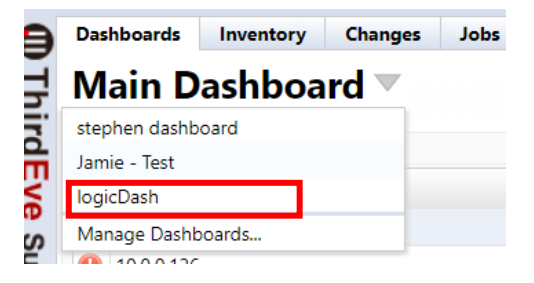

- 1. Select the dashboard you want to switch to and click OK.
- 2. Switches to the selected dashboard screen.

## **5.5.3 Add widget**

Widgets are components that display content on a dashboard. By adding widgets to your dashboard, you can quickly access the information you want to see.

You can add widgets by clicking [Edit] and then  $[+]$  at the top right of the dashboard screen.

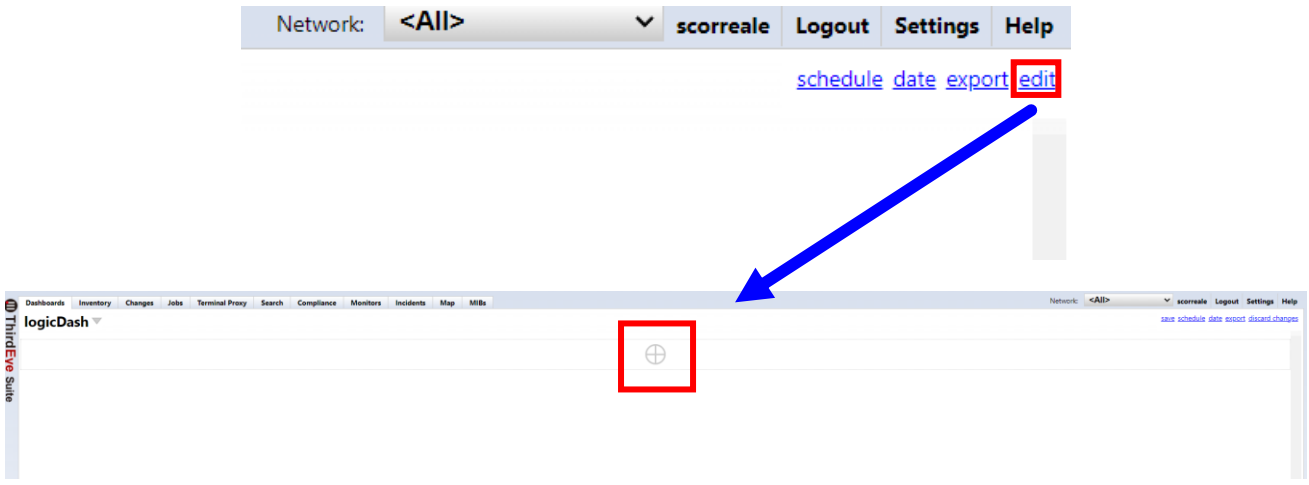

The types of widgets that can be added are as follows.

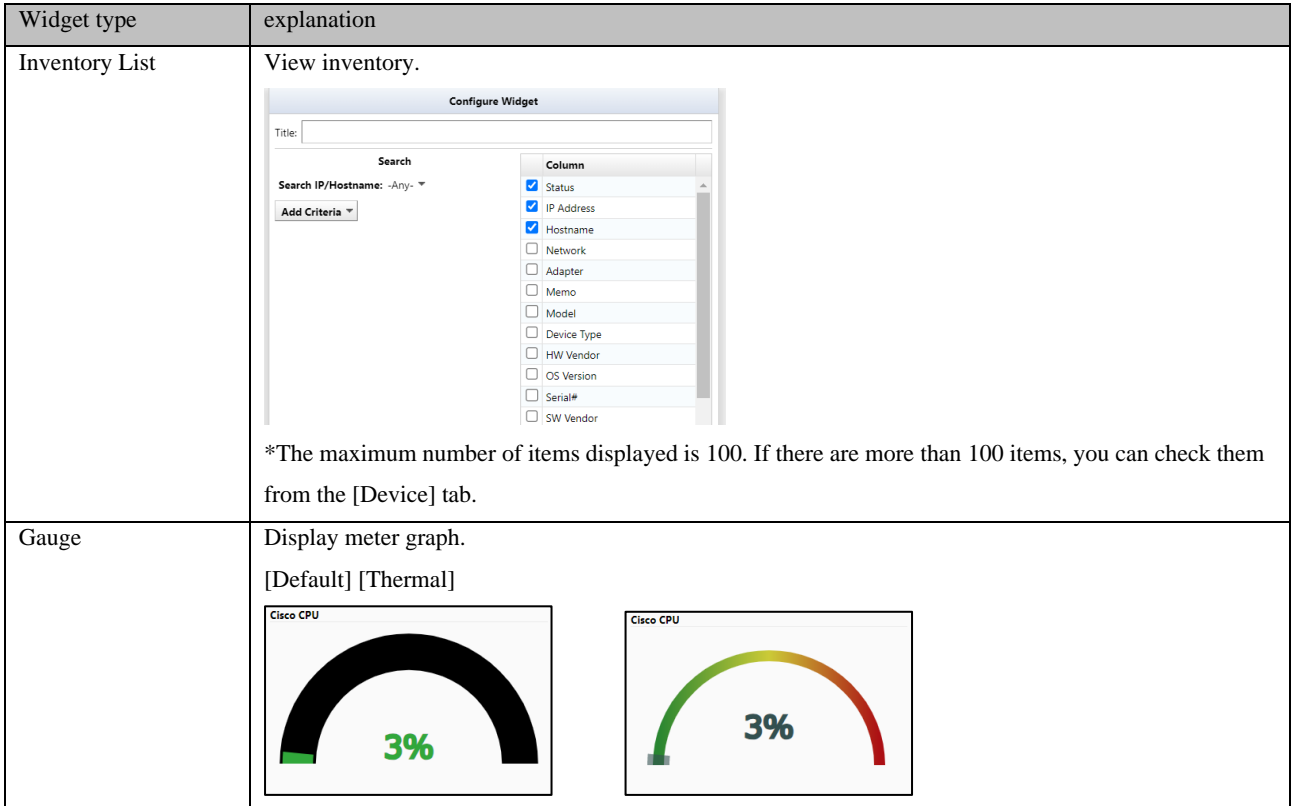

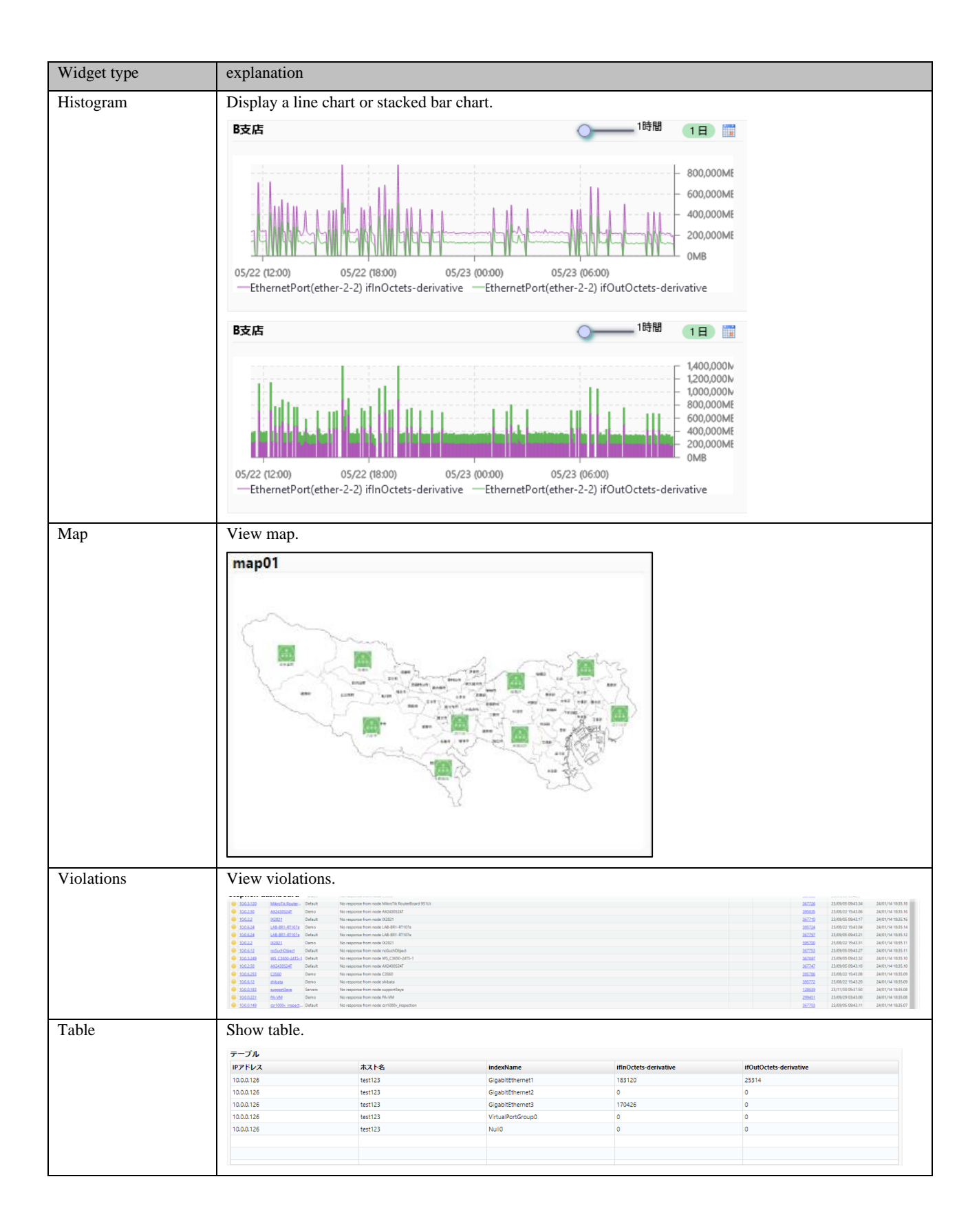

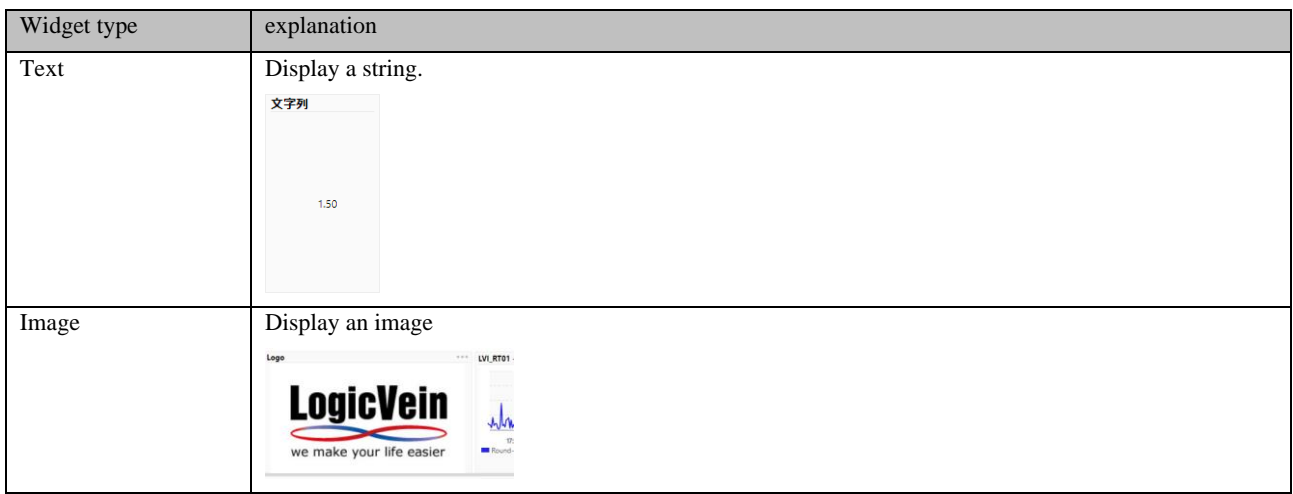

## **5.5.4 Delete a dashboard**

3. Click "Dashboard name" ("Main Dashboard" in the image below) under the "Dashboard" tab and select "Manage Dashboards".

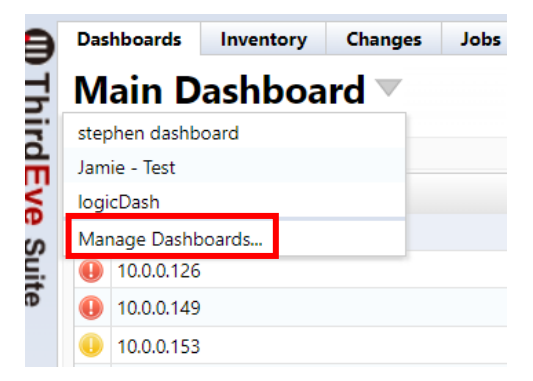

4. Select the dashboard you want to delete and click [×].

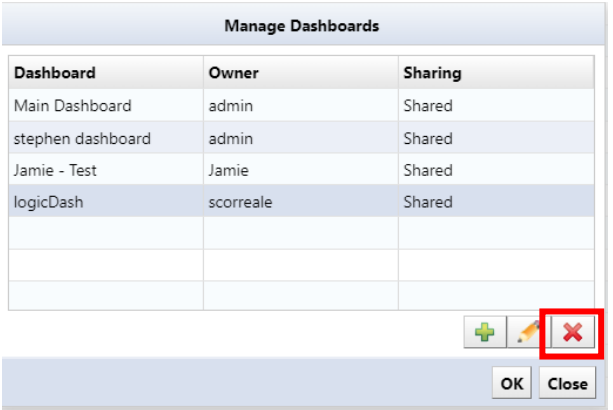

1. A confirmation message will be displayed. Click Yes.

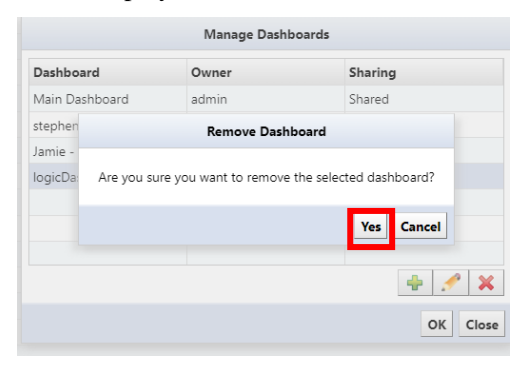

## **5.5.5 Dashboard edit menu**

## **[Normal time]**

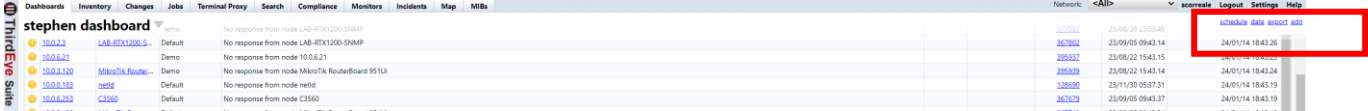

## **[When editing]**

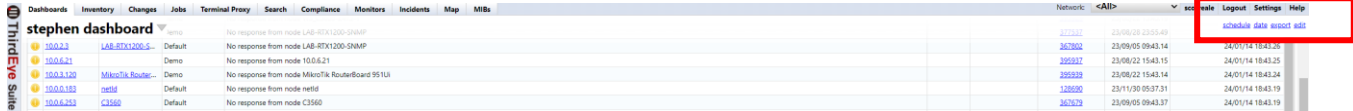

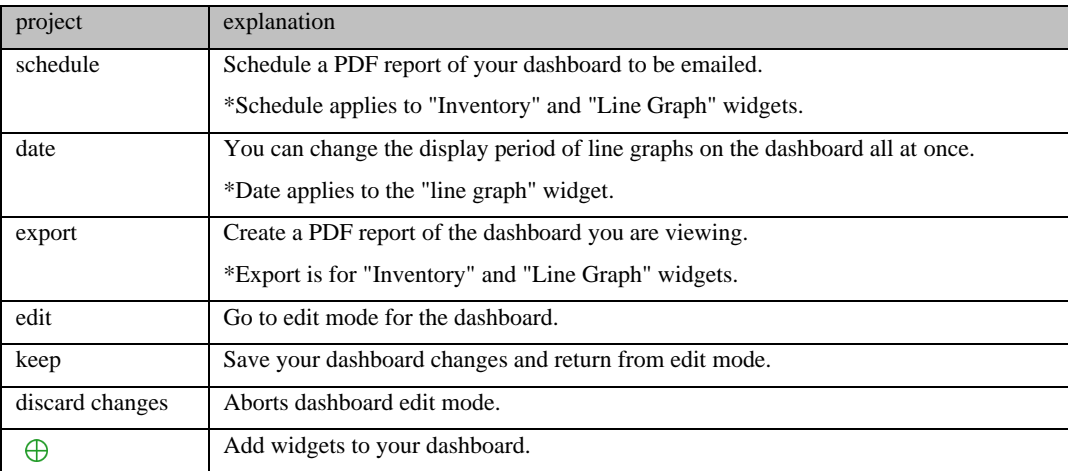

# **5.5.6 Widget edit menu**

While in dashboard edit mode, you can add/edit/delete widgets.

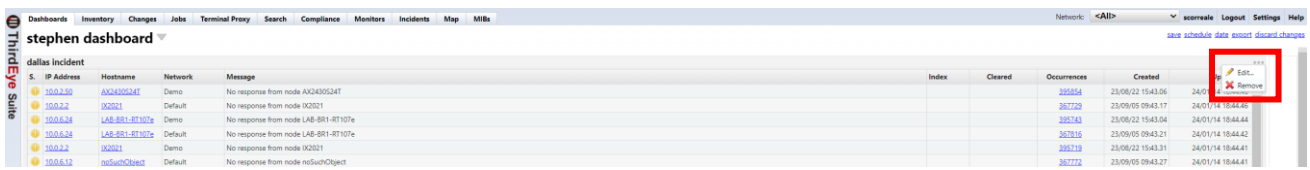

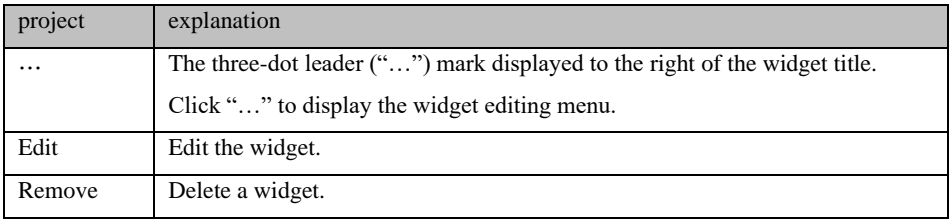

## **6: Using Operations**

This section describes operations used in daily operations.

## **6.1 Troubleshooting**

### **6.1.1 Check the failing device**

When a device failure is detected, the border color of the object on the map changes to match the severity level set on the monitor, and a status icon indicating the severity level is displayed in the upper left of the object. When the status of an object in the lower hierarchy changes, it is reflected in the map object in the higher hierarchy. This behavior is the same for maps registered as widgets on the dashboard.

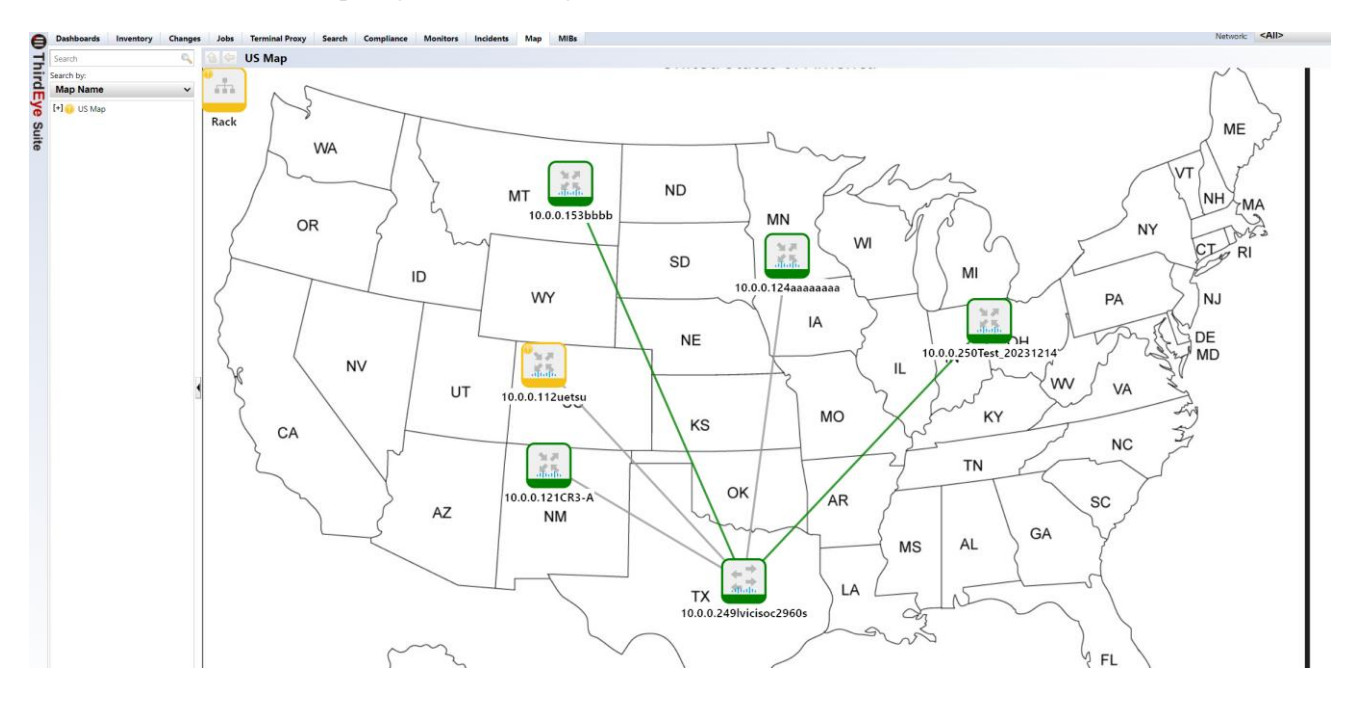

Double-click a map object to move to the lower level. You can also display the desired map by using the map tree.

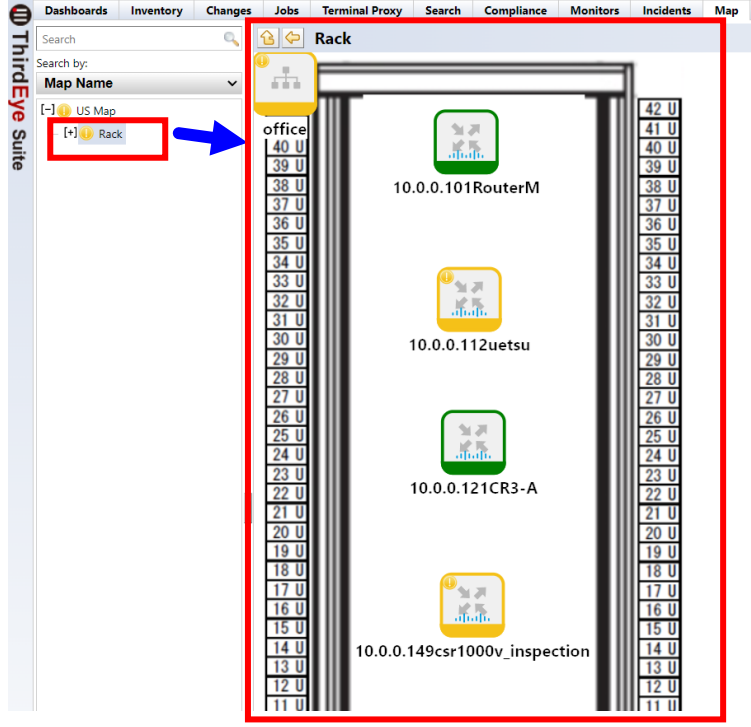

### **6.1.2 Check the details of the problem**

Once you have identified the location where the problem is occurring, check the details of the problem. Doubleclick the failed device to display the device details screen. On the [Violations] tab on the device details screen, you can check the failures that have occurred in the device.

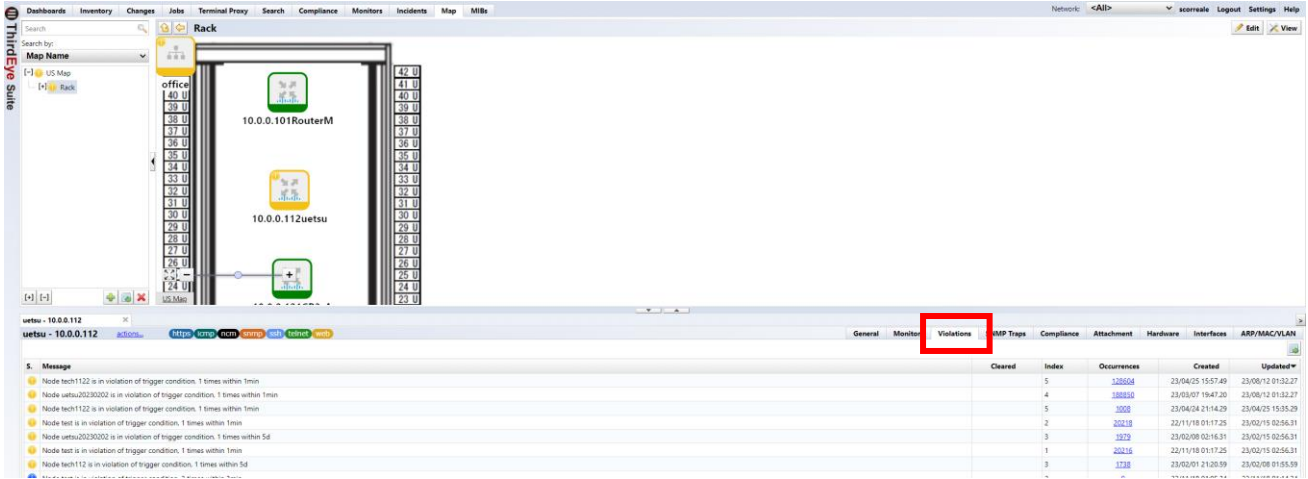

You can check the details of this failure on the Incidents tab. The Incidents tab creates an incident for the first violation event detected based on the alert policy settings assigned to the monitor. Each incident is automatically assigned a unique incident number. However, violation events detected by the same monitor configured with the same alert policy are aggregated into the same open incident to avoid duplicating incidents. Aggregation of the same open incidents continues until the incident status is saved as "Resolved". Note that users cannot delete incidents.

- 1. Double-click the incident row you want to check.
- 2. The incident details screen will be displayed at the bottom of the screen. Check the event details in event details.

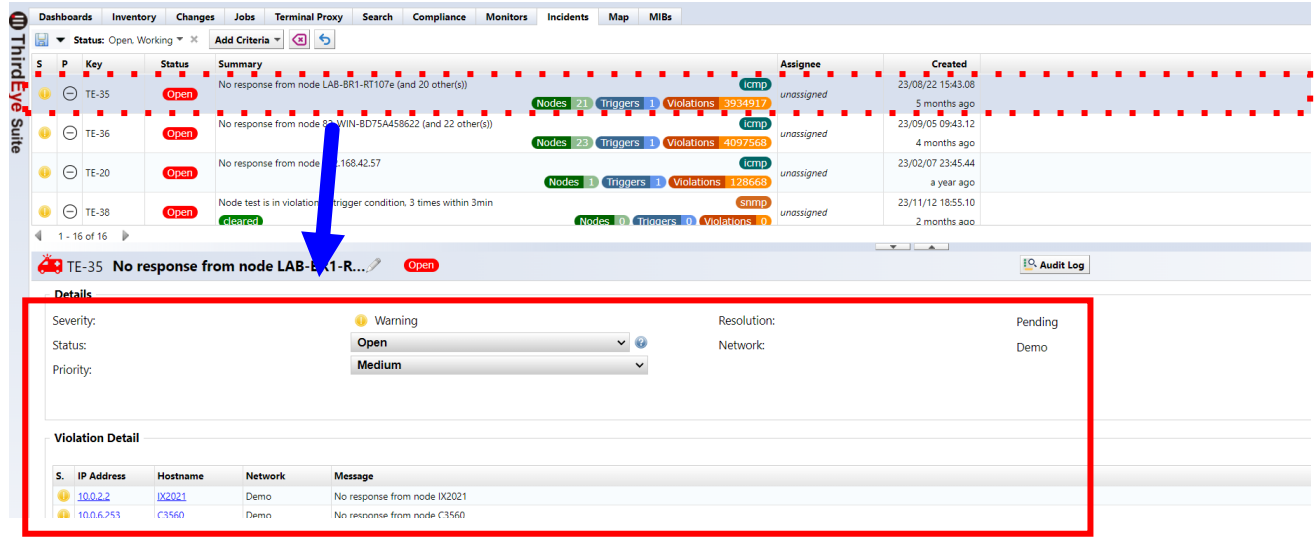

## **6.1.3 Mark the incident as "resolved" after handling the problem**

Close the incident when the problem has been resolved. Select [Resolved] from the [Status] pull-down menu and click [Save].

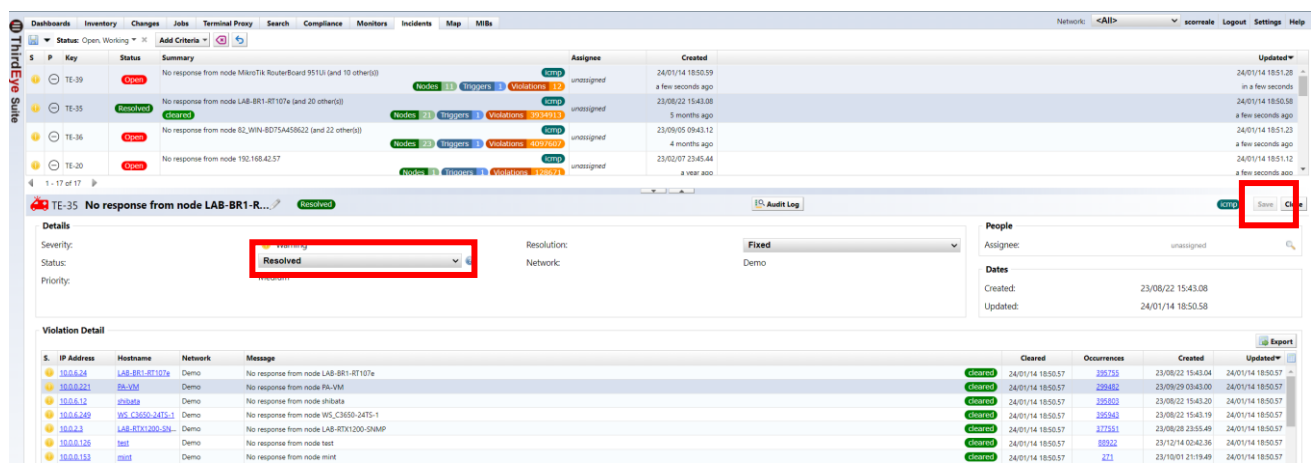

The status display will change to "Resolved" and the closing process will be completed. Click [Close] to close the incident details screen.

### **6.2 Check the data collected by SNMP**

Data collected by SNMP monitors is stored in a database. You can create graphs or export to Excel files from past data.

### **6.2.1 Display the graph from the console**

Data collected with SNMP can be viewed by adding a graph widget to your dashboard. For instructions on adding a dashboard, see5.5.1 Add a dashboard", you can also add a graph widget to your dashboard from the device details screen.

3. From the list of monitored devices on the [Inventory] tab, double-click the device for which you want to

#### set up a monitor.

Dashboard].

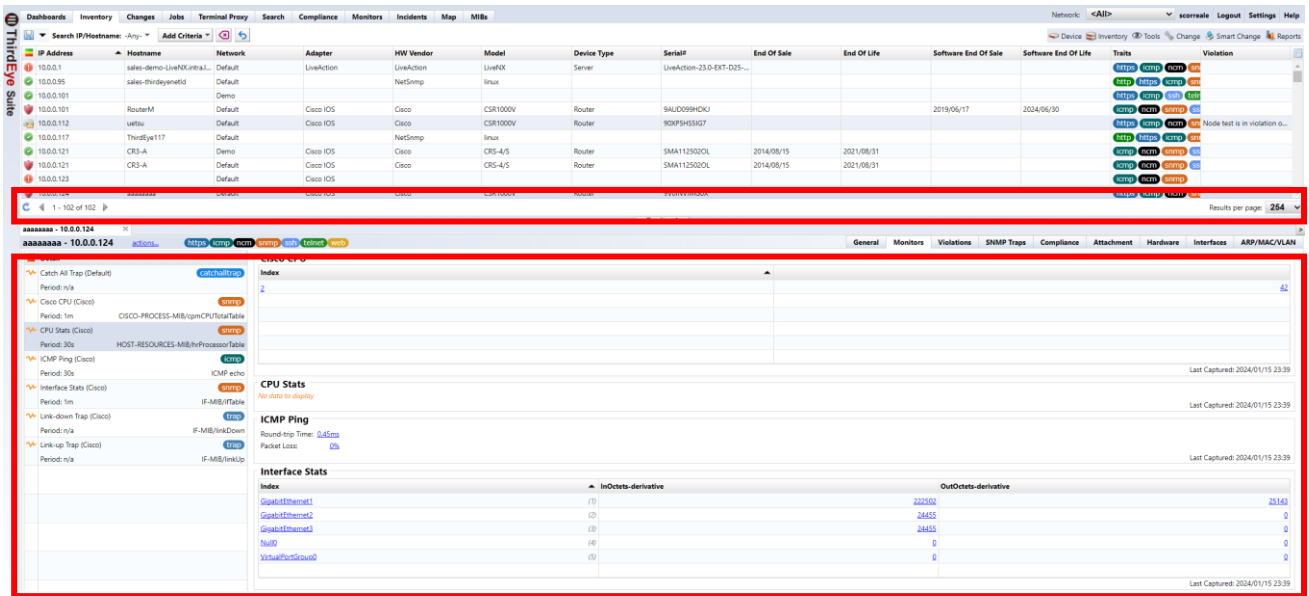

1. From the monitor details, select the monitor whose data you want to check, and click [Add to

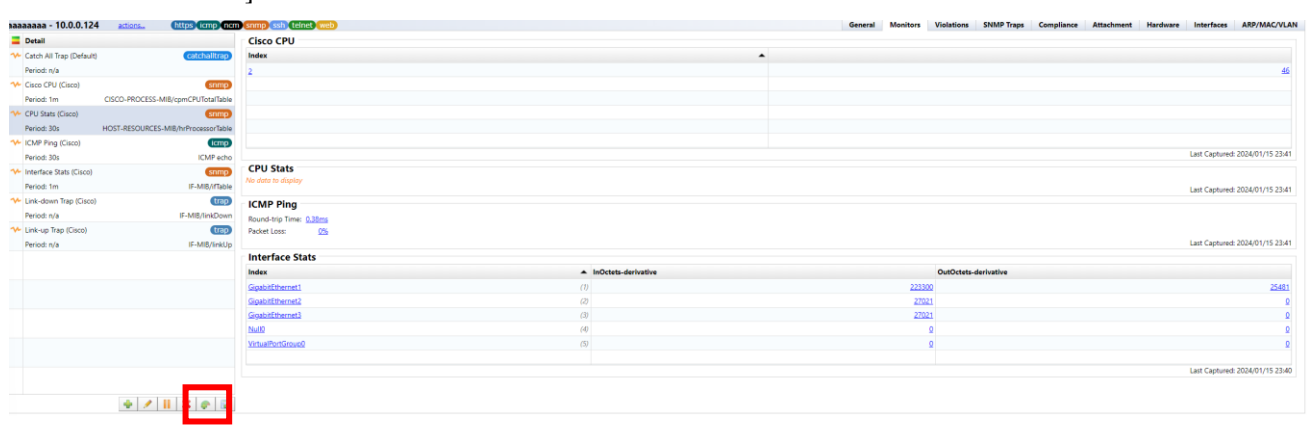

2. Select the dashboard you want to add the widget to.

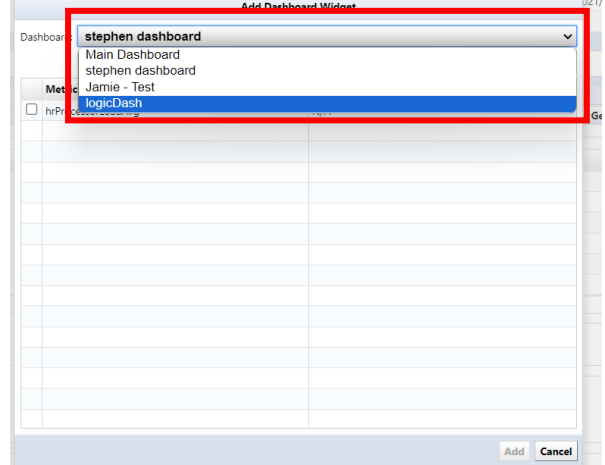

3. Select the metrics you want to add to the graph and click Add.

\*Depending on the data to be obtained, "Index" may not be displayed and only "Metric" may be displayed.

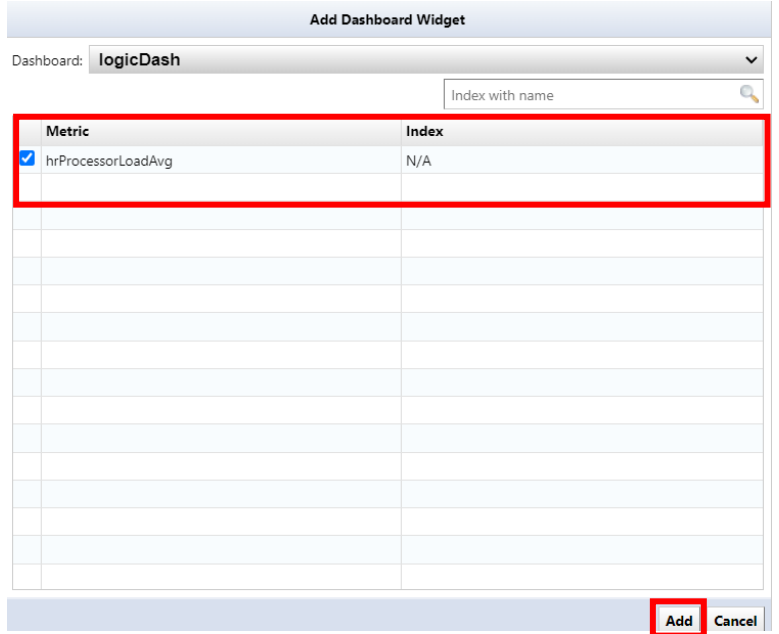

## **6.2.2 Export to CSV file**

Data collected with SNMP can be exported to a CSV file.

- 4. From the list of monitored devices on the [Inventory] tab, double-click the device for which you want to set up a monitor.
- 5. From the monitor details, select the monitor whose data you want to check, and click [(Export)].

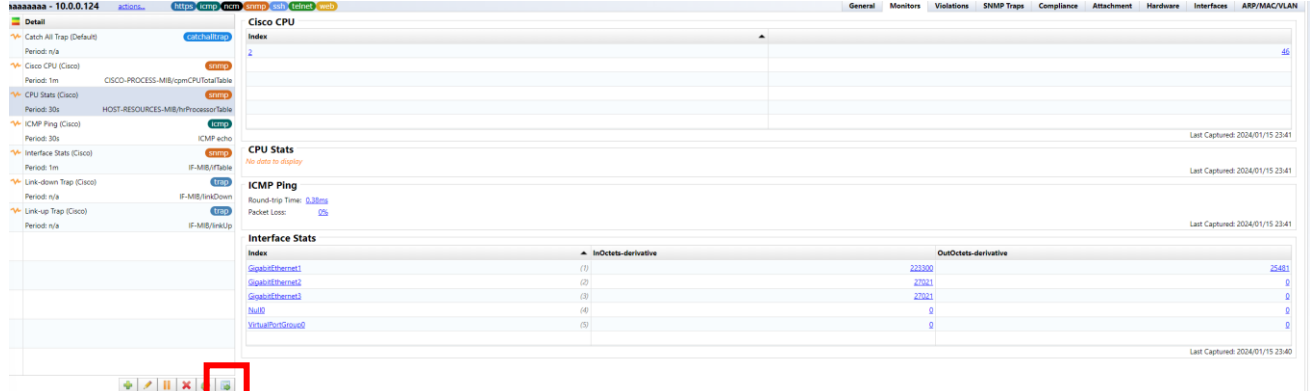

6. Enter the file name and data export period, and click Save.

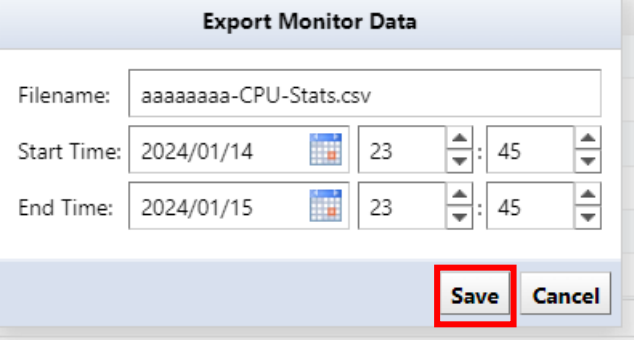

After clicking Save, the Excel file will be downloaded.

## **6.2.3 Publish a dashboard report**

You can export the "inventory" and "line graph" displayed in the widget to a PDF file.

You can export by clicking [Export] at the top right of the dashboard screen.

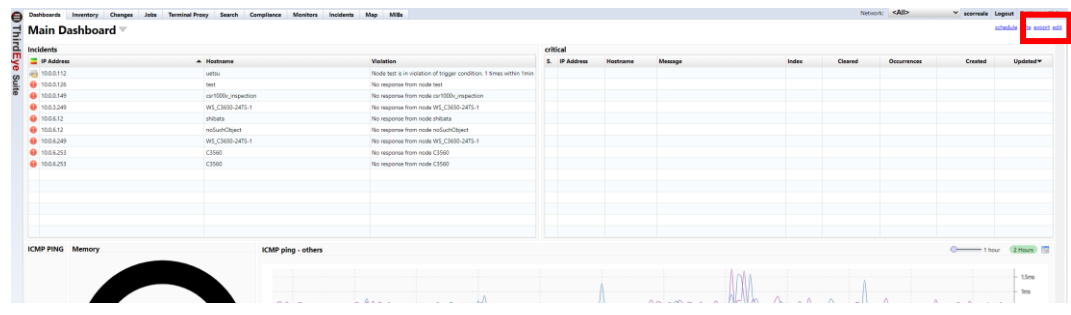

### **6.2.3.1 Email dashboard reports periodically**

Dashboard reports can be emailed periodically.

\*To send email, you must first set up a mail server.

1. Click Schedule.

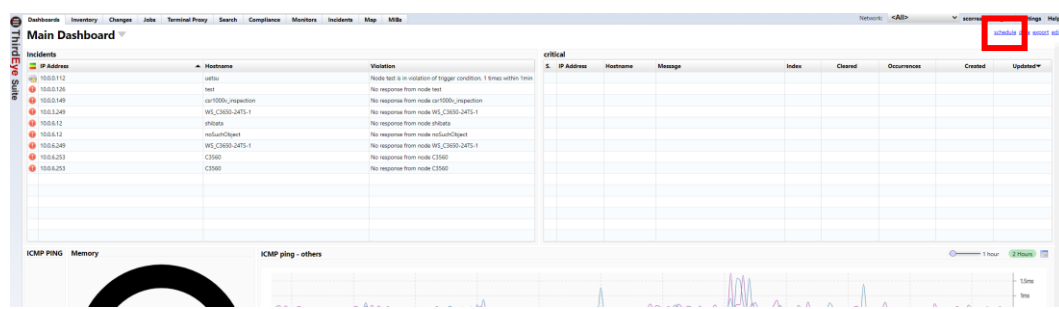

2. The [Schedule] screen is displayed. Click [+].

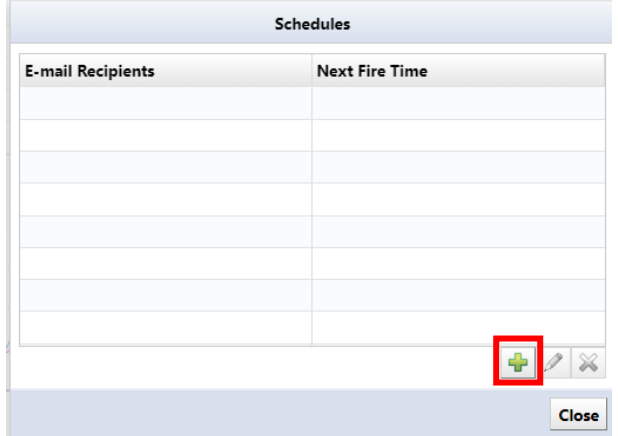

# 3. The [Email Schedule] screen is displayed. Enter/select each item.

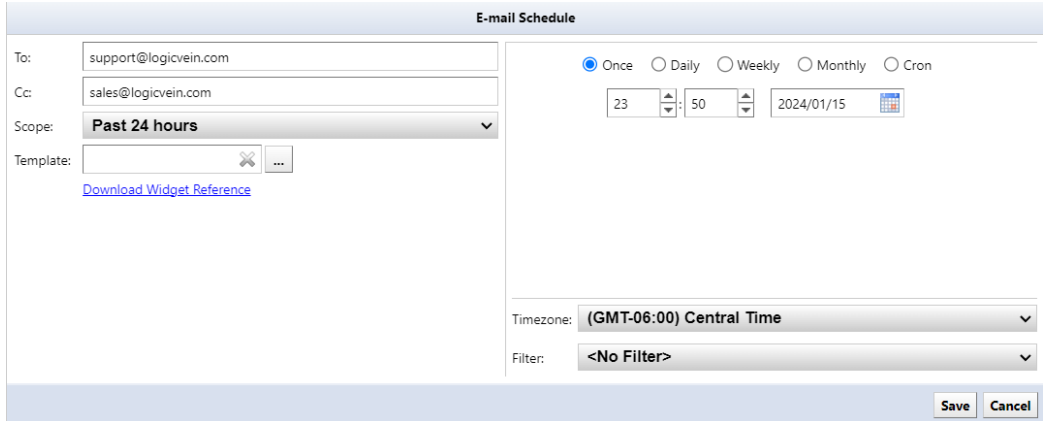

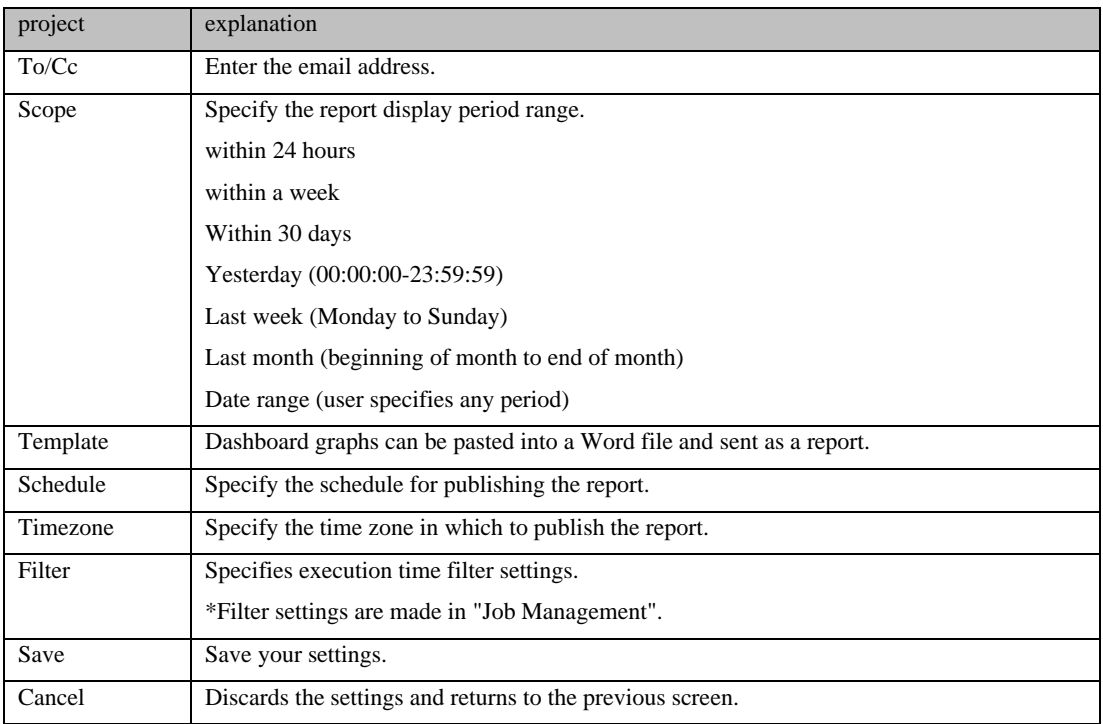

### 4. Click Save.

### **6.3 Get device configuration**

ThirdEye allows you to use the functionality of Net LineDancer (config management tool). Obtaining the device configuration is called a "(config) backup." For configuration backup, ThirdEye connects to the device via SSH or Telnet and retrieves the configuration using show commands, tftp commands, etc.

### **6.3.1 Things to check before use**

To back up your configuration, ensure that the following requirements are met:

- $\triangleright$  A login username and password for logging into the device have been set. ["5.1Set credentials"](#page-30-0) to make sure the credentials are set.
- $\triangleright$  The model must be capable of configuration backup. For information on compatible models for configuration backup, please refer to the document below.

<https://logicvein.com/supported-devices>

 $\triangleright$  NCM function is enabled. The target of configuration backup is the device with "ncm" displayed in the trait column.

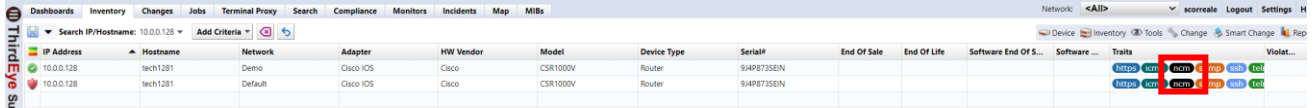

### **6.3.2 Run a backup**

To perform a backup, select the target device and click Backup from the device menu.

(If no device is selected, execute for devices with NCM function enabled)

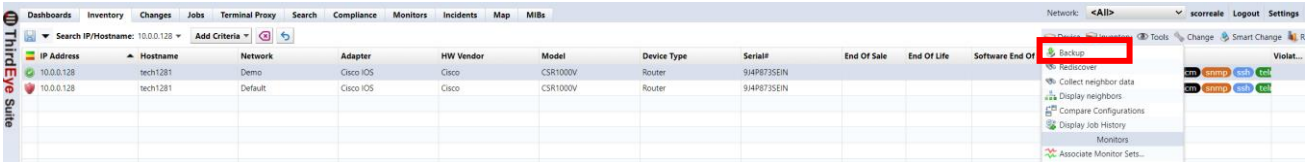

When you run the backup, the execution results will be displayed at the bottom of the screen.

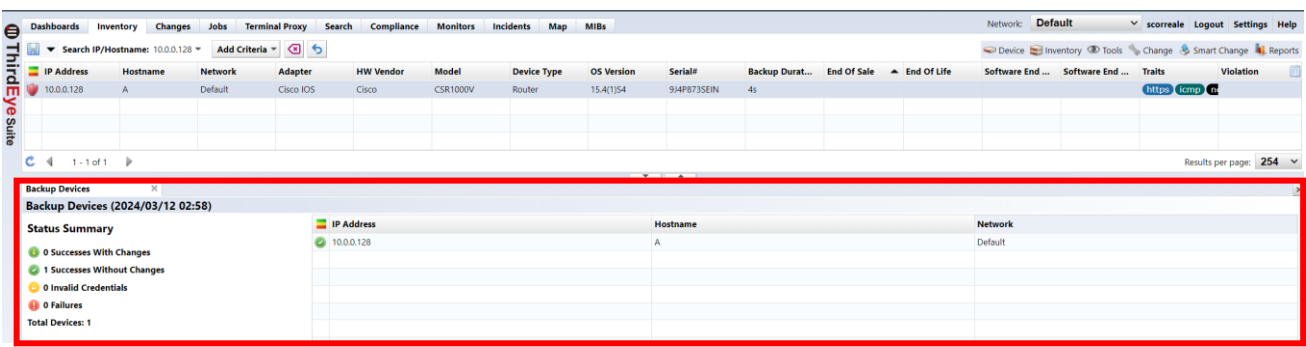

The status summary list for backup execution is as follows.

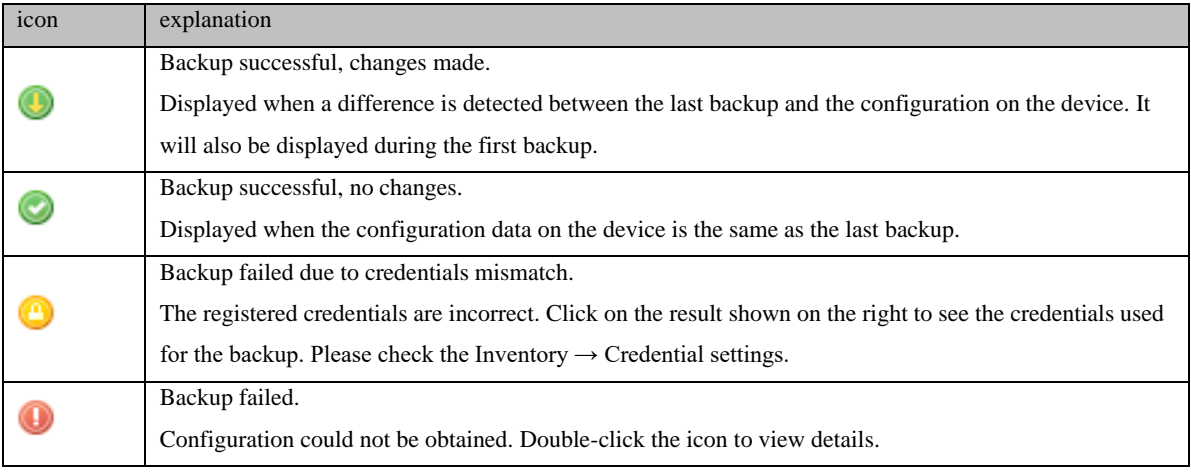

## **6.3.3 About the status after backup**

After the backup, the status icon displayed on the left side of the device view will change. The icons used for backup status are as follows.

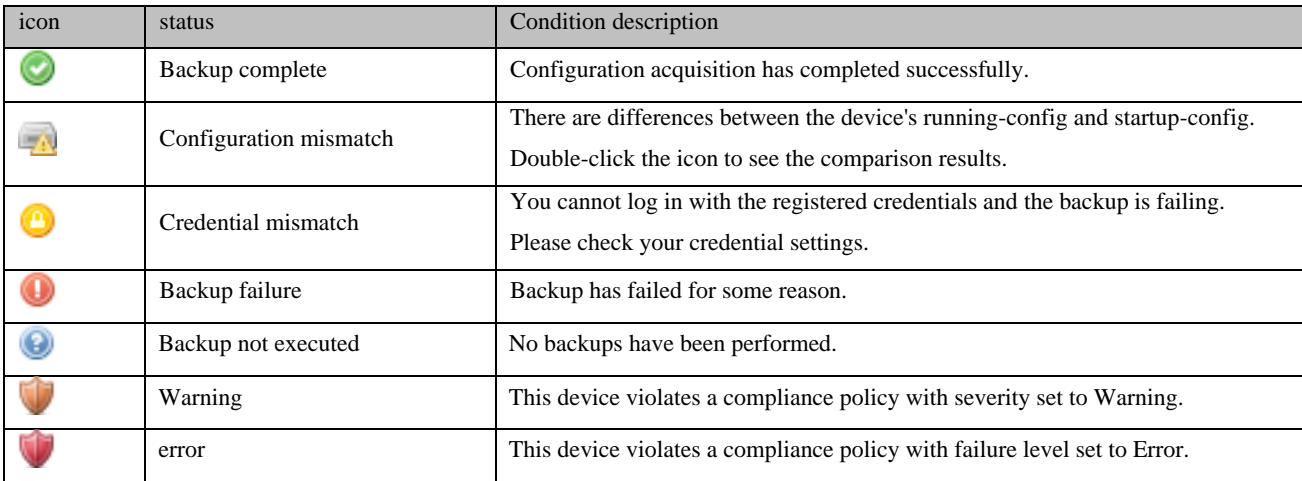

The icon displayed in the status column is the icon with the highest priority among the severity and backup status set in the trigger in the monitor settings.

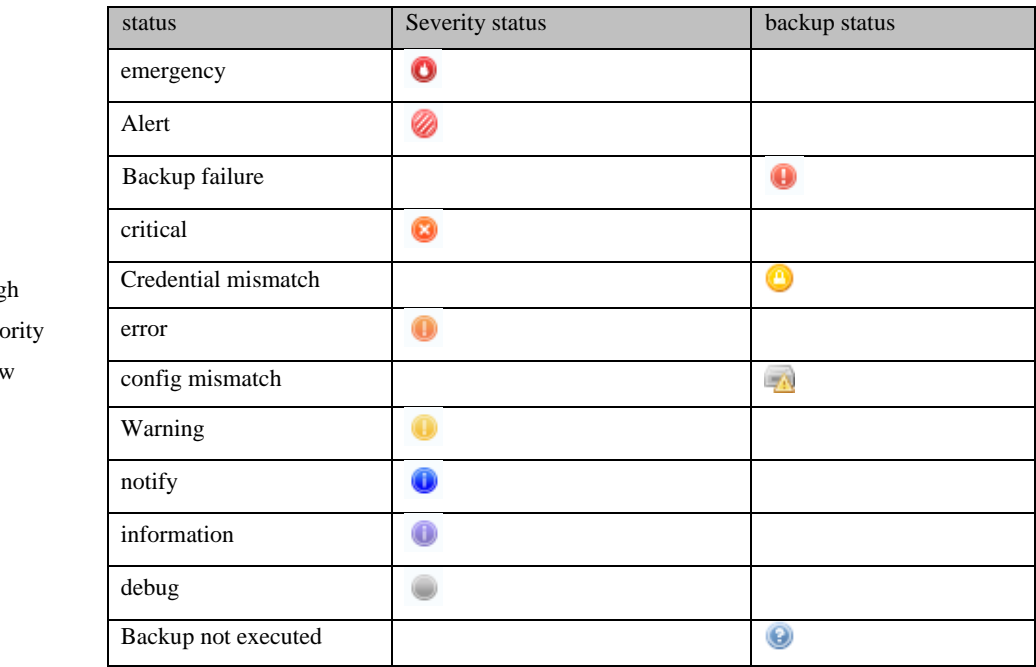

Hig Prio

Low

# **6.3.4 Check the obtained configuration**

You can check the acquired configuration from the device details screen.

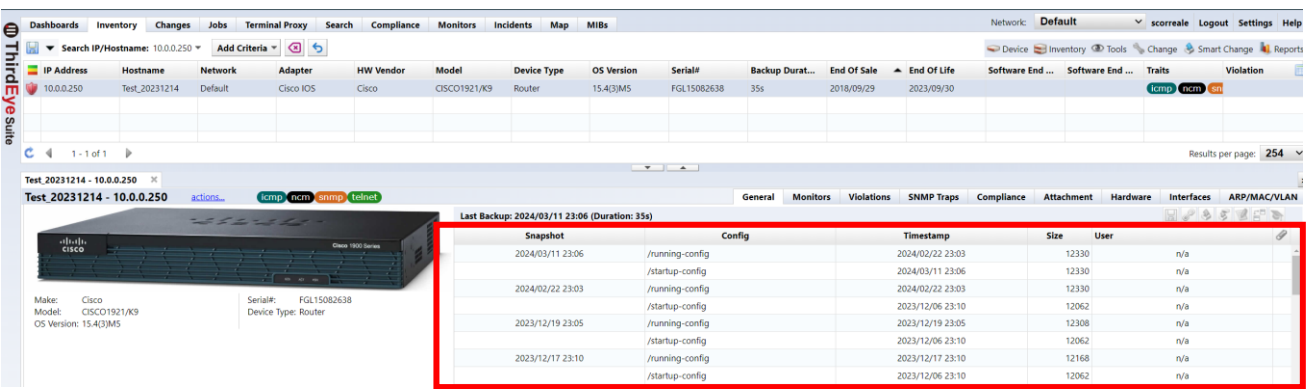

You can check the contents by double-clicking on the config.

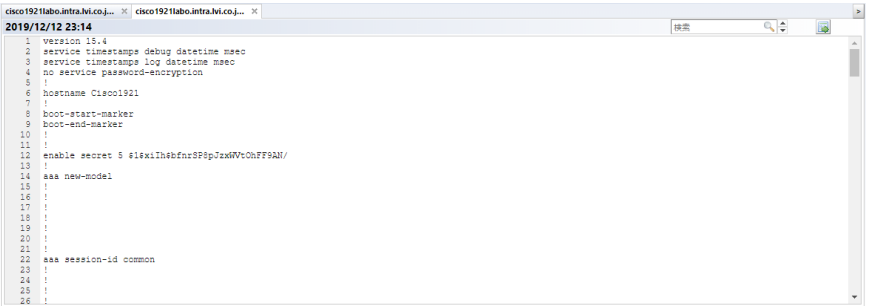

## **6.3.5 Comparison of configs**

You can compare the configurations by selecting two configurations and clicking [Compare button].

\*Multiple selections can be made by holding down the "Ctrl" key while selecting.

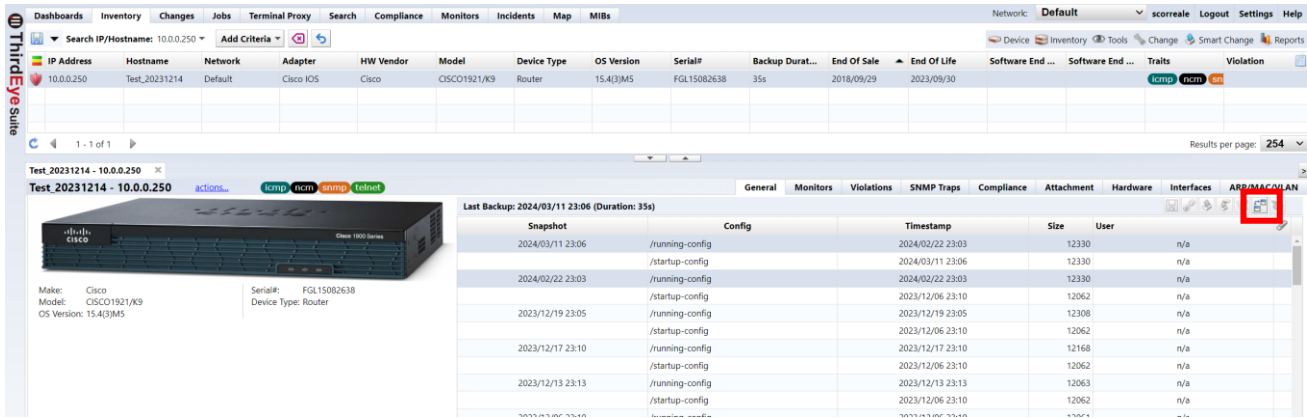

When you compare configurations, configuration differences are highlighted in color. Each type of difference is displayed in a different color, with red representing deleted parts, yellow representing changed parts, and green representing added parts.

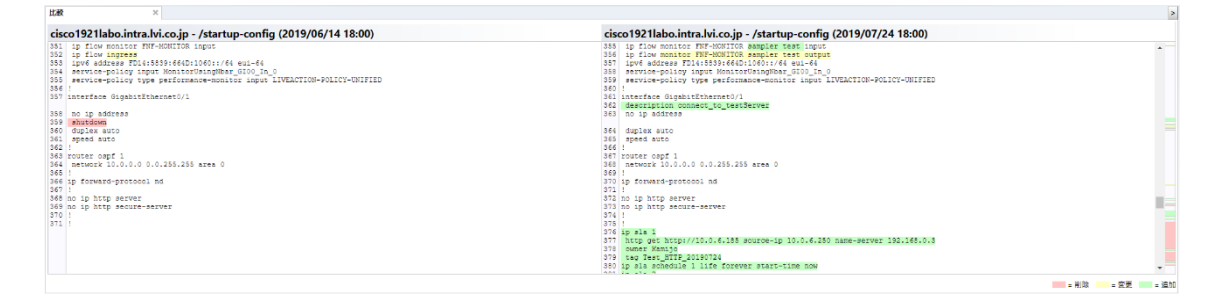

## **6.3.6 Disable config backup**

Even if the model supports configuration backup, if you do not want to acquire the configuration, you can exclude it from the backup target by disabling the NCM function. To disable NCM functionality, select the target device in the inventory and click Disable NCM functionality in the device menu.

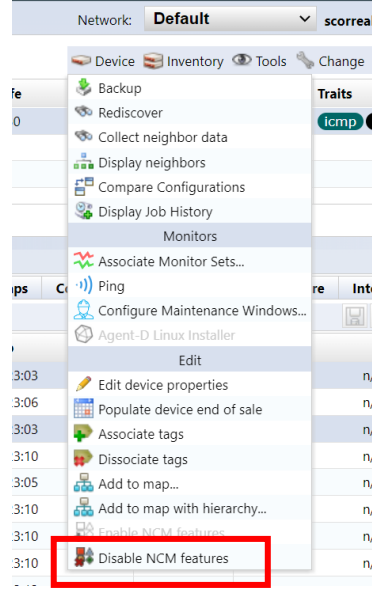

If you disable the NCM feature, "ncm" will no longer appear in the trait.

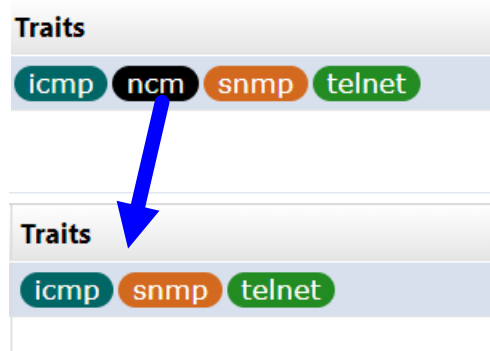

To enable the NCM function, select the target device and click [Enable NCM function] in the device menu.

### **6.4 Make an SSH/Telnet connection to the device**

You can connect to monitored devices via SSH/Telnet from the device list or map. This feature is called "terminal proxy." A terminal proxy automatically saves the commands and output you run on your terminal.

### **6.4.1 Preparation before use**

There are two ways to use terminal proxy: using a web browser and using Tera Term. When using Tera Term, the following preparations are required.

- Install Tera Term on the terminal to be operated The terminal proxy calls Tera Term on the PC you are operating.
- Installing browser integration It is necessary to link the browser connected to ThirdEye and Tera Term.

This preparation can be done from the screen that appears when you start the terminal proxy for the first time.

The installation procedure for [Step 2] "Browser Integration" is described below. For information on installing Tera Term, please check the Tera Term manual.

5. Click Install Integration and download ttinstall.exe.

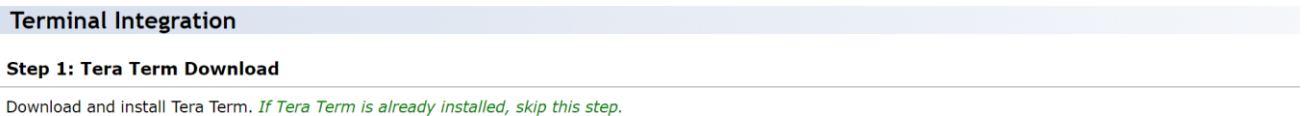

#### Download Tera Term

#### **Step 2: Browser Integration**

Terminal integration must be installed before you can use the terminal launch feature. Click on the 'Install Integration' button and complete the installation.

[ Install Integration ]

6. Run the downloaded ttinstall.exe.

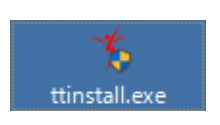

1. Select the display language and click [OK].

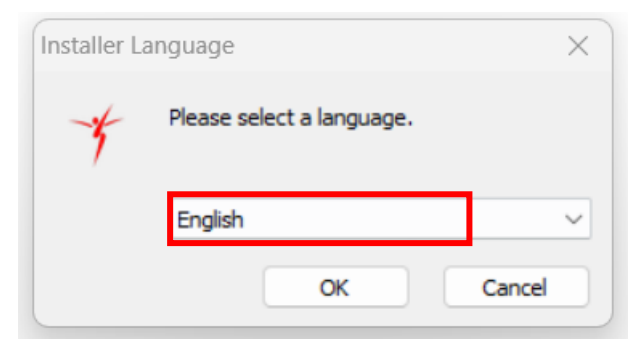

### 2. Click Next.

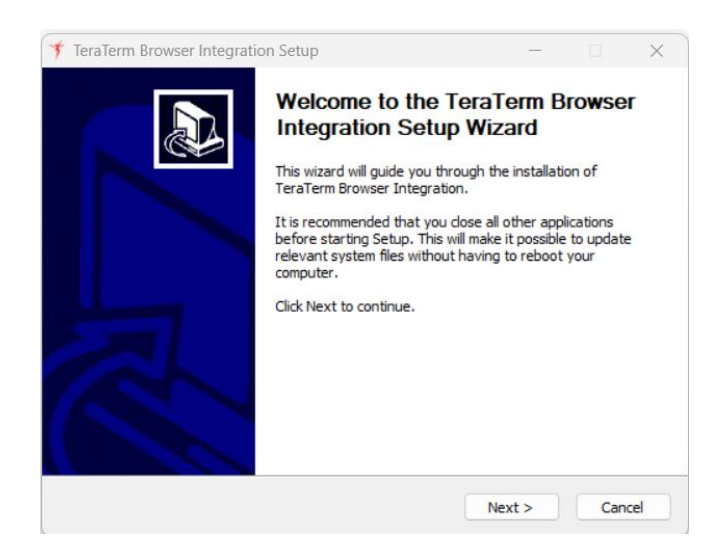

### 3. Click Finish.

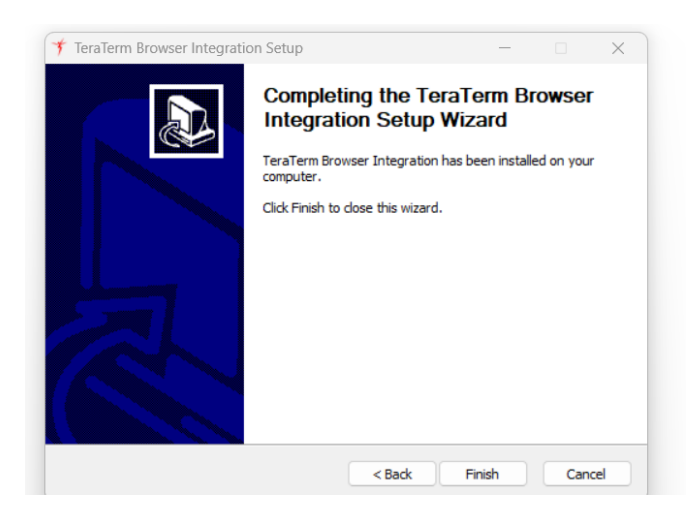

### Preparation is now complete.

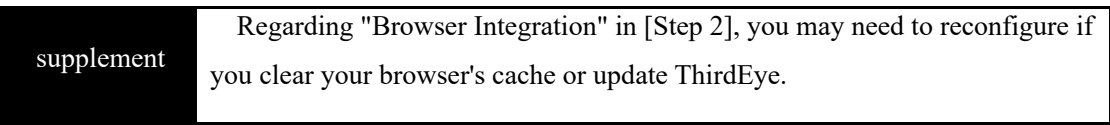

## **6.4.2 Start the terminal proxy**

\*If a device configuration backup has been obtained when you start the terminal proxy, you can skip selecting the protocol and entering the user name/password after starting the terminal proxy.

### **6.4.2.1 Use web browser**

- 1. Select the [Device] tab.
- 2. Right-click the device to which you want to connect the terminal and select [Open Terminal].

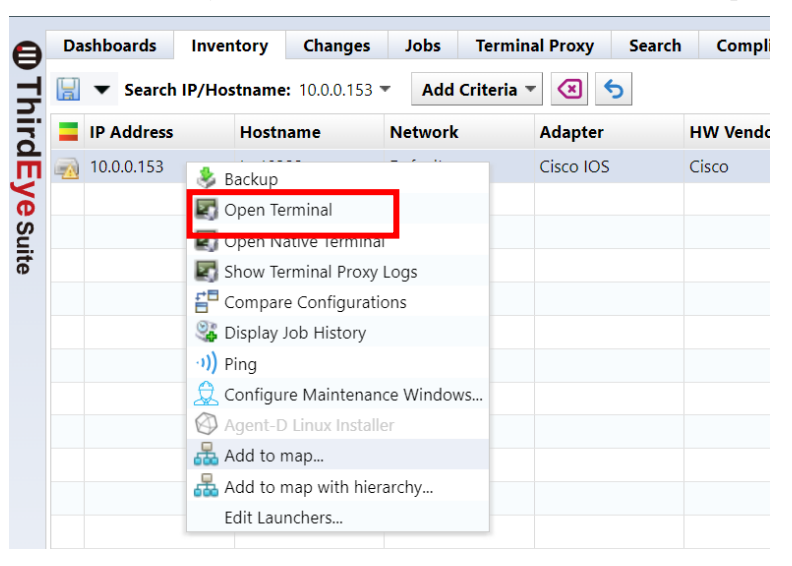

3. The terminal will open in a separate browser tab, and the device's login screen will be displayed. Enter your username and password to log into your device.

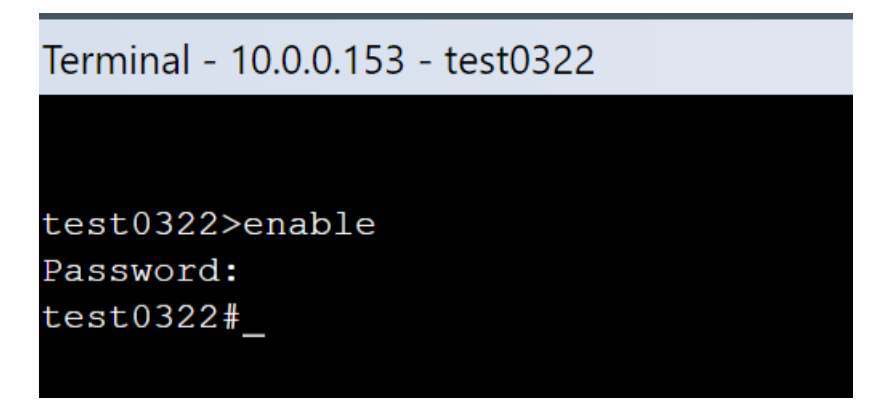
#### **6.4.2.2 Use Tera Term**

- 1. Select the [Device] tab.
- 2. Right-click the device to which you want to connect the terminal and select [Open Native Terminal].
- 3. The Select Protocol screen is displayed. Select the connection protocol and click OK.

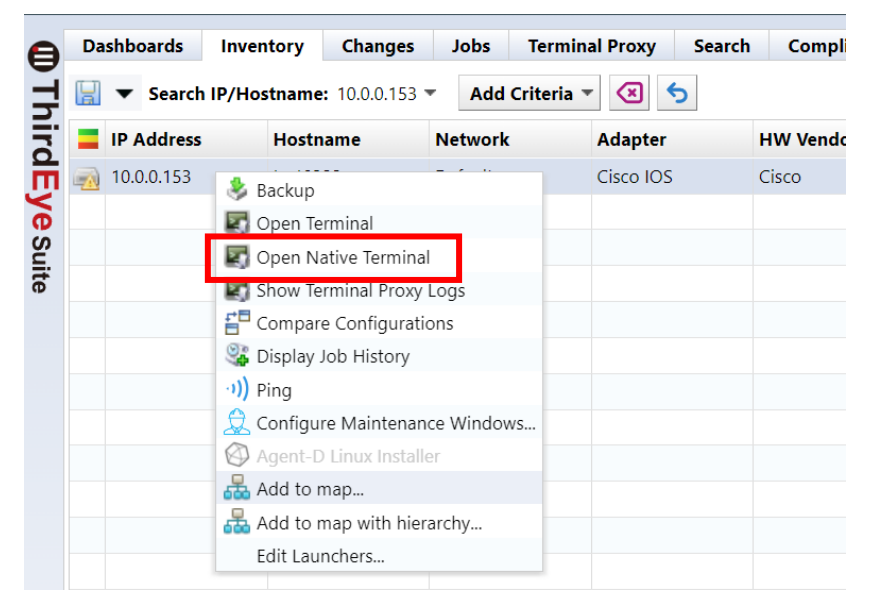

\*Tera Term will start and the device login screen will be displayed. Enter your username and password to log into your device.

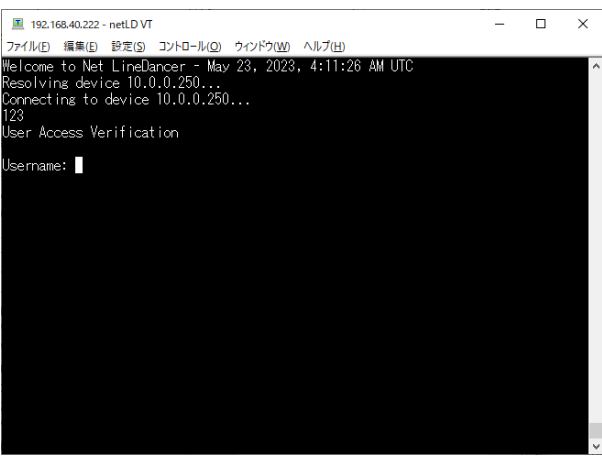

# **6.4.3 Check the operation log**

4. Select the Terminal Proxy tab.

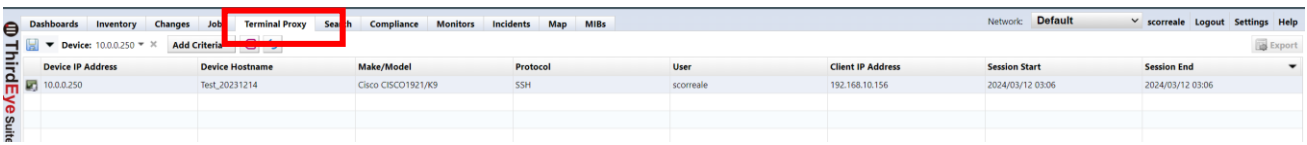

5. Double-click the log you want to view from the list.

\*You cannot check the session log while connected.

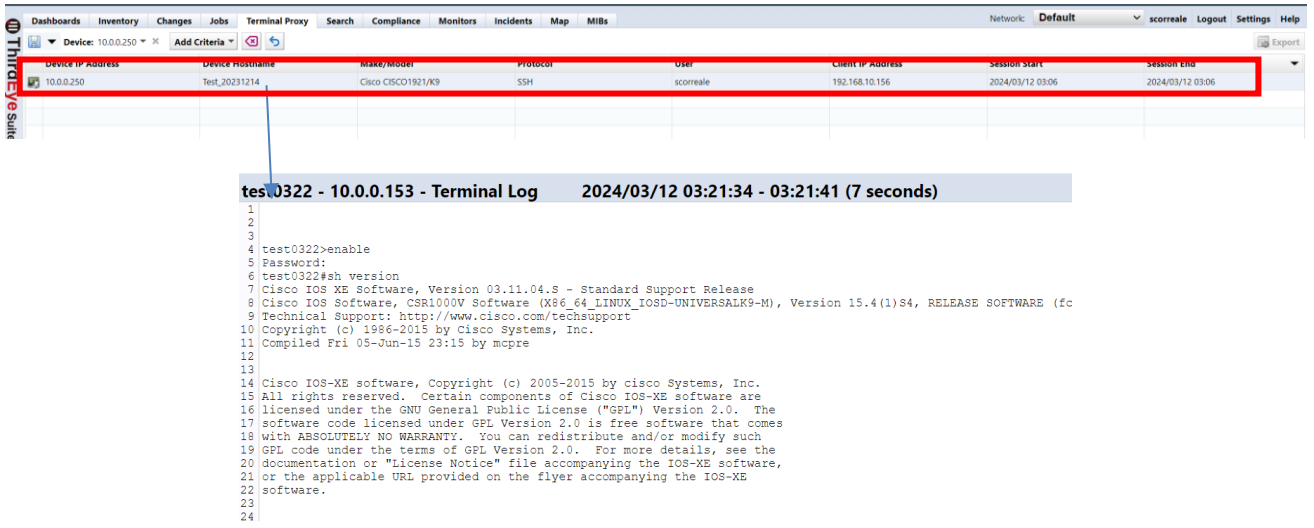

Click [ (Export)] at the top right of the log screen to save session data as a text file. The file name is "termlogs".*YYYY-MM-DD*.zip" and are compiled in ZIP file format. "*YYYY-MM-DD*" indicates the date of saving.

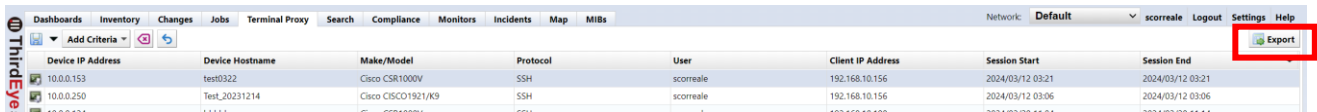

### **6.5 Ping in real time**

You can ping a monitored device from the device list or map from the right-click menu. The transmission interval is 2 seconds at startup, but you can change it from the screen that appears after executing Ping.

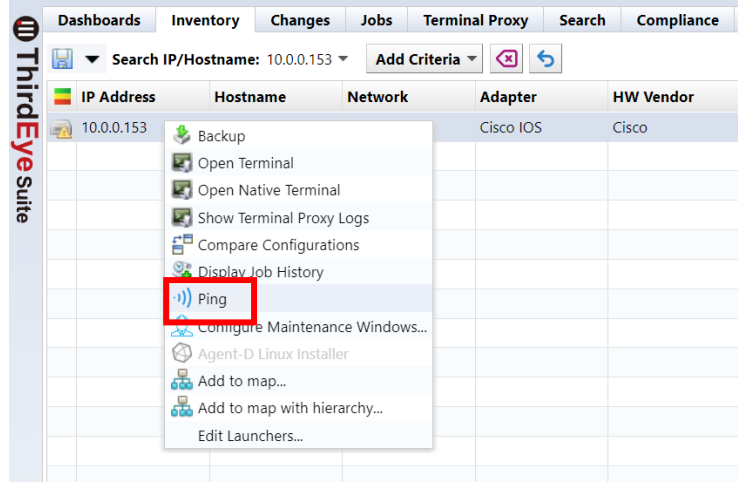

When you click Ping, the following screen will be displayed and the ping result will be displayed.

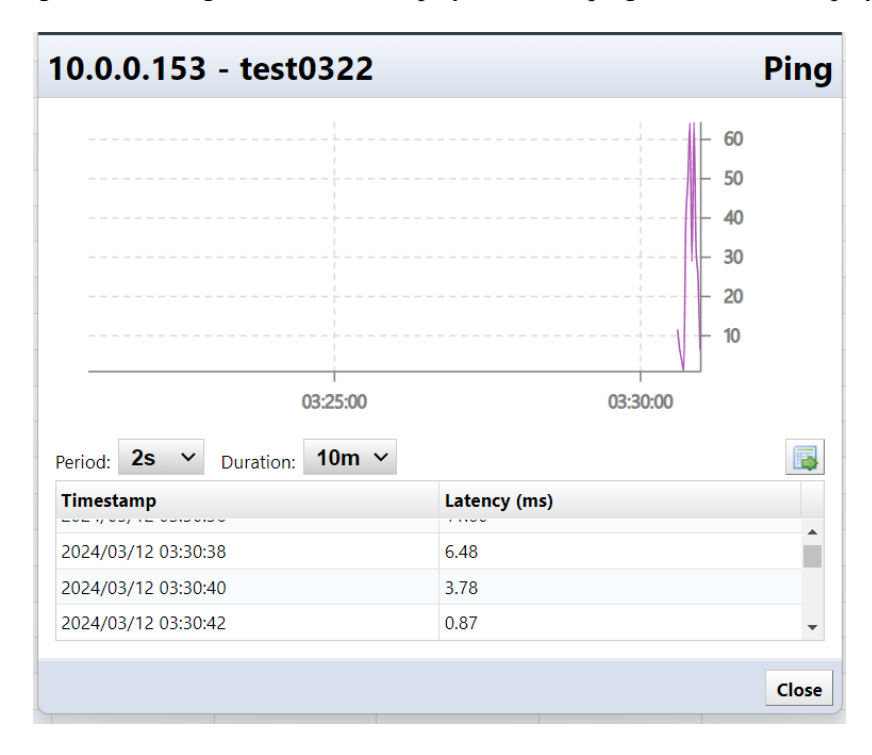

Click [Export] on the right side of the screen to export the ping results to a CSV file.

### **6.6 Check the Up/Down status of the device interface**

On the device details screen, you can check the status of the device's interface. To use this function, SNMP communication with the monitored device must be possible.

6. From the list of monitored devices on the [Inventory] tab, double-click the device for which you want to check interfaces.

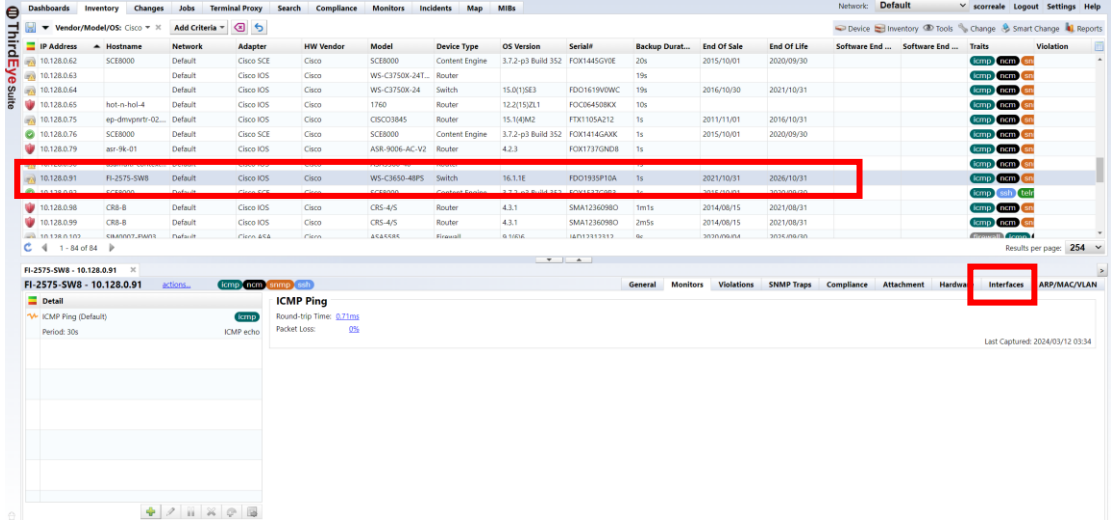

- 1. Click the [Interface] tab on the device details screen.
- 2. Click [Live Update].

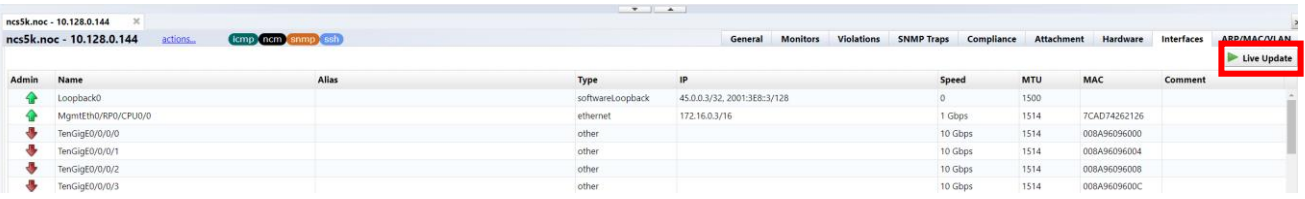

3. Information on the interfaces of monitored devices can be obtained periodically and the current status can be checked.

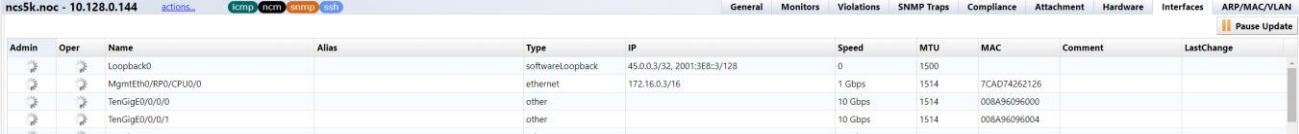

To stop, close the device details screen or click Pause Updates.

## **6.7 Check SNMP traps from registered devices**

SNMP traps sent from monitored devices registered as devices in ThirdEye can be checked from the [Monitor] tab → [SNMP Trap] tab. You can also use the search function to display only SNMP traps sent from a specific device.

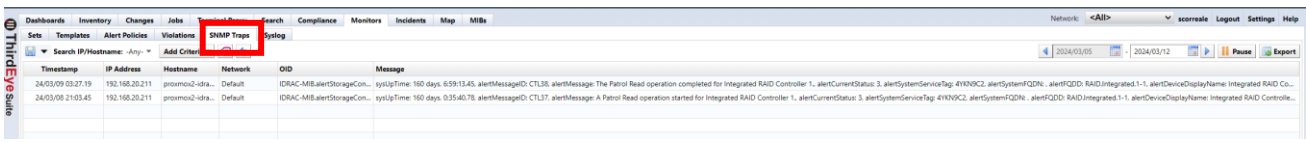

You can view trap details by double-clicking on a trap. Additionally, the displayed traps can be exported to a CSV file by clicking the Export button.

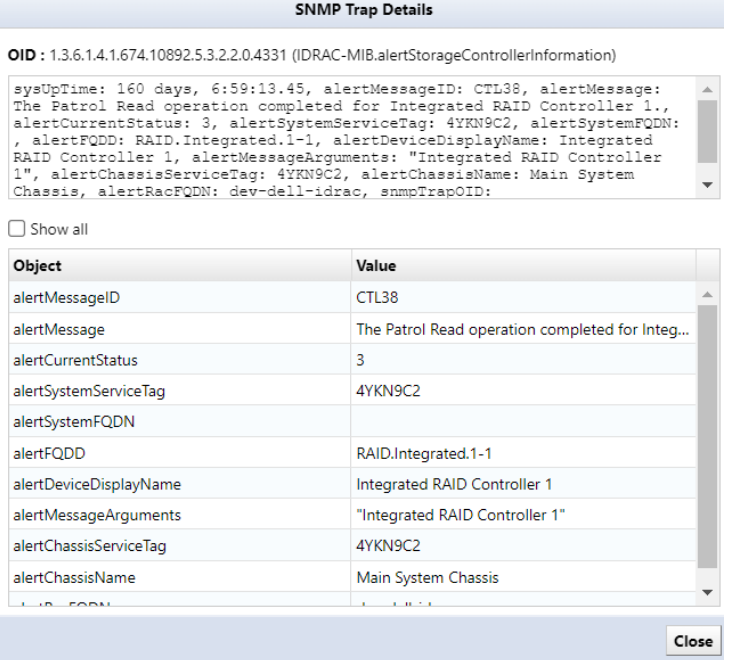

# **6.8 Check the received Syslog**

From Rev. 20221026.0600, you can now check syslog on the [Syslog] tab.

Click the Download button to download the syslog file.

Click the View button to view the syslog on your browser.

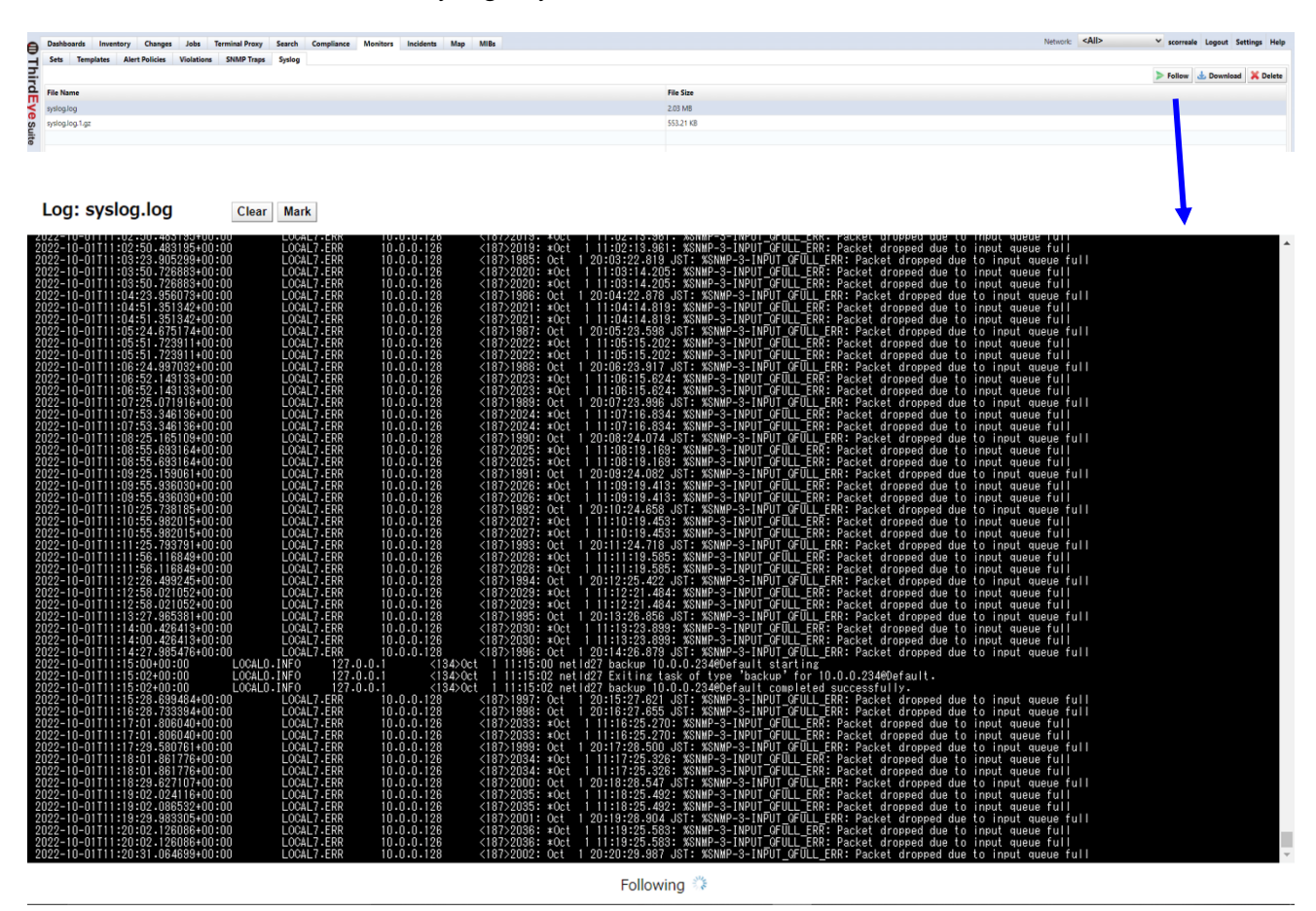

#### **6.9 Maintenance mode**

Stopping monitoring is called "non-monitoring." When a monitored device is placed in a non-monitored state, even if a monitored event occurs on that device, failure events will not be detected. This function is useful when you want to temporarily stop monitoring during maintenance, etc.

When a device is maintenance mode, the map icon changes as follows:

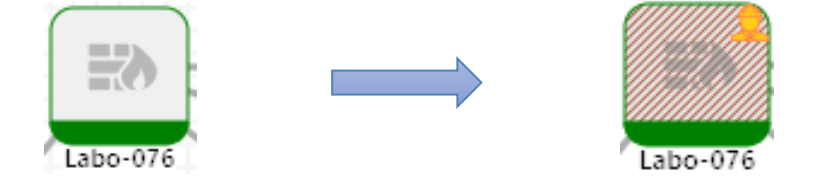

## **6.9.1 Configure maintenance mode manually**

1. Open the Inventory tab, select the device you want to set maintenance mode, and right-click. \*Multiple selections can be made by holding down the "Ctrl" key while selecting.

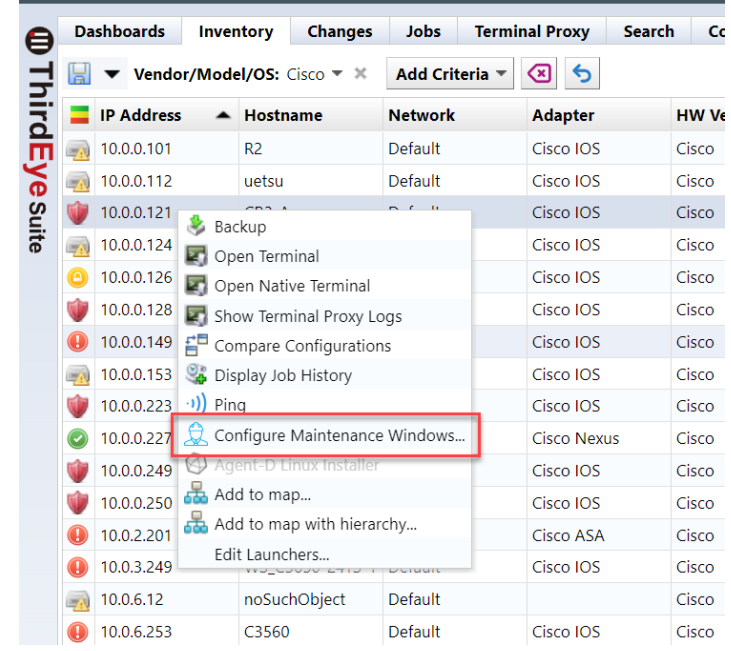

2. Click [Configure Maintenance Windows…].

3. Check "Enable manual maintenance mode" and click "OK".

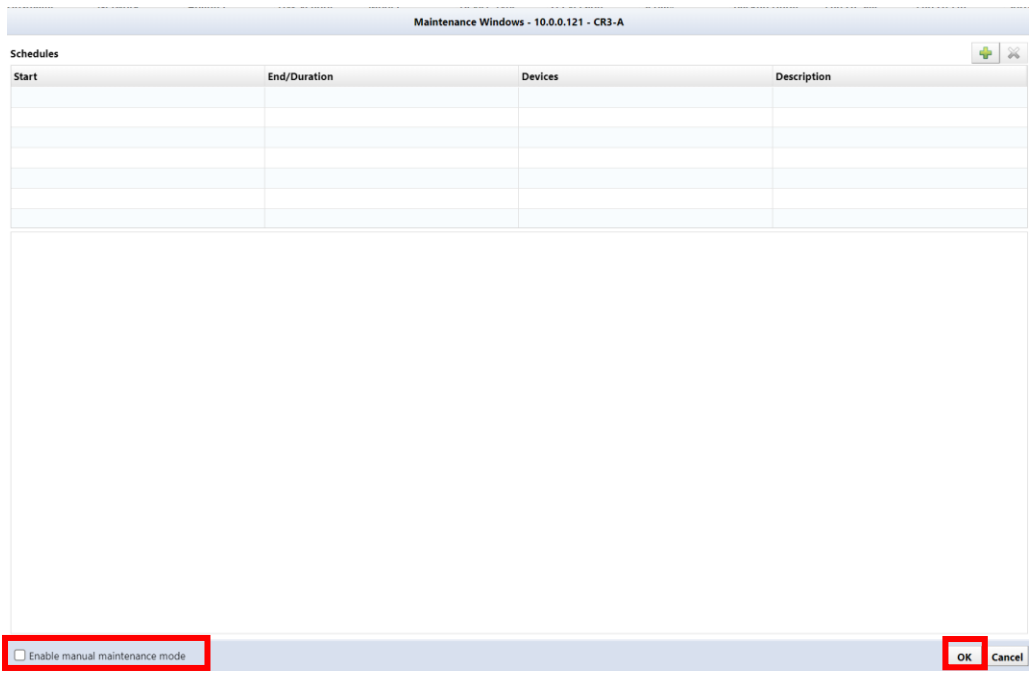

The operation is now complete.

When you double-click a device to display the device view, the Monitor tab displays the **Maintenance Windows Active** You can confirm that it is displayed.

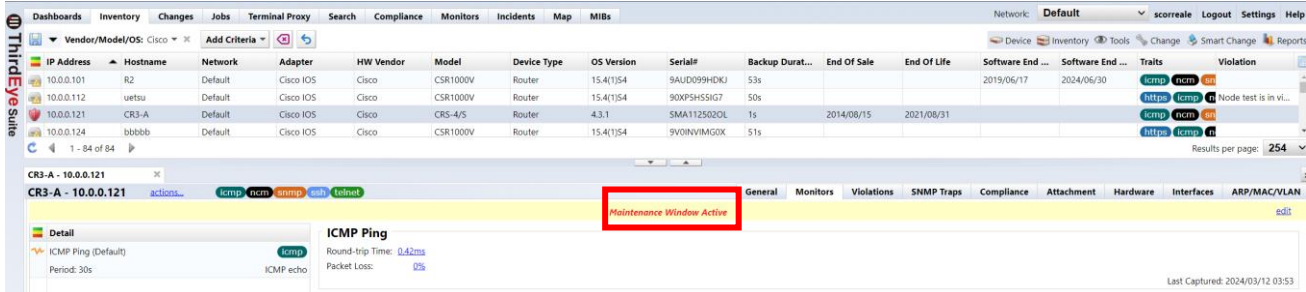

To cancel maintenance mode, uncheck "Enable manual maintenance mode" in [Step 3] above and click [OK].

# **6.9.2 Maintenance mode by schedule**

1. Open the Inventory tab and click [Inventory]  $\rightarrow$  [Global Maintenance Windows].

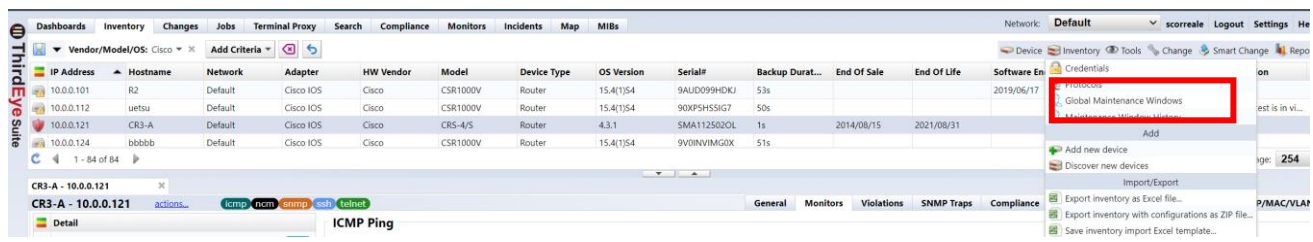

#### 2. Click the [+] button.

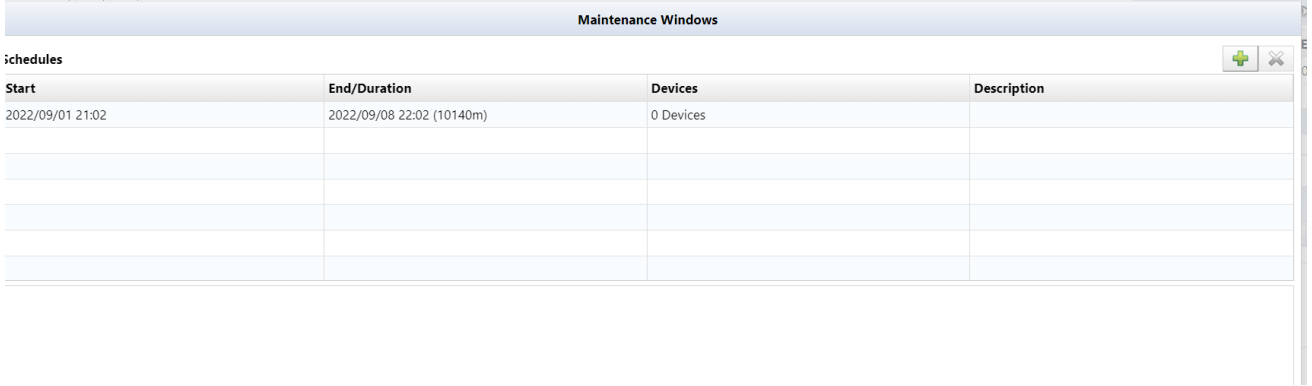

3. Set the schedule and devices.

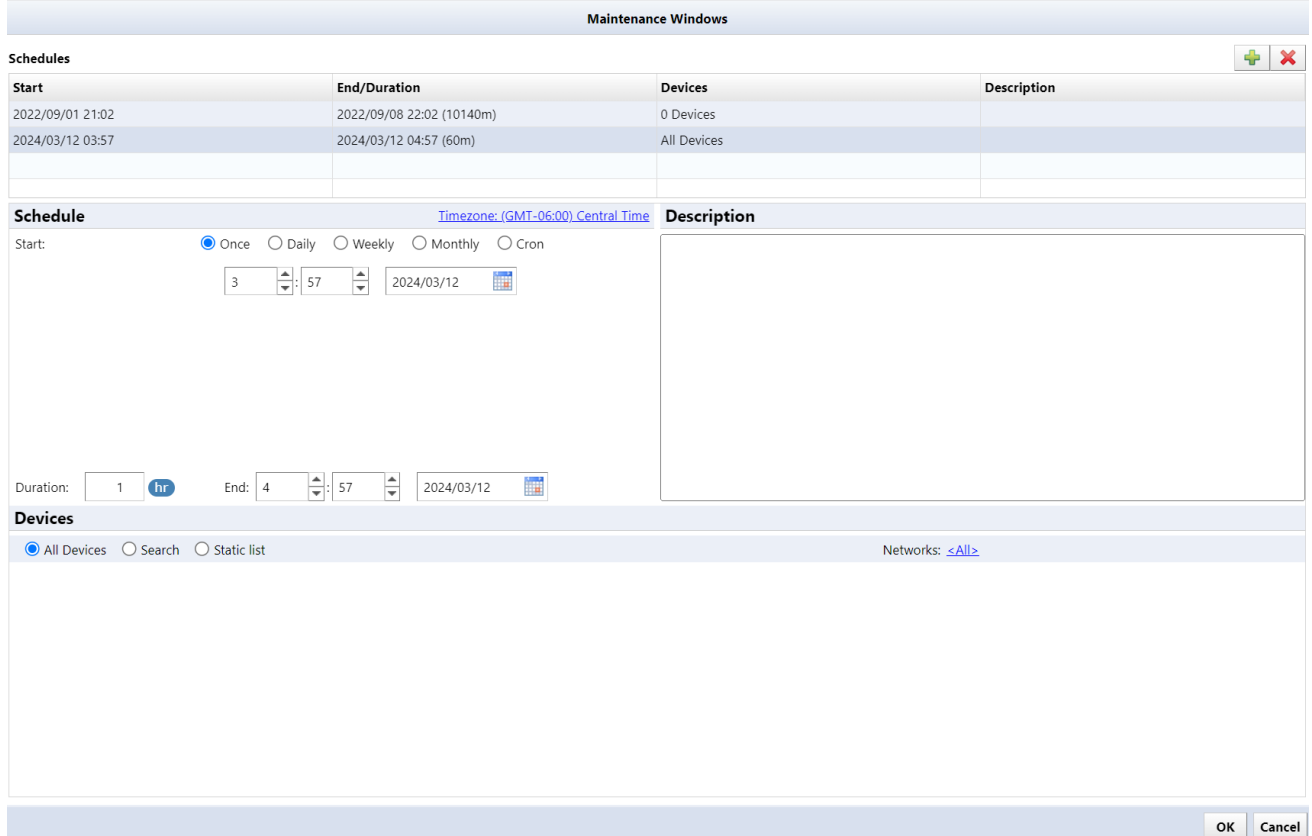

117 Copyright (C) 2024 LogicVein, Inc.

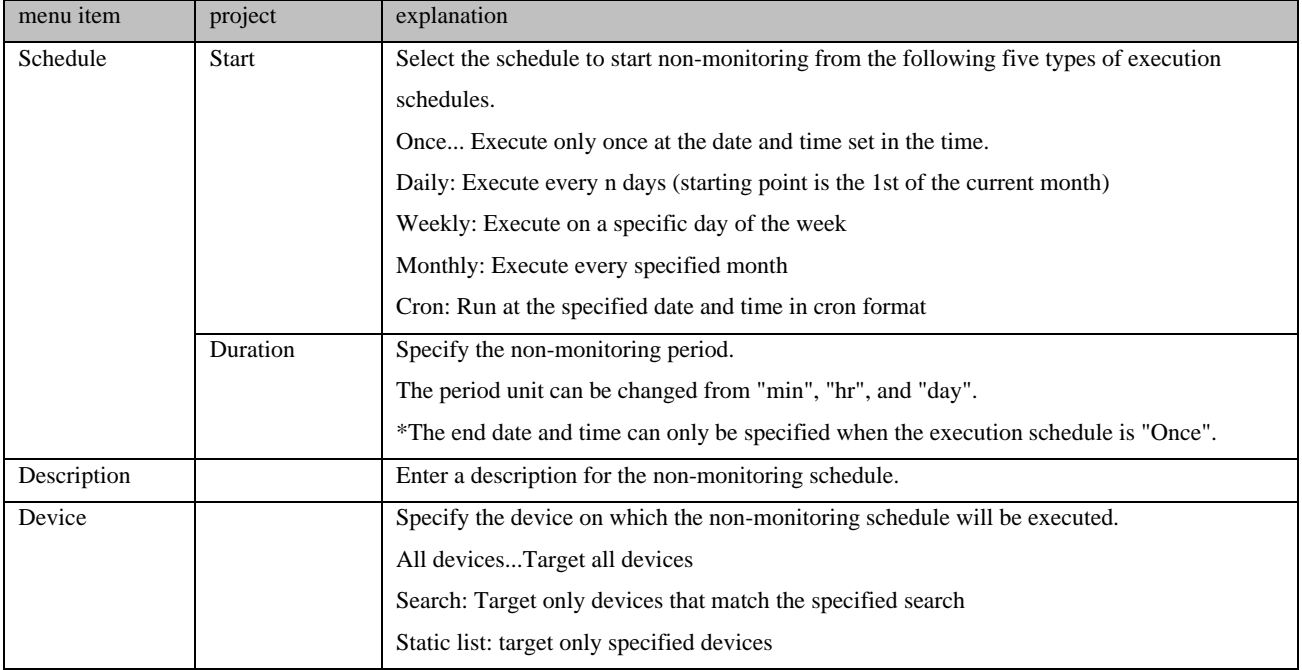

#### 4. Click OK.

With the above operations, the device will be placed in a non-monitoring state according to the time set in the schedule.

### **6.9.3 Find devices that maintenance window is inactive**

You can search devices that maintenance using the search criteria on the Inventory tab.

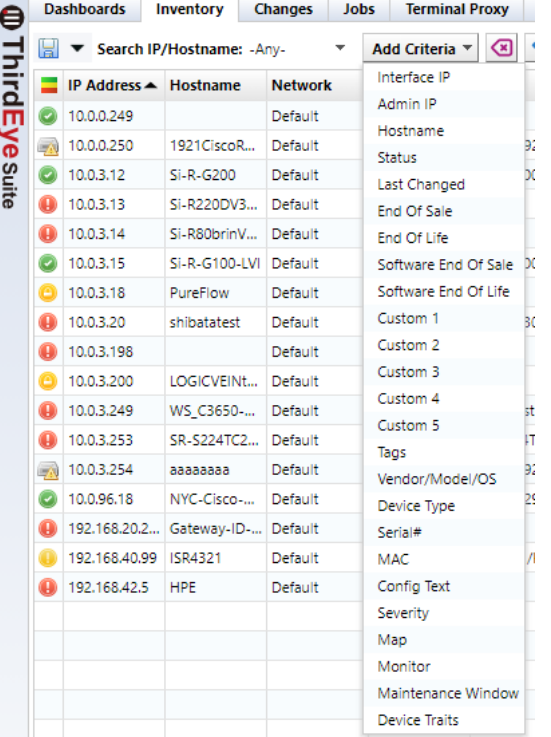

1. Open the [Inventory] tab and click [Add criteria]  $\rightarrow$  [Maintenance Window].

2. Select [Maintenance window inactive].

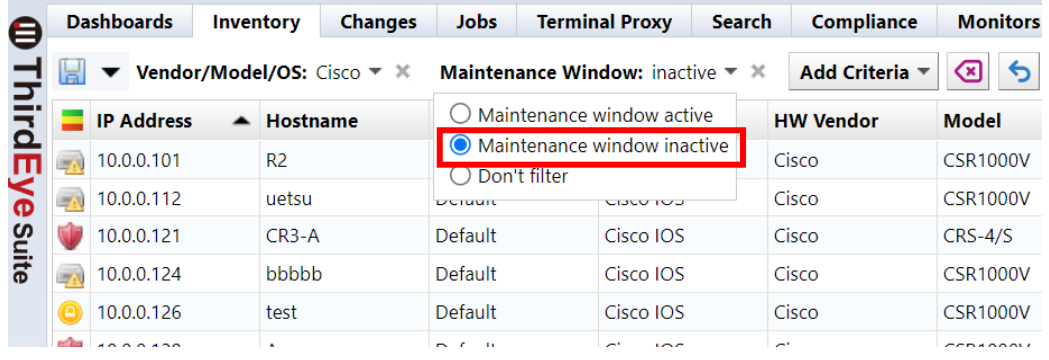

With the above operations, a list of unmonitored devices will be displayed.

#### **6.10 Job management**

The Jobs tab consists of a Job History tab and a Job Management tab. In the job history, you can view the results of past job executions. The Job Management tab allows you to create, edit, manage and run jobs. You can also set the created job to be automatically executed periodically.

The Job History subtab has the following buttons:

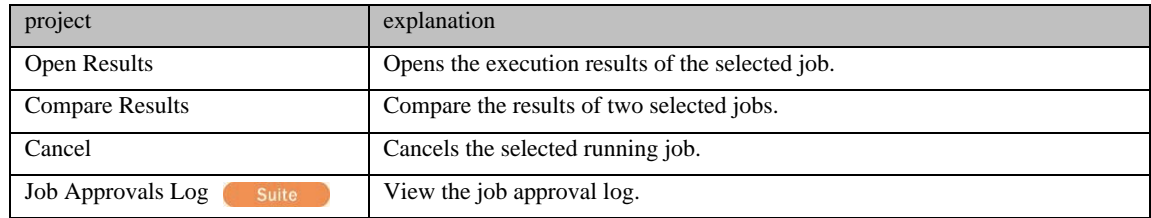

The Job Management subtab has the following buttons:

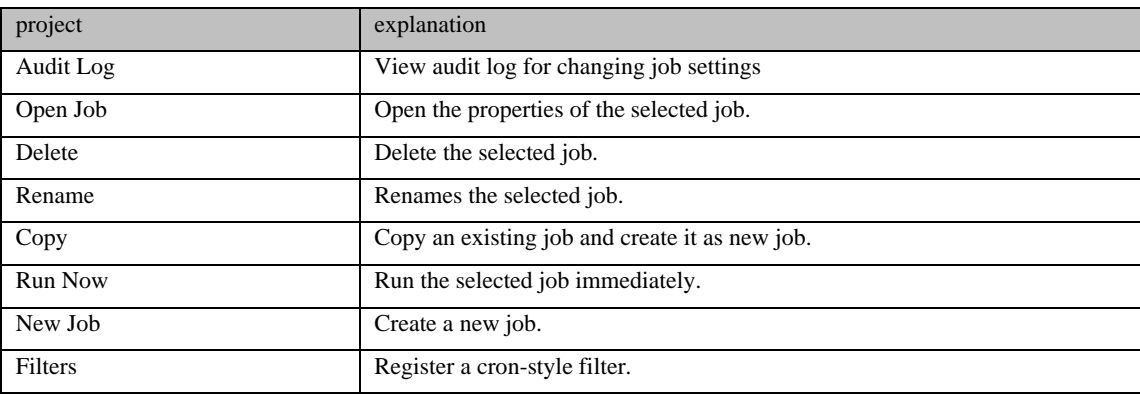

### **6.10.1 Create a job**

Jobs can be created from the submenu under [Job Management] → [New Job]. You can create various types of jobs in this submenu, but the general flow of creating the job is the same regardless of the type of job.

#### **[Flow of job creation procedure]**

- 1. Decide on a job name and select the functions you want to use.
- 2. Enter the required parameters.
- 3. Select the target device.

.

4. Add trigger (execution frequency).

Below, we will create a job as a trial and explain how it works screen by screen. Click [New Job]  $\rightarrow$  [Tool]

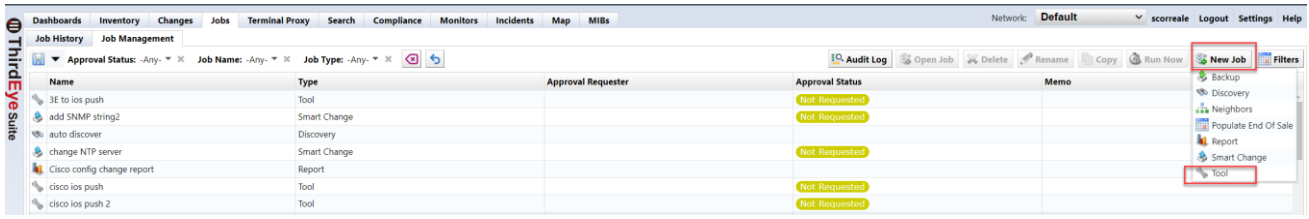

### **6.10.1.1 Decide on a job name and choose a function**

First, enter a job name of your choice. It would be a good idea to add comments in the comments section that will be easy for others to understand later. Next, choose your tool. You can select almost all the available tools from the Tools menu → View tools and Change menu on the Device tab. This time, we choose to change Enable Password.

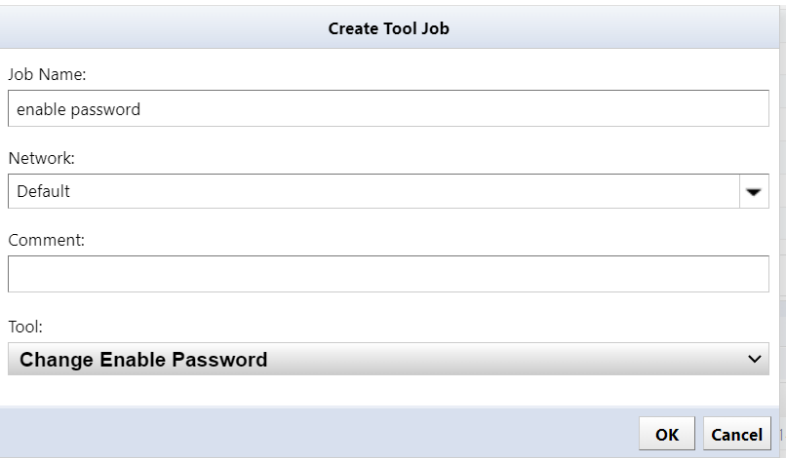

#### **6.10.1.2 Enter the required parameters**

Then, in the new tab that opens, enter the required parameters. To change Enable Password, enter the password string to be changed in the password field.

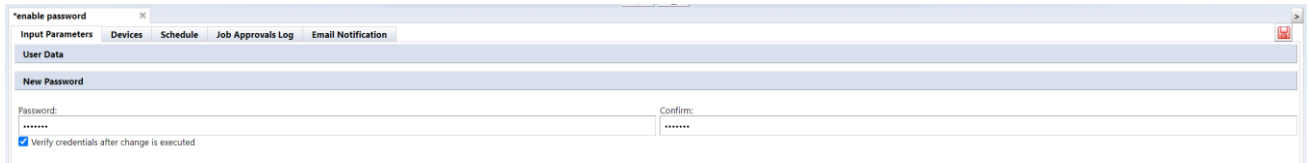

#### **6.10.1.3 Select target device**

Select the device on which you want to run this job on the Devices subtab. There are three selection methods: "All devices/Search/Static list".

#### **[All devices]**

This applies to all registered devices.

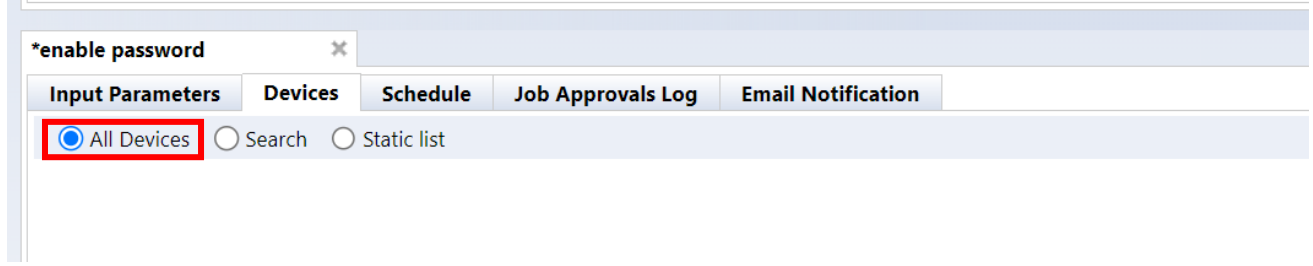

#### **[search]**

Devices that match the search criteria will be targeted. However, since the search is performed when the job is executed, it does not only target devices that are displayed in the search results list when the job is created. If a device matching the search conditions is added after job creation, that device will also be targeted.

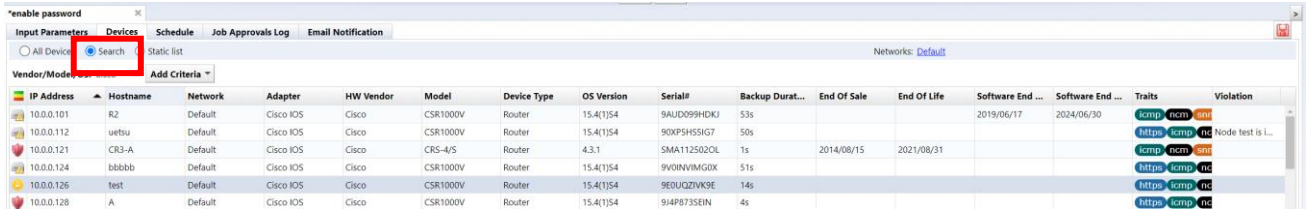

### **[Static list]**

In the static list, you can add the devices selected in the Devices tab, and the added devices will be targeted.

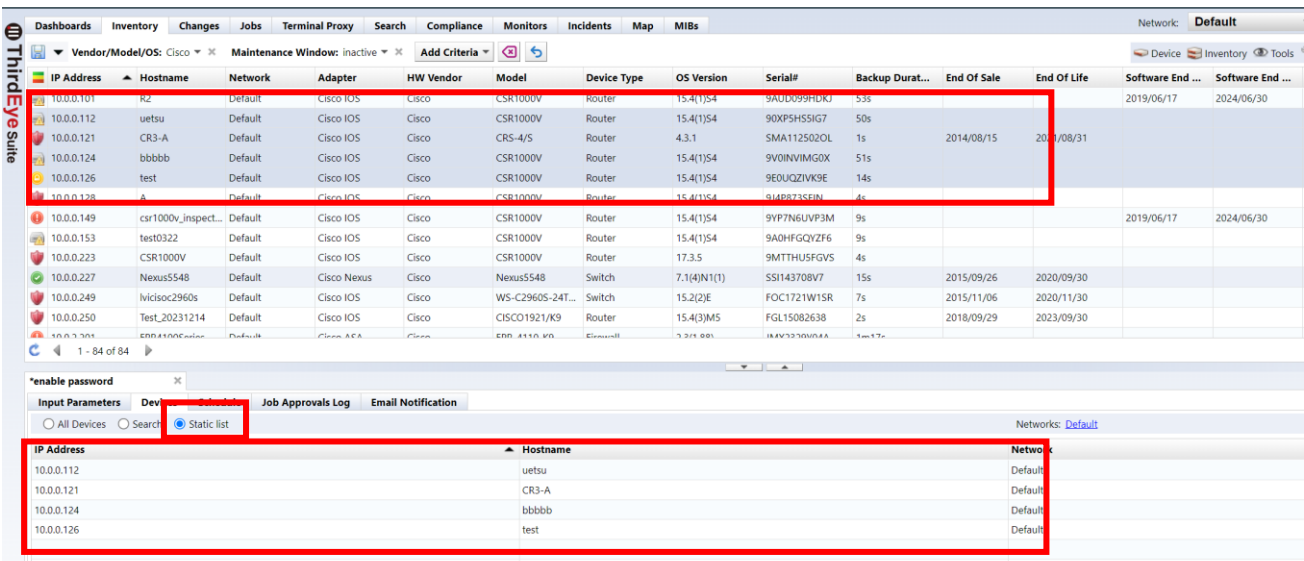

#### **6.10.1.4 Add a trigger**

Finally, add the trigger. Click the Schedule subtab. You can add new triggers using the [+] button.

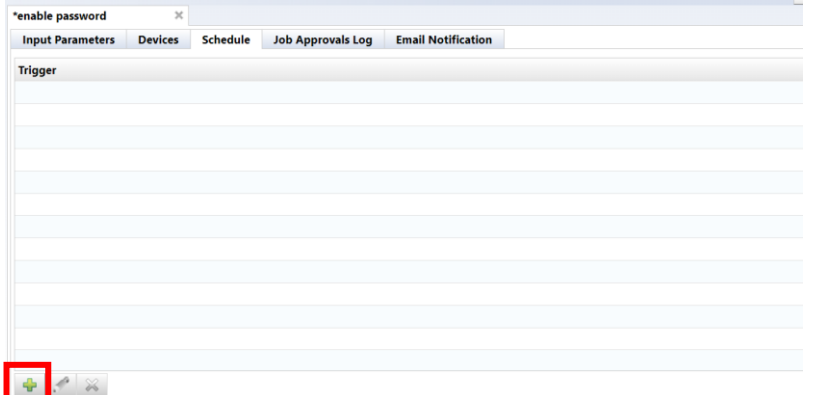

Create a trigger by setting the date and repeat frequency. When you have finished entering all information, press the save button.

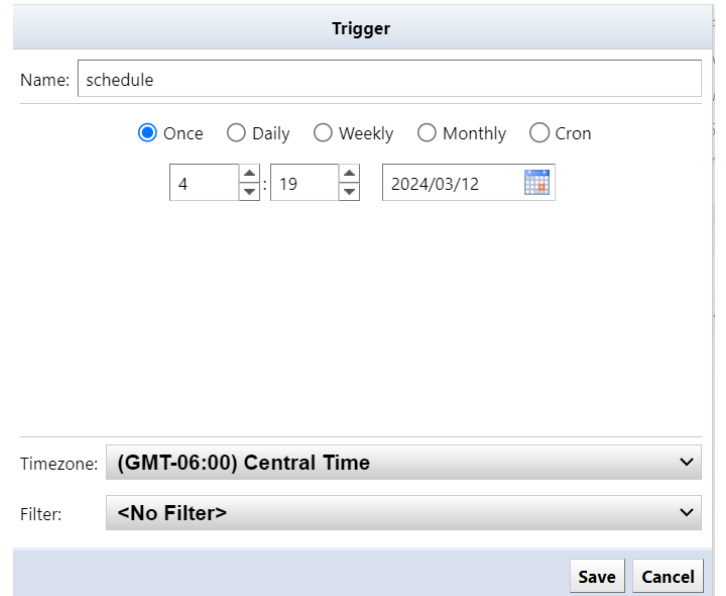

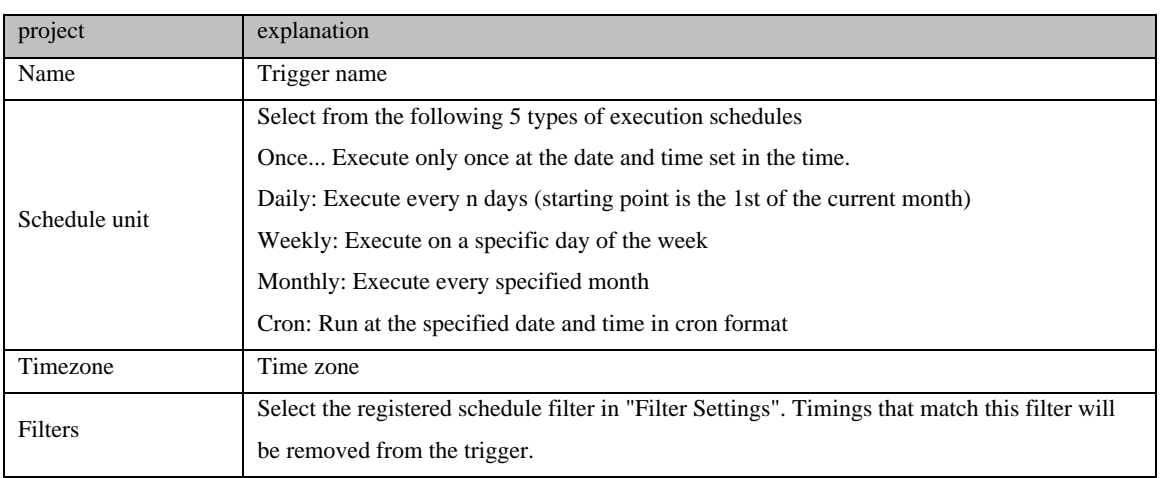

Finally, at the top right of the status pane. Remember to press the save button. Unsaved changes will still exist.

#### **6.10.2 Job history**

The  $[Job] \rightarrow [Job History]$  subtab displays a list of past job execution history. Past job execution status is recorded along with the status of whether the job was successful or failed.

The status icon is displayed on the left side of the job history list. The status icons and their meanings are as follows:

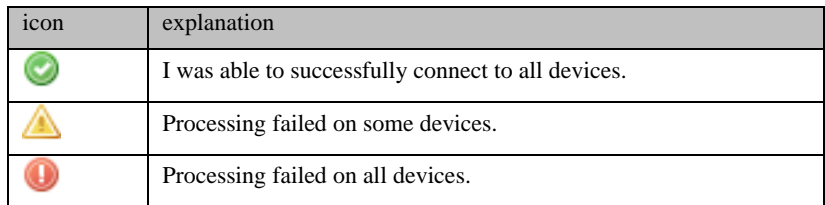

#### **6.10.3 Job approval function**

The approval function is a function that allows a job created or edited by an applicant to be executed when an approver such as a superior approves the job. Jobs that do not have approval will not be able to run. By using this function, you can achieve secure operations such as preventing erroneous operations and strengthening compliance.

\*This approval function is only valid for jobs that change the settings of network devices.

#### **Approval process**

- 1. The applicant creates/edits a job and makes an [approval request] (approval request)
- 2. The person in charge of approval checks the approval request from the [Job Approval Log] in the relevant job.
- 3. If there are no problems, perform [Approval]. If there is a problem, select [Reject] or [Comment] from the confirmation screen and contact the applicant.
- 4. After [approval] is performed, the applicant executes the corresponding job.

#### **6.10.3.1 Set permissions for approval function**

Set approvers for registered permissions. Users assigned the configured permissions can approve jobs.

- 1. Click Settings.
- 2. Select Permissions and select the desired permissions.
- 3. Specify the permission details and click [OK].

The authority related to the approval function consists of the following two authority contents.

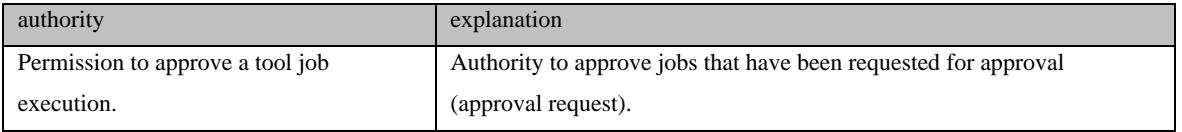

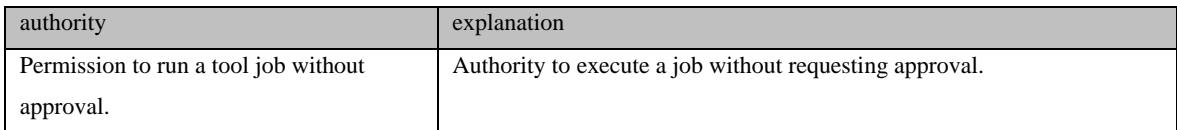

■When setting the approver's authority, check "Permission to approve a tool job execution."

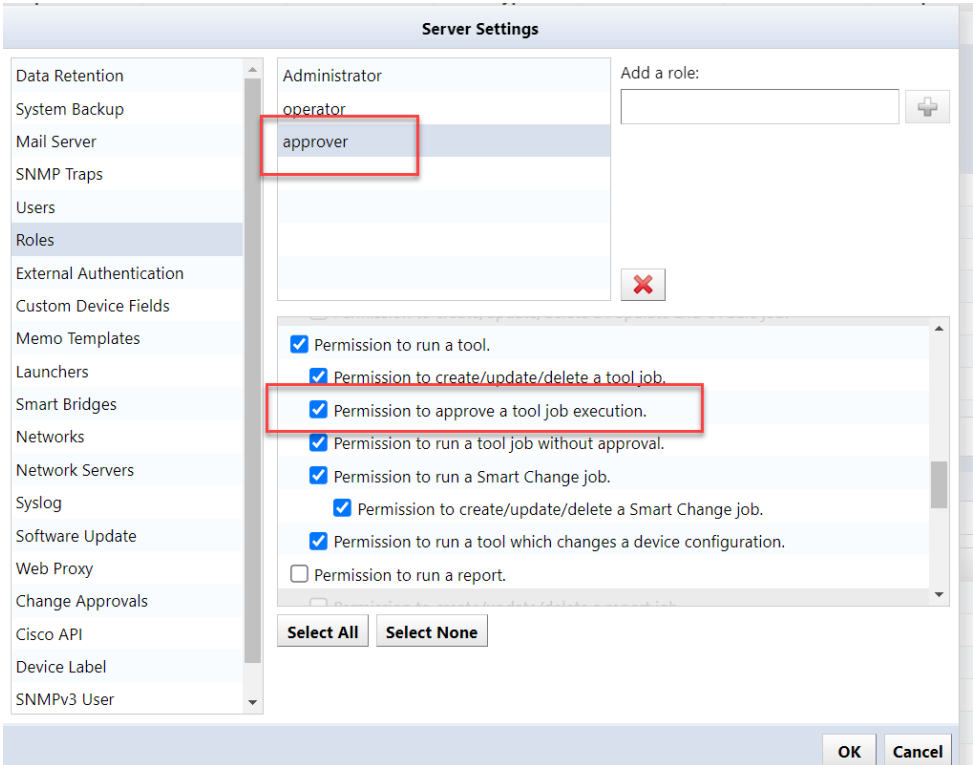

■When setting the applicant's authority, uncheck "Permission to run a tool".

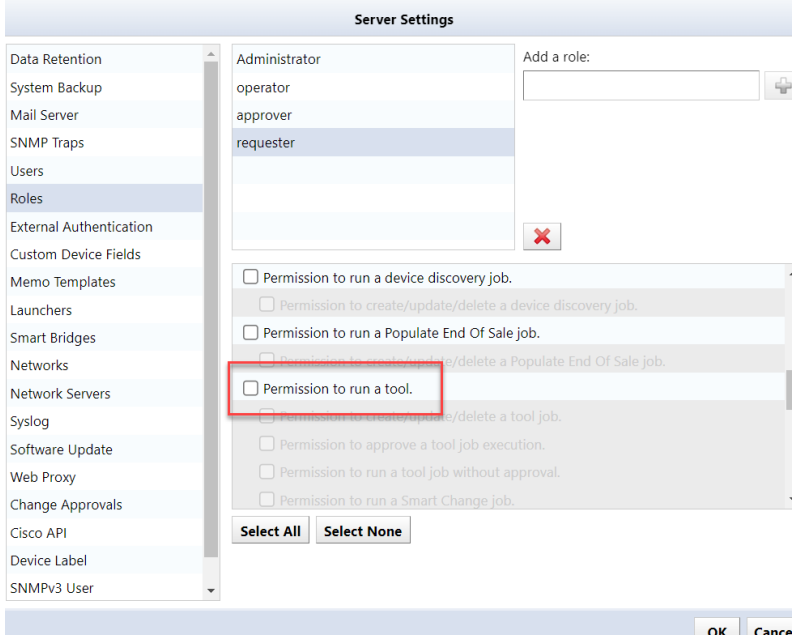

#### **6.10.3.2 Submit an approval request (submit a job)**

Applicants can request approval when creating or editing a job.

- 1. Create/edit jobs.
- 2. Open the [Job Approval Logs] tab, enter a message in the Comments field, and click [Request Approval].

When the application is completed, "Requested" is displayed in the [Approval Status] column.

■Display example of the [Job approval status] column

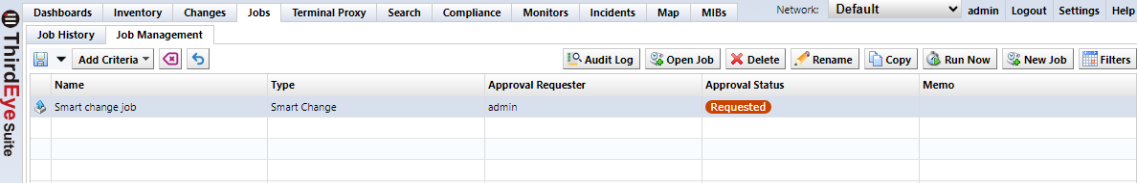

■List of display contents in the [Approval status] column

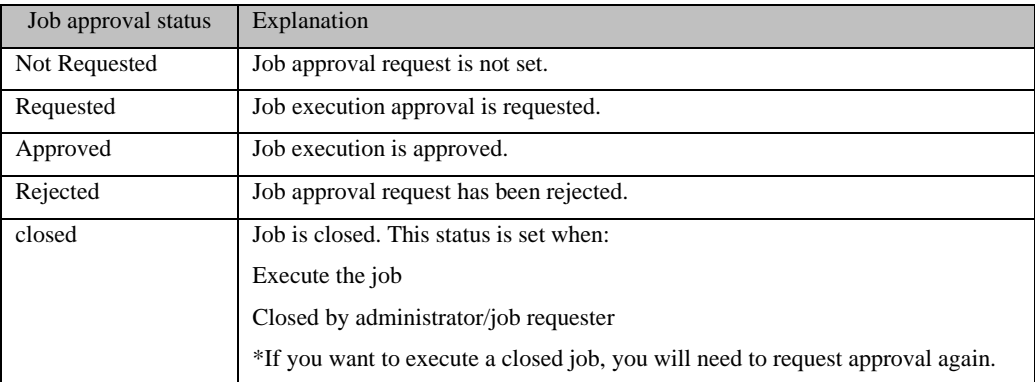

#### **6.10.3.3 Approve an approval request (approve the job)**

Approver can approve jobs (approval requests) applied by applicants.

- 1. Open the Job Management tab.
- 2. Open the job that has been requested for approval.

You can filter the jobs to be displayed from the "Job Execution Approval Status" at the top of the [Job Management] screen.

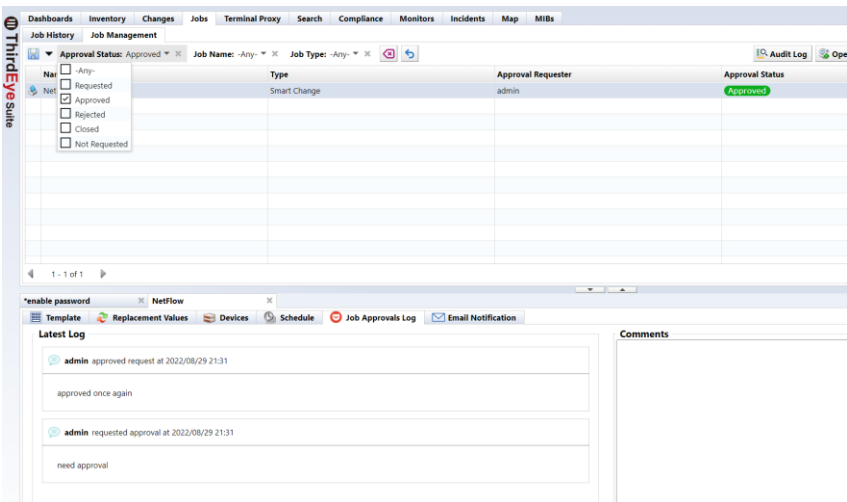

- 3. Check the job details and open the [Job Approval Log] tab.
- 4. Enter your message in the message field and click Approve.

If you have a problem, enter your message in the message field and click Reject or Comment.

#### **6.10.3.4 Check the record up to approval**

On the [Job History] screen, select the target job and click [Job Approval Log] to check the record (messages) up to approval.

\*The [Job Approval Log] button is enabled only for jobs executed after approval.

#### **6.10.3.5 Notification of approval function**

When a job is applied for, executed, or completed, notifications can be sent via SNMP trap or email to the relevant job personnel.

#### **6.10.3.5.1 SNMP trap settings**

Send a trap when an approval event occurs from the SNMP trap settings on the server settings screen. A trap is sent when a job is requested/executed/approved/rejected/closed.

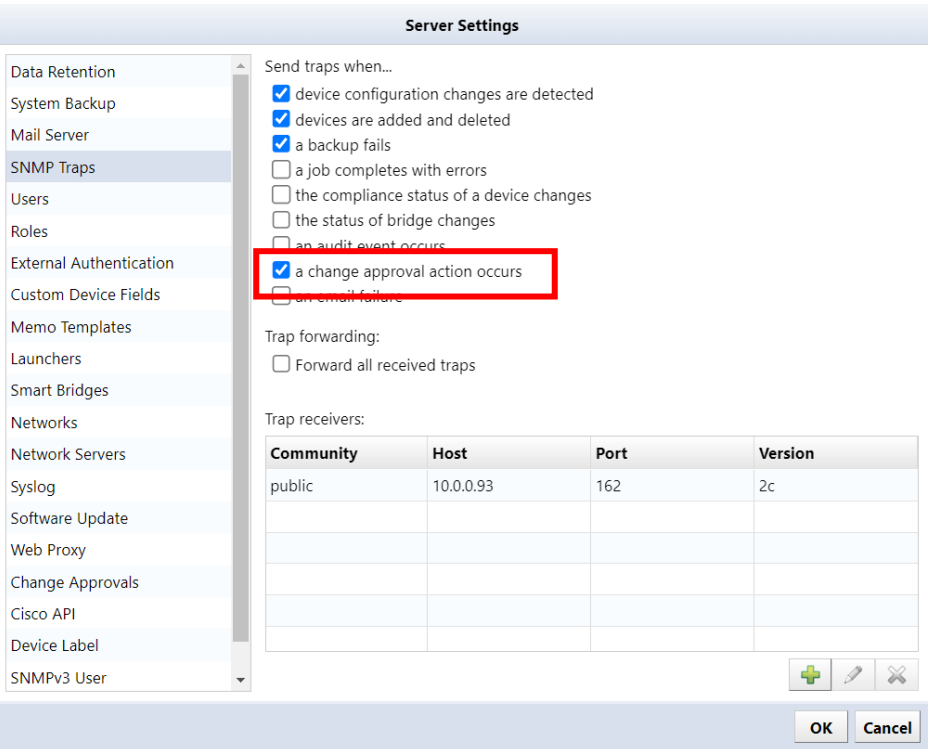

#### **6.10.3.5.2 send e-mail**

By setting the email address in the user edit on the server settings screen, you can send an email when an approval event occurs. An email will be sent when a job is requested/submitted/approved/rejected/closed. In order to send email, you need to configure the email server in advance.

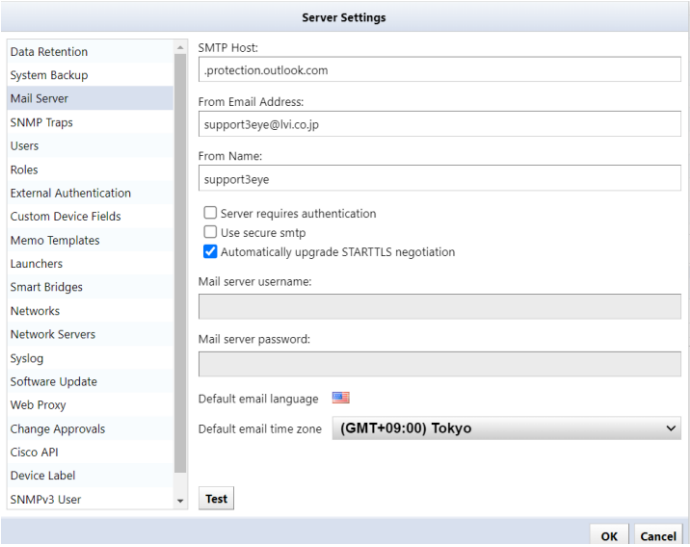

Additionally, if there is a job approval request, a banner like the one below will be displayed at the top of the screen.

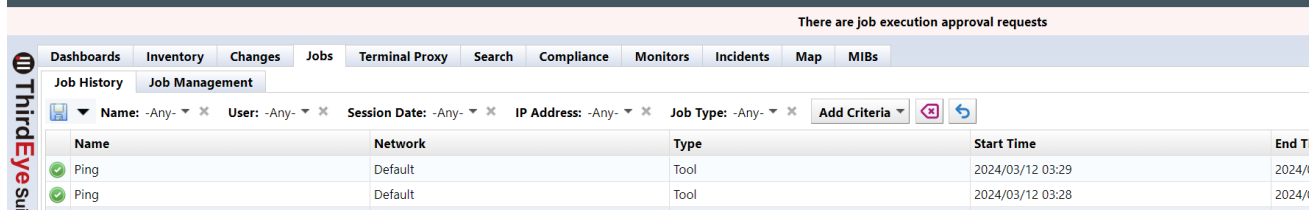

#### **6.10.3.6 Change the number of required approvals**

You can specify the number of approvals required before a job created or edited by an applicant can be executed. The required number of approvals can be set from [Settings]  $\rightarrow$  [Approval function]. The configurable range is 1 to 3.

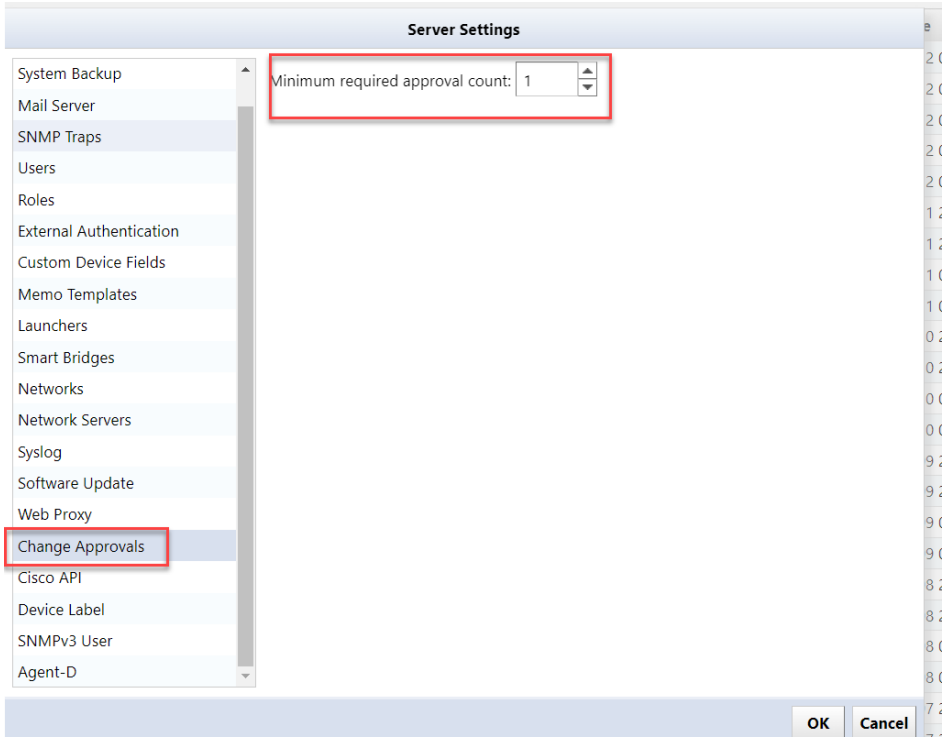

### **6.10.4 Check past job history**

You can check the job history from the [Jobs] tab  $\rightarrow$  [Job History], and the jobs that have been executed so far are displayed. Job types include Report/Discovery/Neighbor/Backup/Agent-D/Tool, and information such as "when", "who", and "what was done" is recorded. You can also view the published report by double-clicking on the report job.

### **[Column list]**

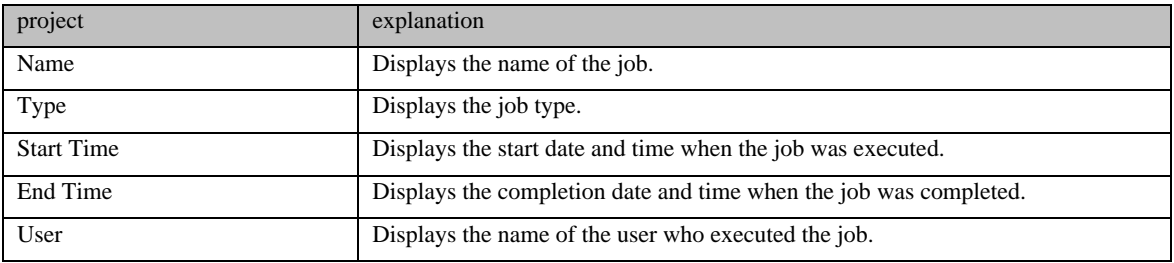

# **6.11 Cancel monitoring settings**

### **6.11.1 remove monitor**

5. From the list of monitored devices on the [Inventory] tab, double-click the device for which you want to set up a monitor.

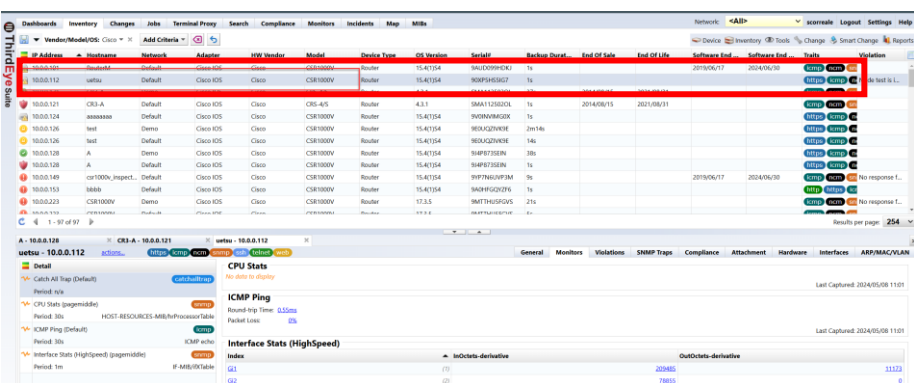

6. Select the monitor you want to delete from the monitor details and click [Delete].

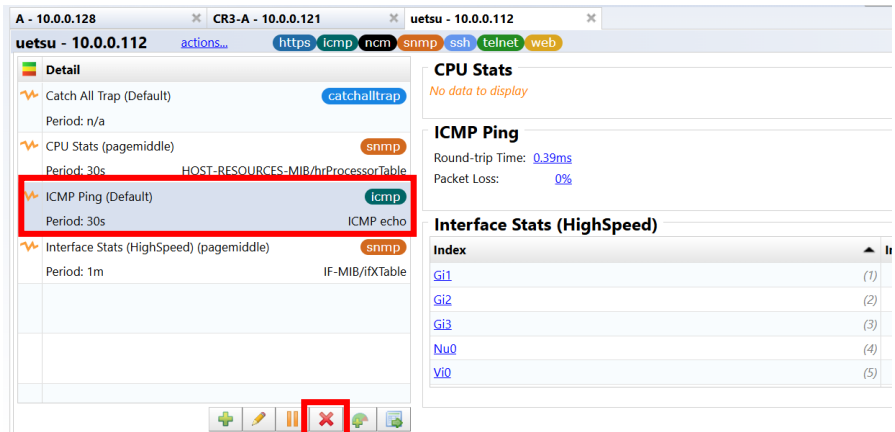

1. Click OK on the confirmation screen.

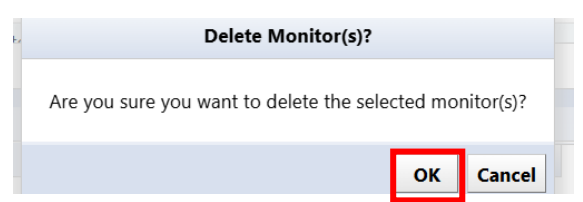

The monitor is removed from the monitor details and data collection is discontinued.

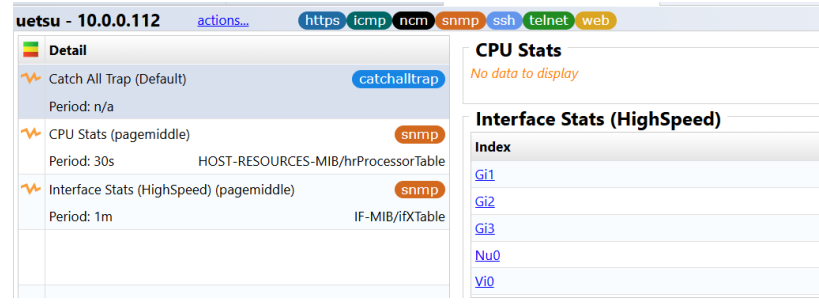

# **6.11.2 Remove an object (device/map) from the map**

2. Double-click a map from the map list on the left side of the screen to open it, and click [Edit].

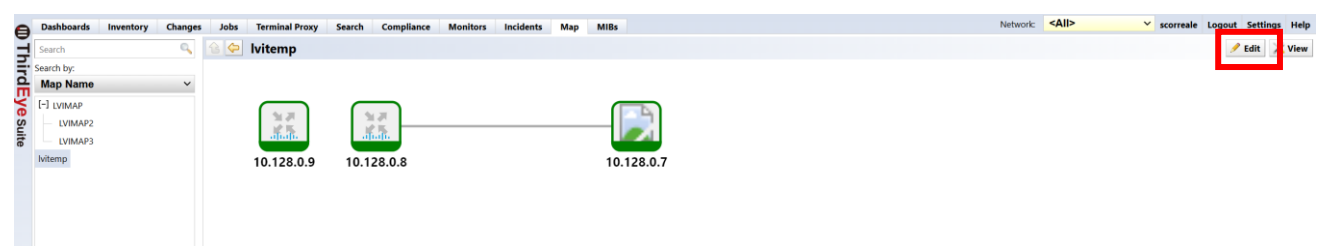

3. Select the object you want to delete and click Remove.

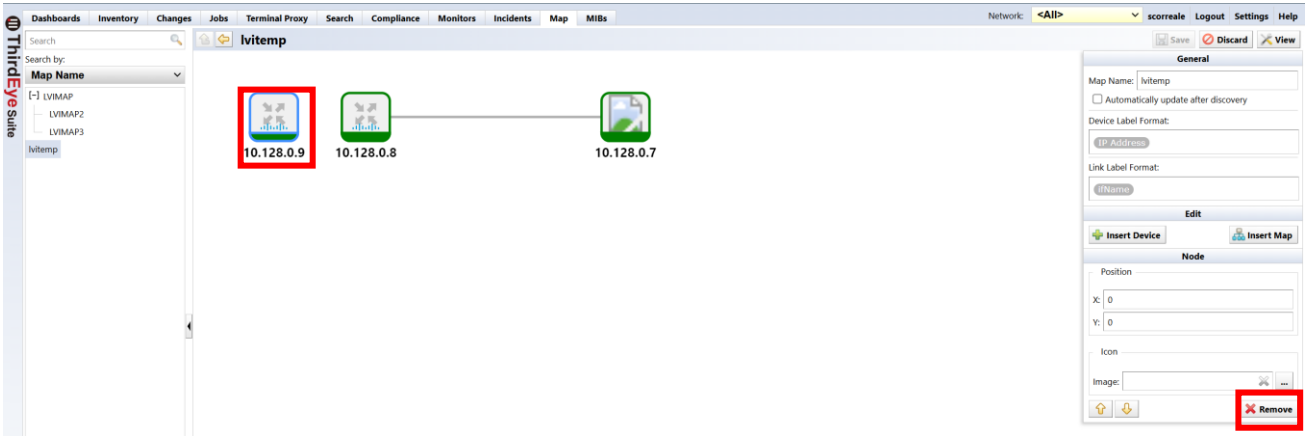

A confirmation message will be displayed. Click OK.

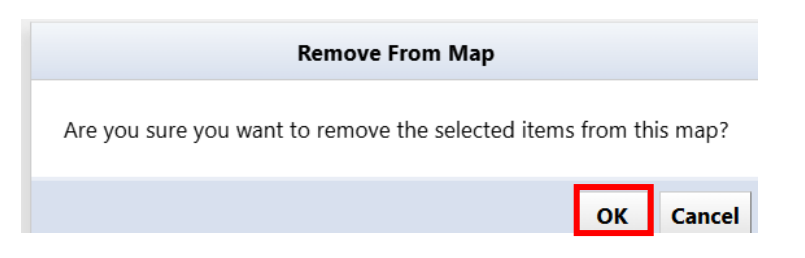

1. The device will be removed. Click Save to complete your edits.

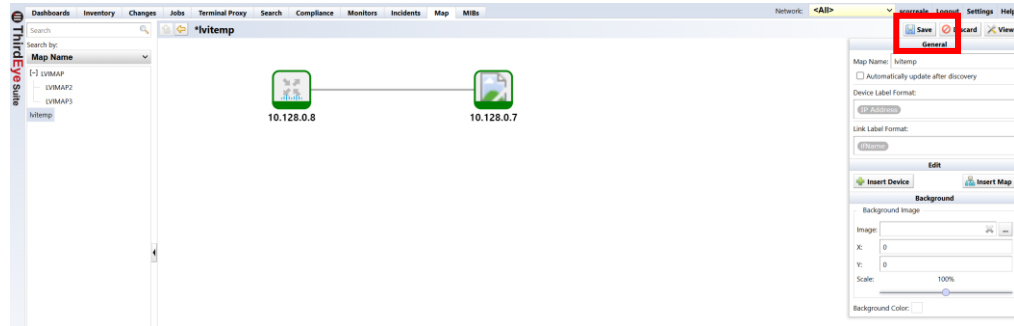

# **6.11.3 Delete map**

2. Select the map you want to delete from the map tree.

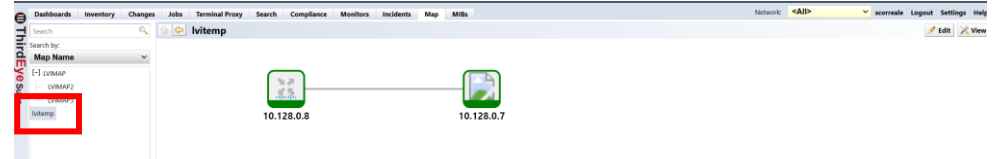

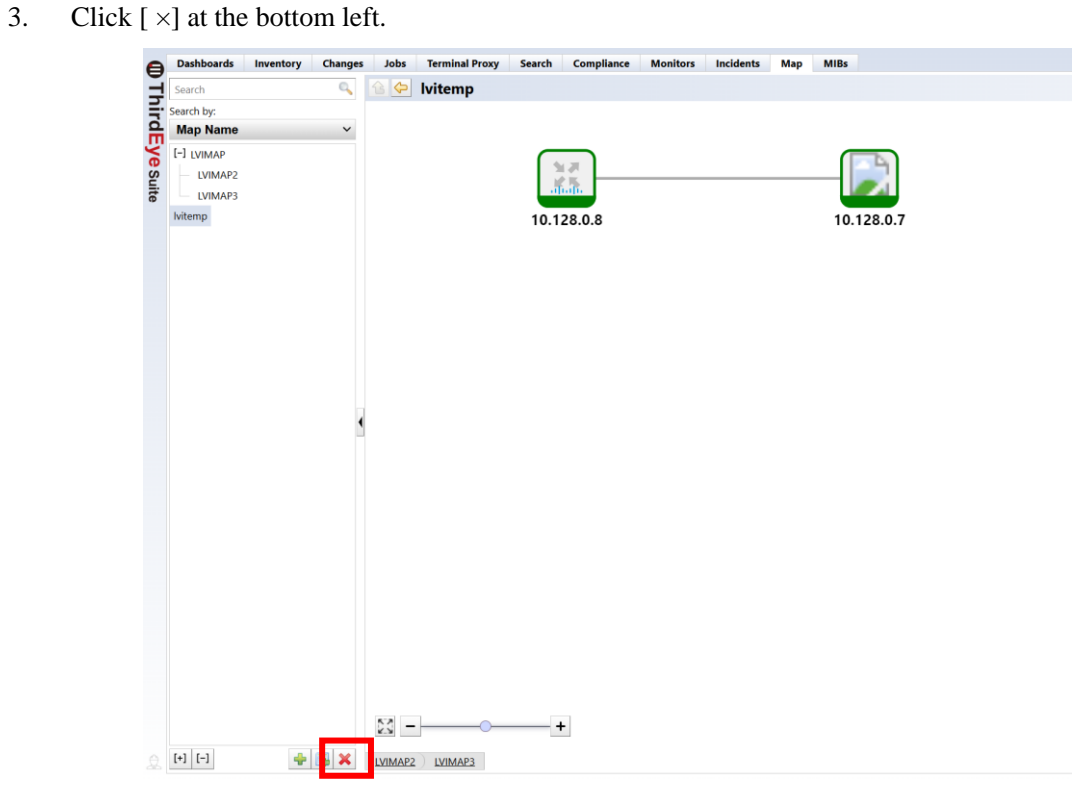

1. A confirmation message will be displayed. Click OK.

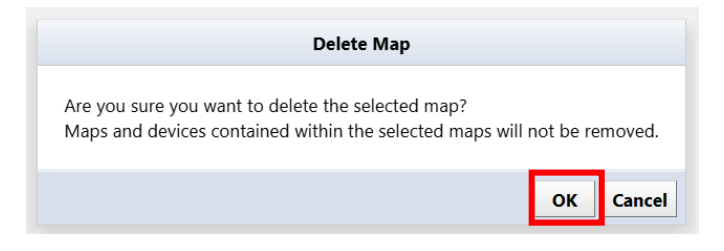

## **6.11.4 Delete device**

- 2. Select the device you want to delete on the Inventory tab. \*Multiple selections possible
- 3. With the device selected, click Inventory > Delete Device.

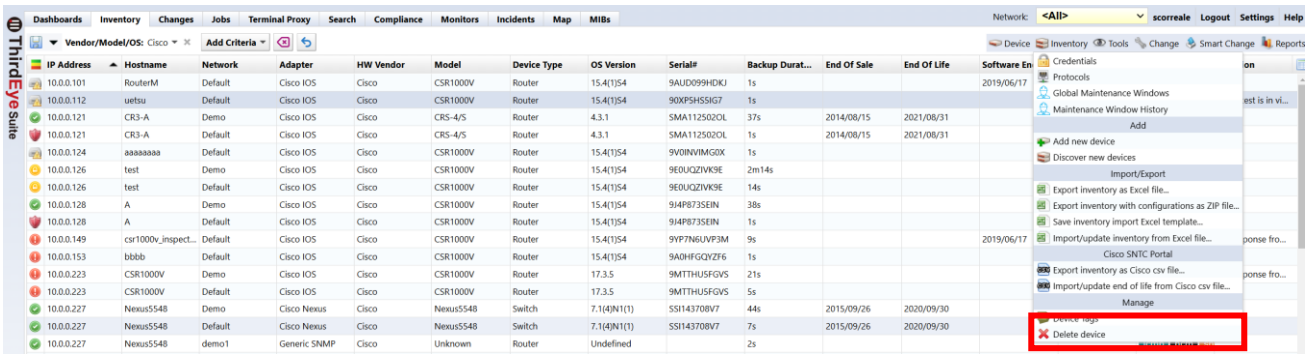

1. A confirmation message will be displayed. Click Yes.

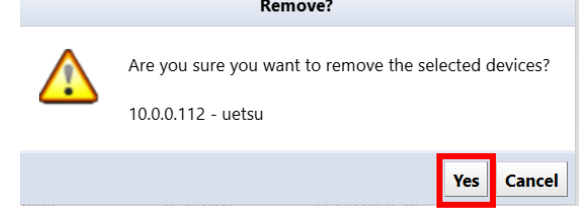

#### **6.11.5 Delete job**

1. Click the [Jobs] tab  $\rightarrow$  [Job Management].

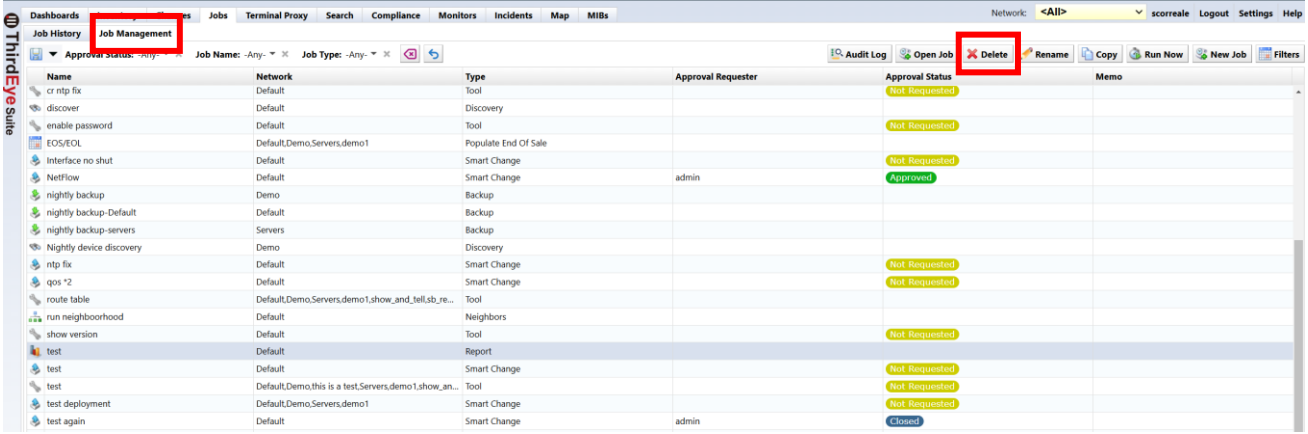

- 2. Select the job you want to delete and click [Delete].
- 3. Click Yes on the confirmation screen.

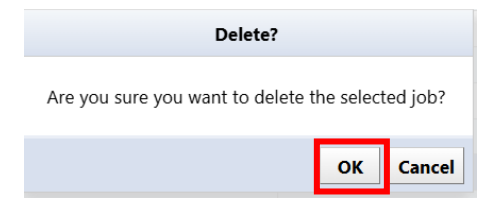

The selected job will be deleted from the job management list.

# **7: Advanced Settings**

Here, we will introduce ThirdEye's backup, global settings, and monitoring settings that are more detailed than the basic settings.

# **7.1 Configure various monitoring settings**

## **7.1.1 Monitor your website**

You can send HTTP requests, monitor web ports, and monitor specific sites.

4. From the list of monitored devices on the [Device] tab, double-click the device for which you want to set up a monitor.

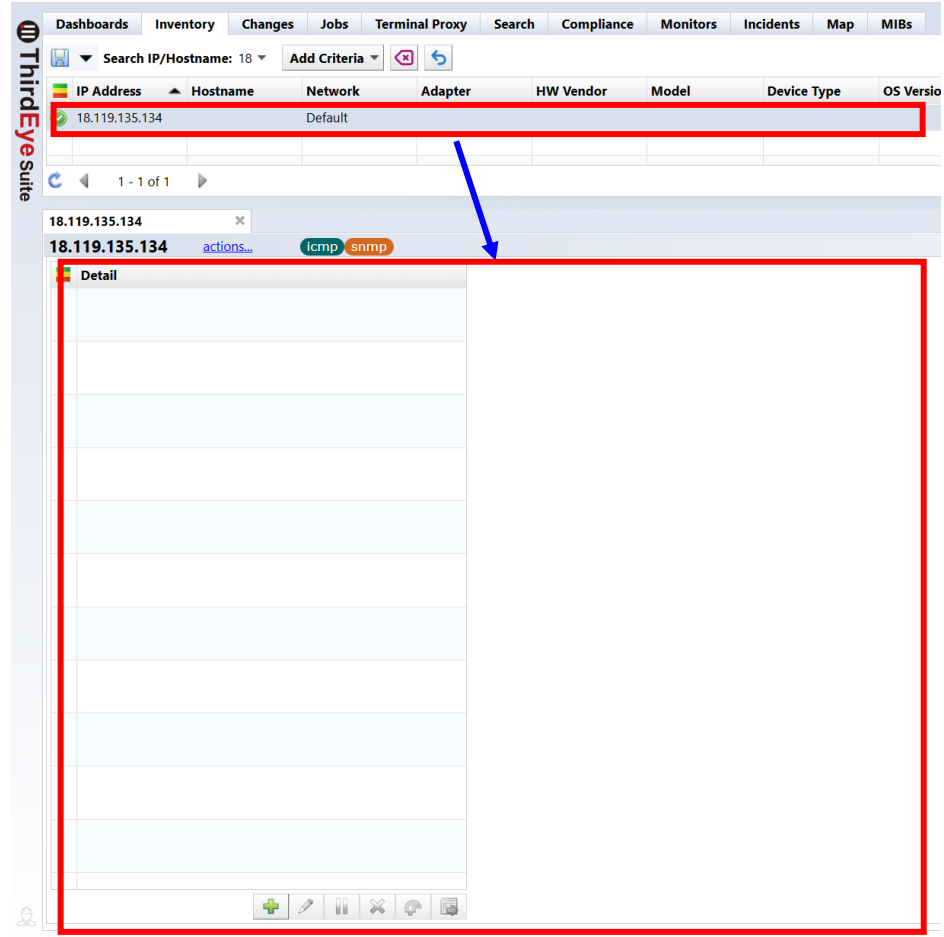

5. Click [ +] at the bottom left, and then click "HTTP".

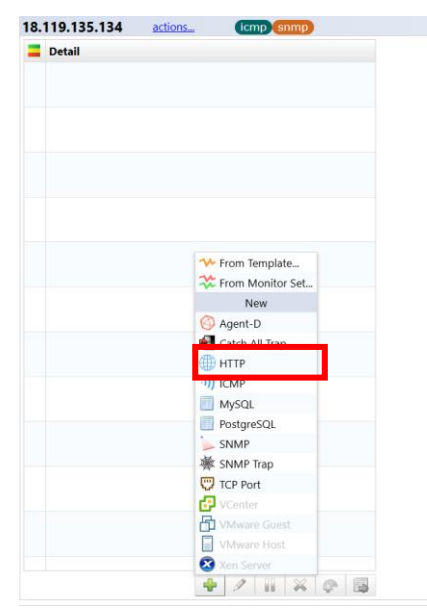

1. Set any monitor name and interval.

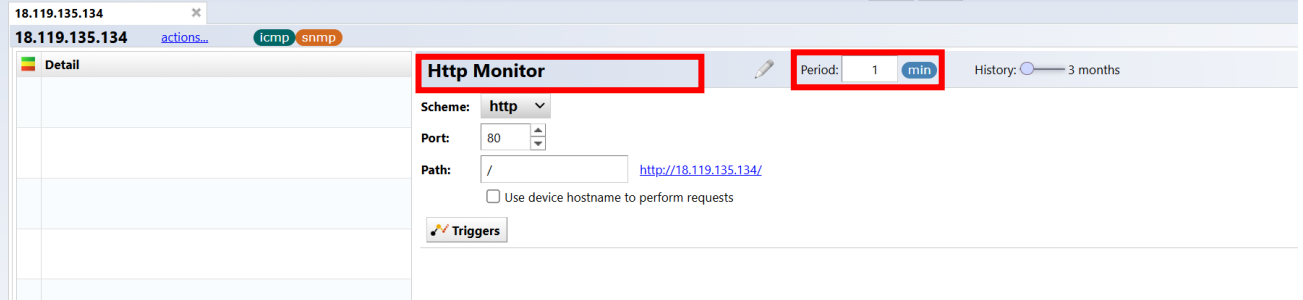

2. Enter the following items.

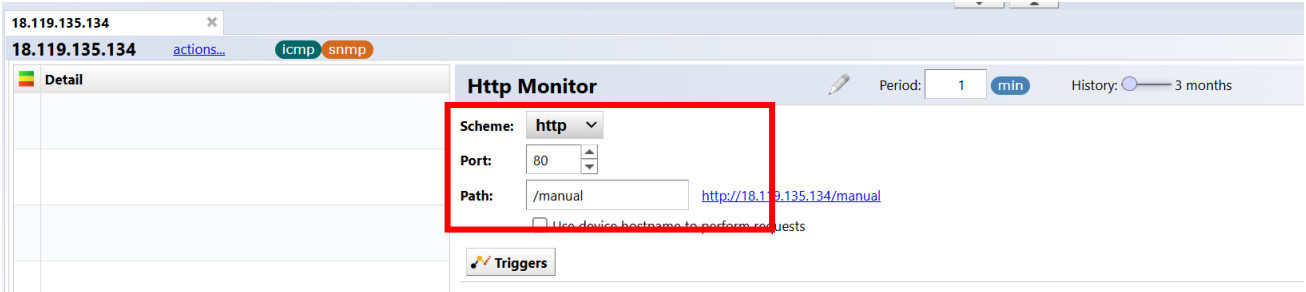

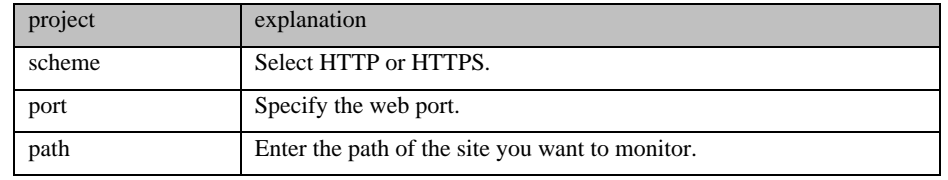

## 3. Click Trigger, then click [Time window].

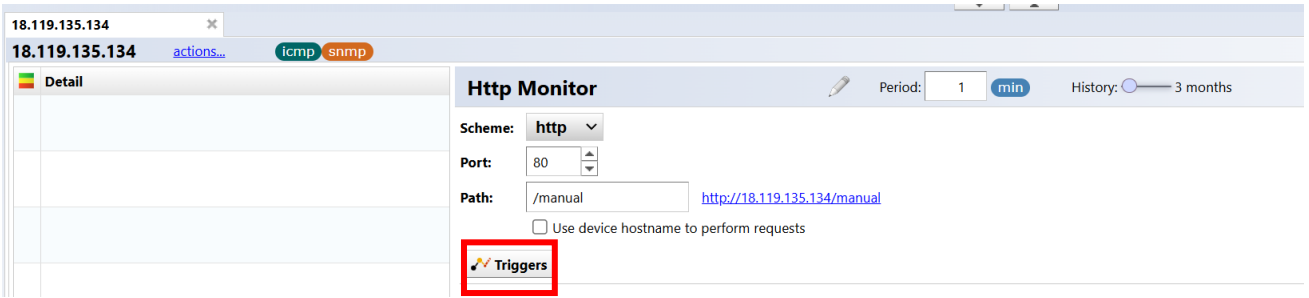

### 4. Set each item.

In the conditions on the screen below, any status code other than "200" will be alerted.

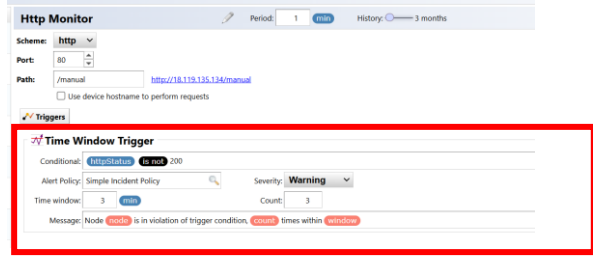

#### 5. Click Save.

After saving, the request will start and if successfully retrieved, the data will be displayed on the device details screen.

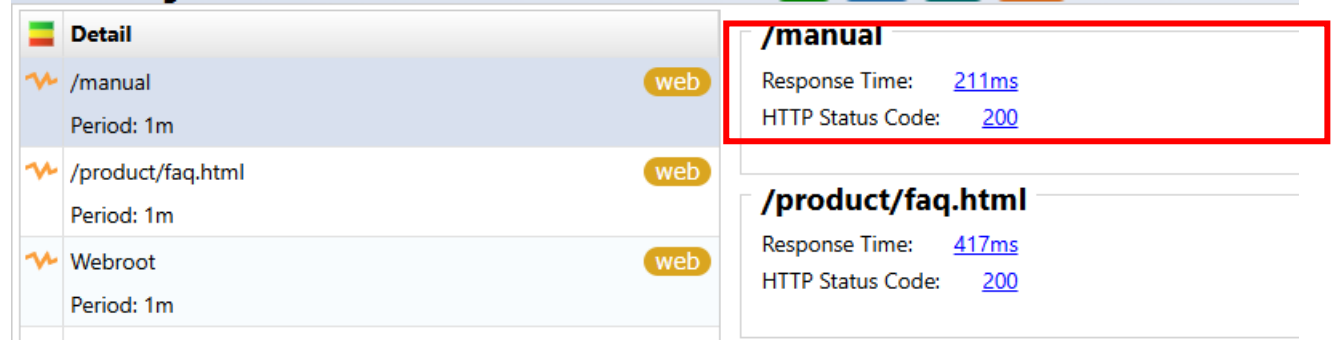

### **7.1.2 Monitor TCP ports**

You can send a syn message to a TCP port and check if there is a response.

1. Click [+] at the bottom left, and then click "TCP Port."

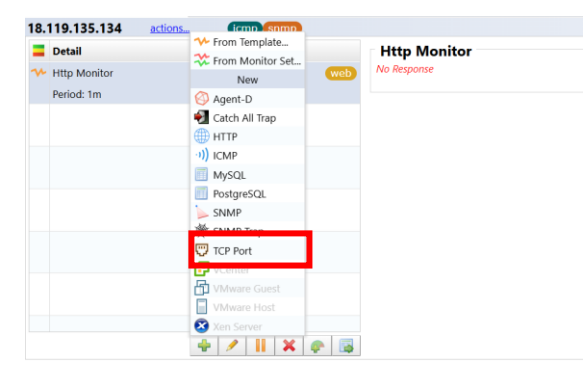

2. Set any monitor name and interval.

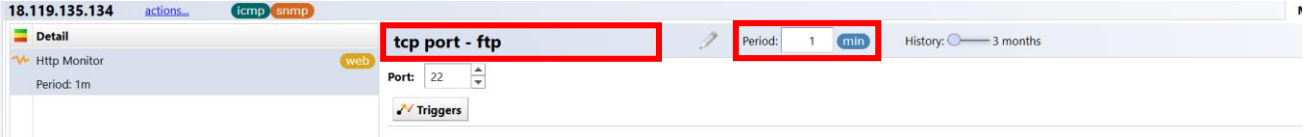

3. Set the port number to monitor.

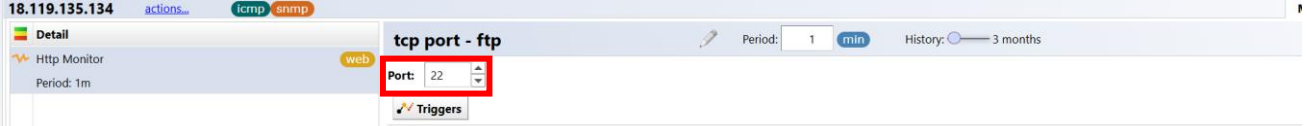

4. Click Triggers, then click [Time window].

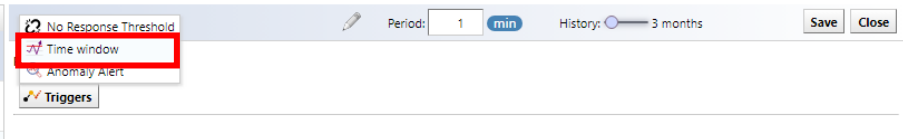

#### 5. Set each item.

In the conditions shown on the screen below, if the response is longer than 1000 milliseconds, it will be alerted.

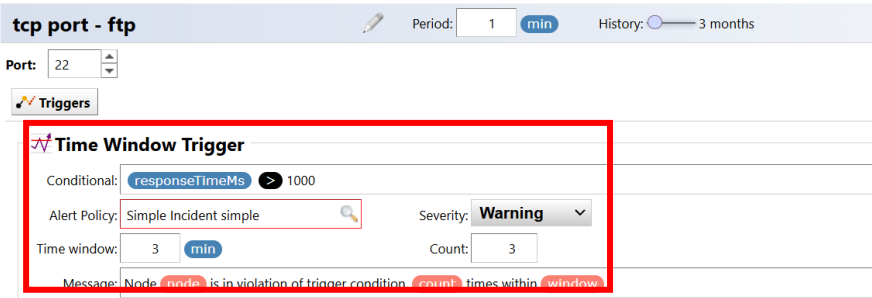

6. Click Save.

After saving, the request will start and if successfully retrieved, the data will be displayed on the device details screen.

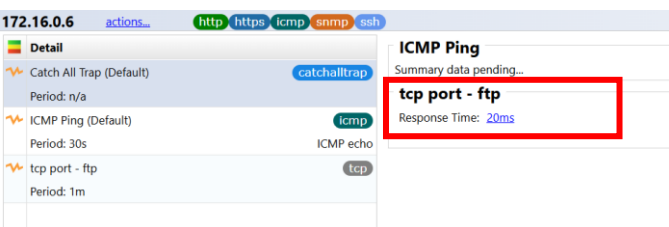

## **7.1.3 Monitor using calculation formulas**

ThirdEye allows you to automatically calculate acquired data using custom formulas. For example, the standard MIB HOST-RESOURCE-MIB includes MIBs for server disk size and usage, but does not include MIBs for usage rate (%). By using a custom formula, you can calculate disk size and usage to give a usage percentage. Here, we will describe the procedure using HOST-RESOURCE-MIB as an example.

7. From the list of monitored devices on the [Device] tab, double-click the device for which you want to set up a monitor.

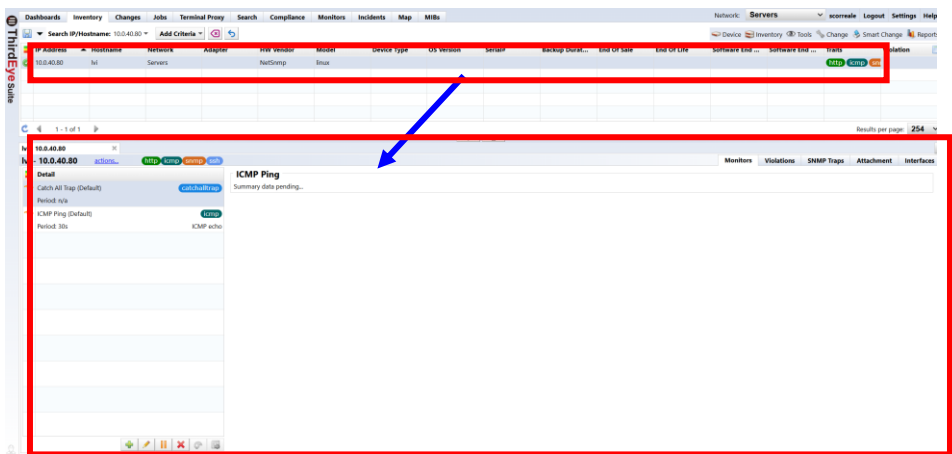

- 8. Click [ +] at the bottom left, and then click "SNMP".
- 1. Set any monitor name and interval.

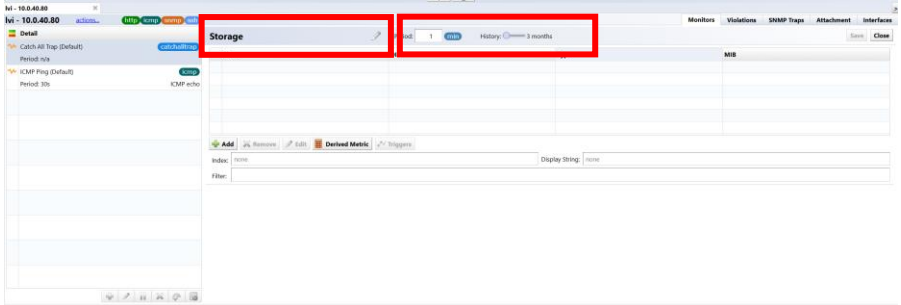

2. Click Add -> MIB Library.

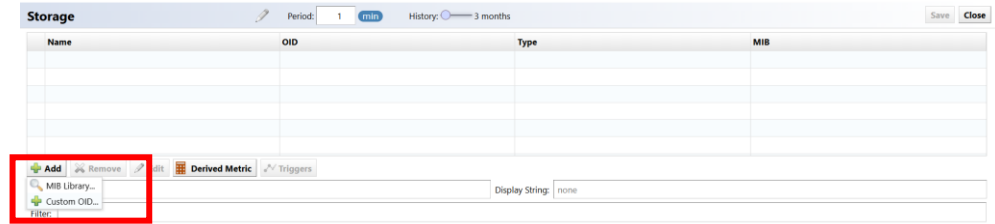

3. Enter "hrstorage" in the OID search, select "hrStorageSize" and "hrStorageUsed" from the search results, and click [OK].

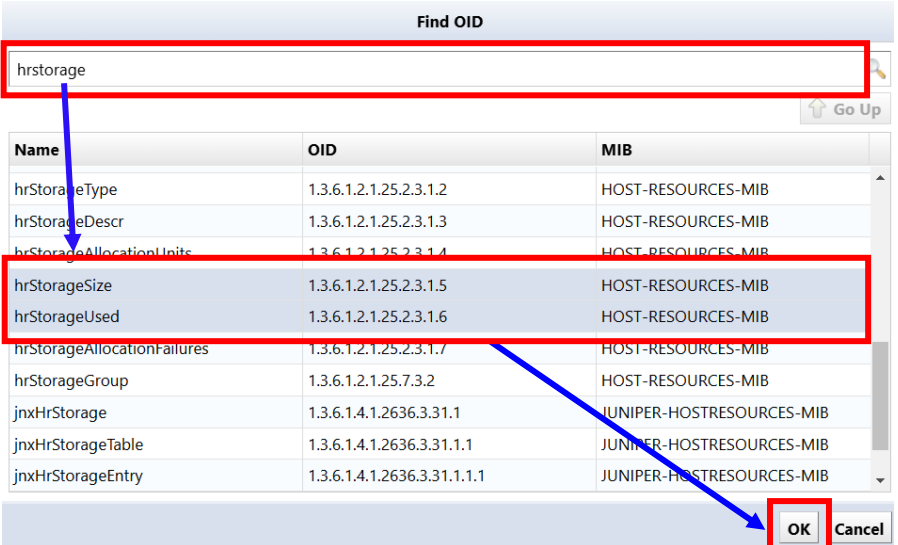

4. Click [Derived Metric]  $\rightarrow$  [Advanced metric expression].

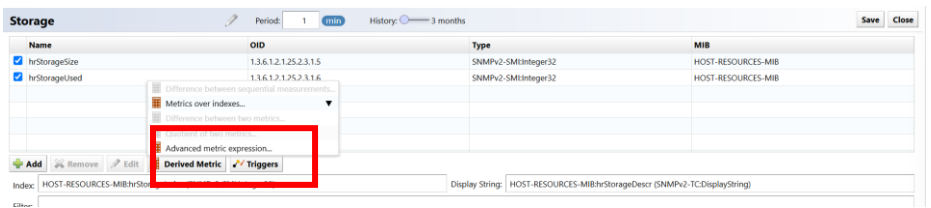

5. Enter the name and formula, and select the type.

The type can be Integer or Float. Integer uses whole numbers, Float uses up to two decimal places.

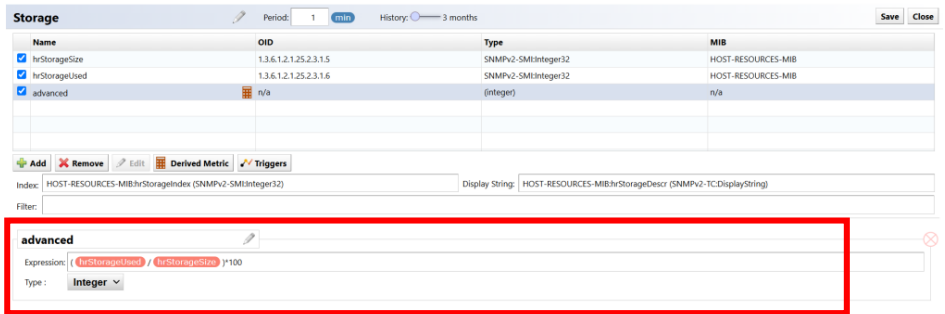

6. Click Save.

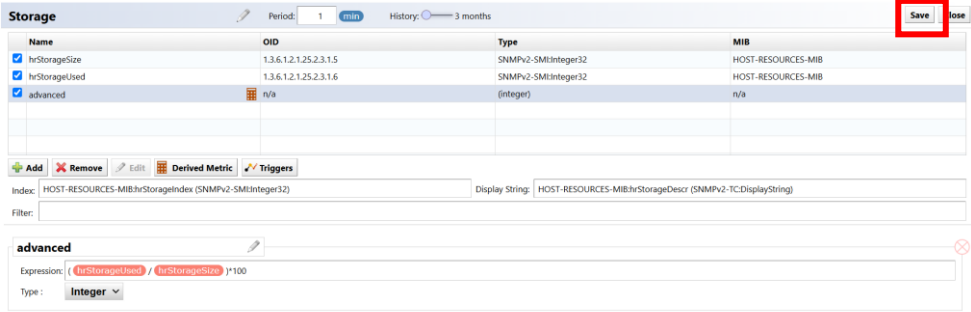

After saving, data collection will begin and results will be displayed.

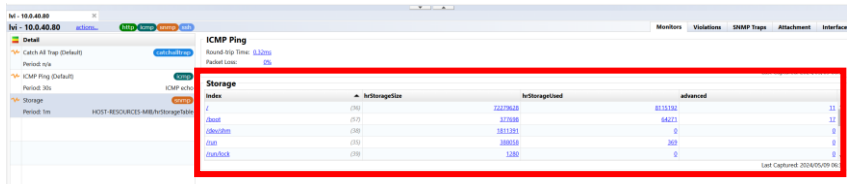

You can also set thresholds for calculated values using custom formulas.

### **7.1.4 Automatically clear specific trap incidents when traps are received**

When you receive a correlated trap, you can automatically clear the fault and return the icon color and status icon on the map to their normal state. For example, LinkDown trap and LinkUp trap. After a LinkDown trap is received and an incident occurs as a failure, the LinkDown trap is cleared when a LinkUp trap is received.

- 7. Create a monitor for LinkDown traps.
- 8. Create an SNMP trap monitor for LinkUp.
- 1. Click Trigger, then click [Clear Trigger Alert].

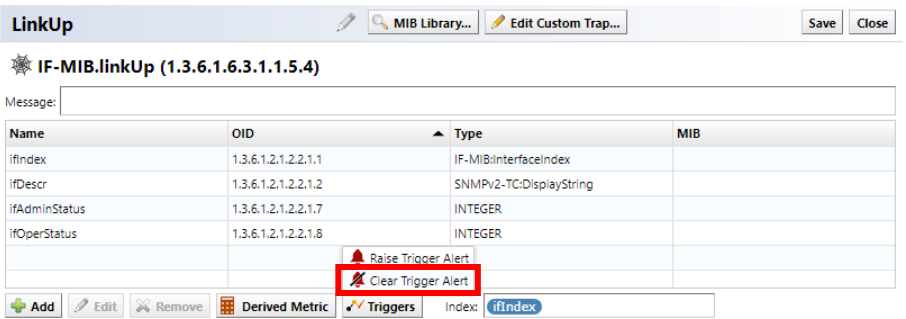

2. Click [MIB Library] for the trap you want to release and add the LinkDown trap.

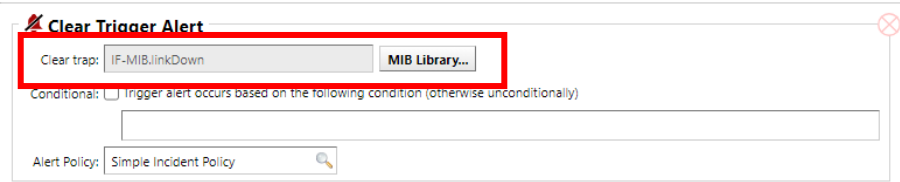

#### 3. Click Save.

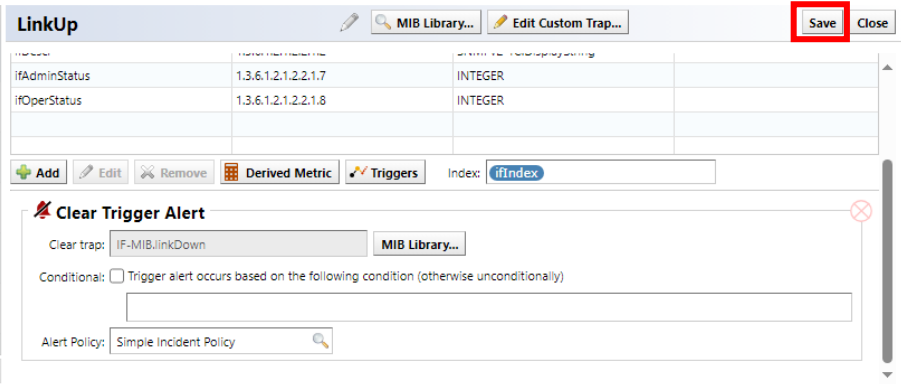

# **7.1.5 Change the action based on the value contained in the trap**

When the monitored device sends a trap, it puts various information into the trap and sends it. Depending on the content, you may not want to detect it as a failure. ThirdEye allows you to filter by specifying conditions.

The example below uses Syslog traps from Cisco equipment to filter traps.

1. Add an SNMP trap monitor.

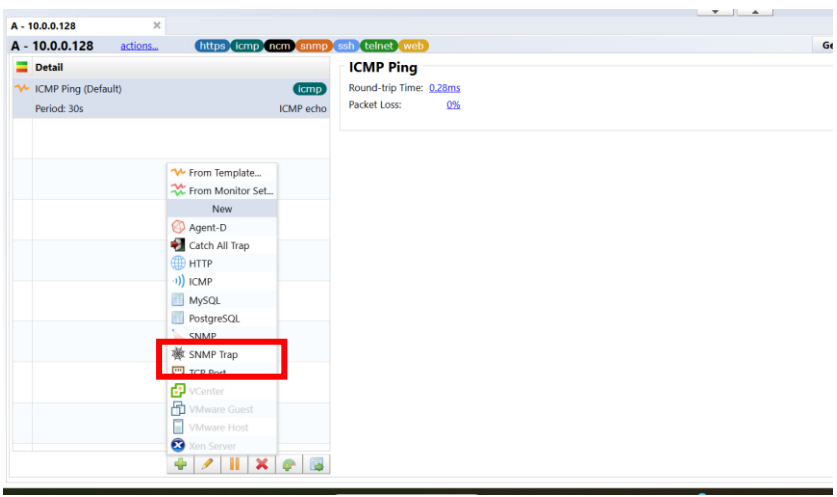

2. Displays any monitor name.

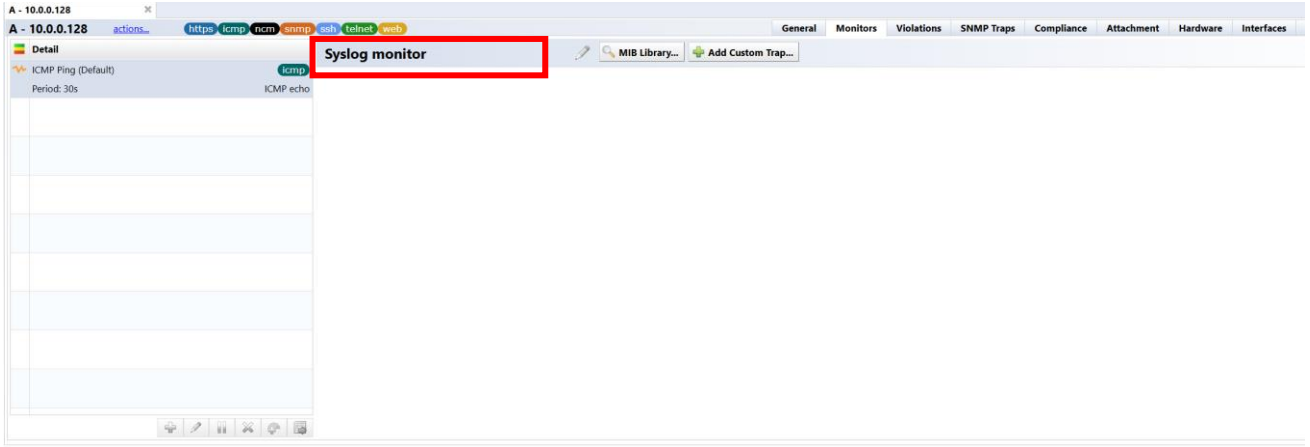
## 3. Click [MIB Library].

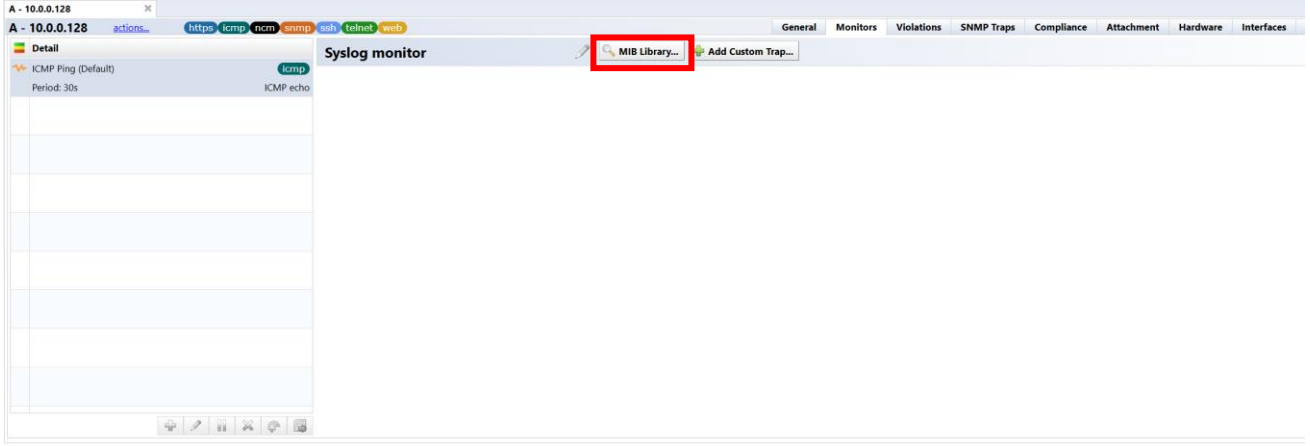

Enter "clogmessage" in the OID search, select "clogMessageGenerated" from the search results, and click OK.

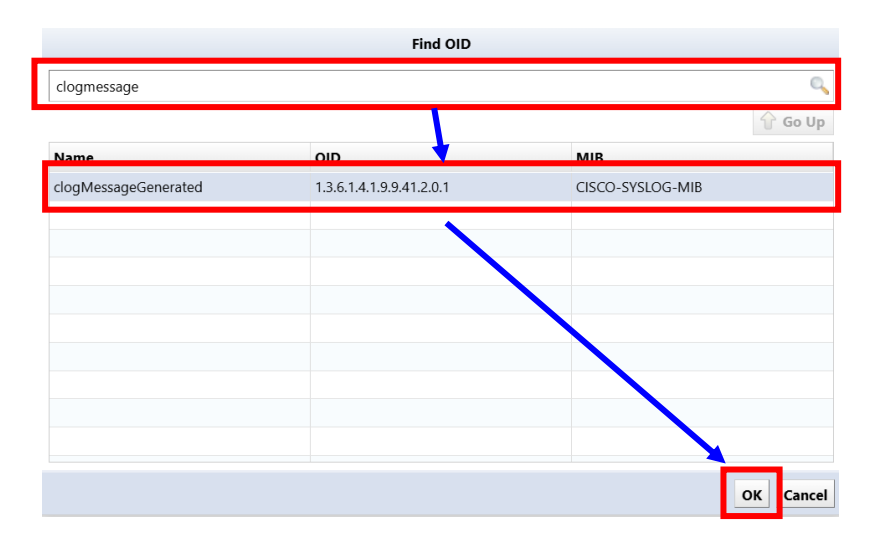

4. Enter a message when a failure occurs.

\*The following shows clogHistMsgText (message content) included in the trap.

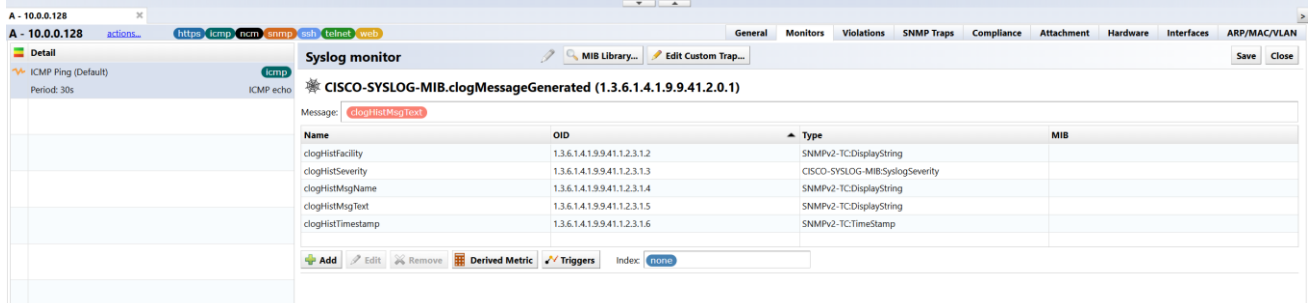

5. Click [Trigger] and then click [Raise Trigger Alert].

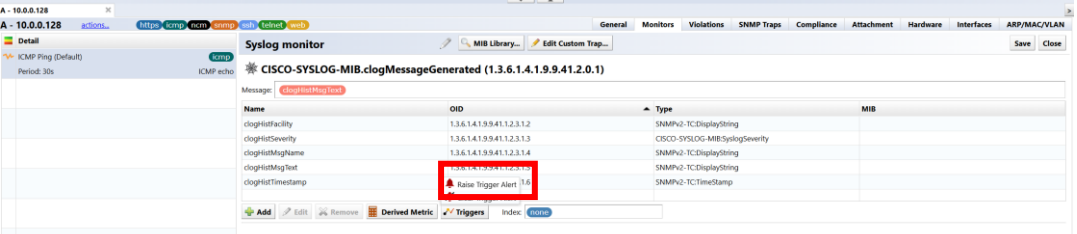

6. Check "Condition" and enter the "conditional" in the red frame

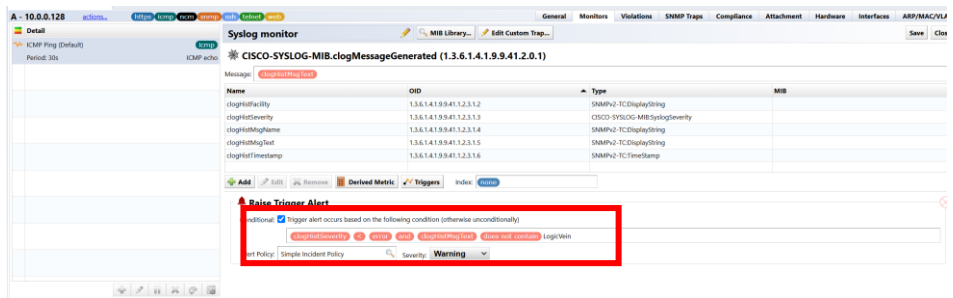

In the above example, if clogHistSeverity is error or higher (emergency, alert, critical) and the value of clogHistMsgText does not include "LogicVein", the alert will be targeted.

7. Set policy and severity.

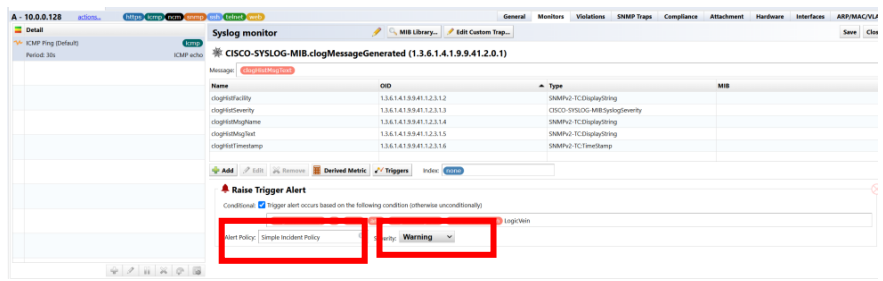

8. Click Save.

#### **7.2 Monitoring using Agent-D**

Agent-D is an SNMP agent for server monitoring. By installing Agent-D on a Windows or Linux-based OS, you can monitor the server's CPU, memory, logs, etc.

Monitoring using an SNMP agent requires installing the agent on the monitored device, and if there are many targets to be monitored, installation alone can take a lot of time. ThirdEye allows you to bulk distribute (install) it to monitored devices in order to save as much time as possible on installation.

### **7.2.1 Install on Windows**

#### **7.2.1.1 Install Agent-D manually**

Download the installer from ThirdEye and install it on any Windows server. Supported Windows OS is Windows Server 2016/2019/2022.

1. Click [Settings] on the global menu.

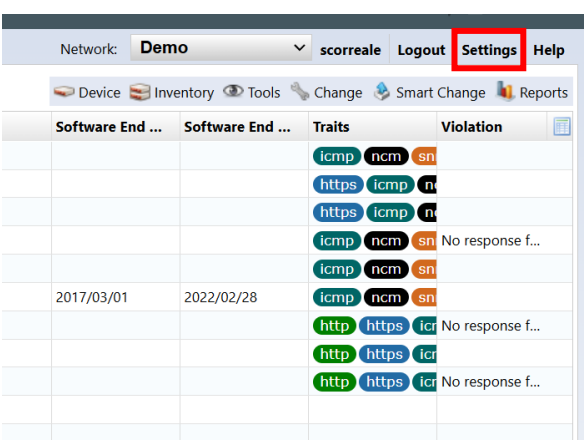

2. Click Agent-D, then click Download Windows Standalone Installer.

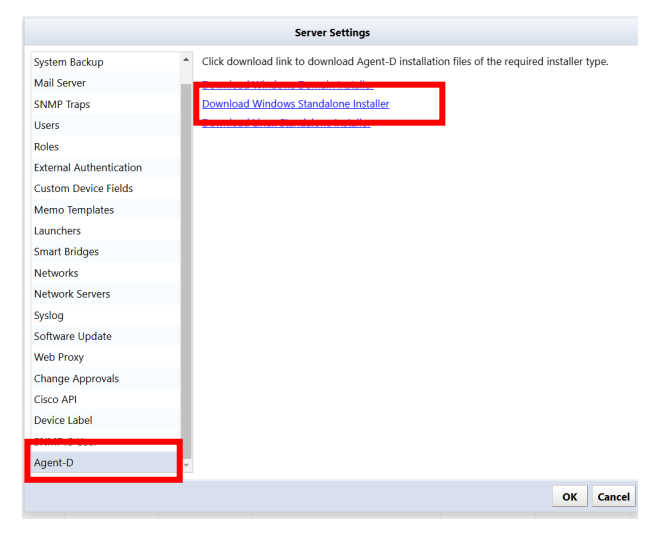

- 3. Copy the downloaded file to the Windows server where you will install it.
- 4. Unzip the downloaded file and double-click "agent-d-standalone.msi" to run it.
- 5. Click Next.

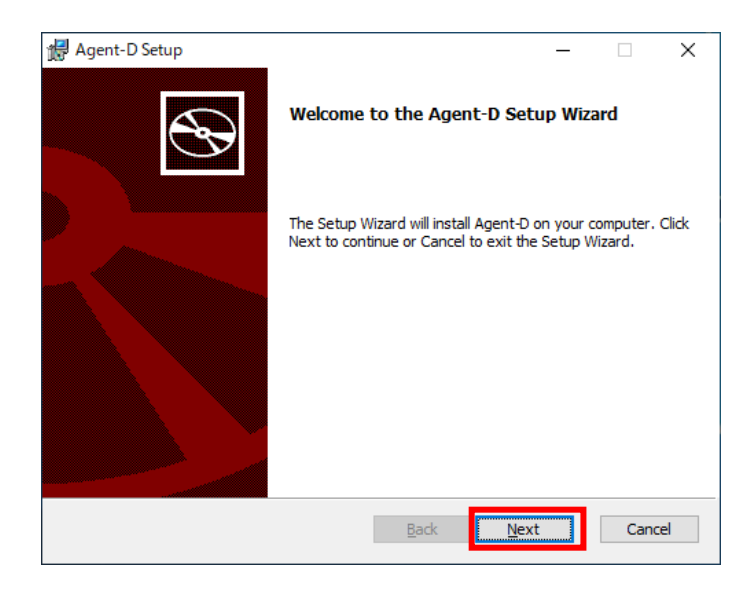

6. Enter ThirdEye's IP address or hostname and click Proceed.

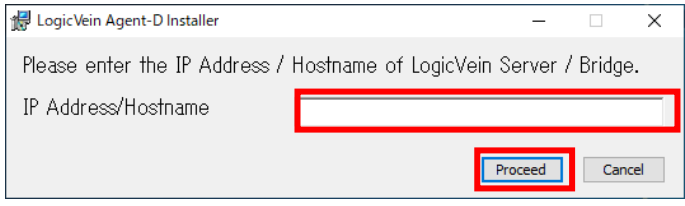

7. Installation will begin.

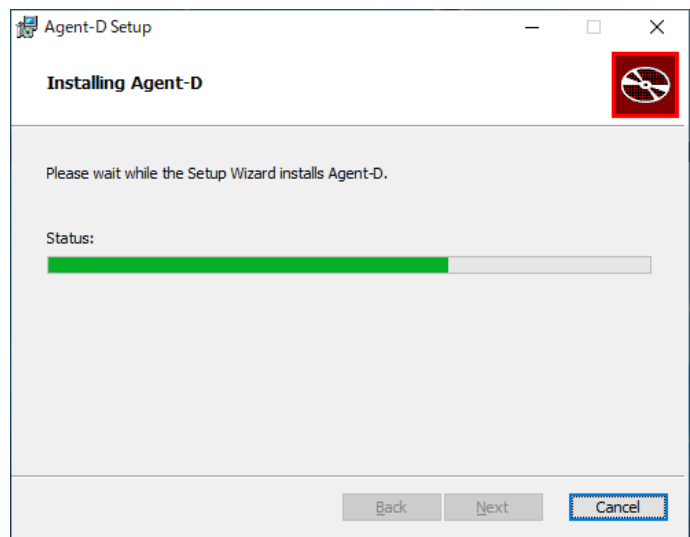

## 8. Click Finish.

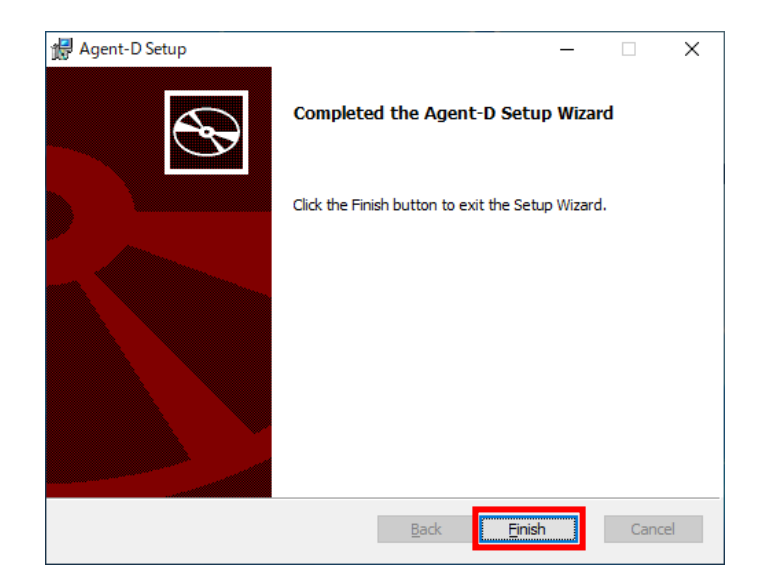

## **7.2.1.2 Distribute and install Agent-D using Group Policy on domain controllers**

You can install Agent-D on multiple servers in bulk using new or existing Active Directory group policies. You can download the MSI file by clicking  $[Setting] \rightarrow [Agent-D] \rightarrow [Download$  Windows Domain Installer] in the global menu.

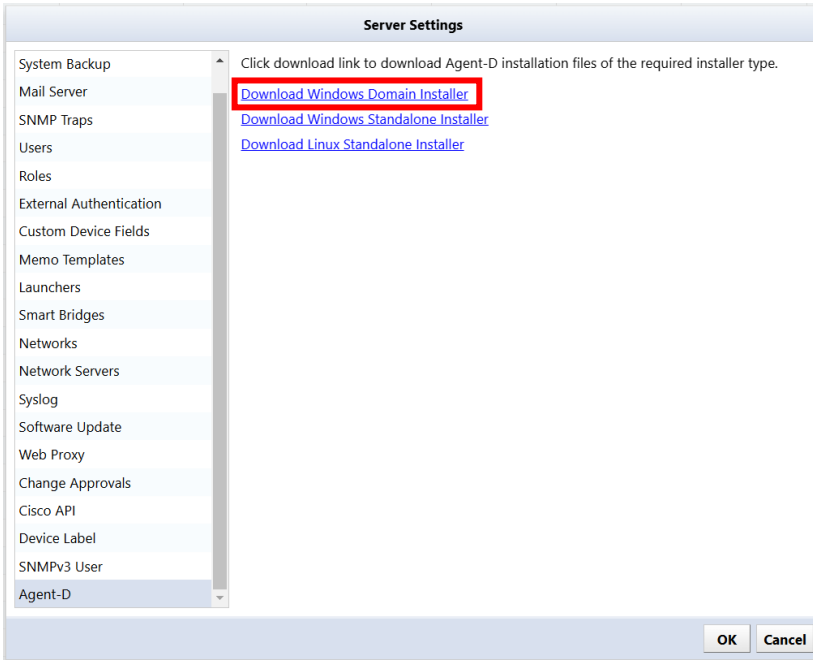

Please check the Microsoft Docs guide for details.

Microsoft Docs: "Install software remotely using Group Policy"

<https://docs.microsoft.com/ja-jp/troubleshoot/windows-server/group-policy/use-group-policy-to-install-software>

## **7.2.2 Install on Linux**

## **7.2.2.1 Distribute and install Agent-D from ThirdEye**

For Linux, if you are in an environment where you can SSH into Linux from ThirdEye, you can install Agent-D from the ThirdEye menu. By selecting devices at once, similar to configuration backup, you can distribute to many devices at once.

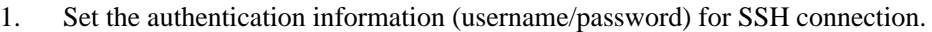

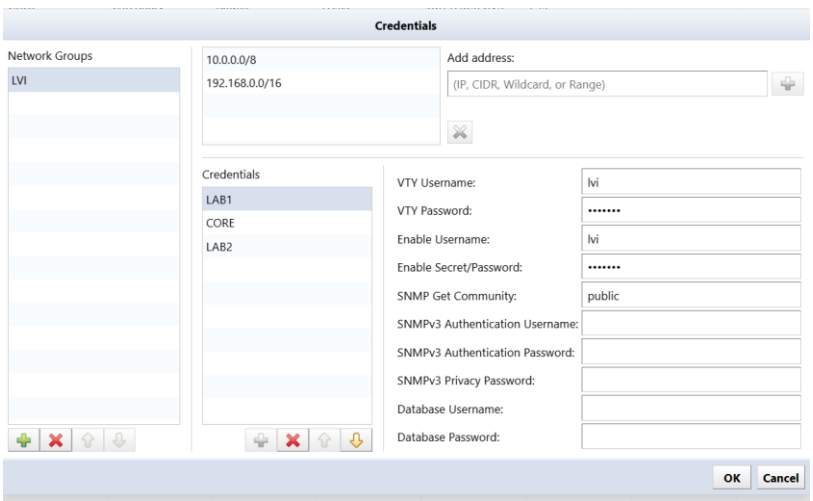

2. Add a Linux device to monitor.

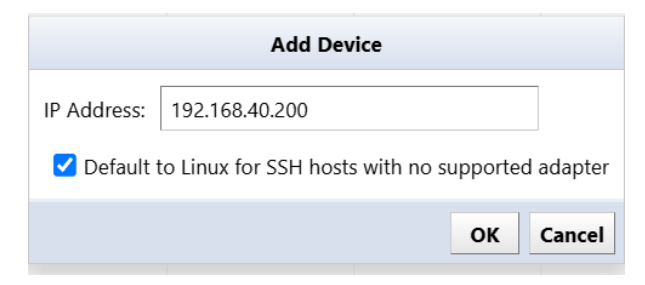

3. With the Linux device to be monitored selected, click [Agent-D Linux Installer] on the inventory menu.

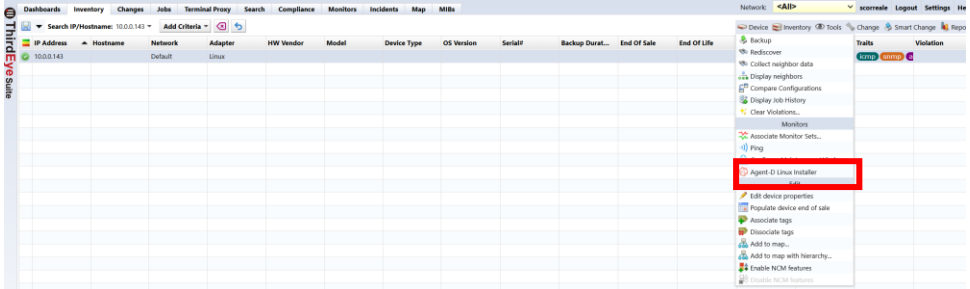

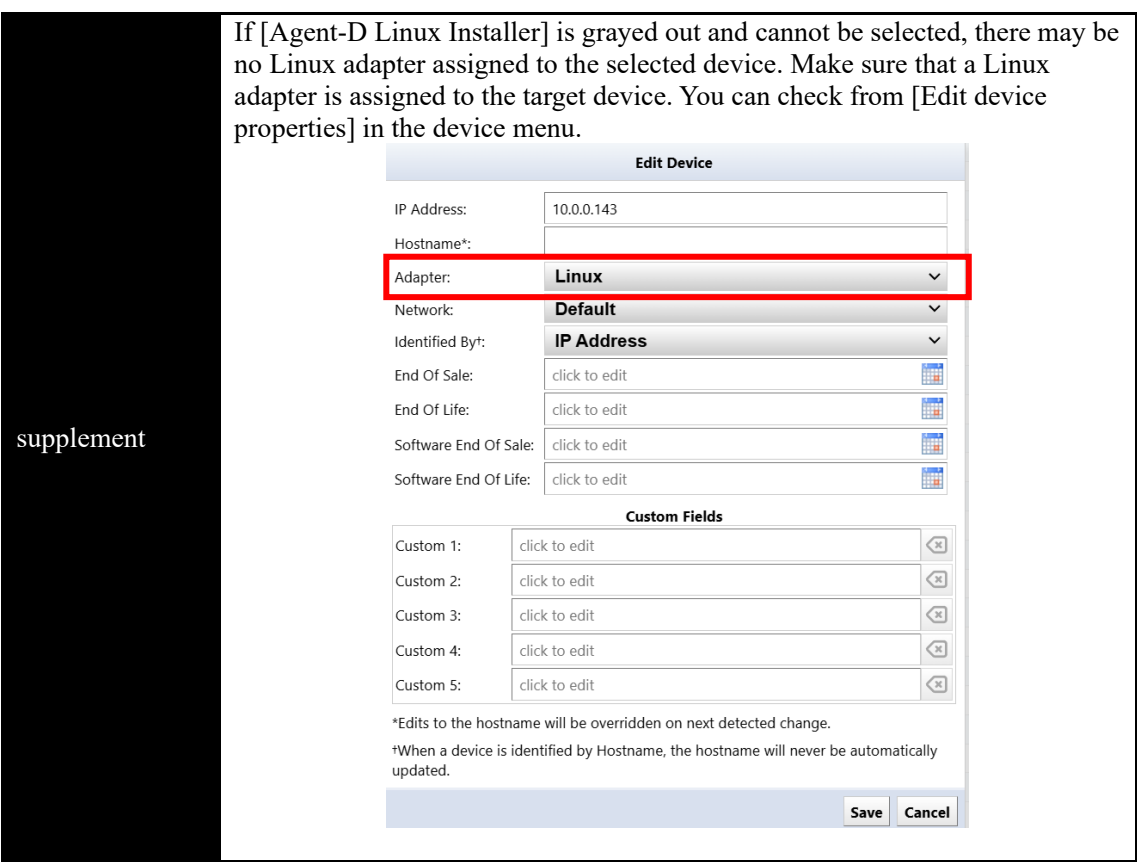

4. Select [Install/Update] and click [Execute].

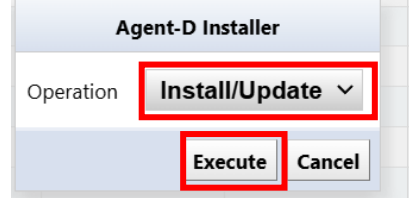

5. The installation will execute and the results will be displayed in the bottom half of the screen.

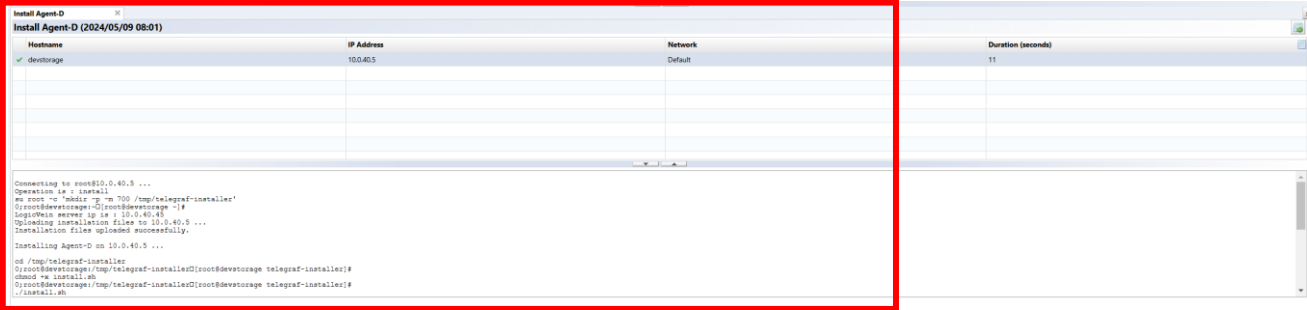

### **7.2.2.2 Install Agent-D manually**

Download the installer from ThirdEye and install it on any Linux. Supported OS are RedHat Linux 7/8, CentOS 7/8, Ubuntu.

1. Click [Settings] on the global menu.

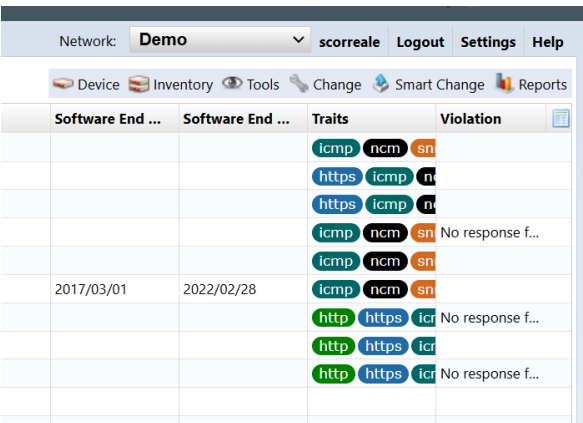

2. Click Agent-D, then click Download Linux Standalone Installer.

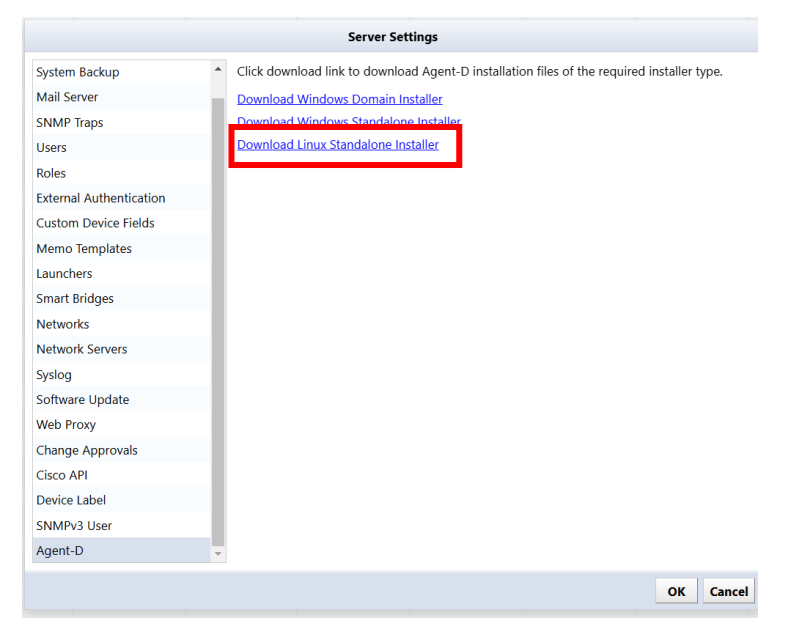

- 3. Copy the downloaded file to the installation destination Linux server.
- 

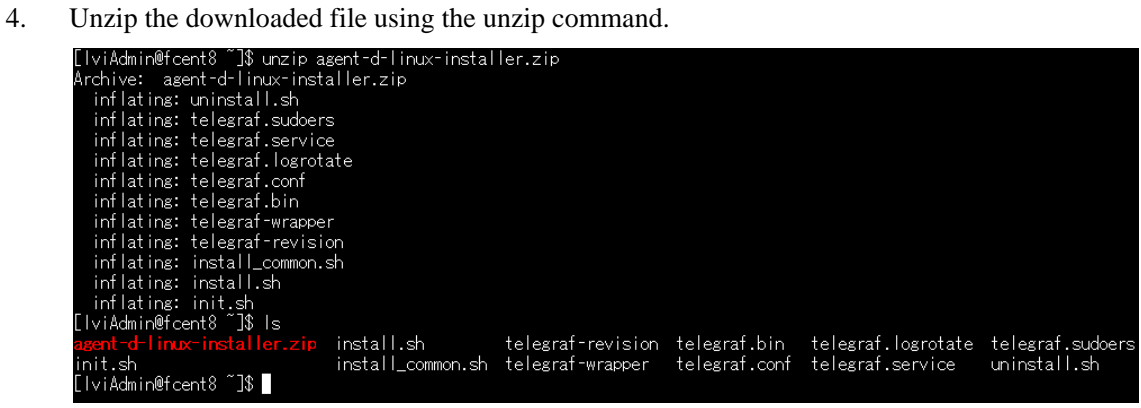

5. Run install.sh.

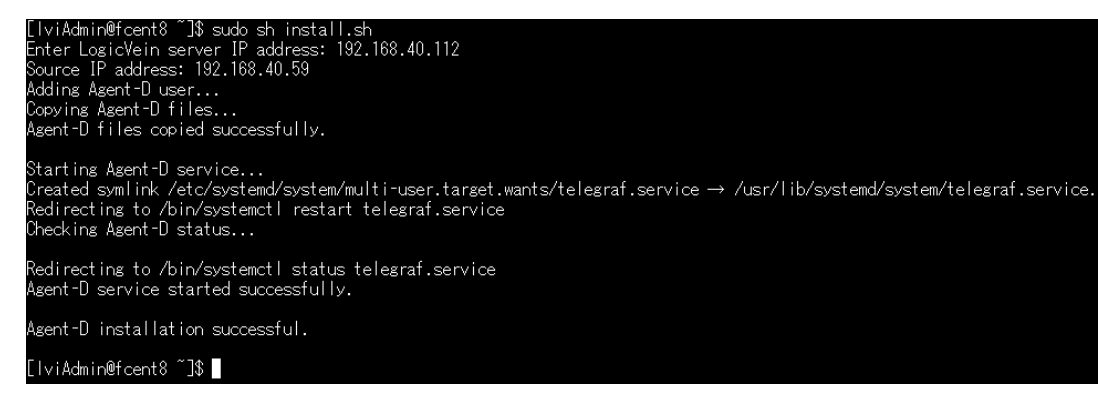

6. Enter ThirdEye's IP address and press the "Enter" key.

## **7.2.3 CPU monitoring**

Use Agent-D to obtain CPU information for the installed server. By setting thresholds for CPU usage, etc., you can issue an alert when the threshold is exceeded. The following templates are already registered as monitors for CPU monitoring in [Monitor]  $\rightarrow$  [Template].

- Linux CPU Stats
- Windows CPU Stats

Here, we will explain how to set up the  $[Agent-D] \rightarrow [Linux CPU]$  plugin as a monitor for a CentOS device. When using a monitor set, 5.3.7 Setting up monitoring for multiple devices using monitor sets"

1. Double-click the device for which you want to configure a monitor to open the device details.

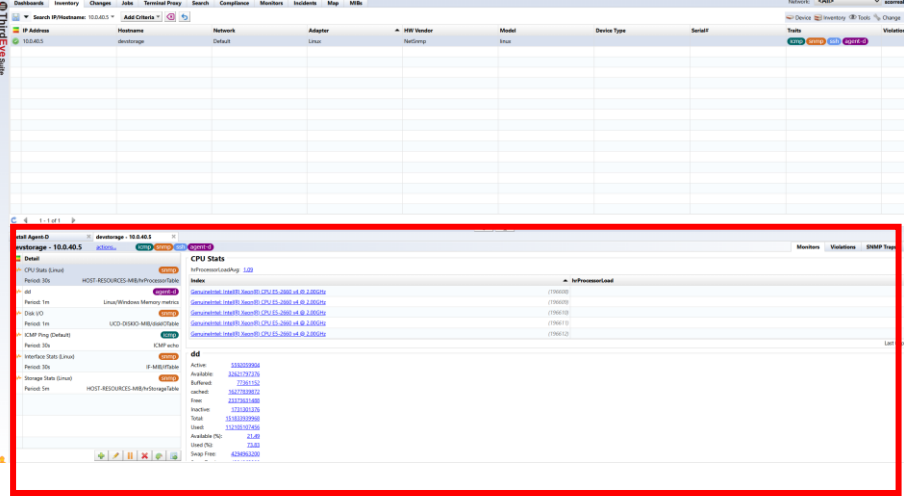

2. Click [+], then click [Agent-D].

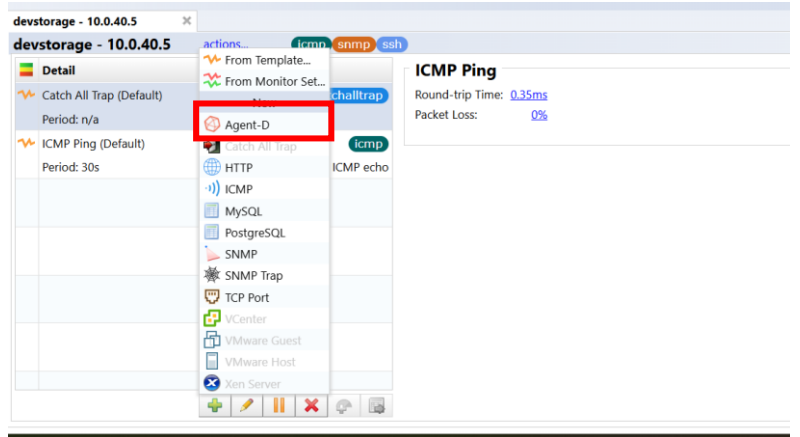

3. Enter any monitor name and set [Interval] and [Data retention period].

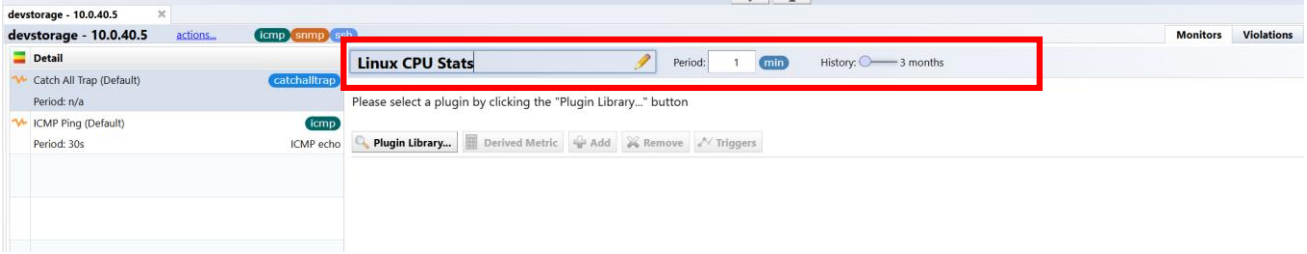

4. Click [Plugin Library…].

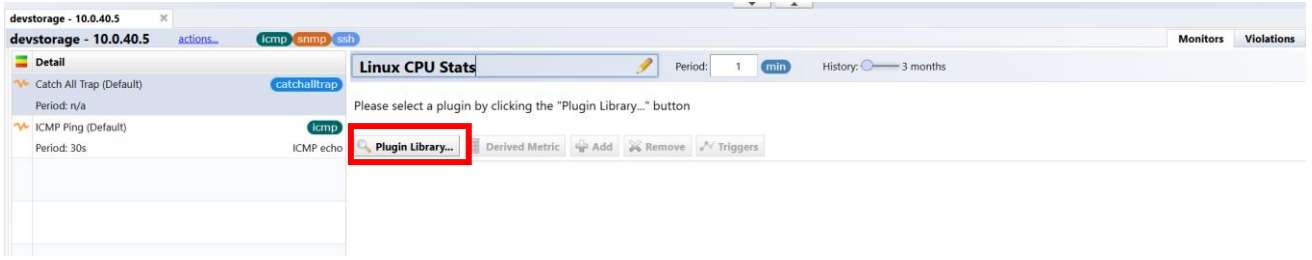

## 5. Select [Linux CPU] and click [OK].

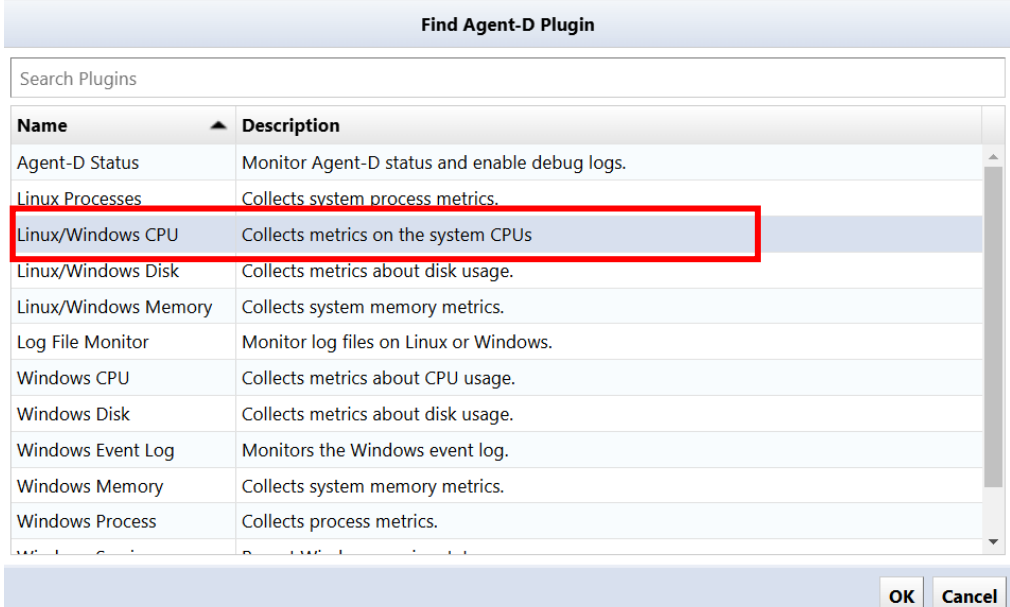

6. Check the items to be acquired in Plugin Config.

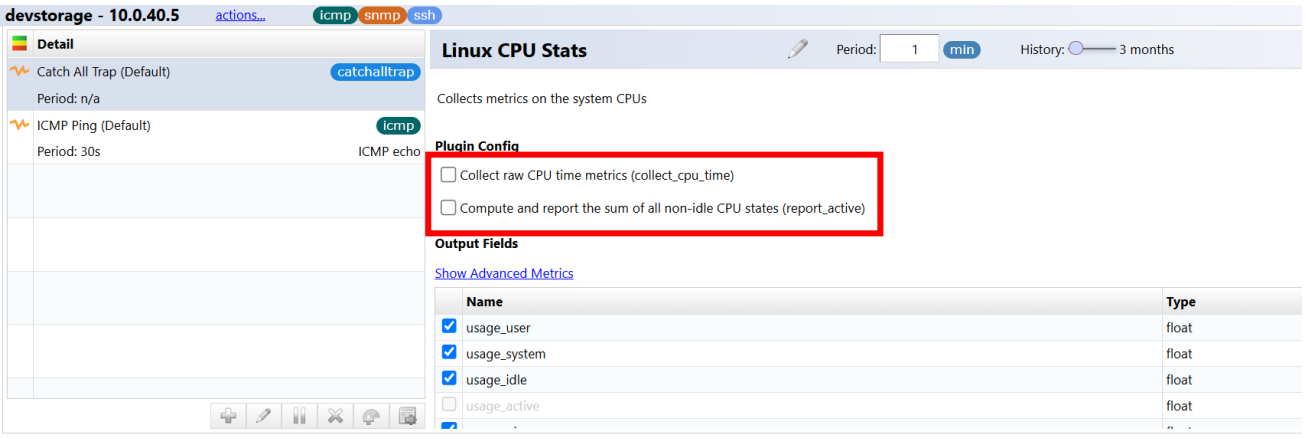

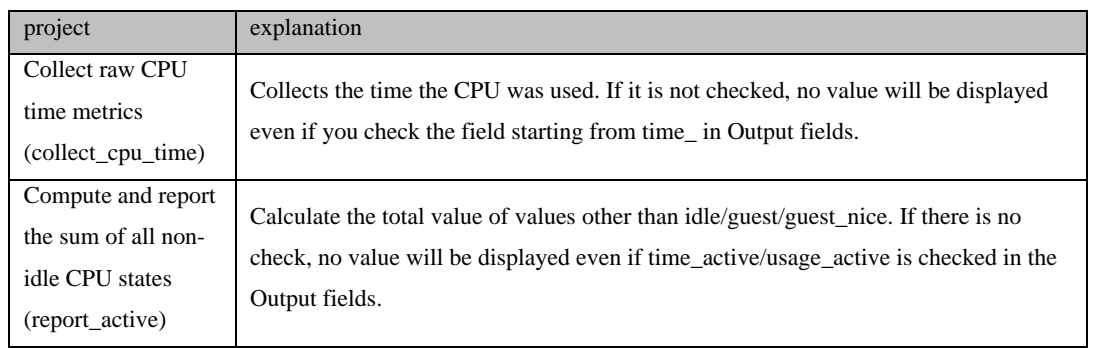

7. Check the items to be retrieved in Output Fields and click [Save].

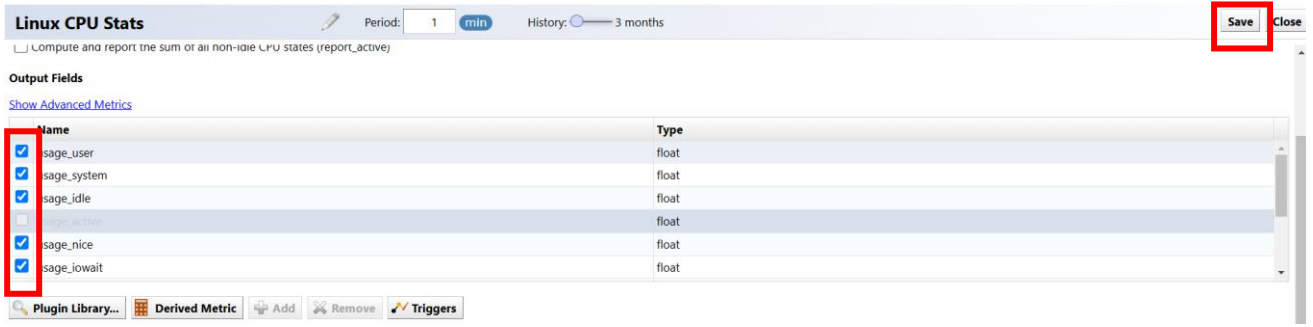

**Q.** Plugin Library... **HE Derived Metric Q.** Add **A** Remove **A** Triggers

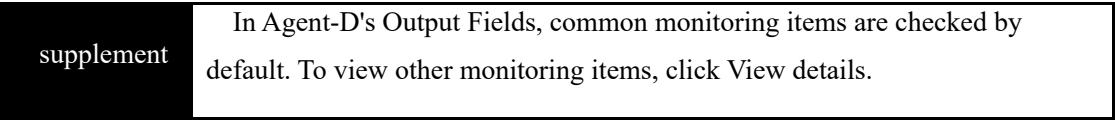

Now, Agent-D will send the CPU information and you can check it in the device details.

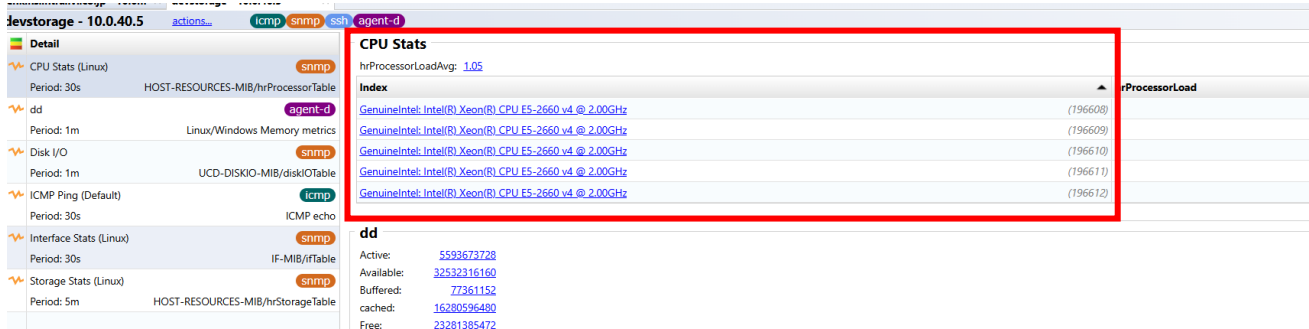

## **7.2.3.1 Get the overall CPU usage**

Agent-D's CPU monitor obtains information on a per-core basis. Use calculated metrics to get the overall CPU usage.

- 8. Open the CPU monitor by double-clicking it.
- 9. Click [usage\_active] from Output Fields.

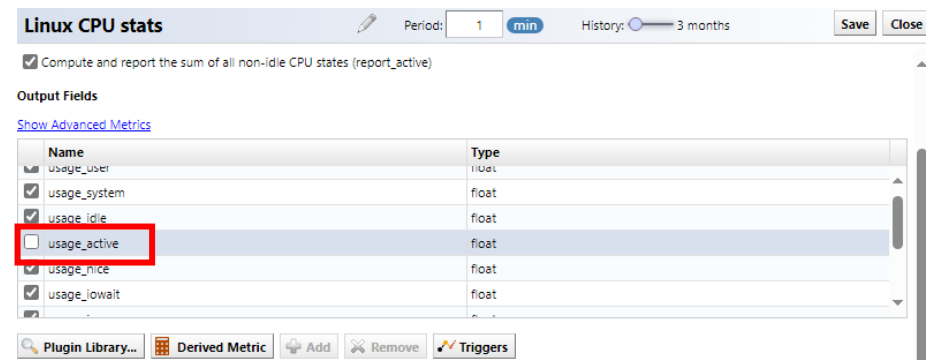

1. Click Derived Metrics  $\rightarrow$  Metrics over indexes  $\rightarrow$  Aggregation of Multiple Indexes.

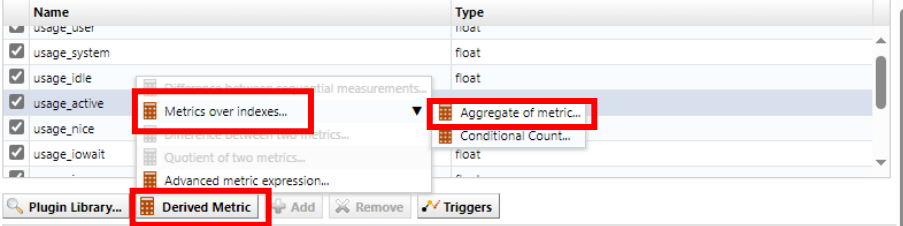

- 2. Change the metric name (here usage\_active-aggregate) to something meaningful and select the aggregation type.
- 3. Click Save.

With the above steps, you can display the aggregated value of usage acticve for each index (each core). By setting a threshold for this, it is possible to monitor the overall CPU usage rate.

## **7.2.4 memory monitoring**

Use Agent-D to obtain memory information for installed servers. By setting thresholds for things like memory usage, you can issue an alert when the threshold is exceeded. The following templates are registered in advance as monitors for memory monitoring in [Monitor]  $\rightarrow$  [Template].

- Linux Memory Stats
- Windows Memory Stats

Here, we will explain how to set up the  $[Agent-D] \rightarrow [Windows Memory]$  plug-in as a monitor for a Windows server.

1. Double-click the device for which you want to configure a monitor to open the device details.

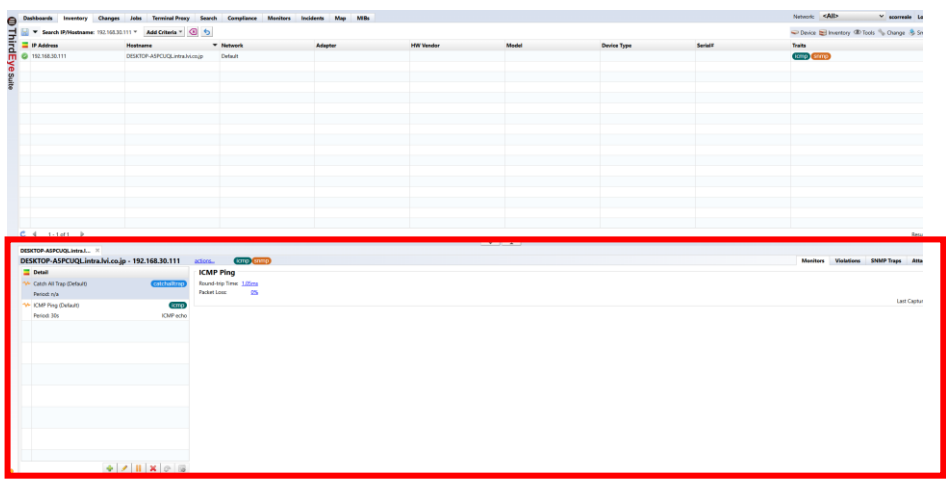

2. Click [+], then click [Agent-D].

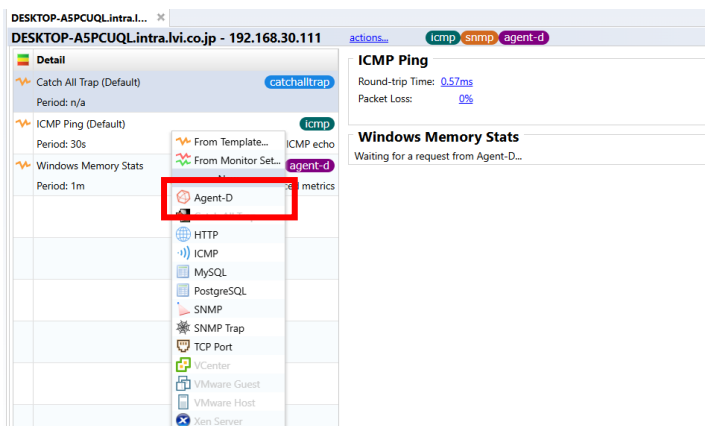

3. Enter any monitor name and set [Interval] and [Data retention period].

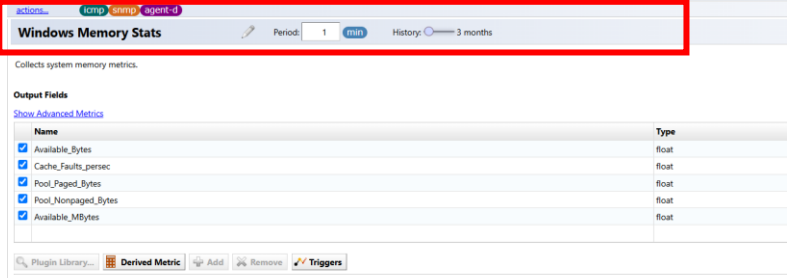

4. Click [Plugin Library…] and select [Windows Memory] and click [OK]

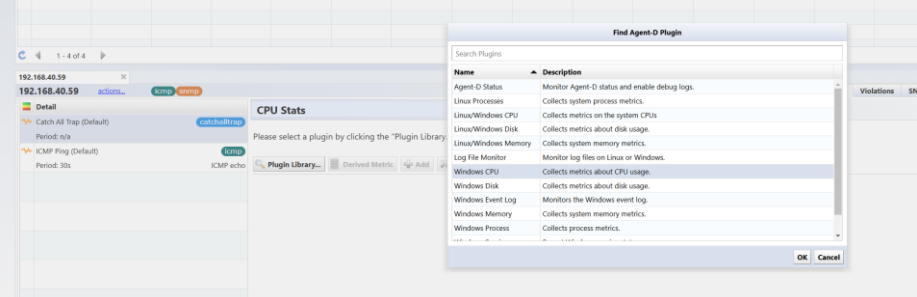

5. Check the items for which you want to obtain data in [Output Fields], and click [Save].

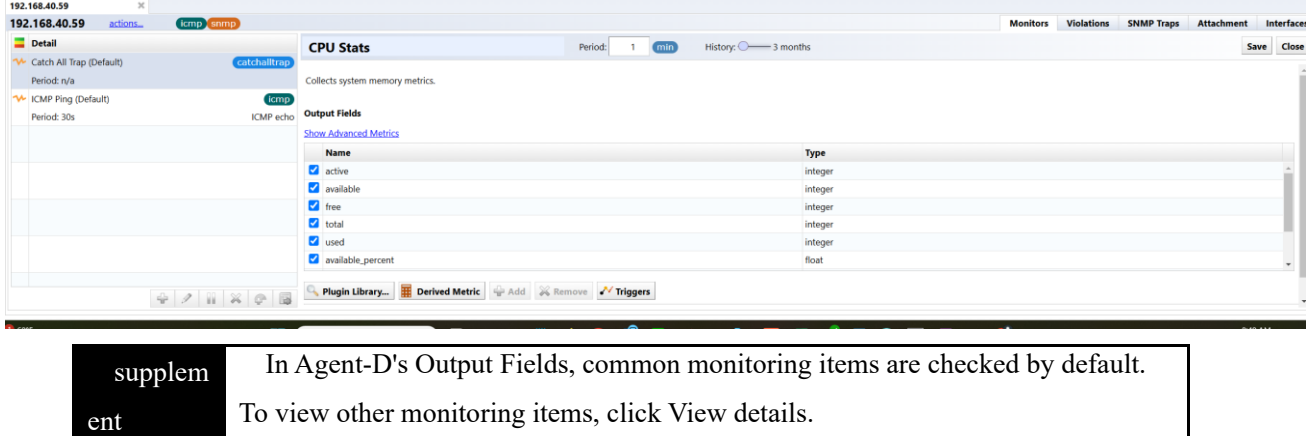

 $\mathbf{v}$ 

Now, Agent-D will send the memory information and you can check it in the device details.

## **7.2.5 HDD monitoring**

Use Agent-D to obtain the HDD information of the installed server. By setting thresholds for HDD free space, usage rate, etc., you can issue an alert when the thresholds are exceeded. The following templates are registered in advance as monitors for HDD monitoring in [Monitor]  $\rightarrow$  [Template].

- Linux Disk Stats
- Windows Disk Stats

Here, we will explain how to set up the  $[Agent-D] \rightarrow [Linux Disk]$  plug-in as a monitor for a CentOS device.

1. Double-click the device for which you want to configure a monitor to open the device details.

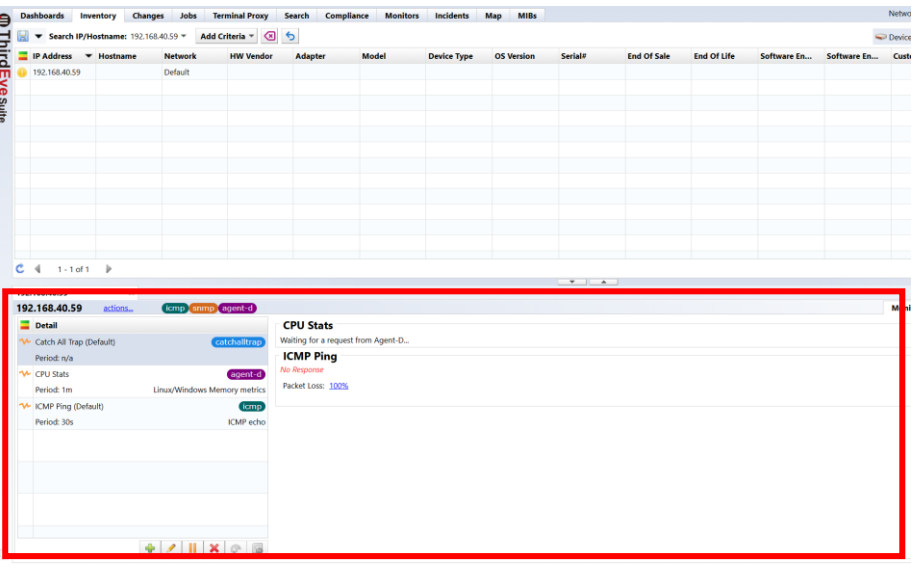

2. Click [+], then click [Agent-D].

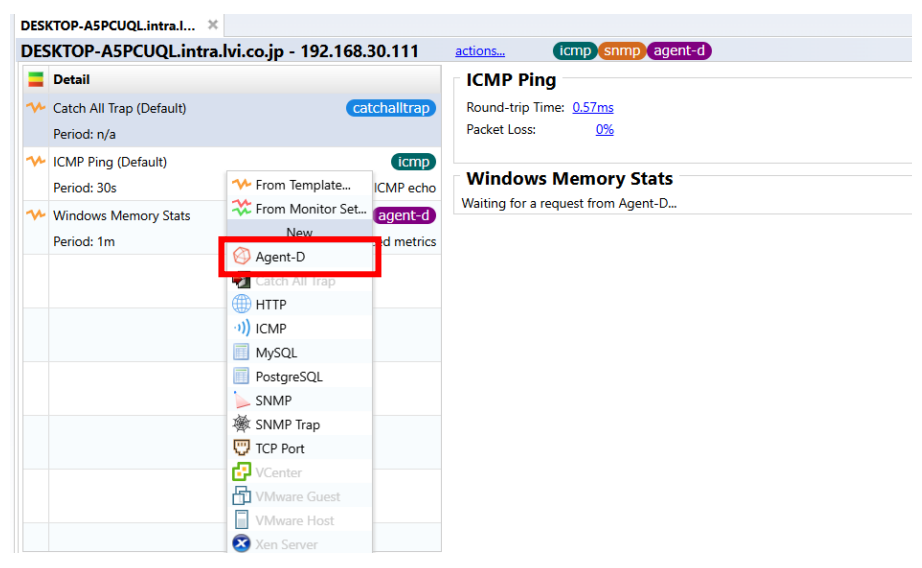

3. Enter any monitor name and set [Interval] and [Data retention period].

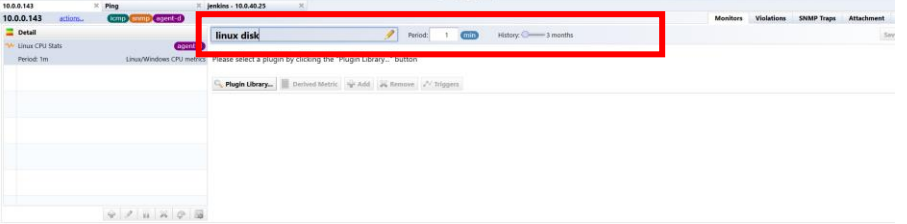

4. Click [Plugin Library…].

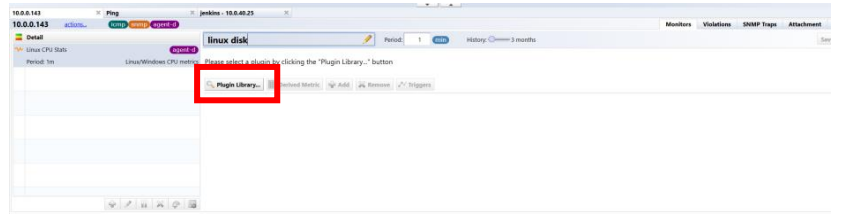

5. Select [Linux/Windows Disk] and click [OK].

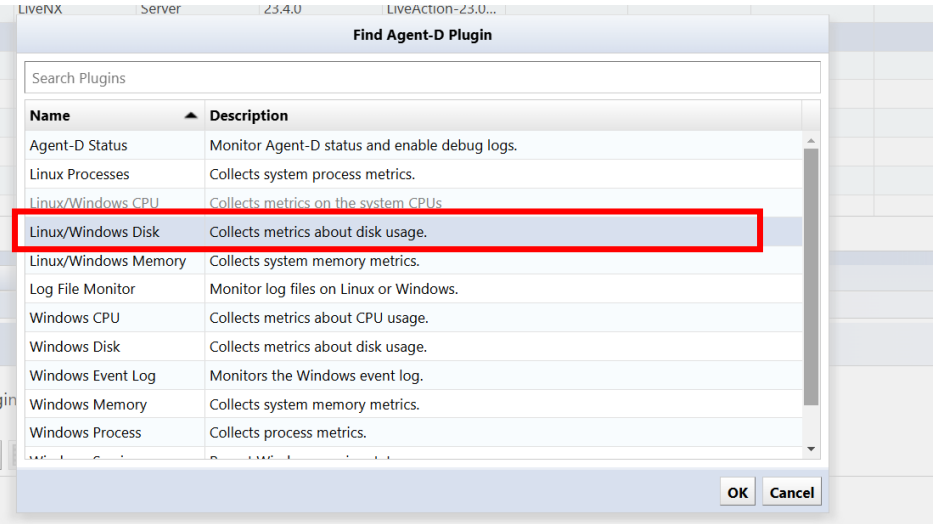

6. In the ignore\_fs field, specify file systems to exclude from data collection.

\*Several file systems are preset in the exclusion list. Edit as necessary using  $[+]$  or  $[ \times ]$ .

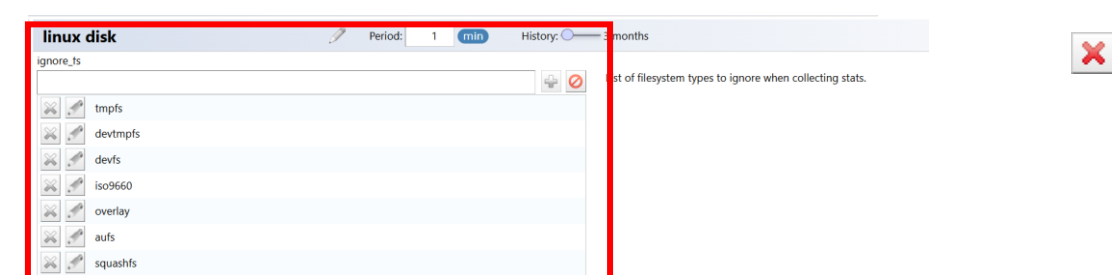

7. Check the items you want to obtain in [Output Fields] and click [Save].

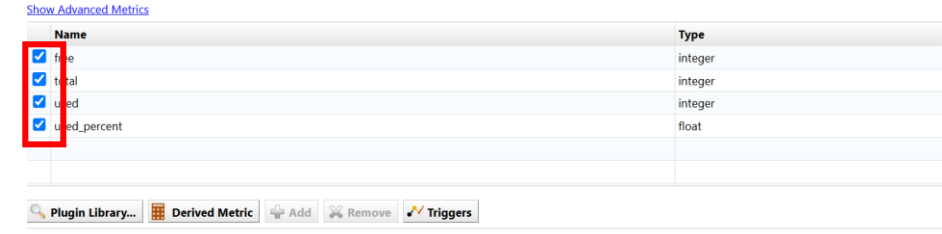

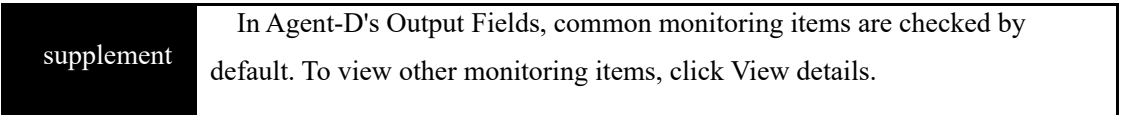

Now, Agent-D will send the HDD information and you can check it in the device details.

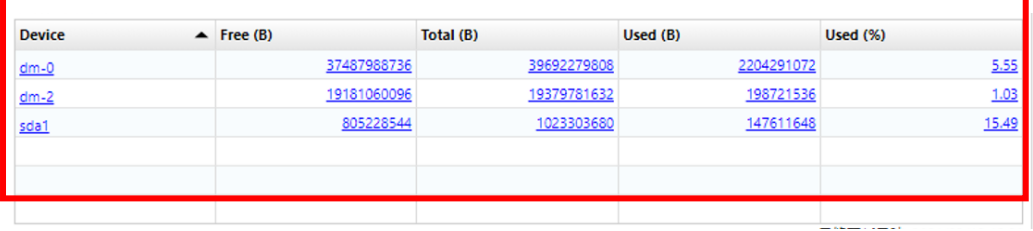

 $\Phi$ 

## **7.2.6 process monitoring**

Use Agent-D to obtain information about installed server processes. By setting thresholds for process status, memory usage, etc., you can issue alerts when thresholds are exceeded. The following templates are already registered as monitors for process monitoring in [Monitor]  $\rightarrow$  [Template].

- Linux Process Stats
- Windows Process Stats

Here, we will explain how to set up the  $[Agent-D] \rightarrow [Windows Process] plug-in as a monitor for a Windows$ server device.

1. Double-click the device for which you want to configure a monitor to open the device details.

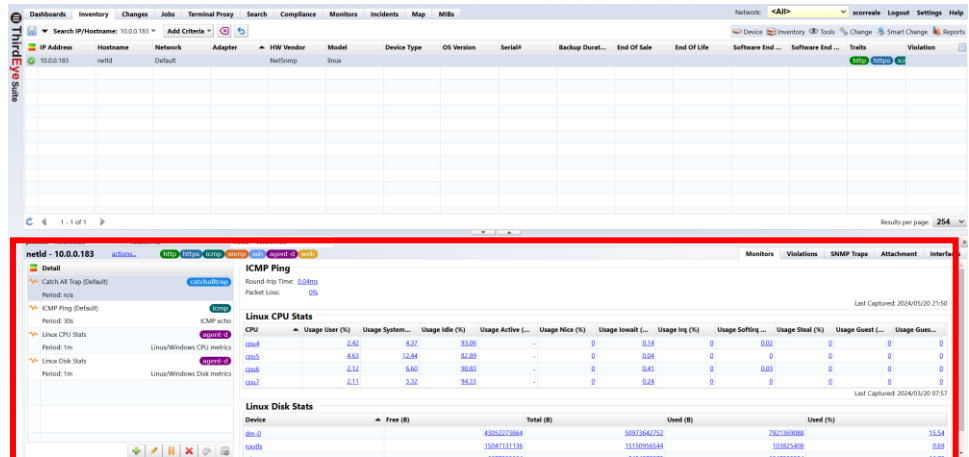

2. Click [+], then click [Agent-D].

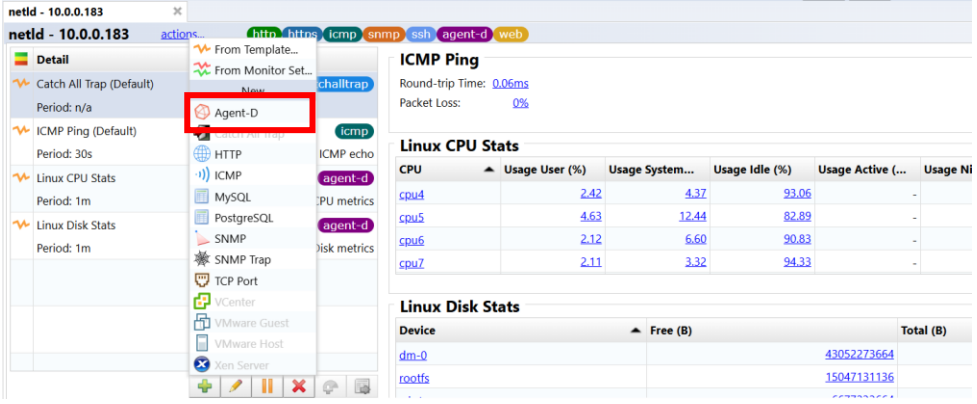

3. Enter any monitor name and set [Interval] and [Data retention period].

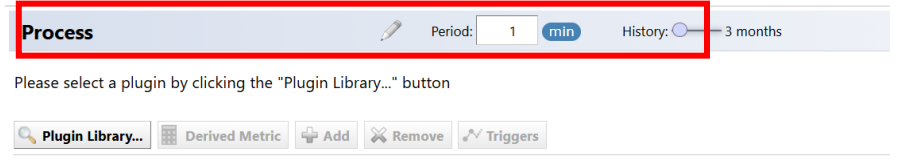

4. Click [Plugin Library…].

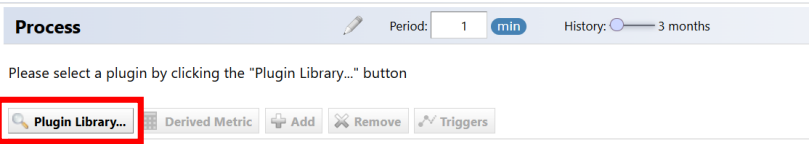

5. Select Window Process and click OK.

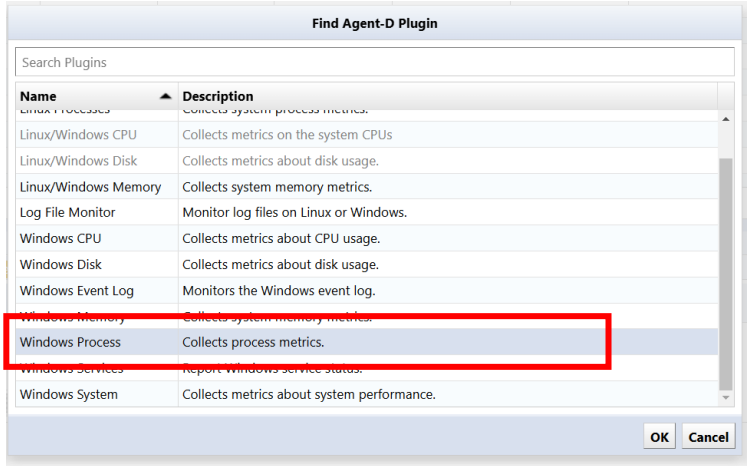

6. Add the process name to be monitored by entering it in the [Processes] field.

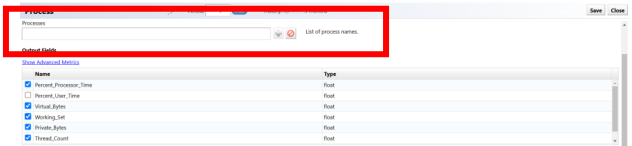

7. Check the items you want to obtain in [Output Fields] and click [Save].

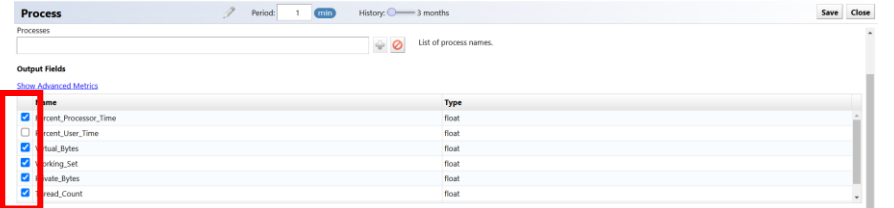

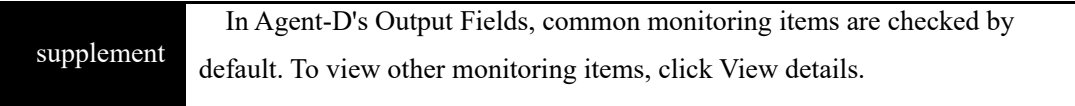

Now Agent-D will send the process information and you can check it in the device details.

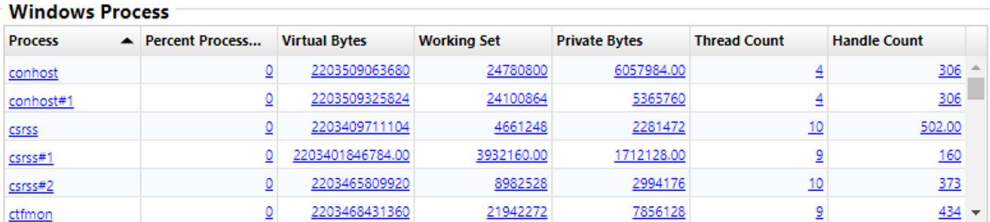

#### **7.2.6.1 Monitor the number of processes**

If you want to monitor the number of running processes, you need to add a metric to count the number of processes.

- 8. Open the process monitor by double-clicking it.
- 1. Click Calculated Metrics > Metrics over indexes > Total Condition Passed.

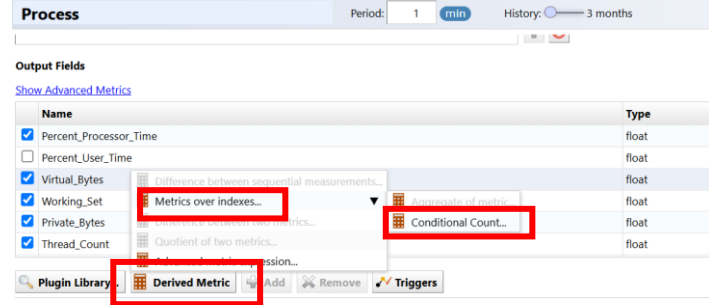

2. Change the count metric name to something easier to understand and set the calculation formula. (In the figure below, the metric name has been changed from the initial value "count-metric" to "notepad-count")

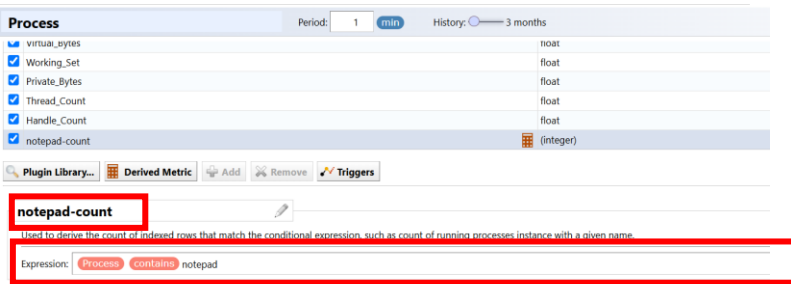

● For Windows, set the process name to "Process".

(Setting Example)

Calculation formula: Process contains {Process} name}

• For Linux, set the process name to "process\_name".

(Setting Example)

Calculation formula: process\_name contains

{Process name}

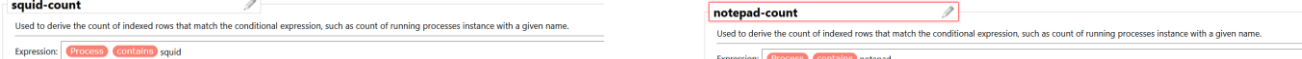

## 3. Click [Trigger]  $\rightarrow$  [Time Window].

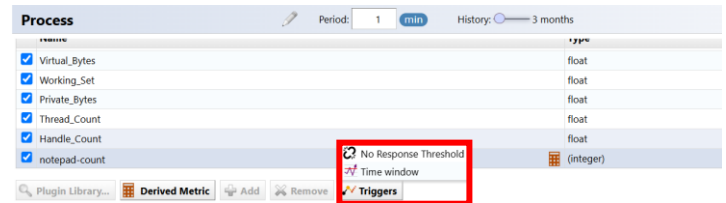

# 4. Created *count* Set conditions using metrics.

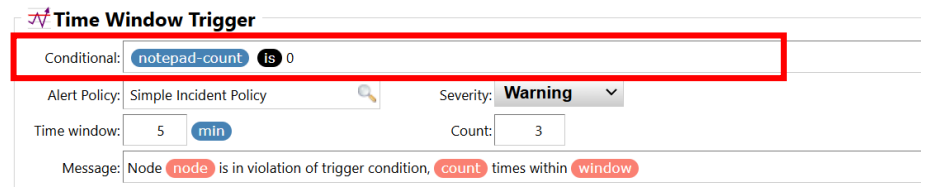

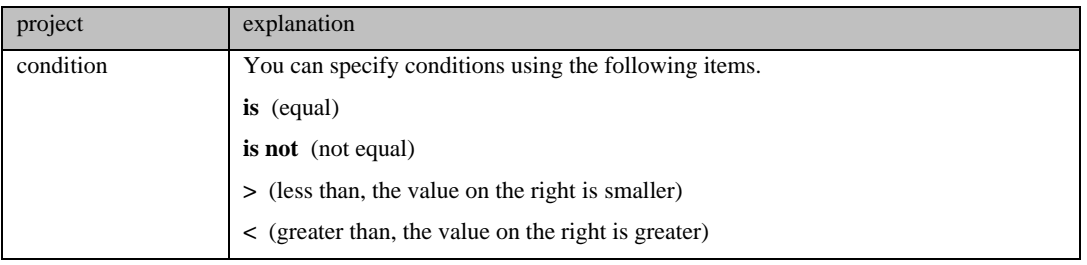

## 5. Set other items (alert policy/severity/Time window/count/message).

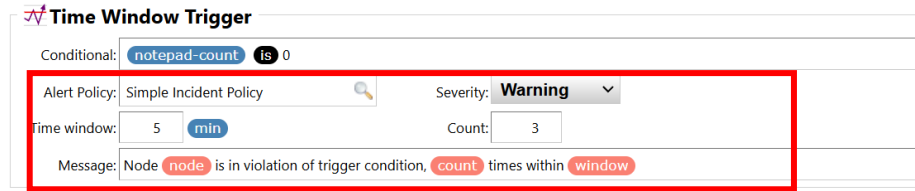

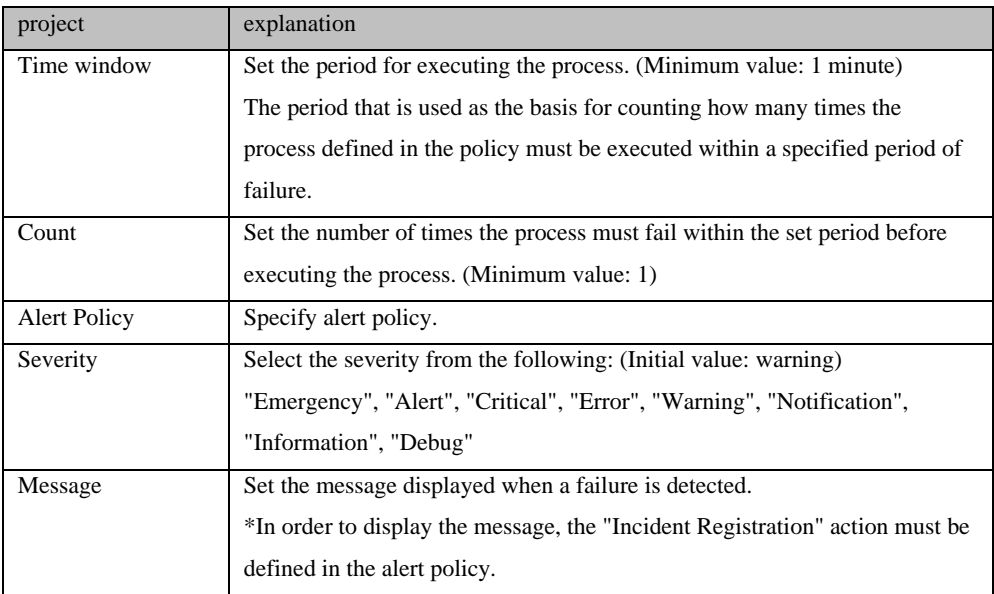

6. Click Save.

## **7.2.7 Windows service monitoring**

Use Agent-D to obtain information about Windows services on the installed Windows server. By setting thresholds for service status, you can issue an alert when the threshold is exceeded. The following templates are registered in advance as monitors for monitoring Windows services in [Monitor] → [Templates].

• Windows Service Status

This section explains how to set up the  $[Agent-D] \rightarrow [Windows Services] plug-in as a monitor for a Windows$ server device..

1. Double-click the device for which you want to configure a monitor to open the device details.

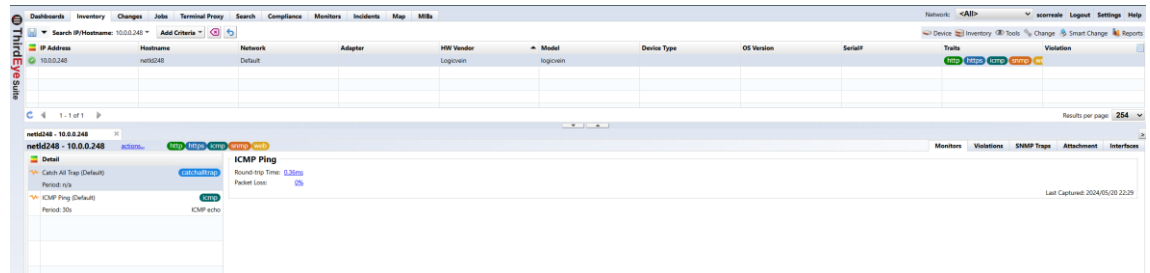

2. Click [+], then click [Agent-D].

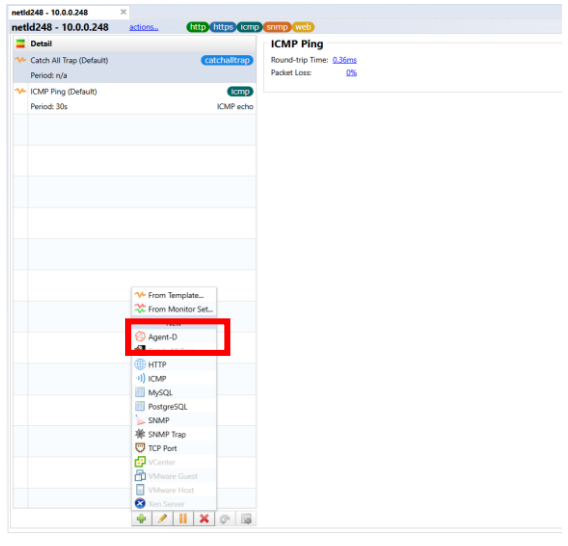

3. Enter any monitor name and set [Interval] and [Data retention period].

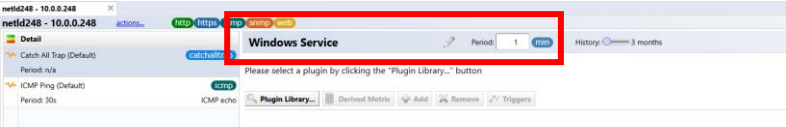

4. Click [Plugin Library…].

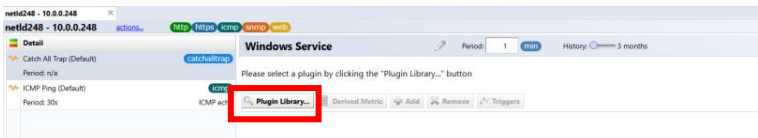

5. Select Windows Services and click OK.

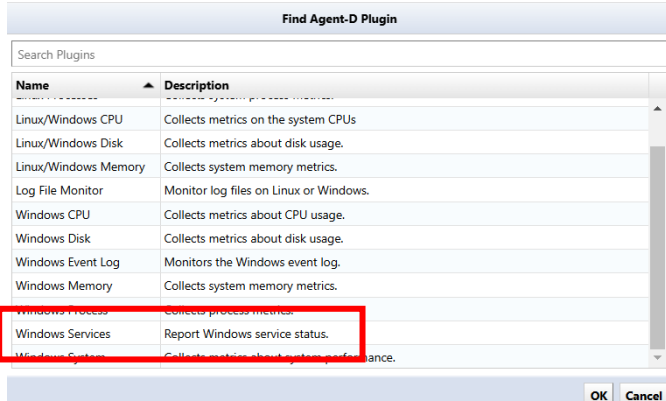

6. Add the service name to be monitored by entering it in the [service\_names] field. Service name is an exact match. (uppercase and lowercase letters are not sensitive)

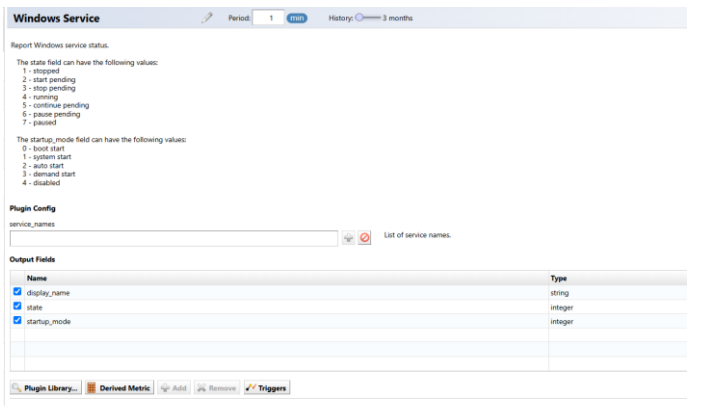

7. Check the items you want to obtain in [Output Fields] and click [Save].

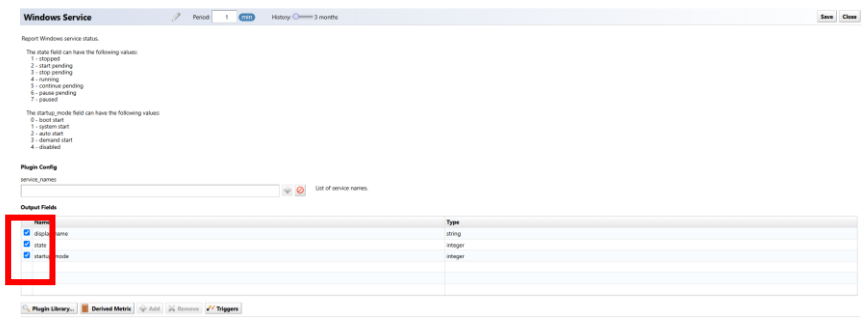

Now, Agent-D will send the service information and you can check it in the device details.

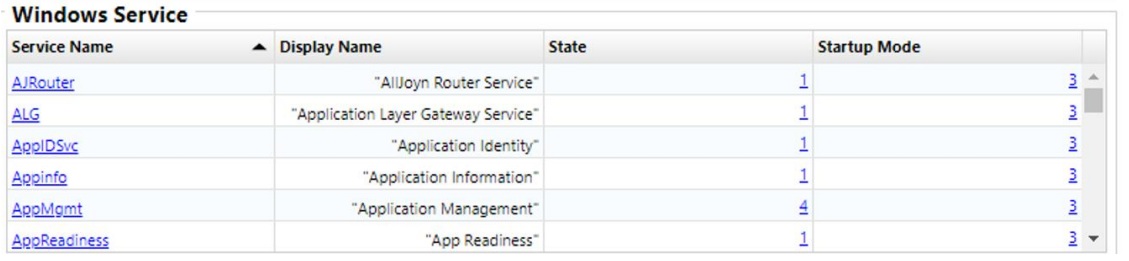

## **7.2.8 Text log monitoring**

Use Agent-D to obtain log information for the installed server. You can issue an alert when a log containing a specific string is detected. The following templates are already registered as monitors for log monitoring in  $[Monitor] \rightarrow [Templates].$ 

- Linux Syslog Monitor
- Windows Log File Monitor

Here, we will explain how to set up the  $[Agent-D] \rightarrow [Log$  Fie Monitor] plug-in as a monitor for a Linux device.

1. Double-click the device for which you want to configure a monitor to open the device details.

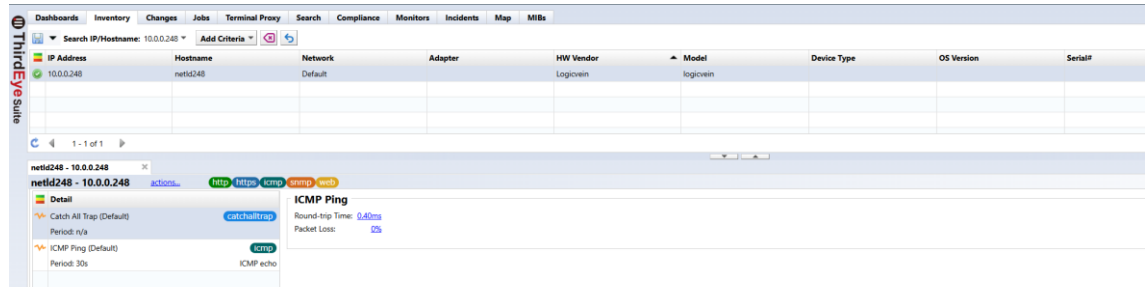

2. Click +, then click Agent-D.

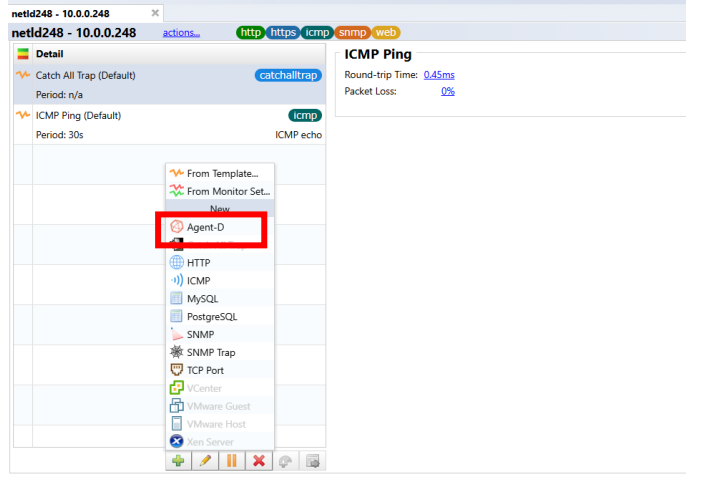

3. Enter any monitor name and set [Interval] and [Data retention period].

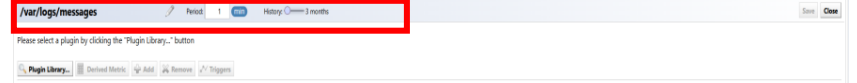

4. Click [Plugin Library...].

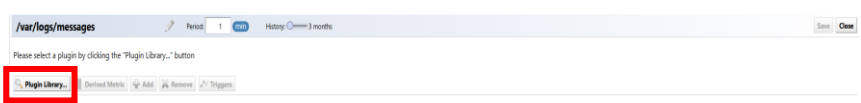

5. Select [Log Fie Monitor] and click [OK].

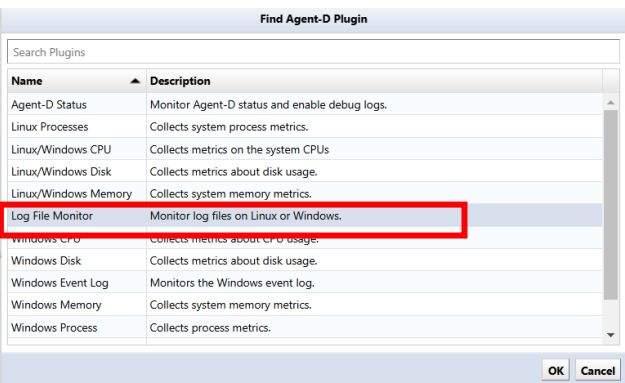

6. Add the absolute path of the log file to be monitored in the [files] field.

\*Security settings must be configured in advance so that the Agent-D program can read the target log file. It runs as the "SYSTEM" user on Windows and as the "telegraf" user on Linux.

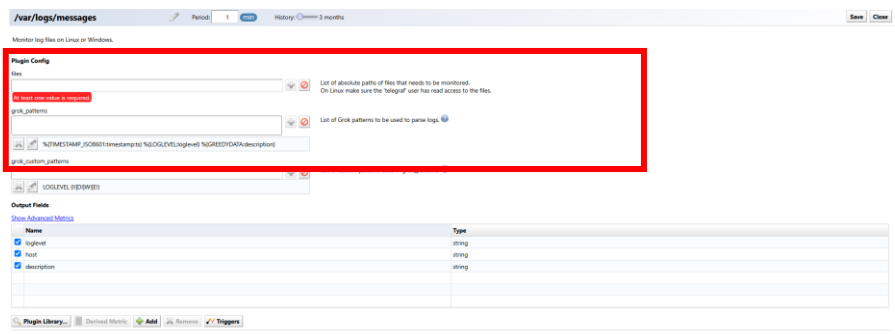

7. Enter grok\_patterns and grok\_cusom\_patterns.

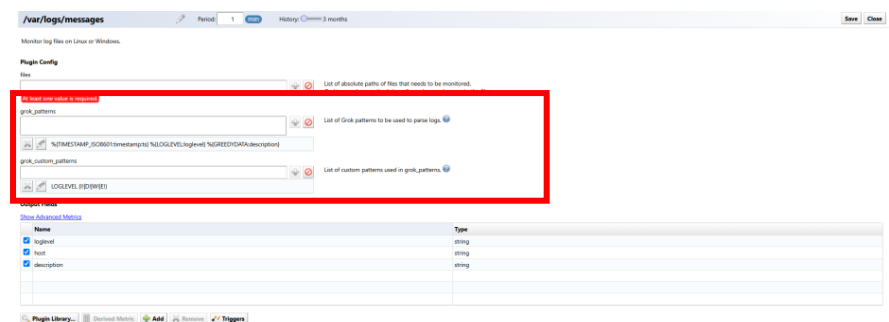

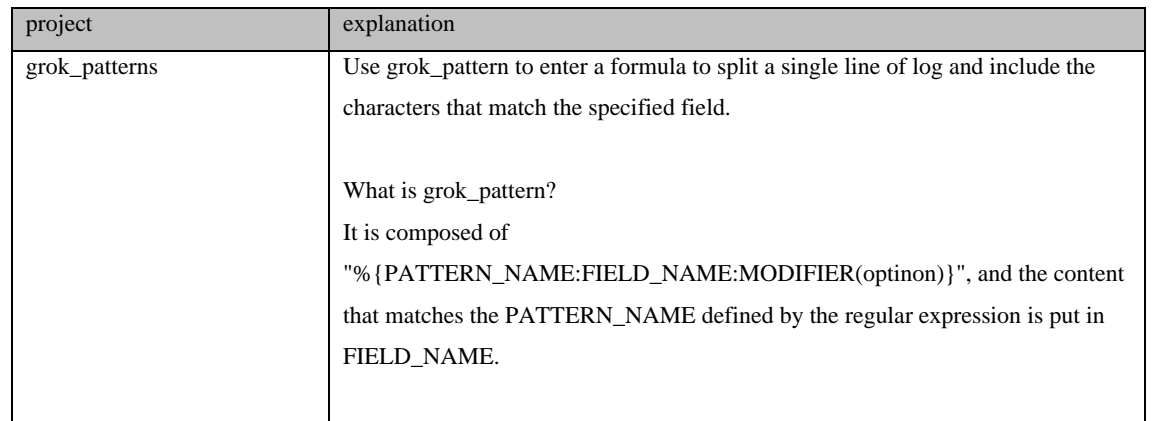

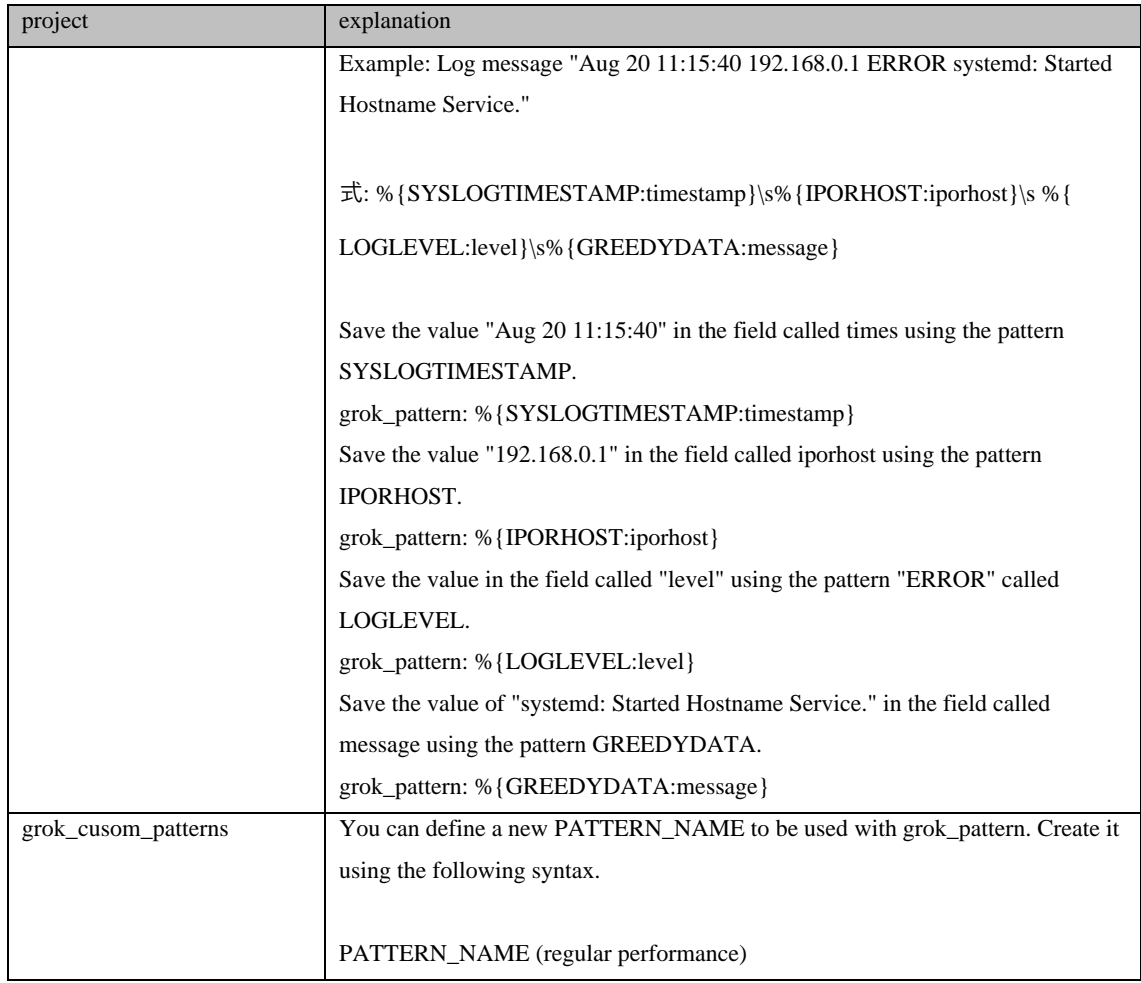

8. Check the items you want to obtain in [Output Fields] and click [Save].

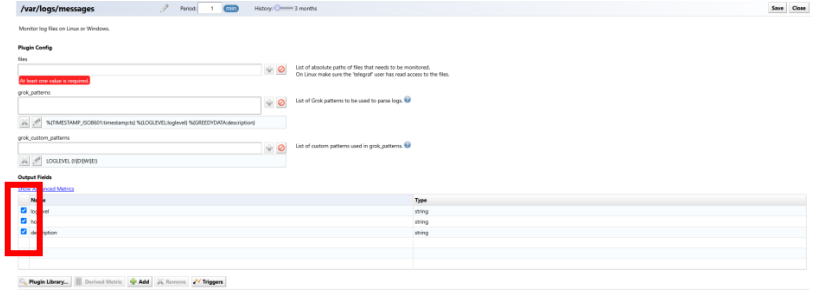

Now, Agent-D will send log information and you can check it in the device details.

## **7.2.9 Windows event log monitoring**

Use Agent-D to obtain Windows event log information for the installed Windows server. An alert can be issued when an event log containing a specific string is detected. The following templates are already registered as monitors for Windows event log monitoring in [Monitor]  $\rightarrow$  [Templates].

- Windows Event Log Monitor
	- 1. Double-click the device for which you want to configure a monitor to open the device details.

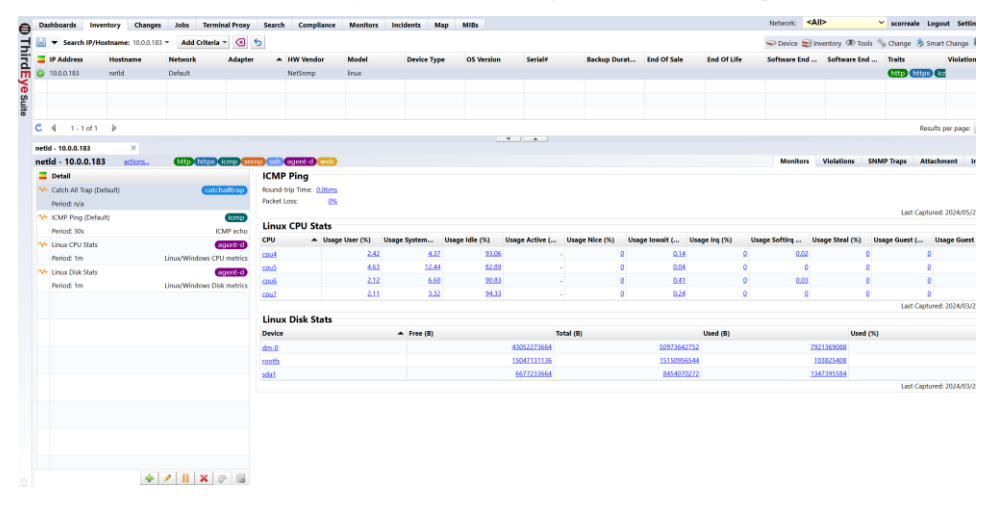

2. Click [+], then click [Agent-D].

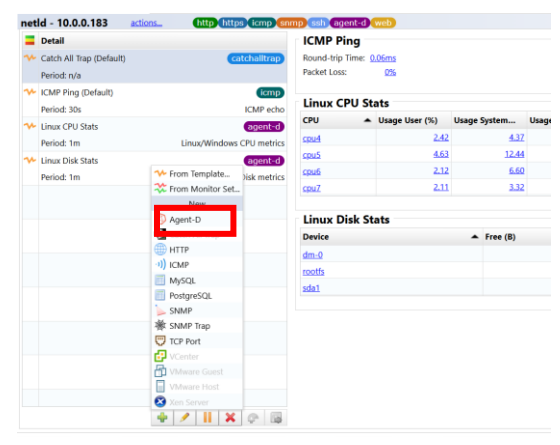

3. Enter any monitor name and set [Interval] and [Data retention period].

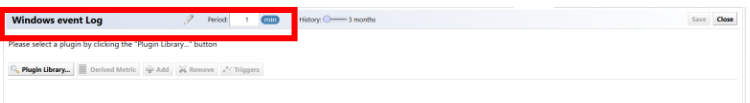

4. Click [Plugin Library...].

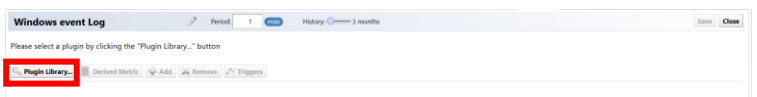

5. Select Windows Eventlog and click OK.

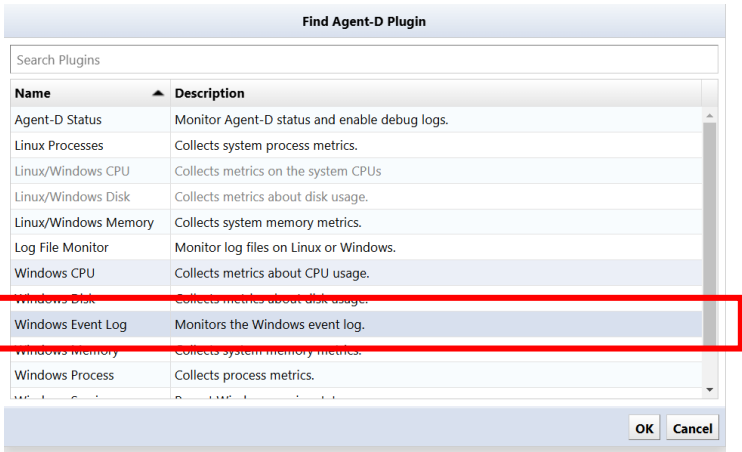

6. Check the event logs you want to monitor.

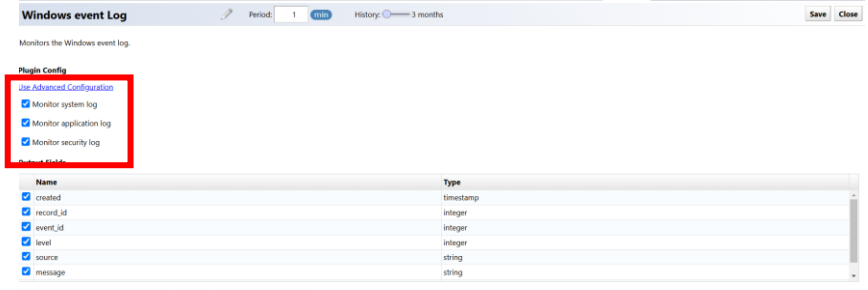

C. Plugin Library... **Derived Metric Q.** Add **26 Remove** / Triggers

7. Click "Use advanced settings" to specify in XML format.

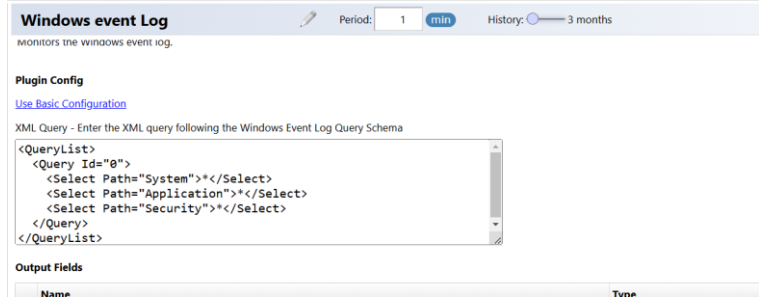

8. Check the items to be retrieved in [Output Fields].

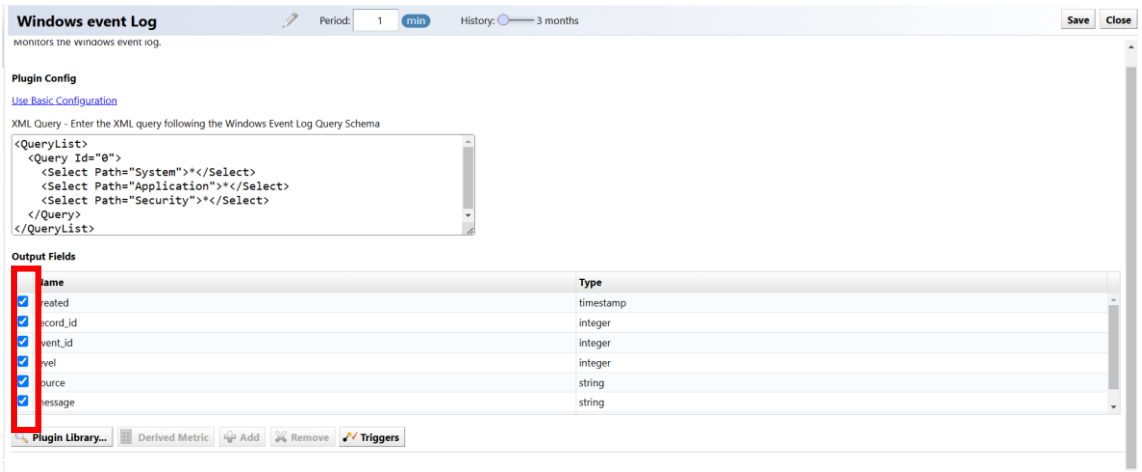

#### 9. Click Save.

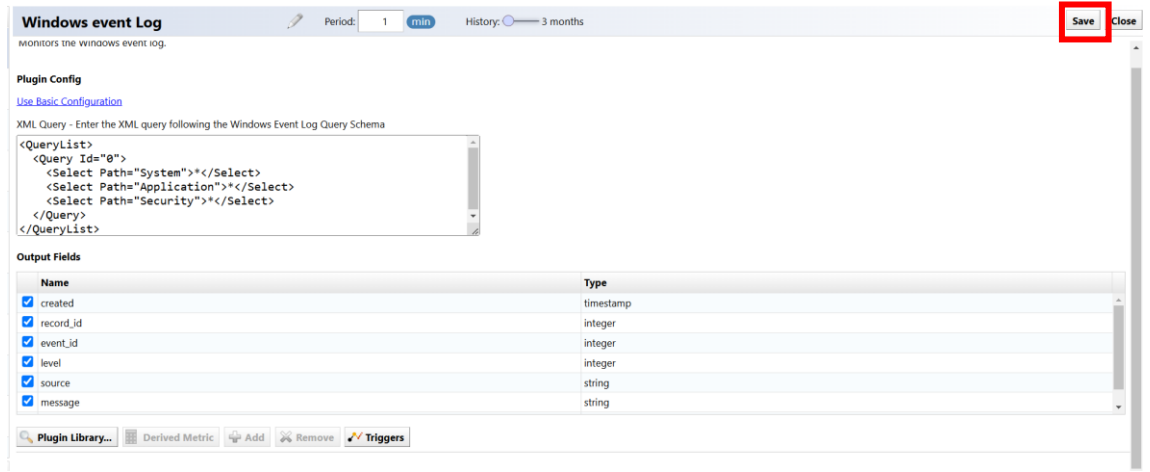

Now, the event log information will be sent from Agent-D and can be checked in the device details.

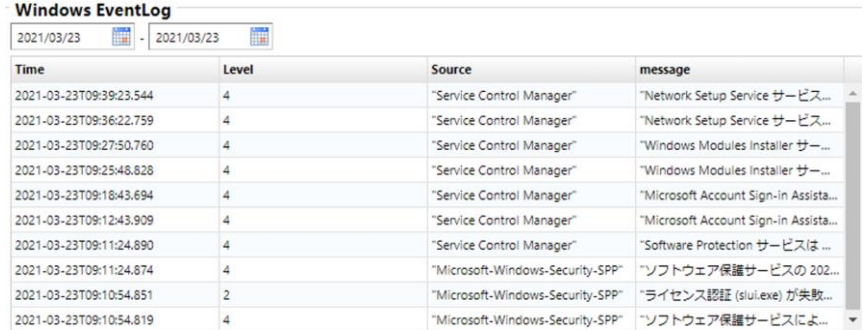

### **7.2.9.1 Trigger an alert if any string is included**

The contents of the Windows Event Log General tab are displayed in the message field of the Agent-D Windows Eventlog plugin. By setting a filter condition that this "message" field contains a specific string, you can trigger an alert if the Windows event log contains any string.

- 1. Double-click the event log monitor to open it.
- 2. Click [Trigger]  $\rightarrow$  [Time window].

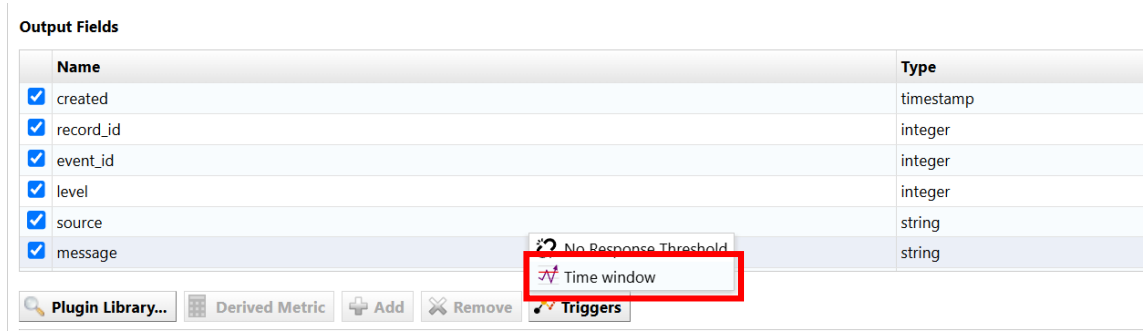

## 3. Set conditions using Agent-D's "message".

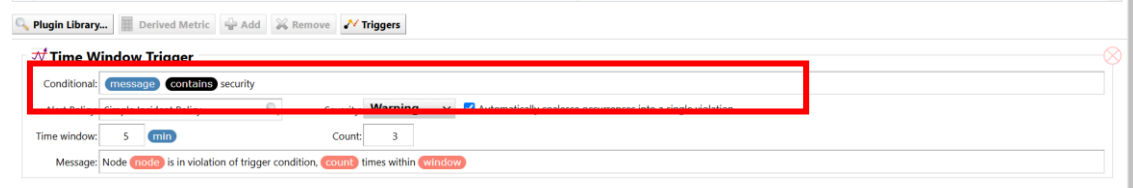

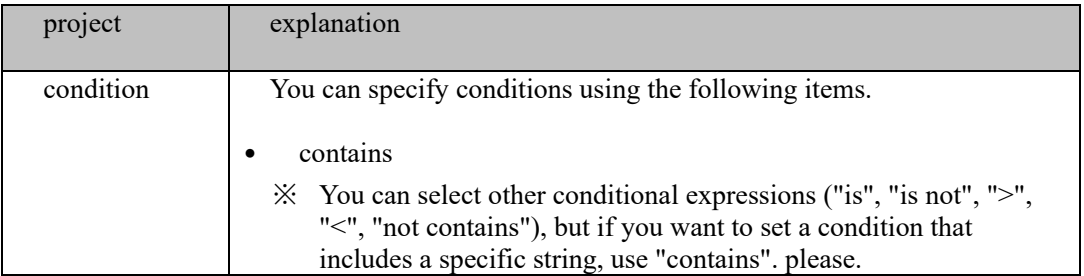

## 4. Set other items (alert policy/severity/period/count/message).

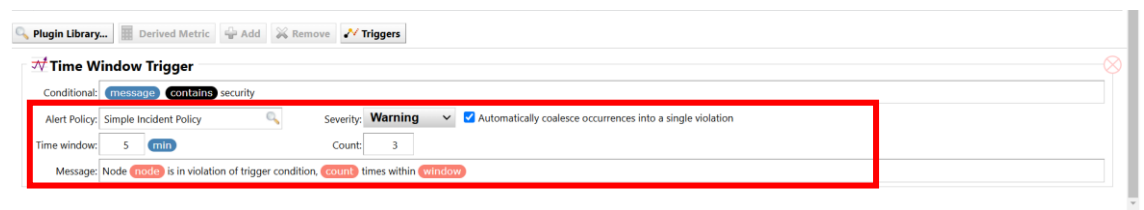

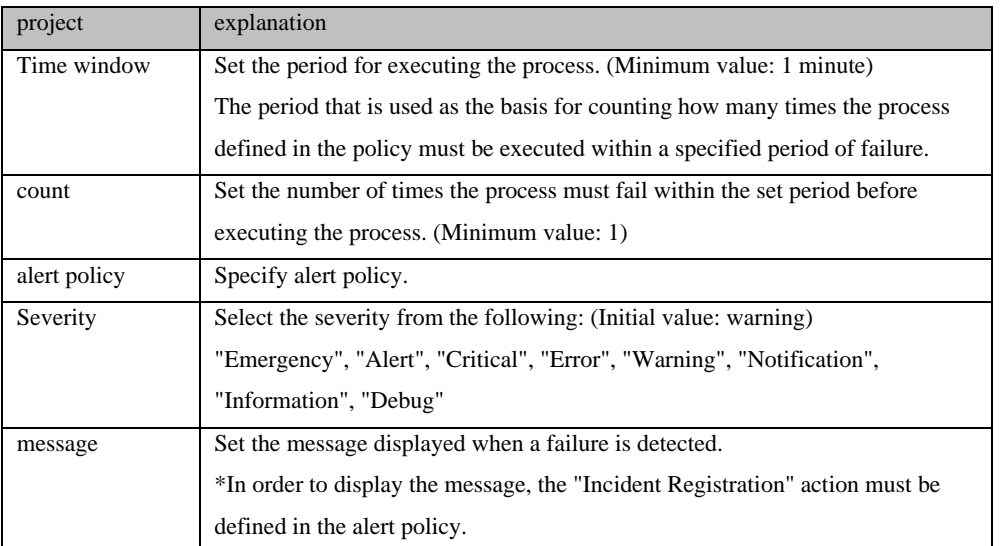

## 5. Click Save.

#### **7.2.9.2 Alert when logs above a certain level occur**

An alert can be triggered when an event with a specific log level such as "Critical" or "Error" occurs in the Windows event log. Here, we will use an example of setting up an alert to be issued when an event with a log level of "error" or higher occurs.

- 1. Double-click the event log monitor to open it.
- 2. Click [Trigger]  $\rightarrow$  [Time window].

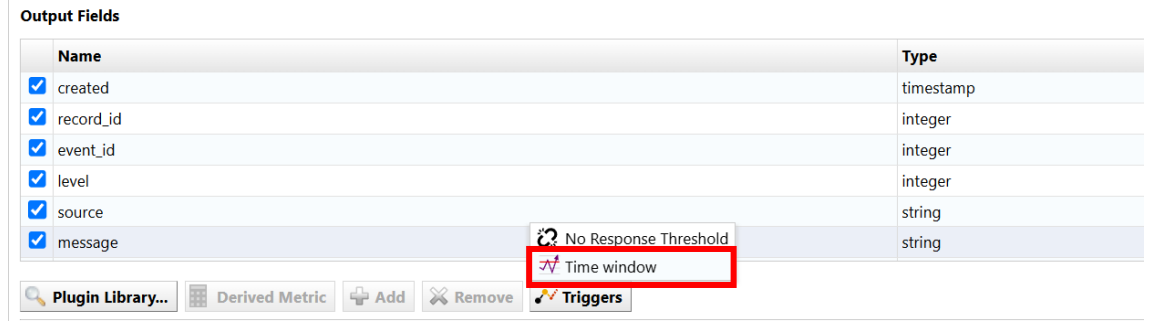

3. Set the condition using Agent-D's "level".

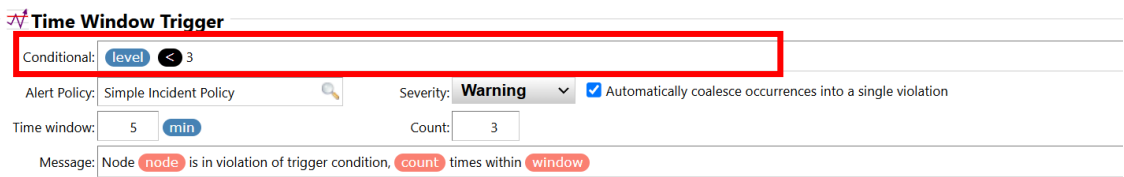

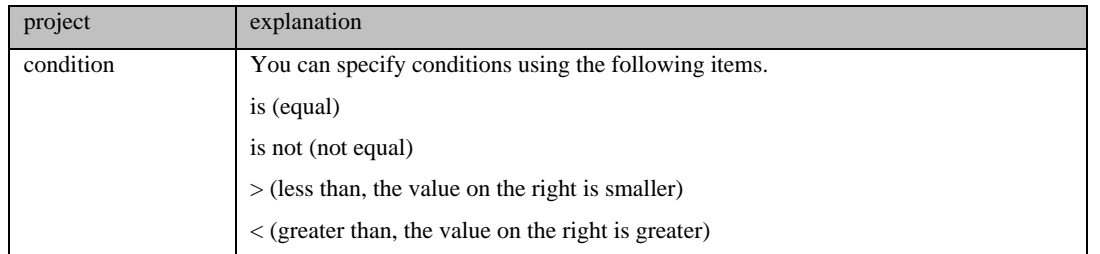

4. Set other items (alert policy/severity/period/count/message).

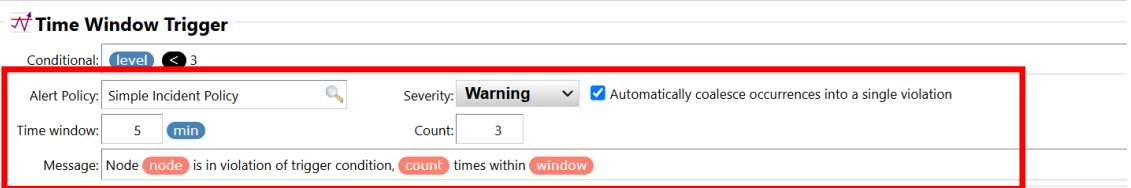

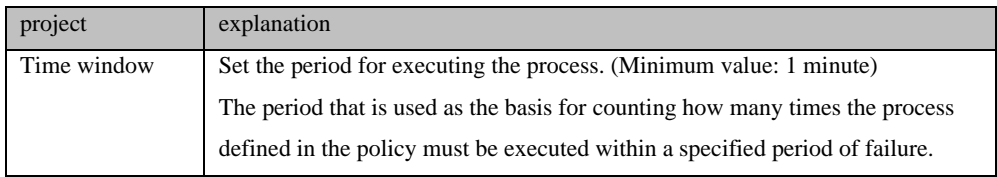

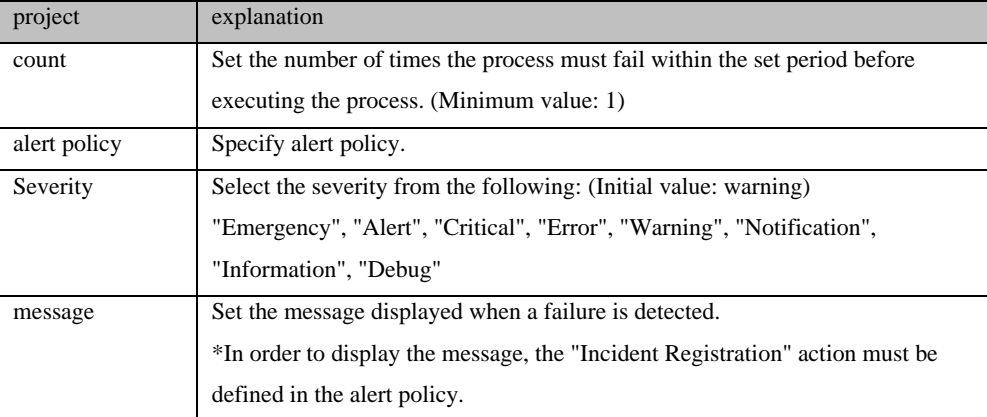

## 5. Click Save.

## **7.2.10 Syslog monitoring**

Use Agent-D to capture syslog information that is forwarded to ThirdEye. An alert can be issued when an event log containing a specific string is detected. The following templates are registered in advance as monitors for Syslog monitoring in [Monitor]  $\rightarrow$  [Template].

• ThirdEye Syslog Monitor

Agent-D is pre-installed on ThirdEye, but is disabled by default. If you want to enable/disable ThirdEye's own Agent-D, you must restart ThirdEye.

Here, we will explain how to enable ThirdEye's own Agent-D and set [Template]  $\rightarrow$  [ThirdEye Syslog Monitor] as a monitor.

1. Click Settings.

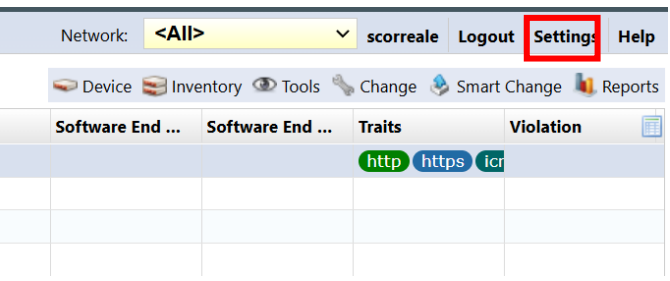

2. Select [Network Servers], check [Enable Agent-D for monitoring this server], and click [OK].

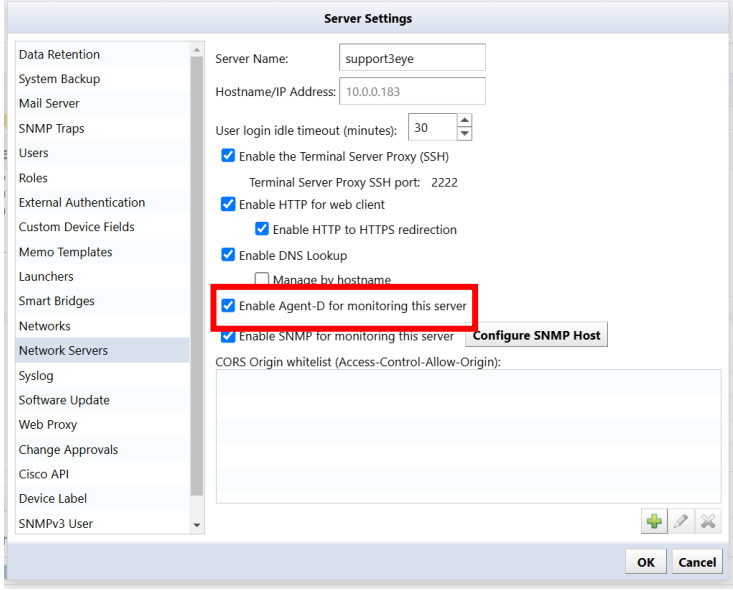

3. Click OK on the reboot confirmation screen.

\*ThirdEye must be restarted for the settings to take effect. Click OK and ThirdEye will automatically restart.

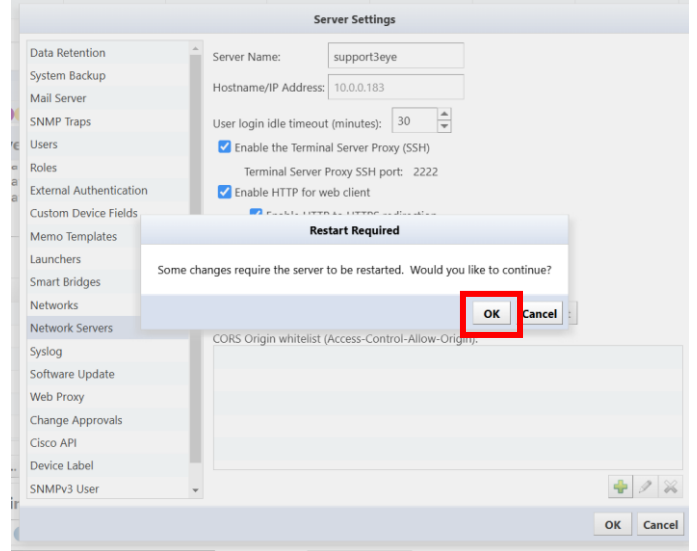

- 4. Check for the message "Restarting services..." and wait a few minutes.
- 5. A login screen will be displayed. After logging in, click on the Devices tab.
- 6. Register ThirdEye's own IP address as a monitored device from [Inventory]  $\rightarrow$  [Add Device].
- 7. Double-click to open device details.

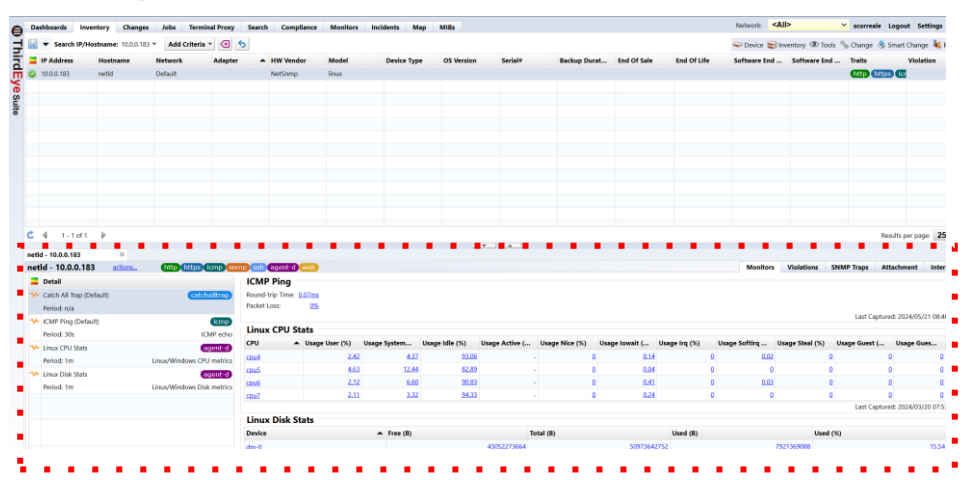
8. Click +, and then click Add from Template.

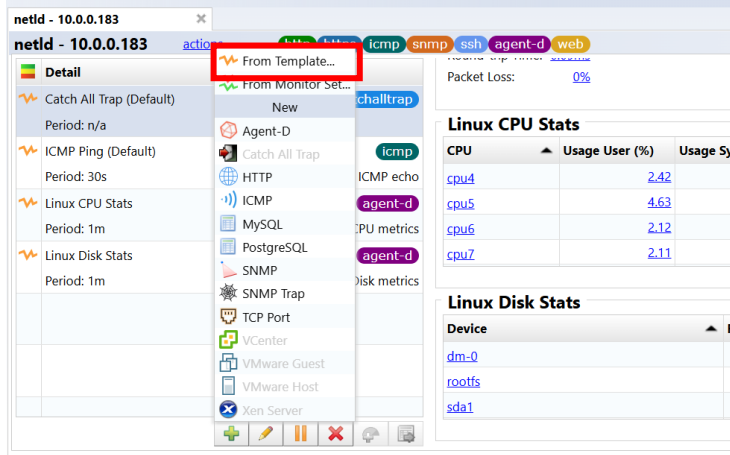

9. Select ThirdEye Syslog Monitor and click OK.

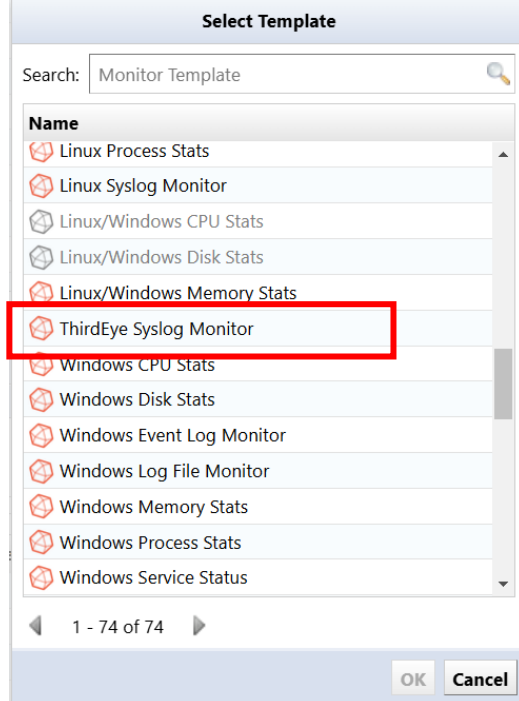

10. Check the items you want to obtain in [Output Fields] and click [Save].

\*There is no need to change the [files] or [grok\_patterns] settings that are already set in the template.

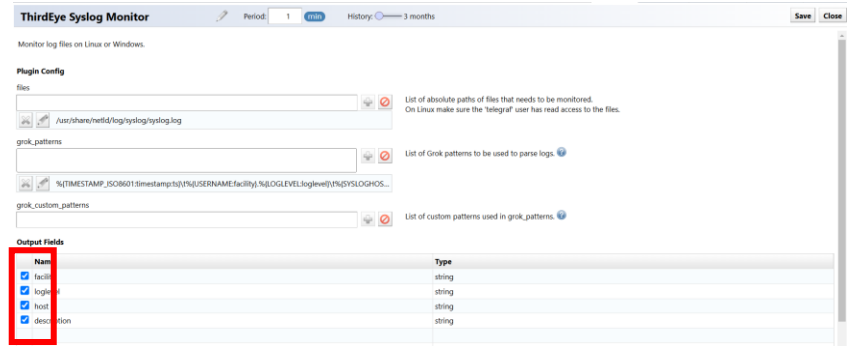

With the above steps, you can obtain the Syslog information sent to ThirdEye. Syslog messages are displayed in the "description" field.

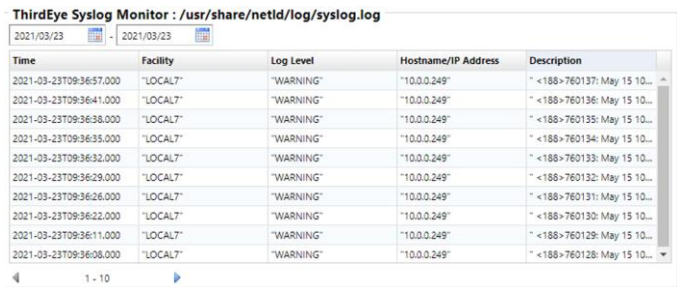

#### **7.2.10.1 Trigger an alert if any string is included**

The content of the Syslog message is displayed in the "description" field of the Agent-D "Log File Monitor" plugin. By setting a filter condition that this "description" field contains a specific string, you can trigger an alert if the Syslog message contains a specific string.

- 11. Double-click the [ThirdEye Syslog Monitor] monitor to open it.
- 1. Click [Trigger]  $\rightarrow$  [Time window].

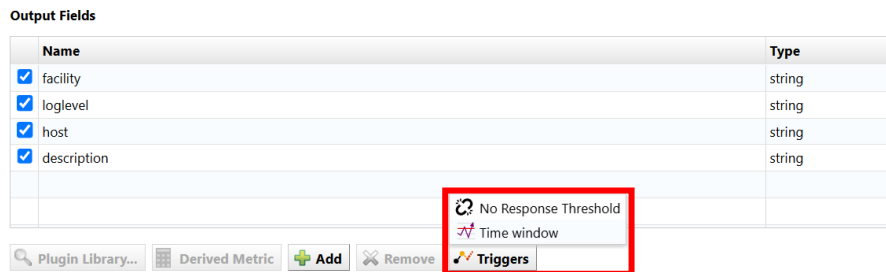

2. Set the conditionnal using "description".

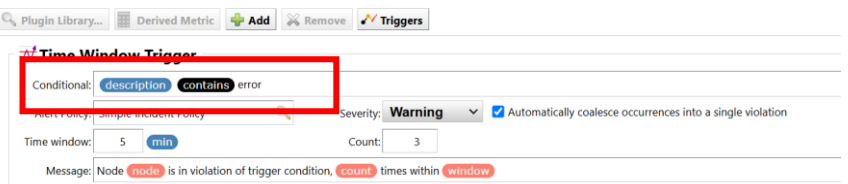

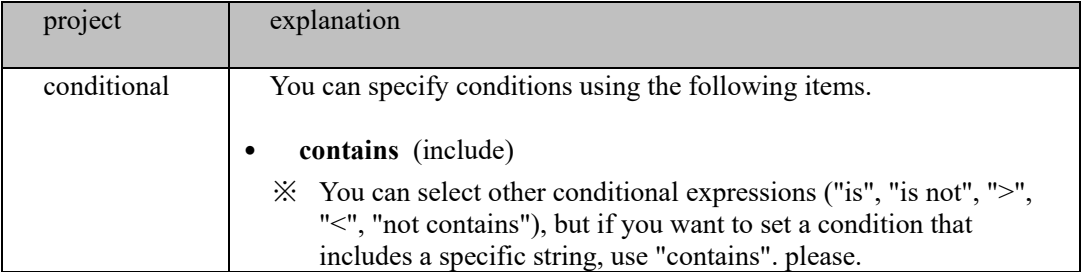

3. Uncheck "Automatically coalesce occurrences into a single violation".

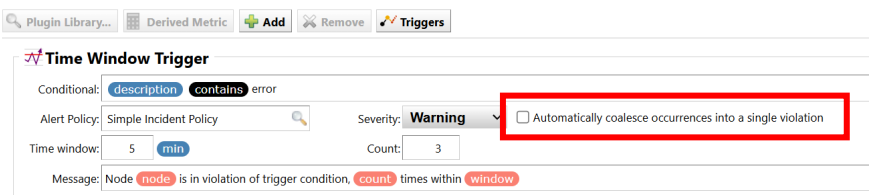

※ Due to the characteristics of ThirdEye, if the violations occur with the same trigger and have the same index, they will be aggregated into the same violation, but by unchecking the check, a violation will occur for each log that matches the conditions. Therefore, violations and email submissions occur more often than when grouping together.

However, in log monitoring, the name of the log file being monitored is Index, so even if another message is detected after a violation occurs, it will be aggregated if the first violation has not been cleared, and the messages detected later will be displayed. We recommend that you uncheck it, as this will make it more difficult.

4. Set other items (alert policy/severity/period/count/message).

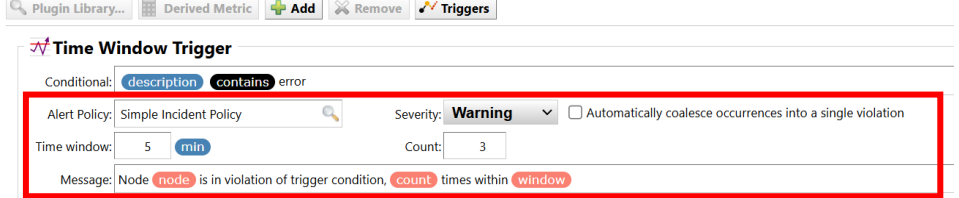

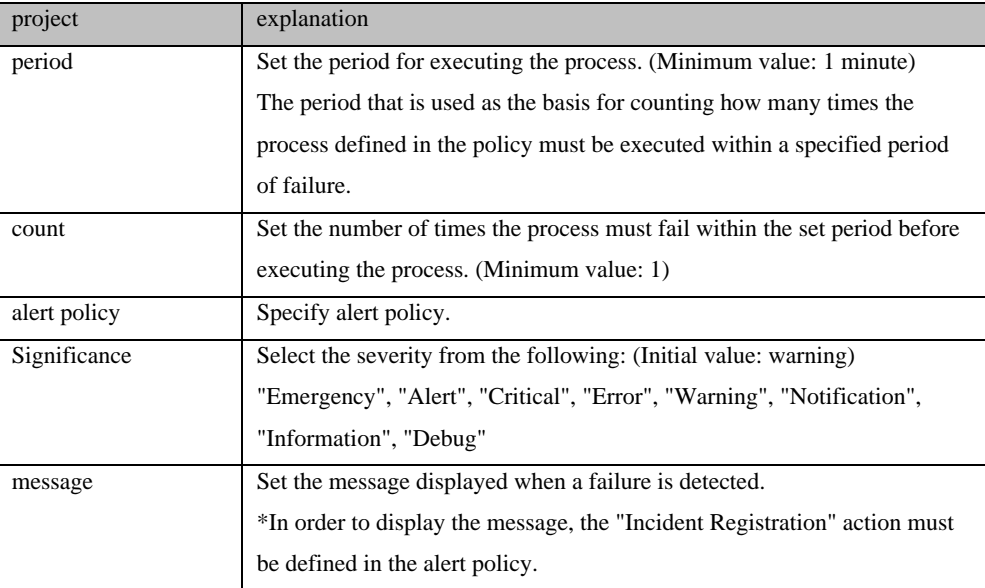

#### 5. Click Save.

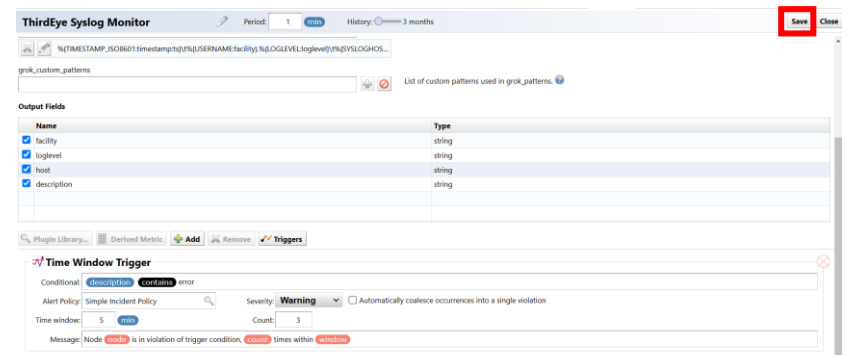

## **7.3 WMI Monitoring**

ThirdEye uses the HTTP/SOAP based WS-Management protocol to retrieve WMI objects. The following objects can be obtained at the time:

Win32\_PerfFormattedData\_PerfOS\_Processor (CPU Monitoring) Win32\_PerfFormattetedData\_PerfDisk\_LogicalDisk (Disk Monitor) Win32 PerfFormattedData PerfOS Memory (Memory Monitoring)

## **7.3.1 Configuration on Windows**

The Windows Remote Management (WinRM) service is required to remotely manage Windows systems.

Currently, WinRM is already installed on systems supporte by Microsoft.

To get started, run the "winrm quickconfig" command from the command prompt or Powershell. This command sets the default configuration for WinRM. After executing the command, you can check the current configuration by executing "winrm get winrm/config/service".

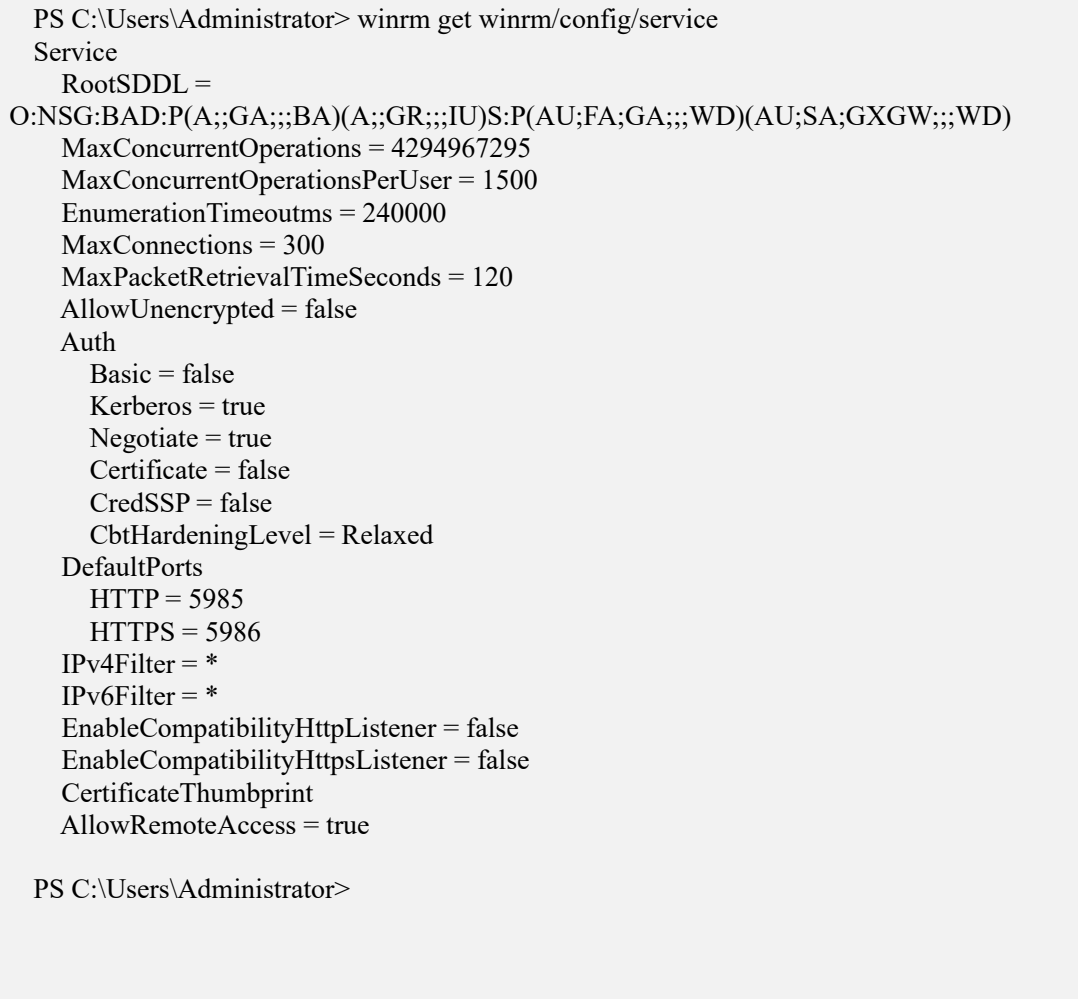

You can also get the configuration of the current listener by running "winrm enumerate winrm/config/listener"

PS C:\Users\Administrator> winrm enumerate winrm/config/listener Listener Address  $=$  \* Transport = HTTP Port =  $5985$  Hostname  $Enabled = true$  URLPrefix = wsman CertificateThumbprint ListeningOn = 127.0.0.1, 192.168.40.66, ::1, 2001:0:348b:fb58:1077:394:3f57:d7bd, fd14:5839:664d:40:58c0:c882:310d:3

#### **7.3.2 Non-secure HTTP connection settings**

By default, only encrypted traffic si allowed. If you want to monitor using HTTP, execute "winrm set winrm/config/service '@{AllowUnencrypted="true"}' to allow unencrypted traffic.

```
PS C:\Users\Administrator> winrm set winrm/config/service '@{AllowUnencrypted="true"}'
  Service
    RootSDDL =O:NSG:BAD:P(A;;GA;;;BA)(A;;GR;;;IU)S:P(AU;FA;GA;;;WD)(AU;SA;GXGW;;;WD)
     MaxConcurrentOperations = 4294967295
     MaxConcurrentOperationsPerUser = 1500
     EnumerationTimeoutms = 240000
     MaxConnections = 300
     MaxPacketRetrievalTimeSeconds = 120
     AllowUnencrypted = true
     Auth
      Basic = falseKerberos = true Negotiate = true
      Centificate = falsee
```
#### **7.3.3 Authentication settings** Aumentical

EnableCompatibilityHttpsListener = false

If you want to use Basic authentication, run "winrm set winrm/config/service/auth '@{Basic="true}'. If the system is not joined to a domain (WORKGROUP), enable Basic authentication. n is not joined to

```
PS C:\Users\Administrator> winrm set winrm/config/service/auth '@{Basic="true"}'
Auth \overline{A} Basic = true
 Kerberos = trueNegotiate = true Certificate = false
 CredSSP = false CbtHardeningLevel = Relaxed
```
## **7.3.4 Monitor Settings**

#### **7.3.4.1 Credential settings**

Register the username and password used for authentication in the credentials. Set the Username to VTY Username and the password to VTY Password

## **7.4 Compile the MIB**

You can add uncompiled MIB files to ThirdEye.

1. Click [Library] at the bottom left of the MIBs screen.

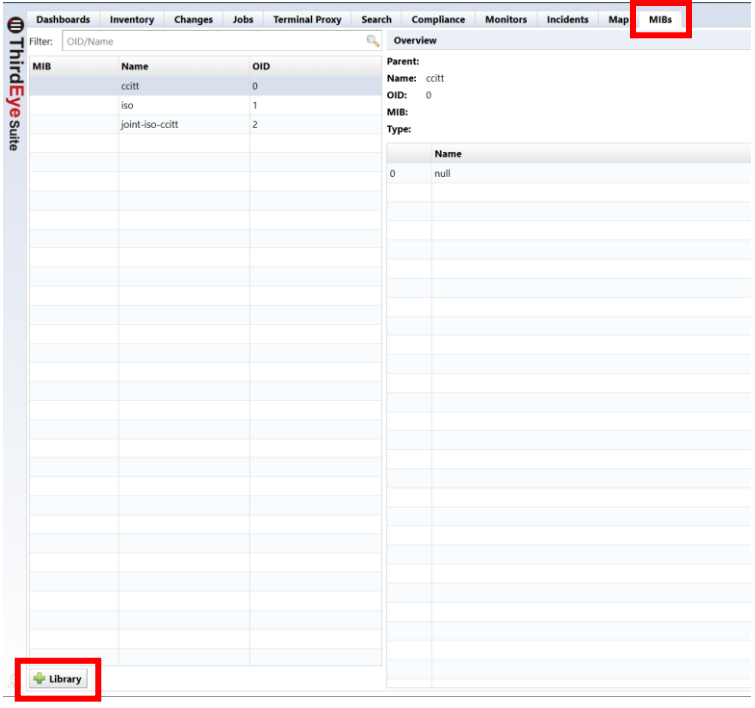

2. The library screen will be displayed. Click Add.

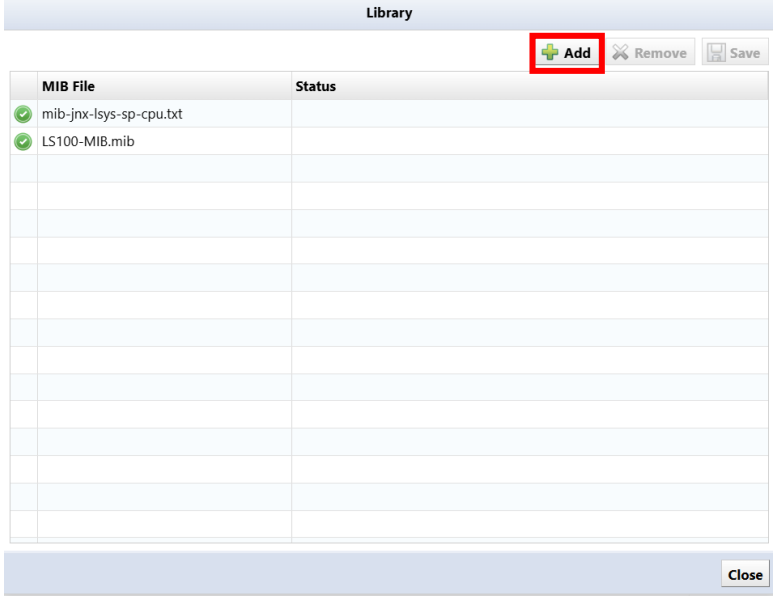

3. A file selection dialog will be displayed. Select the MIB file to compile and click Open.

Compilation is complete when the MIB file is displayed in the list and the green check icon is displayed to the left of the MIB file.

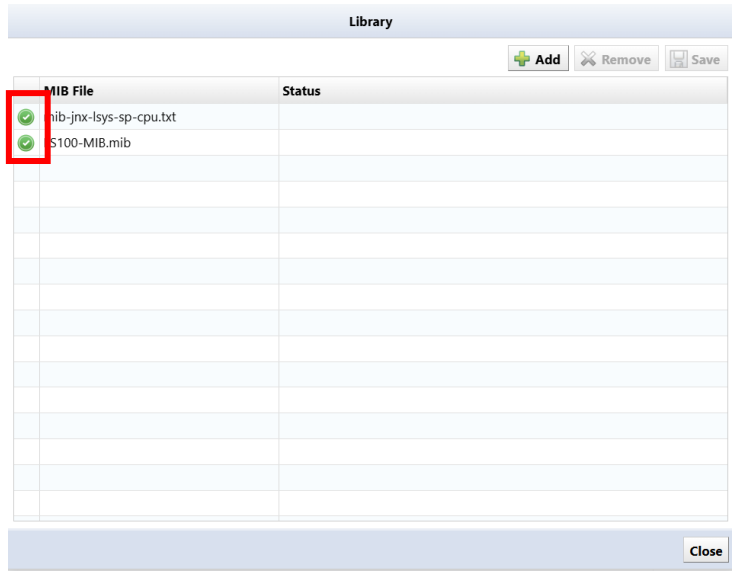

## **7.5 Device EOS/EOL management**

To manage EOS/EOL, "End of Product (EOS)"/"End of Support (EOL)" columns have been added to the inventory. EOS/EOL information can be configured manually or by importing from an Excel file, or automatically configured for Cisco devices using the Cisco Support API.

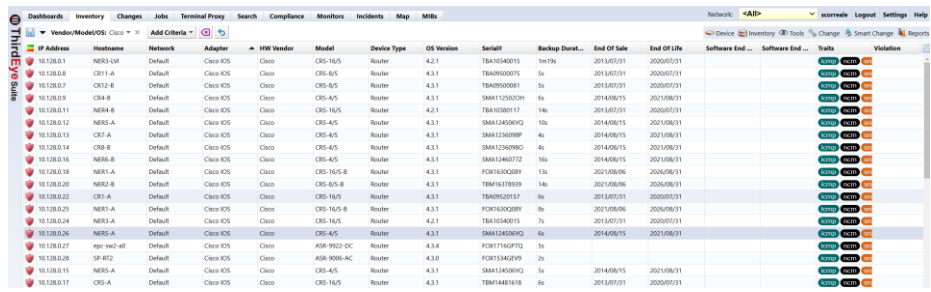

# **7.5.1 manual setting**

#### **7.5.1.1 procedure**

1. Select the device to set EOS/EOL.

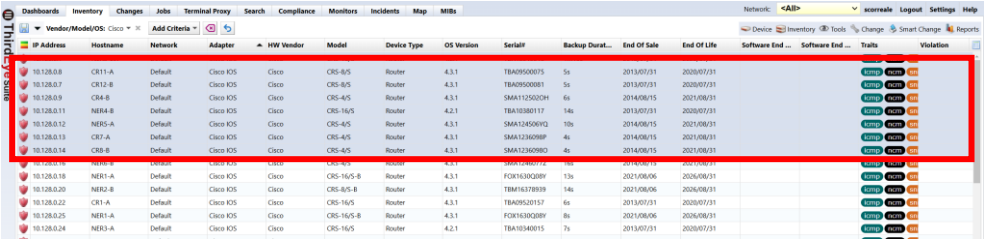

#### 2. Click [Edit device properties] from the inventory menu.

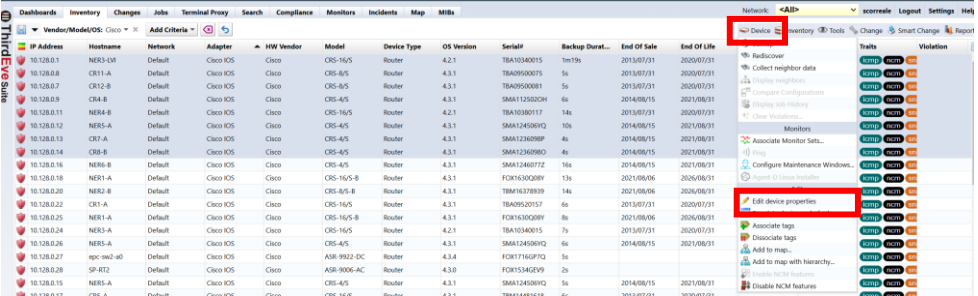

3. Select the product end of life and end of support dates and click Save.

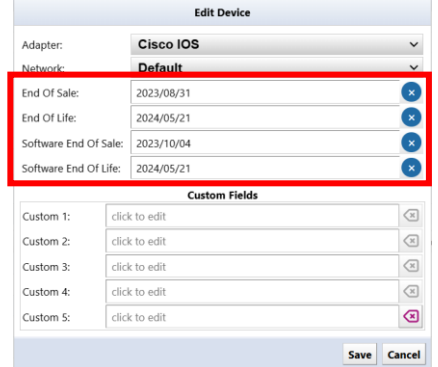

By following the above steps, the date set in the column will be displayed.

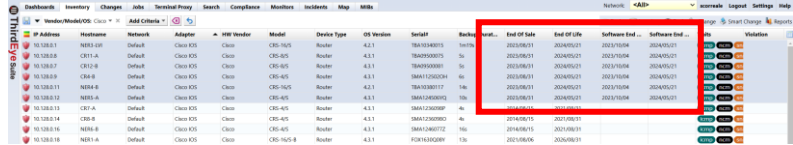

# **7.5.2 Automatic configuration**

## **7.5.2.1 Prerequisites**

- The ThirdEye you are using must be able to connect to the Internet.
- You must log in with your Cisco account and obtain an API key and secret code before accessing Cisco Smart Net Total Care.

\*Valid Cisco Smart Net Total Care (SNTC) required.

\*Please see below for information on obtaining API.

[\(https://developer.cisco.com/docs/support-apis/#!user-onboarding-process\)](https://developer.cisco.com/docs/support-apis/#!user-onboarding-process)

#### **7.5.2.2 Procedure (online environment)**

1. Click Settings.

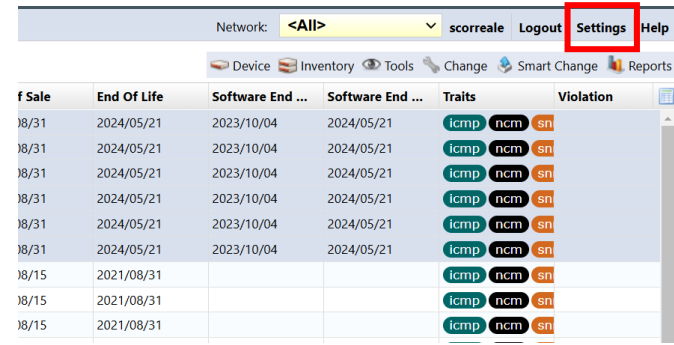

## 2. Click on Cisco API.

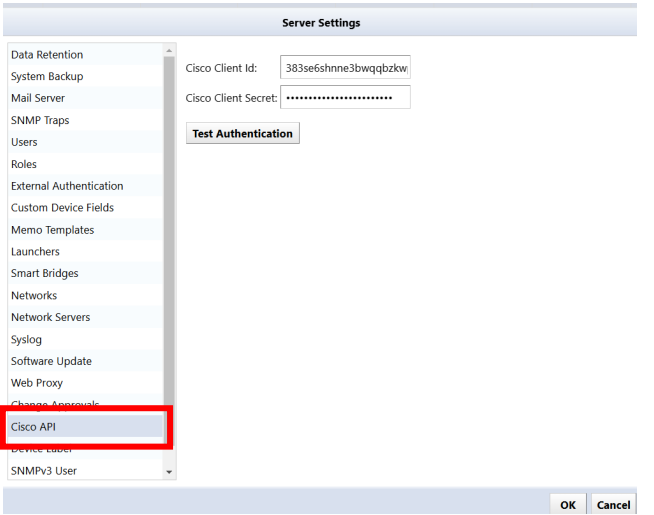

3. Enter your API key and secret code and click OK.

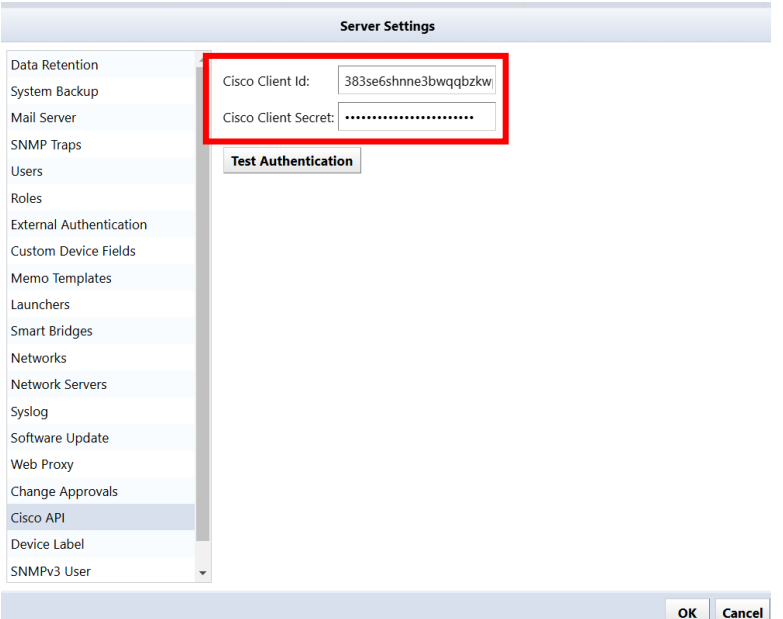

By clicking Authentication Test, you can check whether the ID and Secret code you entered can be used.

4. Select the device to obtain EOS/EOL.

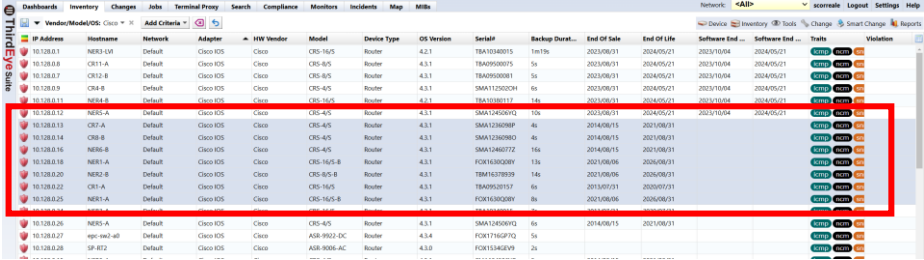

5. Click "Populate device end of sale" from the Device menu.

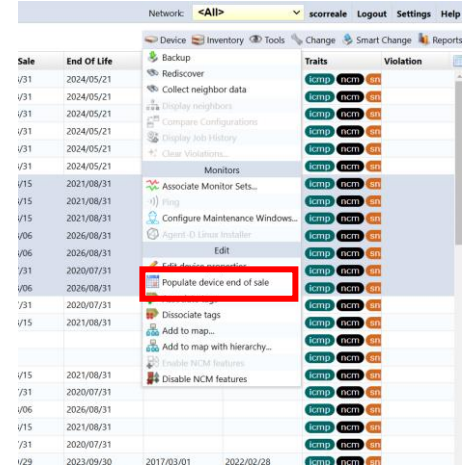

6. Click "Yes" on the screen below.

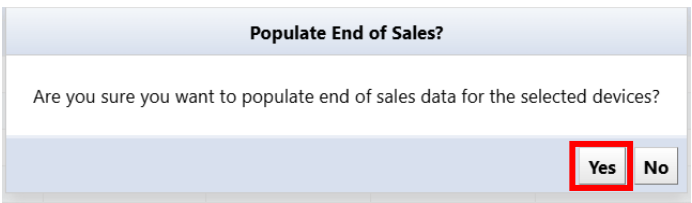

Using the above steps, EOS/EOL information will be automatically acquired and registered in the column.

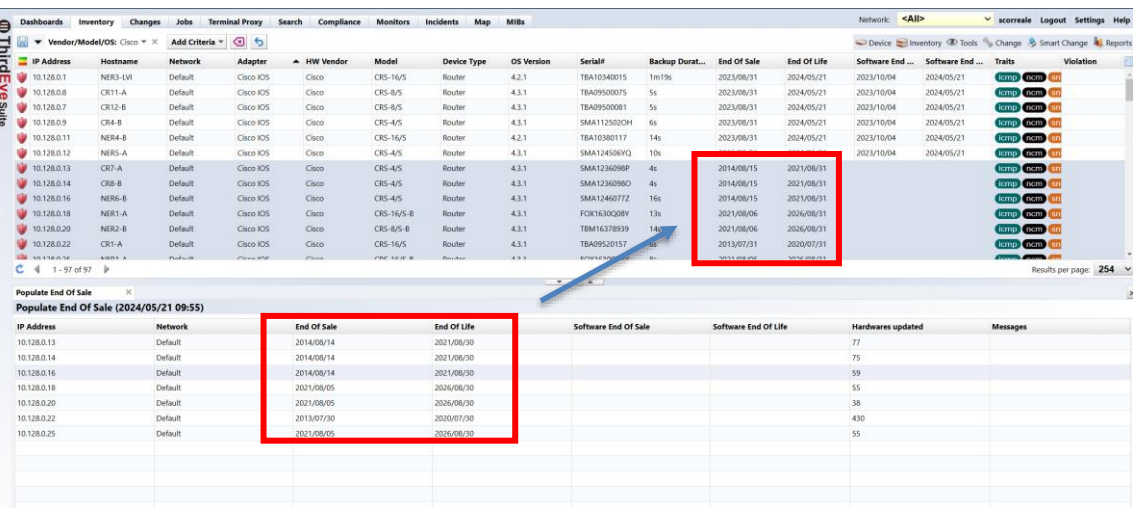

#### **7.5.2.3 Procedure (offline environment)**

If ThirdEye cannot connect to the Internet, it will not be able to retrieve the end-of-sale date from the Cisco server. However, you can export your inventory as a csv file and use it for import into Cisco services. You can then export the csv file from your Cisco service and import it into ThirdEye to update the end of support date. Note that Cisco services do not include the end-of-sale date in the export file.

To export a csv file that can be used for import into Cisco services, select Export Inventory as CSV from the inventory menu.

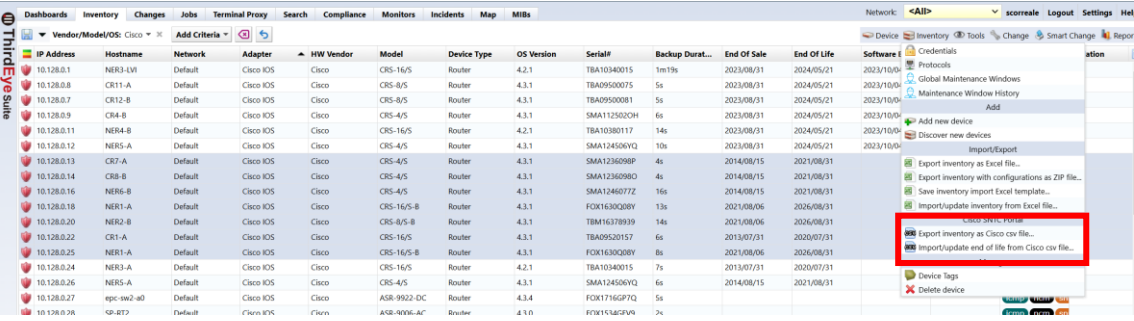

#### **7.6 Compliance overview**

By setting a compliance policy, you can automatically ensure that unintended settings are set on a device's configuration. For automatic detection, you need to create a compliance rule. A rule is constructed using the following four matching conditions.

- > If matched, excluded
- $\triangleright$  If it doesn't match, it's not applicable
- $\triangleright$  If matched, violation
- $\triangleright$  If it doesn't match, it's a violation.

Each condition has a single search string and checks if the given configuration matches that string. A collection of compliance rules is called a ruleset. Rule sets can also be created freely.

In addition, policies are provided to manage compliance on a larger scale. A policy is created by combining multiple rule sets, but it also has information such as the list of devices to which it applies, the severity of violations (errors, warnings, or notifications), and the history of violations.

## **7.6.1 rule**

#### **7.6.1.1 Ruleset tab**

The Rulesets tab manages rulesets.

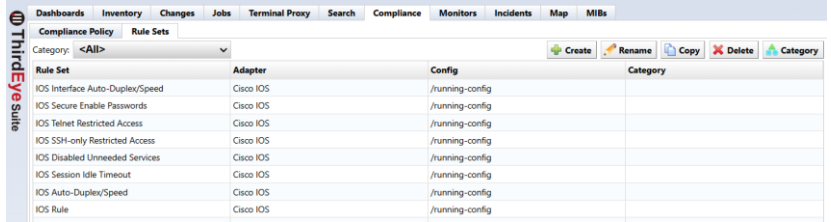

#### **Rules subtab**

Double-clicking each ruleset in the Rulesets subtab displays its contents in a new tab in the status pane. The new tab has two subtabs, the General subtab and the Rules subtab.

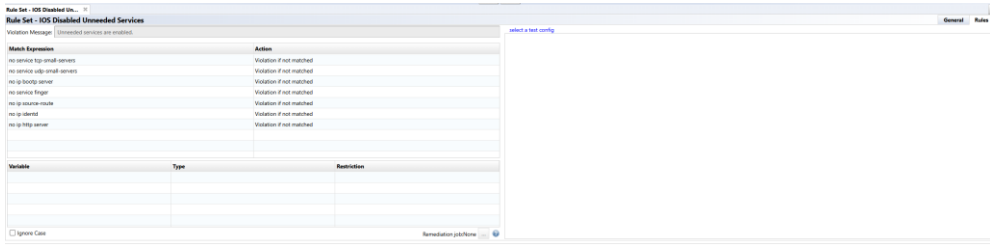

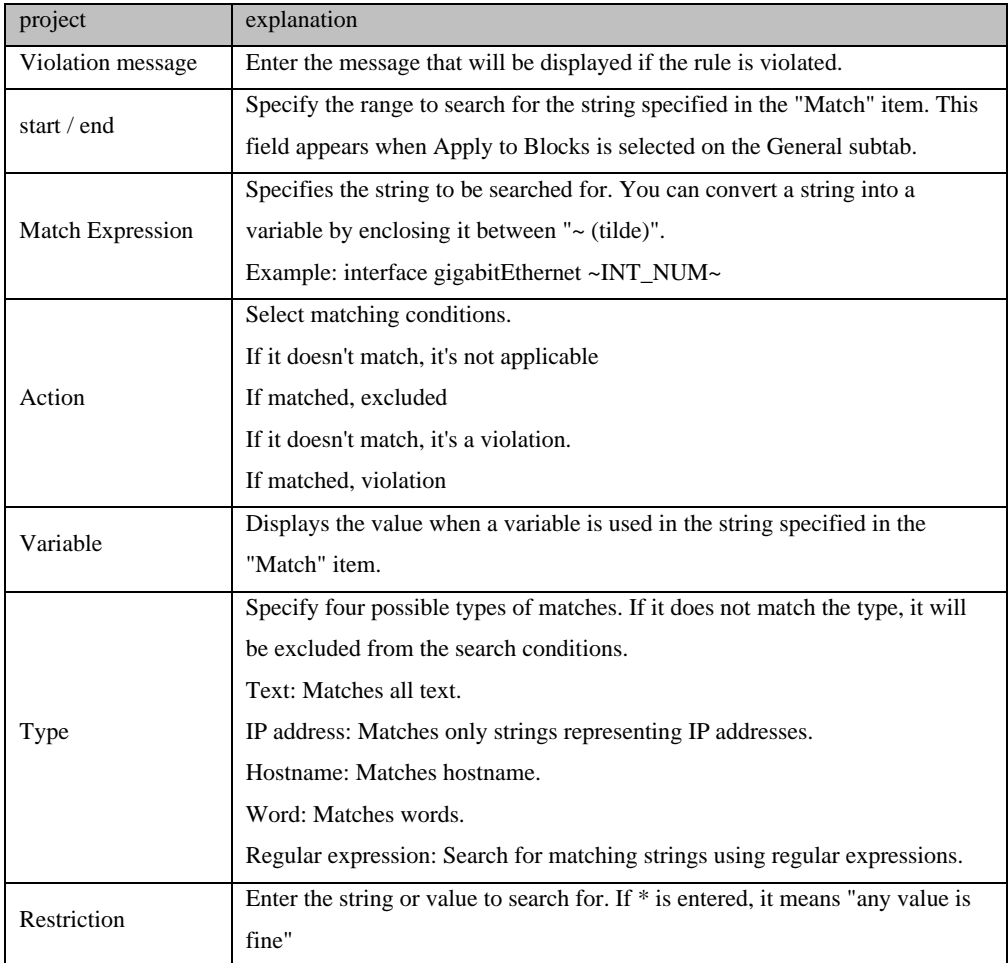

#### **General subtab**

The General subtab is a tab where you can set the rule description and scope of application. Writing explanations for rules is important for later maintenance. Consider what happens when your current administrator leaves your company. In order to properly manage compliance, successors must understand the written rules, but it is generally extremely difficult to infer the purpose of a rule just from its definition. That's it. In order to maintain stable maintenance no matter what happens, we add at least a minimum amount of explanation to the rules, and if possible, add an easy-to-understand explanation.

In addition to adding a description of the currently selected rule, you can also configure the rule itself.

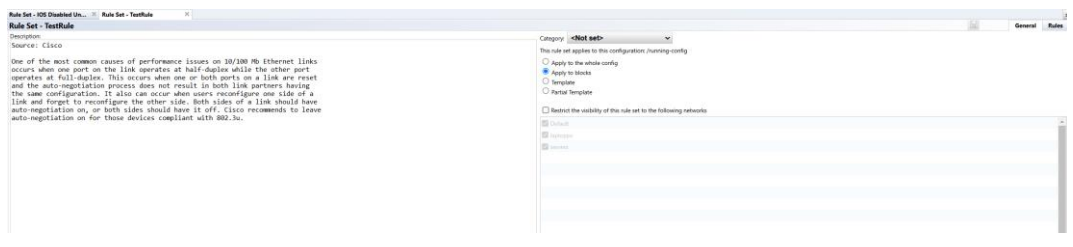

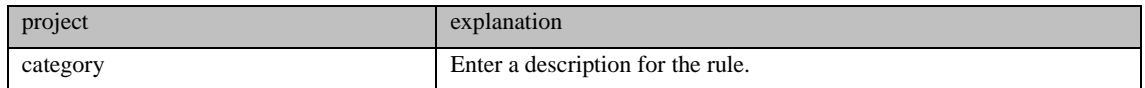

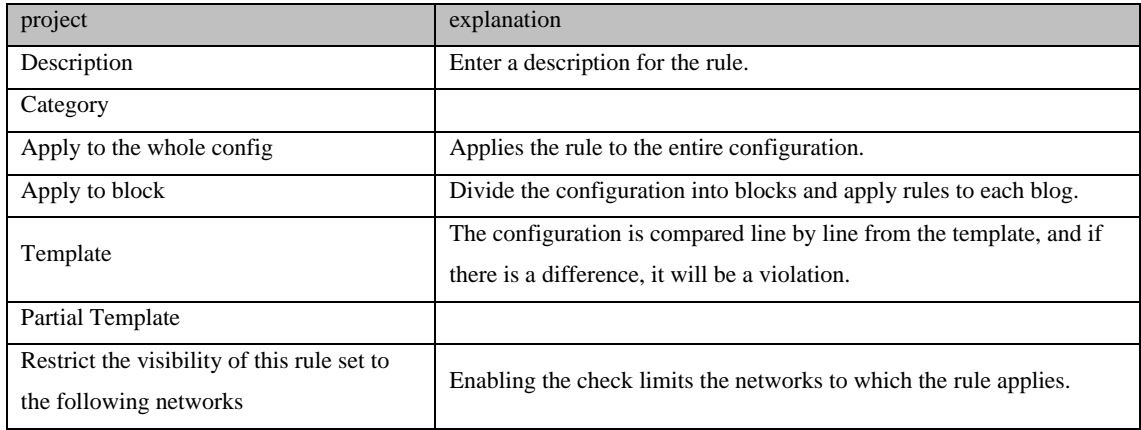

#### **7.6.1.2 Creating a new rule**

Here, we will explain how to create a new rule with screenshots. As an example, let's generate a violation when the SNMP community setting is "public" in the Cisco IOS device configuration.

1. Click the create button on the [Compliance]  $\rightarrow$  [Rule Sets].

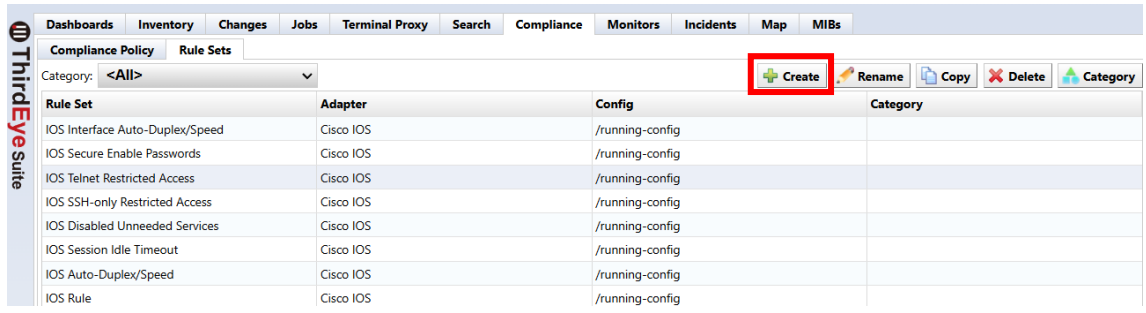

2. The name of the rule, the target adapter (model classification), and which configuration the rule applies to (running-config startup-config) and click the OK button.

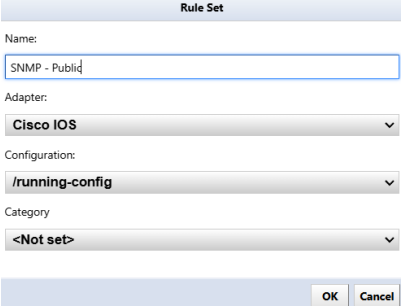

3. In the Violation Message field, enter the message that will be displayed when a violation is detected. In this example, the message is "SNMP community set to 'public'" when finished, Push the button.

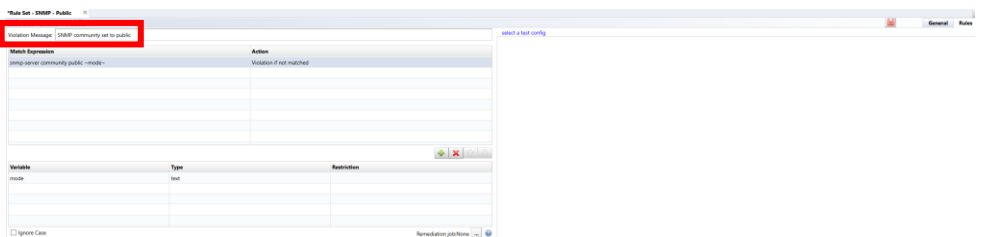

4. In Match, enter the text that is a violation, and in Action select "Violate if matched."

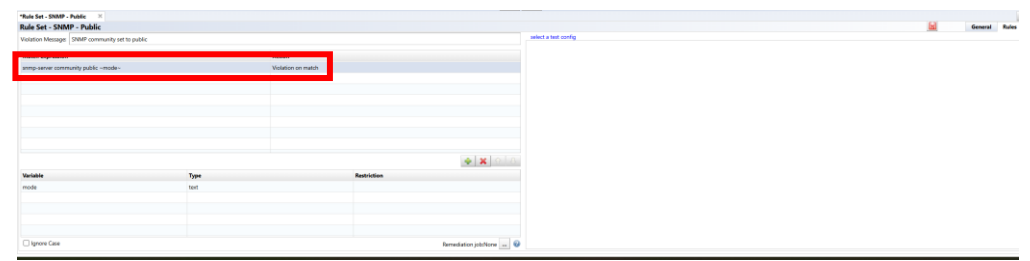

5. If you want to test the rule you created, click [select a test configuration] to test and select a configuration from your inventory.

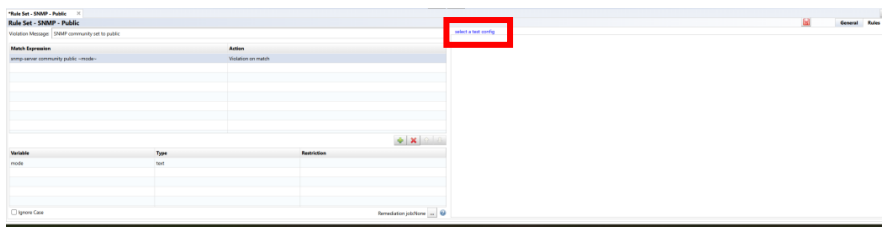

6. The configuration selection window displays a list of devices that apply to the adapter you selected when creating the rule.

This column only displays devices that match the IOS adapter you originally selected.

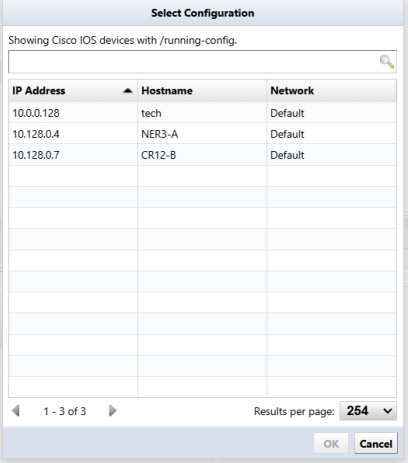

Violations will be searched for against this text rule, and if violations are found, they will be displayed in red. Once you're done, let's create a policy from this ruleset in the next chapter.

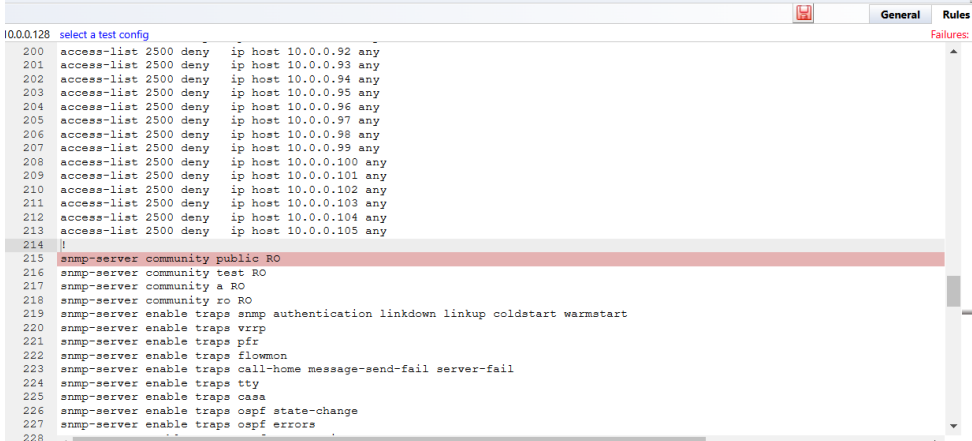

# **7.6.2 Compliance policy**

## **7.6.2.1 Compliance policy tab**

The Compliance Policy tab consists of the following subtabs:

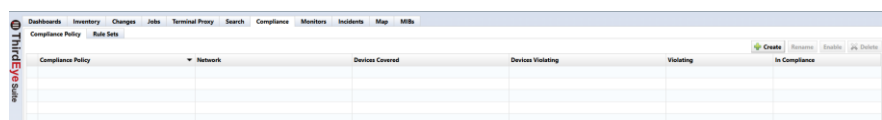

## **Device subtab**

This tab selects which devices the policy applies to. The input interface is the same as that of job management. Select devices using three methods: static list, search, and all devices, using tab switching techniques accordingly.

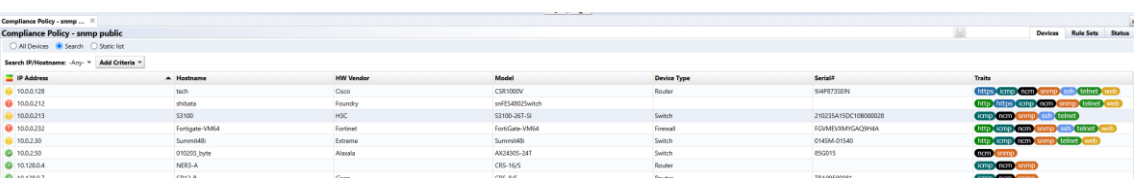

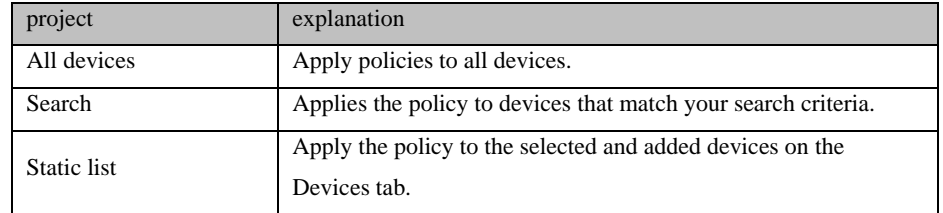

## **Ruleset subtab**

On this tab, register the created rule set to the policy.

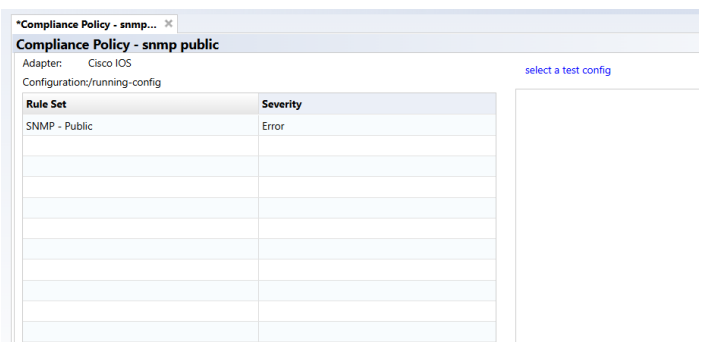

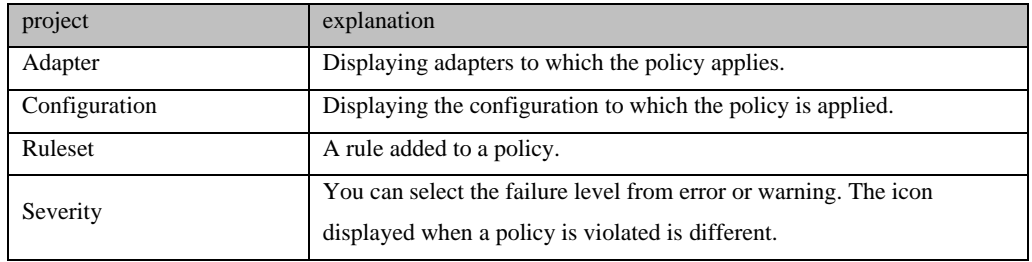

#### **7.6.2.2 Creating a new policy**

Let's create a policy for Cisco IOS device configuration using the rule set we created earlier.

1. Click the create button on the [Compliance]  $\rightarrow$  [Compliance Policy].

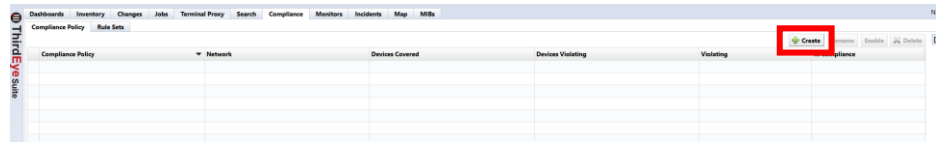

2. Enter the policy name, target adapter, and configuration type, and click OK.

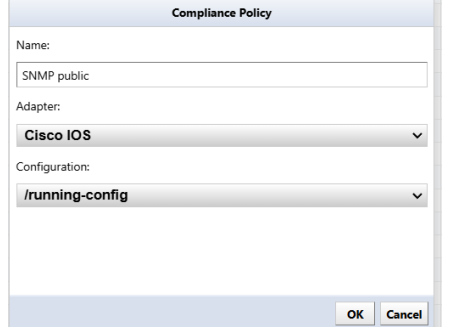

3. On the Devices subtab, select Search in this example.

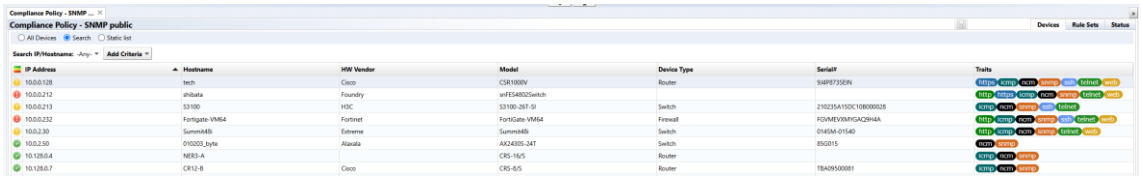

The setting behavior at search and static list at device sub tab is same as the behavior of Job Management. Devices will be searched every time violation check is activated when using search rule and violation check will be performed toward these devices. Please note search result is not saved when creating policy.

4. Click the button on the Ruleset subtab of the status pane.

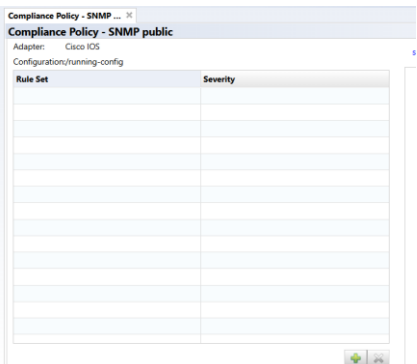

5. Select a ruleset and press the button. In this example, we selected the SNMP community 'public' & IOS Secure Enable Password rule.

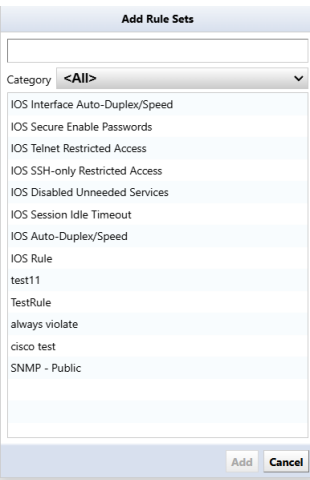

6. The rules that appear in this window are *w*hose adapter type matches the adapter type of the current policy associated to. If no rules are displayed, please review the policy or the adapter type of the rule. Select Action for the rule. Different action can be set per rule set.

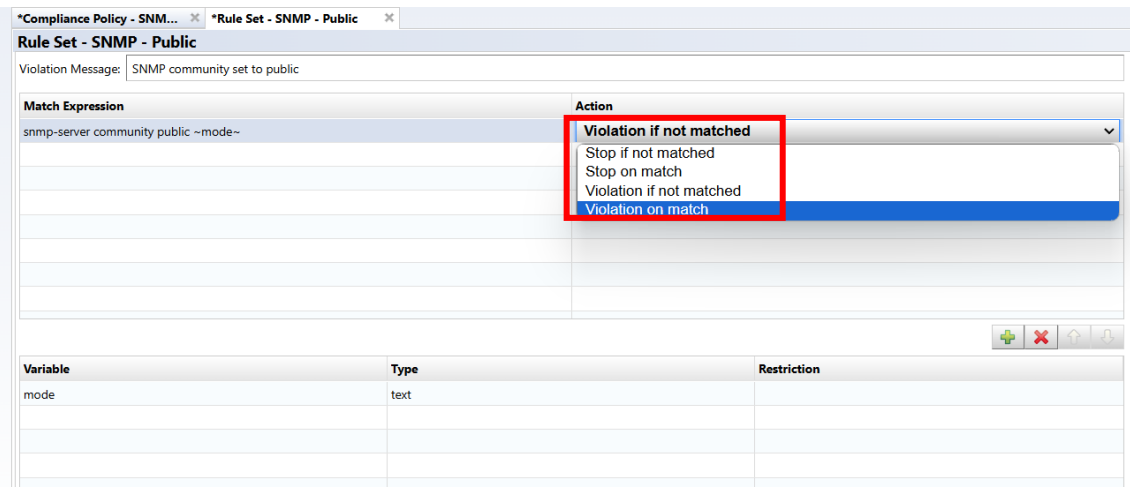

Save it. After saving, let's activate the policy. Simply creating a policy does not check for violations**.**

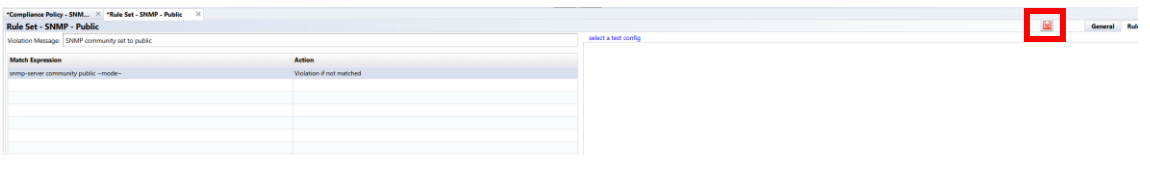

## **7.6.2.3 Applying the created policy**

After you create a policy, you need to enable it. Make sure the subtab is open at  $[Compliance] \rightarrow [Compliance]$ Policy]. Click Enable button with policy selected. A pie chart is displayed, it allows you to check the violation status.

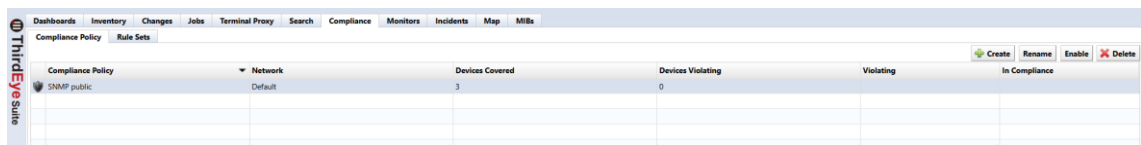

If a device violates the policy, the policy icon changes. Depending on the severity of the problem, an orange warning or red error icon will be displayed.

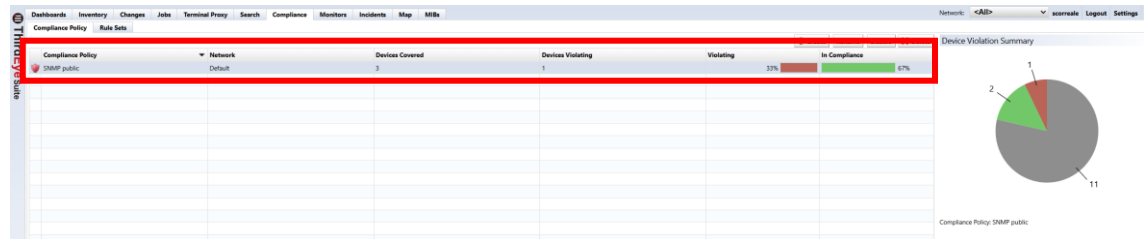

Double-click the changed icon. A subtab opens in the status pane*.* This subtab contains details of the violation.

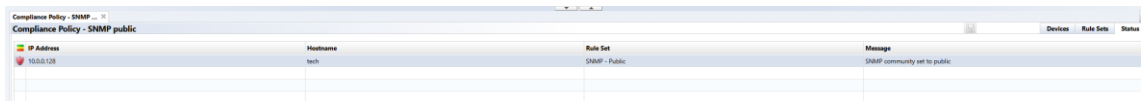

The violation icon also appears in the device view. Double-click the icon to learn more about the violation.

## **7.6.3 Automatic remediation function**

By combining the compliance function and the smart change function, it is possible to automatically execute a pre-specified smart change job when a compliance violation is detected. This allows you to immediately resolve compliance violations.

#### **[Setting flow]**

1. Create smart change job

Create a smart change job to be executed when a compliance violation occurs.

- 2. Create rules for compliance violations Create a violation rule and link the rule to the smart change job.
- 3. Creating a compliance policy

Associate compliance rules with devices and configure detection settings.

The following explains how to set it up using a setting example.

## **7.6.3.1 Case 1: When the use of Read-Write authority is prohibited in the SNMP community settings**

1. Go to [Jobs] -> [Job Management] and select [New Job] -> [Smart change].

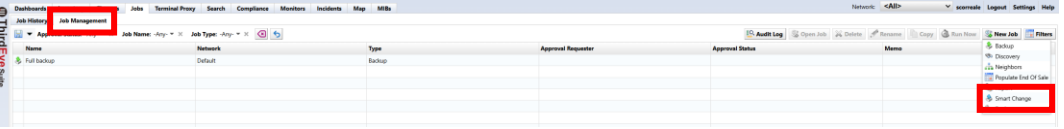

2. Enter the job name and comment (optional).

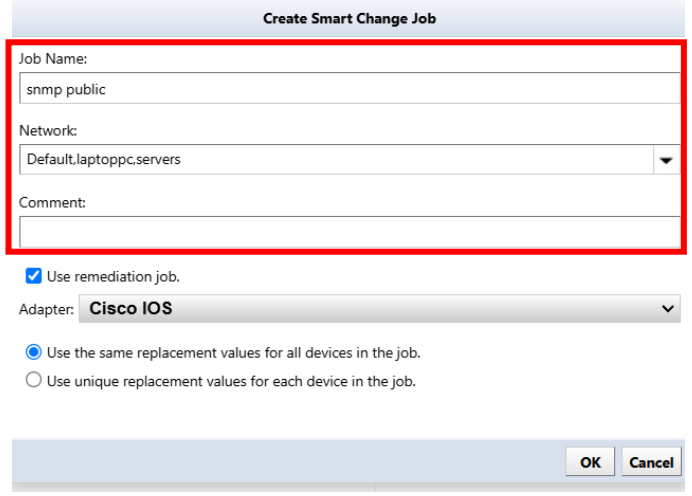

3. Check "Set up a repair job", select the device adapter, and click OK.

\*Used for linking with rule sets.

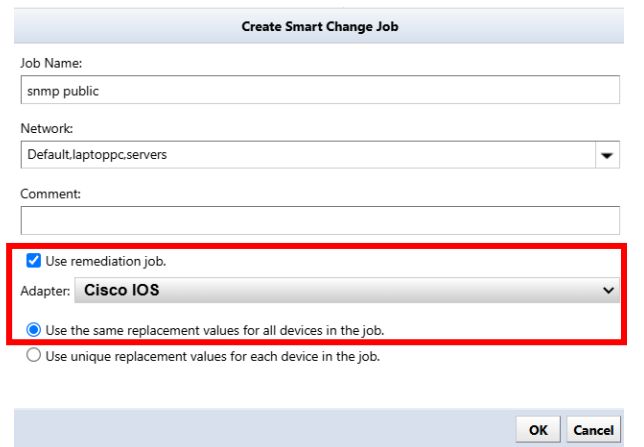

4. Enter the command you want the template to run.

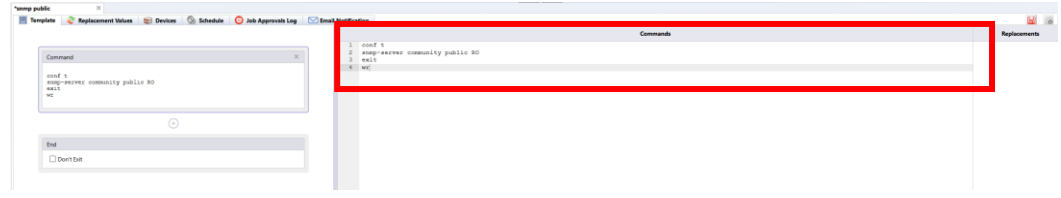

5. Select the part you want to convert into a variable and click +.

\*Skip this step if you want to execute the command as is without converting it to a variable.

\*In this case, the community name will be obtained from the config, so we will convert the community name part into a variable.

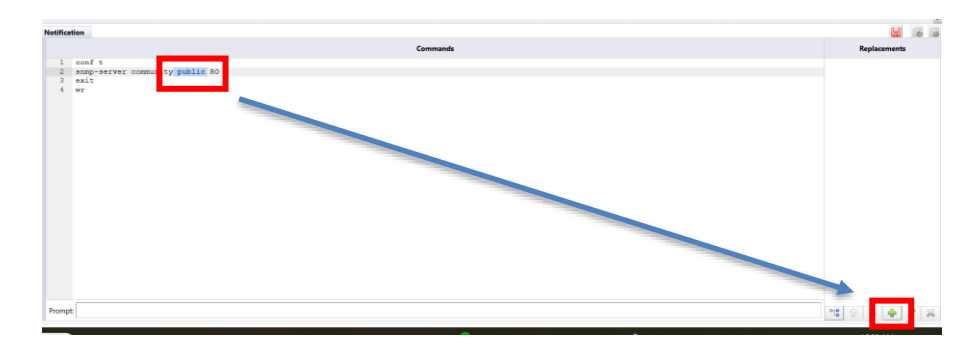

6. Enter the variable name and click OK.

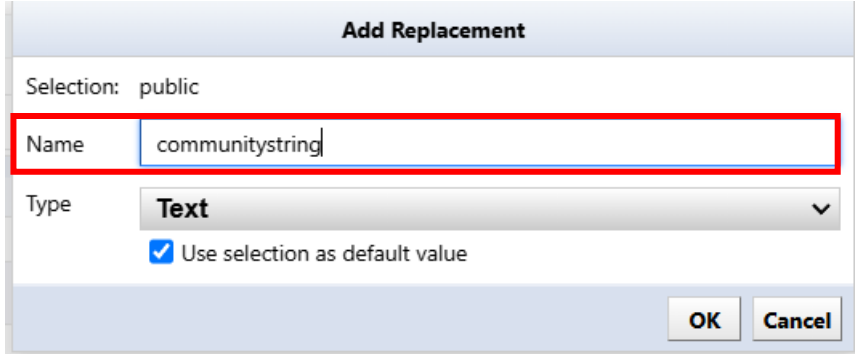

#### 7. Click the save button.

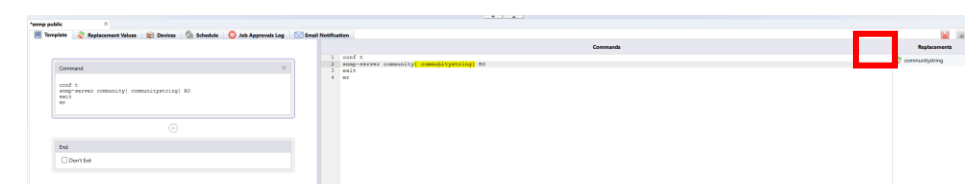

8. Go to [Compliance] -> [Rule sets] and click [Create].

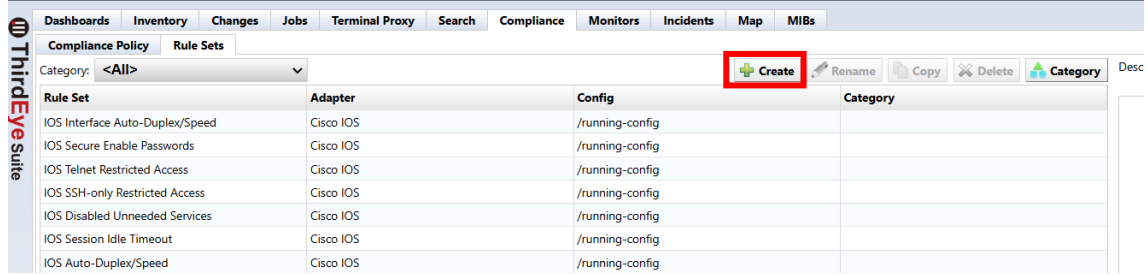

9. Enter the rule name, select the adapter, and click OK.

\*Please select the adapter you selected when creating the smart change.

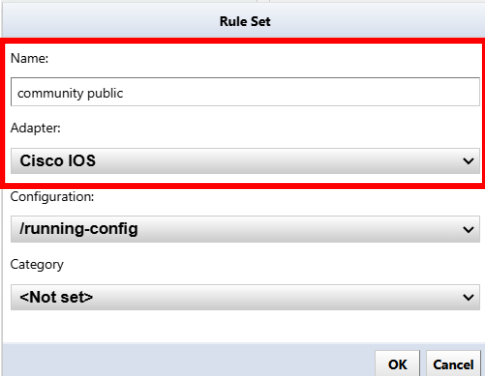

10. Click + to add matching conditions.

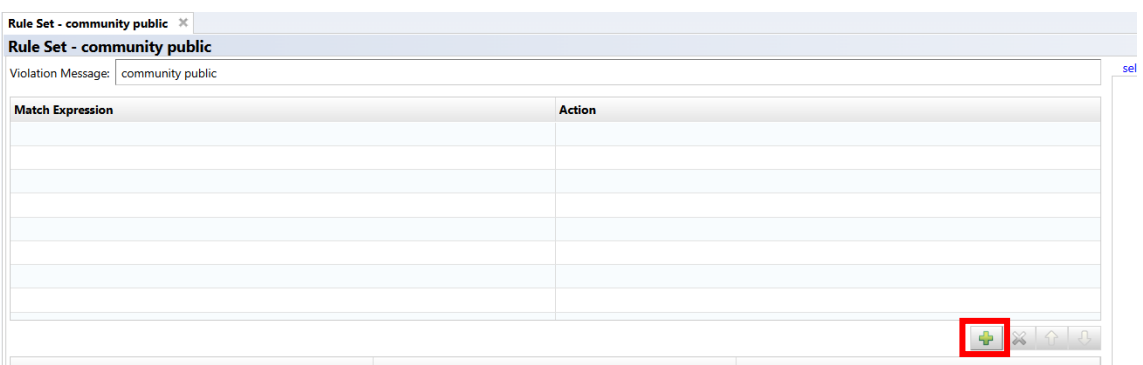

11. Specify the community name part as the smart change variable name and sandwich it between "~".

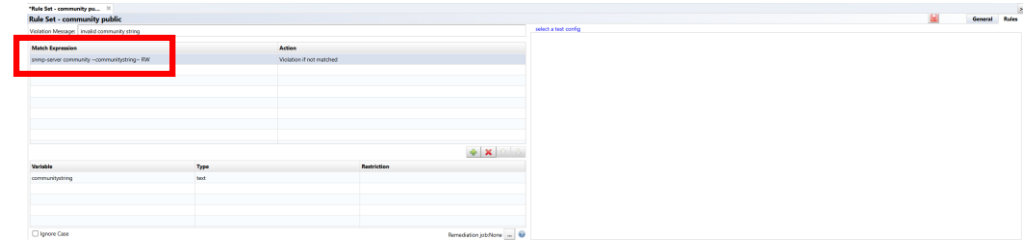

12. Set the action to "Violation if not matched."

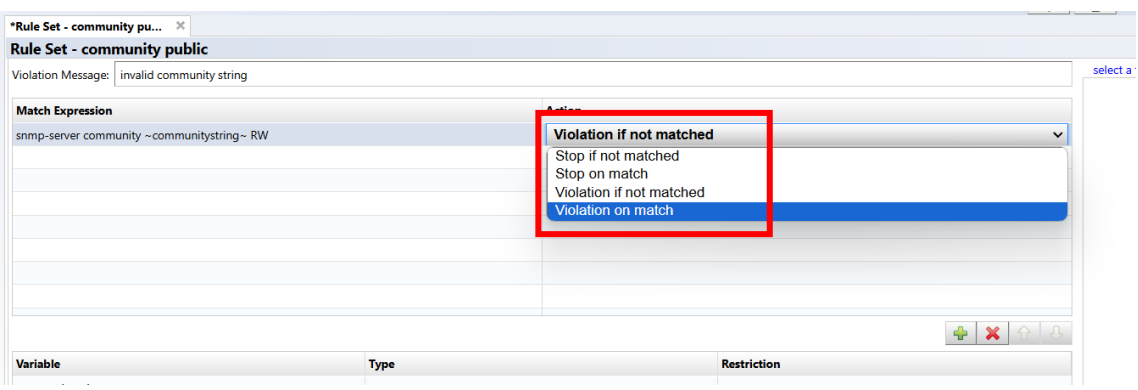

13. Click "…" next to the repair job and specify the smart change job to be executed in the event of a violation.

\*Only one job can be specified.

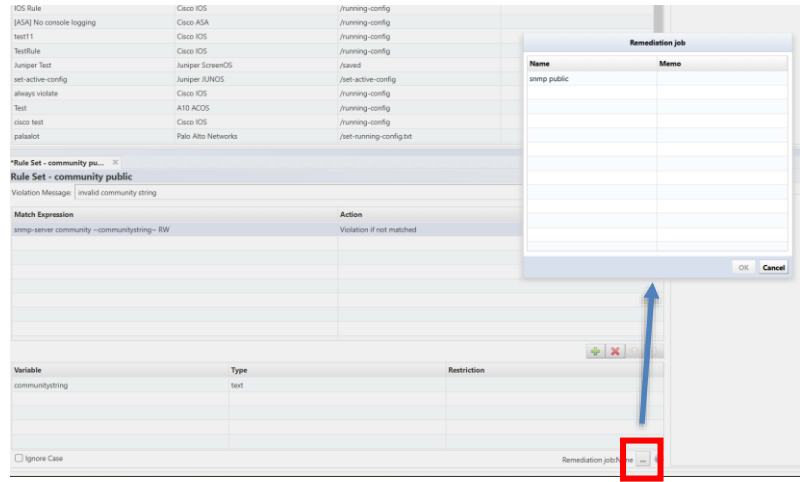

#### 14. Save your settings.

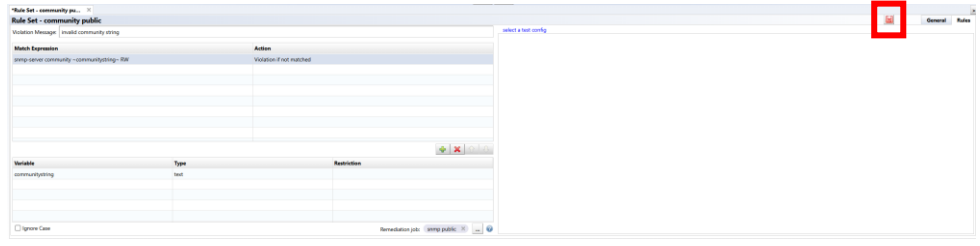

15. Go to Compliance -> Compliance Policy and click Create.

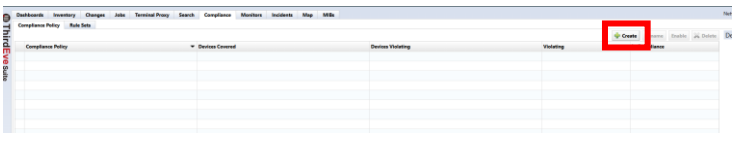

16. After entering the name, select the adapter and target configuration file, and click OK.

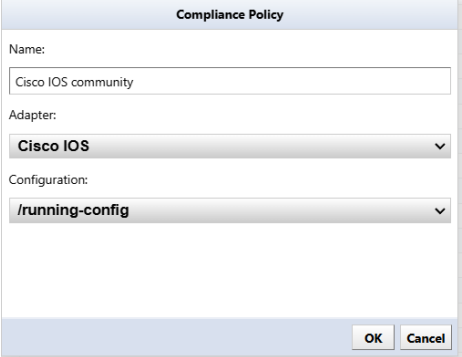

17. Click +.

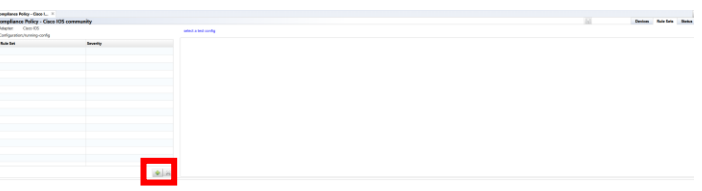

18. Select Ruleset and click Add.

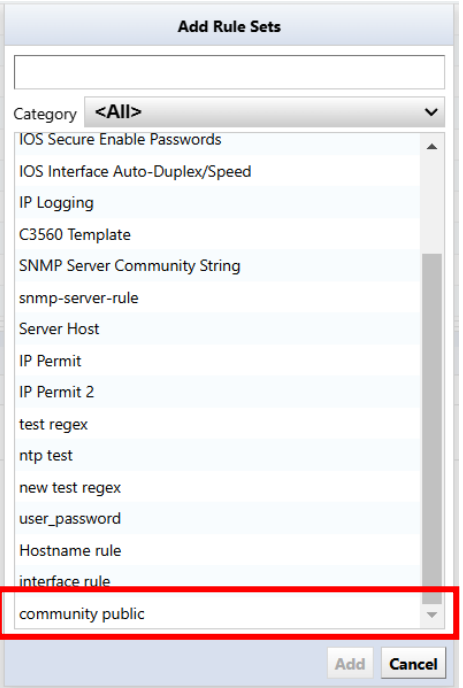

#### 19. Click Save.

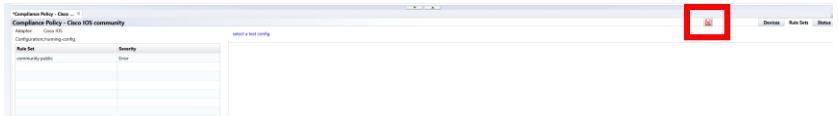

20. Select the compliance policy you created and click Enable.

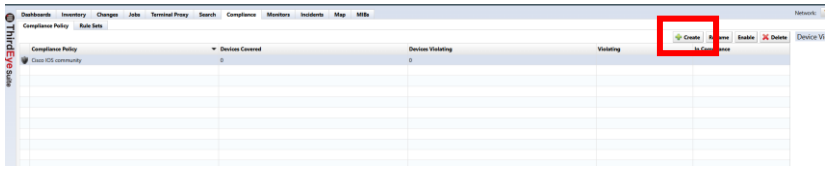

## **7.6.3.2 Case 2: No access list added to the interface**

1. Go to Jobs -> Job Management and select New Job -> Smart Change.

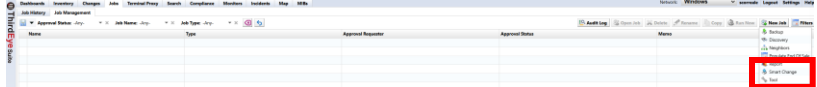

2. Enter the job name and comment (optional).

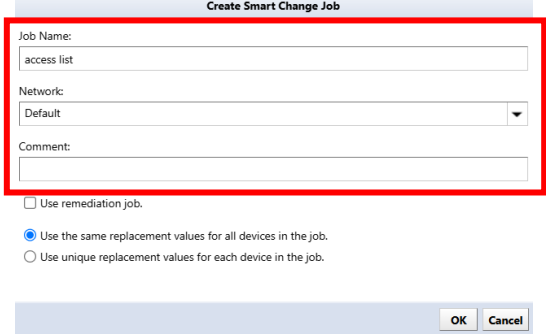

3. Check "Use remediation job", select the device adapter, and click OK.

\*Used for linking with rule sets.

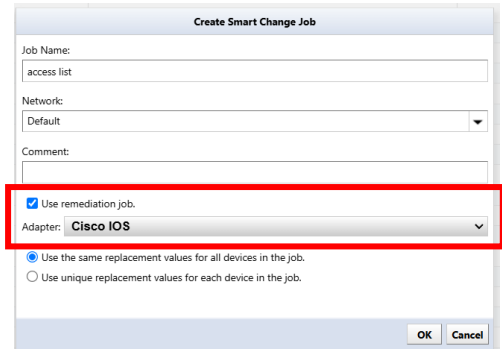

4. Enter the command you want the template to run.

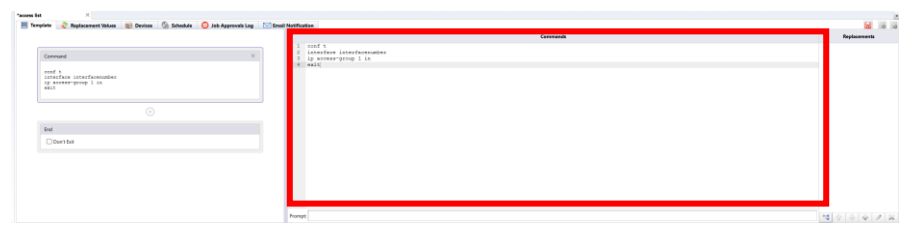

5. Select the part you want to convert into a variable and click +.

\*Skip this step if you want to execute the command as is without converting it to a variable.

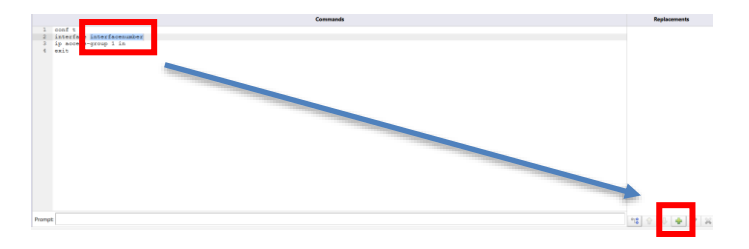

6. Enter the variable name and click OK.

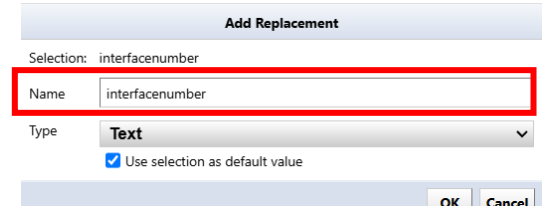

#### 7. Click [save].

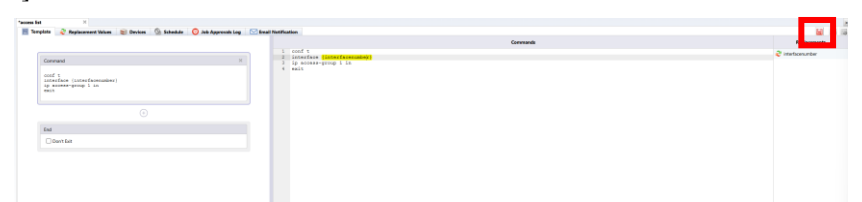

8. Go to Compliance -> Rulesets and click Create.

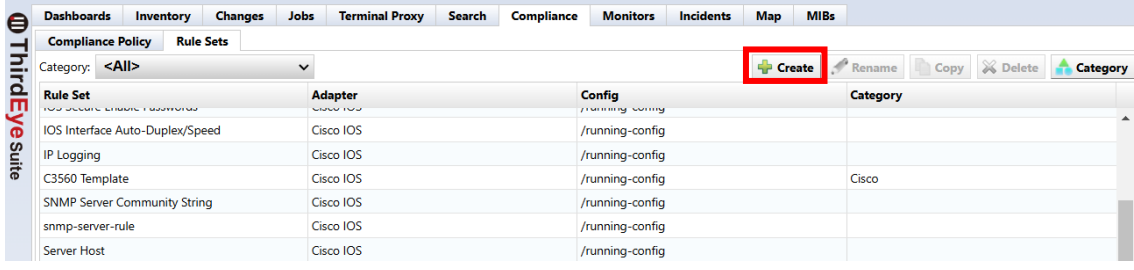

9. After entering the rule name, select the adapter and click OK.

\*Please select the adapter you selected when creating the smart change.

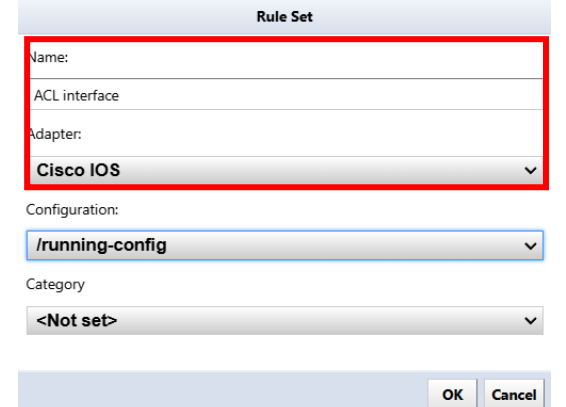

10. Go to the General tab and select Apply to Blocks.

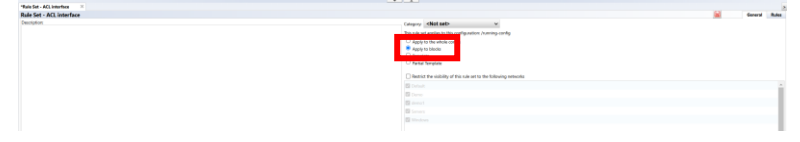

11. Specify the block to which the rule applies using "Start/End".

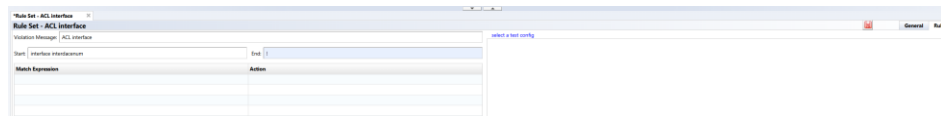

12. Specify the interface number part as the smart change variable name and sandwich it between "~".

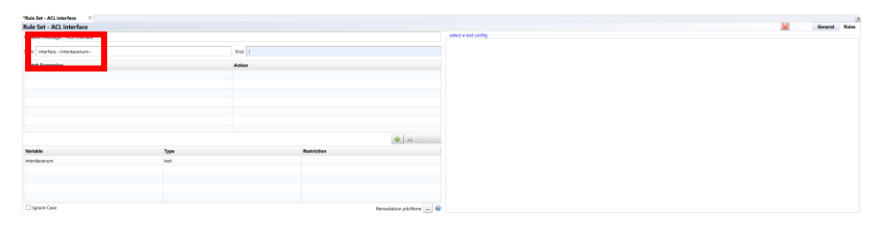

13. Double-click the added variable and add a text filter.

\*This time, we are targeting the GigabitEthernet interface, so specify "GigabitEthernet\*".

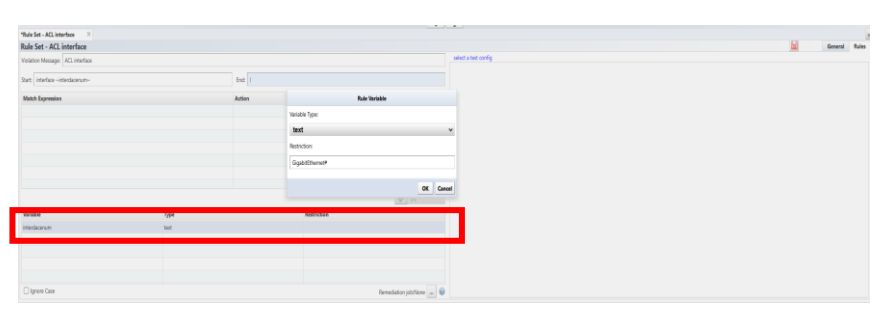

14. Click + to add matching conditions.

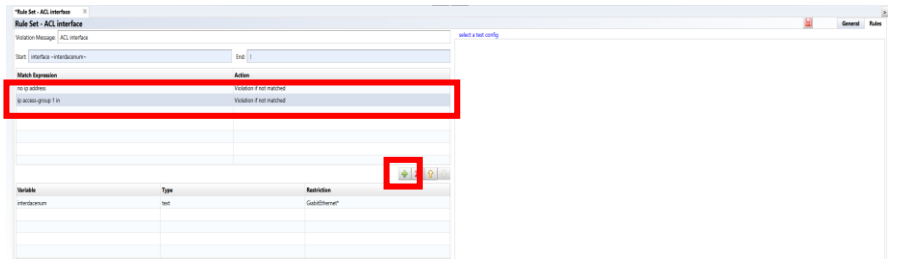

15. Click "…" next to the remediation job and specify the smart change job to be executed in the event of a violation.

\*Only one job can be specified.

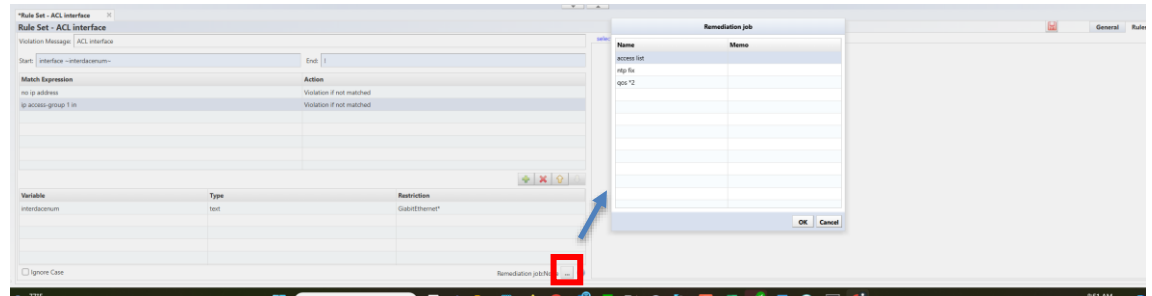

16. Save your settings.

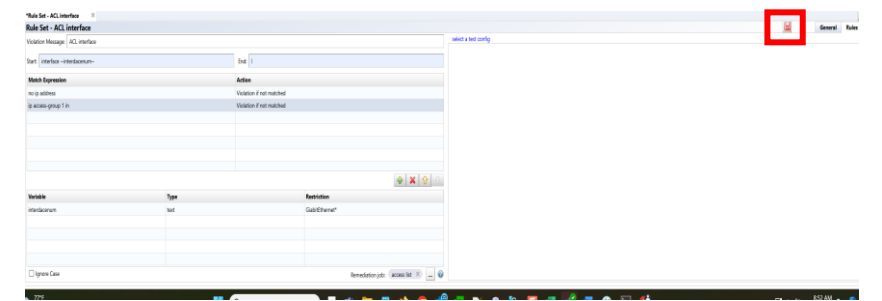

17. Go to Compliance -> Compliance Policy and click Create.

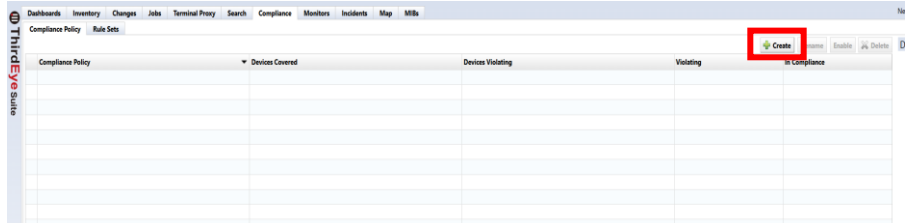

18. After entering the name, select the adapter and target configuration file, and click OK.

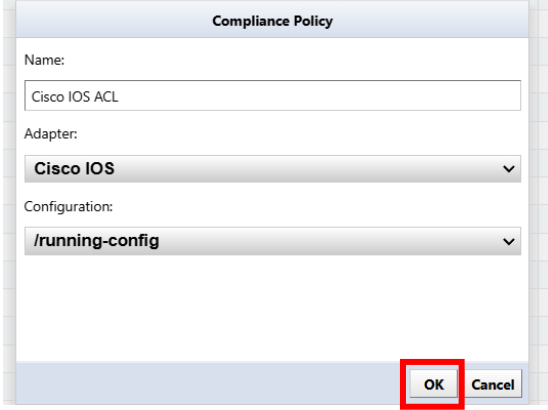

#### 19. Click +.

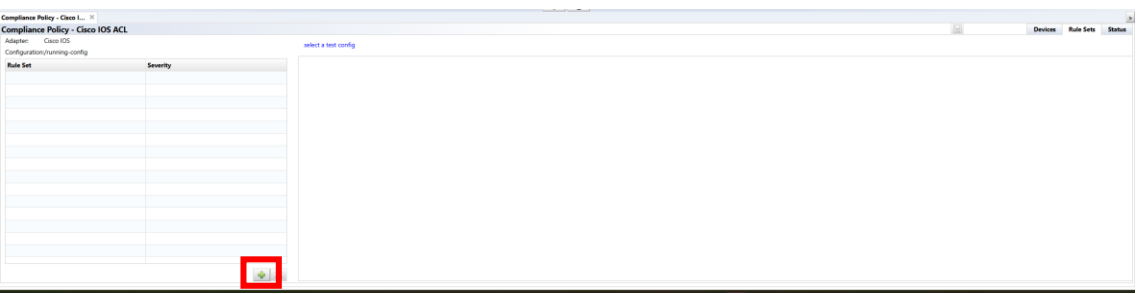

#### 20. Add a ruleset.

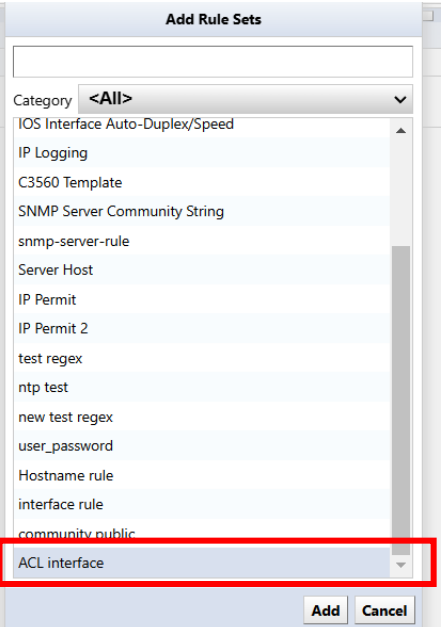

## 21. Click Save.

22. Select the compliance policy you created and click [Enable].

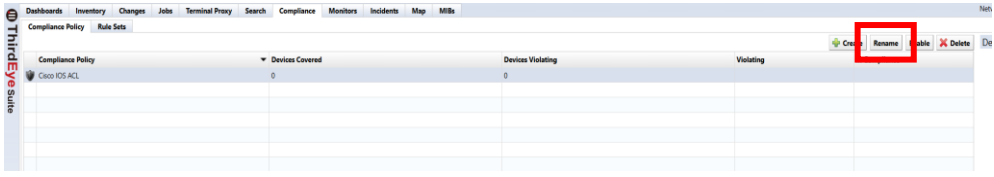

## **7.7 Draft configuration**

A draft configuration is a configuration that is saved independently from the backup history. Its nature is almost the same as a normal backed up configuration history, but with some additional elements. For example, each can be given a name, saved externally in plain text, and imported. This feature is useful if you want to reuse the same device configuration several times.

## **7.7.1 Creating a draft configuration**

Draft configurations can be created by copying from an existing configuration history.

- 1. Double-click the target device to open the configuration history.
- 2. Select the one you want to base your draft configuration on and click the following button.

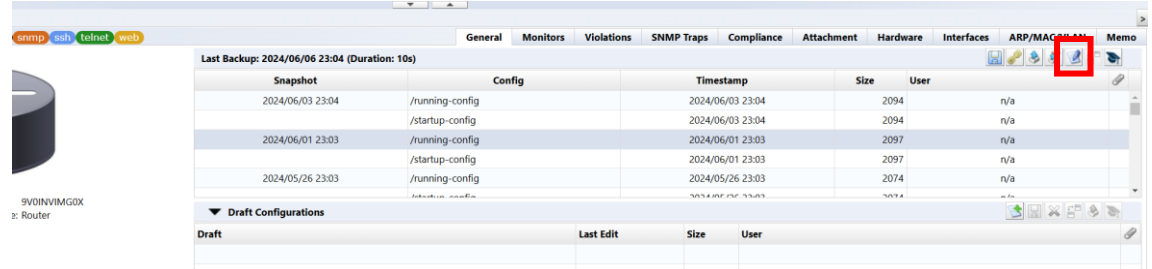

3. Enter a name for your draft configuration and click OK.

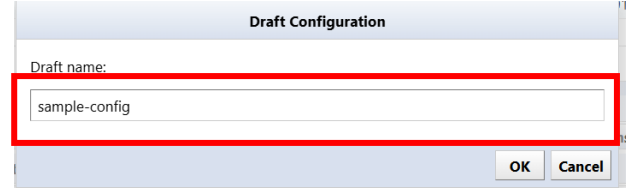

4. Double-click the created draft configuration.

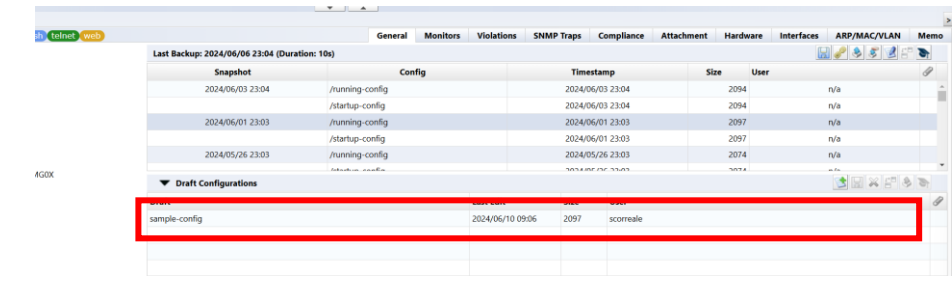

5. Edit the configuration and click  $\boxed{B}$  button.

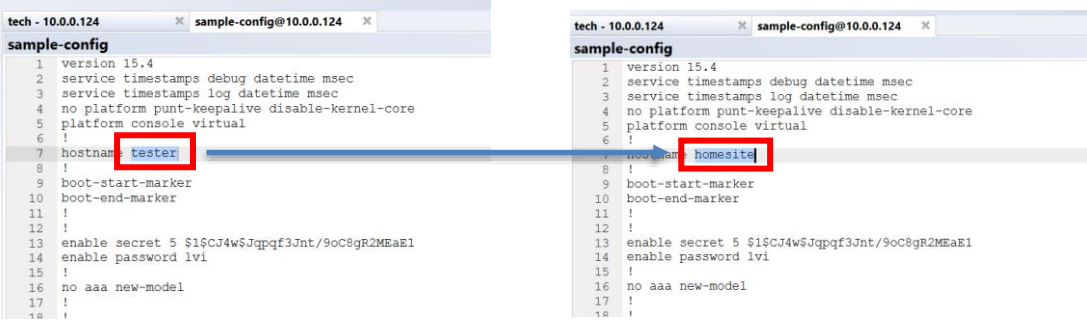

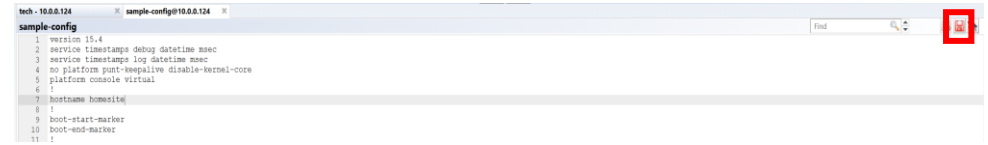

# **7.7.2 Import draft configuration from plain text**

You can create a draft configuration by importing a configuration edited with a text editor, etc. First, double-click the target device in the device view to display the configuration history.

1. In the status pane, click  $\mathbf{\pm}$  button.

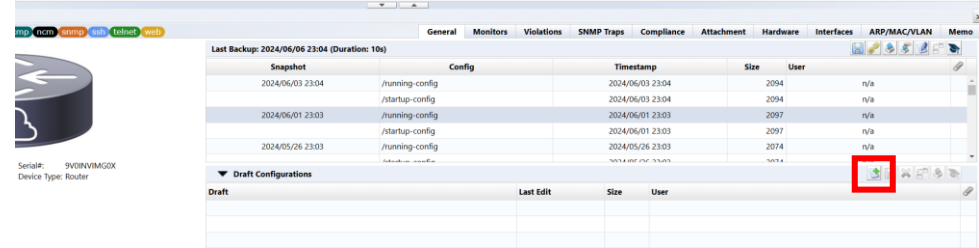

2. Select the file you want to import and click Open.

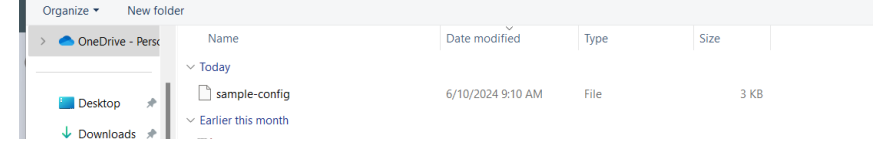

The contents of the text file are imported and a draft configuration is created.

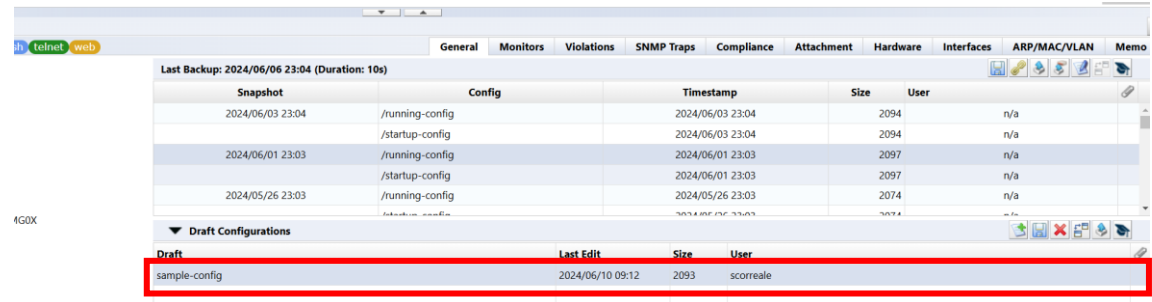

# **7.7.3 Export the draft**

To export, click the  $\boxed{5}$  button.

# **7.7.4 Delete draft**

To delete, click the  $\mathbf{\times}$  button.
## **7.7.5 Comparison of drafts**

To compare configurations, click the  $\overline{B}$  button. You can use the same comparison functions in draft configurations as in regular configurations.

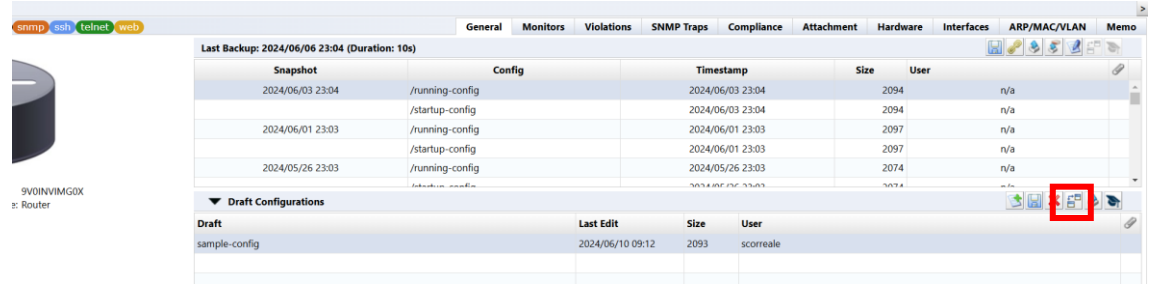

### **7.7.6 Apply draft configuration to devices**

Similar to comparing drafts, applying drafts can be done using the same procedure as applying (restoring) backup configurations. However, there is one difference.

Select the draft configuration to upload, click the  $\left\| \cdot \right\|$  button.

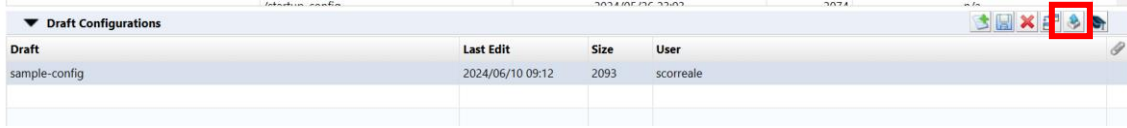

running-configandstartup-configPlease select which one you would like to upload to. This is the only difference from history upload. (When uploading history,running-config ,startup-config will be uploaded respectively. )

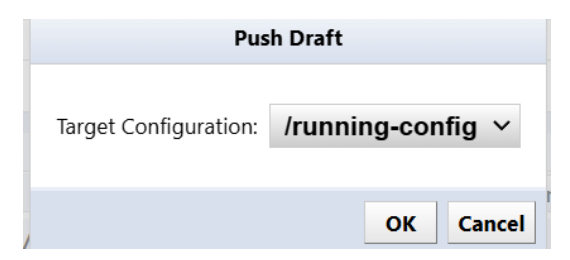

Press OK to start uploading.

#### **7.8 change advisor**

Change Advisor is a function that reads the current configuration and the specified configuration and outputs the configuration change commands necessary to change the former to the latter. (This feature is not available on some devices.)

- 1. Double-click the device in the device view.
- 2. Select a configuration from configuration history or draft.
- 3. Click the  $\bullet$  button.

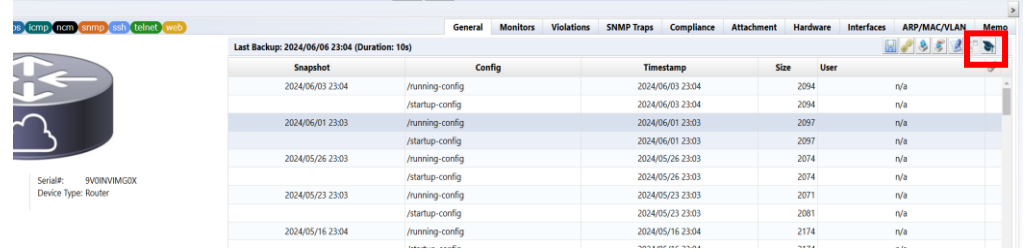

4. Change Advisor starts and presents commands in the lower pane.

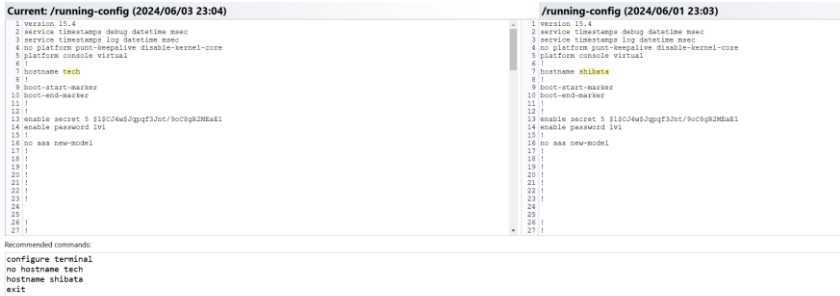

### **7.8.1 Execute commands using change advisor**

Commands output by Change Advisor can be executed on the device. Please double check the command you want to run before executing the suggested command. If there is an inappropriate command, you can directly edit the output command.

Recommended commands:

configure terminal no hostname tech hostname shibata exit

Then press Run. Press Yes to proceed.

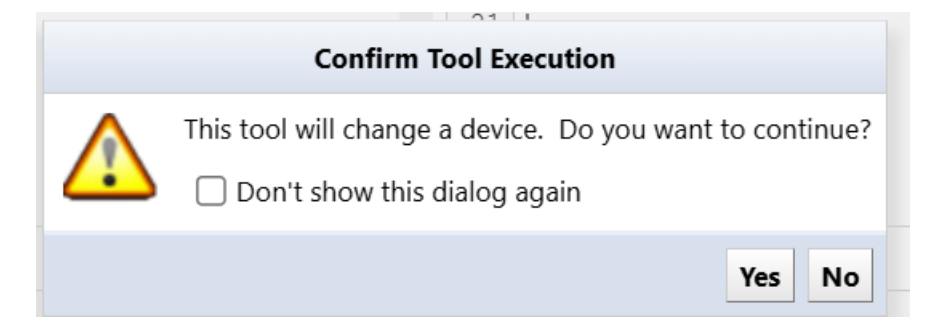

After executing the command, you can check the result. Change Advisor execution results and history are also displayed in the job history.

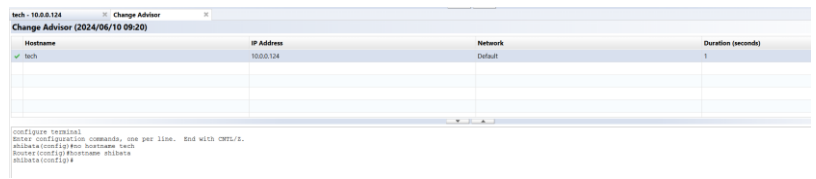

For configuration restore and draft configuration upload, the primary communication protocol is TFTP. Therefore, restore and upload functionality is not available on devices that do not implement TFTP. On the other hand, the change advisor function can be used as long as CLI login (telnet/SSH) is supported. CLI login is supported by most models, so even in environments where uploading is not possible, you can use the change advisor function as a substitute.

#### **7.9 Viewing tools**

The functions available from the viewing tools menu allow you to know the real-time status of the selected device. It is also possible to export all detected results as CSV. When using the viewing tool, a dedicated tab will be opened in the status pane, so exporting can be done using the  $\blacksquare$  button that is always located in the top right corner.

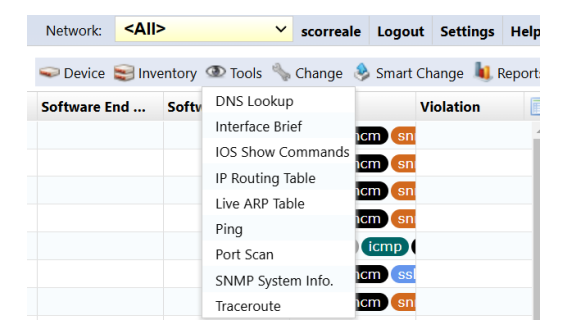

#### **7.9.1 DNS Lookup**

Displays the device's DNS name resolution information.

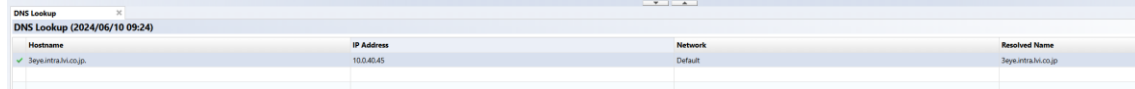

#### **7.9.2 IOS Show commands**

Displays the results of the device's IOS Show command. However, this command can only be run on devices that are compatible with Cisco IOS. Select the show command you want to run first from the list, and*execution* Press to issue the command.

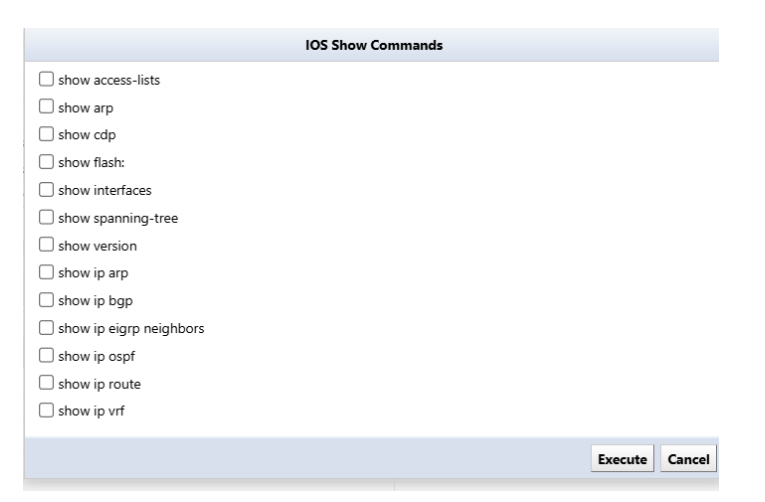

to the selected device using the IOS Show command. Show arp screen showing the results of executing the command will be displayed.

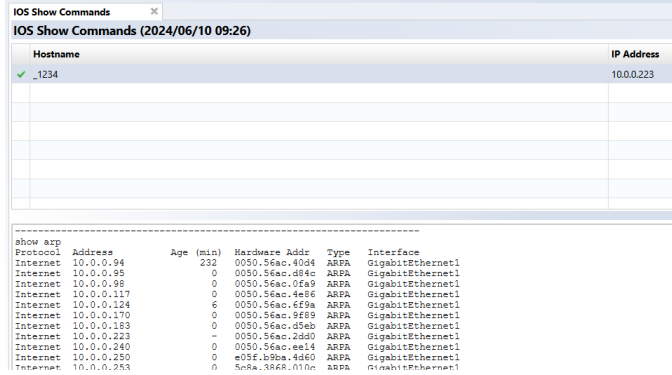

# **7.9.3 IP Routing Table**

Display the device's routing table. Please note that this function cannot be executed when multiple devices are selected.

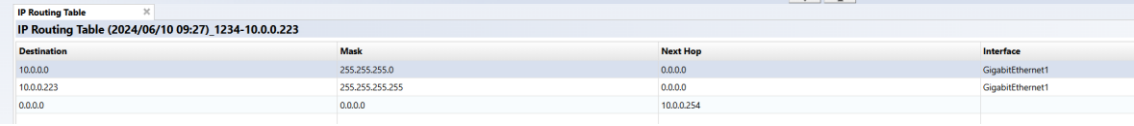

# **7.9.4 Ping**

Ping the device and check the response.

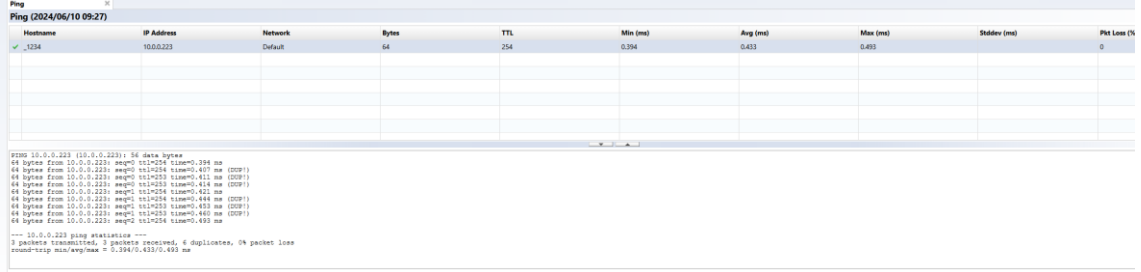

# **7.9.5 SNMP System Info**

Displays the device's SNMP system information.

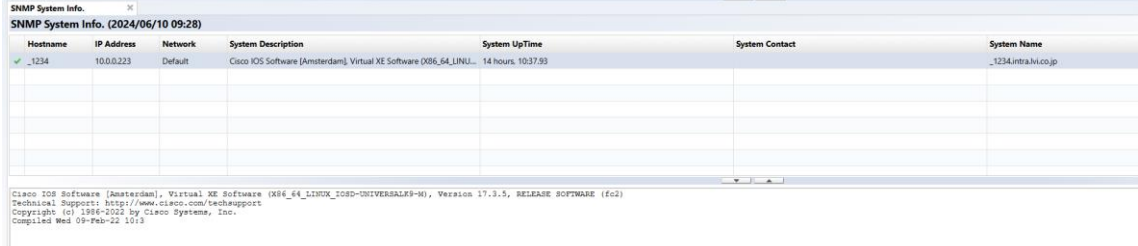

## **7.9.6 Interface Brief**

Displays detailed information such as open/close status of each interface of the device, IP address, etc. Please note that this function cannot be executed when multiple devices are selected.

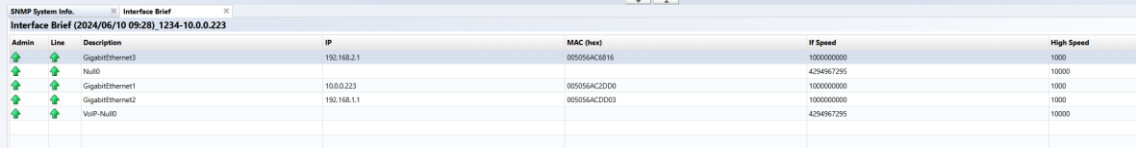

#### **7.9.7 Traceroute**

Perform a traceroute to the device and display the response. Please note that this function cannot be executed when multiple devices are selected.

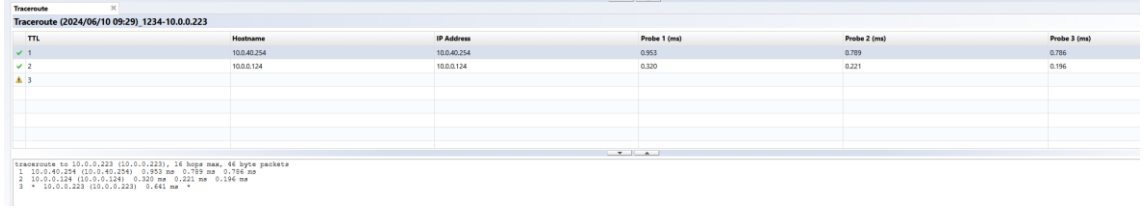

## **7.9.8 Port Scan**

Displays device port opening/closing information.

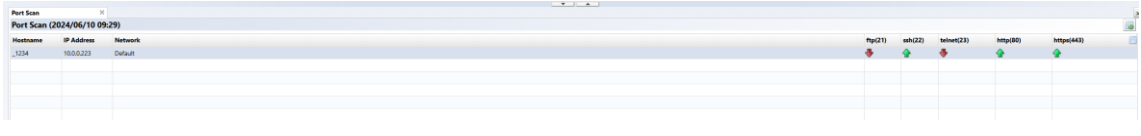

## **7.9.9 Live ARP Table**

Displays live status of ARP table. Please note that this function cannot be executed when multiple devices are selected.

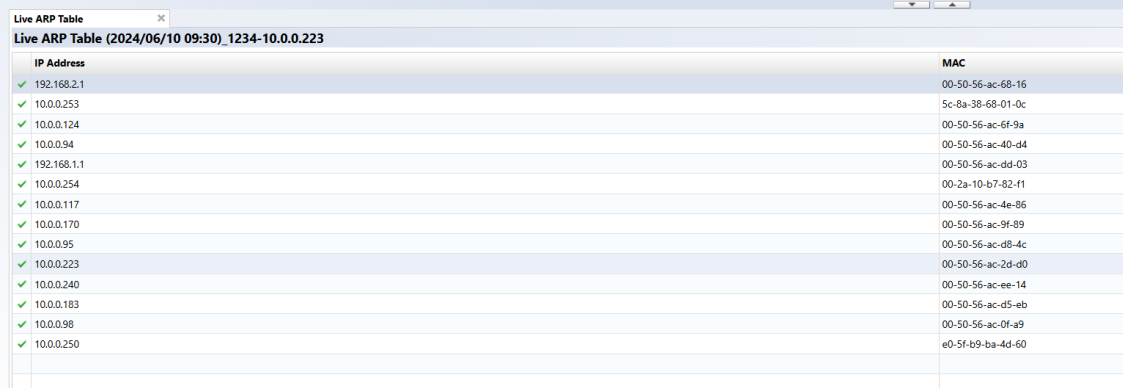

#### **7.10 Change tools**

The Modify Tools menu collects operations related to modifying the configuration of the selected device. In this chapter, we will explain each function in this Modification Tools submenu in order from top to bottom.

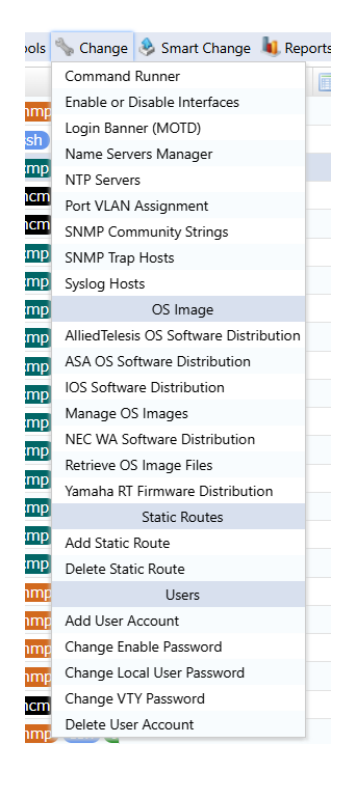

#### **7.10.1 Login Banner (MOTD)**

Set the device login banner.

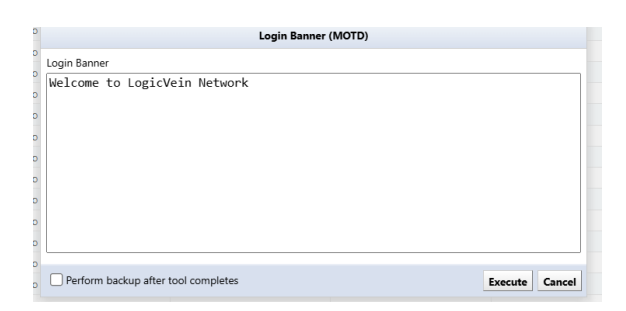

#### **7.10.2 NTP Servers**

Add/remove NTP servers to your device.

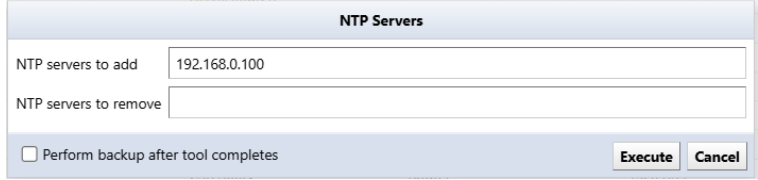

# **7.10.3 SNMP Community Strings**

Add/delete SNMP communities to/from devices.

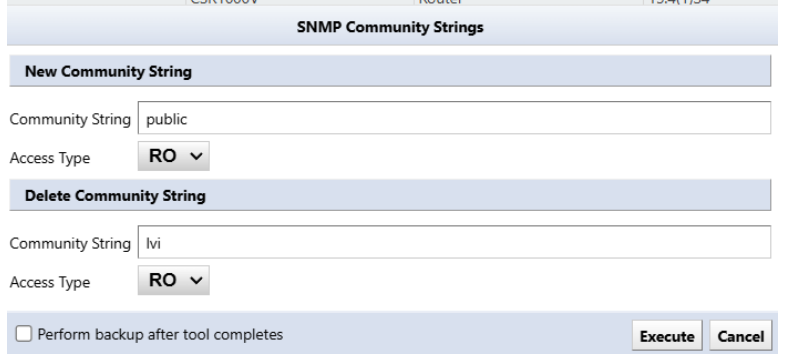

## **7.10.4 SNMP Trap Hosts**

Add/delete SNMP trap host settings for devices. It is effective for batch setting of new NMS installations.

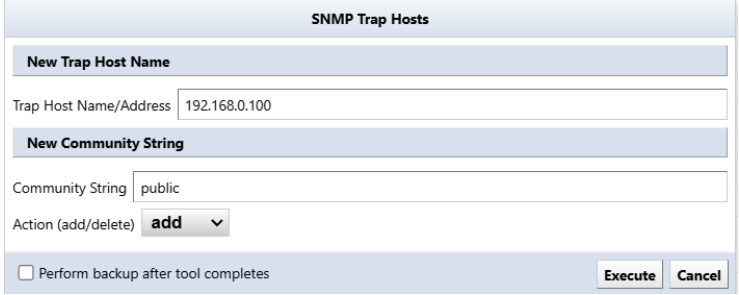

# **7.10.5 Syslog Hosts**

Add/delete Syslog hosts to/from the device.

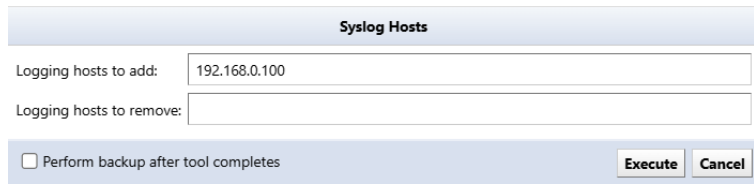

### **7.10.6 Port VLAN Assignment**

Perform VLAN port settings for the device's access port. Please note that this function cannot be executed when multiple devices are selected.

Select the interface on the screen. Select the interface for VLAN settings (multiple selections are possible) and select the VLAN. Select the VLAN to be assigned from the field and click the OK button.

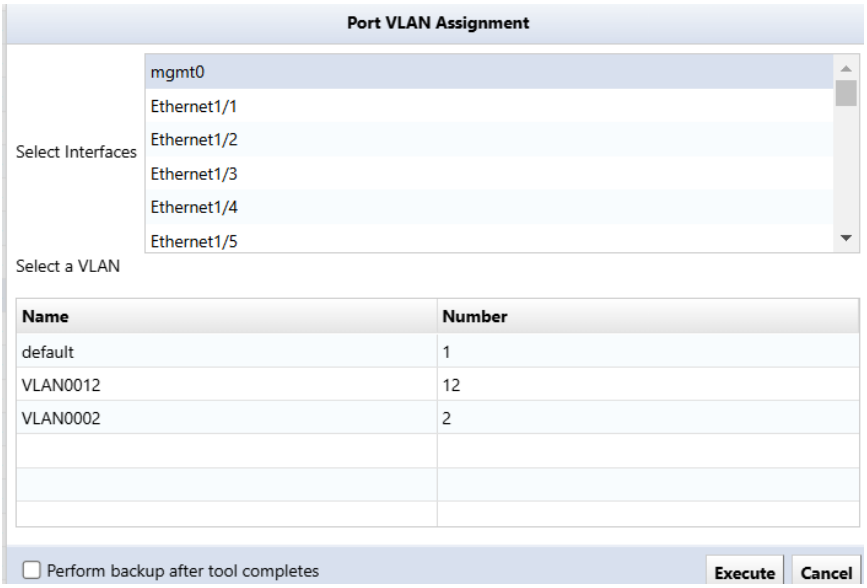

### **7.10.7 Enable or Disable Interfaces**

Change the Admin Status of the device interface. Please note that this function cannot be executed when multiple devices are selected.

From the "Please select an interface" field, select the interface for which you want to change the Admin Status (multiple selections are possible), select Up/Down from the pull-down menu, and click the "Execute" button.

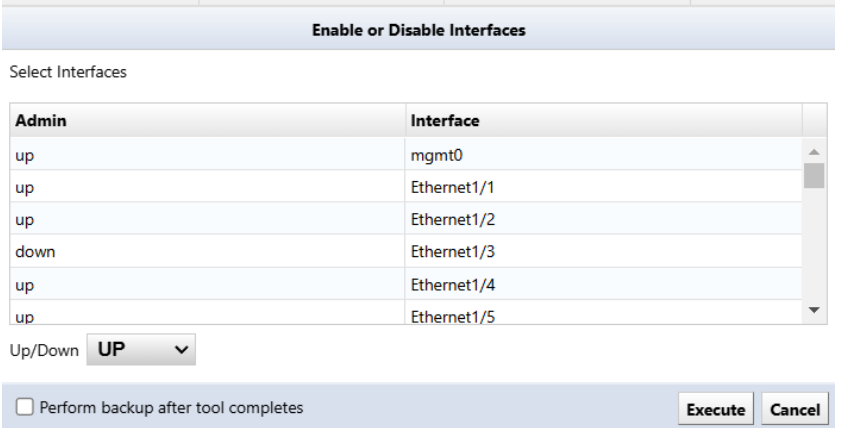

#### **7.10.8 Command Runner**

Command Runner is a useful tool when performing the same operation repeatedly on multiple devices. For example, you can run commands of over 100 lines to many devices at once. Commands that can be performed include downloading and uploading configurations. After entering the required items,*execution* Push the button.

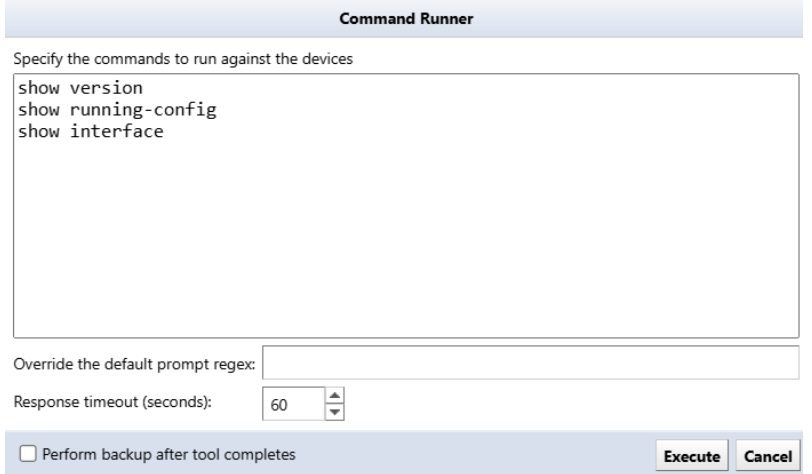

The Override default regular expression field specifies a regular expression to match a particular type of prompt. The prompt to be matched is, in shell script terms,PS1It's like a variable. This field is required if a command responds with an unusual prompt. For example, some interactive commands are typically<username>#" rather than the simpler prompt " $\leq$ " may prompt you for the next input. In that case, use it as a regular expression $\leq$  (at the beginning of the line<) must be specified. Otherwise, you will not be able to distinguish between the command output and the prompt.

## **7.10.9 AlliedTelesis OS software distribution**

You can remotely distribute the OS to AlliedTelesis devices. To use this function, you must save the OS in advance.

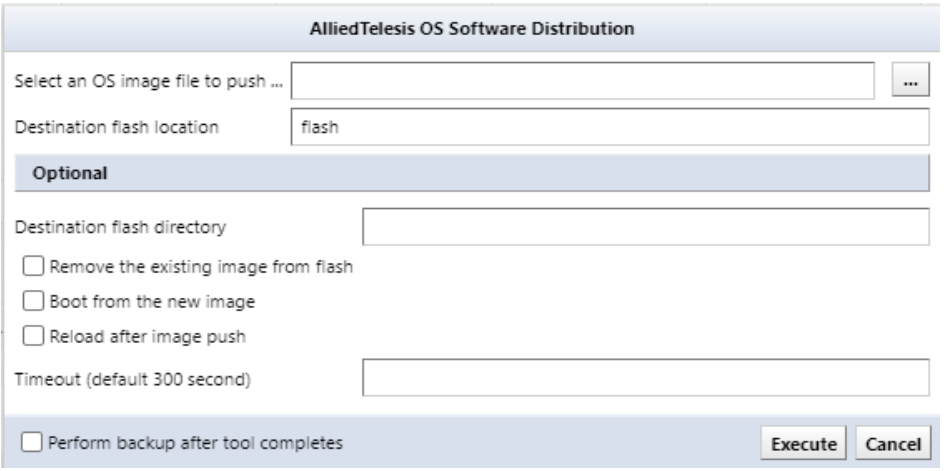

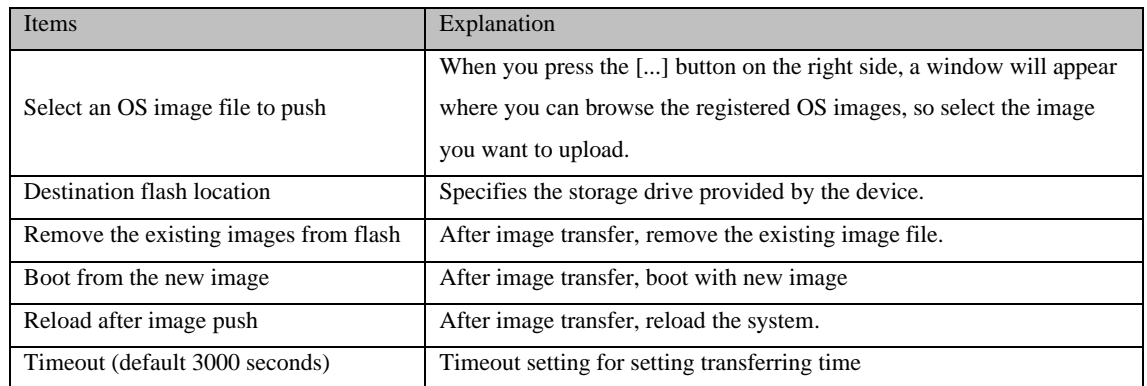

# **7.10.10 ASA OS software distribution**

You can remotely distribute the OS to Cisco ASA devices. To use this function, you must save the OS in advance..

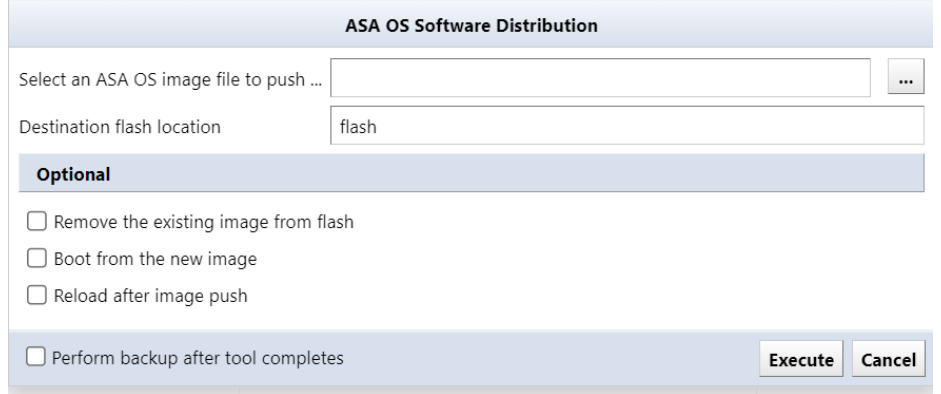

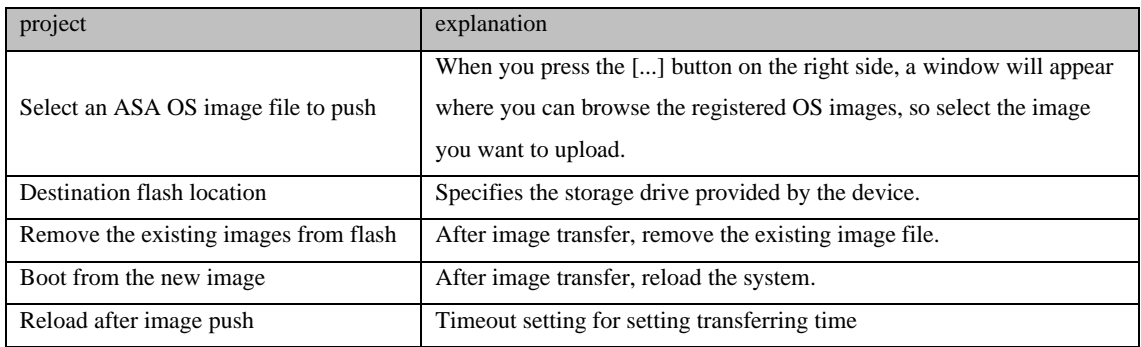

# **7.10.11 IOS software distribution**

You can remotely distribute IOS to Cisco IOS devices. To use this feature, you must save the IOS in advance.

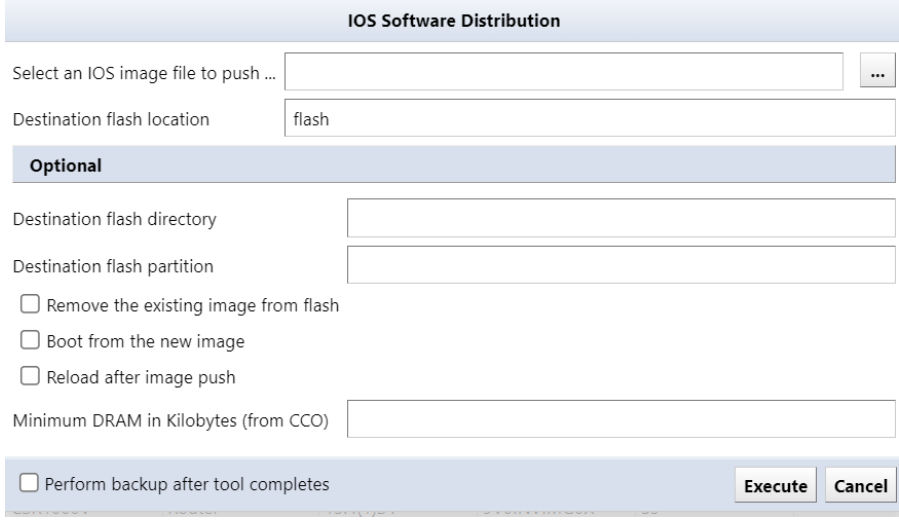

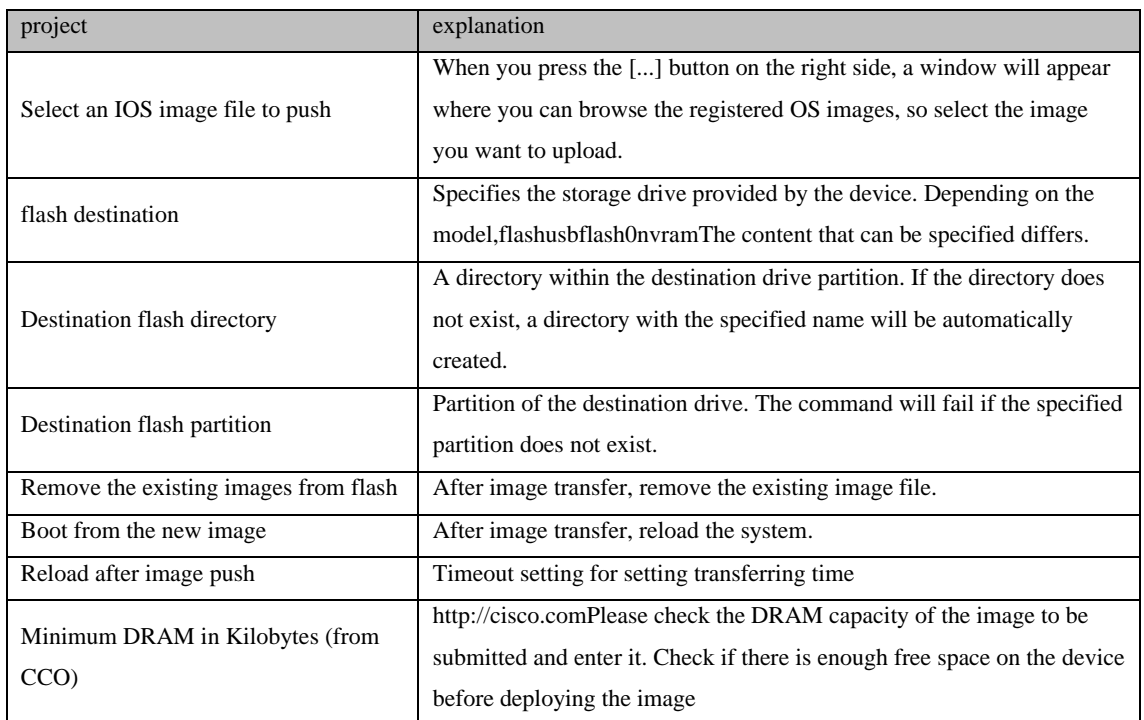

# **7.10.12 NEC WA software distribution**

NEC WA software can be distributed remotely to the OS. To use this function, you must save the WA software in advance.

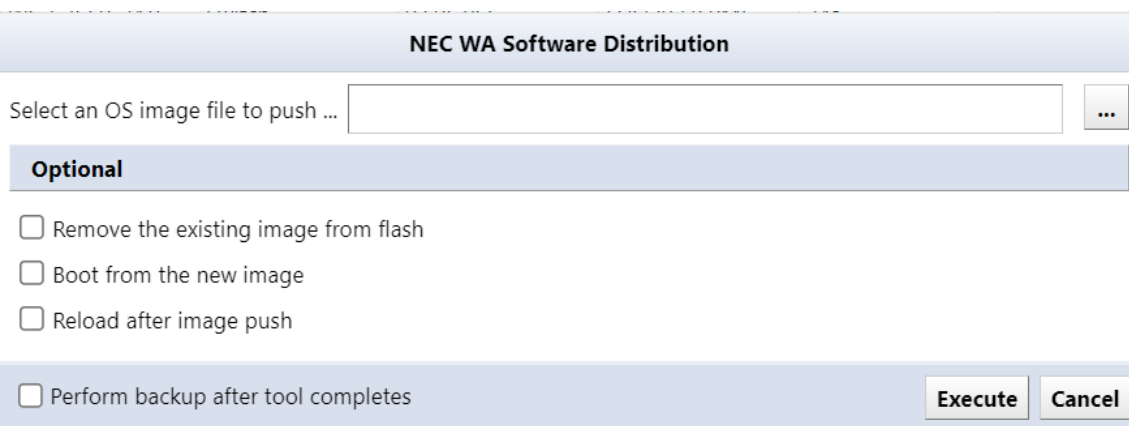

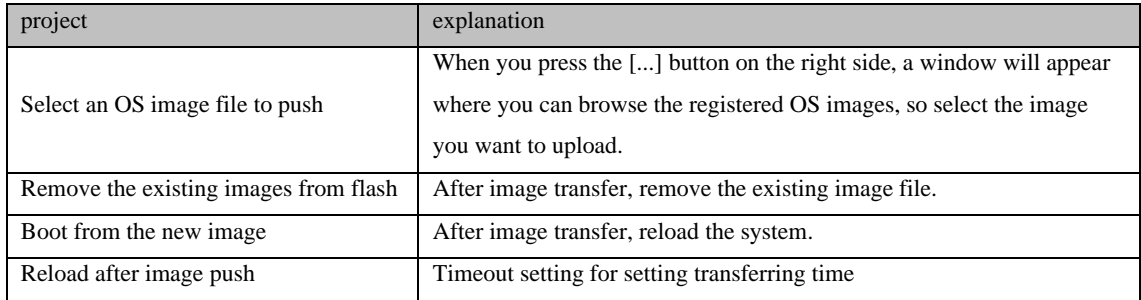

# **7.10.13 Manage OS Images**

Save the OS image used for software distribution on the server's file system. <sup>L</sup> Click the button and add the OS image file.

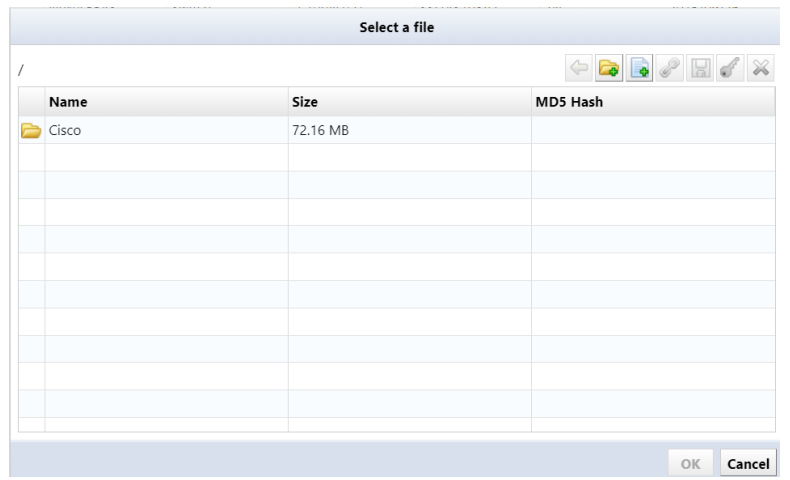

You can add a directory on the server's file system by pressing the button.

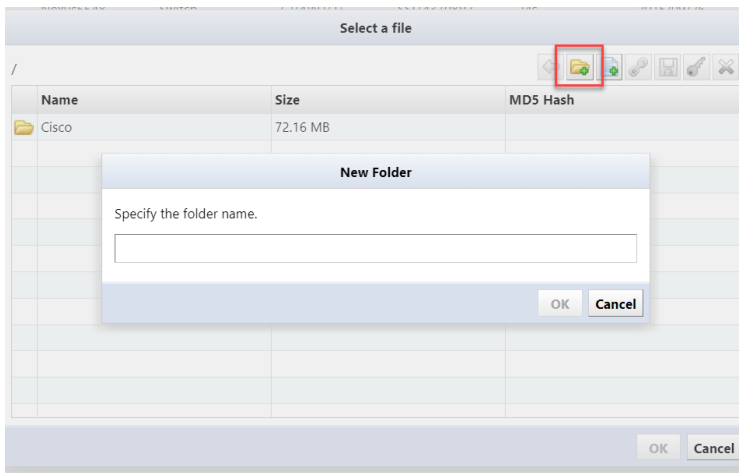

Once the OS image is added to the list, press the OK button.

Adding the OS image may take some time. If it takes too long or is not added, check the specified directory and try adding the file again.

## **7.10.14 Retrieve OS image files**

Downloads the OS image from the specified device and saves it to the database. Downloaded images can be uploaded again later.

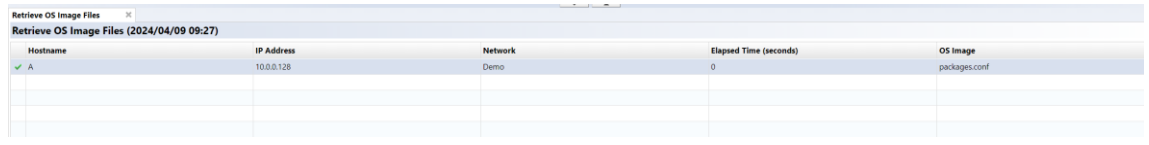

## **7.10.15 Yamaha RT Firmware Distribution**

Yamaha RT software can be distributed remotely to the OS. To use this function, you must save the Yamaha RT software in advance.

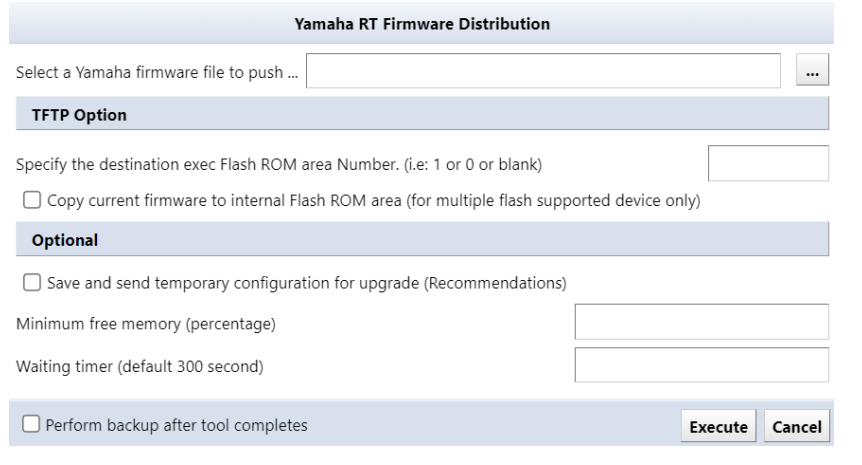

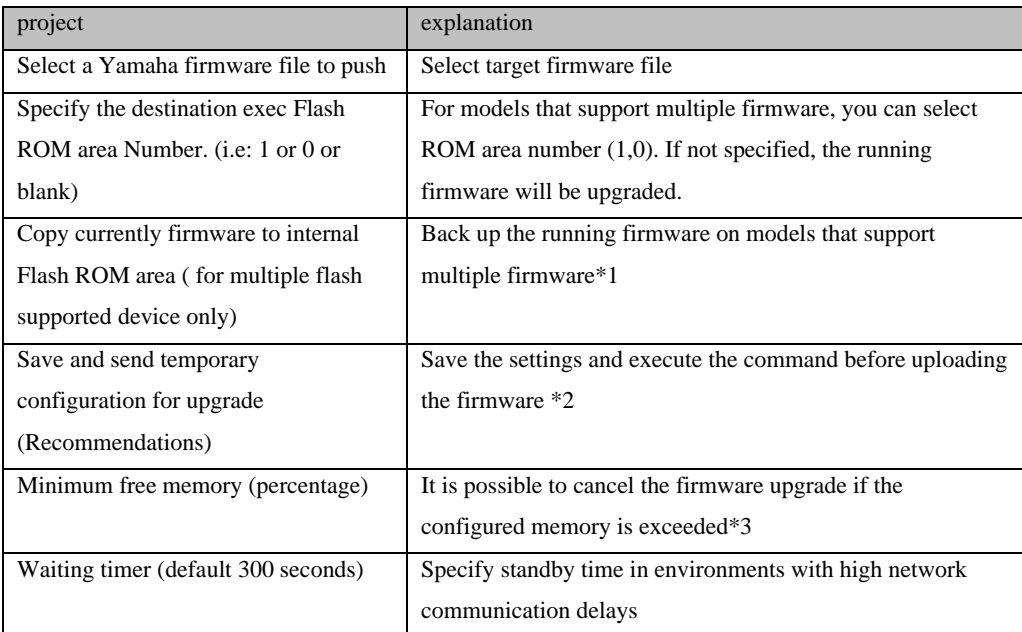

\*1: In the following cases, since Rev.14.01.14 is running, this firmware will be backed up.

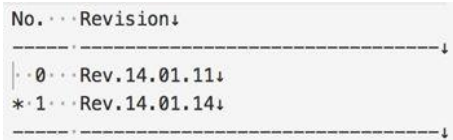

If this check is performed on a model that does not support multiple firmware, the firmware upgrade will be aborted. The upgrade will also be canceled if the ROM number of the revision destination and the ROM number of the running firmware are the same.

\*2: The following command will be executed. login timer [timer] show config | grep "tftp host" tftp host [ThirdEye IP]

\*3: If the memory usage is below, firmware upgrade will be canceled by setting 80.

CPU: 0%(5sec) 0%(1min) 0%(5min) 0%(5min) 82% used: Packet-buffer: 0%(small) 0%(middle) 3%(large) 0%(huge) used:

## **7.10.16 Add Static Route**

Enter the required information, click Execute to add the route.

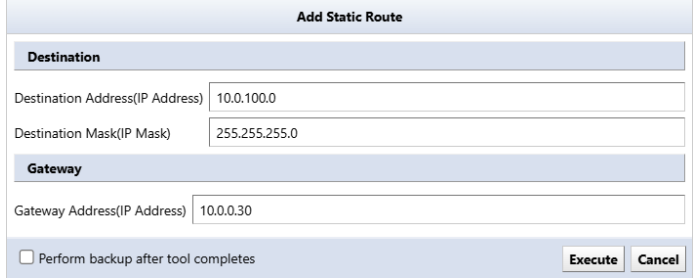

#### **7.10.17 Delete Static Route**

Select and delete an existing static route configuration.

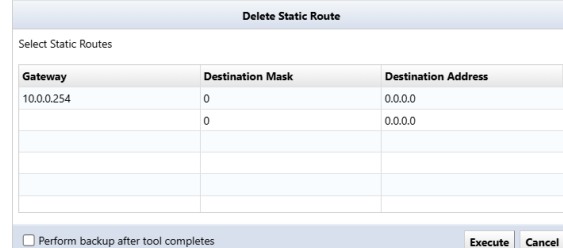

#### **7.10.18 Change Enable Password**

Change the Enable Password or Enable Secret settings for your device. If Enable Password is set, Enable Password is changed, and if Enable Secret is set, Enable Secret is changed. If both are set, Enable Secret will be changed.

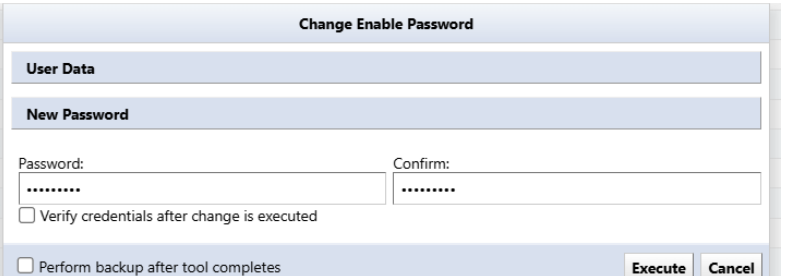

Also, if static credentials are being used, by checking "Confirm credentials after change", the credentials will be automatically changed, and you will be checked to see if you can log in with the password you set.

## **7.10.19 Change VTY Password**

Change the device's VTY Password settings.

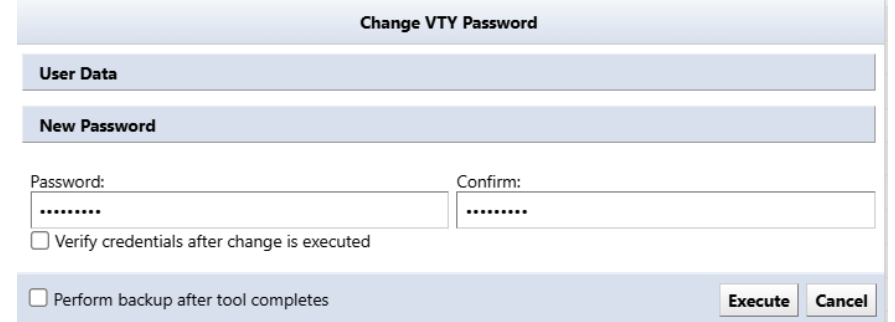

Also, in the same way as changing Enable Password, by checking "Confirm credentials after change", the credentials will be automatically changed, and you will be checked to see if you can log in with the password you set.

## **7.10.20 Delete User Account**

Delete an existing user account configured on the device. Please note that this function cannot be executed when multiple devices are selected.

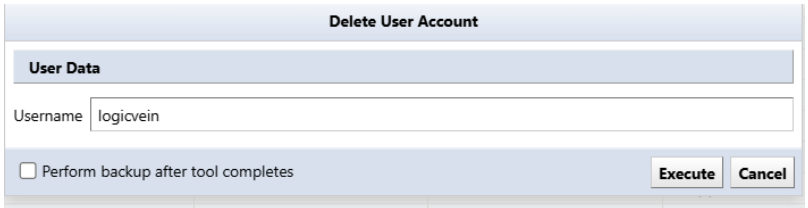

## **7.10.21 Add User Sccount**

Add a new user account to your device. Please note that this function cannot be executed when multiple devices are selected.

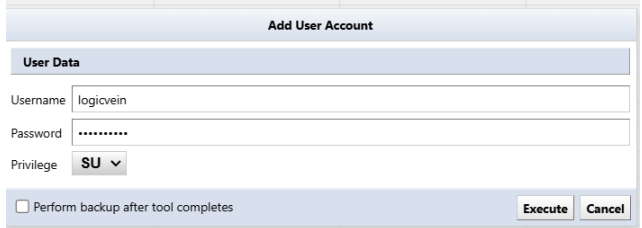

# **7.10.22 Changing Local User Password**

Change the password for the user account set on the device.

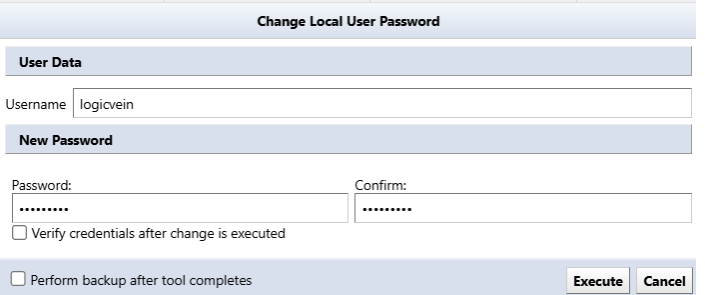

#### **7.11 Smart change overview**

The smart change feature is similar to the command runner, but with more flexibility. Instead of issuing one fixed command, you can create a template of the command and set template variables to change the value of the variable for each device.

For example, if you want to change the password of a device, but you want to set a different password for each device, you will need to run a job for each device in the command runner.

However, by using smart change, you can change passwords into variables and assign different values to each device, allowing you to set different passwords in one job.

#### **7.11.1 Create a smart change job**

Smart change jobs can be created from "Job Management". How to create a job [6.10Job management](#page-119-0)

1. Click the [Job] tab  $\rightarrow$  [Job Management], and then click [New Job]  $\rightarrow$  [Smart Change].

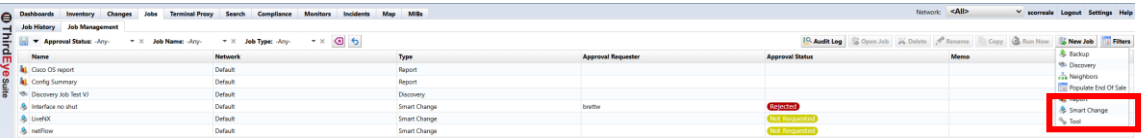

2. Enter the job name and comment, select the function, and click [OK].

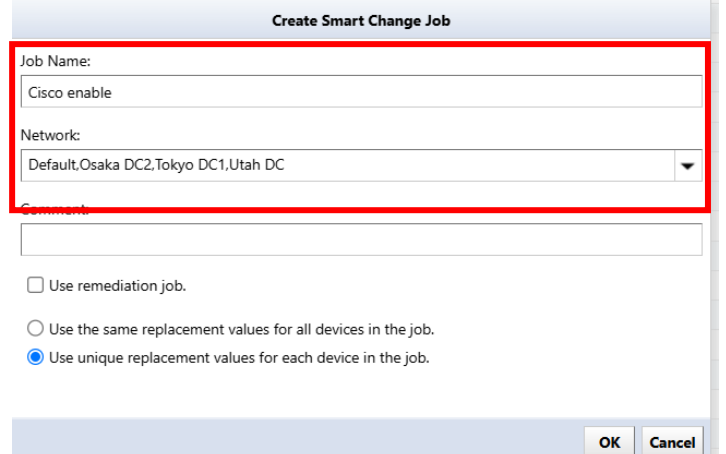

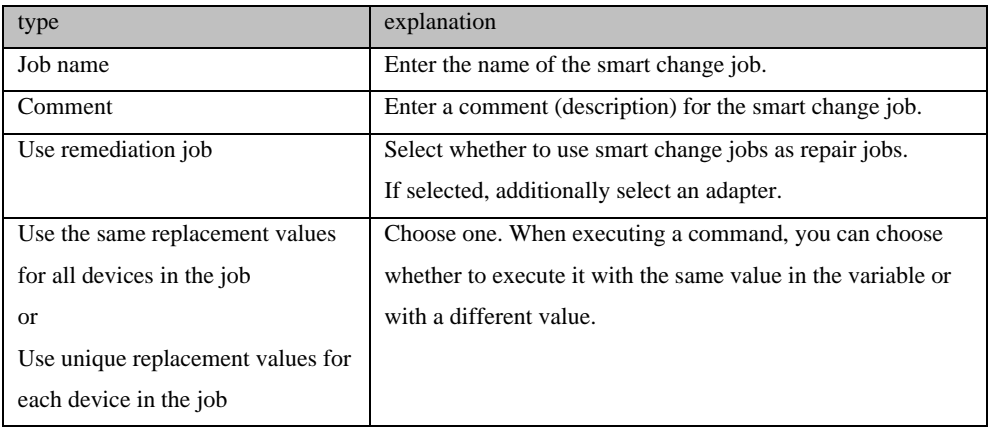

3. In the template, enter the base command.

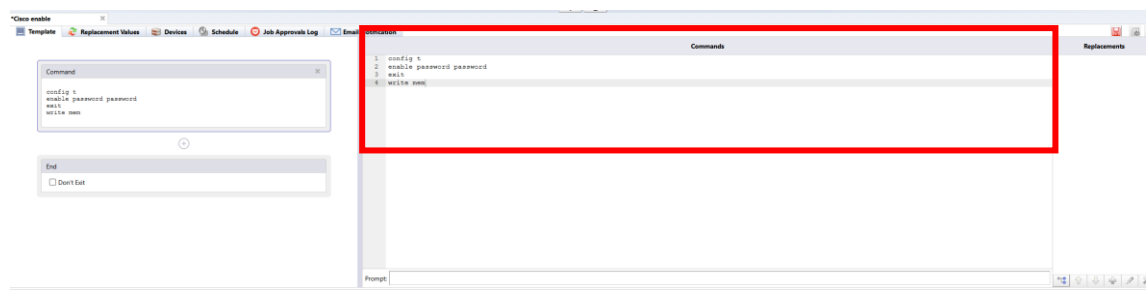

4. Select the part you want to change as an alternative value, click the [+] button.

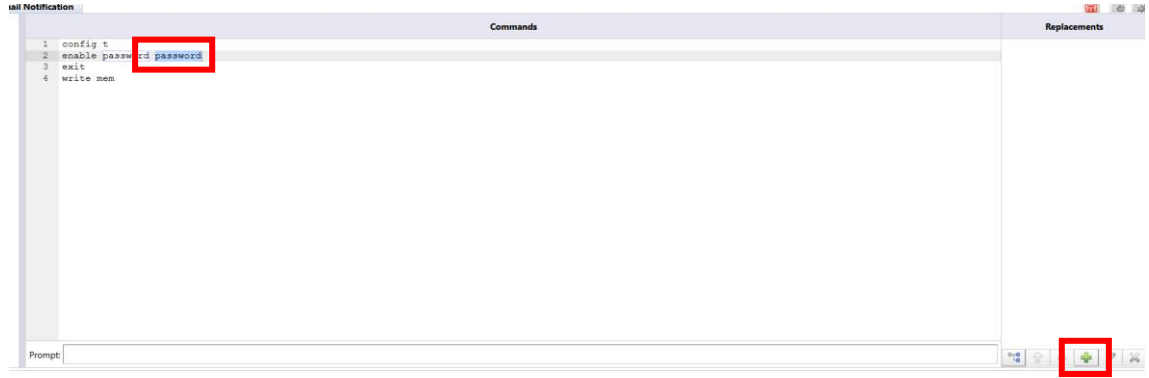

5. Enter a name for the alternative value and select a type.

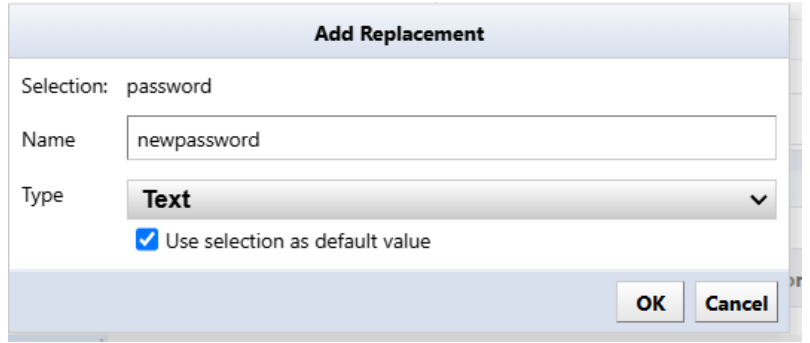

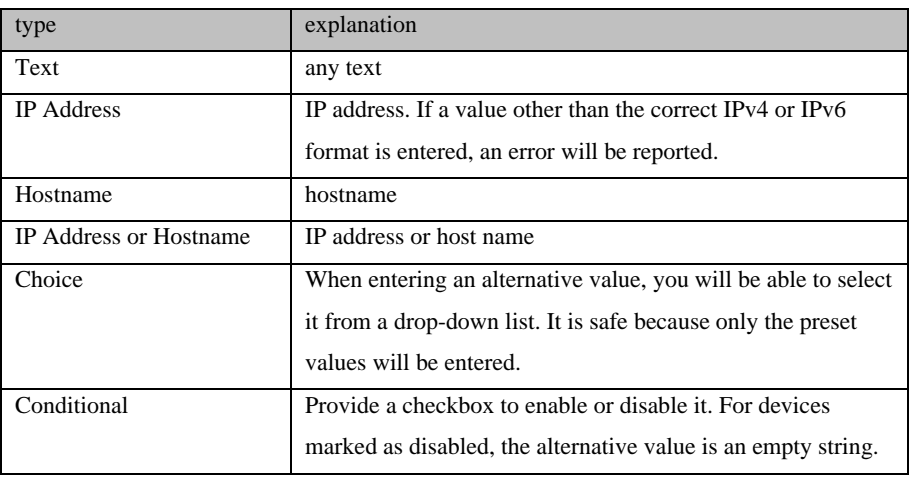

Variable parts are displayed in yellow.

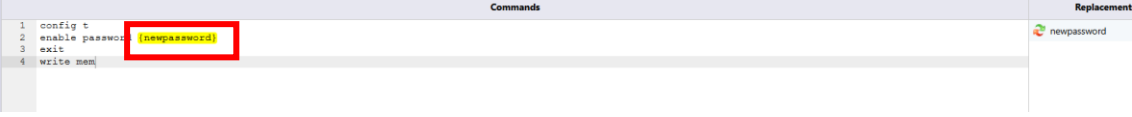

6. Add the device you want to run on the Devices tab.

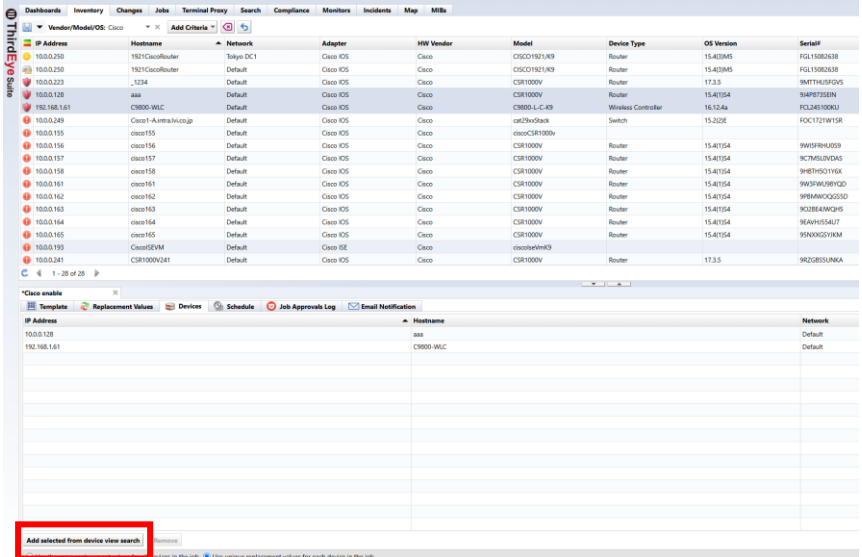

7. On the Replacement Values tab, enter the values.

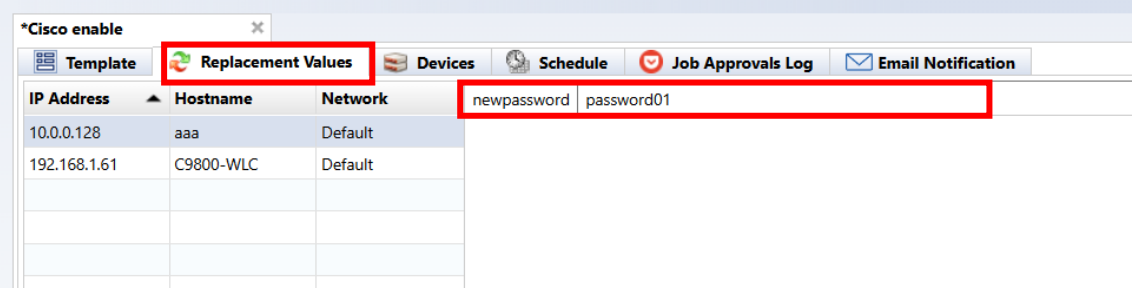

Alternative data can be imported/exported using Excel files. top right  $\blacksquare$  (export) or Please use (import).

8. Add triggers on the Schedule tab.

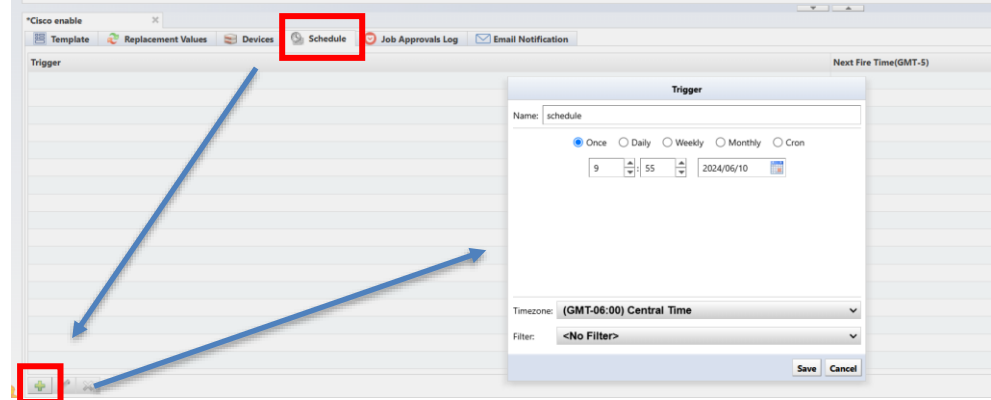

9. Click the save button to save the job.

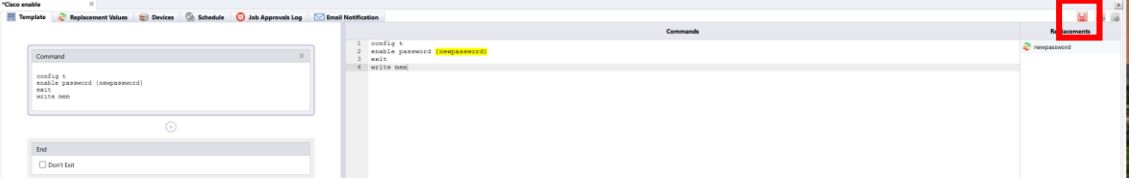

### **7.12 Add ThirdEye user account**

Create a user to log in to ThirdEye. By assigning privileges to users, you can restrict the operations that users can perform. ThirdEye allows you to specify detailed permissions by combining multiple permissions.

User and permission settings can be configured from [Settings] in the global menu.

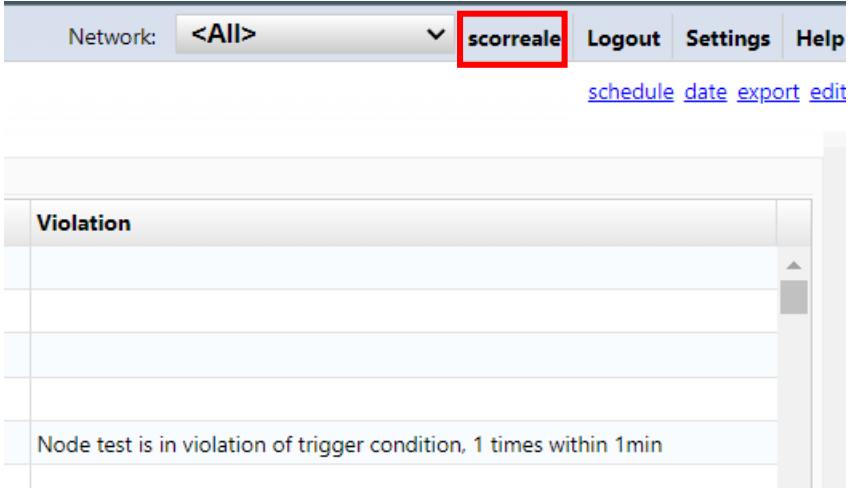

# **7.12.1 Add permissions**

\*"Administrator" who also has all execution privileges is registered. "Administrator" privilege cannot be removed.

1. Click Permissions.

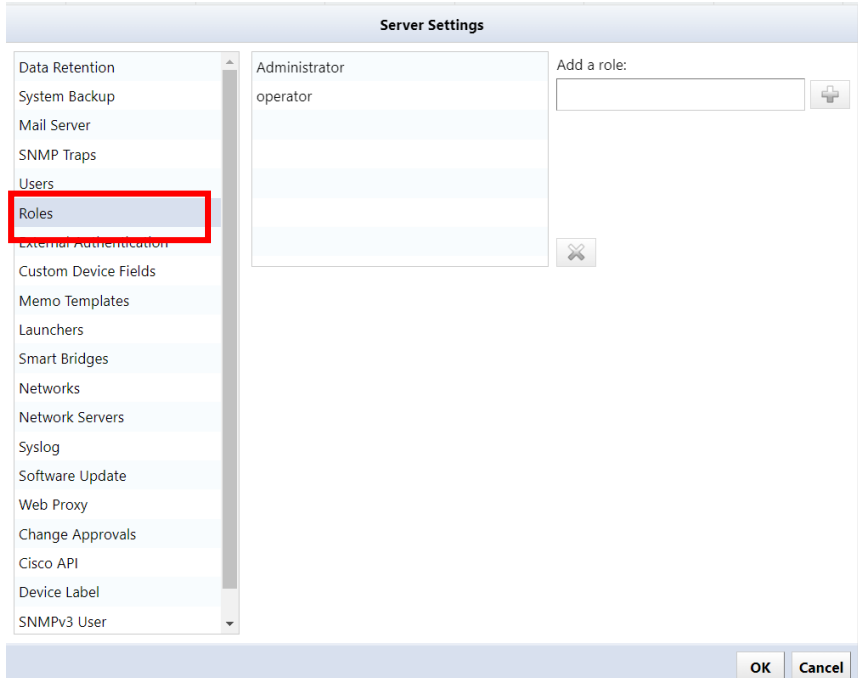

2. Enter the permission name in the [Add permission] field and click [+].

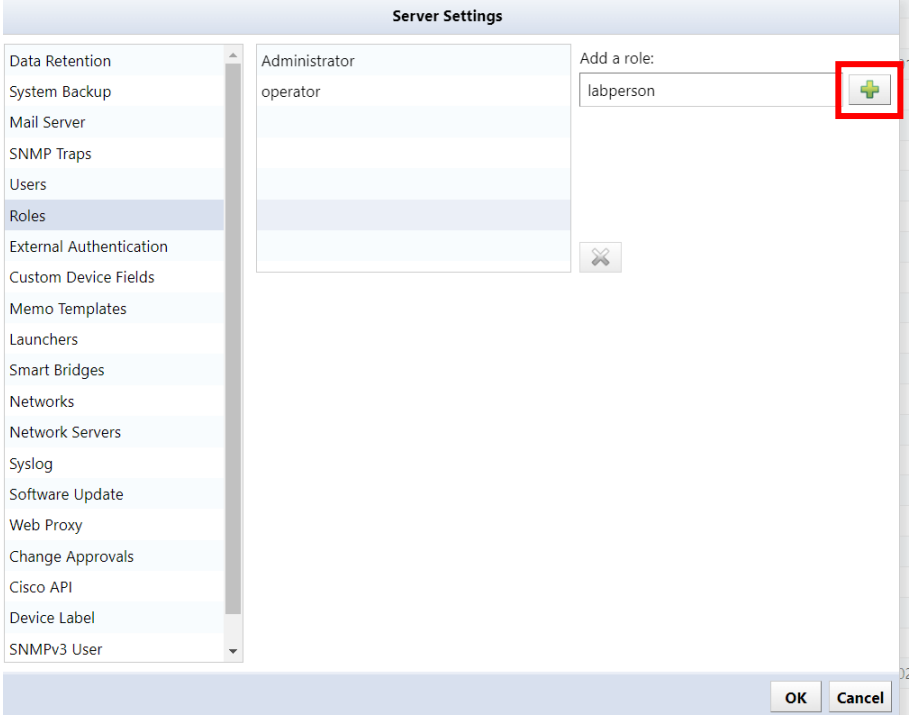

3. The permission name is added to the list and becomes selected. Check the required items from the authority items at the bottom right of the screen.

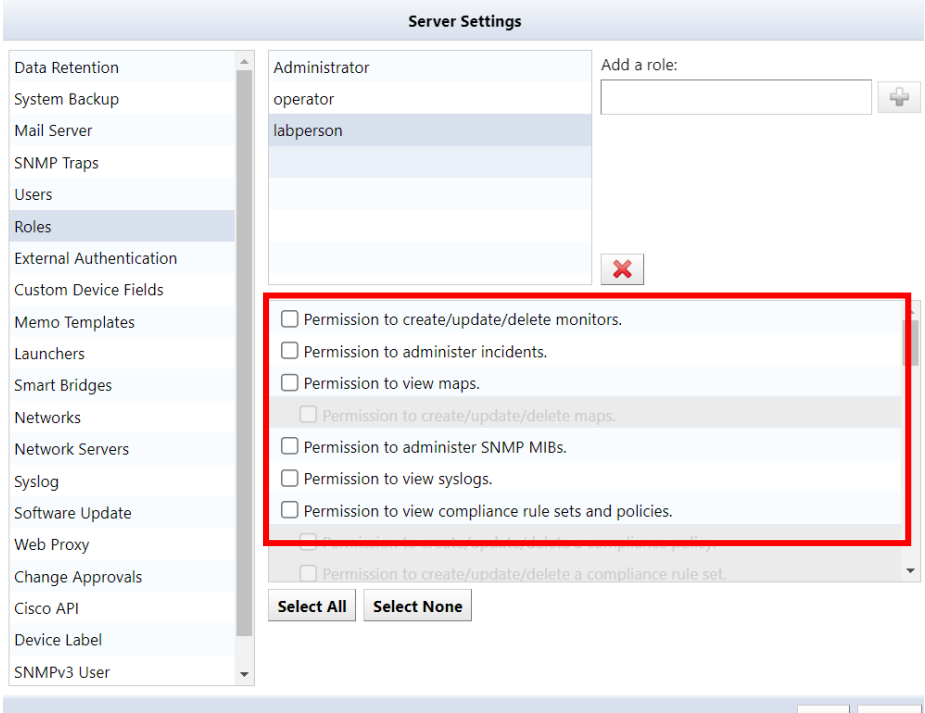

# **[List of permission items]**

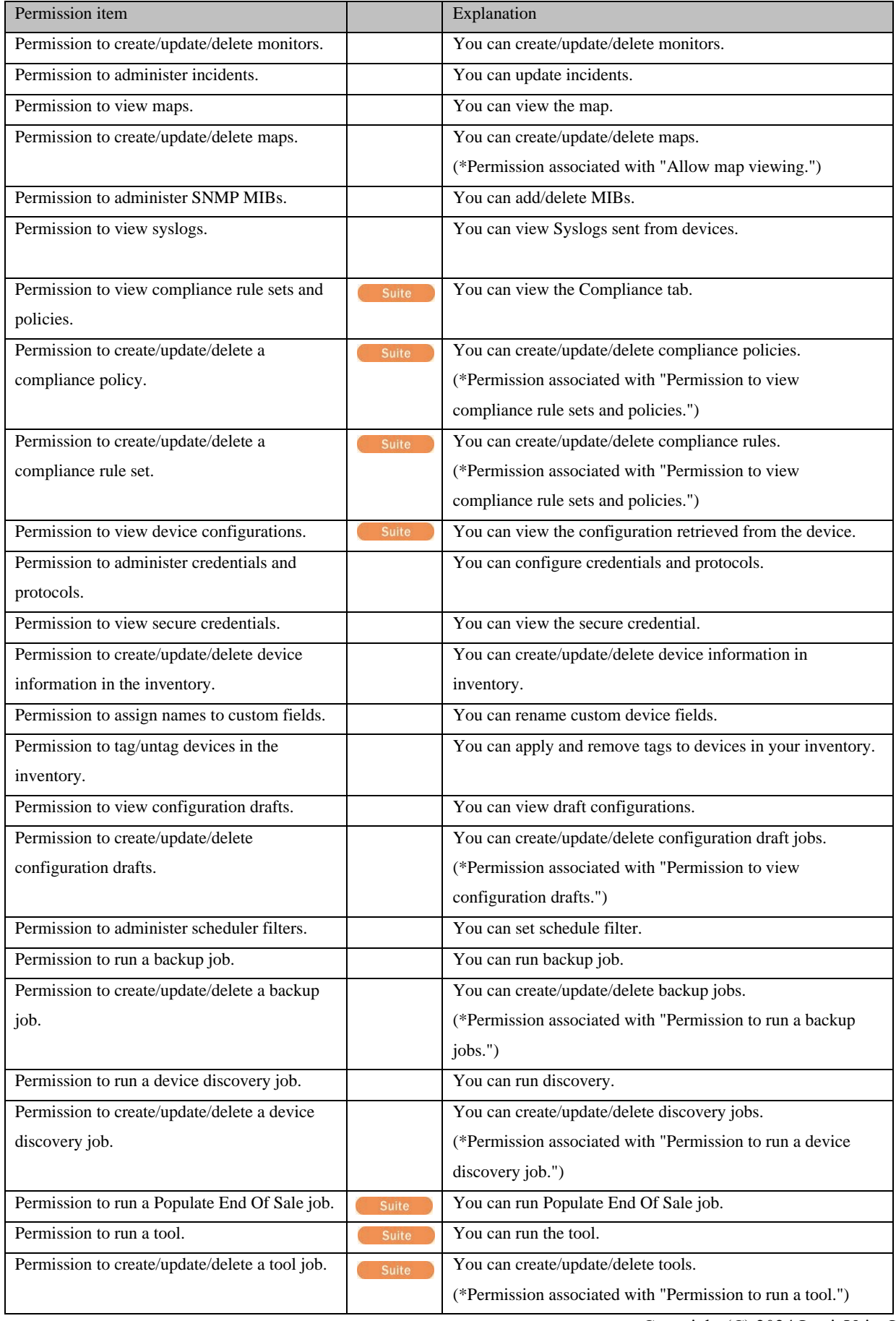

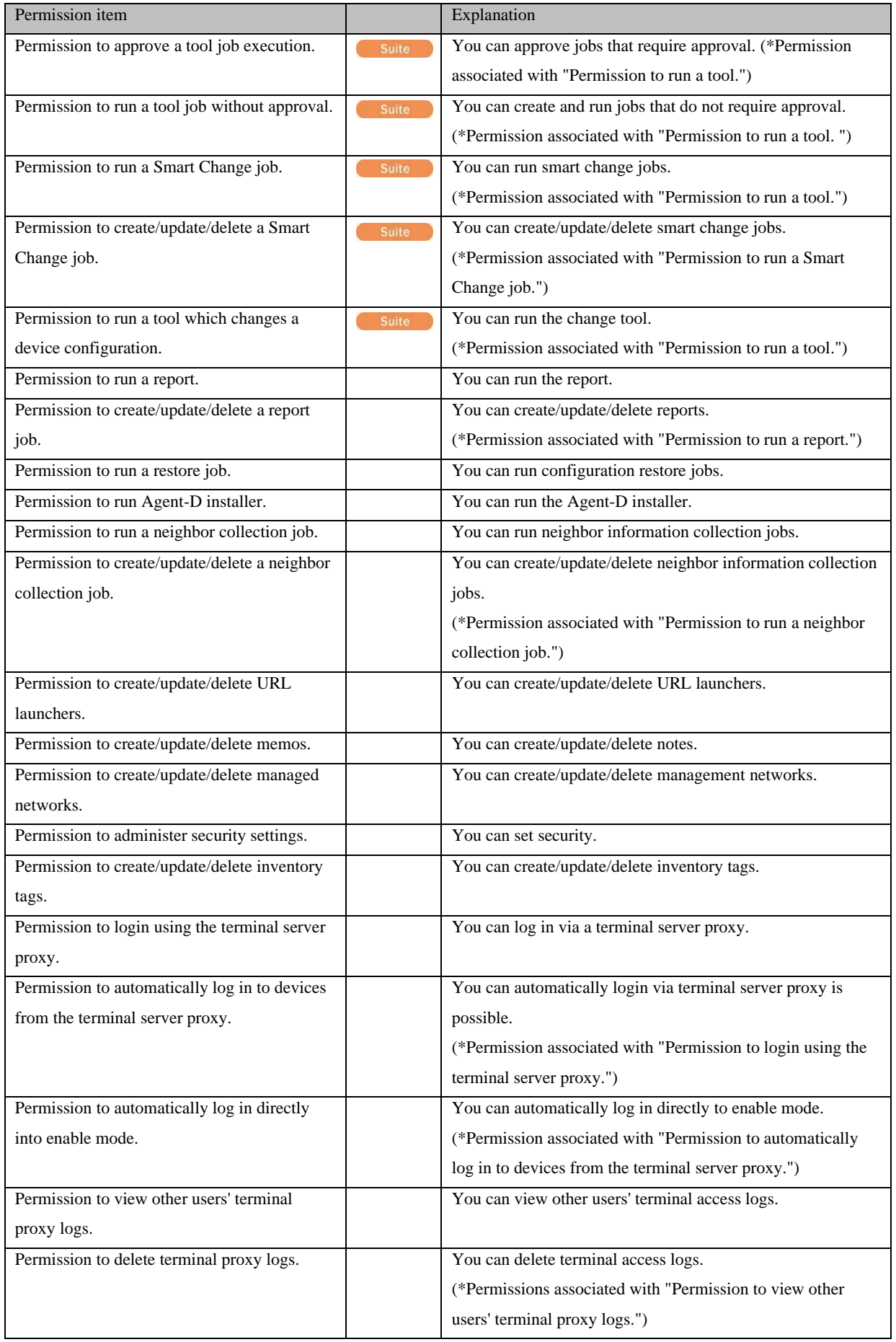

#### 4. Click OK.

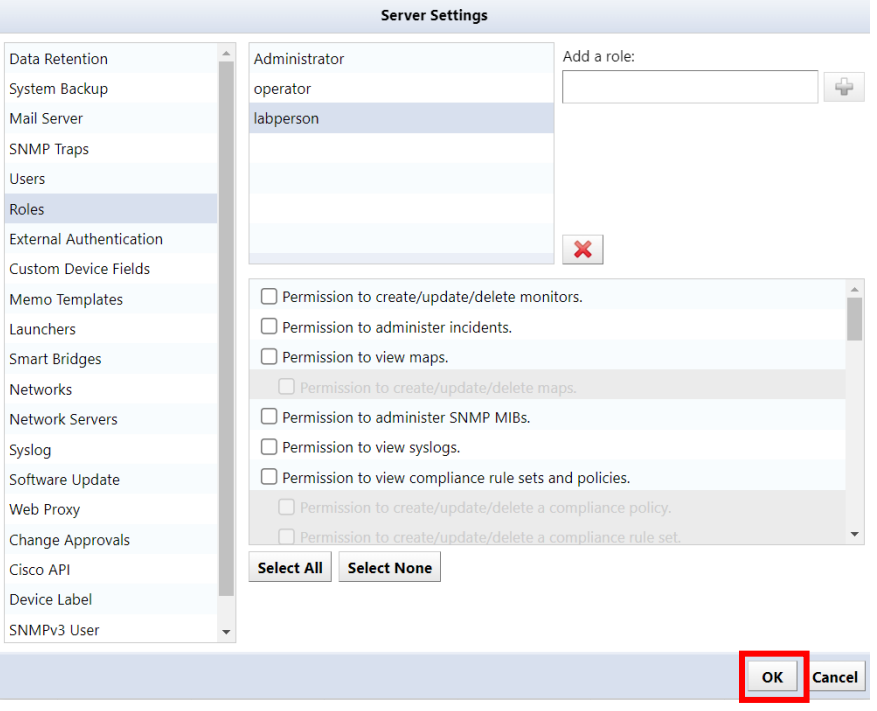

# **7.12.2 Add user**

\*The "admin" user is pre-registered. The "admin" user cannot be deleted.

# 1. Click [+].

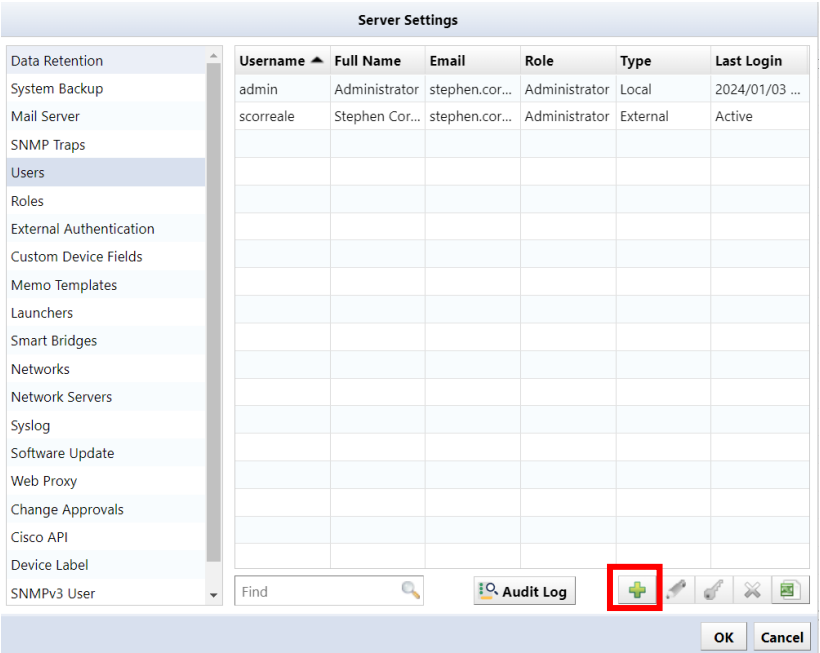

2. The user addition screen will be displayed. Enter the items and click [OK].

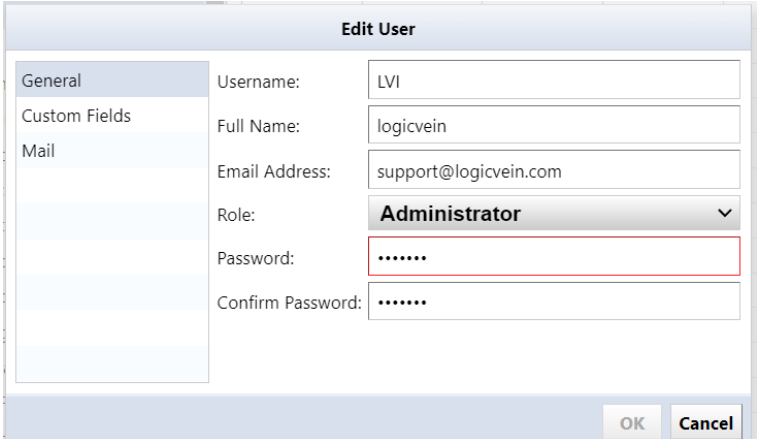

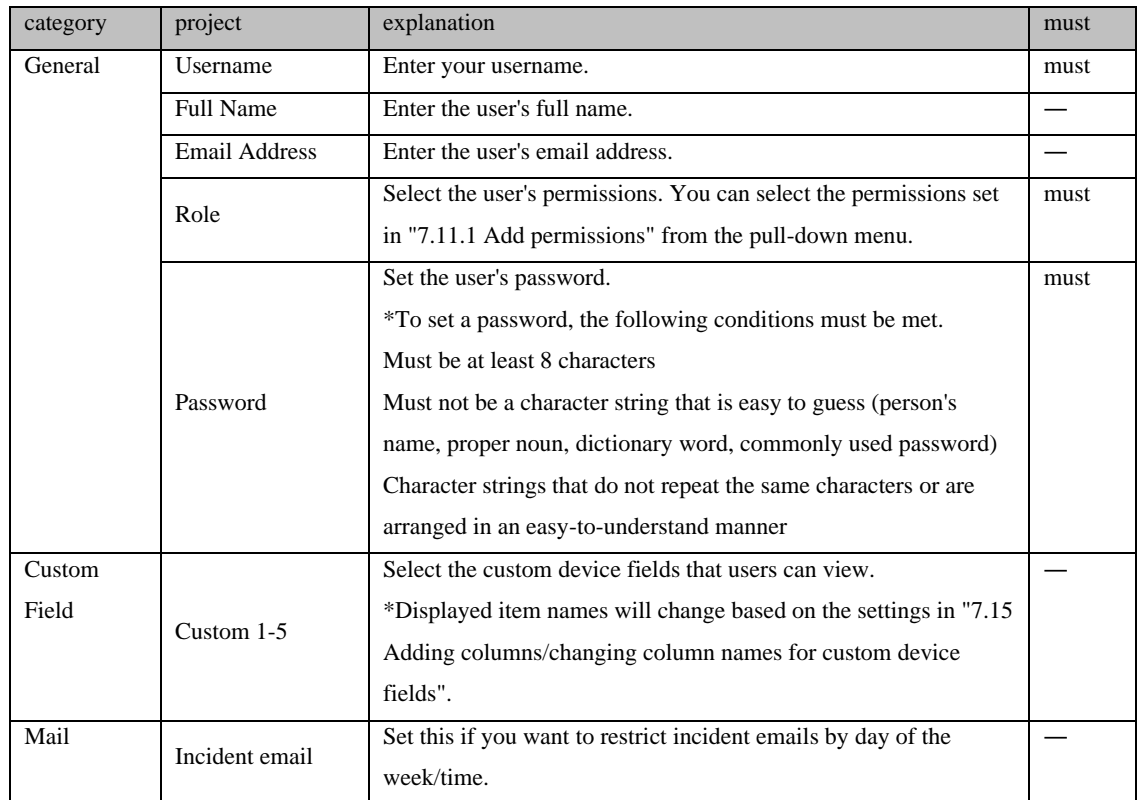

#### 3. Click OK.

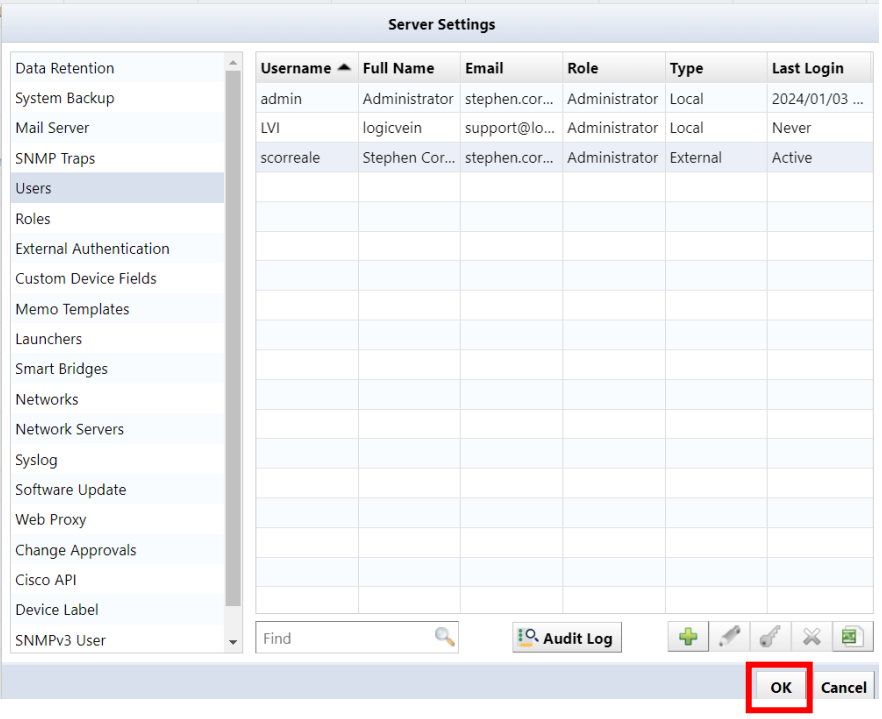

# **7.12.3 Change user information**

1. Select the user you want to edit and click [Edit].

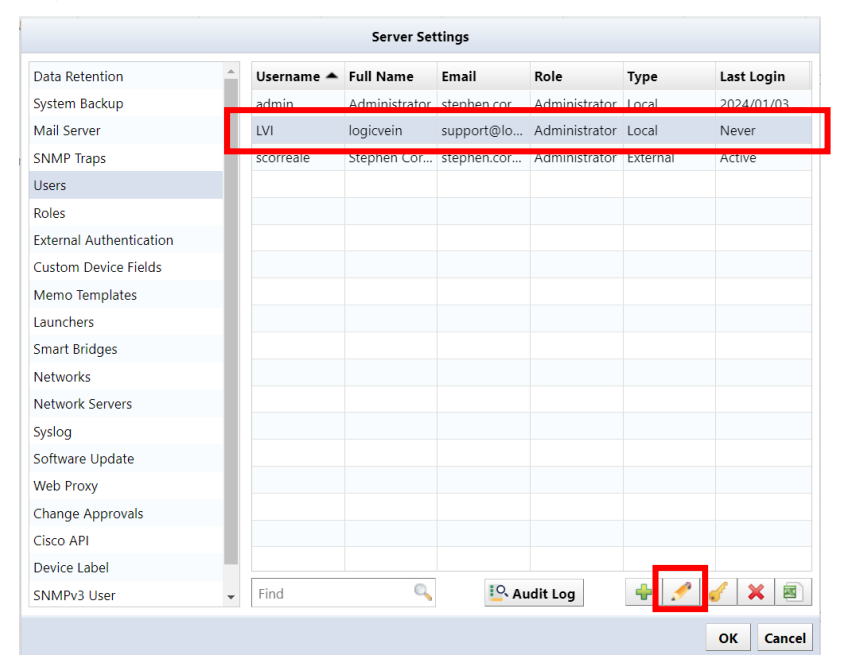

2. The user edit screen will be displayed. After editing, click OK.

\*Username cannot be changed.

\*If you want to change your password, set it from [Key] button.

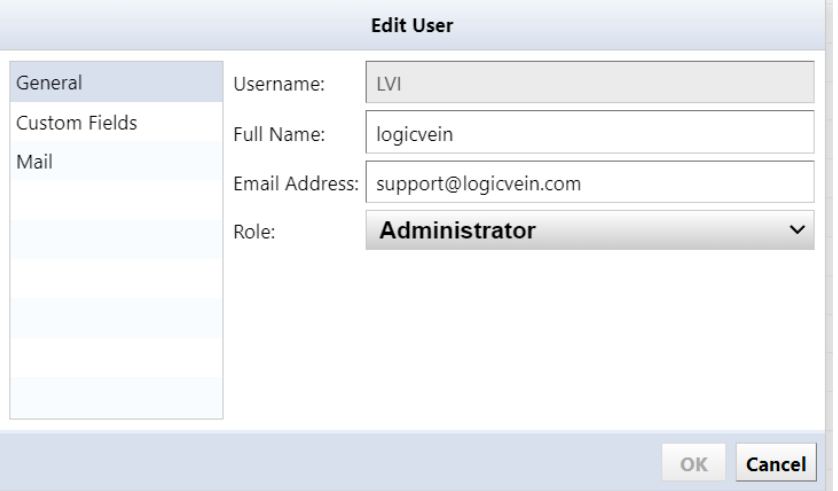

# **7.12.4 Change the password of the logged in user**

You can change your password from the login user name in the global menu. Here, we are changing the password for the username "admin".

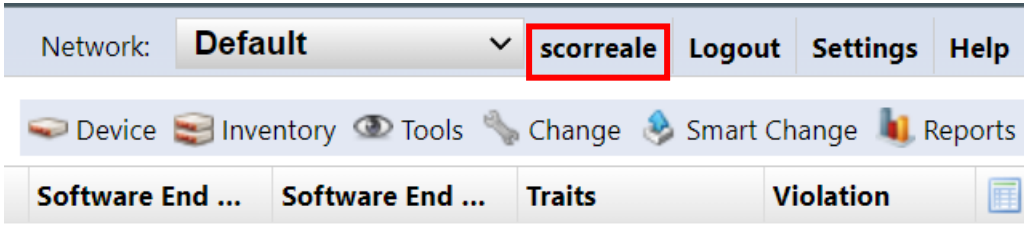

Enter your new password in [New Password] and [Retype Password]. Press the [Change password] button to register a new password. If the new password and the re-entered string are different, the [Change password] button will not be enabled.

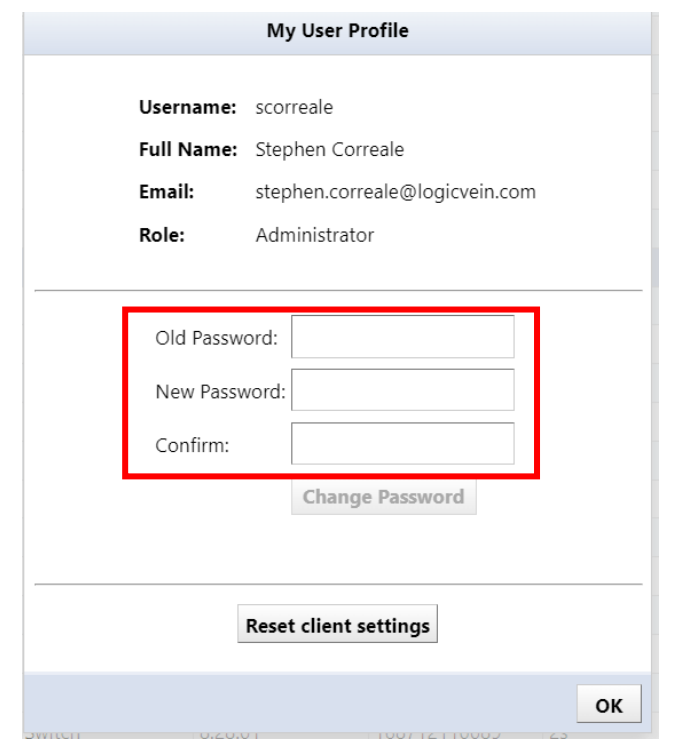

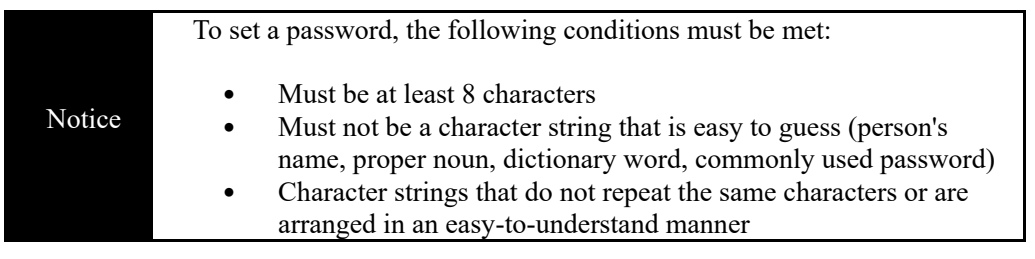

## **7.12.5 Setup two-factor authentication (2FA)**

Two-factor authentication is a feature that enhances the security of user accounts by providing additional authentication with an authenticator app in addition to the password. Users can be optional, and administrators can set it to be mandatory for all users.

#### **7.12.5.1 Enable two-factor authentication**

If the user is logged in, you can setup two-factor authentication from the user Profile dialog

1) Click the username to open the User Profile dialog.

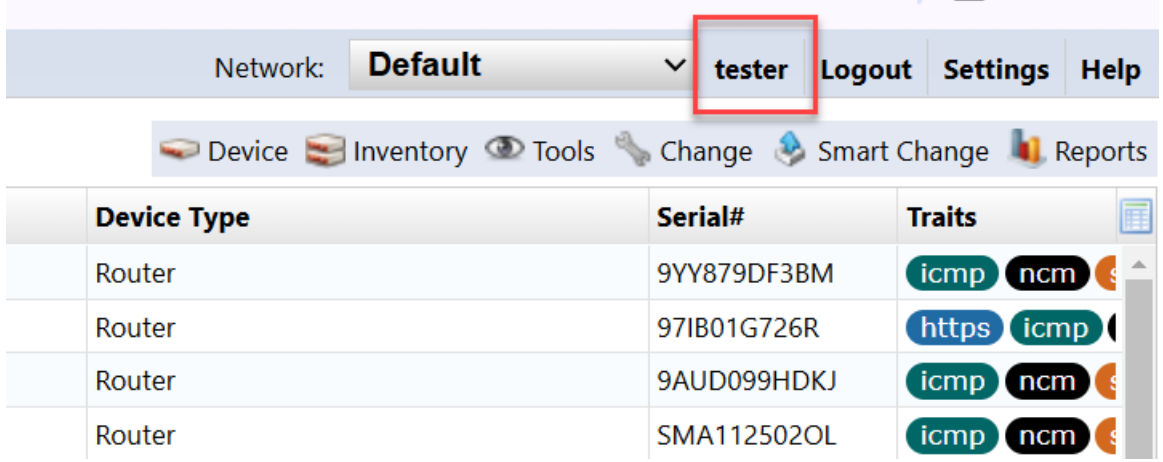

2) Click Set up two-factor authentication

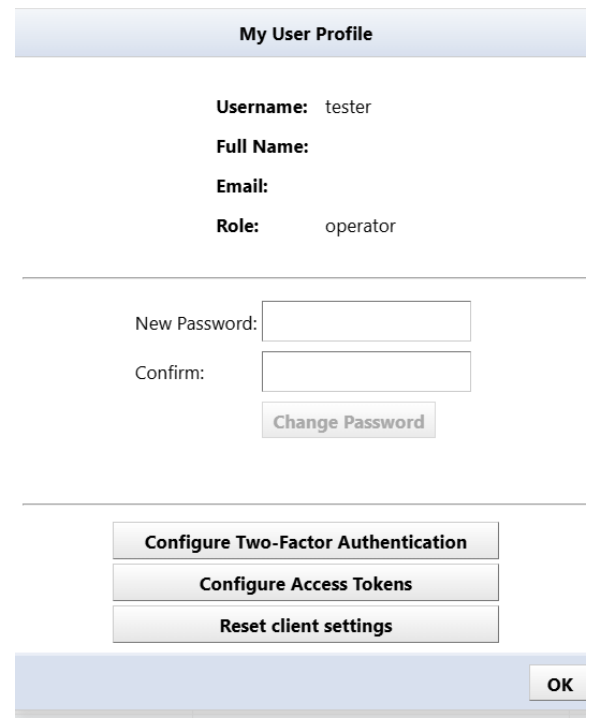

<u>ran o o o minariso</u>

3) Follow the onscreen instructions to set it up and enter the verification code.

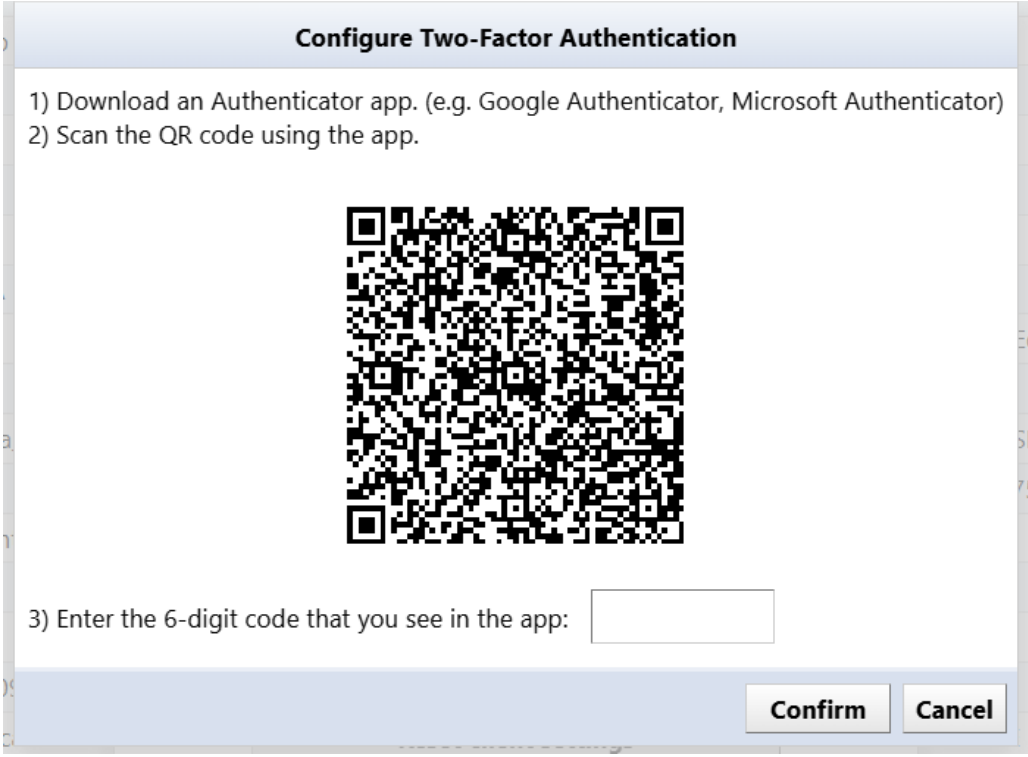

4) Click ok

This completes the configuration. When you log out and log back in, you will be prompted to enter a verification code.

#### **7.12.5.2 Remove two-factor authentication**

If you want to cancel the two-factor authentication setting, you can do sy by yourself while logged in. Also, if you are an admin user, you can unset two-factor authentication for all users

- 1) Open Settings > Users
- 2) Select the target user and click the [Key] button
- 3) Check [Remoive two-factor authentication] and click [OK]
- 4) If two-factor authentication is not configured, "This user is not configured for two-factor authentication" is displayed, and this checkbox option is not displayed
- 5) In the Server Settings dialog, click OK

#### **7.13 Configuring External Authentication**

When you configure external authentication in ThirdEye, you can use an authentication server to log in to the product. This eliminates the need to create all user accounts in ThirdEye beforehand. Additionally, you can retrieve

249 Copyright (C) 2024 LogicVein, Inc.

group information from the authentication server to automatically assign product rights.

#### **7.13.1.1 RADIUS**

To integrate with a RADIUS server, ThirdEye sends an Access-Request for authentication. To configure this integration, set up ThirdEye to send Access-Accept with Filter-Id attached.

Below is a sample user configuration for FreeRADIUS:

```
LogicVein Cleartext-Password: = "password"
Filter-Id += "GROUP"
```
With this configuration, when ThirdEye receives an Access-Request with username "LogicVein" and password "password", it sends Access-Accept with Filter-Id set. Filter-Id is used to designate the group to which the authenticated user belongs.

#### **Steps**

- 3. Navigate to the Server Settings window in ThirdEye and select External Authentication.
- 4. Change the 'Enable external authentication' selection to 'RADIUS'.

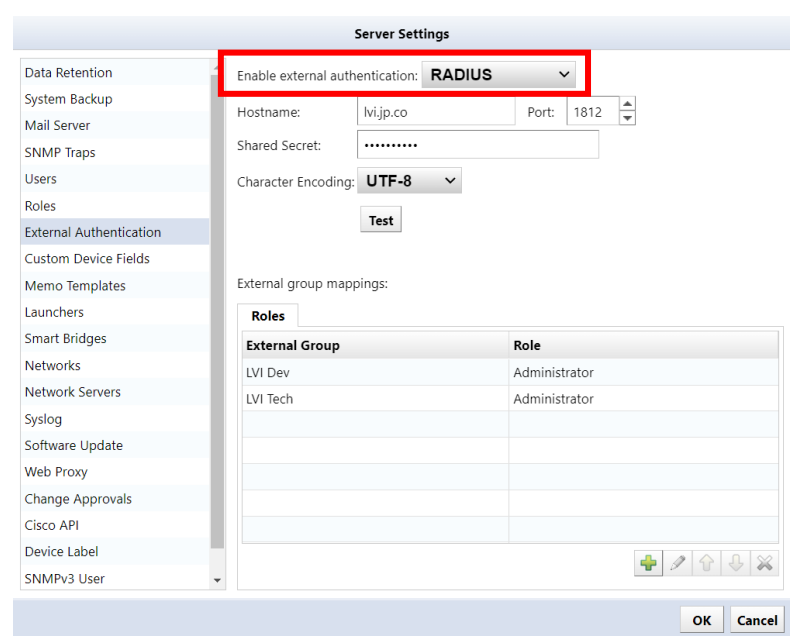

1. Set the RADIUS server's IP address (or hostname) and Shared Secret.

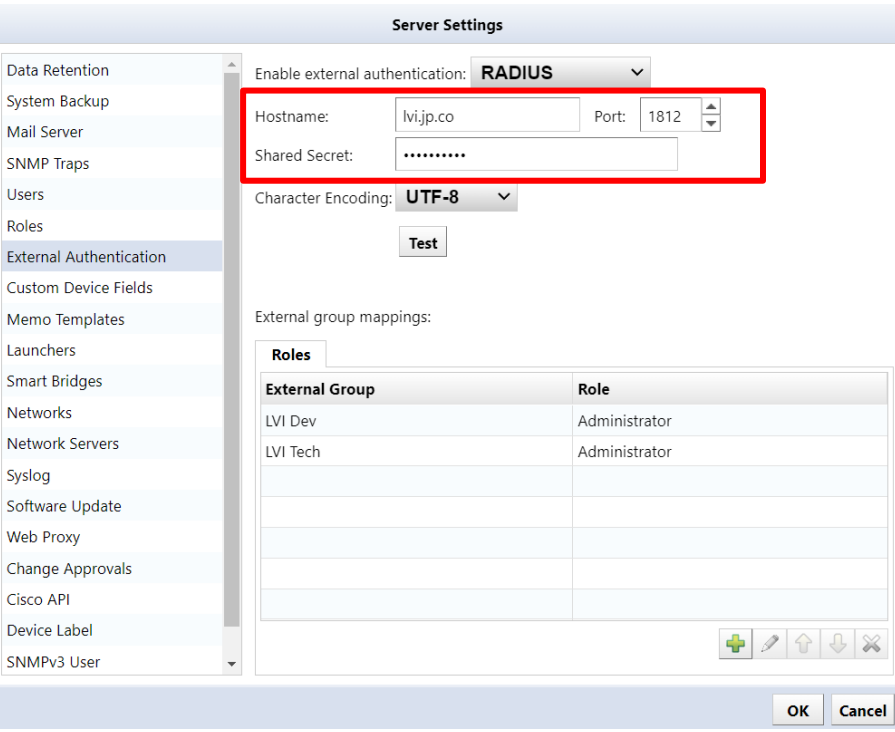

# 2. Click the + button to set permissions for external group mappings

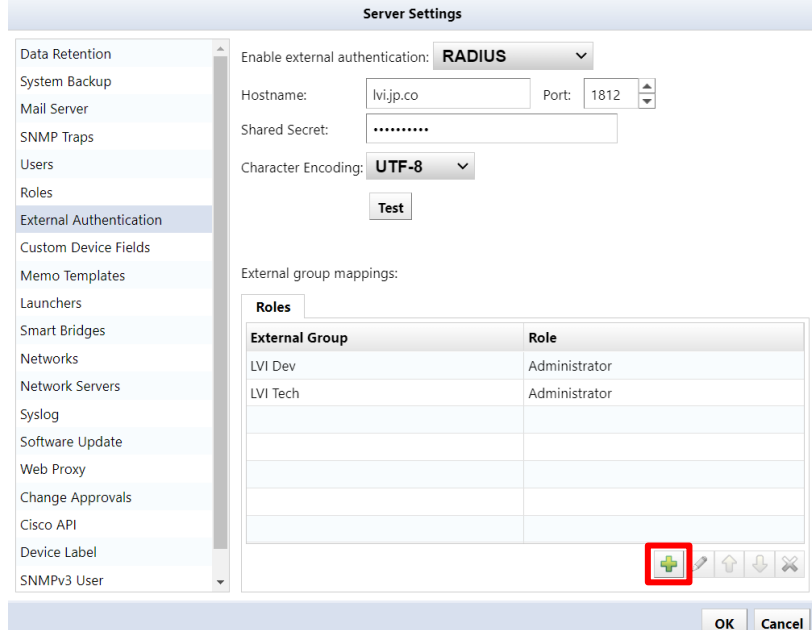

3. Input the RADIUS server's Filter-Id group settings into External Group and select Role for assignment.

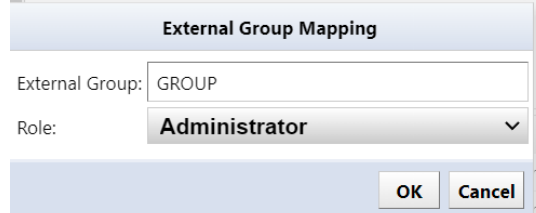

- 4. After configuration, input a username and password in the Test section, then click Test to confirm integration with the RADIUS server. If successful, "Authentication succeeded" will display.
- 5. Once complete, click Close to save server settings, log out, and log in using a user configured on the RADIUS server.

#### **7.13.1.2 Active Directory**

When integrating with an Active Directory server, the poles are determined using the groups to which registered users belong.

- 6. Navigate to the Server Settings window in ThirdEye and select External Authentication.
- 7. Change the 'Enable external authentication' selection to 'Active Directory'.

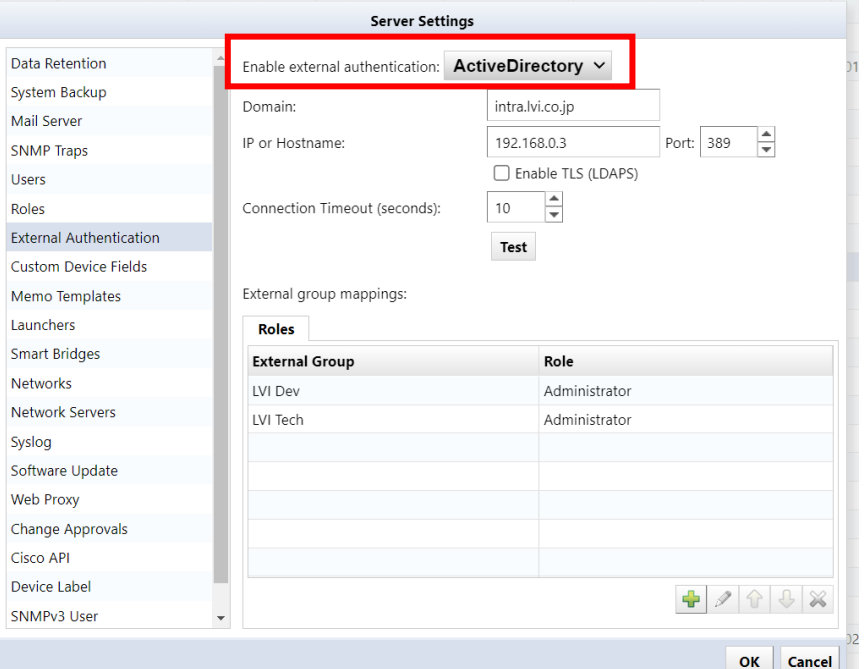
1. Set the domain name and the IP address (or hostname) of the Active Directory server.

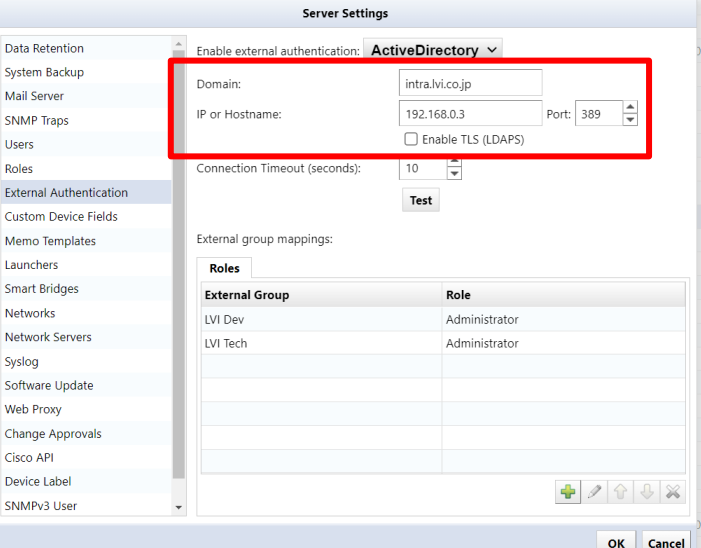

2. Click the + button to set permissions for external group mappings

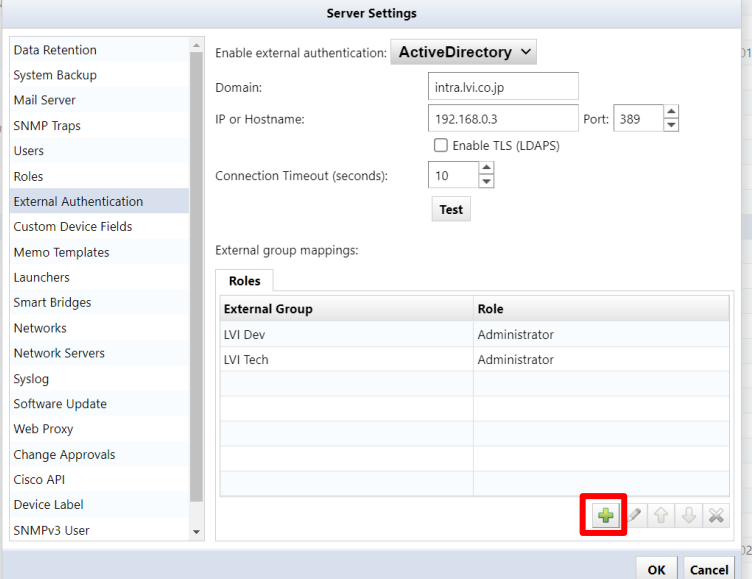

3. Input the group that the user belongs to and select the Role to be assigned to that group.

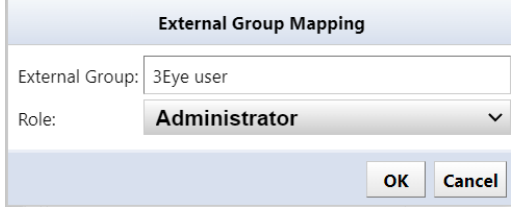

Once the configuration is complete, click OK to save the server settings, log out, and then log in using a user configured on the Active Directory server.

### **7.13.1.3 SAML**

By configuring SAML authentication with an external Identity Provider (IdP), you can enable Single Sign-On (SSO). This allows users to seamlessly log in to ThirdEye via the IdP.

### **7.13.1.3.1 Microsoft Entra ID Integration**

#### **Prerequisites**

Before configuring Single Sign-On, ensure the following prerequisites are met:

- You can sign in to Microsoft Entra ID with administrator privileges.
- The users and groups to be integrated exist in Microsoft Entra ID.
- You have the necessary permissions to configure settings in ThirdEye.
- Administrator permissions or permissions to "Allow security settings."

#### **Steps**

#### **(i) Configure SAML**

- 1. Open Settings > External Authentication.
- 2. Select 'SAML' from the Select External Authentication Server dropdown.
- 3. Verify that the 'Callback URL' is the correct URL of the ThirdEye server. The format for the callback URL is: `https://[IP address or hostname]/auth` By default, it refers to the value in Network Servers > Hostname/IP Address.
- 4. Click the 'Download LogicVein SAML Service Provider Metadata XML' link to download the SP metadata XML file.

Filename: LogicVein-saml-sp-metadata.xml The downloaded file will be used in the next steps.

### **(ii) Create a New Application**

- 5. Sign in to the Microsoft Entra Admin Center.
- 1. Go to Identity > Applications > Enterprise Applications.
- 2. Click the [New Application].
- 3. Click the [Create your own application].
- 4. Set the app name, select [Integrate any other application you don't find in the gallery (Non-gallery)], and click [Create].
- 5. Go to [Manage] > [Single sign-on].
- 6. On the [Select a single sign-on method] page, select [SAML].
- 7. In [Set up Single Sign-On with SAML], click [Upload metadata file] and upload the "LogicVein-samlsp-metadata.xml" file downloaded in the previous steps, then click [Add].
- 8. Ensure that the fields for [Identifier], [Reply URL], and [Logout URL] contain the callback URL configured in the ThirdEye server settings.
- 9. Click [Save].
- 10. Click the  $\times$  to close the edit screen.
- 11. If a popup message [Test single sign-on] appears, click "No, I'll test later."
- 12. In the [Attributes & Claims] section, click [Edit].
- 13. On the [Attributes & Claims] page, select [Add a group claim].
- 14. Select the [Security groups] option, and under [Source Attribute], select "Group ID."
- 15. Click [Save].
- 16. Click the [X] to close the [Attributes & Claims] page.

### **(iii) Obtain IdP Metadata**

- 1. In the [SAML Certificates] section, click [Download] under [Federation Metadata XML].
- 2. Download the IdP metadata XML file.
- 3. In the [Set up Single Sign-On with SAML] page, locate [Federation Metadata XML] under the [SAML Signing Certificate] section and select [Download] to download and save the certificate to your computer.

### **(iv) Register the Application in ThirdEye**

- 4. Open [Settings] > [External Authentication] in ThirdEye.
- 1. Click [Upload IdP Metadata XML] and select the XML file created in step (iii) [Obtain IdP Metadata].
- 2. Click [OK] and save the [Server Settings].

### **(v) Note the Object ID**

- 3. Return to the Microsoft Entra Admin Center and click [Manage] > [Users and groups].
- 1. Click [Add user or group].
- 2. Click [None selected] in the [Users] section.
- 3. Select the users who need to be allowed to log in to ThirdEye from the list.
- 4. Click [Select].
- 5. Click [Assign] to complete the user assignment.
- 6. In the left pane, go to  $\text{[Identity]} > \text{[Groups]} > \text{[All groups]}$ .
- 7. Note the [Object ID] of the groups allowed to log in to ThirdEye.

### **(vi) Configure External Group Mapping**

- 8. Open [Settings] > [External Authentication].
- 1. In the [External Group Mapping] section, click the [+] button.
- 2. In the [External Group] field, enter the "Object ID" noted in the previous steps, specify the permissions to be assigned in the [Permissions] field, and click [OK].
- 3. Click [OK] and save the [Server Settings].
- 4. Click [Log out] in ThirdEye. You will be redirected to the Microsoft login page.

### <span id="page-255-0"></span>**7.13.1.3.2 Okta Integration**

### **Prerequisites**

Before configuring single sign-on, make sure the following conditions are met.

- You can sign in to the Okta dashboard with administrator privileges
- The users and groups to be integrated exist in Okta
- You have the permission to configure settings in ThirdEye  $(*)$

(\*) Administrator privileges or the permission to "Allow security settings."

### **Steps**

### **(i) Configure SAML**

- 1. Log in to ThirdEye.
- 2. Open [Settings] > [External Authentication].
- 3. Select "SAML" from [Enable external authentication].
- 4. Make sure that [Callback URL] is the correct URL for your server.

\* By default, it refers to the value of [Network Servers] > [Hostname/IP Address].

- 5. Click the [Download LogicVein SAML Service Provider Certificate] link to download the certificate file.
	- \* File name: LogicVein-saml-sp-signing-certificate.crt
	- \* The downloaded file will be used in the next step.

### **(ii) Create a new application**

- 6. In the Okta Admin Console, open [Applications] > [Applications].
- 1. Click [Create App Integration].
- 2. Select "SAML 2.0" as the Sign-in method and click [Next].
- 3. Enter a name for your App name and click [Next].
- 4. In the General section of SAML Settings, configure the following:

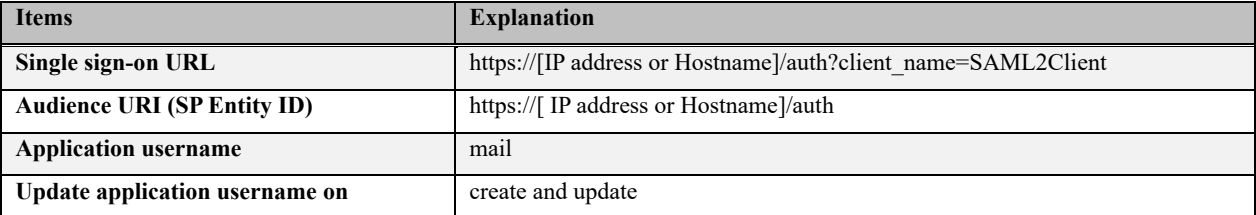

- 5. Click [Show Advanced Settings].
- 6. In [Signature Certificate], click [Browse files...] and select the SP certificate downloaded from ThirdEye in the previous step.

\* File name: LogicVein-saml-sp-signing-certificate.crt

### 7. Set the following items.

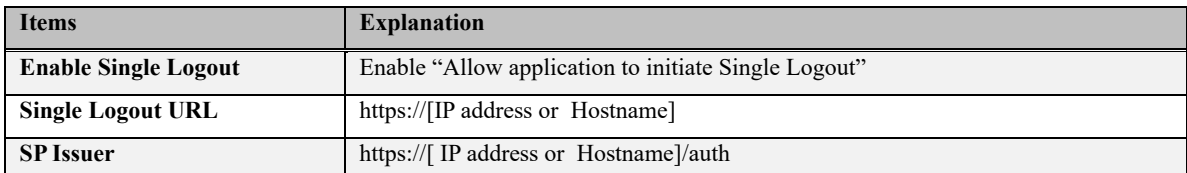

- 8. In the Attribute Statements (optional) section, add the following two items:
	- $\bullet$  1)

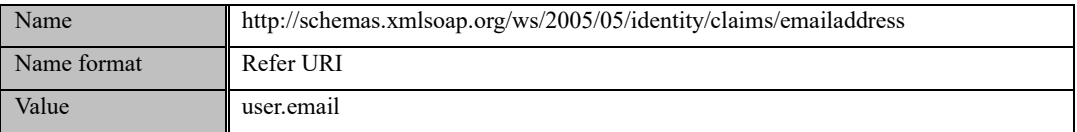

● 2)

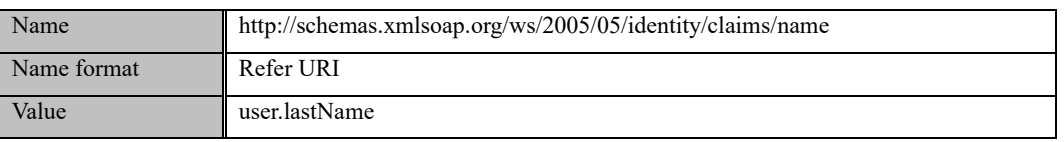

9. In the Group Attribute Statements (optional) section, set the following:

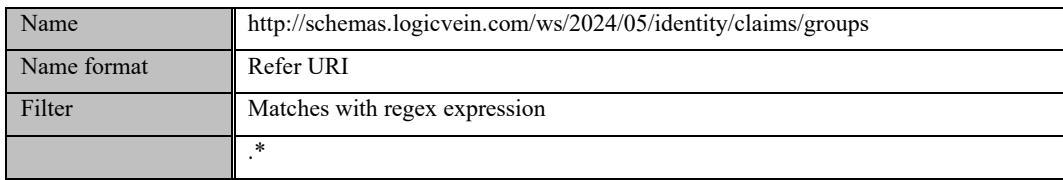

- 10. Click [Next].
- 11. Select "I'm an Okta customer adding an internal app".
- 12. Select "It's required to contact the vendor to enable SAML".
- 13. Click [Finish].

#### **(iii) Assigning groups to use the application**

- 1. Select the [Assignments] tab of your application.
- 2. Select [Assign] > [Assign to Groups].
- 3. Find the group you want to assign and click the [Assign].
- 4. Click [Done].

### **(iv) Get IdP metadata**

- 1. Select the [Sign On] tab.
- 2. Copy the Metadata URL in Settings.
- 3. Open a new tab in your browser and paste the URL in the address bar to access it.
- 4. Right-click the metadata page and select [Save As...].
- 5. Save the metadata as an .xml file.
- 6. You will use the downloaded file in the next step.

### **(v) Register application with ThirdEye**

- 1. Open ThirdEye Settings > External Authentication.
- 2. Click Upload IdP Metadata XML and select the XML file created in step "Get IdP Metadata".

### **(vi) Configure external group mapping**

- 1. Open Settings > External Authentication.
- 2. In External Group Mapping, click [+] button.
- 3. Enter the Okta group in the External Group field, specify the permissions you want to assign in Permissions and click OK.
- 4. Click OK.

### **(vii) Log in to ThirdEye**

Log in to ThirdEye as an Okta user.

After completing the settings described in ["7.13.1.3.2](#page-255-0) Okta [Integration"](#page-255-0), when you access ThirdEye, the Okta sign-on screen will be displayed.

### **7.13.1.4 Use Local Authentication After Setting Up SAML Authentication**

After completing the SAML authentication setup, when you access a ThirdEye product page, the linked sign-in page will be displayed. If you want to log in to the product using local authentication instead of SAML authentication, add the variable "/?forceLoginPage=true" to the end of the URL to access it.

```
https://[IP address or Hostname]/?forceLoginPage=true
```
When you open the URL with the variable added, the product's login page will be displayed. You can log in with a local account such as admin.

### **7.13.1.5 Testing external authentication**

After configuring external authentication, you can test external authentication from [Test].

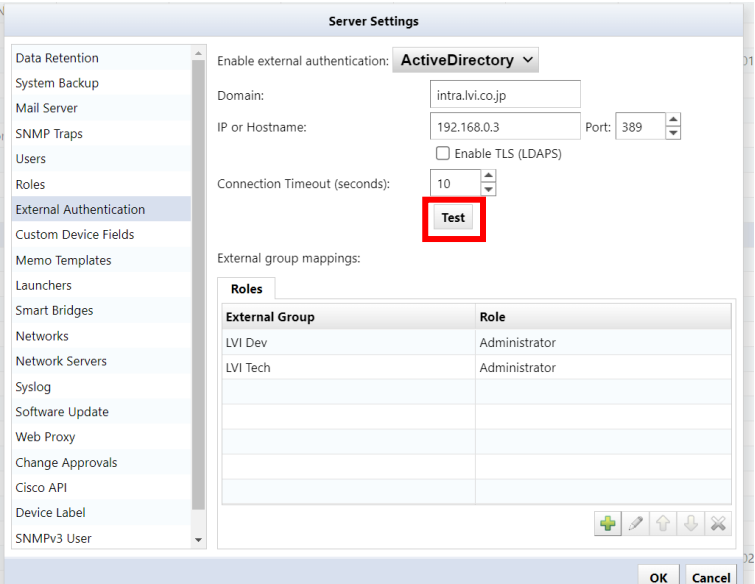

When the [Authentication Test] dialog appears, enter the [Username] and [Password] to test authentication, and click [Test]. If the authentication is successful, the message "Authentication was successful" will be displayed as shown below.

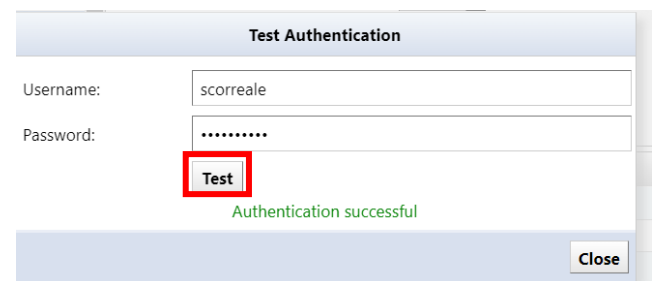

### **7.13.2 Set session timeout for users**

ThirdEye requires users to re-authenticate after 30 minutes of inactivity. To change this time, follow the steps below.

1. Click [Settings] on the global menu.

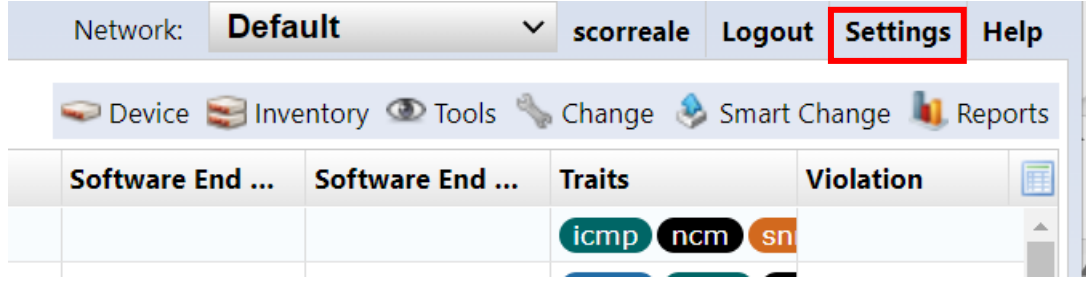

2. Click [Network Server] and change the "User Login Idle Timeout" time. \*Settable range: 10 to 525600 (minutes)

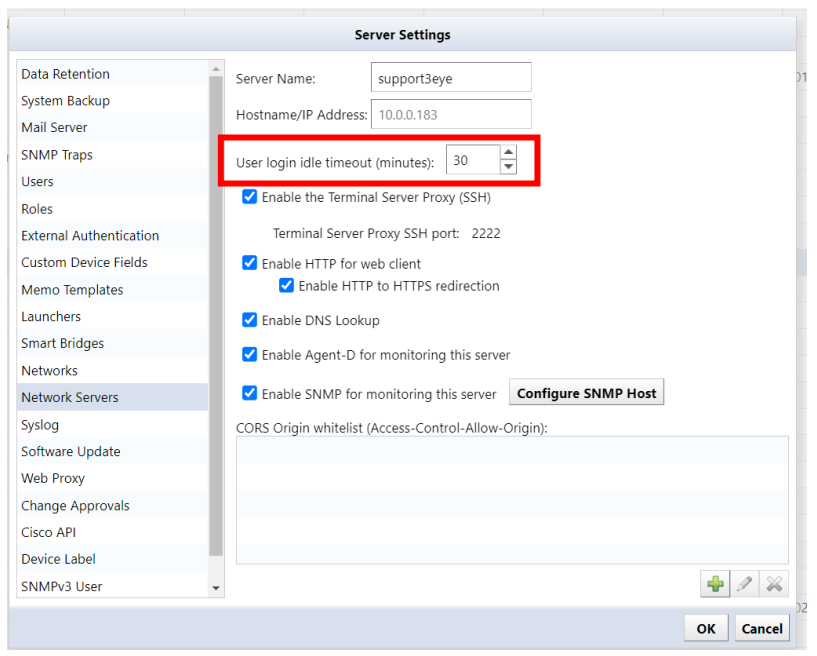

### 3. Click OK.

4. Log out and log back in.

\*For the settings to take effect, you must log out of ThirdEye and log in again.

## **7.13.3 Delete user**

5. Select the user you want to delete and click  $[\times]$ .

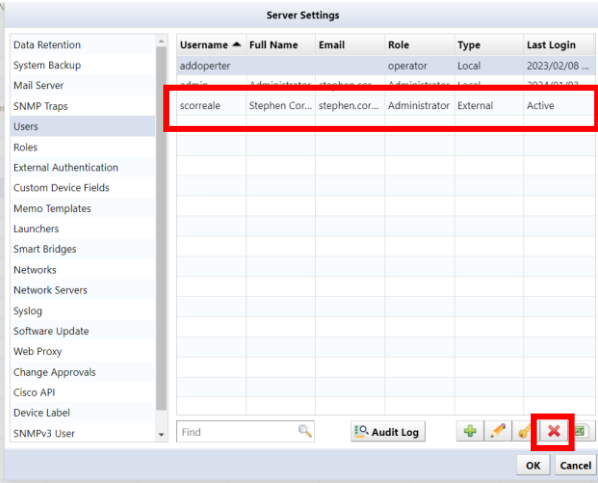

6. The user will be deleted. Click OK on the server settings.

\*If you delete a user by mistake, click [Cancel].

## **7.13.4 Remove permissions**

7. Select the authority name you want to delete and click  $[\times]$ .

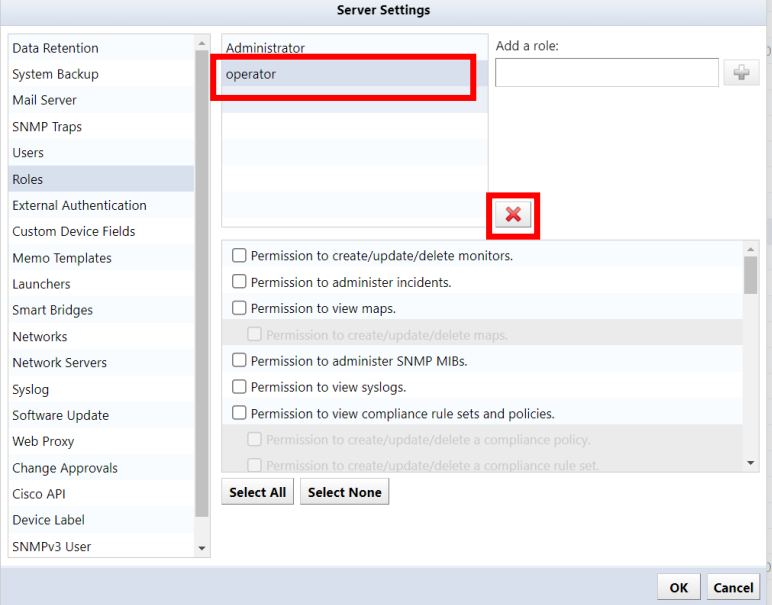

1. Click OK on the server settings.

## **7.14 Change data retention period**

Data retention period sets the data retention period and automatic deletion timing.

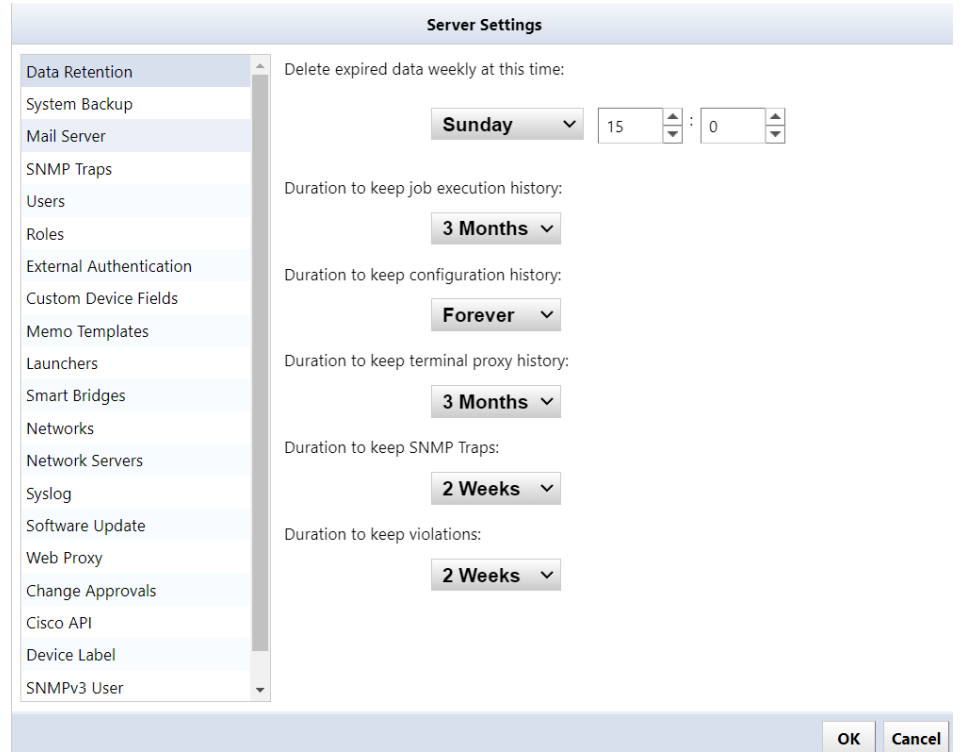

project explanation Delete expired data weekly at this time: Data that has passed a certain period of time is automatically deleted every week on a specified day and time. (Initial value: Monday, 6:00) Specify the data retention period in the following items. (\*However, if you specify "No expiration date", the data will not be deleted) Duration to keep job execution history: Specify the retention period for data on the  $[Job] \rightarrow [Job History]$  tab from one of the following options. (Initial value: 3 months) " Forever", "3 months", "6 months", "9 months", "1 year" Duration to keep configuration history: Specify the configuration retention period for each monitored device from the following: (Initial value: Forever) "Forever", "6 months", "1 year", "2 years", "3 years", "4 years", "5 years", "6 years", "7 years" Duration to keep terminal proxy history: Specify the retention period for data on the Terminal Proxy tab from one of the following options. (Initial value: 3 months) " Forever ", "3 months", "6 months", "9 months", "1 year", "3 years" Duration to keep SNMP trap Specify the retention period for data on the [Monitor]  $\rightarrow$  [SNMP Trap] tab from one of the following options. (Initial value: No deadline) "No deadline", "2 weeks", "3 months", "6 months", "1 year" Duration to keep violations Specify the retention period for data on the [Monitor]  $\rightarrow$  [Violations] tab from one of the following options. (Initial value: No deadline) "No deadline", "2 weeks", "3 months", "6 months", "1 year"

### **7.15 Set up mail server**

For Email Server, enter the SMTP server information for email notifications from ThirdEye. If you want to send an email or a dashboard report in the event of a failure, you need to make settings in advance.

1. Click [Settings] on the global menu.

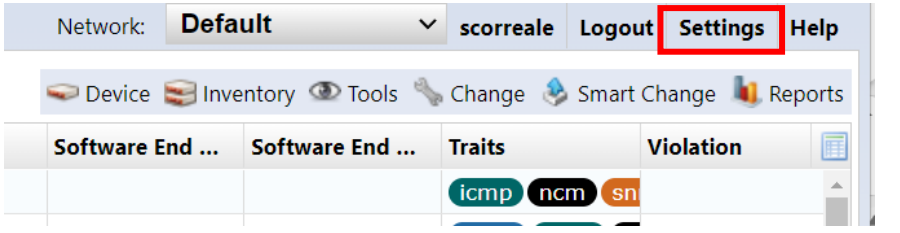

2. Click [Mail Server] and enter the SMTP server information.

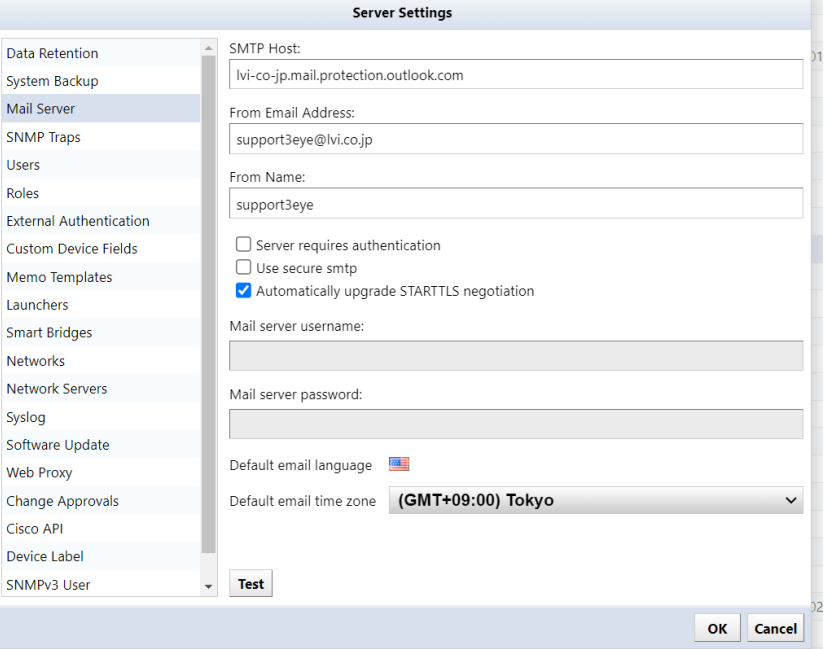

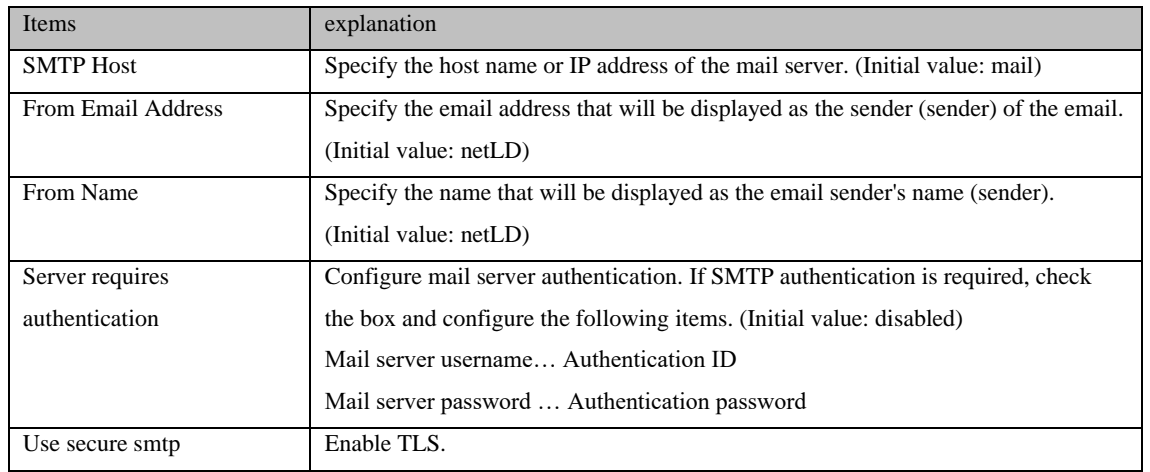

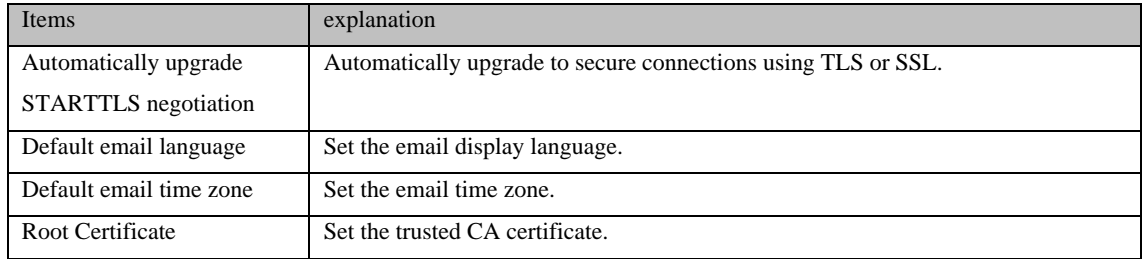

## 3. Click OK.

## **7.16 Configure SNMP trap sending**

SNMP Trap Settings configures settings for sending SNMP traps from ThirdEye. Set the conditions for sending traps and the trap destination.

- 1. Click [Settings] on the global menu.
- 2. Click [SNMP Trap Settings] and insert a check mark on the events to be sent.

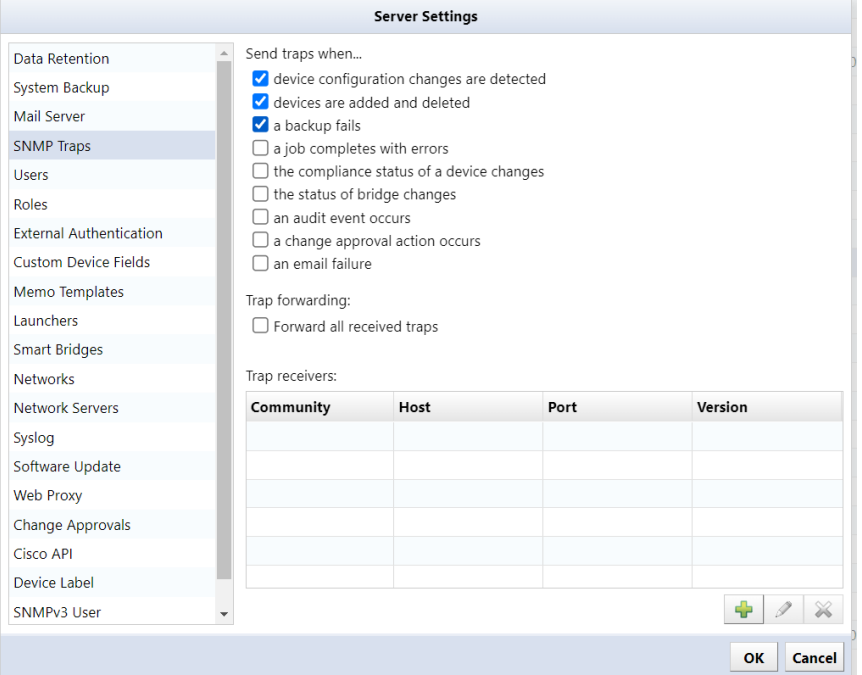

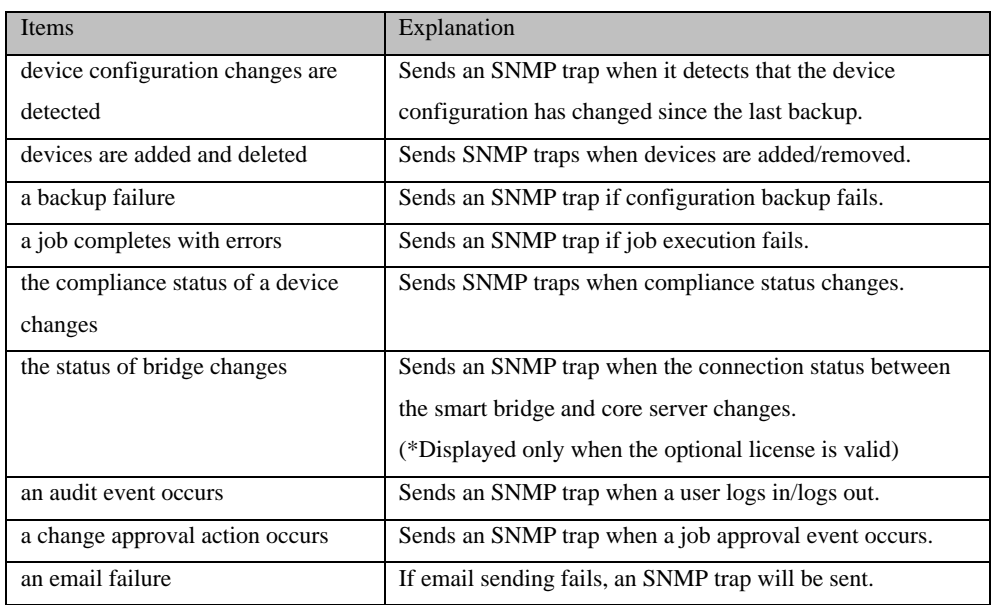

## 3. Click [+].

4. Enter the trap destination information and click OK.

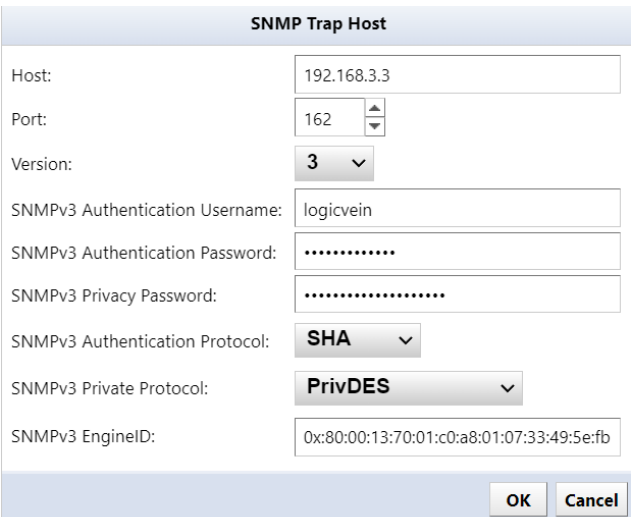

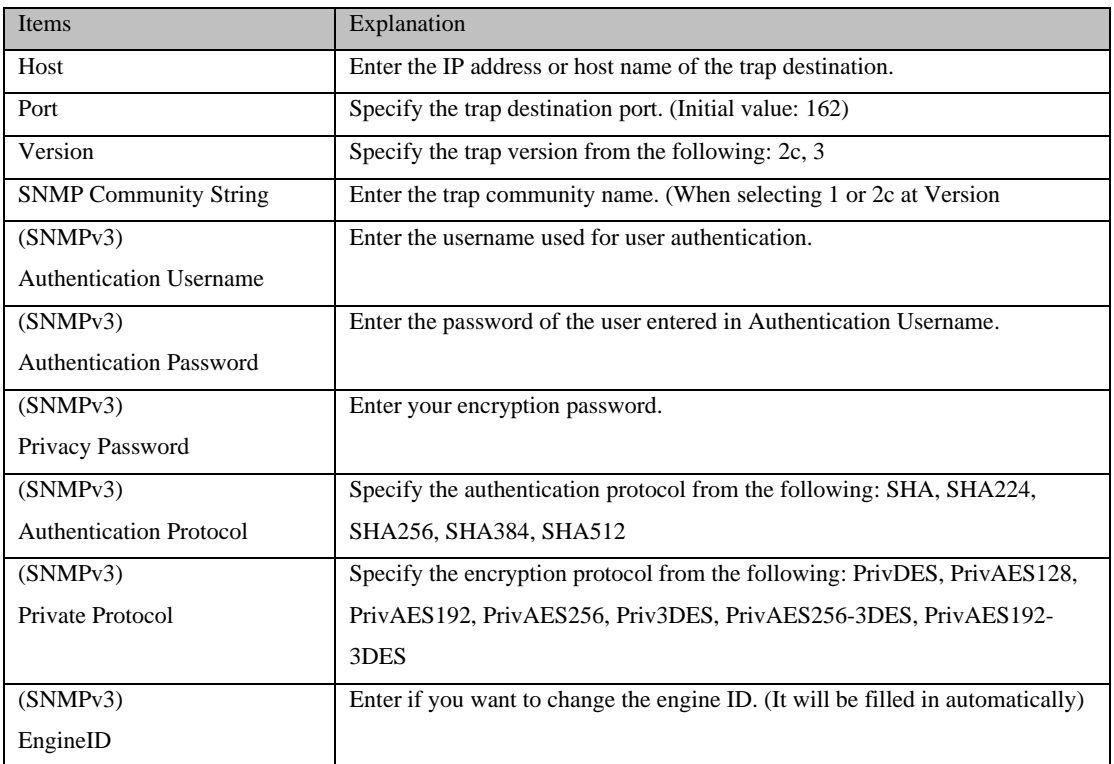

## **7.17 Add columns/change column names for custom device fields**

The custom device field allows you to set the name of a custom column to be used in device tabs and searches.

- 1. Click [Settings] on the global menu.
- 2. Click Custom Device Field.

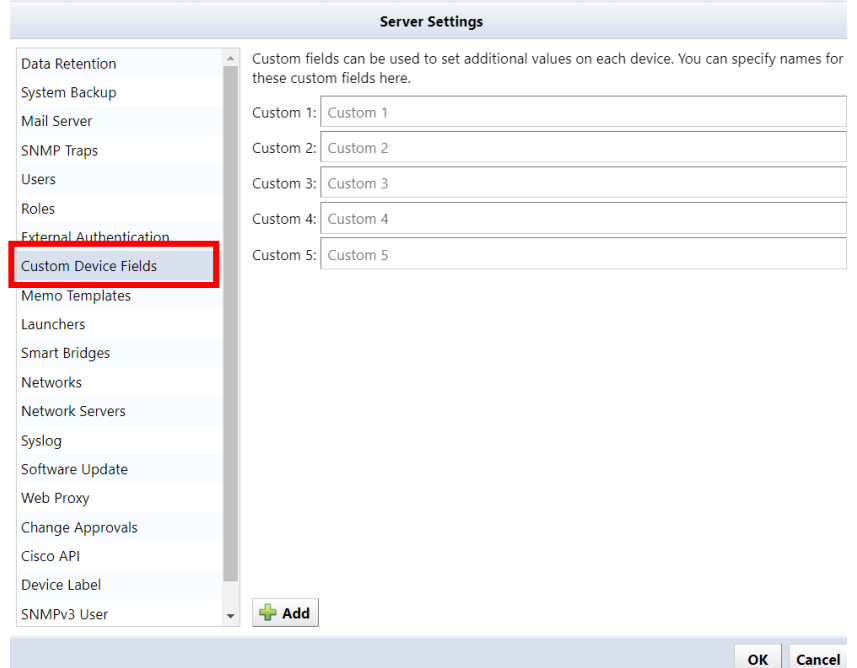

- 3. If you want to change the column name, set the desired display name in the input field.
- 4. To add a column, click the Add button to add the column.

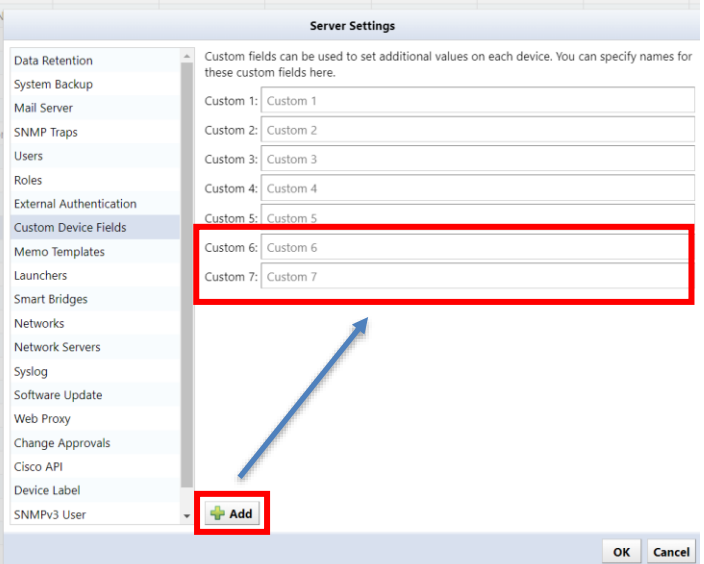

\*Once a custom device field is added, it cannot be deleted.

## **7.18 Use sysName for hostname**

ThirdEye retrieves the hostname from your DNS server and displays it in the Devices tab. To use the host name (sysName) set on the device, make the following settings.

1. Click [Settings] on the global menu.

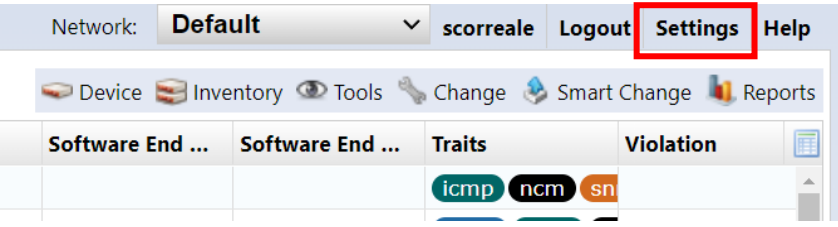

2. Click [Network Server] and uncheck "Enable DNS Lookup".

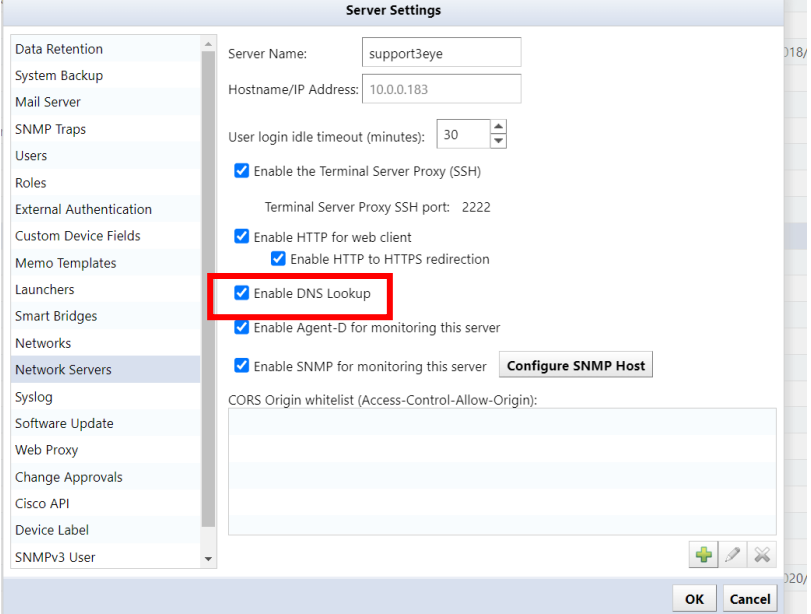

3. Click OK.

# **7.19 Advanced Syslog file settings**

# **7.19.1 Set Syslog file retention period/size**

Set the retention period for Syslog files.

- 1. Click [Settings] on the global menu.
- 2. Click [Syslog] and set each item.

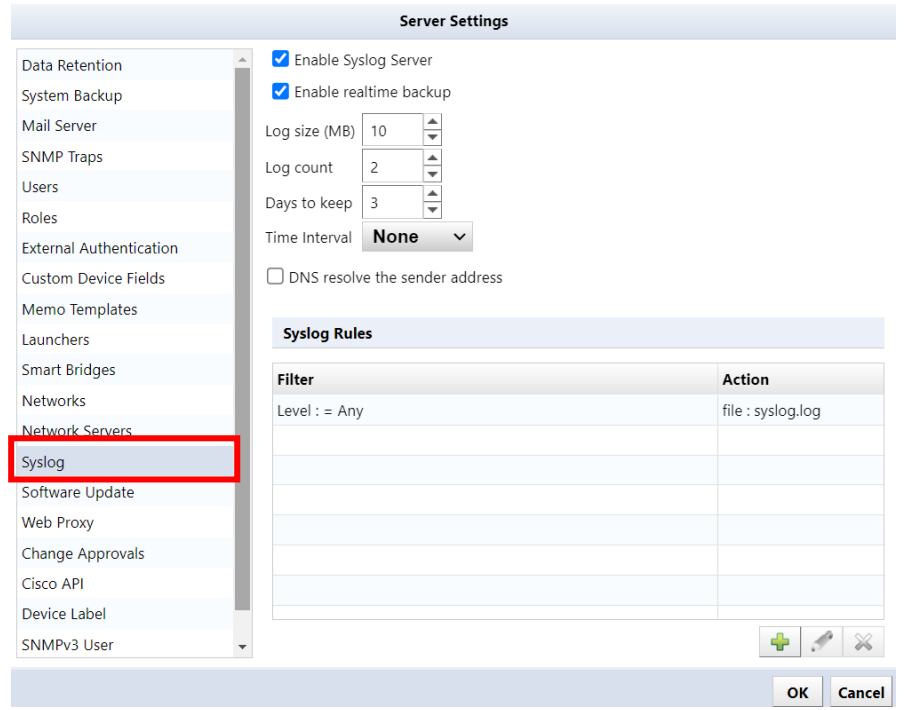

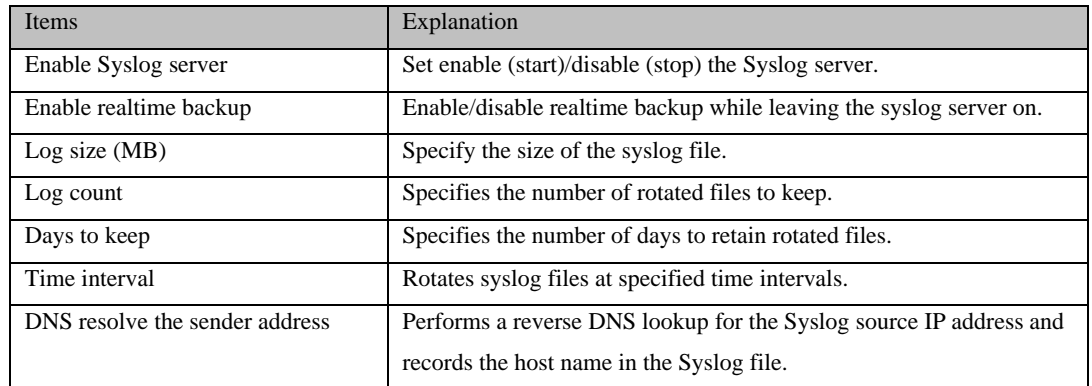

3. Click OK.

## **7.19.2 Set up Syslog rules**

According to set conditions, you can sort Syslog output destinations, forward Syslogs to other hosts, and exclude unnecessary messages.

To add a Syslog rule:

- 1. Click [Settings] on the global menu.
- 2. Click Syslog, then click + (Add) under Syslog rules.

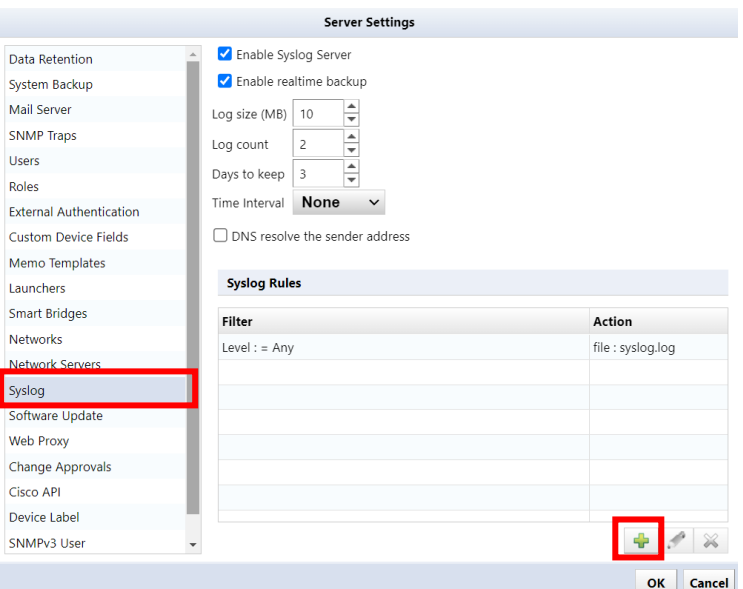

3. Configure Syslog Filter and Syslog Action.

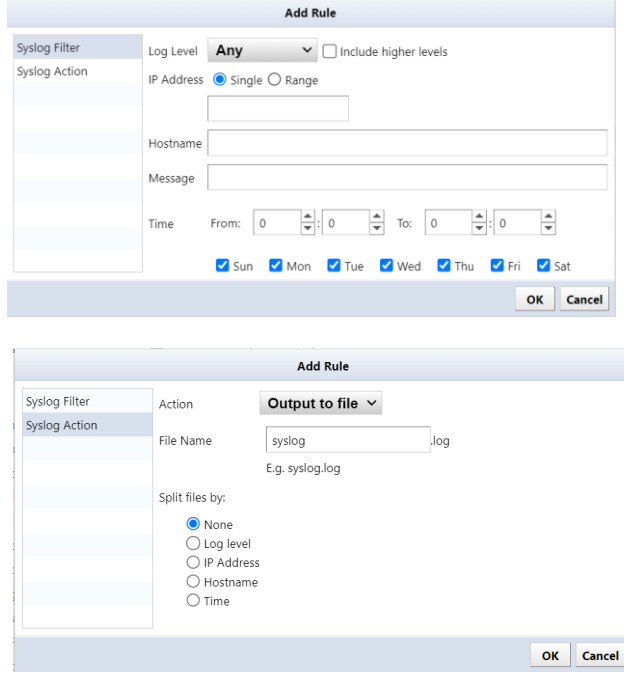

# Syslog filter

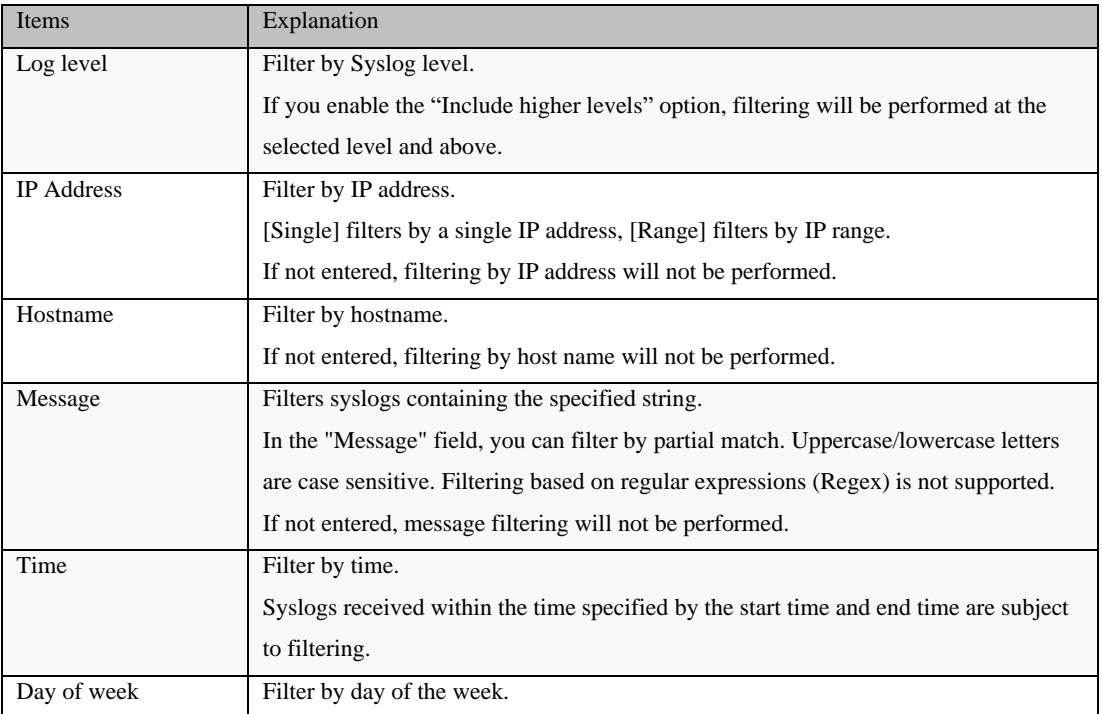

## Syslog action

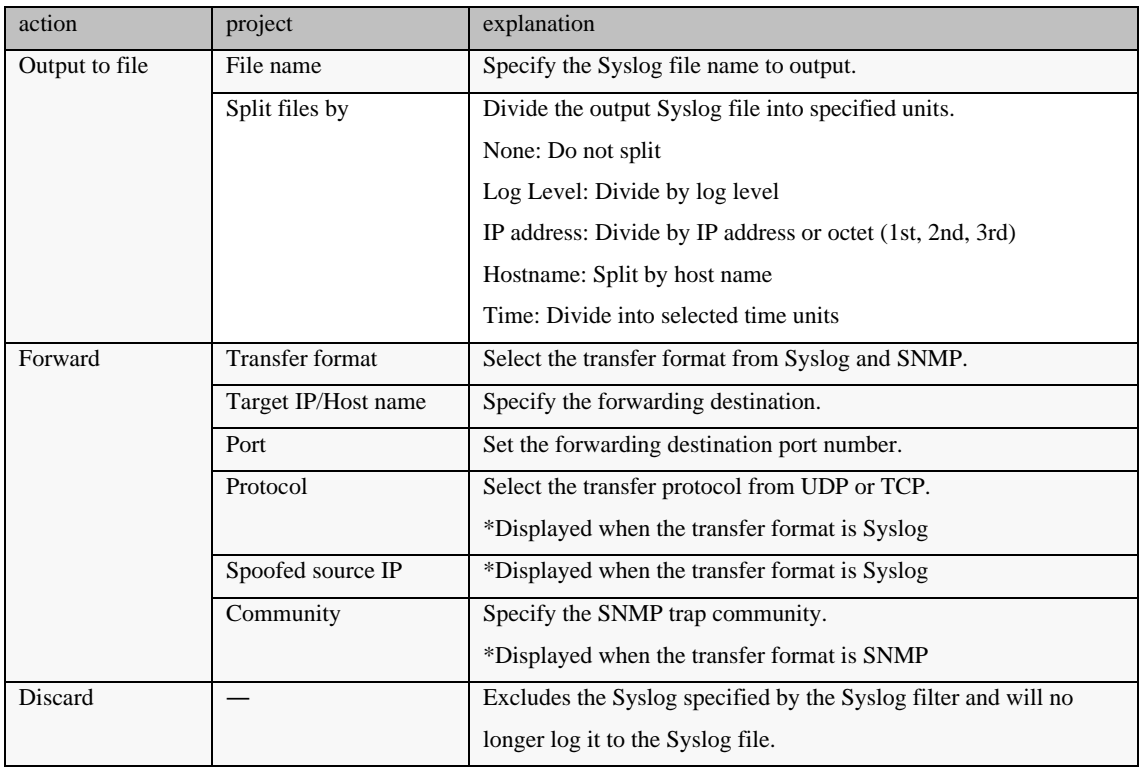

4. After setting, click [OK].

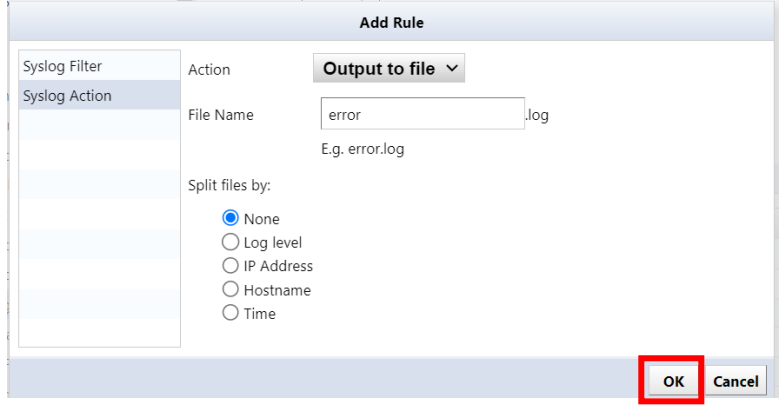

5. Click OK on the server settings screen.

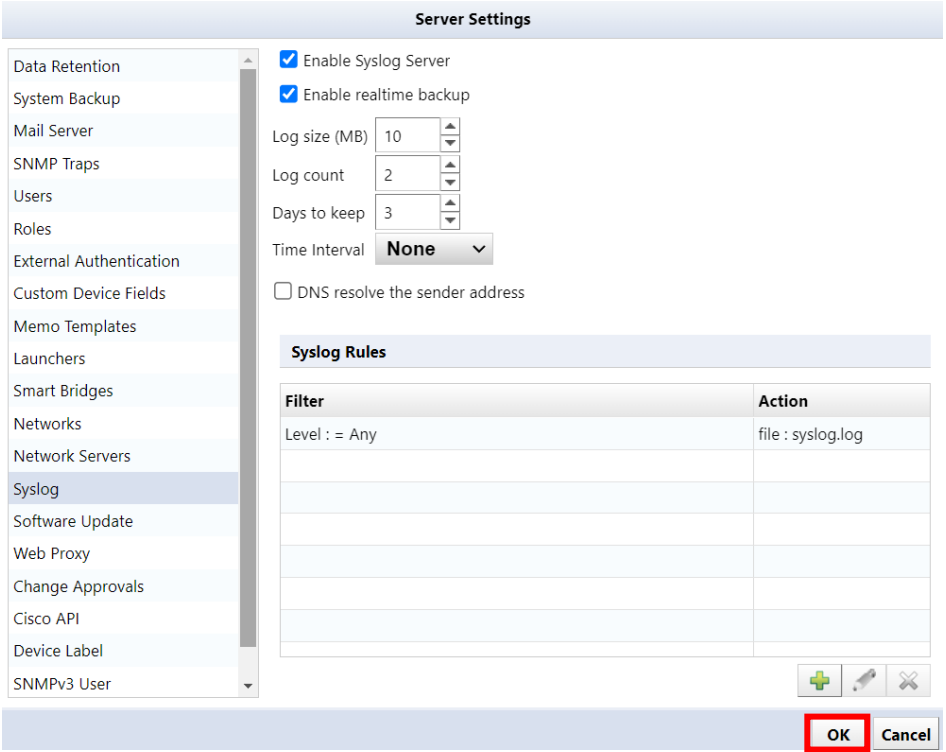

### **7.19.3 Save syslog files to external storage**

Normally, received Syslogs are saved to a local syslog.log file, but by linking with an NFS/SMB server, they can be saved to external storage.

You must restart the ThirdEye appliance for this setting to take effect.

1. Click [Settings] on the global menu.

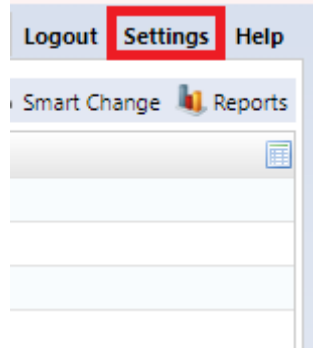

2. Click [Syslog] and check "Logging to external storage".

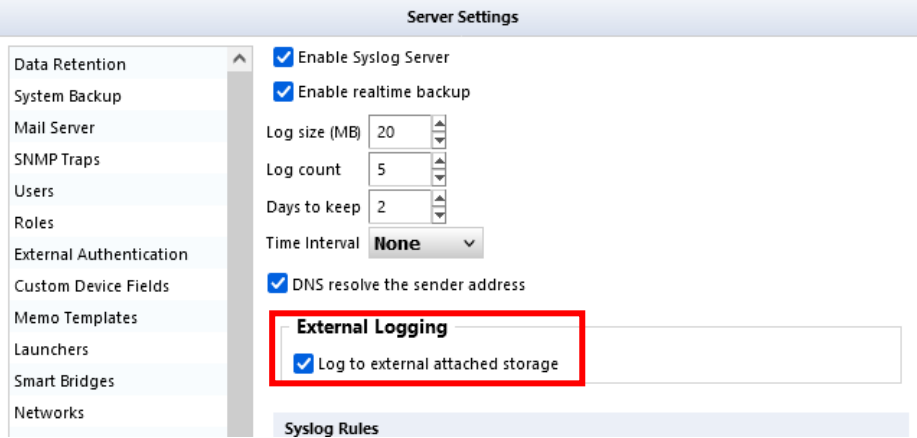

\*This "External logging" option is displayed when linked with an NFS/SMB server.

- 3. Click OK.
- 4. Click OK on the reboot confirmation screen.

\*ThirdEye must be restarted for the settings to take effect. Click OK and ThirdEye will automatically restart.

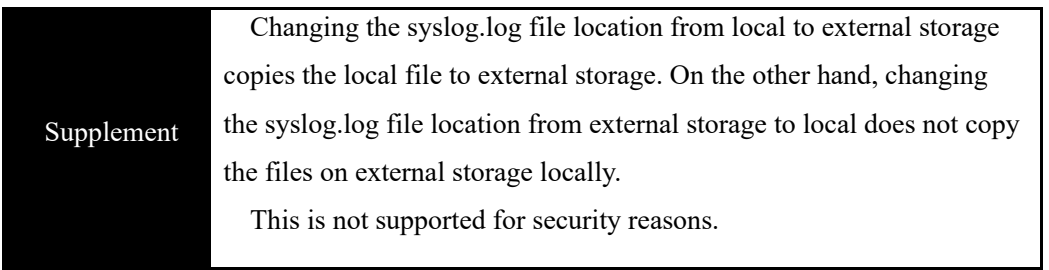

## **7.20 Edit a memo template**

Memo template allows you to set a template that will be automatically inserted when creating a new device memo in the "Memo" column of the inventory.

1. Click [Settings] on the global menu.

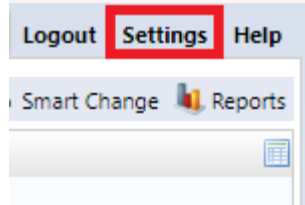

2. Click [Memo Template]

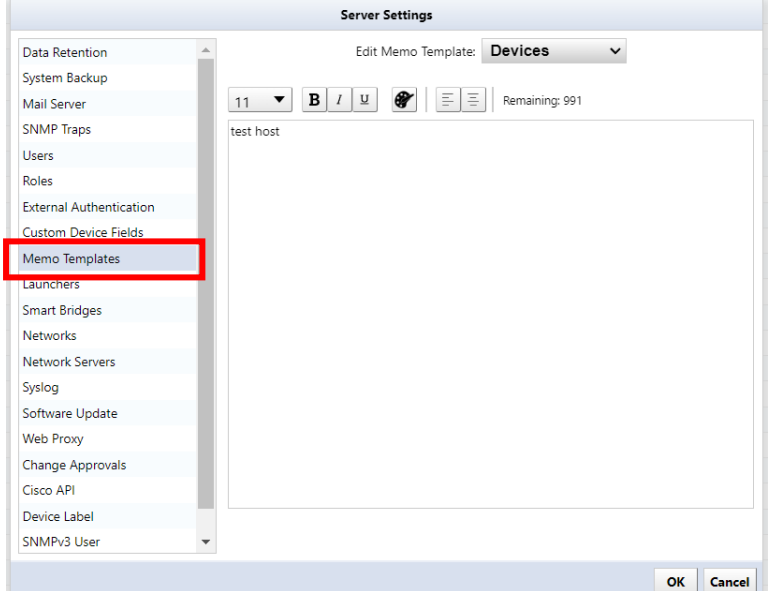

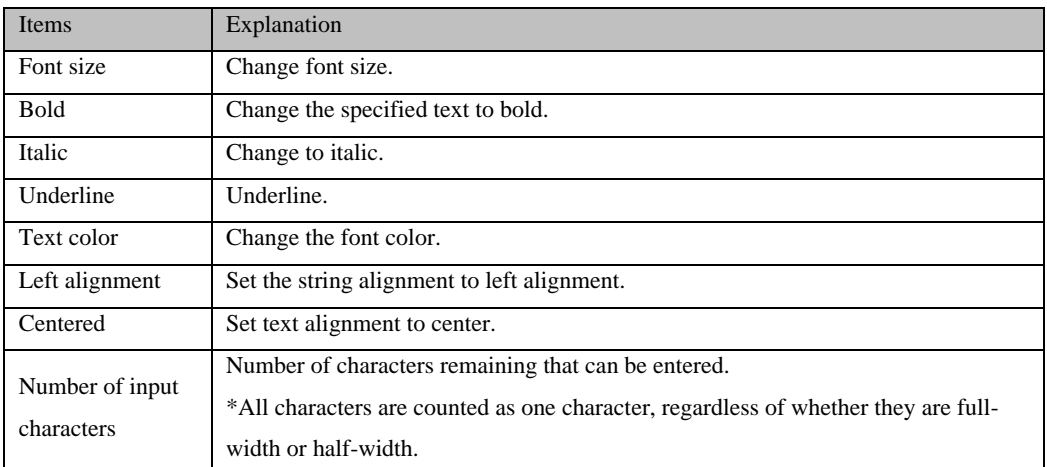

3. Click OK.

## **7.21 Add specific URL to right-click menu**

URL Launcher is a shortcut feature that allows you to easily access specific pages. By registering the URL, you will be able to access the page from the right-click menu.

1. Click [Settings] on the global menu.

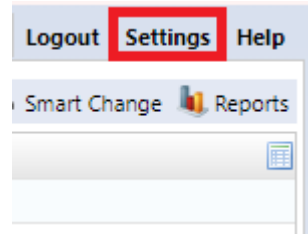

### 2. Click [launcher]

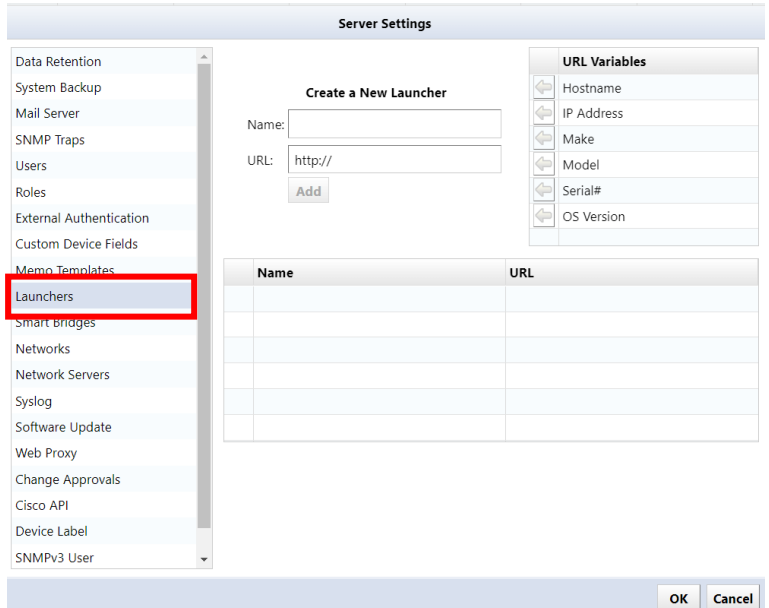

3. Enter a name and specify the URL.

\*The name will be displayed as the menu name in the right-click menu.

[URL variable explanation]

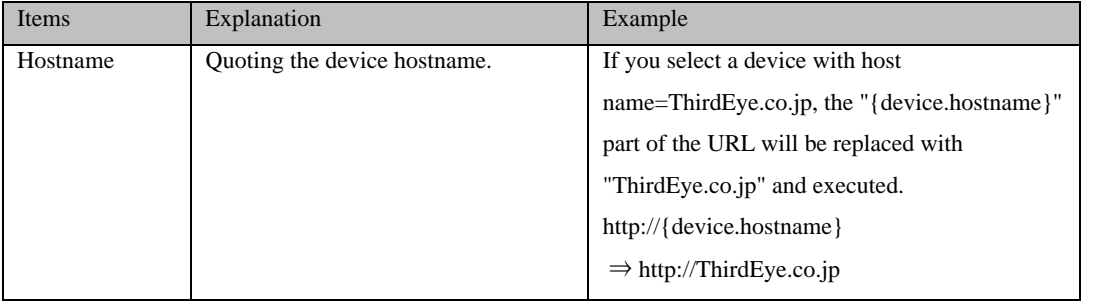

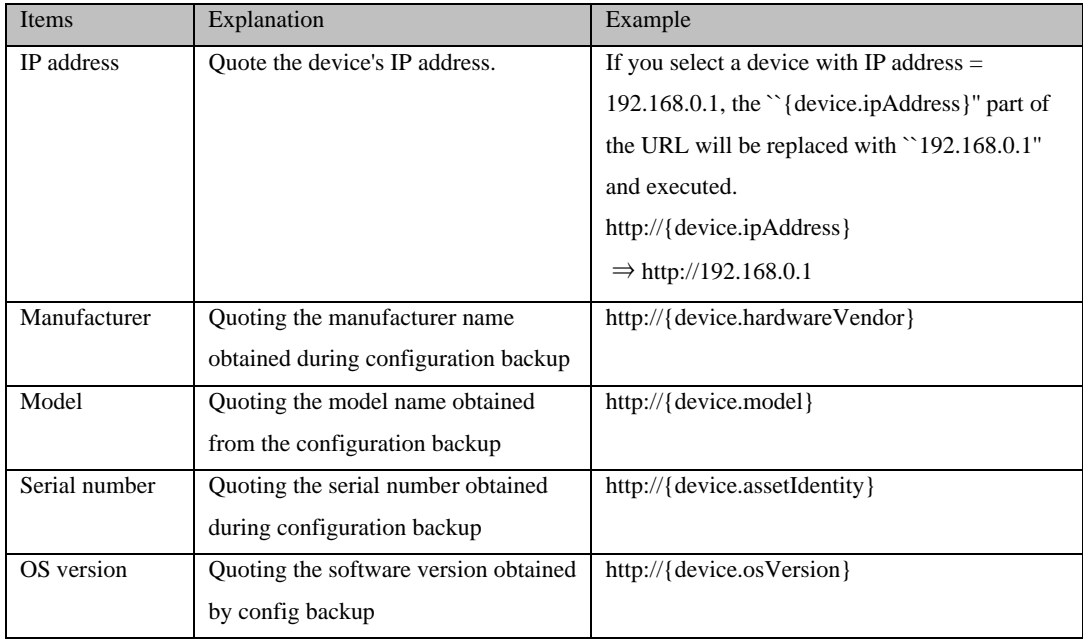

### 4. Click OK.

### **7.22 Update license**

If you increase the number of license nodes or update support, you will need to update the applied license. You can update the license from  $[Help] \rightarrow [About]$ .

\*This task can only be performed by a user with administrator privileges.

1. Click  $[He|p] \rightarrow [Version Information]$  on the global menu.

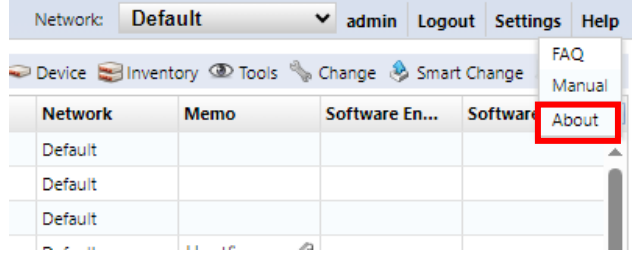

2. Click [Update License].

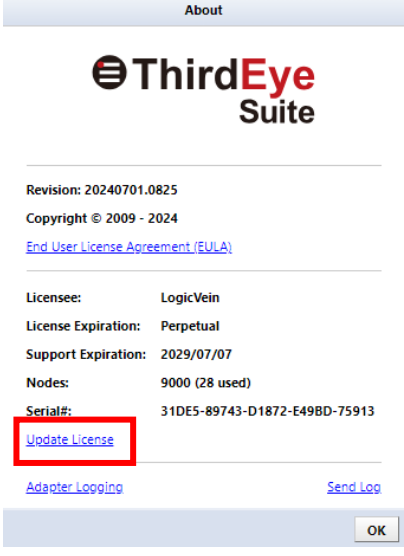

In the online environment, the license will be updated automatically. If you are in an offline environment, a screen to enter the activation key will be displayed. Please prepare the activation key in advance and update.

## **7.23 update online**

ThirdEye can be updated via the Internet. Software update is a setting related to online update of software version. Software update settings only work in an environment where you can connect to the Internet.

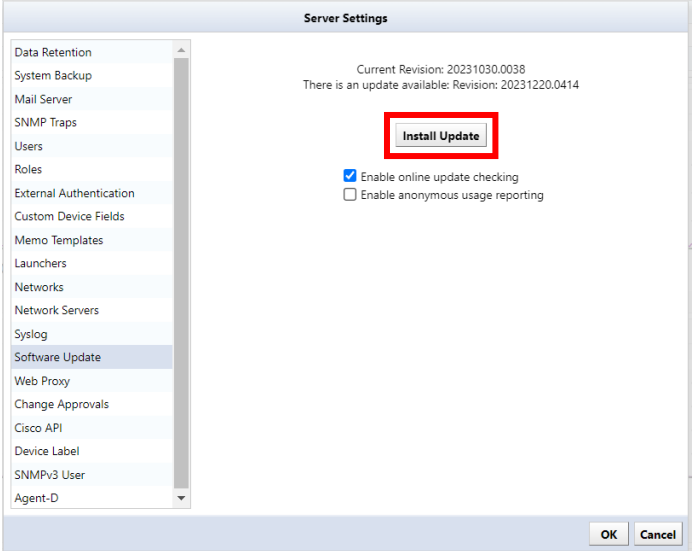

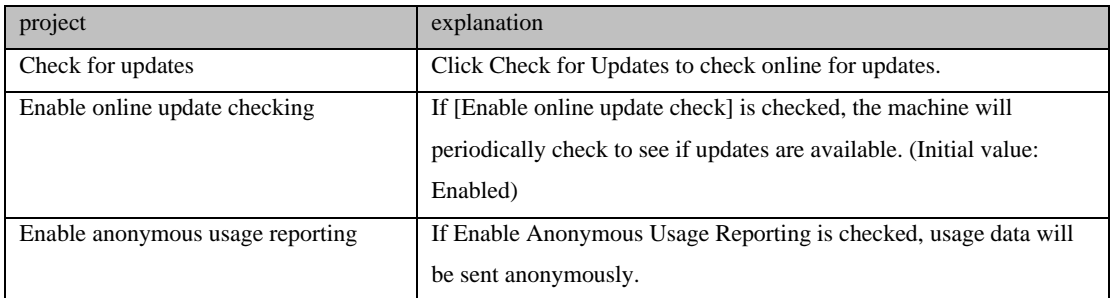

## **7.24 Check revisions**

To check the revision you are currently using, select [About] from the Help menu.

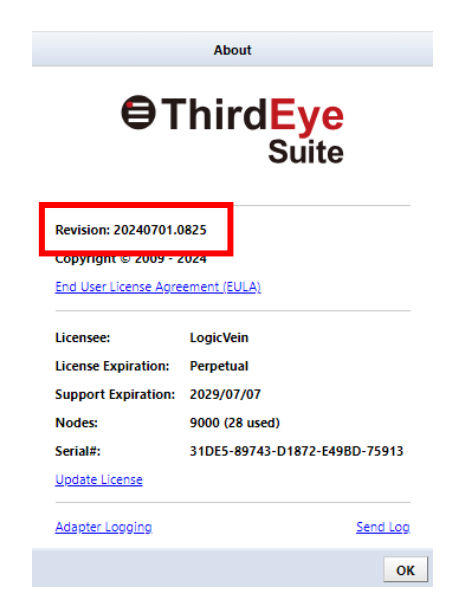

You can also check from the virtual machine console.

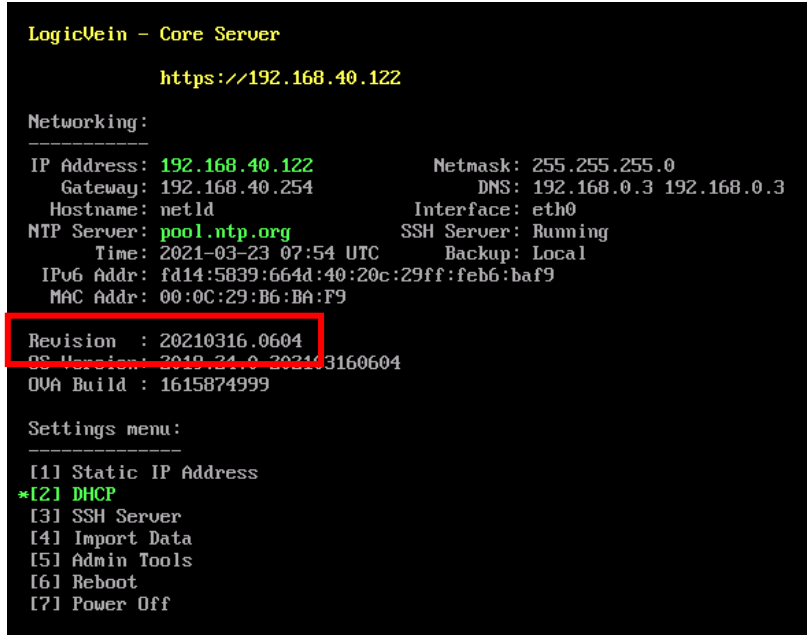

## **7.25 Use a proxy server**

If you want to use software updates and license updates online via a proxy server, set the proxy server information.

1. Click [Settings] on the global menu.

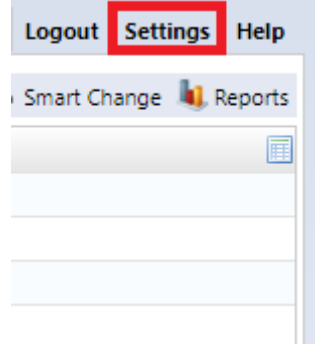

2. Click [Web Proxy] and enter the proxy server information.

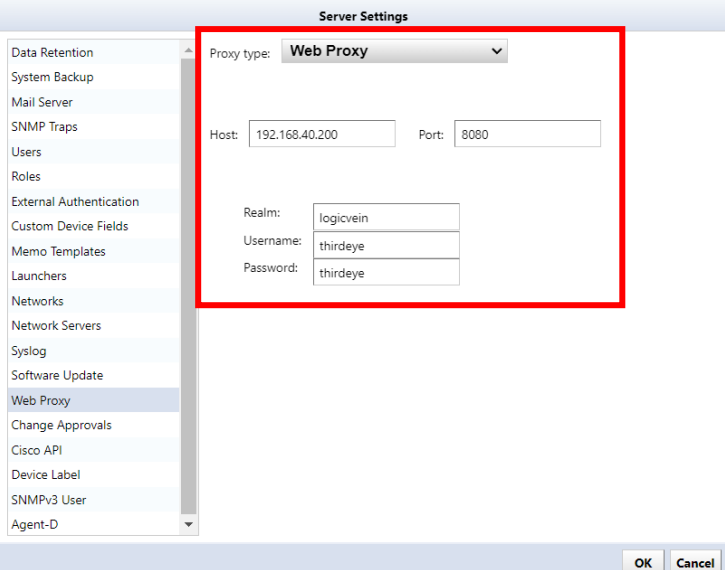

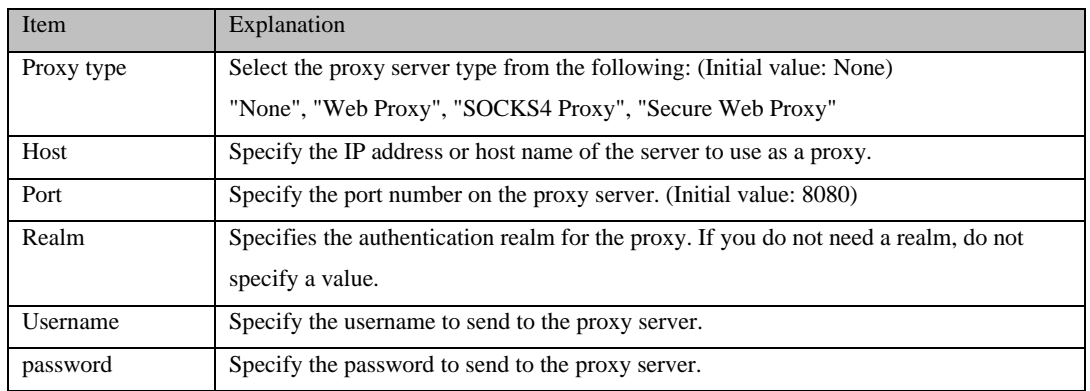

### **7.26 Zero-Touch (optional)**

Zero-Touch is a useful tool for distributing configurations to devices on a physically separated network. Because the tool is based on the capabilities of Cisco Plug and Play, Zero-Touch can only be used with devices that support those capabilities.

There are three main formats in which Zero-Touch distributes configurations.

Template: Distribute configurations based on templates. Used when introducing a new device to the network at a remote office.

Self-recovery: Convenient for resetting a device that has been overwritten with an abnormal configuration and no longer works properly.

Restore specific device: Useful for updating device equipment. For example, if the device you were previously using breaks down and you want to replace it with another device of the same model, you can write the settings that were used until then to the new device.

Zero-Touch distributes configurations using the following protocols: Therefore, it is necessary to properly configure a firewall when using it.

The figure below shows the flow of processing performed by Plug and Play using PnP. To make the diagram easier to read, the DHCP and ThirdEye servers are shown divided, but this does not mean that three computers are used. All three server programs run on the same computer running the ThirdEye server.

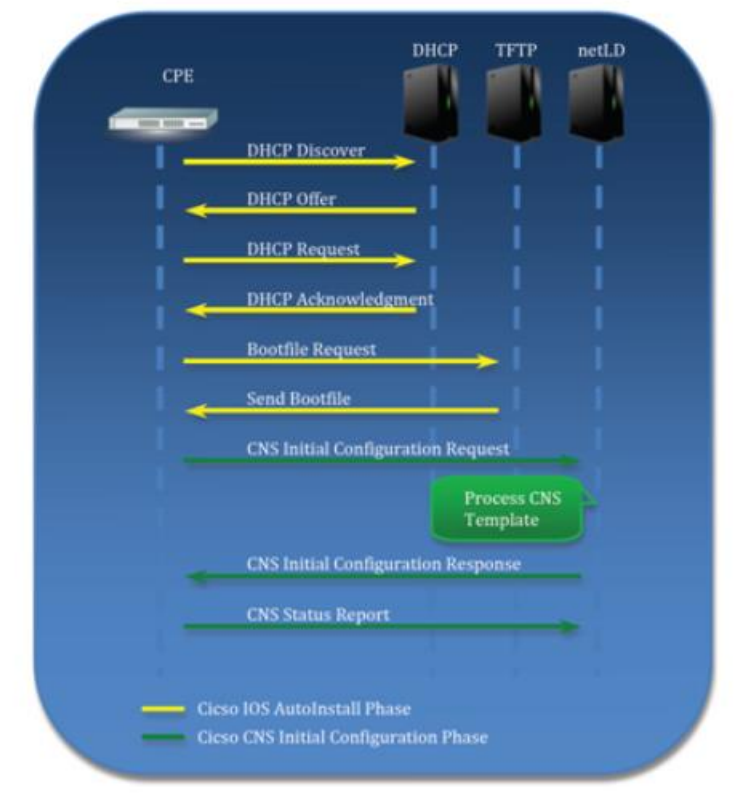

281 Copyright (C) 2024 LogicVein, Inc.

## **7.26.1 Zero-Touch requirements**

To use Zero-Touch, the following conditions must be met. Please check before use.

- The IOS version of the target device must be IOS 15.2(2) or later for PnP.
- Devices must not have a startup-config.
- DHCP Server If you want ThirdEye to perform the DHCP server itself, the target device must be in a network where DHCP IP address distribution is possible. Additionally, if the target device exists outside the network where ThirdEye can be distributed, by setting DHCP relay on the device on the route, the ThirdEye server will be able to receive DHCP requests from the target device.

### DHCP relay example

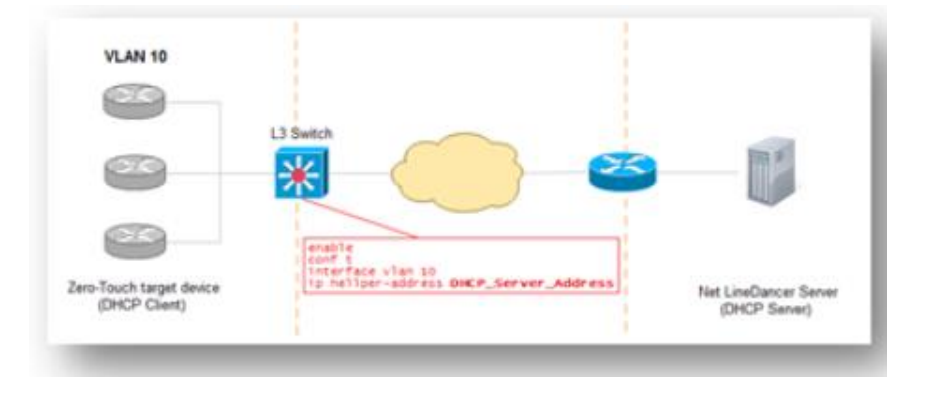

### **7.26.2 DHCP server**

Open the settings window and enter the required information in the Zero-Touch section. To set up a new DHCP pool Please press.

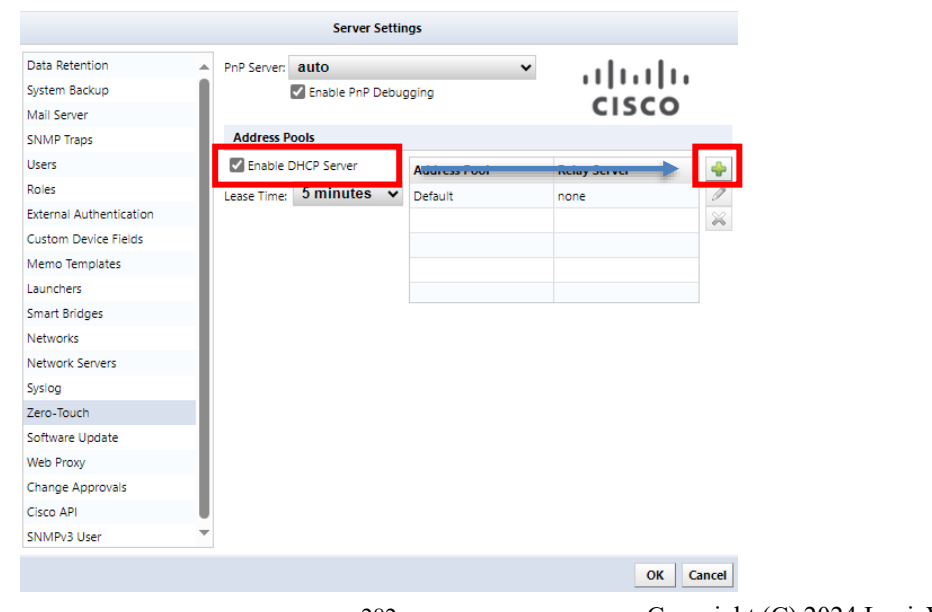

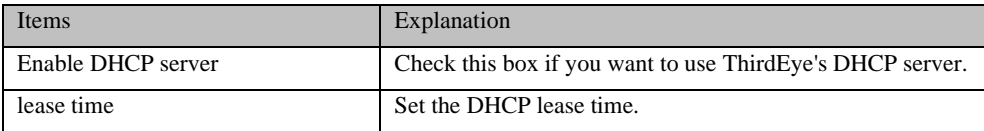

Please enter the necessary information and click OK button.

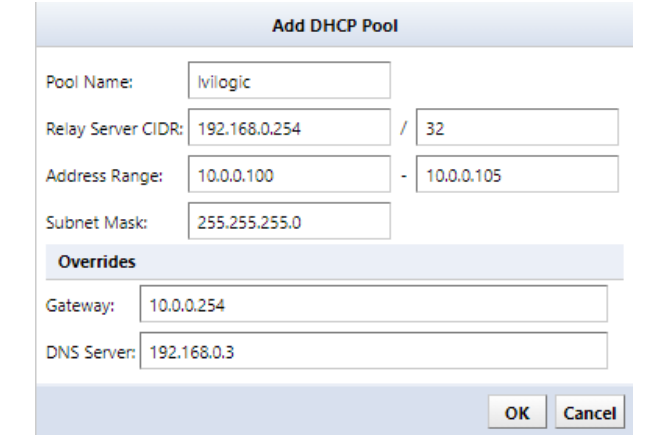

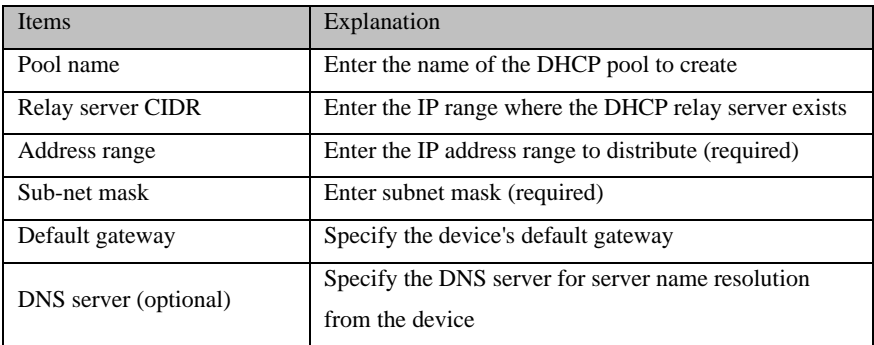

If done correctly, a new item should be added to the table below.

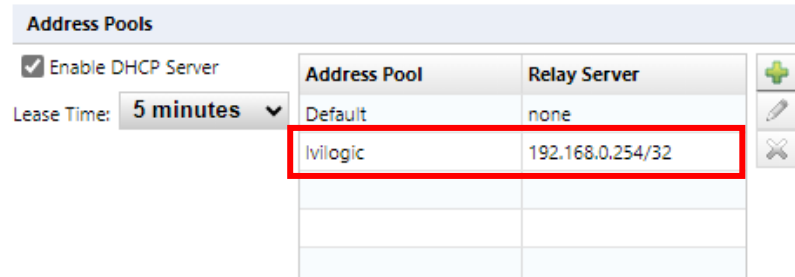

Click OK button.

### **7.26.3 Use an external DHCP server**

If you use a DHCP server other than ThirdEye, you will need to add certain options in addition to the basic information to be able to communicate with ThirdEye. The options you add depend on the type of PnP.

Option 43 Option 43 allows you to add vendor-specific information.

The figure below is an example of a Windows DHCP server setting. Enter the information in the ASCII field, separating it with ";".

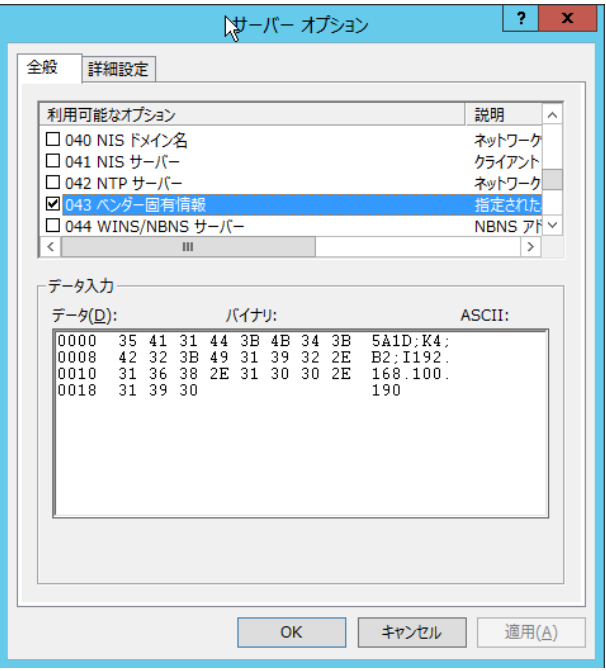

### **7.26.4 Distribution of configurations**

### **7.26.4.1 template**

### **Creating a template**

In large networks, there are often many devices with similar configurations. In other words, the only difference in the configuration is the IP address, host name, DNS, and syslog server address. In Smart Change, we used a template method to send similar commands by flexibly changing them to each device, but with Zero-Touch, the same template can be used not only for commands but also for configuration.

I've already explained how to use this template, so I won't go into details here. If you have not yet read that chapter, we strongly recommend that you do so to better understand the concept of templates.

Follow the steps below to create a template.

Go to Zero-Touch  $\rightarrow$  Template tab, Press to create a template.

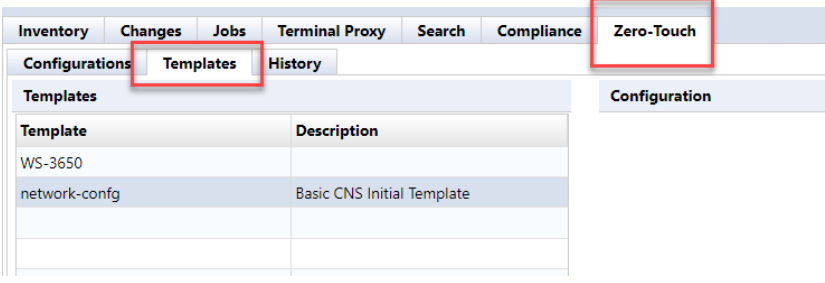

Select Dynamic Configuration as the template type and enter a name for the new template in the Template Name field. Optionally, you can write a description field. When finished, click the OK button.

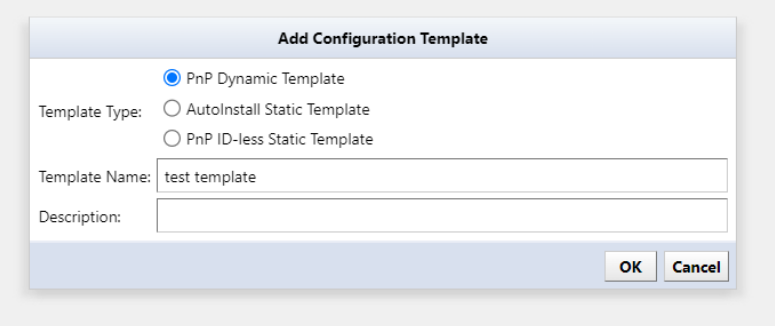

A large text area will appear on the right side of the screen. Please enter the original configuration in this area. If you already have a device in your inventory of the same model as the one you plan to perform Zero-Touch on, you can change that device's configuration (e.g.start-up config) and paste it here.

The subsequent operations are as follows.7.10 Bulk change overview.

Once you have added all the required variables, you need to save your template. Click the button labeled Save at the top right of the text area to save the template you created.

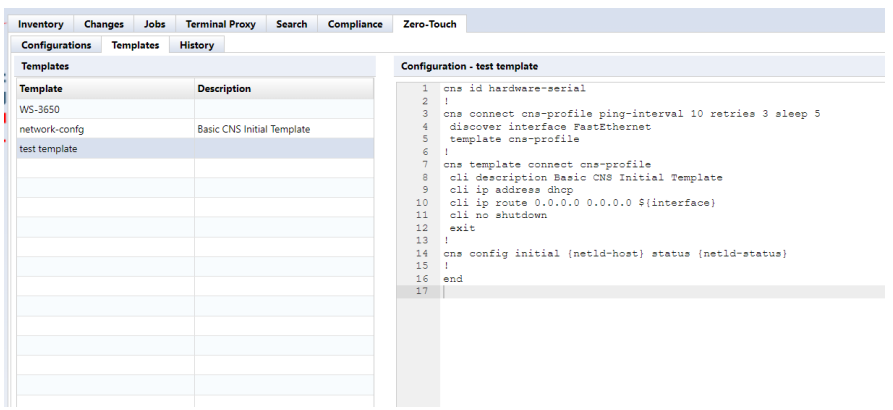

If you do not want to save the deployed configuration on the device, add no-persist option at the end of cns config initial... at deploying configuration.

#### **Device registration**

Now we have the necessary templates ready for Zero-Touch. The next step is to register the devices to which you want to distribute the settings. You also need to set values for template variables for each target device.

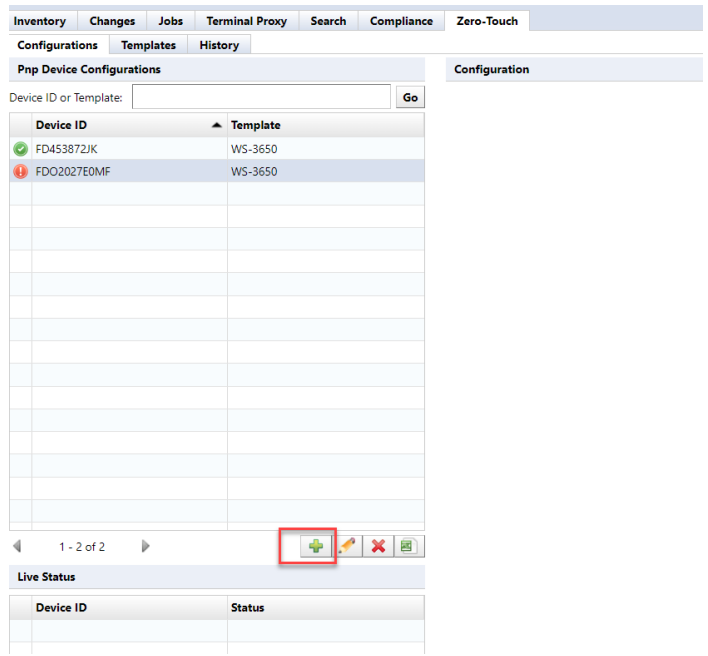

First, move the main pane to the configuration subtab. Click + for Zero-Touch device configuration.

### **Importing values from outside into template variables**

Tables written externally in Excel files can be used as template values. To perform the import, please follow the steps below:

While working with Zero-Touch, click the Close button when entering alternative values for the device.

Click the import button to display the submenu.

Select Export import file or Export template from the menu that appears.

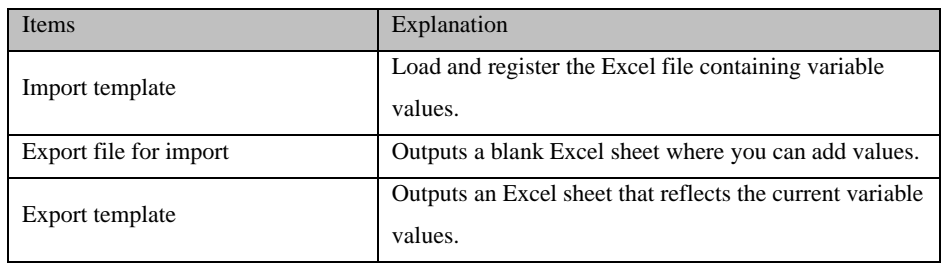

Edit the output file and input the values of the template variables in order. Don't forget to save after entering.

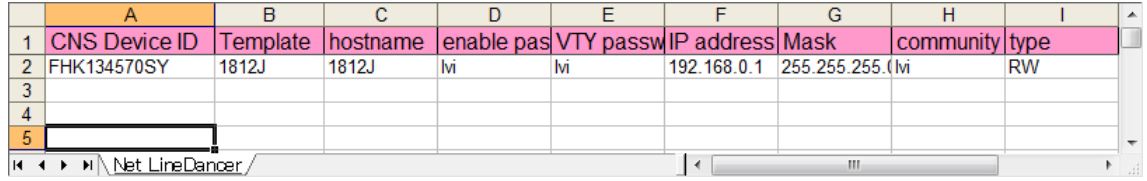

Return to ThirdEye, click again and select "Import Template" from the menu that appears.

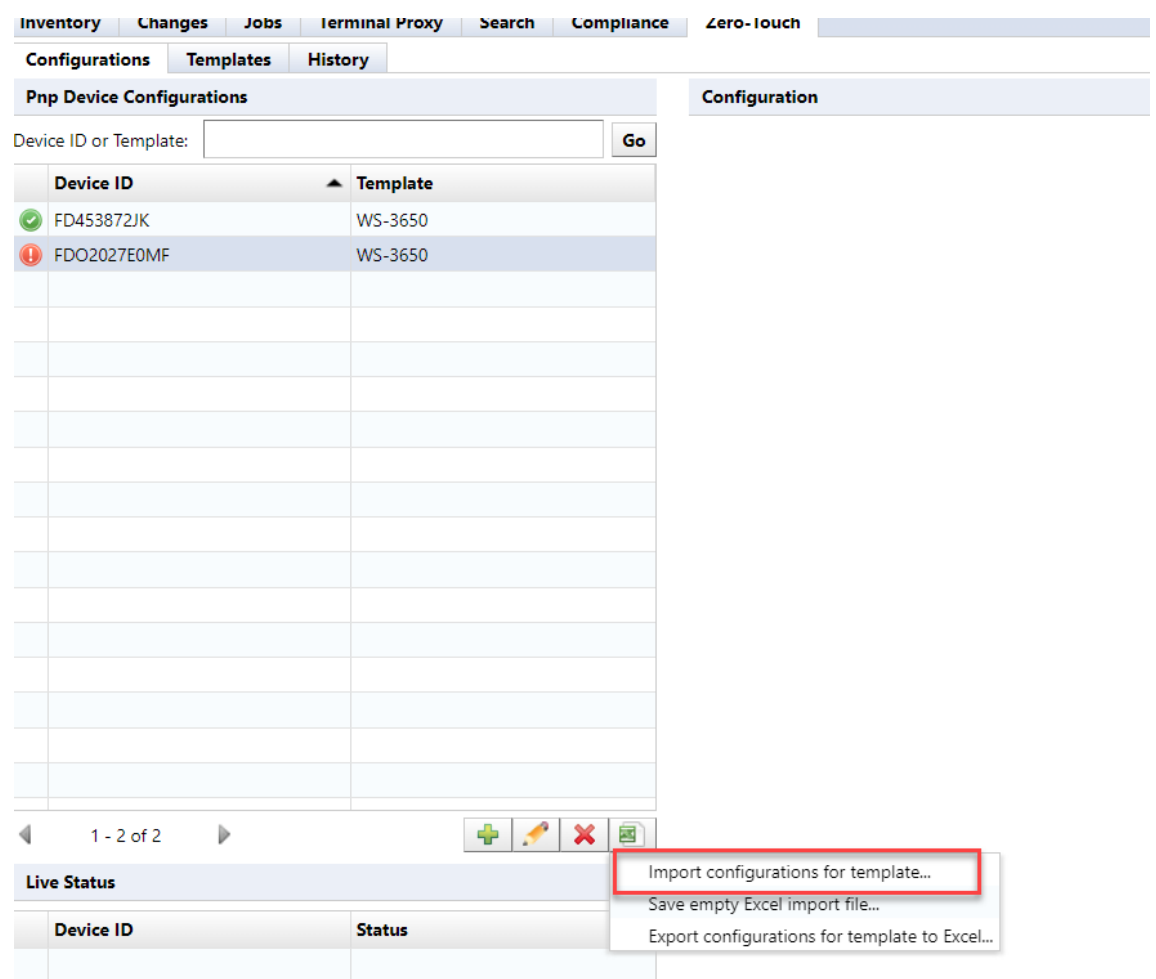

#### **7.26.4.2 Zero-Touch self-recovery**

Instead of sending a new configuration, Zero-Touch can send other configurations previously stored inside ThirdEye. This function is useful, for example, if the currently running device configuration is accidentally deleted. A device that loses its configuration will become unresponsive and cannot be recovered without the use of special features such as Zero-Touch.

The required work is similar in many respects to Zero-Touch, which uses templates.

First, go to the Configuration subtab in the main pane. Then press + button.

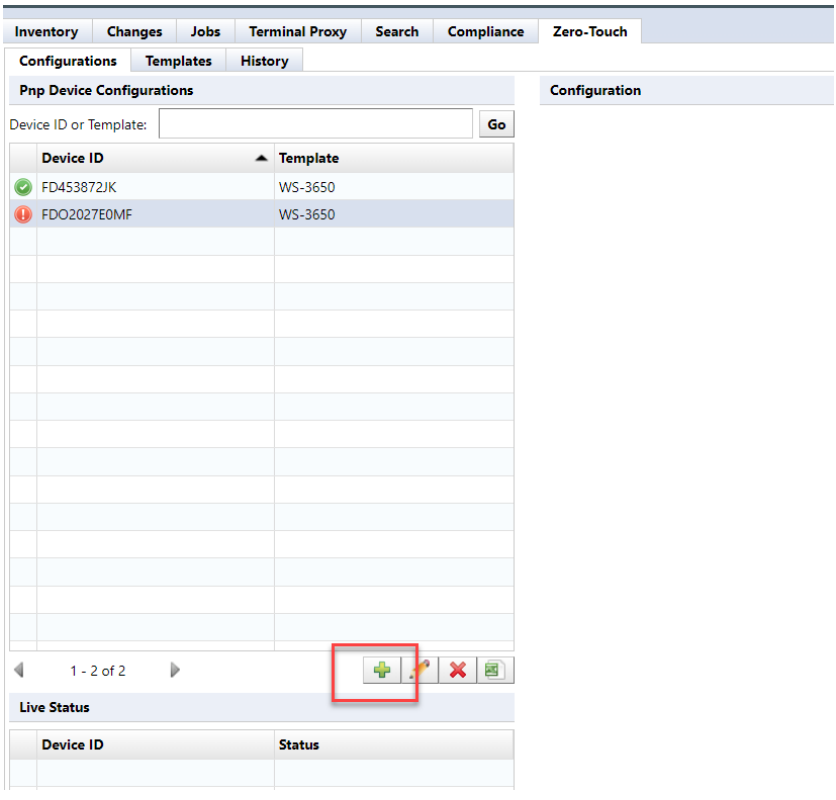

Enter the necessary information in the device configuration dialog. When finished, click OK button. However, in the distribution type section, select the self-recovery option.

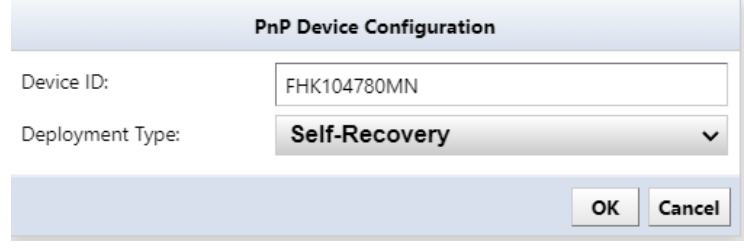

The configuration data stored within ThirdEye is then written back to the device. There are no other differences from template delivery mode.
#### **7.26.4.3 Zero-Touch Specific Device Restore**

This feature is used when replacing an old device with a new device. Thanks to this feature, even if your device is broken and no longer works properly, you can connect a new device to the same location and restore it. When you run Zero-Touch in this mode, the configuration from your old device will be written to your new device.

This feature is extremely useful when the device is located far away (e.g. in another data center) and there is no one on site to operate it directly. With Zero-Touch, all you have to do is tell someone at the local data center to plug in the cable over the phone, and the local person doesn't need any special skills. This is because subsequent operations such as device restoration are performed over the network rather than locally.

Similar to self-recovery, the specific device restore function can be performed in much the same way as the Zero-Touch template function.

> Inventory Changes Jobs Terminal Proxy Search Compliance Zero-Touch Configurations Templates History Configuration **Pnp Device Configurations** Device ID or Template: Go Device ID  $\triangle$  Template **MC-3650**  $\bigcirc$  ED4538721K FDO2027E0MF WS-3650  $\div$  $1 - 2$  of 2  $\overline{b}$  $\times$  $\triangleleft$ **Live Status Device ID Status**

First, open the configuration subtab on the main pane and click the + button displayed there.

Enter the required information within the Zero-Touch device configuration dialog. Select the specific device restore feature as the distribution type. After completion, click the OK button.

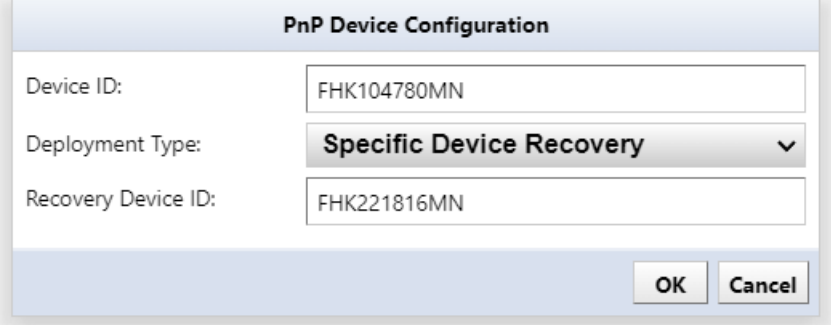

There is an additional field here called Recovery Device ID. For the recovery device ID, specify the device ID as in the first field, but enter the ID of the old device before replacement in this field.

The configuration information for the old device in ThirdEye is then uploaded to the new device over the network. Other operations are the same as those for Zero-Touch templates.

## **7.26.5 Precautions when handling newly introduced devices**

When uploading a configuration using ThirdEye Zero-Touch, if this is the first time the device has been powered on, the device will startup-config must not exist. To do so, specify the appropriate ordering option when ordering the device from the vendor (e.g., CCP-CD-NOCF, CCP-EXPRESS-NOCF option, etc.)

## **7.27 Device Groups**

Device groups are a collection of devices that are organized together for easier administration and monitoring. Here are some key points:

- **Organization**: Grouping devices helps in managing them based on criteria such as location, function, or type. This is especially useful in large networks.
- **Simplified Management**: By managing devices in groups, administrators can apply settings, updates, and policies uniformly, saving time and reducing the potential for errors.
- **Monitoring**: Grouping allows for consolidated monitoring and reporting, making it easier to identify issues or trends across multiple devices.
- **Security:** Device groups can be used to enforce security policies. For instance, a group of devices may have specific firewall rules or access controls applied.
- **Scalability**: As networks grow, device groups make it easier to scale management efforts without getting overwhelmed by the number of individual devices.

# **7.27.1 Setup and configure**

Go to "Settings", then in Server settings, select "Device Groups" in the left hand panel Ensure "Enable Device Groups is checked.

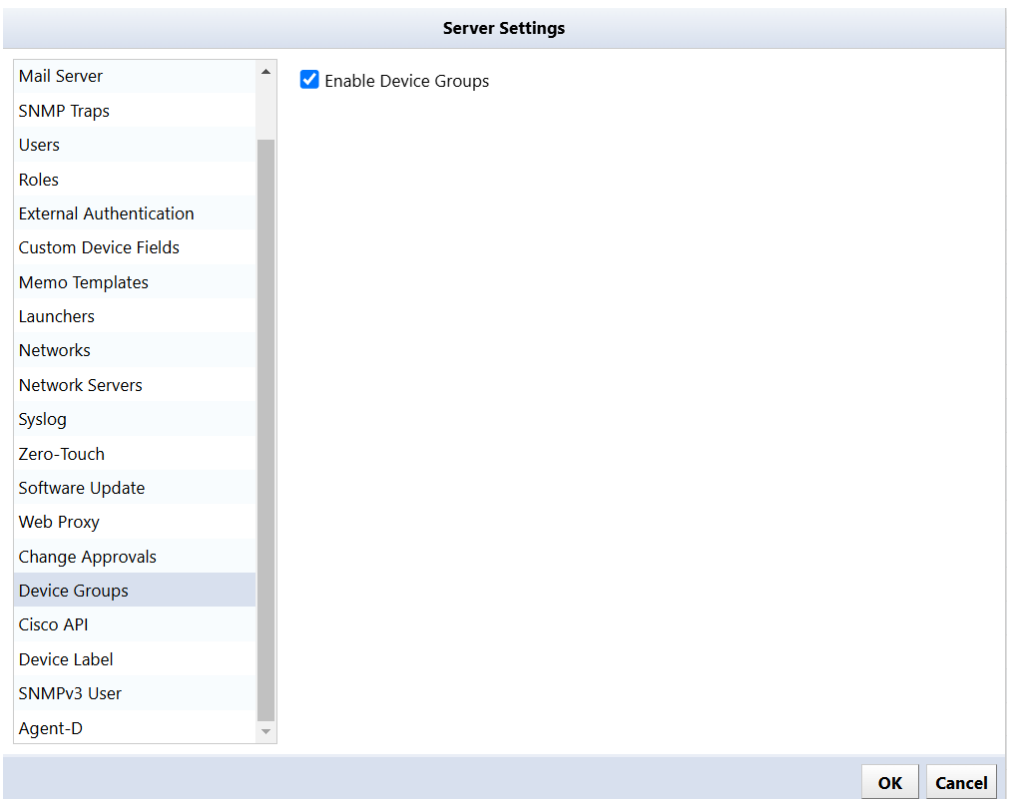

Go to the inventory tab, in the top left corner, you will see a network diagram, click this button.

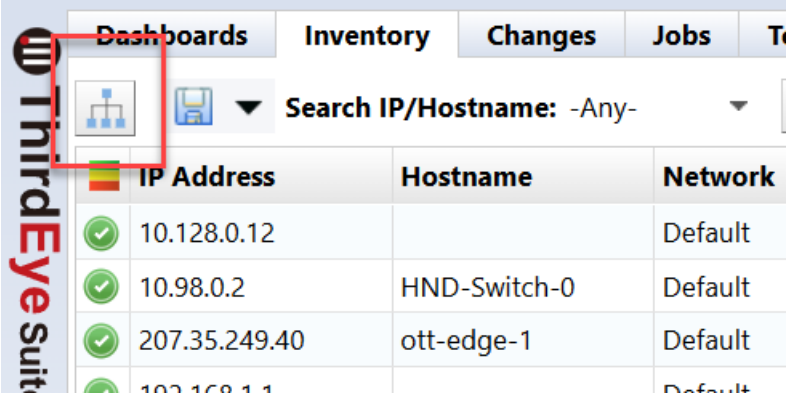

At the bottom left corner, click on the green Plus sign.

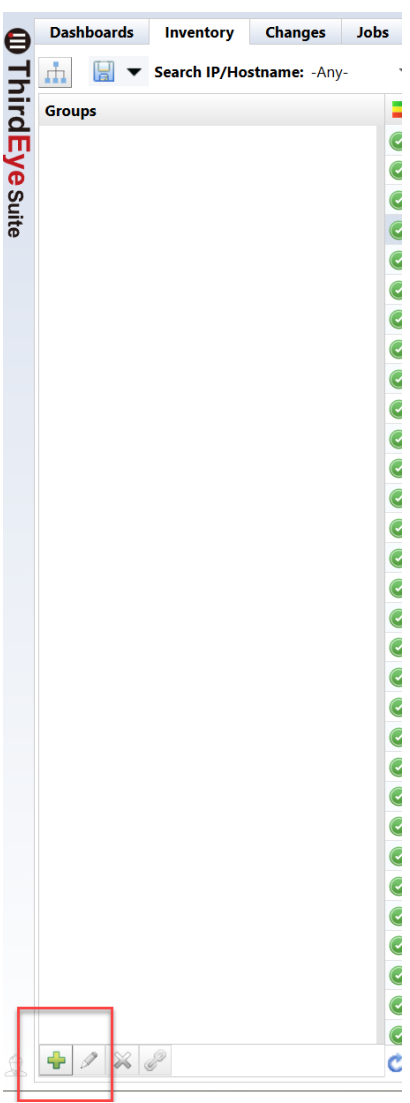

In the Popup, put in a name for the grouping (IE.. Cisco)

Sharing pulldown:

Shared – everyone can see

Private – only the creator can view

Criteria:

Allows you to select the criteria for the grouping. For example, select "Vendor/Model/OS" and select the vendor.

In the groups panel, click on the vendor name, and those devices will only appear in the inventory tab. To clear this, just click on the vendor name, and all devices will appear.

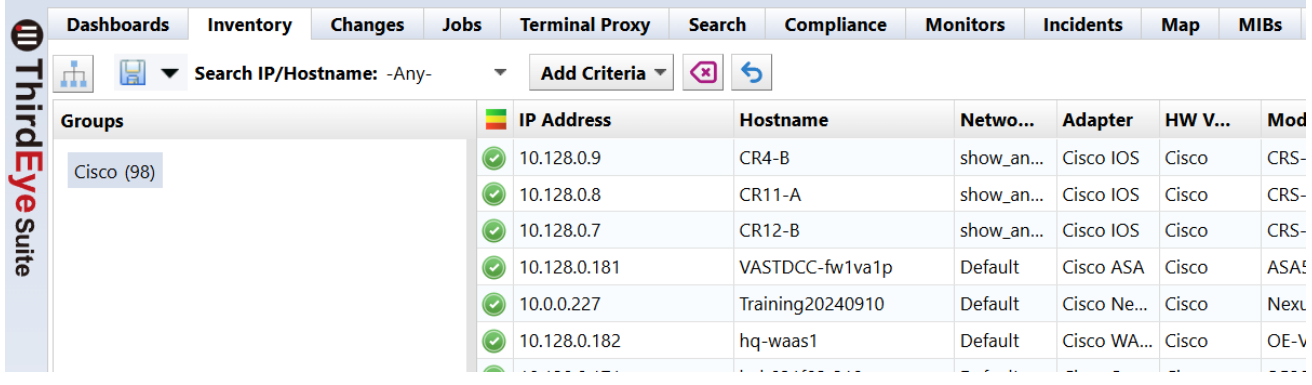

To make subgroups, click on the vendor name, and click on the green plus sign at the bottom of the page.

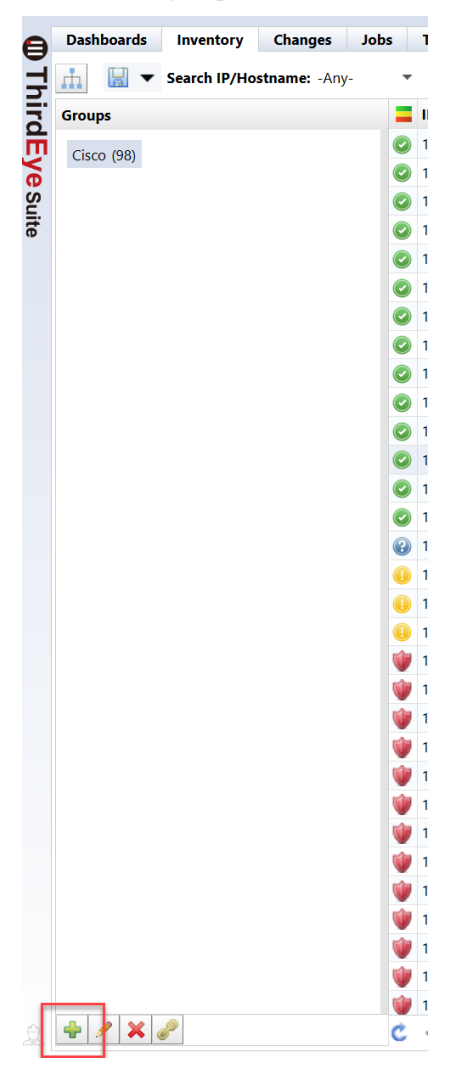

Put in a name for the subgroup, for example "FireWalls". Then under "Criteria", select "Device Type" and check Firewall. Click on OK.

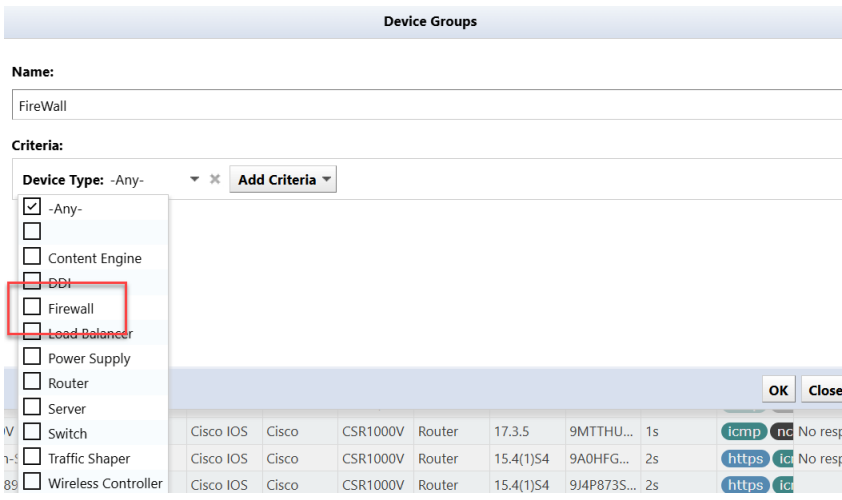

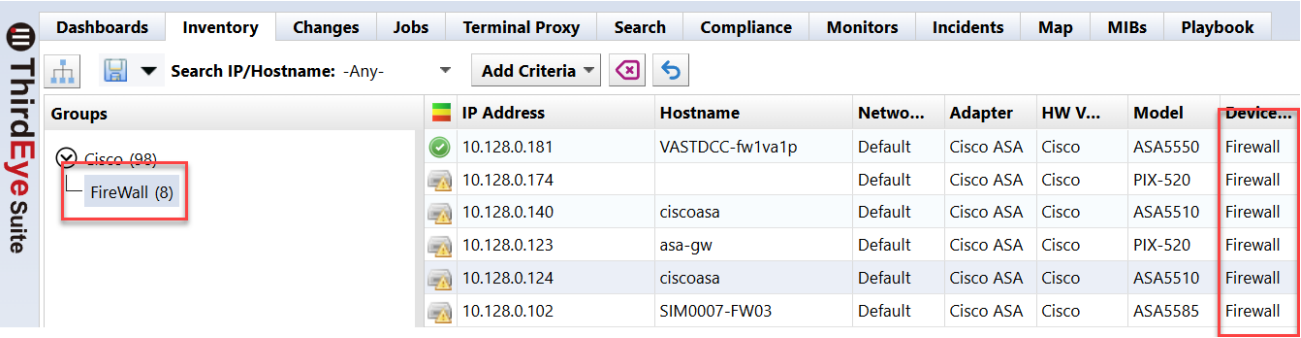

Click on the subgroup (FireWall) and only those types of devices from the vendor will be displayed.

Utilizing the device groups, you can isolate the devices you want to monitor, look at, or run jobs against.

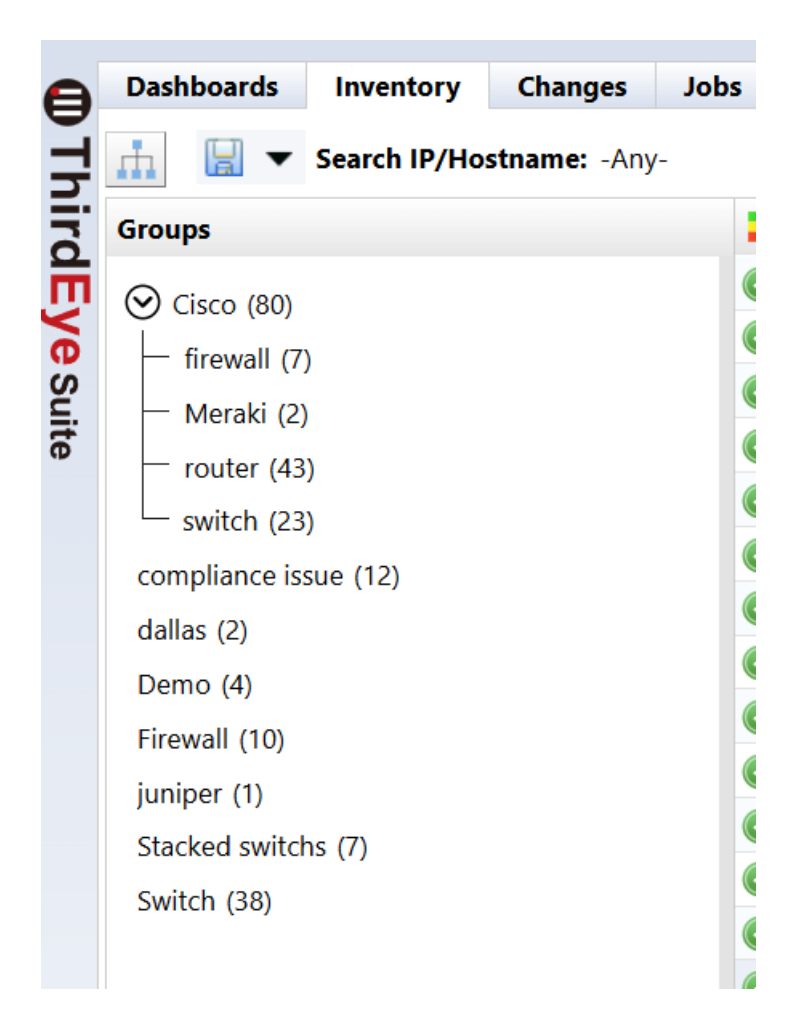

## **7.28 Playbooks**

Playbooks are a powerful new addition to LogicVein products, designed to simplify and automate even the most intricate network management tasks.

By combining multiple "plays" or individual automated actions, Playbooks allow you to create comprehensive, pushbutton solutions for your most challenging network operations, your most mind-numbingly dull and repetitive tasks, or automate tasks using your custom script.

#### KEY FEATURES OF PLAYBOOKS

- Drag-and-Drop Interface: intuitive interface makes designing and implementing complex automation workflows easy
- Customizable Plays: Create individual plays for specific asks, then combine them into larger Playbooks for more comprehensive automation.
- Push-Button Execution: Once a Playbook is set up, even junior team members can execute complex tasks with a single click.
- Streamlined Workflow: Automate repetitive tasks, reducing the risk of human error and freeing up valuable time for more strategic work.

Playbook example:

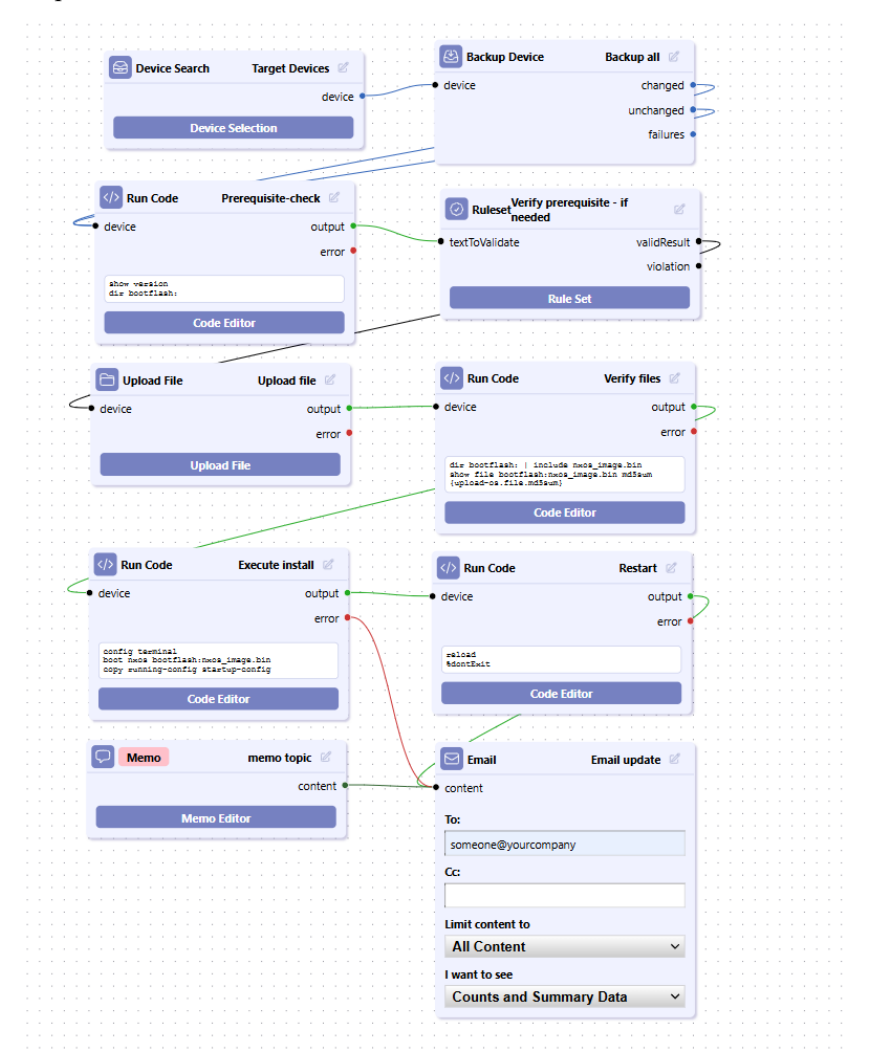

# **7.28.1 Setup and configuration**

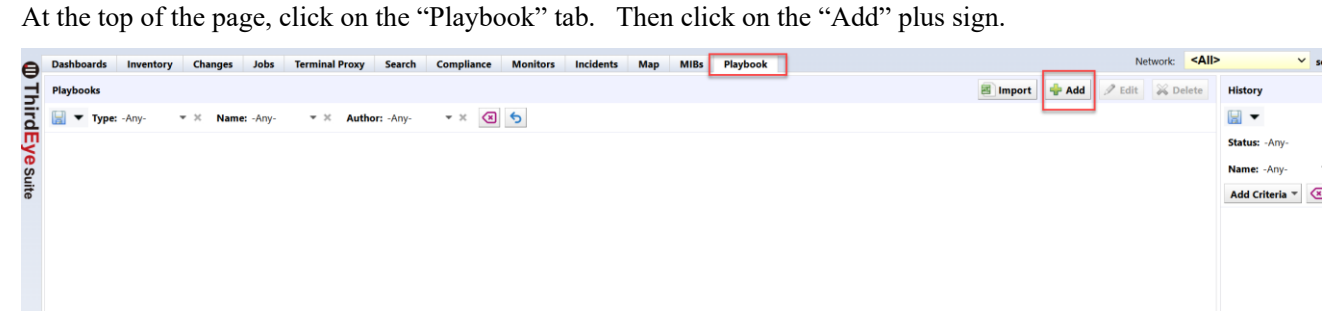

In the "Add New Playbook" popup, put in the Name of the job, and a corresponding description, click "OK"

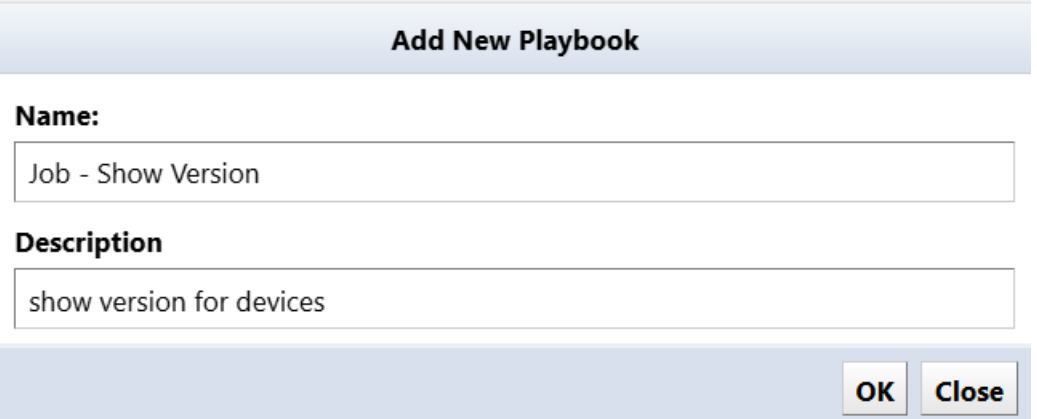

On the right side of the screen, is the Node Panel. These are the different options to configure a job to run. These are the current nodes, more will be added in future releases:

Backup Device – Run a device backup Chat App – webhook to send messages to either Teams/Slack/Mattermost Compliance Violation – Get information from a Compliance RuleSet configured to run this playbook Device Search – Search for devices in the inventory to be acted upon Email – send an email with tabular data Incident – Get information from an alert policy configured to run this Playbook Memo – save a note Regex Match – execute a regular expression against the output of a node

RuleSet – Run a ruleset against the output of a node

And – Only proceed after both inputs have received a signal

Run Code – Run a block of code on your devices

Run Code with Automatic Retry – Run a block of code on your devices a number of times or until it is successful

Schedule – Schedule this playbook to run automatically

Sleep – Delay for a number of milliseconds before forwarding input

Upload File – send a file to your devices

### **7.28.1.1 Create a playbook**

From the node panel, click and hold a node, and drag to the playbook field.

Once the node is in the play field, in the top right corner of the node, is a pencil, click this to give the node a description.

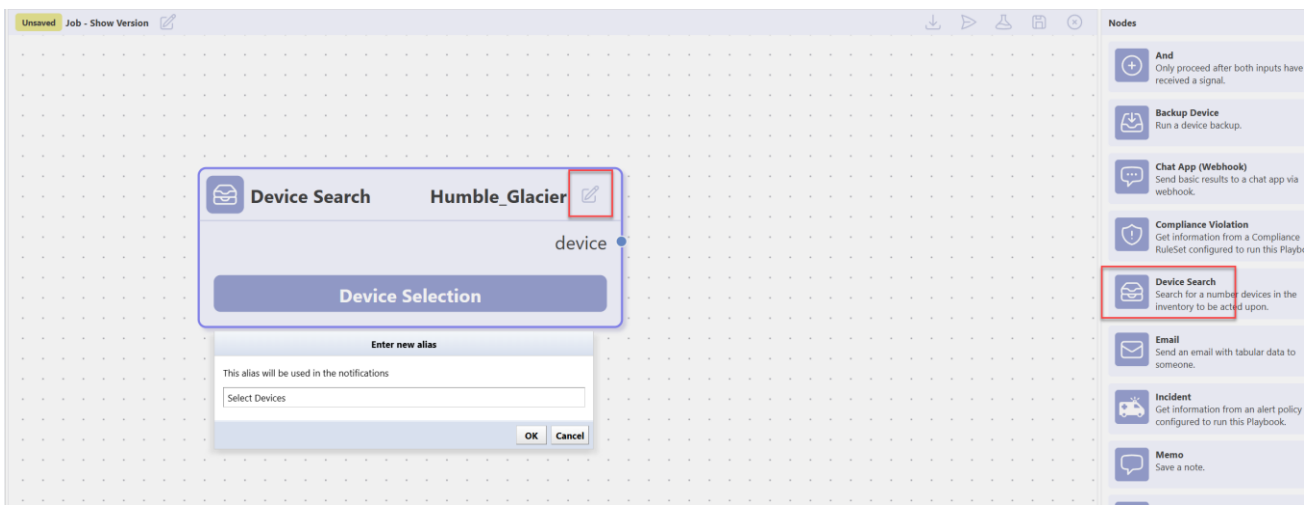

On the node, click on "Device Selection". In this screen you have 3 options:

- All Devices this will select all devices in the Inventory tab
- Search this will allow you to select the "Add Criteria" where you can select options to select devices
- Static List Can select devices from the inventory tab and add to the selection

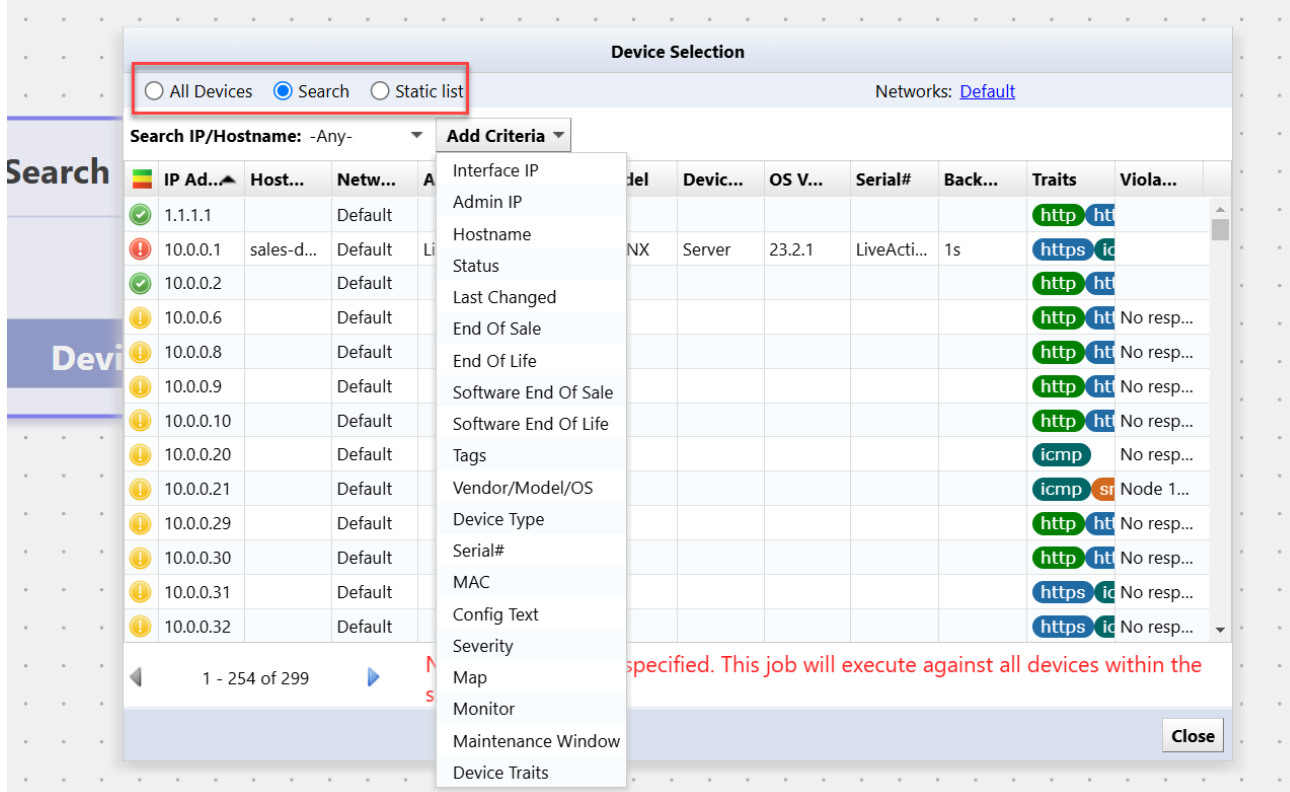

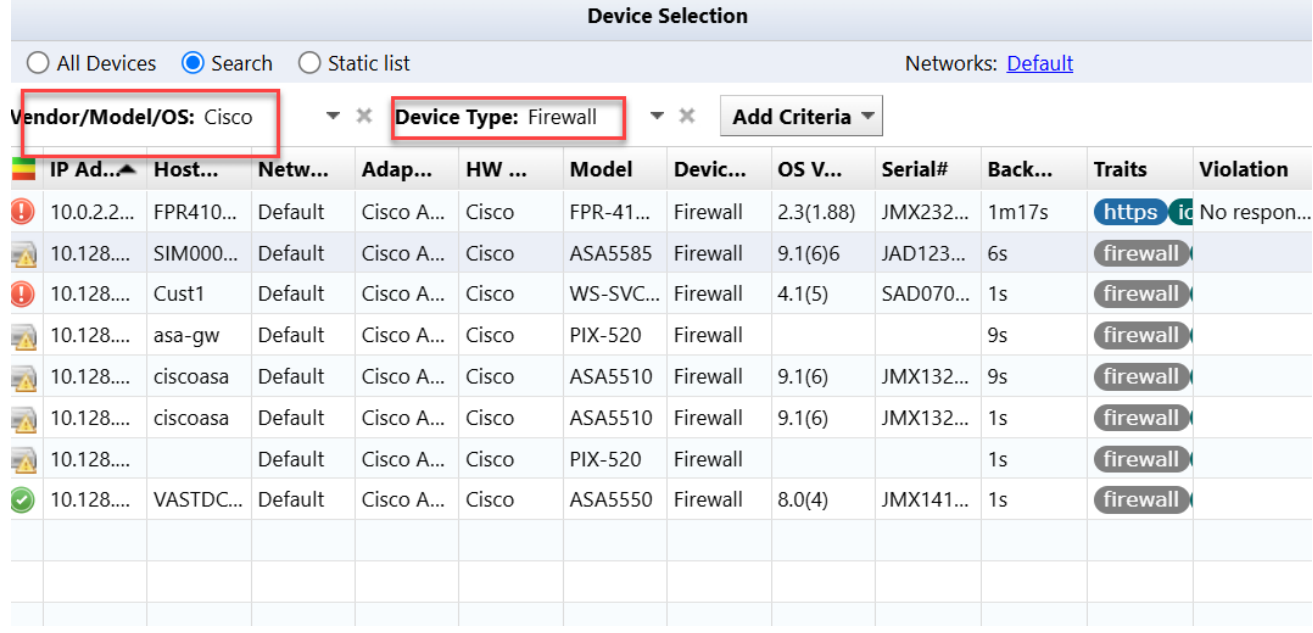

With the "Search" criteria, you can select multiple different criteria selections to narrow your search.

Add another node from the node table.. Select "Run Code" (change the description). Click on "Code Editor". You can now enter any cli command for the devices you have selected.

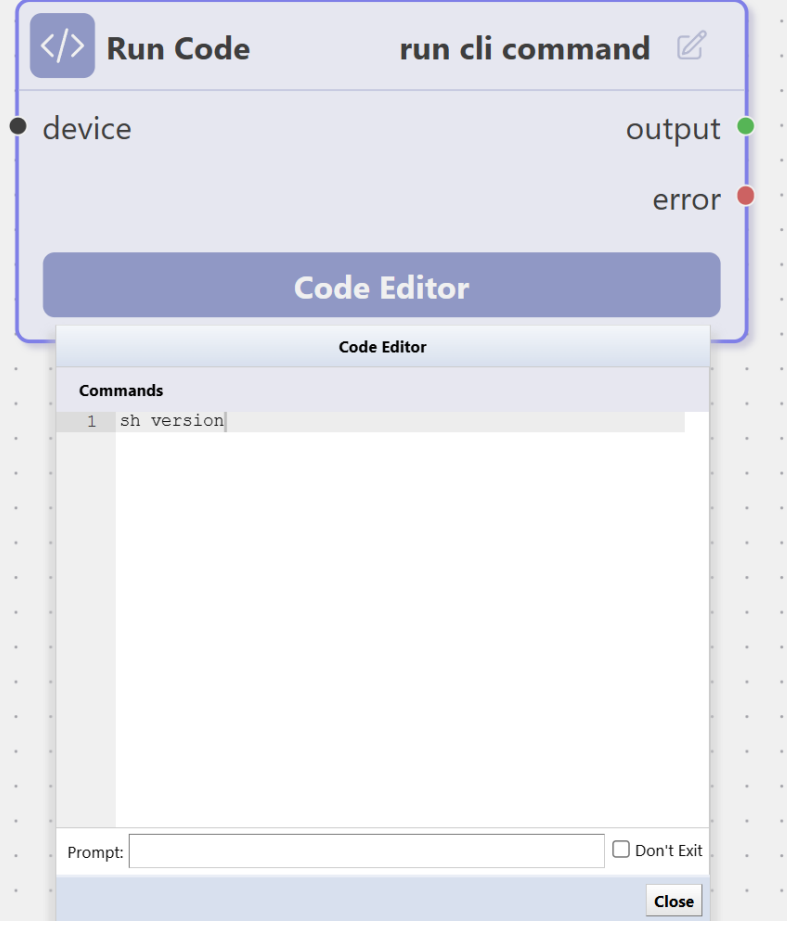

For results you have thre options:

- Send email with results move email node to play field
- Send results with webhook to teams/slack/mattermost
- Both email and webhook

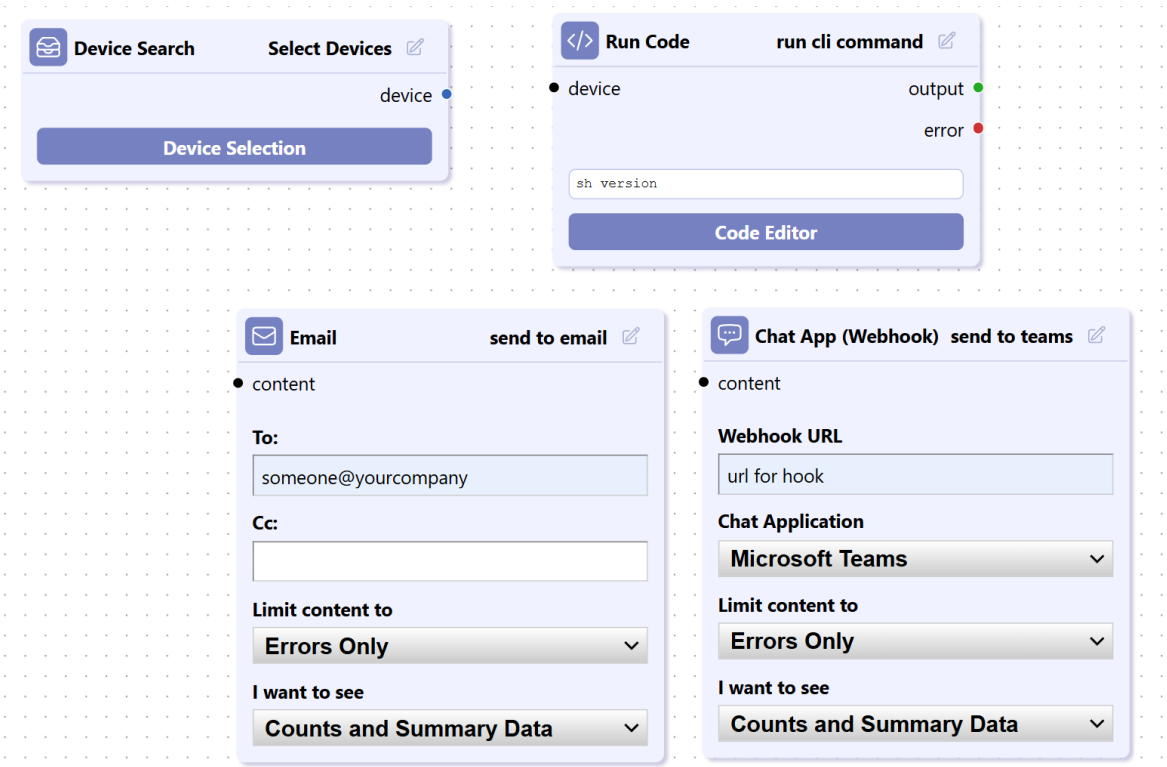

For both email and webhook, select the content pulldown to select options to report on.

# **7.28.1.2 Compliance/Incident**

With both incidents and compliance issues, you can select a playbook job to run remediation. In compliance, select a ruleset, at the bottom, there is a button for "Remediation job or playbook"

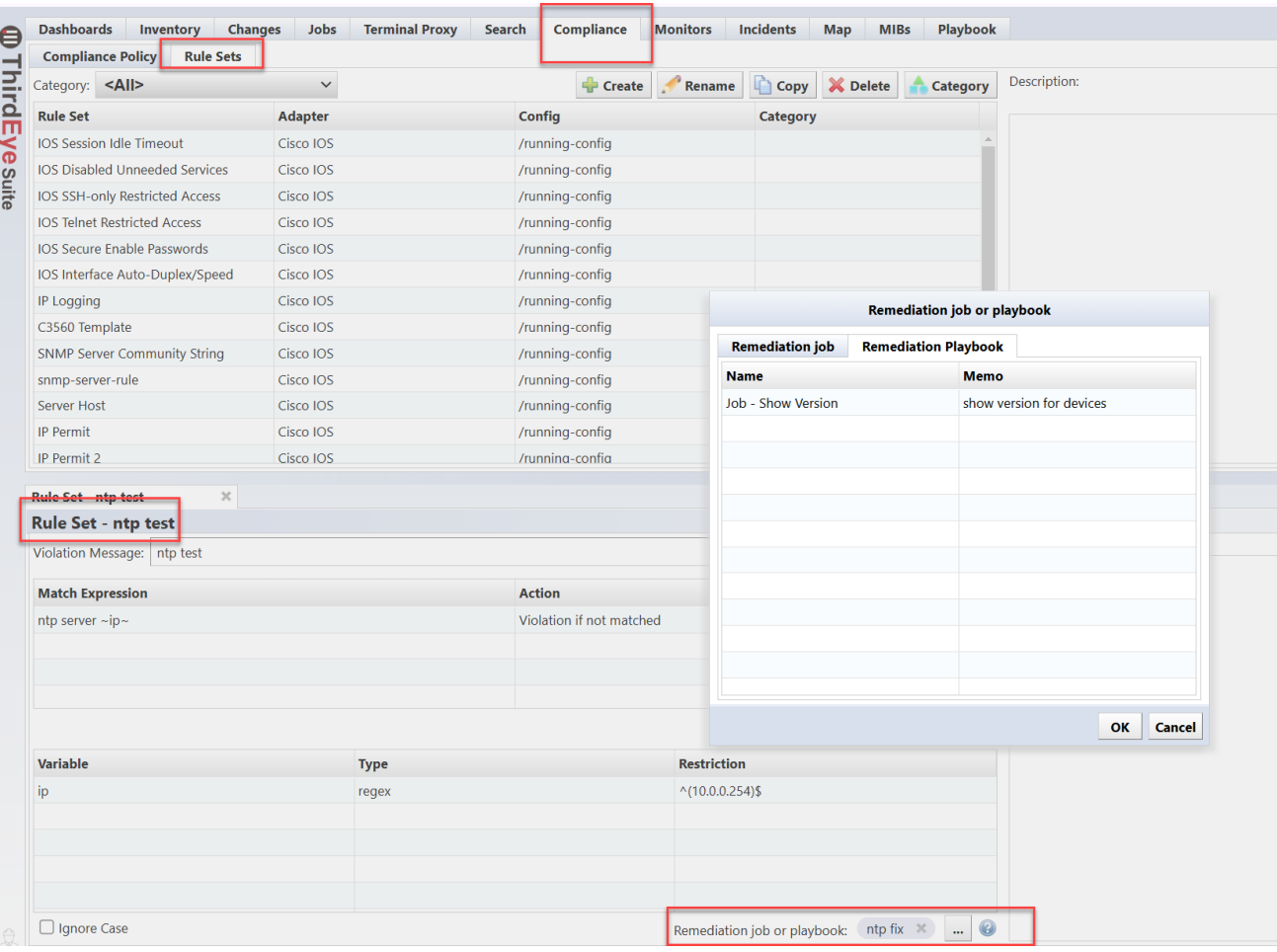

For an incident, select the monitor tab, add an alert policy name, or, select an existing one. Under "New Action", you will have the option to add "Send to Playbook".

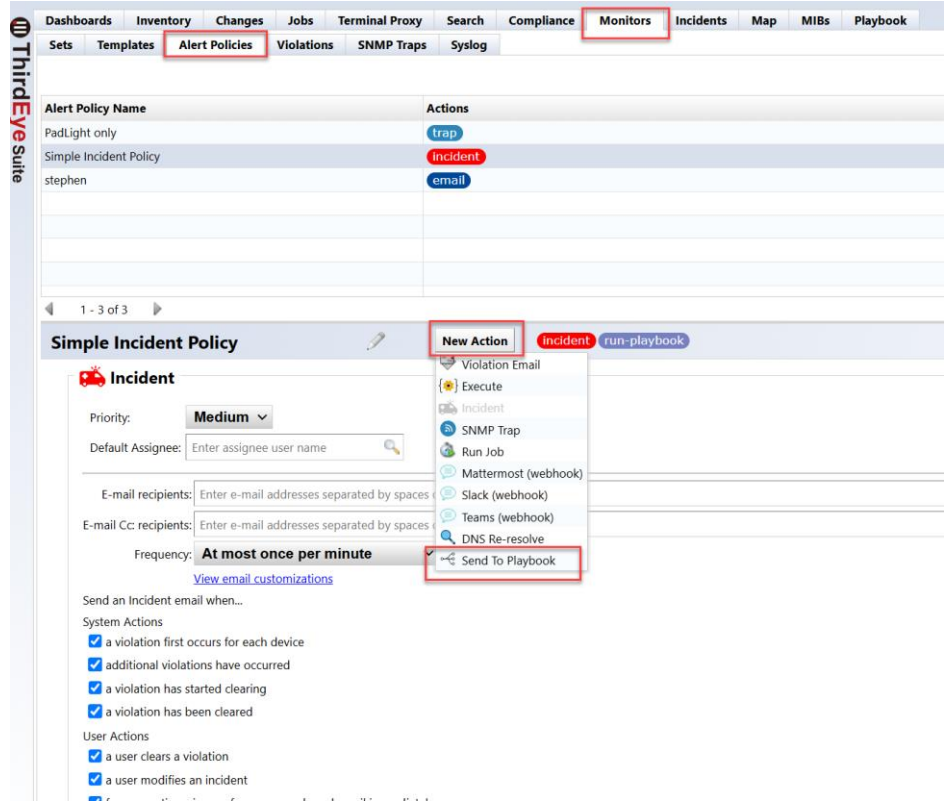

Once added, type in the playbook to run, and then select the options you want to perform.

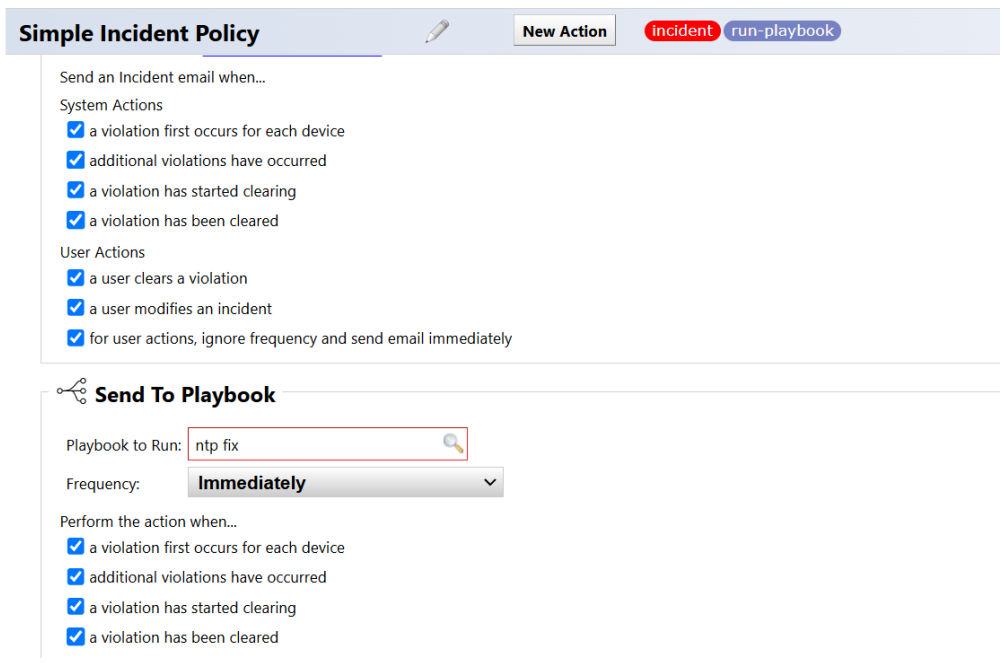

Compliance example:

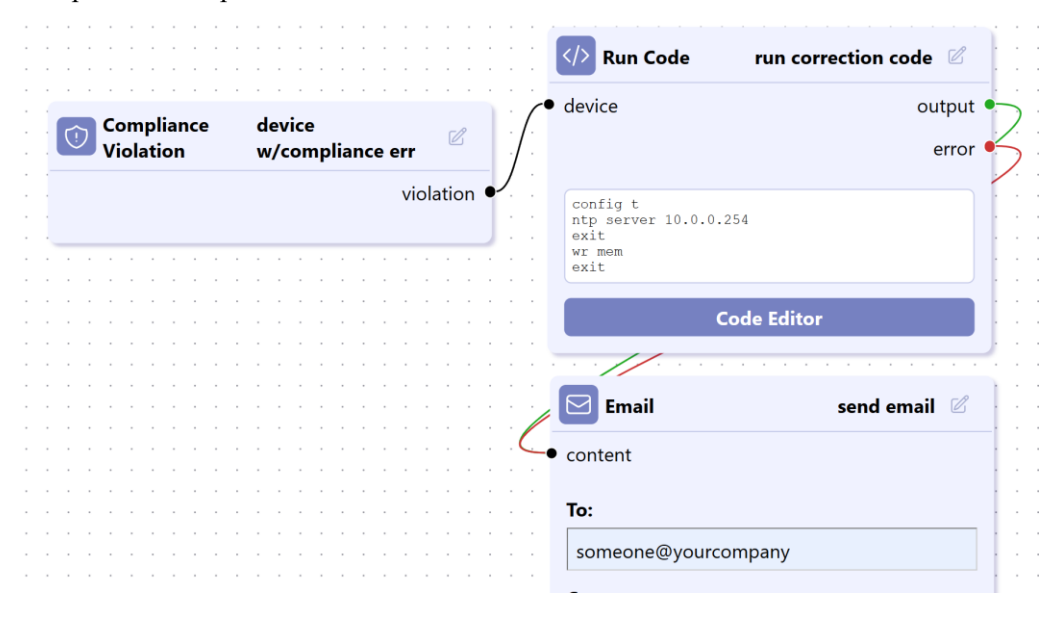

### Incident example:

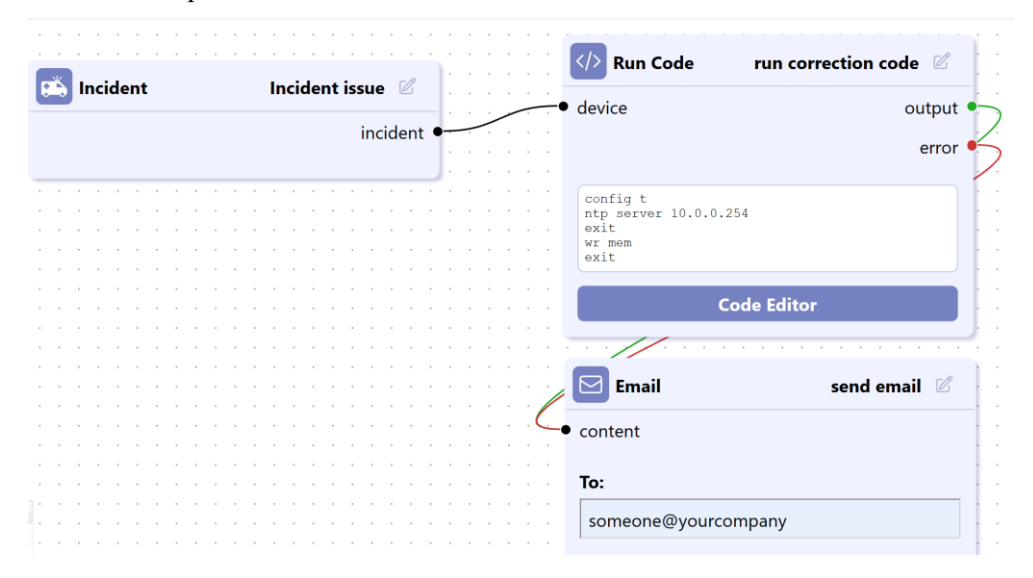

Next, connect the nodes.

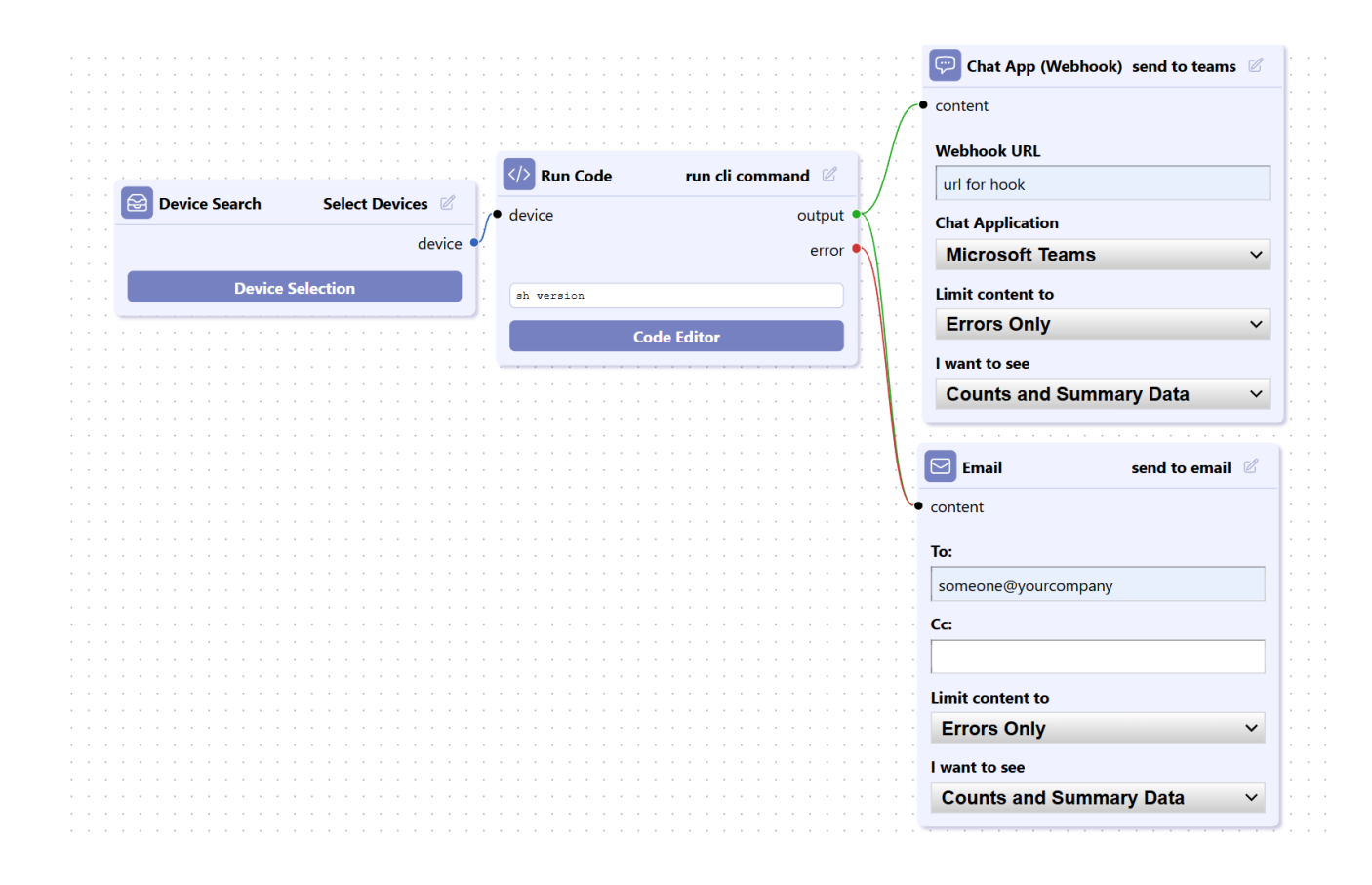

To remove a node, or a connection, select the desired item, and on your keyboard, click on "backspace"

## **7.29 Anomaly Alert**

 This feature is utilized to determine the parameters fro an alert. It will run for a 14 day period to define the parameters.

To a enable a device, go to the inventory tab, and select a particular device. Go to the monitor tab, and select the incident detail to apply the anomaly alert (double click)

Go to the "Triggers" button, and select "Anomaly Alert". Add in your message, then click "Save" then "Close". This will cause the anomaly alert to run for 14 days, during which time it will learn the parameters to alert on.

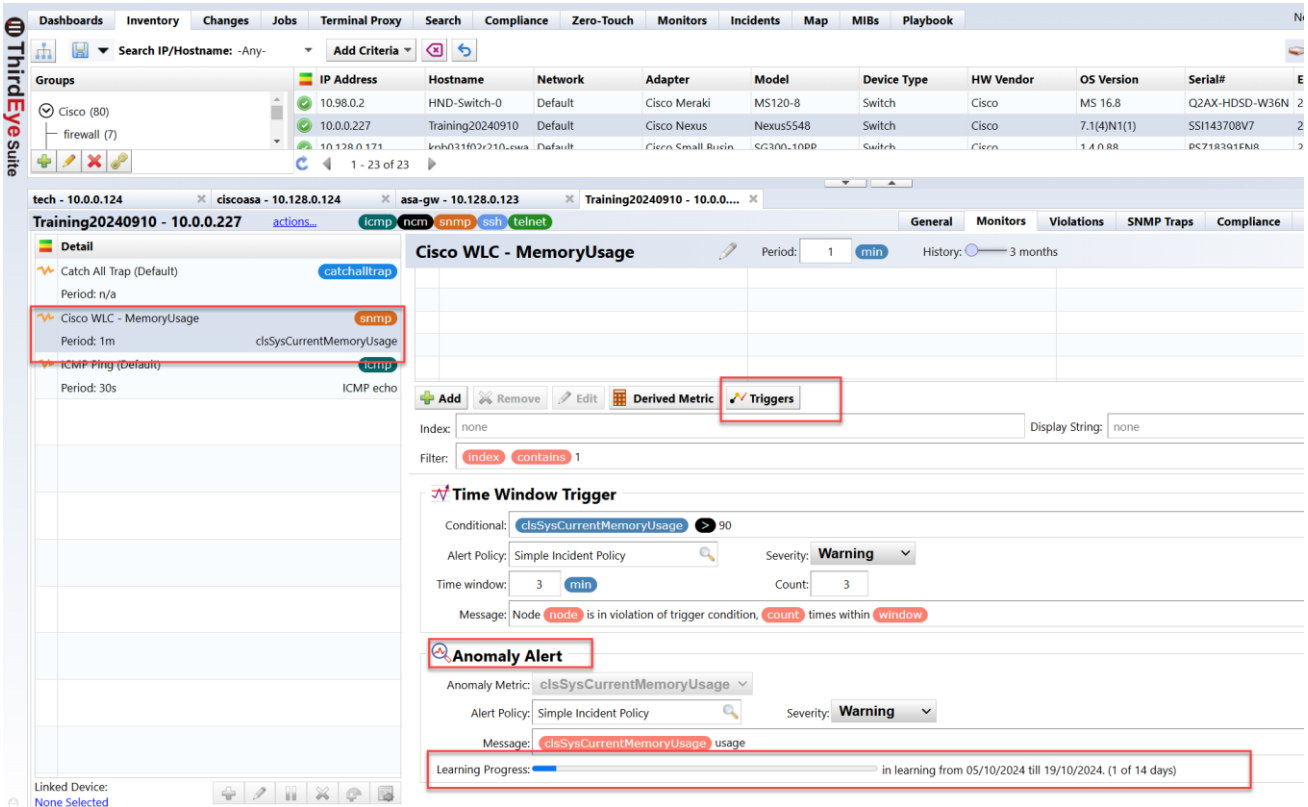

# **8: System backup/restore**

A system backup is a backup of the entire ThirdEye. You can backup/restore various settings and monitor data (polling, SNMP traps, etc.). Perform a system backup from [Settings]  $\rightarrow$  [System Backup].

# **8.1 Perform system backup automatically**

The setting to automatically perform system backups is enabled by default. If you want to disable it or change the time for automatic system backup, change the contents in the red frame below.

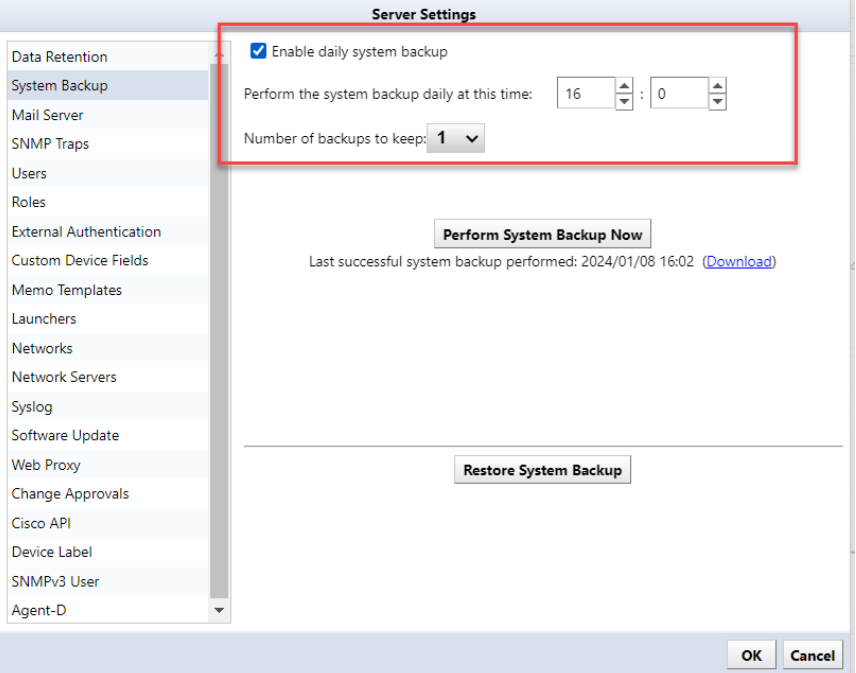

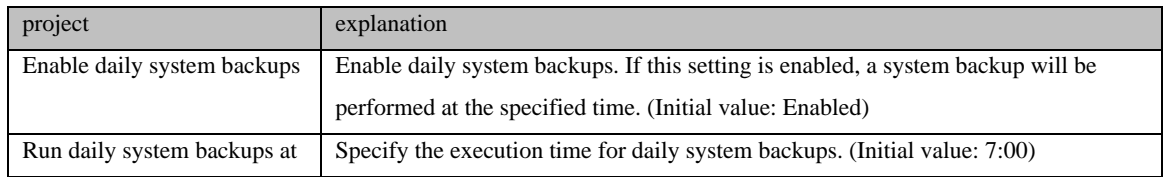

# **8.2 Perform a manual system backup**

If you want to perform a system backup for changing settings, etc., click [Perform System Backup].

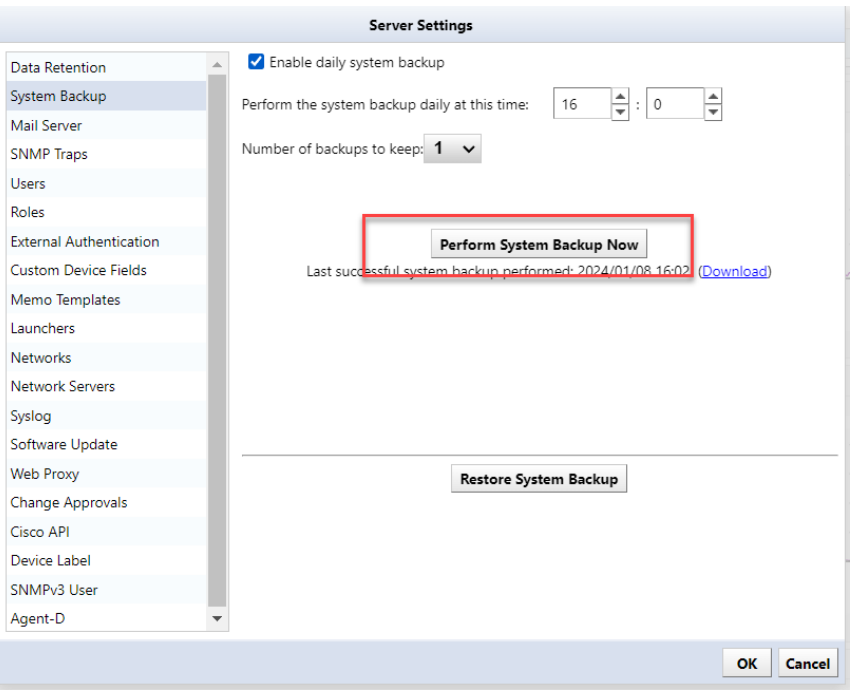

The button is grayed out while a backup is in progress. Once the grayout is removed and the latest system backup date and time is updated, the process is complete.

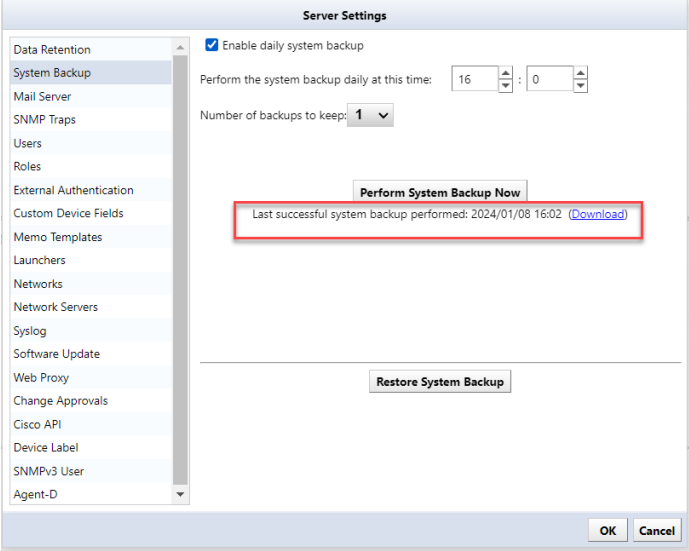

## **8.3 Change the number of system backups retained**

Select the number of generations to keep system backups from the list. The default value for Number of system backups to keep is 7. In this case, "7 generations" of system backups are retained as files, and old data that exceeds the number of generations is deleted.

Although it depends on the operating environment, it accumulates as the operation period becomes longer. As the data grows and the system backup itself up, sizes tend to increase. Therefore, if you keep a large number of system backups, system backups can take up disk space. Disk usage can be reduced by reducing the number of system backup generations to be retained.

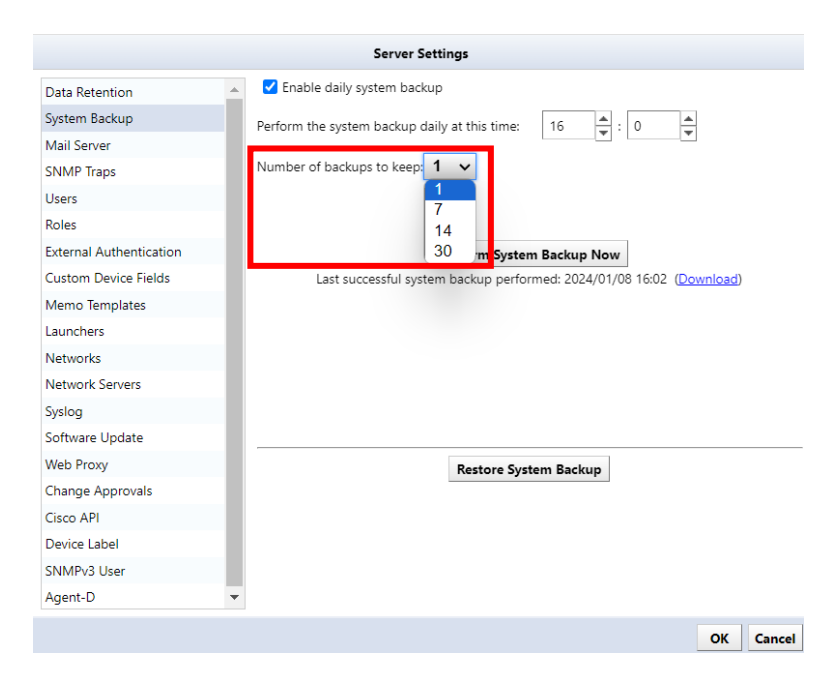

### **8.4 Save to external storage**

By default, system backup files are stored inside the virtual appliance, but you can configure external storage to automatically store them outside the virtual appliance. Supported protocols are NFS/SMB.

To set up external storage, do the following:

3. Press the 5 key on your keyboard and select Admin Tools.

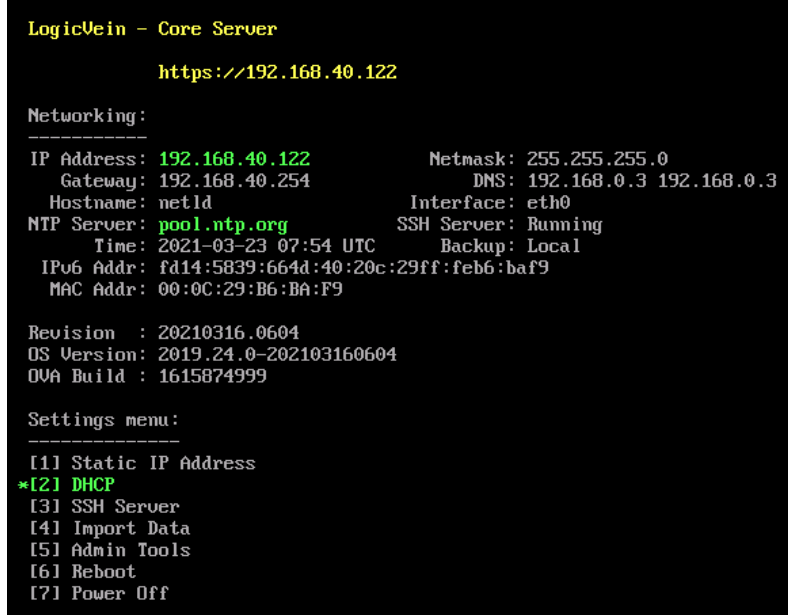

1. Press the "4" key on your keyboard and select "Configure a remote filesystem for backups".

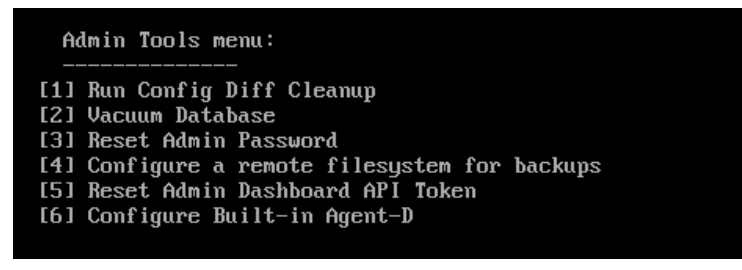

2. Select the server type.

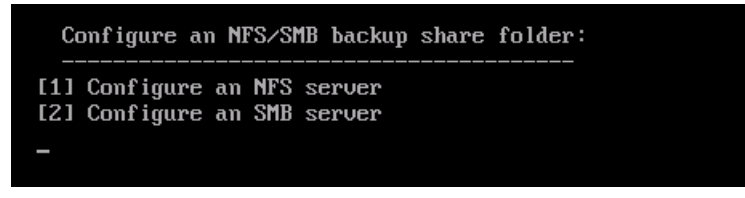

3. Enter the required information and press Enter.

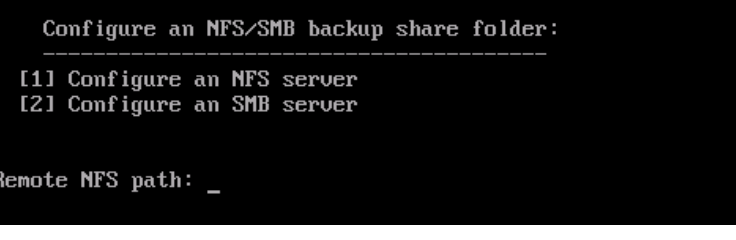

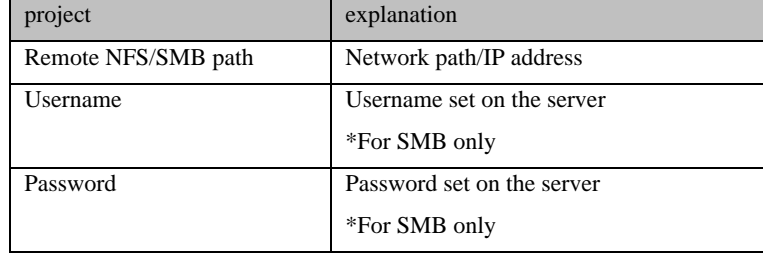

### 4. Select:

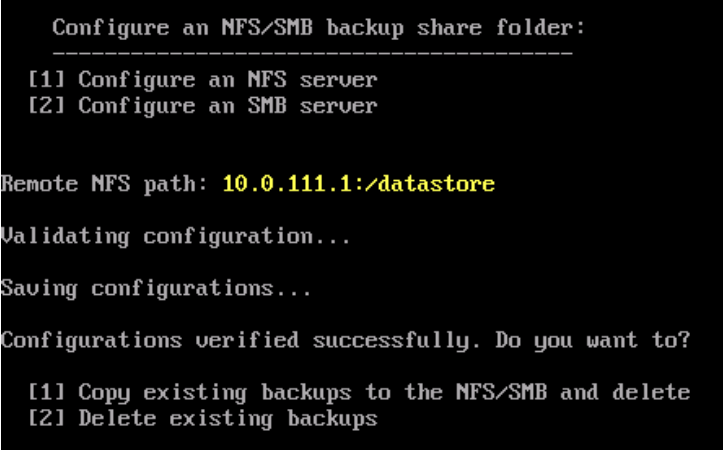

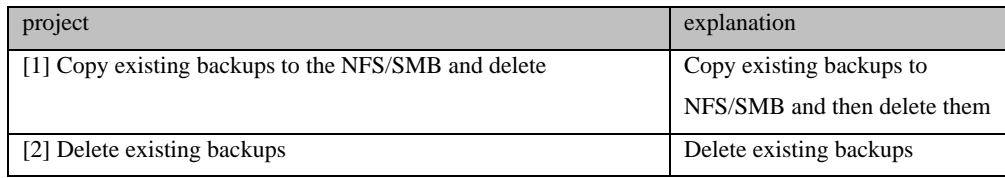

The console screen settings are now complete. After ThirdEye restarts automatically, you can check the settings on the console screen.

```
LogicVein - Core Server
                        \text{https://192.168.40.122}Networking:
 11 Address: 192.168.40.122<br>
Gateway: 192.168.40.254<br>
Hostname: net1d
                                                                   Netmask: 255.255.255.0<br>DNS: 192.168.0.3 192.168.0.3<br>Interface: eth0<br>NSIL S-music Remotion
 musthame: hetia<br>
NTP Server: pool.ntp.org<br>
Time: 2021-03-24 02:46 UTC<br>
IPv6 Addr: fd14:5839:664d:40:20c:29ff:feb6:baf9<br>
MAC Addr: 00:0C:29:B6:BA:F9
 Revision : 20210316.0604<br>OS Version: 2019.24.0-202103160604<br>OVA Build : 1615874999
 Settings menu:
[7] Power Off
```
# **8.5 Restore system backup**

To restore, select the backup source and restore destination. **Same version (revision)**Must be. For information on how to check the version.

- 1. Log in as a user with administrator privileges.
- 2. Click Settings.

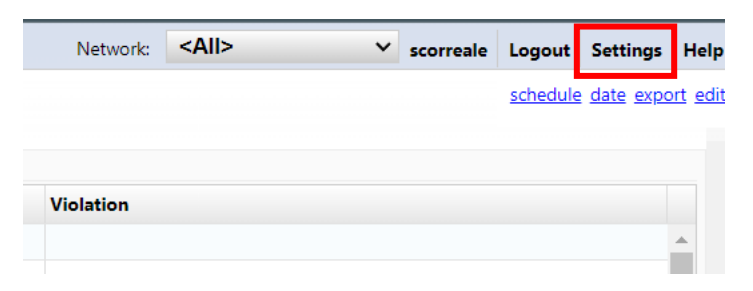

3. From System Backup, click Restore System Backup.

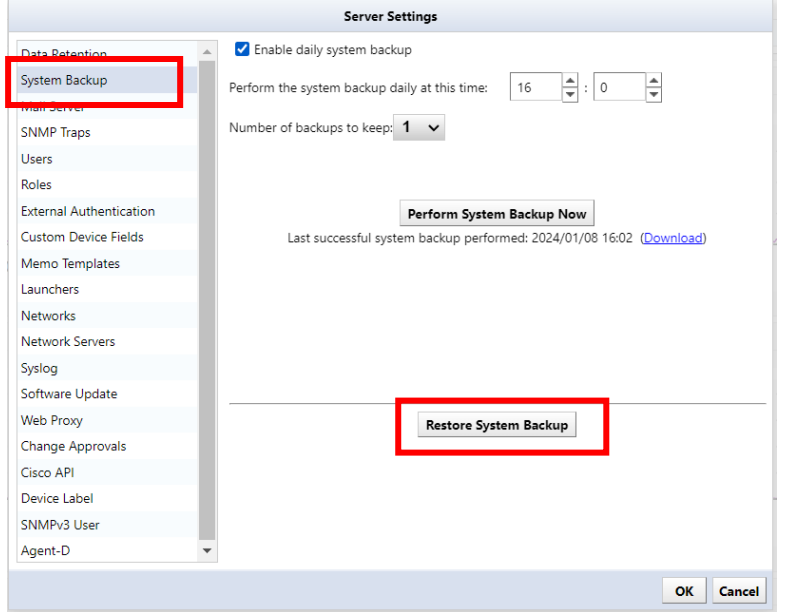

4. Select the file you want to restore and click Open.

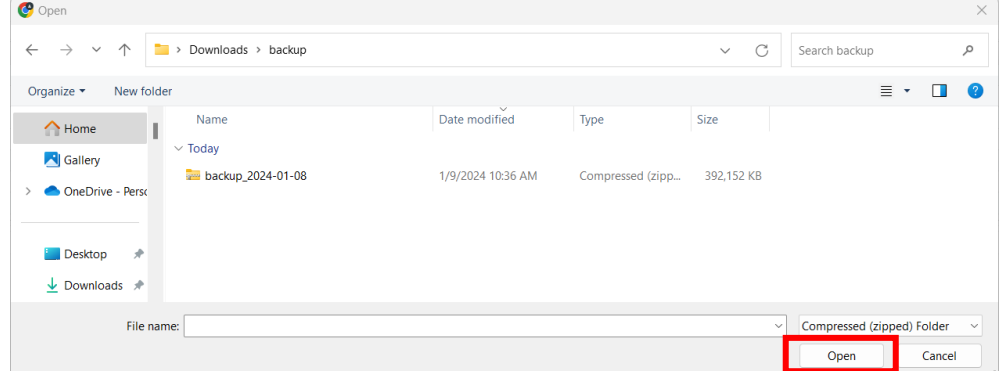

5. Click [Yes] on the warning screen.

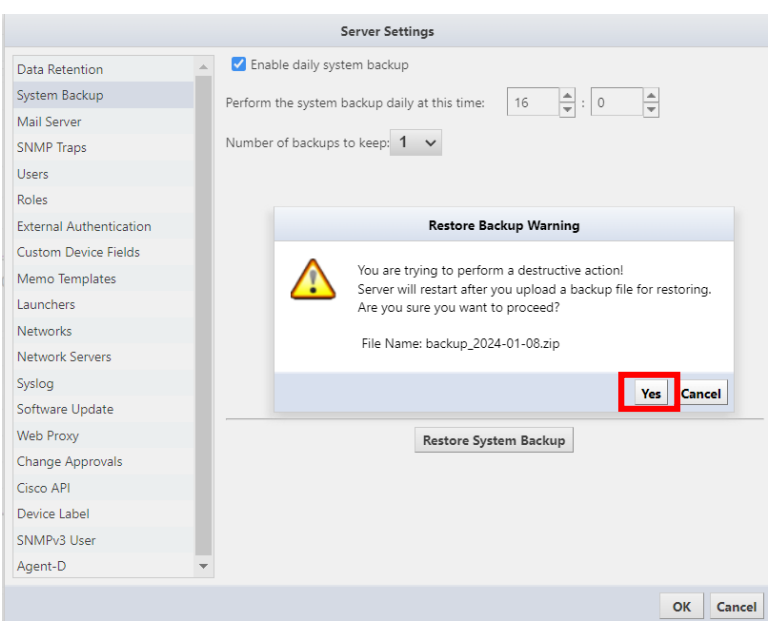

6. The file will be uploaded and the restoration will begin.

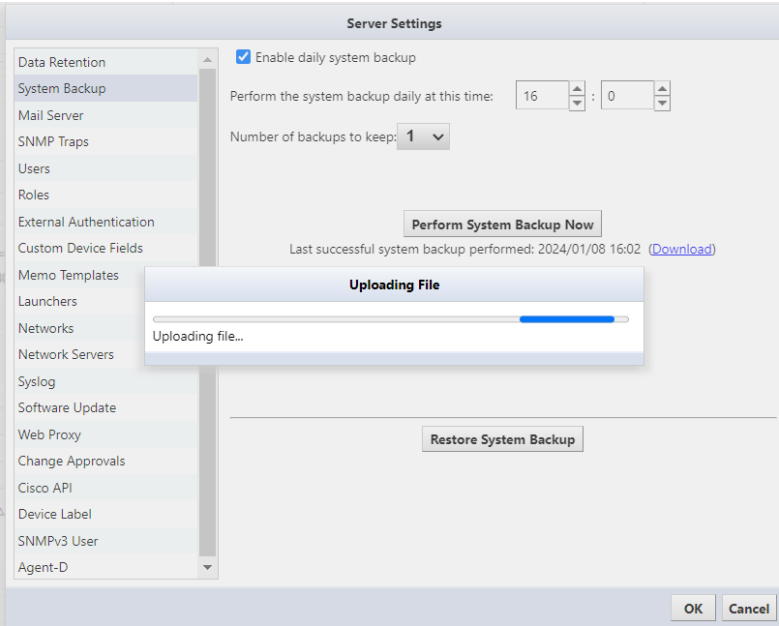

That's all for the operation. After uploading, the service will automatically restart and return to the login screen.

# **9: Reboot/Shutdown**

Reboot and shutdown operations are performed using the keyboard on the virtual machine console.

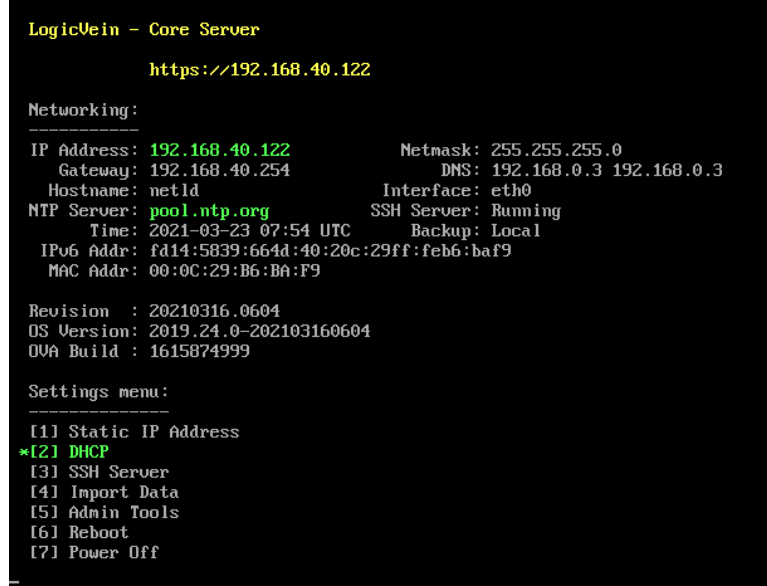

To restart, press the "6" key on your keyboard **Reboot**]Choose.

To shut down, press the "7" key on your keyboard **Power Off**]Choose.

After selecting the menu, a confirmation message will be displayed, so press the "Y" key on your keyboard to execute.

【Reboot】

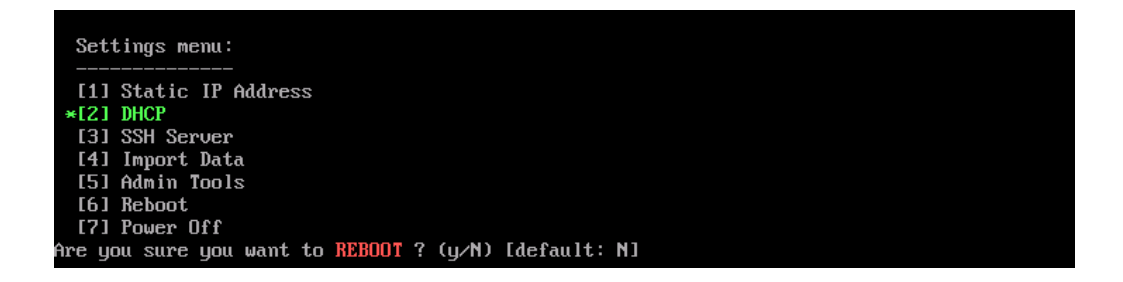

【Power Off】

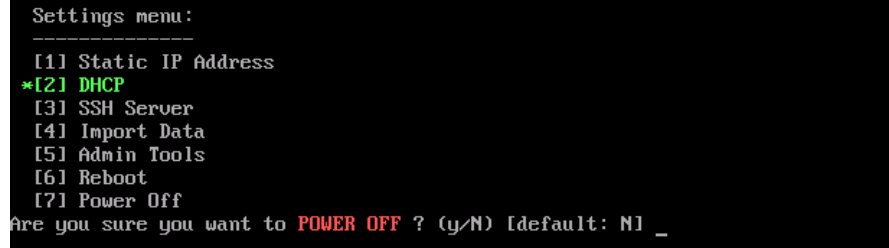

# **10: Uninstall**

## **10.1 uninstall**

- 7. Shut down ThirdEye.
- 8. After the shutdown is complete, delete the ThirdEye virtual machine from the virtual host OS.

## • Deletion screen in VMware ESXi (example)

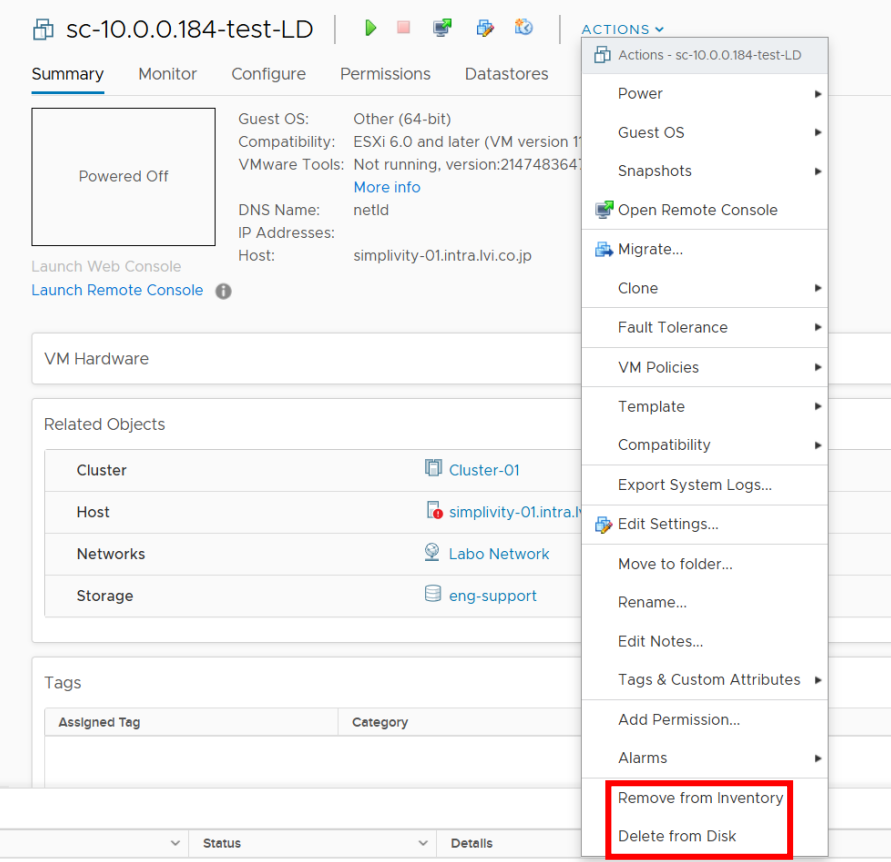

• Deletion screen in Windows Hyper-V (example)

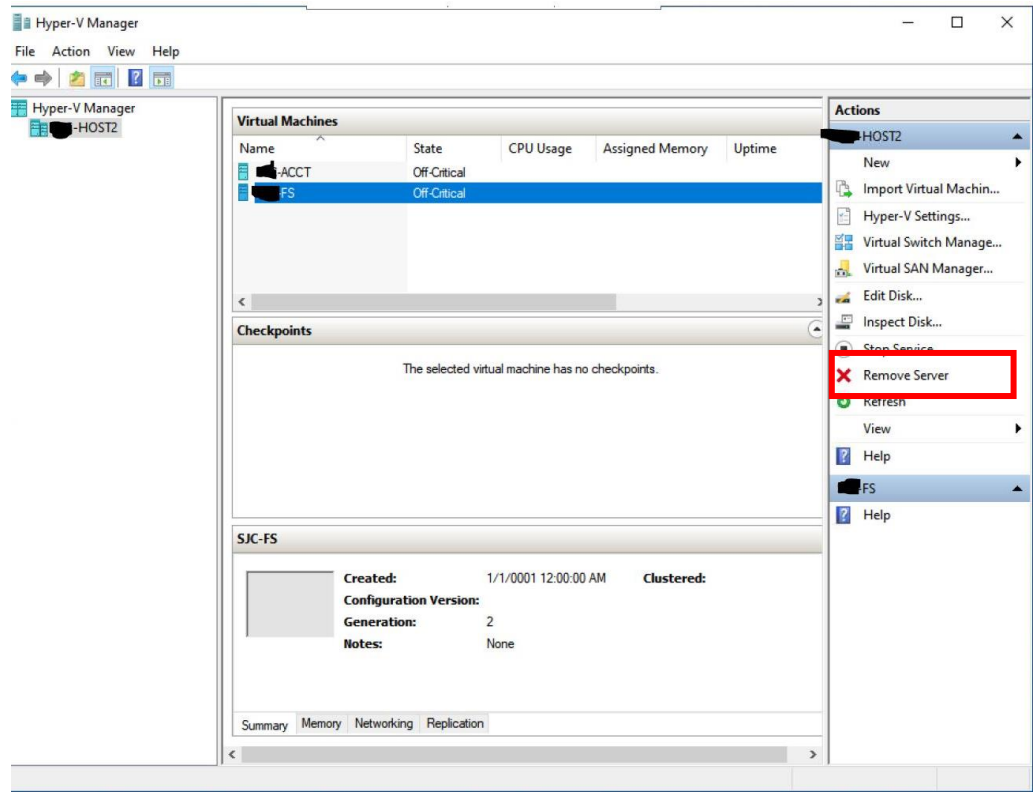

This completes the uninstallation of ThirdEye.

# **11: Inquiry**

If you have any problems or questions while using ThirdEye, please contact our support below.

Before contacting us, please check the following requirements.

【Required items】

- 1. Product name
- 2. Product version information (including revisions)
- 3. Product serial number (ThirdEye license information)
- 4. Specific symptoms and questions (If you send us a screenshot, we can share information more smoothly and may be helpful in resolving the issue.)

Contact information

LogicVein Support Desk

Email: support@logicvein.com

# **12: Ending material**

# **12.1 About ICMP polling**

ThirdEye's ICMP monitor consists of "Interval", "ICMP Send Count", and "Retry" settings. A description of each item is shown below.

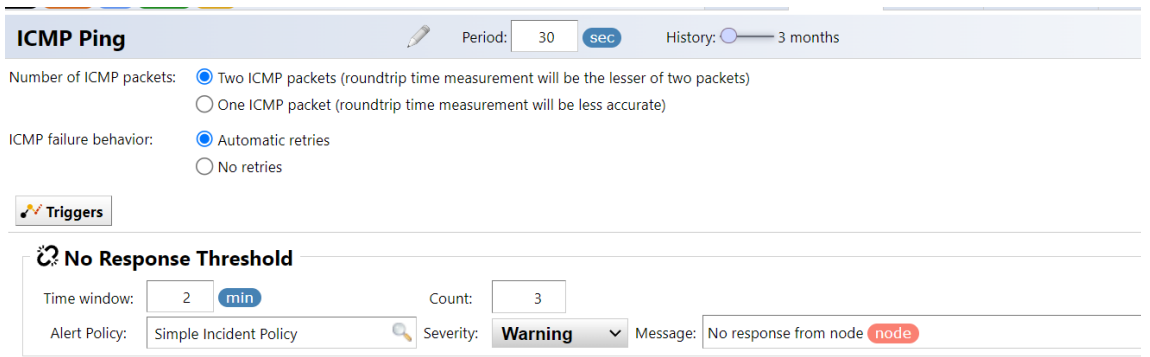

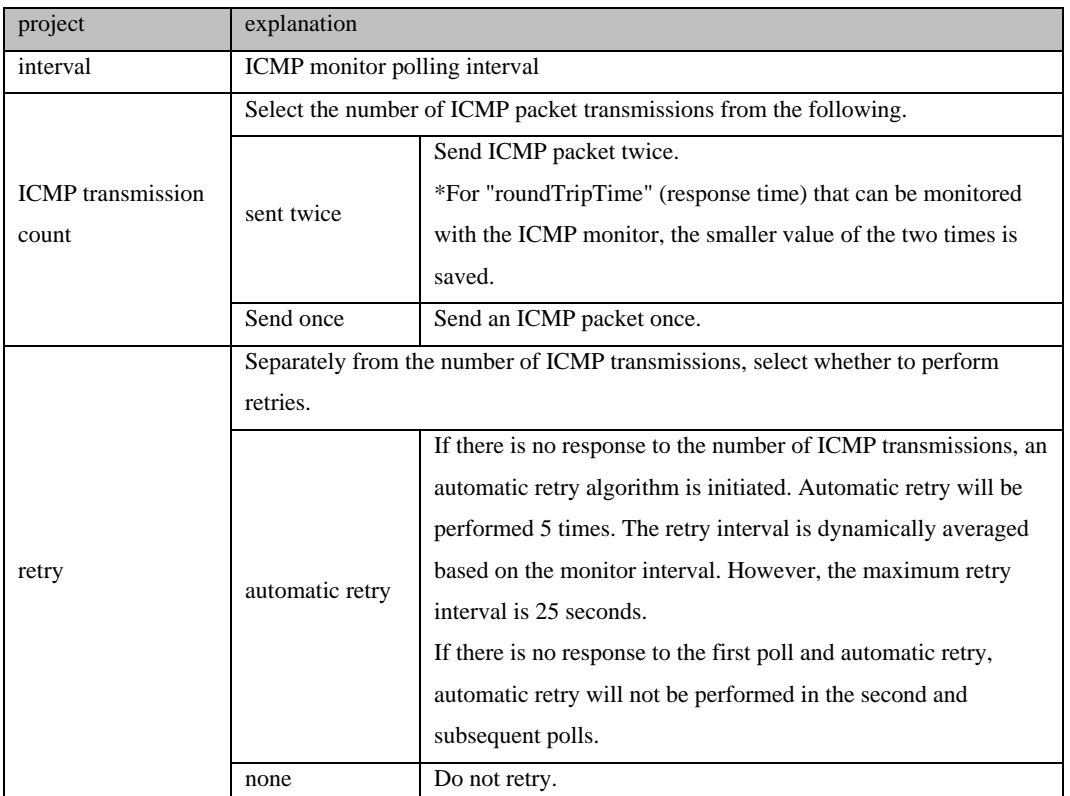

\*ICMP timeout is always 2 seconds and cannot be changed.

Operation image  $(1)$ 

[Setting example  $(1)$ ]

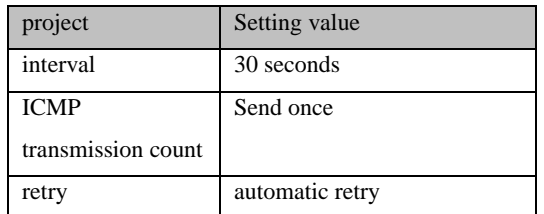

[Explanation ①]

If you set the interval to 30 seconds, a ping (in this case 1 time) and 5 retries will be executed within 30 seconds. The retry interval is dynamically averaged based on the monitor's polling interval, here 5.2 seconds.

Operation image  $(2)$ 

[Setting details ②]

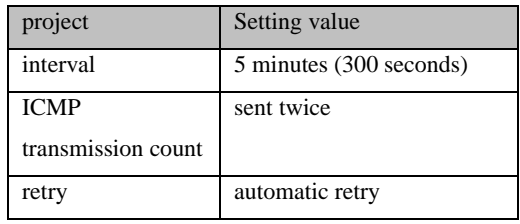

[Explanation ②]

If the ICMP transmission count is "send 2 times", pings will be sent 2 times and then retries will be performed 5 times.

The retry interval is dynamically averaged based on the monitor's polling interval, but is up to 25 seconds, so a long interval will perform as shown above.

■Time required until alert occurs

Theoretical value: 30 seconds  $(2+5.2*5+2)$ 

\*If the interval is set to 30 seconds

Additionally, ThirdEye has "response confirmation" and "period" as triggers for generating alerts.

In the response confirmation trigger, you can use "count" and "period" to generate an alert if "there is no response N times within a certain period of time."

[sample image]

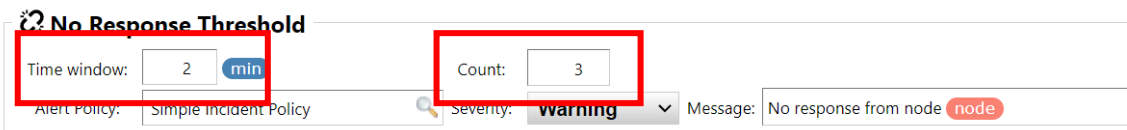

\*In the above case, an alert will be generated if there is no response twice within 3 minutes.

In period triggers, you can use "conditions" in addition to "count" and "period" of response confirmation triggers. The "condition" can be the round trip time (RTT) of the Ping response packet and the packet loss percentage. By using these conditions together, it is possible to perform monitoring such as, for example, even if a ping response is returned from the monitoring target, the RTT does not reach the level expected by the user, so it is judged as NG and an alert is generated.

[sample image]

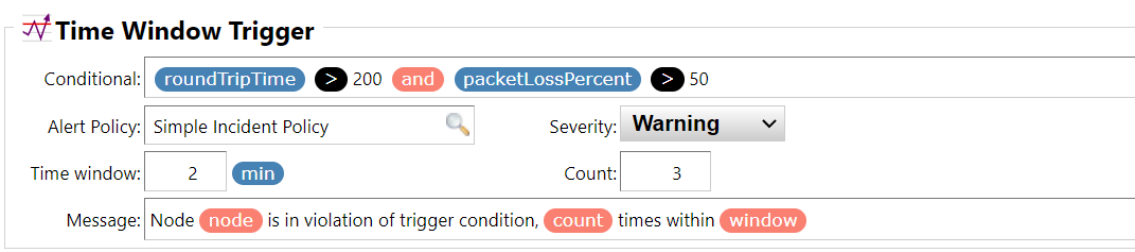

## **12.2 Smart Bridges (Optional)**

ThirdEye supports two modes for the connection of Smart Bridges to the core server: *Bridge-to-Server* and *Server-to-Bridge*. All connections are via HTTPS, so wire traffic is encrypted end-to-end.

#### **Bridge-to-Server**

This is the new default connection mode. In this mode, the SmartBridge will initiate contact with the core server; the core server will never initiate connections to the SmartBridge. The SmartBridge is commonly running in a remote network, sometimes over public infrastructure, and often behind a firewall. Corporate security groups are hesitant to open holes in the corporate firewall for in-bound connections, and rightfully so.

The Bridge-to-Server connection mode removes the necessity for the creation of a hole in the firewall in the SmartBridge network, as long as the firewall allows *egress* (out-bound) HTTPS traffic. There is no involvement by firewall administrators required.

The following diagram shows various scenarios in which firewalls are present in one network, in both networks, or not present.

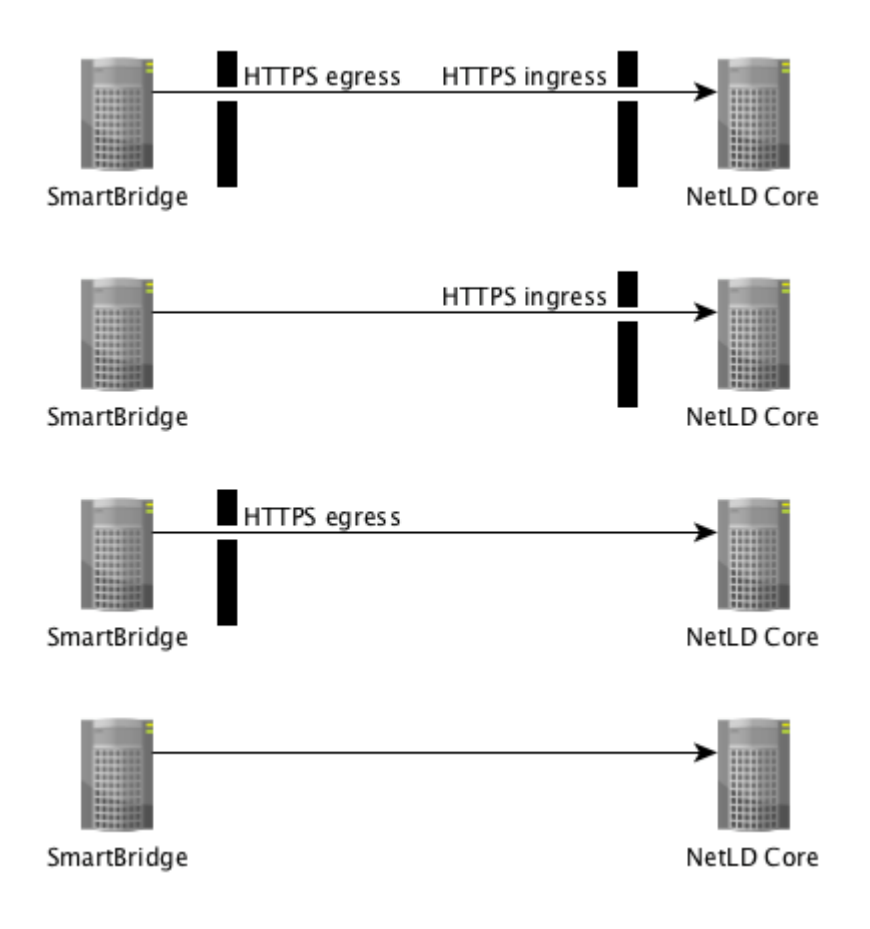

#### **Server-to-Bridge**

This connection mode is *primarily* useful for internal networks (LAN/WAN) in which there are no intervening firewalls between the core server and the SmartBridge. In this mode, the core server will initiate contact with the SmartBridge; the SmartBridge will never initiate connections to the core server.

If the there is a firewall between the SmartBridge and the core server, then a hole must be punched in the firewall to allow *ingress* (in-bound) HTTPS connection initiation from the core server.

The following diagram shows various scenarios in which firewalls are present in one network, in both networks, or not present.

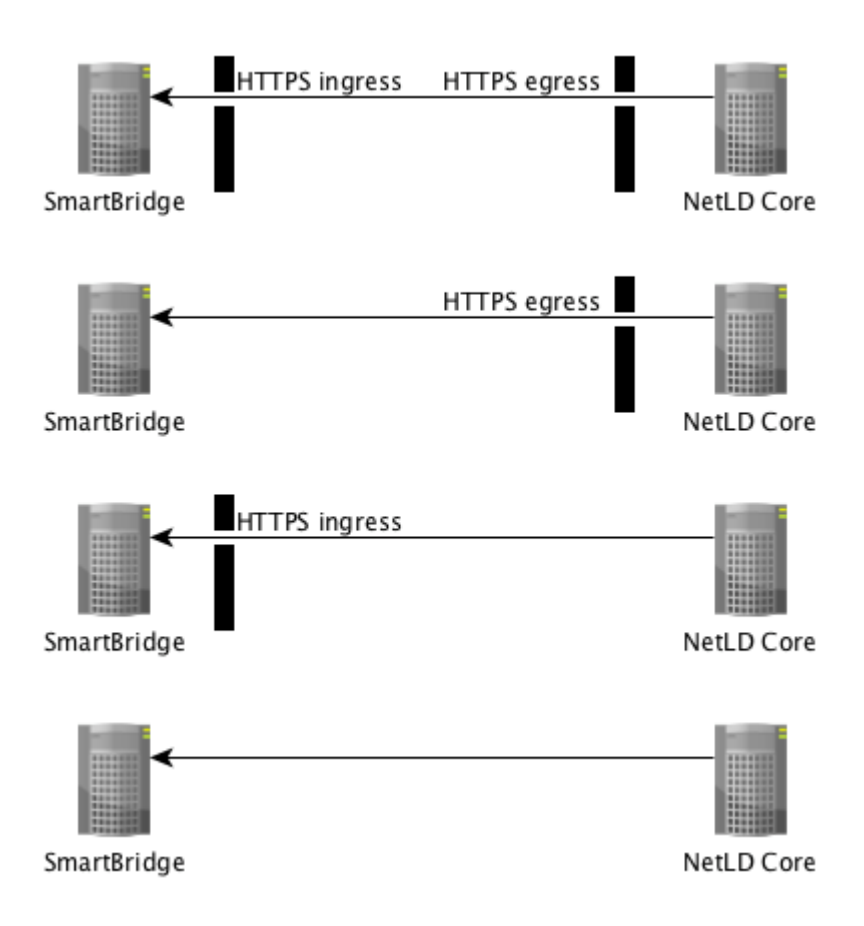

#### **Connection Token**

LogicVein introduces the concept of a *connection token*. A unique token is generated for a SmartBridge at the time that the SmartBridge is first configured on the core server.

If a SmartBridge is configured to use Bridge-to-Server mode, then the core server will not accept an in-bound connection from a SmartBridge unless it first presents its unique token. This prevents random or malicious connections to the core server.

If SmartBridge is configured to use Server-to-Bridge mode, users can choose not to use Tokens. However, not using Tokens is not desirable for security reasons and we strongly recommend using it.

## **12.2.1 SmartBridge Installation**

The installation of SmartBridge is almost identical to the installation of the Core Server, the only difference being the files used for the installation.

Example :

Core server file name: lvi-core-2024.03.0-202406180814-appliance.ova Smart bridge file name: lvi-bridge-2024.03.0-202406180814-appliance.ova

For installation instructions, se[e 2:](#page-10-0) [Installation.](#page-10-0)

After installation, you can also configure the network by referring to [2.7](#page-22-0) [Configuring Network Settings.](#page-22-0)

### **12.2.2 Add SmartBridge to core server**

Register SmartBridge on the core server. After registering SmartBridge, a token will be automatically generated.

1. Login to the core server as an Administrator role use and click [Settings].

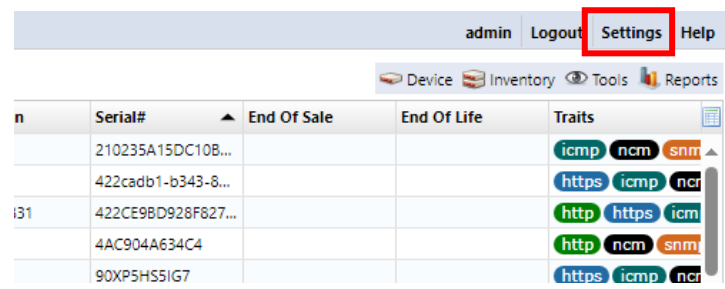

2. Select the Smart Bridges category on the left-hand side of the settings dialog and click [+] button to add a new Smart Bridge

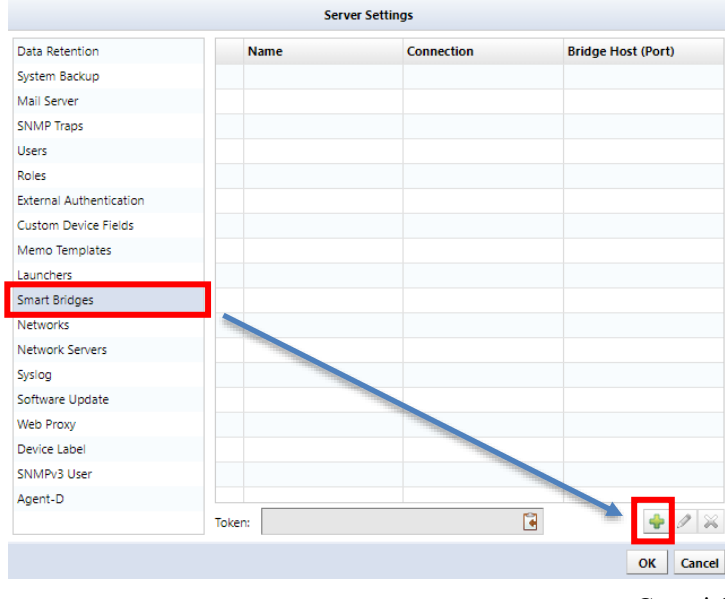

324 Copyright (C) 2024 LogicVein, Inc.
3. Enter the name for the bridge

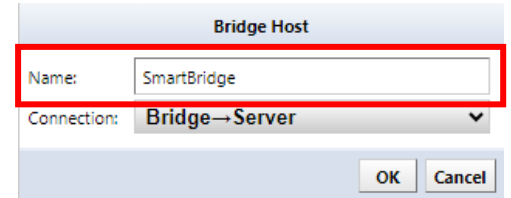

4. Select Connection. When you select "Server to Bridge", you have to enter IP address and port of bridge.

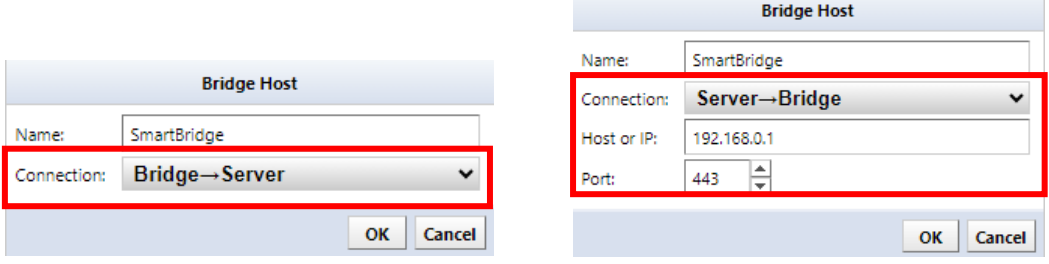

- 5. Click OK
- 6. Copy token.

The new Smart Bridge will appear in the table, and below the table you will find the Connection Token.

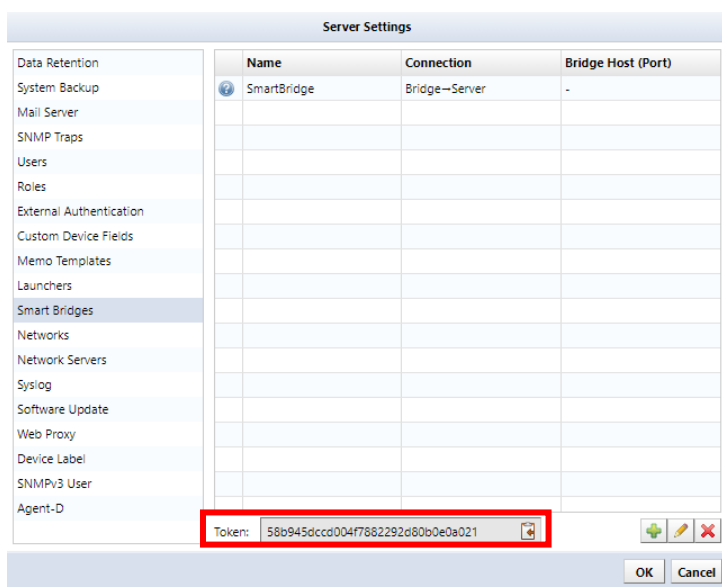

7. Click OK

Now that SmartBridge is registered with the core server, you need to provide the core server information and token to SmartBridge.

## **12.2.3 SmartBridge Settings**

Set the core server information and token in SmartBridge. SmartBridge does not have a web console, so you will need to use the OVA console.

8. Press "4" on the keyboard to select [SmartBridge Direction].

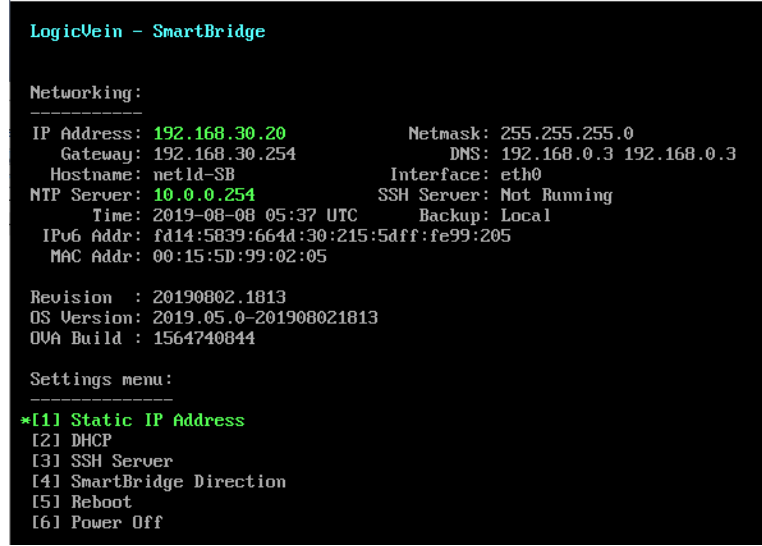

9. Enter the values for the following items using the keyboard and press the "Enter" key to proceed.

SmartBridge Direction: Configure the direction of the SmartBridge connection initiation. Choose from<br>the following options: (B) Bridge initiated [bridge->server]. Requires authentication token.<br>(S) Server initiated [server->bridge]. Requires authentication token.<br>(A) Server initiated [server->bridge]. First connection assigns token. Bridge initiated or server initiated (B/S/A) [default: B]: B<br>Remote LogicVein Server hostname or IP address: 192.168.30.19<br>Remote LogicVein Server port [default: 443]: 443<br>BmartBridge authentication token (32 characters):

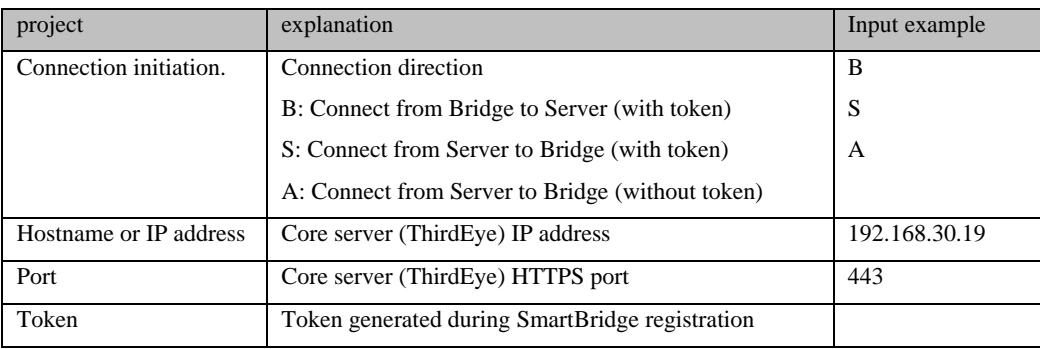

After the settings are made, the service will be automatically restarted, and you will be returned to the initial screen.

## **12.2.4 Managing Devices via SmartBridge**

When you want to manage devices with SmartBridge, you will use the Network feature, any devices added to that network will be monitored/managed via SmartBridge.

1. Click [Settings].

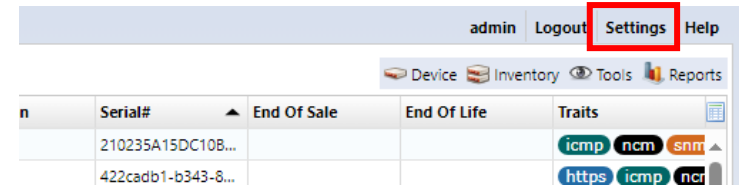

2. Select the Networks category on the settings dialog and click [+] button to add a new network.

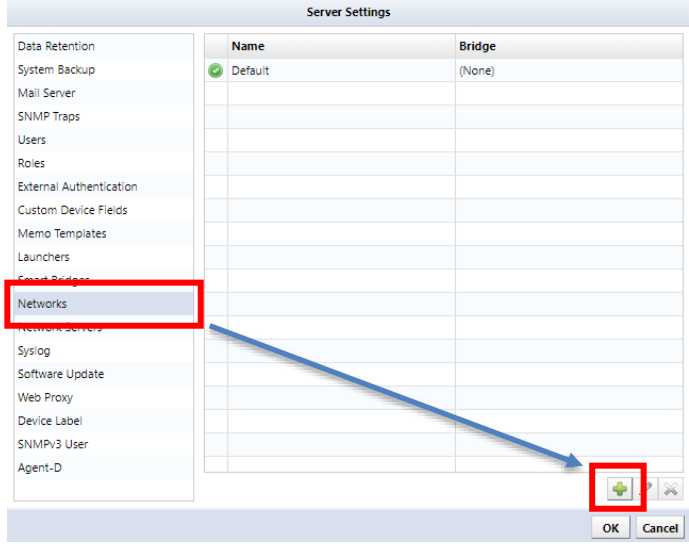

3. Enter a name for your network and select Smart Bridge in the Bridge Host.

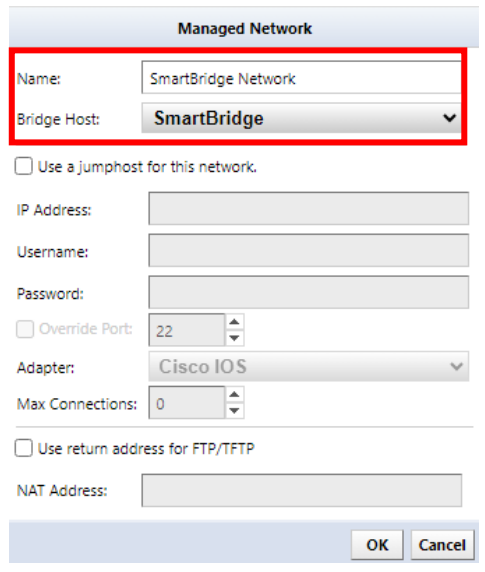

327 Copyright (C) 2024 LogicVein, Inc.

## 4. Click OK

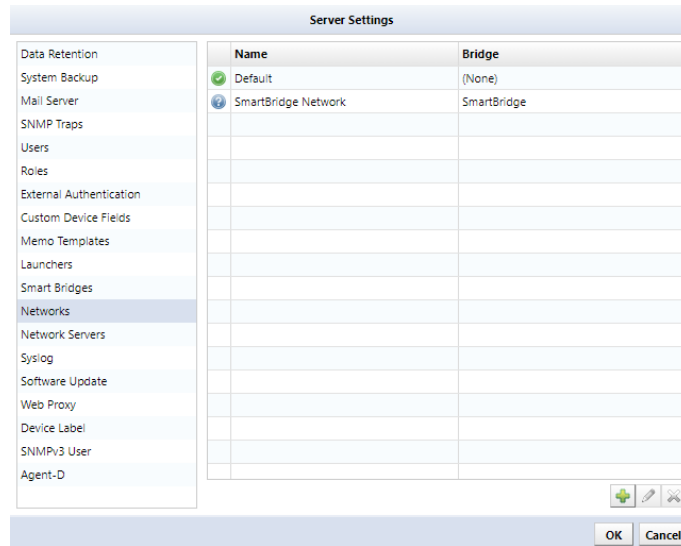

The network has now been added, click OK to save the settings.

Once the settings are saved, the network will be added to the top left. Select the added network from the pulldown menu to display a blank table. The devices registered here will be monitored/managed via the selected SmartBridge.

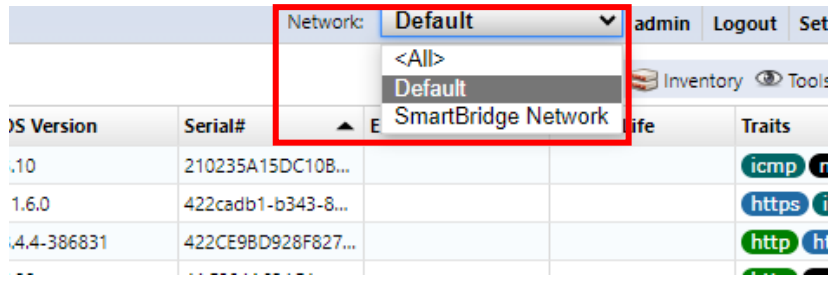